АО «БАРС Груп»

# **БАРС.Здравоохранение-Паспорт ЛПУ**

**Руководство пользователя**

## Содержание

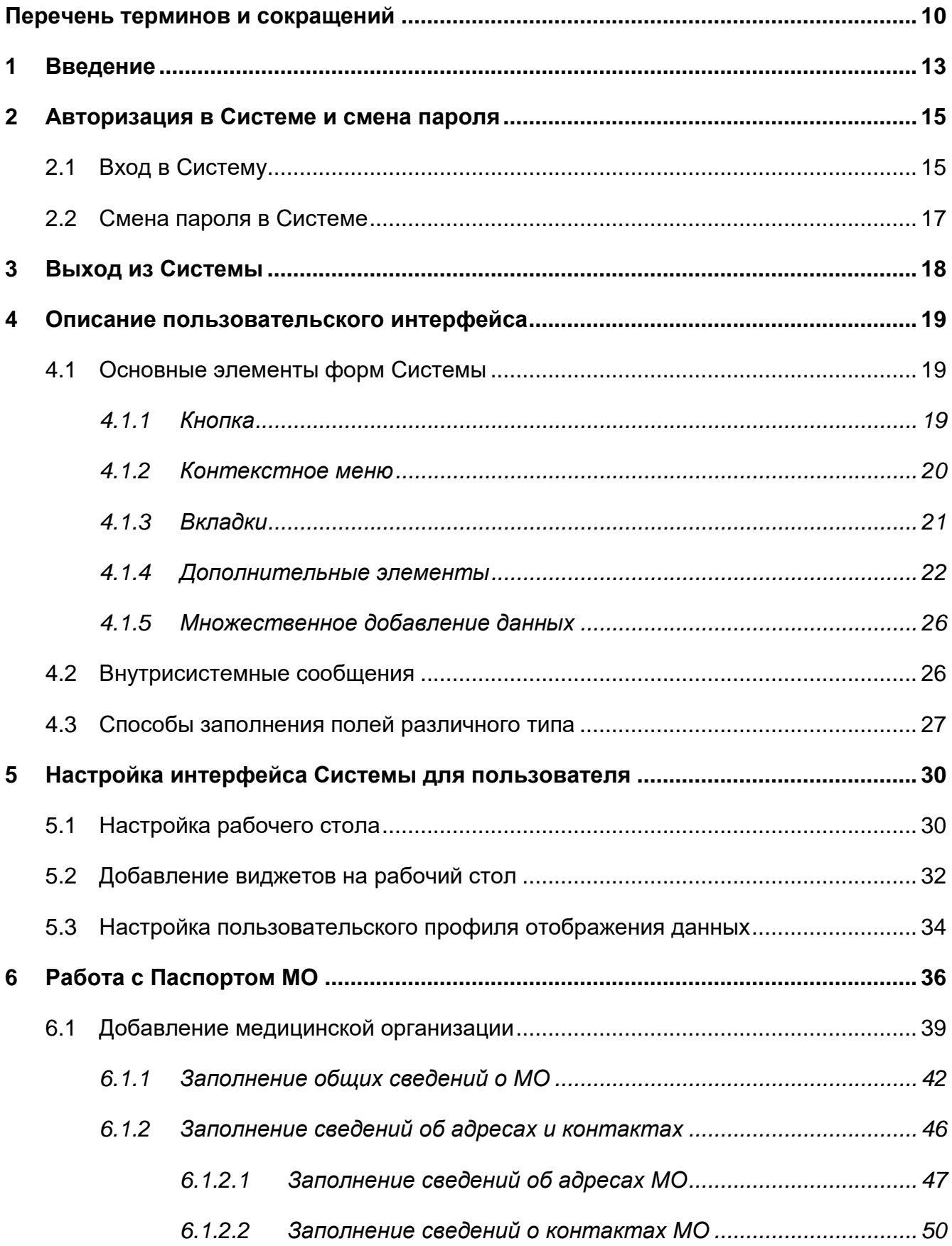

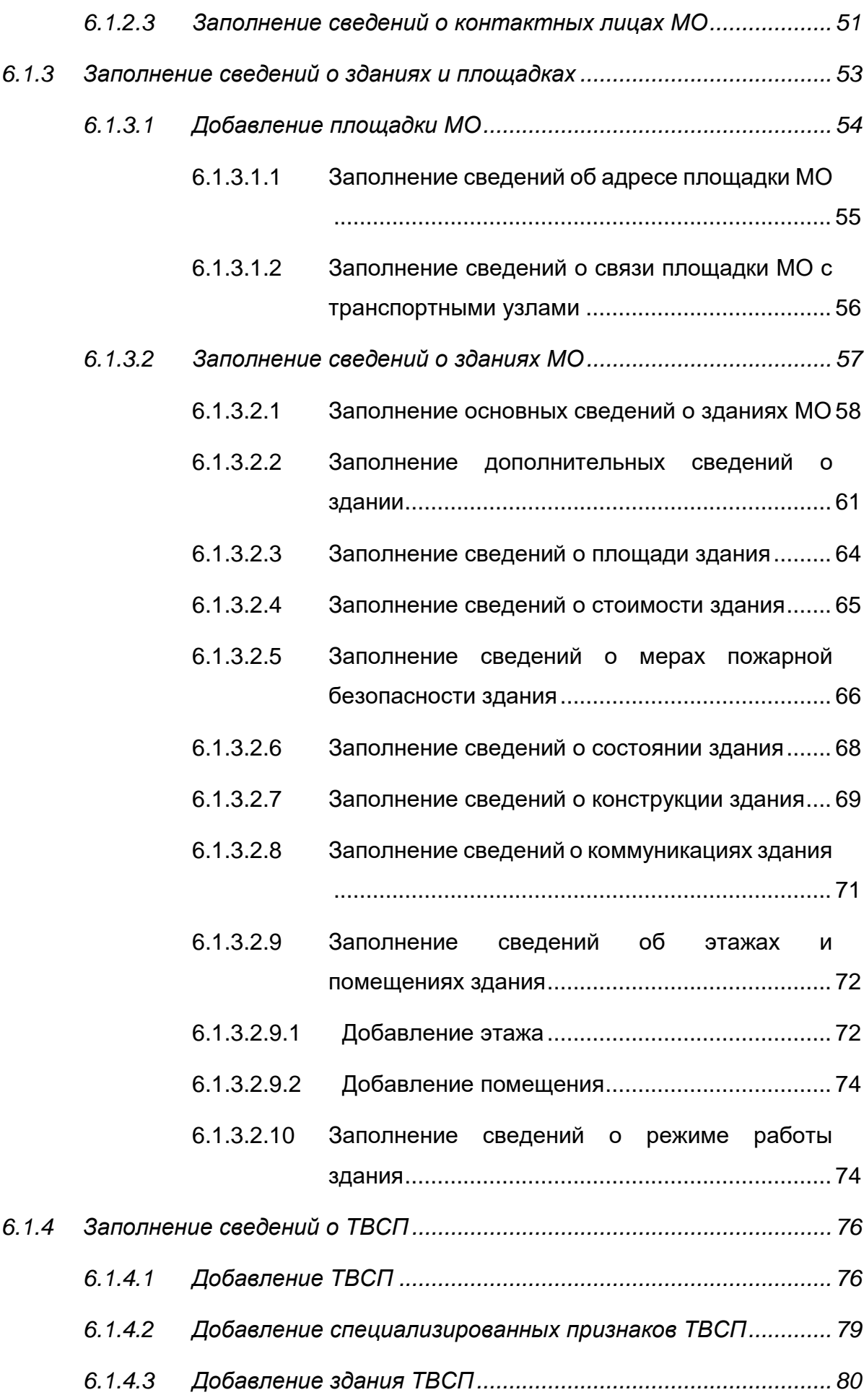

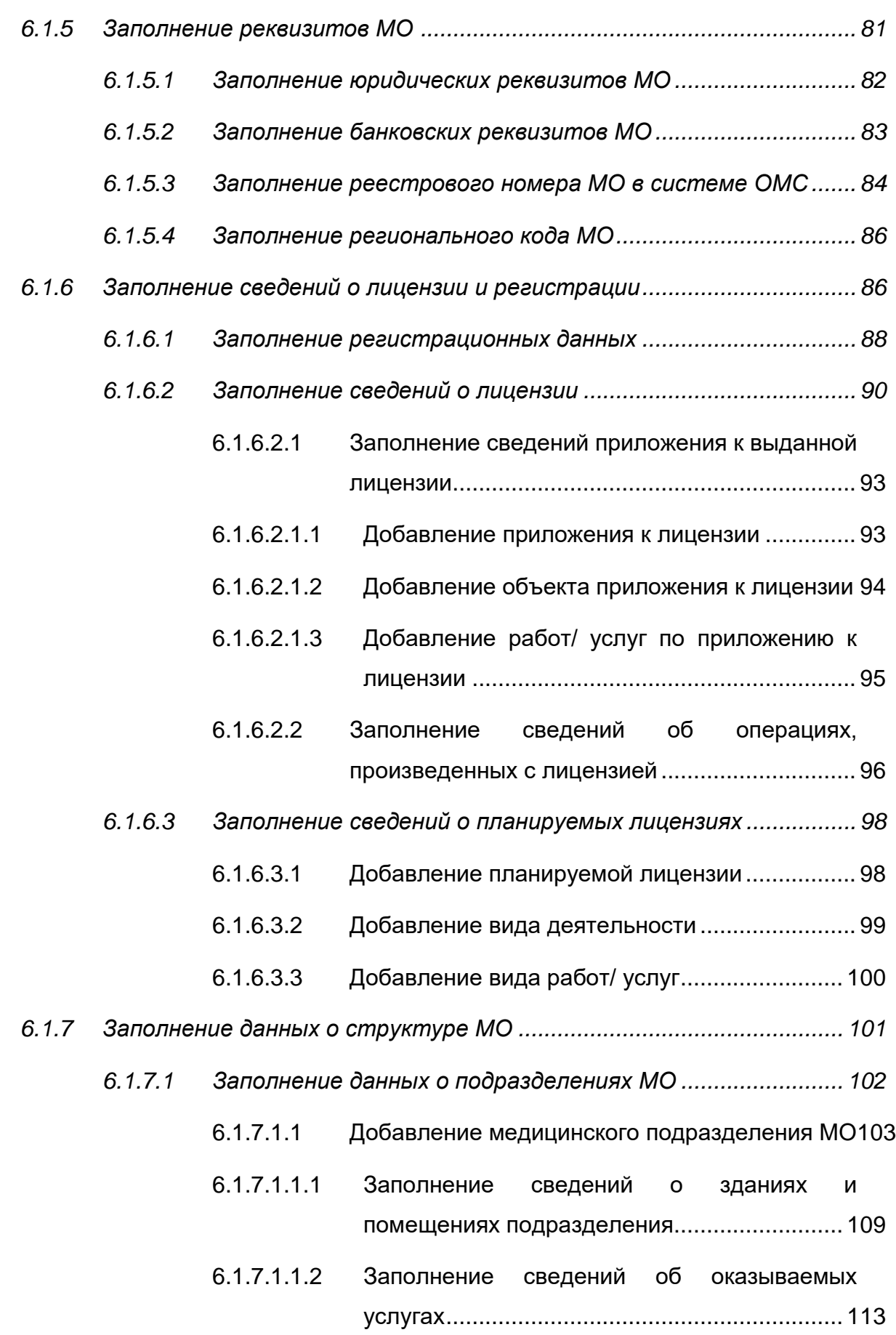

6.1.7.1.1.3 [Заполнение сведений о персонале](#page-114-0)  подразделения[................................................](#page-114-0) 115 6.1.7.1.1.4 [Заполнение сведений о телефонах](#page-116-0)  регистратур [.....................................................](#page-116-0) 117 6.1.7.1.1.5 [Заполнение сведений о кабинетах](#page-117-0)  подразделения[................................................](#page-117-0) 118 6.1.7.1.1.6 [Заполнение сведений об обслуживаемых](#page-121-0)  [подразделением населенных пунктах](#page-121-0) .......... 122 6.1.7.1.1.7 [Заполнение телефонных номеров приемного](#page-123-0)  отделения [.......................................................](#page-123-0) 124 6.1.7.1.1.8 [Заполнение сведений об отделениях и](#page-124-0)  [койках подразделения МО](#page-124-0)............................. 125 6.1.7.1.1.9 [Заполнение сведений о бригадах скорой](#page-131-0)  помощи[............................................................](#page-131-0) 132 6.1.7.1.1.10 [Заполнение сведений о машинах скорой](#page-135-0)  помощи[............................................................](#page-135-0) 136 6.1.7.1.2 [Добавление образовательного подразделения](#page-137-0)  МО[......................................................................](#page-137-0) 138 6.1.7.2 *[Заполнение сведений о палатах и номерах](#page-141-0)* ....................... 142 6.1.7.2.1 [Добавление палаты/ номера](#page-141-1) ........................... 142 6.1.7.2.2 [Заполнение сведений о комфортности палаты/](#page-144-0)  номера[...............................................................](#page-144-0) 145 6.1.7.2.3 [Заполнение сведений о койках в палате/](#page-145-0)  номере[...............................................................](#page-145-0) 146 6.1.7.2.4 [Заполнение сведений об операциях,](#page-147-0)  [производимых с койкой](#page-147-0) .................................... 148 6.1.7.3 *[Заполнение сведений об организационно](#page-148-0)*-*штатных мероприятиях* [.......................................................................](#page-148-0) 149 6.1.7.4 *[Заполнение сведений о домовых хозяйствах МО](#page-149-0)*.............. 150 6.1.7.5 *[Заполнение сведений о передвижных подразделениях МО](#page-153-0)*154

- 6.1.7.5.1 [Добавление посещаемых передвижным](#page-154-0)  [подразделением населенных пунктов](#page-154-0) ............ 155
- 6.1.7.5.2 [Добавление транспортных средств](#page-156-0)  [передвижного подразделения](#page-156-0) ......................... 157
- 6.1.7.6 *[Заполнение сведений о службах санавиации](#page-158-0)* ..................... 159
	- 6.1.7.6.1 [Заполнение сведений о вертолетных](#page-162-0)  [площадках службы санавиации](#page-162-0)....................... 163
	- 6.1.7.6.2 [Заполнение сведений о реанимобилях](#page-166-0) .......... 167
- 6.1.7.7 *[Заполнение сведений о телемедицинских службах](#page-168-0)* .......... 169
	- 6.1.7.7.1 [Добавление телемедицинской службы](#page-168-1)........... 169
	- 6.1.7.7.2 [Привязка здания к телемедицинской службе](#page-170-0). 171
	- 6.1.7.7.3 [Привязка помещения к телемедицинской](#page-170-1)  службе [...............................................................](#page-170-1) 171

6.1.8 *Заполнение [сведений об условиях размещения в МО](#page-171-0)*........................ 172

- 6.1.8.1 *[Заполнение сведений об условиях размещения и лечения](#page-172-0)*173
- 6.1.8.2 *[Заполнение сведений об инфраструктуре МО](#page-173-0)* ................. 174
- 6.1.8.3 *[Заполнение сведений о питании](#page-174-0)* ......................................... 175
- 6.1.8.4 *[Заполнение сведений о медицинских услугах](#page-175-0)* .................... 176
- 6.1.8.5 *[Заполнение сведений о направлениях медицинской](#page-176-0)  помощи*[...................................................................................](#page-176-0) 177
- 6.1.9 *[Заполнение сведений о медицинских технологиях](#page-176-1)* ............................ 177
- 6.1.10 *[Заполнение сведений о населении, населенных пунктах и участках](#page-178-0)*179
	- 6.1.10.1 *[Заполнение сведений о прикрепленном населении](#page-179-0)* ........... 180
	- 6.1.10.2 *[Заполнение сведений об участках](#page-180-0)* ...................................... 181
		- 6.1.10.2.1 Добавление участка [.........................................](#page-180-1) 181
		- 6.1.10.2.2 [Добавление территории обслуживания](#page-182-0)  участка[...............................................................](#page-182-0) 183
		- 6.1.10.2.3 [Добавление списка домов и квартир](#page-184-0) .............. 185

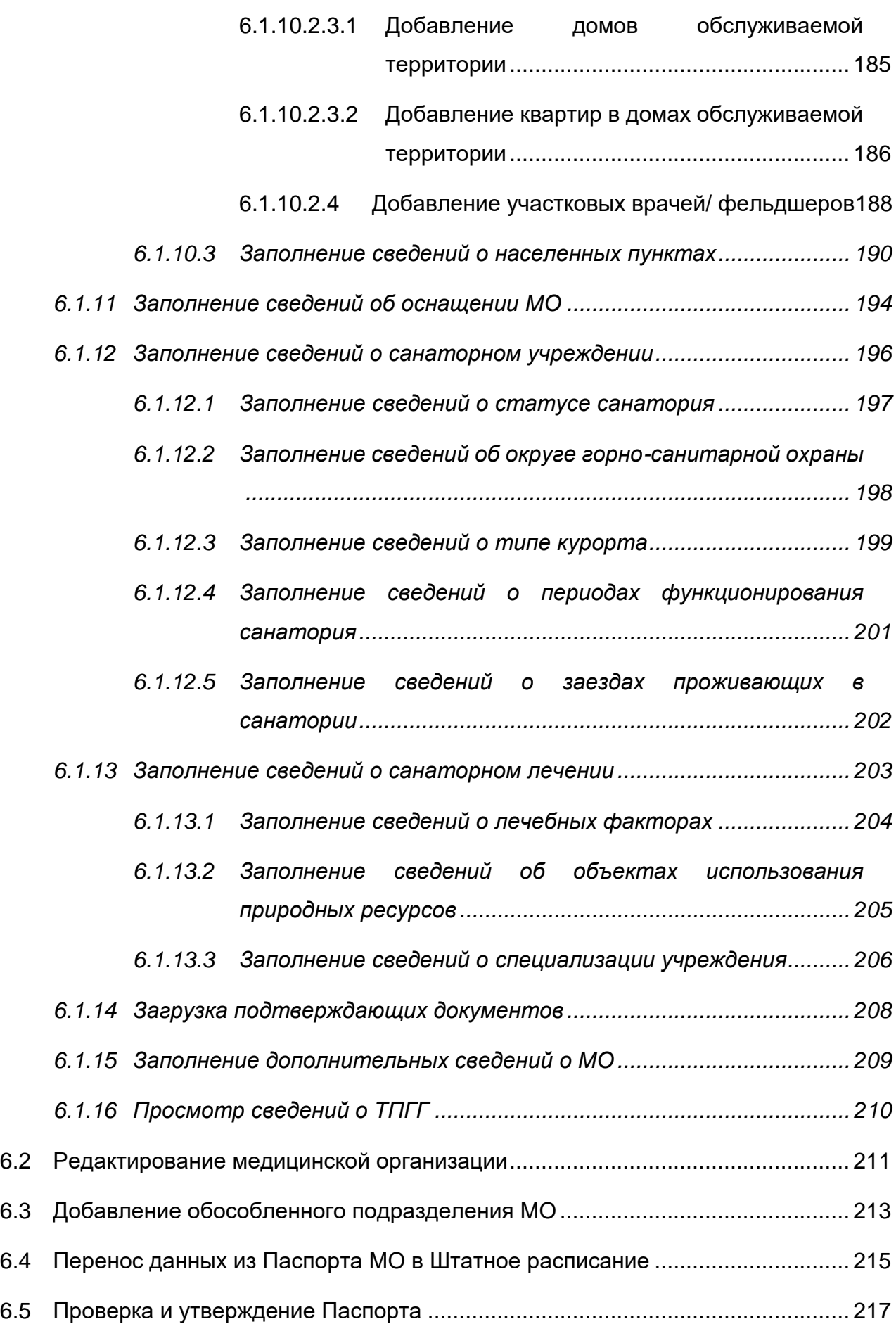

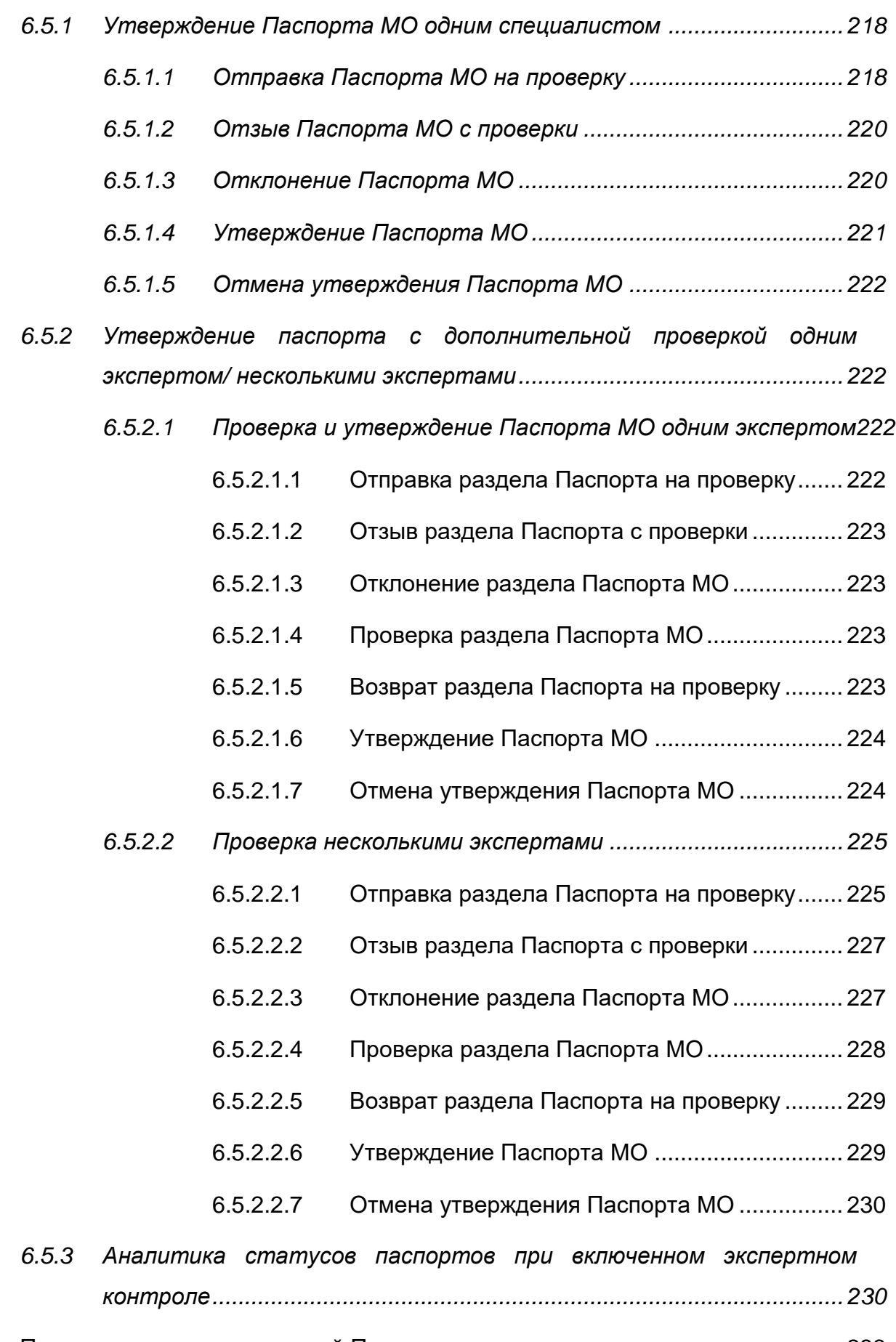

6.6 [Просмотр истории изменений Паспорта и его статусов](#page-232-0)................................... 233

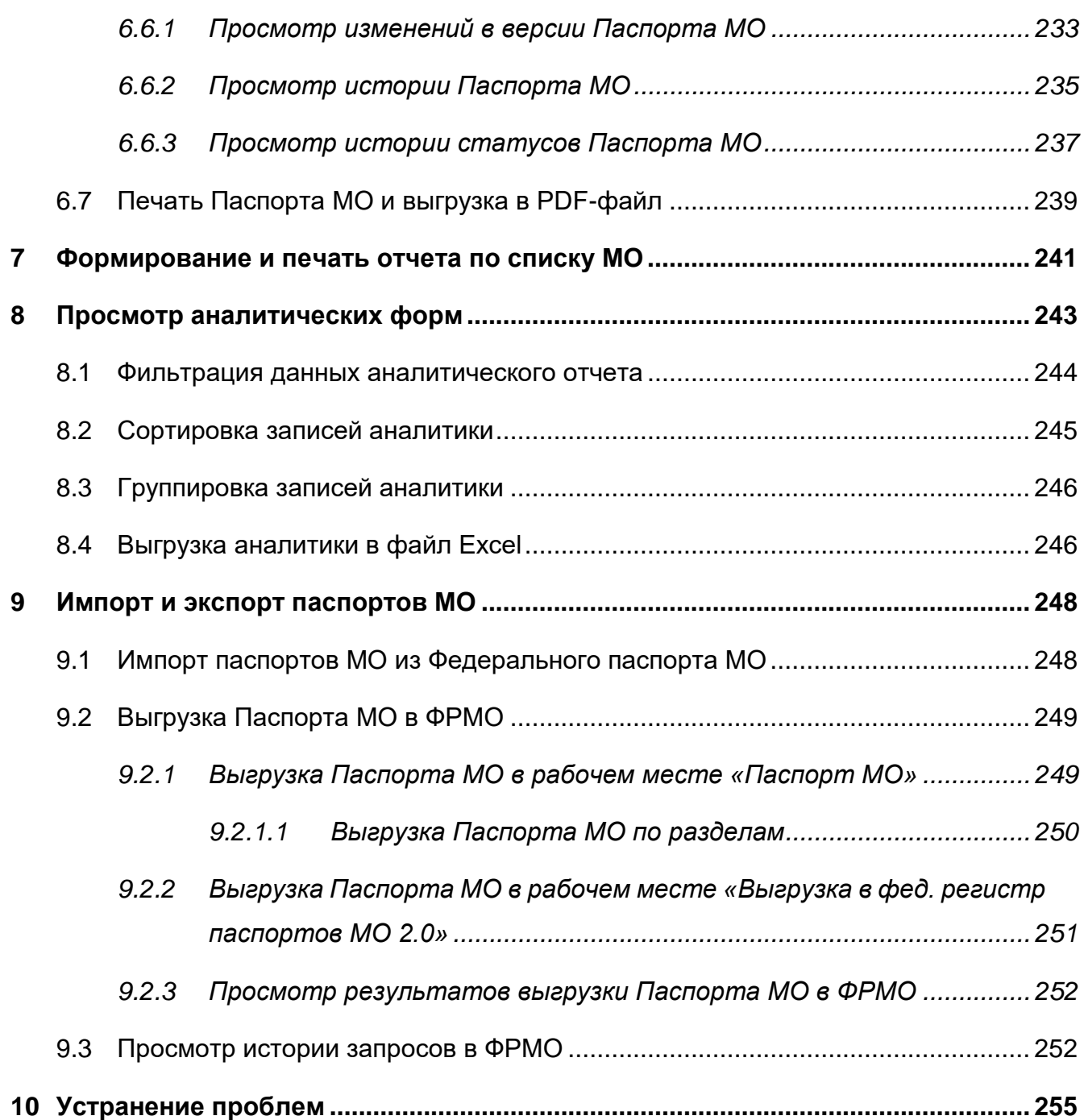

## <span id="page-9-0"></span>**Перечень терминов и сокращений**

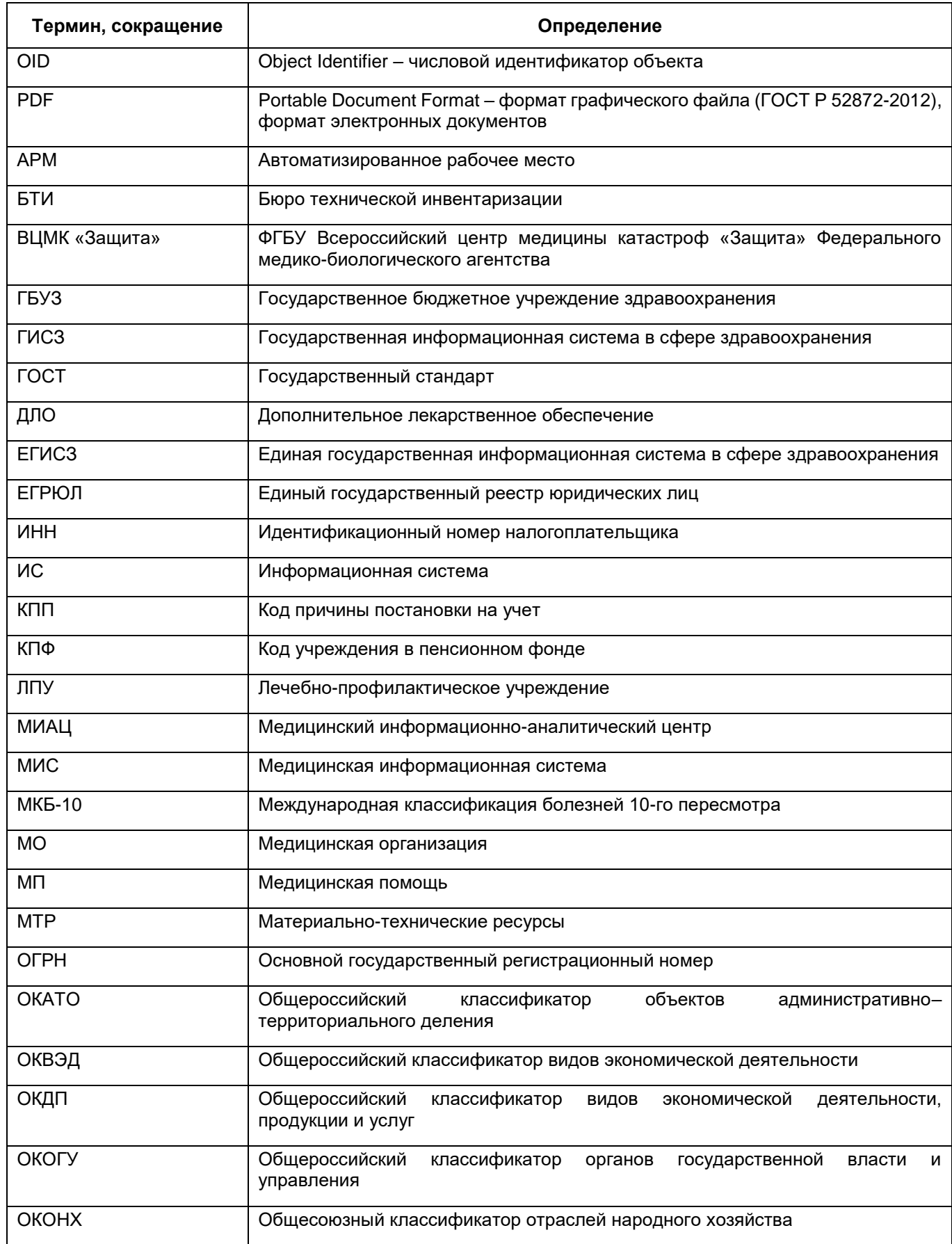

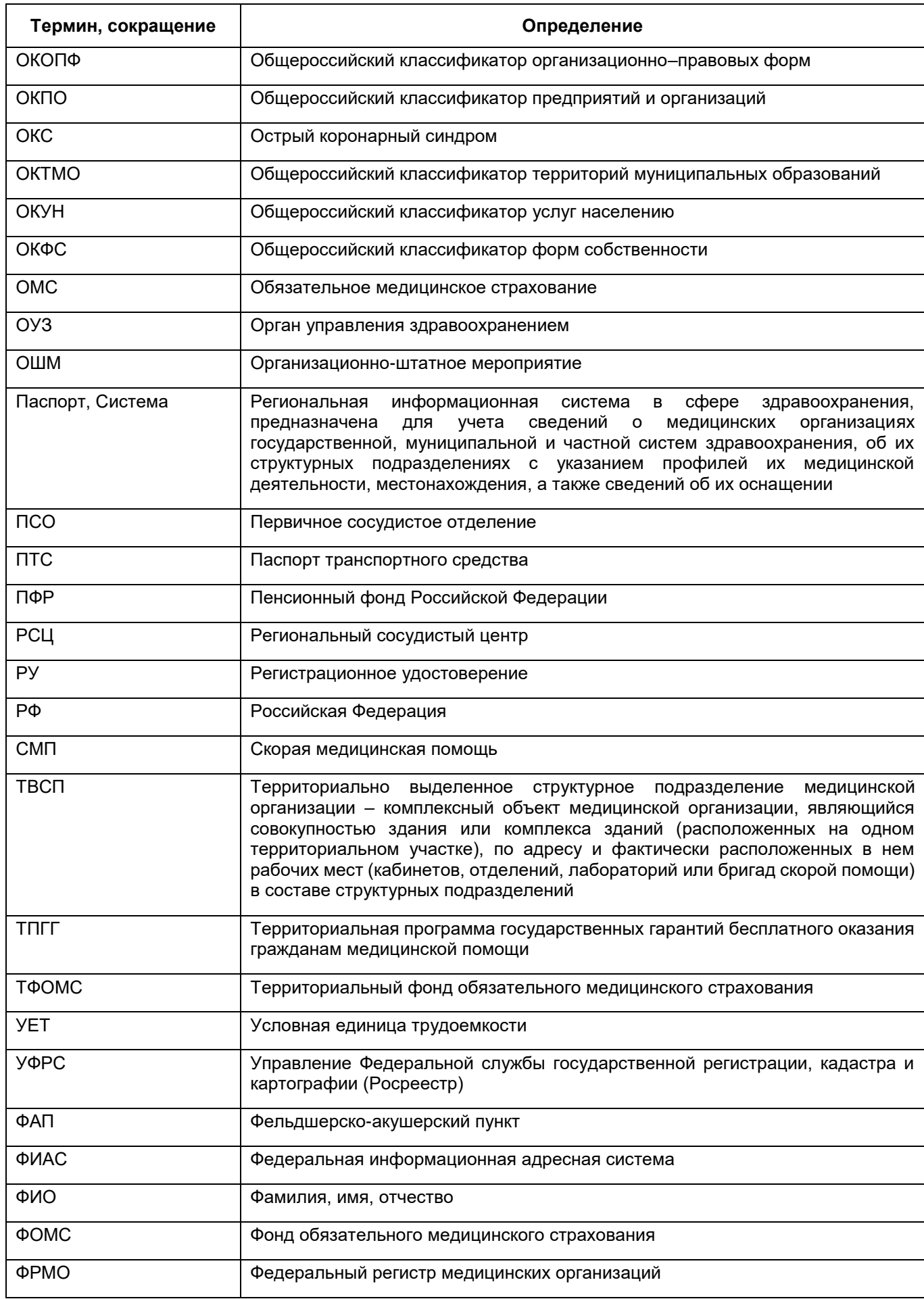

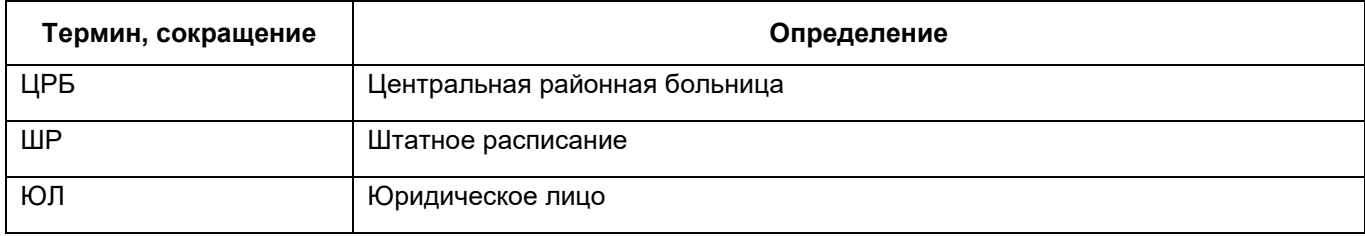

#### **1 Введение**

<span id="page-12-0"></span>Настоящий документ представляет собой руководство пользователя компонента «Барс.Здравоохранение - Паспорт ЛПУ» (далее – Компонент).

Компонент предназначен для ведения реестра медицинских организаций, осуществляющих деятельность в сфере обязательного медицинского страхования на территории региона в соответствии с требованиями нормативных правовых актов Российской Федерации.

Компонент решает комплекс задач, связанных с проведением процедуры сбора и анализа ресурсного потенциала медицинской организации:

- ведения регионального сегмента единого реестра медицинских организаций;
- повышение оперативности, информационной открытости, эффективности и качества управления при формировании Паспортов медицинских организаций в регионе;
- проведения мониторинга состояния, хода наполнения и результатов наполнения данными паспорта медицинского учреждения в режиме реального времени;
- передача данных в Федеральный регистр медицинских организаций;
- формирование аналитической информации о медицинском учреждении.

Объектами автоматизации являются процессы сбора, обработки и анализа данных о МО с возможностью паспортизации учреждений, а также процесс информационного обмена между системой, региональной системой управления Здравоохранением и федеральной системой.

Компонент обеспечивает следующие функциональные возможности:

- формирование паспорта МО;
- согласование паспортов и последующее утверждение полученных данных;
- мониторинг заполнения паспортов подведомственных учреждений;
- синхронизация информации при помощи средств взаимодействия с общесистемными компонентами федерального уровня системы;
- синхронизация информации с федеральными регистрами.

Паспорт позволяет формировать:

- идентификационные и справочные характеристики МО;
- банковские реквизиты МО;
- реестр лицензий МО;
- данные о территории обслуживания и прикрепленном населении;
- данные об организационно-штатной структуре МО, адресах, контактах и контактных лицах МО;
- коечный фонд и его характеристики;
- данные по материально-техническому оснащению МО;
- распределение подразделений и коечного фонда по зданиям и помещениям;
- данные о зданиях, сооружениях и земельных участках МО.

Для Компонента может быть настроена интеграция как с ФРМО, так и с такими продуктами как: «БАРС.Здравоохранение-Портал», «БАРС.Бюджет-Бухгалтерия», «БАРС.Web Мониторинг Здравоохранение», «Интеграция с БАРС.Бюджет». Необходимые настройки описаны в соответствующих руководствах администратора по компонентам интеграции с этими системами.

Перед началом работы с Компонентом произведите настройки, описанные в руководстве администратора «Компонент «Паспорт медицинской организации».

## <span id="page-14-0"></span>**2 Авторизация в Системе и смена пароля**

#### **2.1 Вход в Систему**

<span id="page-14-1"></span>Для работы в Системе пройдите авторизацию. Авторизация происходит с помощью ввода логина и пароля.

После открытия браузера, отобразится окно авторизации ([Рисунок](#page-14-2) 1).

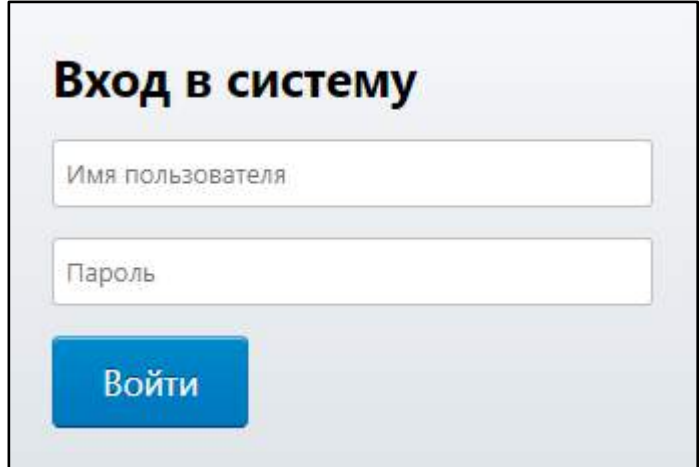

Рисунок 1 – Окно авторизации в Системе

<span id="page-14-2"></span>Для входа в Систему заполните поля «Имя пользователя» и «Пароль», далее нажмите на кнопку «Войти». При правильном заполнении полей осуществляется переход к рабочему столу Системы ([Рисунок](#page-15-0) 2). В противном случае отобразится системное сообщение об ошибке.

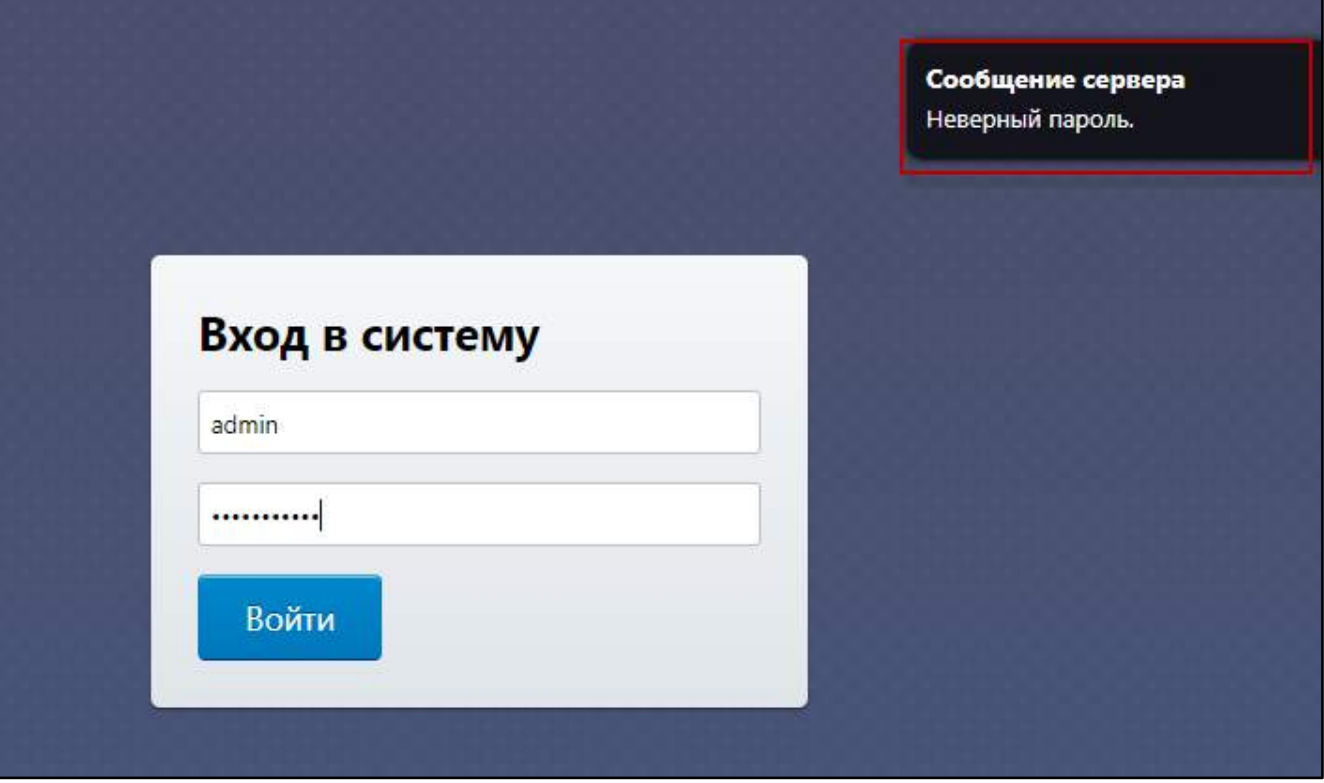

Рисунок 2 – Системное сообщение об ошибке

<span id="page-15-0"></span>При появлении данного сообщения проверьте правильность заполнения логина и пароля и повторно нажмите кнопку «Войти».

После успешного входа в Систему откроется окно выбора учетной единицы ([Рисунок](#page-15-1) 3). Работа с Паспортом МО производится отдельно для каждой медицинской организации.

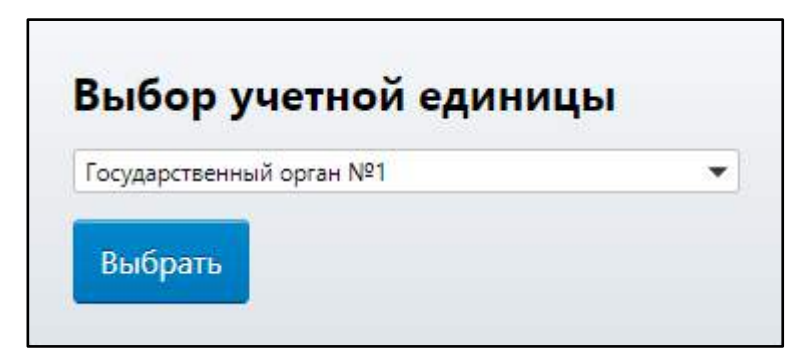

Рисунок 3 – Окно выбора учетной единицы

<span id="page-15-1"></span>Выберите учетную единицу из выпадающего списка и нажмите на кнопку «Выбрать». Откроется главное окно Системы.

#### **2.2 Смена пароля в Системе**

<span id="page-16-0"></span>После того как пользователь получит логин и пароль от входа в программу, он может изменить данный пароль.

Для этого в левом верхнем углу рабочего стола нажмите на кнопку

Откроется контекстное меню, где выберите действие «Сменить пароль». После этого откроется окно смены пароля ([Рисунок](#page-16-1) 4).

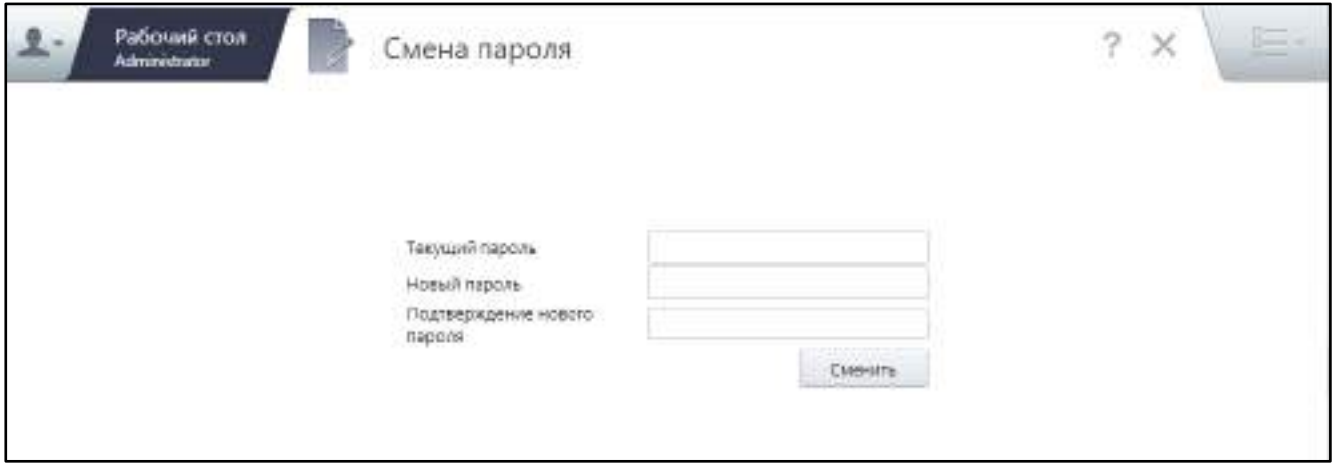

Рисунок 4 – Окно смены пароля

<span id="page-16-1"></span>В полях введите текущий и новый пароль, потом нажмите на кнопку «Сменить». После данных действий пароль от Системы для пользователя будет изменен.

### <span id="page-17-0"></span>**3 Выход из Системы**

После завершения работы с Системой в левом верхнем углу рабочего стола

нажмите кнопку **. Откроется контекстное меню вида** ([Рисунок](#page-17-1) 5). Рабочий стол № Виджеты Меню Administrator Administrator  $1 - 2 - 3$ Сменить пароль ٠ **Регистр ІМНСКОГО MEA.DaO** Выход

Рисунок 5 – Выход из Системы

<span id="page-17-1"></span>Для выхода из Системы нажмите на кнопку «Выход». После этого откроется окно авторизации – это означает, что выход из Системы произведен успешно.

#### <span id="page-18-0"></span>**4 Описание пользовательского интерфейса**

Главное окно Системы содержит три основных страницы ([Рисунок](#page-18-3) 6):

- «Рабочий стол» основной рабочий стол, который открывается по умолчанию и на котором содержатся ярлыки быстрого доступа в разделы. Ярлыки сотрудник может добавлять себе сам, используя доступные разделы на странице «Меню»;
- «Меню» страница, которая содержит все разделы и справочники (пункты меню), доступные пользователю. Для любого из представленных здесь пунктов меню можно создать ярлык быстрого доступа на основной странице «Рабочий стол»;
- «Виджеты» страница, которая содержит пункты с руководствами пользователя и новостями, которые так же можно выложить на рабочий стол.

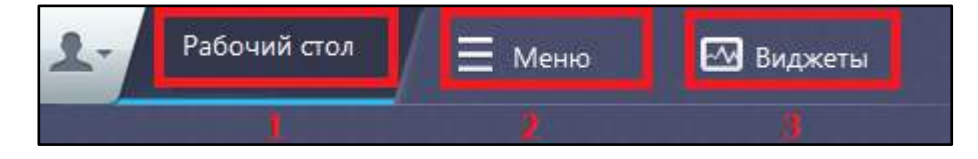

Рисунок 6 – Разделы Системы

#### <span id="page-18-3"></span><span id="page-18-1"></span>**4.1 Основные элементы форм Системы**

#### <span id="page-18-2"></span>**4.1.1 Кнопка**

Кнопка имеет внешний вид, представленный на рисунке ниже ([Рисунок](#page-18-4) 7).

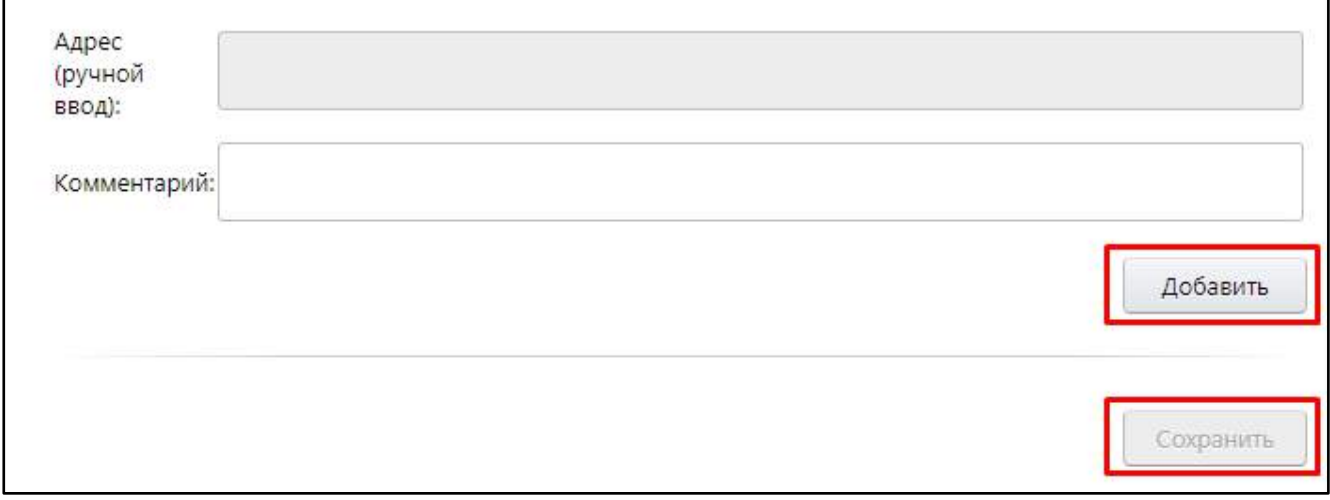

<span id="page-18-4"></span>Рисунок 7 – Внешний вид кнопок

При нажатии на кнопку происходят какие-либо действия. Например, при нажатии на кнопку «ОК» осуществляется сохранение внесенных изменений, при нажатии на кнопку «Отмена» – отмена действий пользователя и т.д.

Кнопка может быть неактивной, если не выполнены какие-либо условия, необходимые для осуществления действия по кнопке, например, не заполнены обязательные поля на форме.

#### **4.1.2 Контекстное меню**

<span id="page-19-0"></span>Контекстными эти меню называются потому, что их состав зависит от того, над каким окном или его частью находится указатель мыши и от ряда других обстоятельств (контекста). Контекстные меню служат удобным способом вызова функций Системы. При выборе пункта контекстного меню или нажатия мышью в любой другой точке экрана (что равносильно отказу от выбора), контекстное меню пропадает с экрана.

Везде далее словосочетание «Выберите в контекстном меню» означает, что следует:

- установить указатель мыши на определенный элемент окна (например, список записей или дерево каталогов);
- нажать правой кнопкой мыши;
- нажать левой кнопкой мыши на нужный пункт появившегося контекстного меню.

Все доступные действия в окнах Системы выполняются через контекстное меню ([Рисунок](#page-20-1) 8). Контекстное меню отображается на экране при нажатии правой кнопки мыши

на конкретном объекте, в произвольном месте экрана или при нажатии на кнопку  $\boxed{\blacksquare}$ располагающуюся в правом верхнем углу таблиц в разных разделах Системы.

| Катал<br>Наимнования | Медицинские организации               | Идентификатор<br>Классификация        | m.         |
|----------------------|---------------------------------------|---------------------------------------|------------|
| • Паспорт МО         | Hamekopanie T<br>Краткое наименование | MC.<br>TAC)                           | Cratyc.    |
|                      | ICOO<br>DOG-990-RPD-                  | OG408HT+                              | Этверждано |
|                      |                                       | добавить                              |            |
|                      |                                       | Редактировать                         |            |
|                      |                                       | Просмотр                              |            |
|                      |                                       | Печать                                |            |
|                      |                                       | Затрузить данные из БАРС-Бухгалтерии. |            |
|                      |                                       | Cratyc                                |            |
|                      |                                       | Перенести в ШР                        |            |
|                      |                                       | Просмотреть                           |            |
|                      |                                       | Barbysima в ФРМО                      |            |
|                      |                                       | Berpstern # @PMO Z.O                  |            |
|                      |                                       | Выгрузить в ФРАКО 2.0 раздел          |            |
|                      |                                       | История вытрузки ФРМО.                |            |
|                      |                                       | • экурнал изменений записи            |            |
|                      |                                       | Выгрузить таблицу                     |            |
|                      |                                       | <b>ПЕ Профиль:</b>                    |            |

Рисунок 8 – Внешний вид контекстного меню

<span id="page-20-1"></span>Подробное описание доступных действий в контекстном меню см. в разделе п. [6.](#page-35-0)

#### <span id="page-20-0"></span>**4.1.3 Вкладки**

Вкладки служат для перехода между разделами или подразделами Системы.

Для выбора раздела или подраздела нажмите на название соответствующей вкладки. Вкладки на форме могут располагаться вертикально или горизонтально. Вертикальные вкладки в данном руководстве пользователя называются разделами.

Рабочий раздел подсвечивается цветом. Рабочая вкладка раздела выделяется черным шрифтом и нижним подчеркиванием ([Рисунок](#page-21-1) 9).

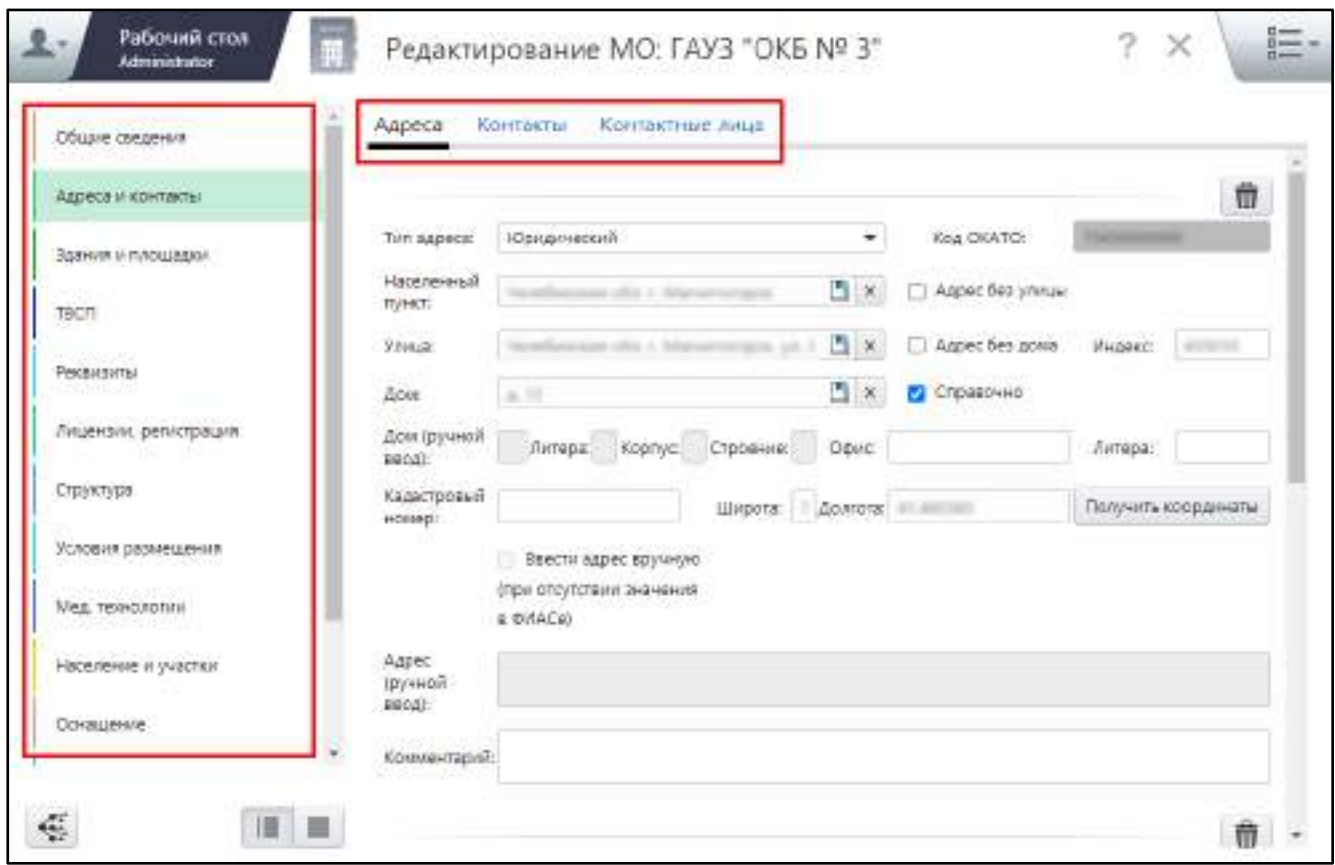

Рисунок 9 – Внешний вид вкладок в Системе

<span id="page-21-1"></span>**Примечание** – Названия вкладок левого меню, выделенные жирным шрифтом, говорят о том, что в данном разделе есть незаполненные обязательные поля.

Для сохранения данных на вкладке нажмите кнопку «Сохранить».

**Примечание** – Кнопку «Сохранить» следует нажимать на каждой вкладке.

#### **4.1.4 Дополнительные элементы**

<span id="page-21-0"></span>Для удобства работы с Паспортом на форме расположены дополнительные кнопки, представленные на рисунке ниже ([Рисунок](#page-22-0) 10).

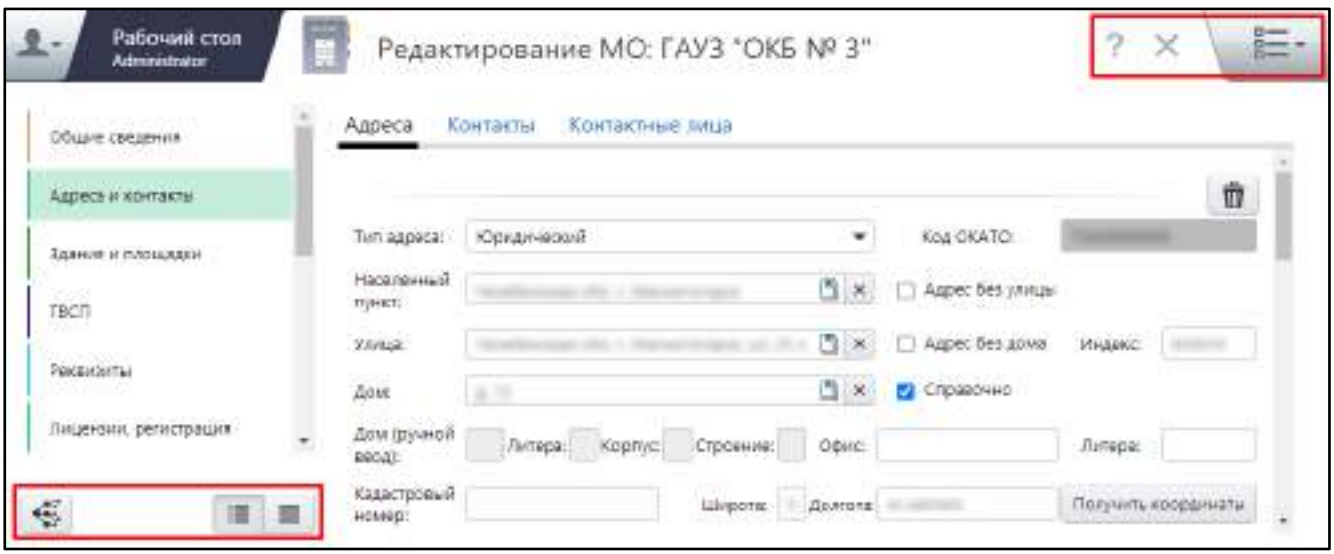

Рисунок 10 – Дополнительные кнопки на формах Системы

<span id="page-22-0"></span>Эти дополнительные элементы предоставляют следующие возможности:

- кнопка <sup>(</sup> («Закрыть») закрытие активного окна, например, добавления/редактирования объекта. При нажатии на эту кнопку происходит возврат к списку медицинских организаций;
- кнопка («Структура паспорта»). При нажатии на эту кнопку открывается окно структуры паспорта медицинской организации, из которого наглядно видна структура паспорта ([Рисунок](#page-23-0) 11). При нажатии на какой-либо раздел происходит переход к нему;

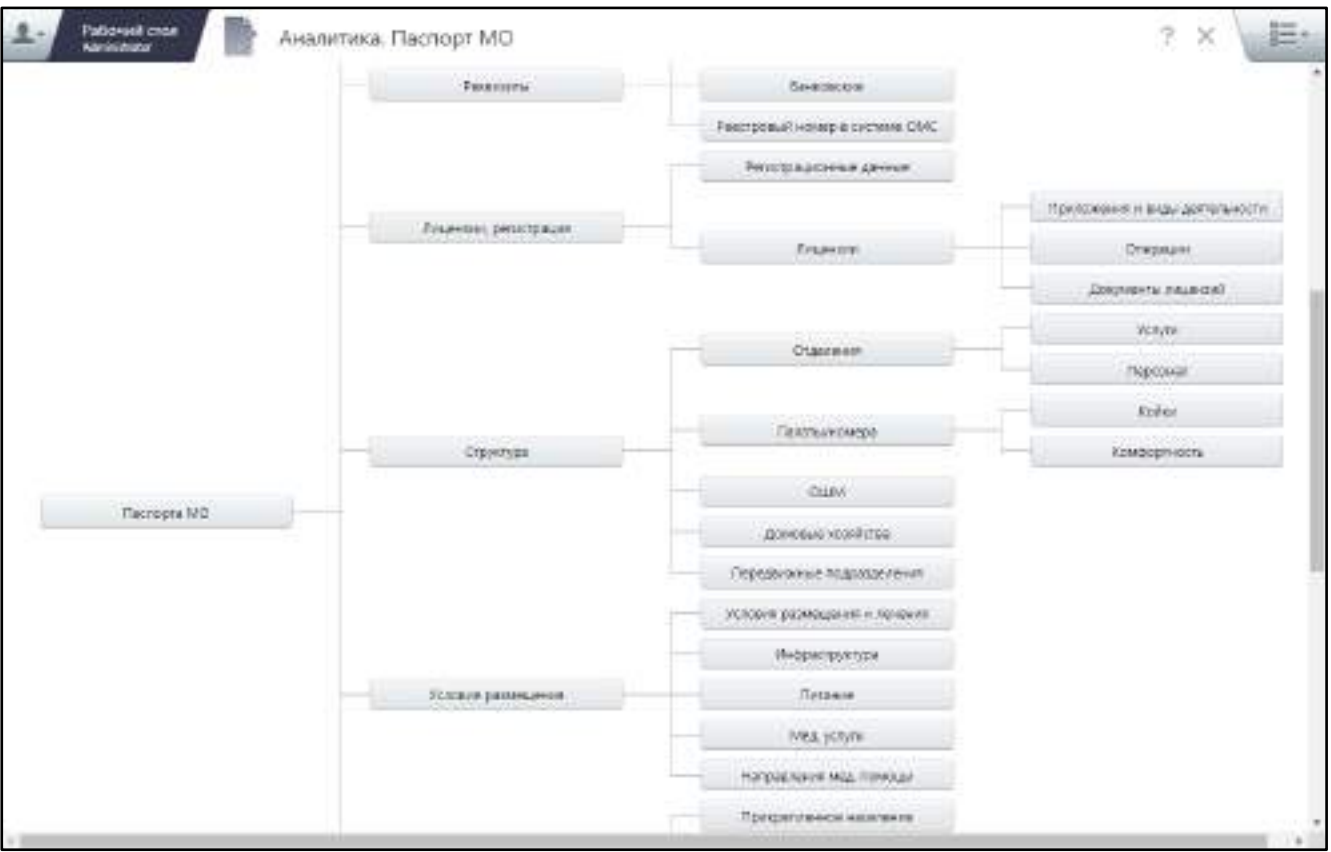

Рисунок 11 – Структура Паспорта МО

- <span id="page-23-0"></span> кнопка («Открытые окна») – при нажатии на эту кнопку происходит переход к списку окон, которые были открыты до этого;
- кнопка  $\boxed{+}$  открывает окно справки. При нажатии на кнопку открывается текстовый редактор, в котором возможно написать информацию о данном окне и сохранить. При следующем нажатии данной кнопки откроется редактор с ранее сохраненной информацией;
- кнопка  $\boxed{\mathbf{F}}$  («Стандартно») отображение данных на форме в стандартном виде (с редактируемыми полями) ([Рисунок](#page-24-0) 12);

|                      |         |                    |                     |                   | Адреса                | Общие сведения                                                                                                    |
|----------------------|---------|--------------------|---------------------|-------------------|-----------------------|----------------------------------------------------------------------------------------------------|
| th                   |         |                    |                     |                   |                       | .<br>Адреса и контакты                                                                                             |
|                      |         | Koa OKATO:         | ۰                   | Юридический       | Тип адреса.           | Здания и площадки                                                                                                  |
|                      |         | □ Адрес без улицы  | 图义                  |                   | Населенный<br>nyear.  |                                                                                                    |
|                      | WHOMAS: | Дарес без дона     | a<br>$\mathbb{R}$   |                   | <b>Yamat</b>          | TBOT.<br>1.12.1                                                                                                    |
|                      |         | <b>В</b> Стравочно | $\mathbb{Z} \times$ | $\mu$ .           | <b>Zove</b>           |                                                                                                    |
|                      | Литера  |                    | Chooeville<br>Odvic | Литера<br>Kopnyci | Дом (ручной<br>SEGAL  |                                                                                                    |
| Получить кородинать: |         |                    | Широти. Долгота:    |                   | Кадастровый<br>HOMEDI |                                                                                                    |
|                      |         |                    |                     |                   |                       | <b><i><u>Participate</u></i></b><br>Peksiksinter.<br><b>PERMIT PRODUCT</b><br>Ліндензіні, регистрация<br>Структури |

Рисунок 12 – Отображение данных на форме в стандартном виде

<span id="page-24-0"></span>– кнопка **| ≡** («Списком») – отображение данных на форме в виде списка ([Рисунок](#page-24-1) 13);

| .<br>Общин сведения          |             | Адреса Контакты Контактные лица            |     |  |
|------------------------------|-------------|--------------------------------------------|-----|--|
| Адрека и хритакты:           | Адреса      |                                            |     |  |
|                              | Tim agoeca  | Agenc                                      | V F |  |
| <b>ELEMINA A PAGUALION</b>   | Юрханческий | r. Marsenstoppe, yr. 25 nat Gentips & Til- | U   |  |
| 220.00<br>TOCM.              | Связинассий | r. Katawa, yat Elocakiono Maprava, 18-     | O   |  |
| <b>Геквизиты</b><br>1851 XHV |             |                                            |     |  |
| Лицентом, ратистрация        |             |                                            |     |  |
| Crasvinysia<br>2020/2020     |             |                                            |     |  |
|                              |             |                                            |     |  |

Рисунок 13 – Отображение данных на форме в виде списка

<span id="page-24-1"></span>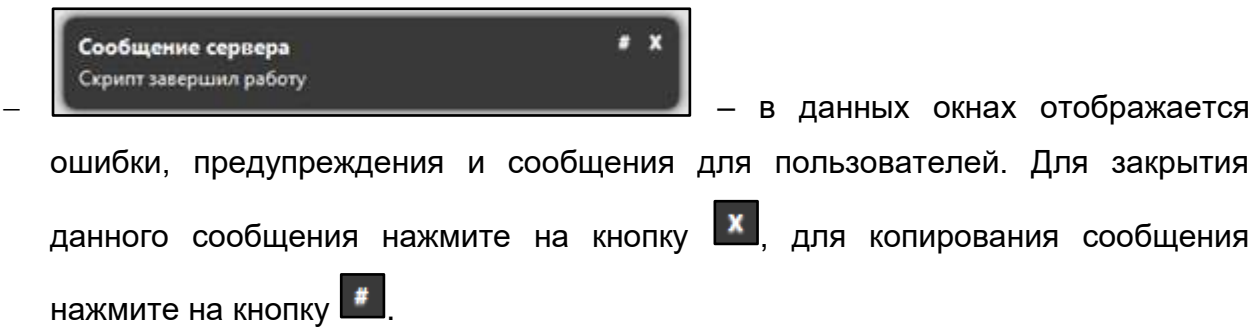

#### **4.1.5 Множественное добавление данных**

<span id="page-25-0"></span>В некоторых разделах Системы информацию в разделе можно добавлять несколько раз. Для этого в разделах присутствует данные элементы и кнопки ([Рисунок](#page-25-2) 14).

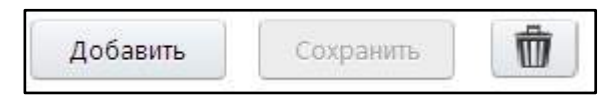

Рисунок 14 – Кнопка множественного добавления данных

<span id="page-25-2"></span>В таких разделах данные можно добавлять сколько угодно множество раз, каждая запись отделяется от предыдущей серой линией. Например, можно добавить несколько записей об адресах на вкладке «Адреса и контакты»/ «Адреса».

Для сохранения таких данных нажмите кнопку «Сохранить», желательно после каждого добавления данных. Каждая запись удаляется по отдельности с помощью кнопки

<span id="page-25-1"></span>而

.

#### **4.2 Внутрисистемные сообщения**

В Системе есть возможность отправки сообщений всем пользователям для их информированности ([Рисунок](#page-25-3) 15). Данные сообщения выходят при входе пользователя в Систему, либо при перезагрузке страницы браузера.

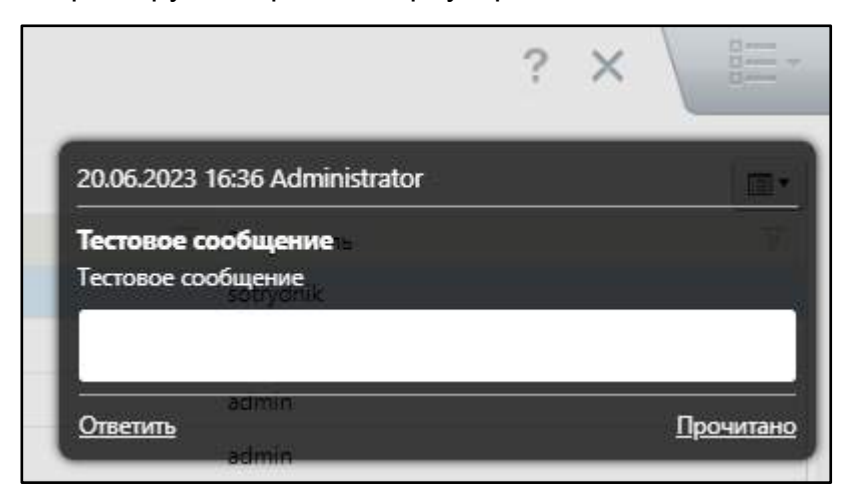

#### Рисунок 15 – Внутрисистемное сообщение

<span id="page-25-3"></span>Для закрытия данного сообщения нажмите на действие «Прочитано». Чтобы написать сообщение, в белом поле напишите ответ и нажмите на действие «Ответить». Ответ придет отправителю данного сообщения.

#### <span id="page-26-0"></span>**4.3 Способы заполнения полей различного типа**

В Системе присутствуют различные поля с разными способами заполнения:

 «серое» поле ([Рисунок](#page-26-1) 16) – поле не доступно для редактирования, значение проставляется автоматически либо уже было заполнено в другом разделе и отображается для информированности пользователей;

<span id="page-26-1"></span>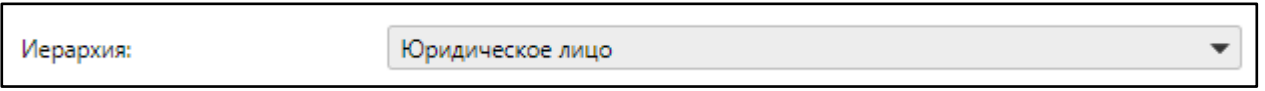

Рисунок 16 – Недоступное для редактирования поле

 текстовое поле ([Рисунок](#page-26-2) 17) – обычное текстовое поле, в которое информация вводится стандартным способом с клавиатуры;

<span id="page-26-2"></span>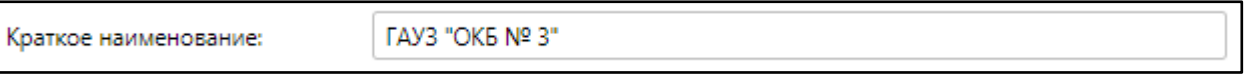

#### Рисунок 17 – Текстовое поле

 «желтое» текстовое поле ([Рисунок](#page-26-3) 18) – обязательное для заполнения текстовое поле. Невозможно сохранить данные, пока не заполнены все обязательные поля на форме;

<span id="page-26-3"></span>**VIHH:** 

Рисунок 18 – Обязательное для заполнения поле

 выпадающий список ([Рисунок](#page-26-4) 19) – поле с выбором значения из списка. Для выбора из списка нажмите на кнопку  $\blacksquare$ , расположенную в правой части поля, после чего откроется список возможных значений этого поля;

<span id="page-26-4"></span>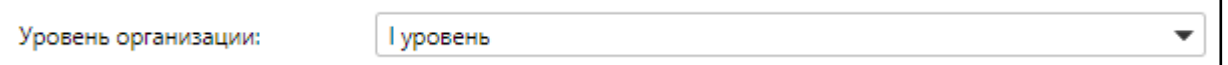

Рисунок 19 – Выпадающий список

- поле с выбором из словаря ввод можно осуществлять двумя способами:
	- начать вводить в поле возможное значение с клавиатуры ([Рисунок](#page-27-0) 20), после чего Система автоматически отобразит значения, удовлетворяющие введенному тексту;

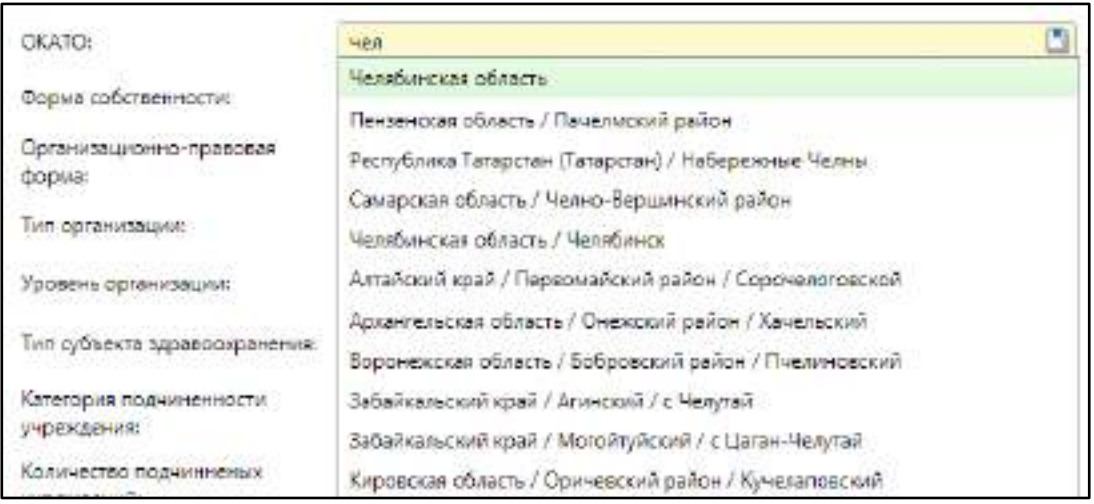

Рисунок 20 – Ввод значения в поле с выбором из словаря

<span id="page-27-0"></span> выбрать значение из словаря, нажав на кнопку ([Рисунок](#page-27-1) 21). Откроется справочник с возможными значениями. Выберите нужное значение и нажмите кнопку «ОК». Для отмены выбора значений из справочника нажмите на кнопку «Отмена» или на кнопку  $\geq$  в правом верхнем углу окна. Для очистки содержимого поля нажмите кнопку  $\lfloor x \rfloor$ , расположенную в правой части поля;

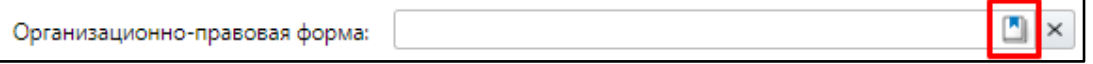

Рисунок 21 – Выбор значения в поле с выбором из словаря

<span id="page-27-1"></span> флажок ([Рисунок](#page-27-2) 22) – элемент, который позволяет выбрать один и более вариантов из предопределенного набора значений;

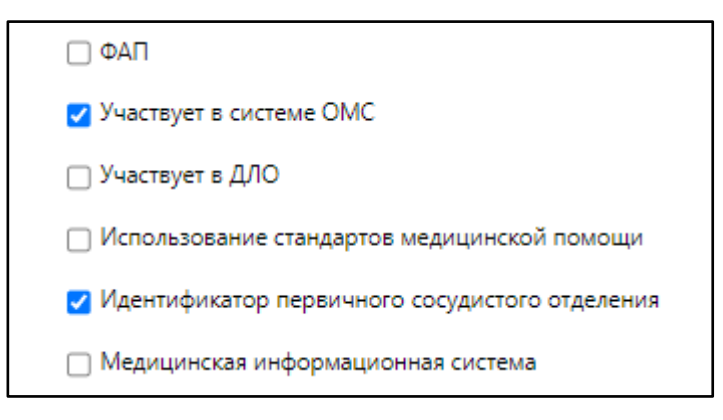

Рисунок 22 – Флажок

<span id="page-27-2"></span> поле даты с выбором из календаря – ввод можно осуществлять двумя способами:

 заполните вручную с клавиатуры ([Рисунок](#page-28-0) 23). Формат ввода «дд.мм.гггг». Точки проставляются автоматически;

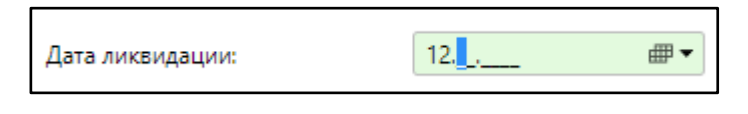

Рисунок 23 – Заполнение поля даты с клавиатуры

<span id="page-28-0"></span>нажмите кнопку <sup>(длят</sup> ([Рисунок](#page-28-1) 24). Появится календарь, из которого

выберите нужную дату.

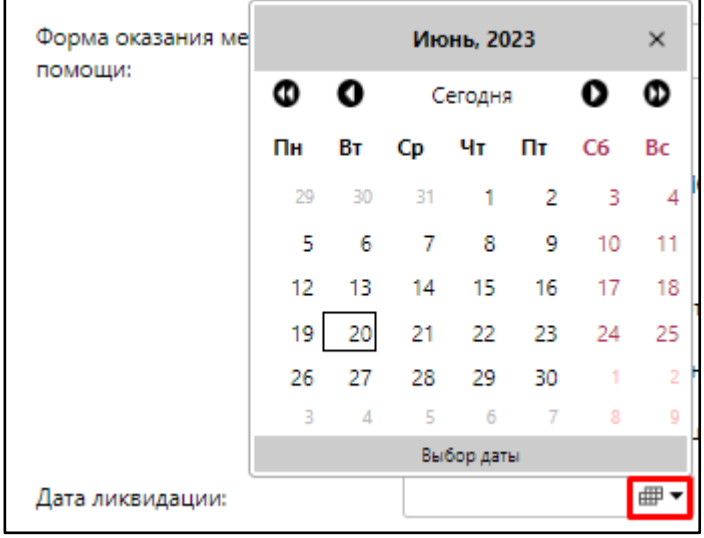

<span id="page-28-1"></span>Рисунок 24 – Заполнение поля с выбором значения из календаря

#### <span id="page-29-0"></span>**5 Настройка интерфейса Системы для пользователя**

#### **5.1 Настройка рабочего стола**

<span id="page-29-1"></span>Настройка рабочего стола представляет собой персонализацию главного окна управления Системой – «Рабочий стол». Каждый пользователь может настроить видимость на рабочем столе только тех ярлыков, которые ему нужны.

Для настройки рабочего стола нажмите на кнопку  $\blacksquare$ Меню располагается в верхней левой части окна. Откроется раздел Системы «Администрирование». В этом разделе располагаются доступные пользователю разделы и ярлыки.

Для добавления нужного ярлыка на страницу «Рабочий стол» нажмите на него левой кнопкой мыши и, удерживая, не отпуская кнопку мыши, переместите курсор. Автоматически активной станет страница «Рабочий стол», после чего, все еще не отпуская кнопку мыши, перемещением курсора выберите то место, куда следует поместить ярлык ([Рисунок](#page-29-2) 25).

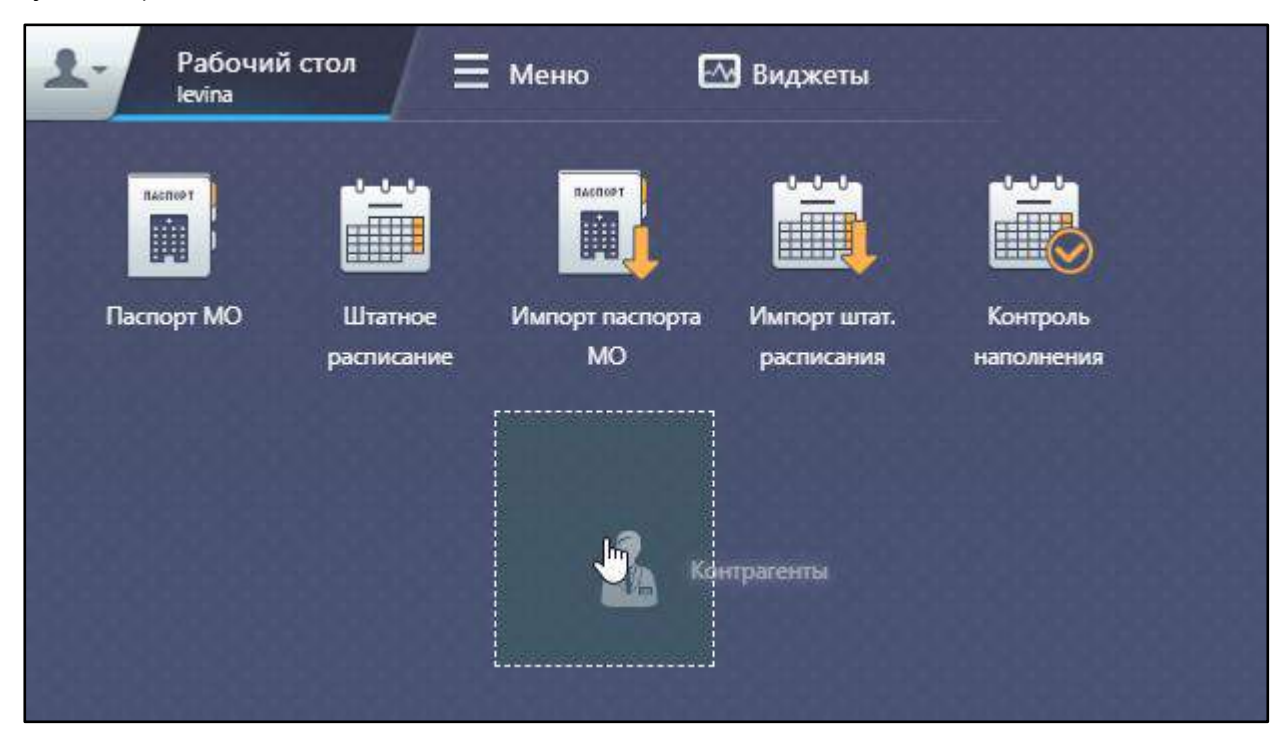

Рисунок 25 – Добавление ярлыка раздела на рабочий стол

<span id="page-29-2"></span>Добавить ярлык на «Рабочий стол» получится, если область добавляемого ярлыка не окрашена в красный цвет. Если поле окрашено в красный цвет, то выберите другую область на рабочем столе для добавления ярлыка ([Рисунок](#page-30-0) 26).

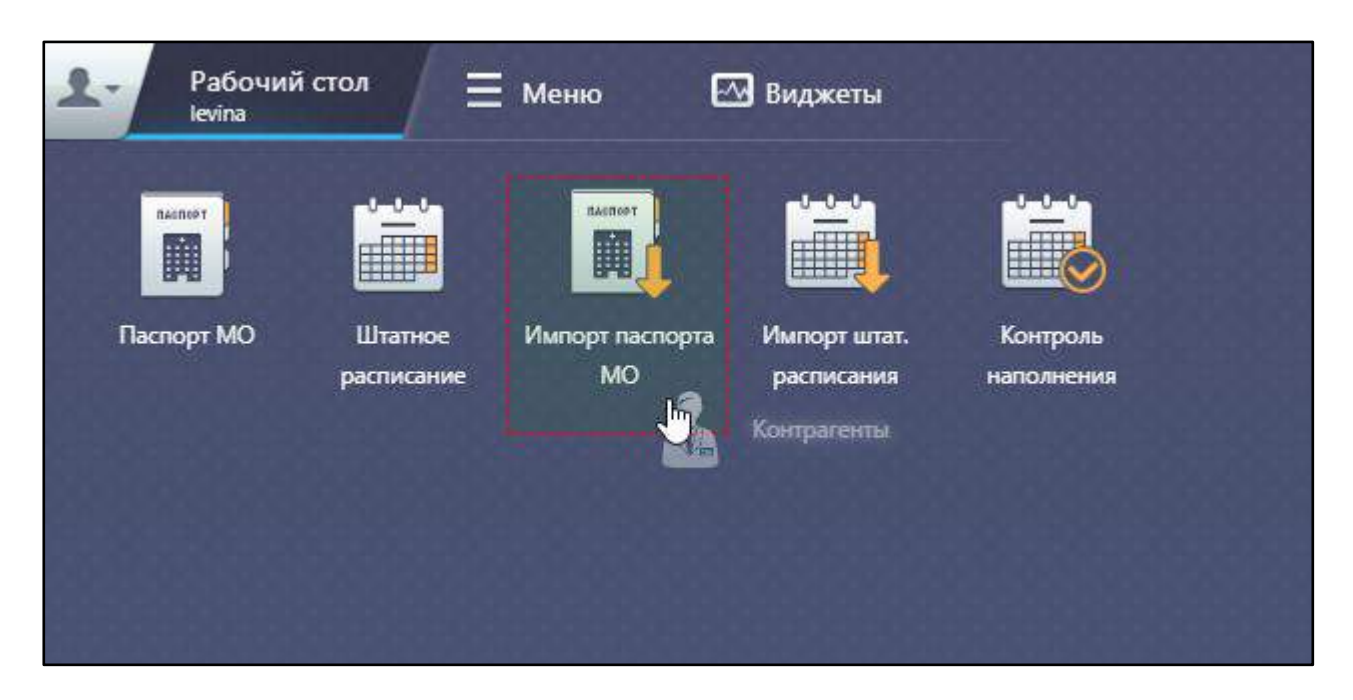

Рисунок 26 – Перемещение ярлыка на уже занятую область рабочего стола

<span id="page-30-0"></span>В случае, отображенном на рисунке выше (см. [Рисунок](#page-30-0) 26), ярлык «Контрагенты» не будет добавлен на рабочий стол.

Чтобы удалить неиспользуемый ярлык с рабочего стола, нажмите на этот ярлык правой кнопкой мыши и, удерживая его, переместите курсор. После этого в левой части рабочего стола появится изображение корзины. Не отпуская кнопку мыши, перемесите ярлык в область, где изображена корзина. После того как изображение корзины изменится, отпустите кнопку мыши ([Рисунок](#page-31-1) 27). Ярлык будет удален с рабочего стола.

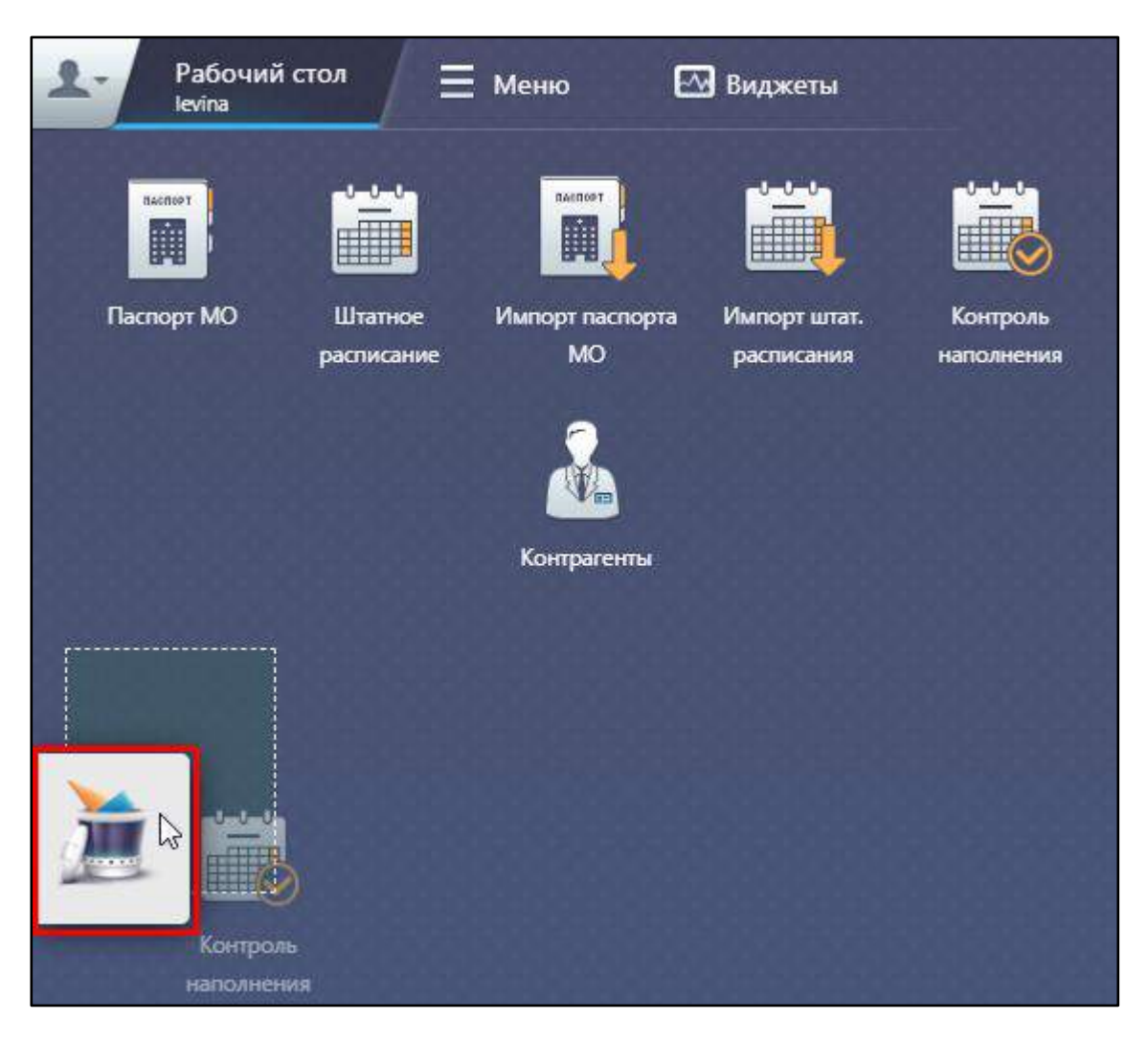

Рисунок 27 – Удаление ярлыка с рабочего стола

#### <span id="page-31-1"></span><span id="page-31-0"></span>**5.2 Добавление виджетов на рабочий стол**

На рабочий стол пользователя можно добавить два виджета: «Руководства пользователя» и «Новости». Виджеты добавляются каждому пользователю по отдельности.

Для добавления виджета перейдите на страницу «Виджеты» в главном окне Системы ([Рисунок](#page-32-0) 28). Нажмите на нужный виджет левой кнопкой мыши и, удерживая, не отпуская кнопку мыши, переместите курсор. Автоматически активной станет страница «Рабочий стол», после чего, все еще не отпуская кнопку мыши, перемещением курсора выберите то место, куда следует поместить виджет.

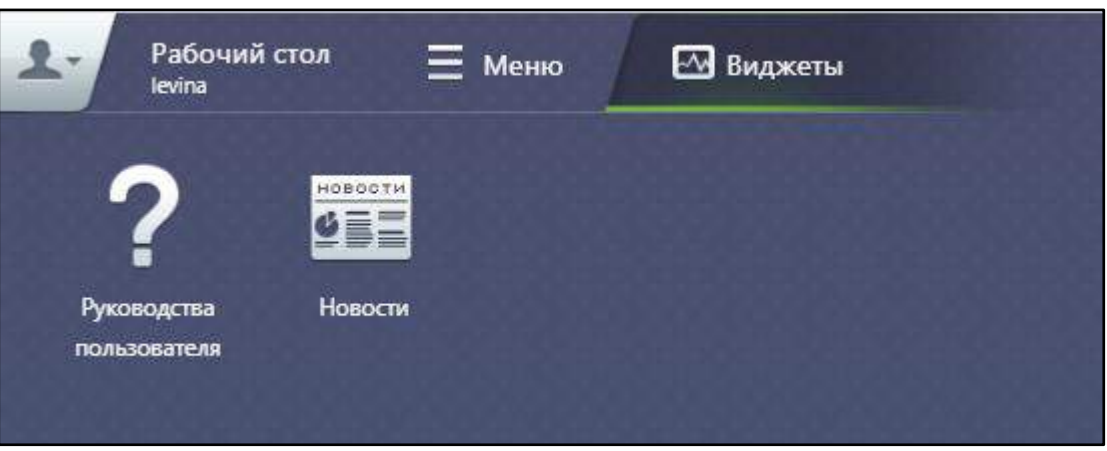

Рисунок 28 – Виджеты

<span id="page-32-0"></span>При добавлении виджета «Руководства пользователя» на рабочий стол отображаются телефоны горячей линии и руководства пользователя, которые добавлены в Систему ([Рисунок](#page-32-1) 29). При нажатии на ссылку инструкции начнется ее скачивание на компьютер.

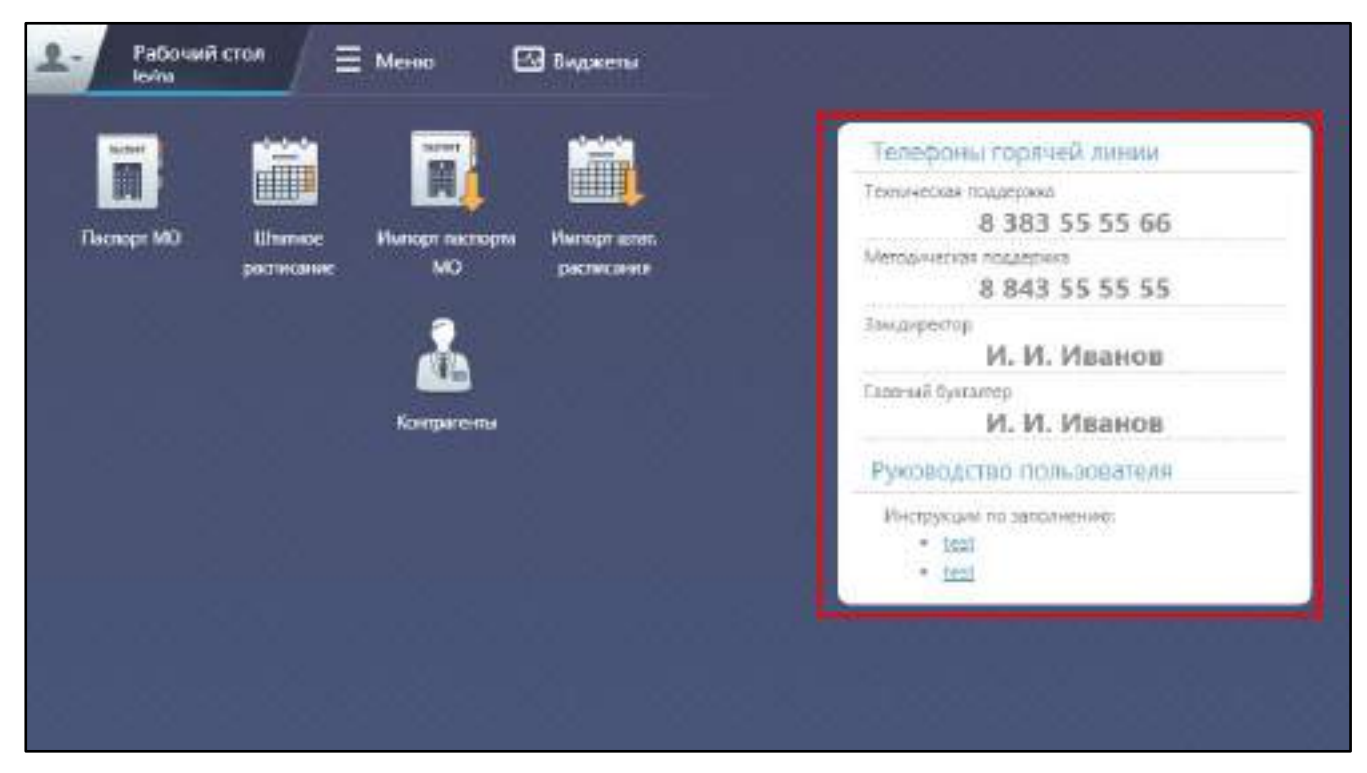

Рисунок 29 – Виджет «Руководства пользователя»

<span id="page-32-1"></span>При добавлении виджета «Новости» на рабочий стол отображается только заголовок. Для просмотра новости целиком нажмите на название новости. Откроется окно с полным описанием новости ([Рисунок](#page-33-1) 30).

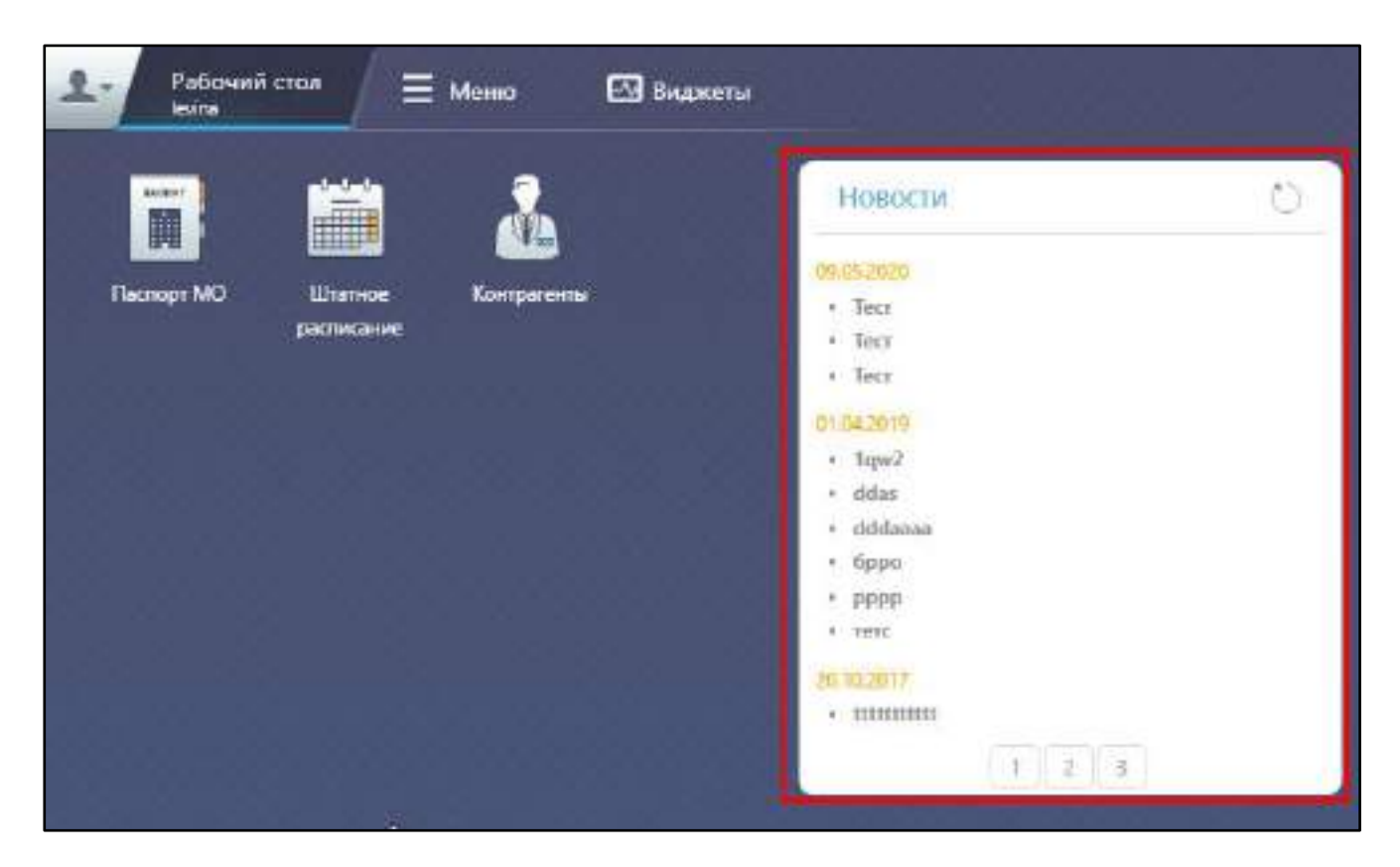

Рисунок 30 – Окно с полным описанием новости

#### <span id="page-33-1"></span><span id="page-33-0"></span>**5.3 Настройка пользовательского профиля отображения данных**

Для настройки пользовательского профиля отображения данных на форме Системы выберите уже настроенный профиль или создайте новый. Для этого вызовите контекстное меню и выберите пункт «Профиль»/ «Настройка». Откроется окно настройки пользовательских профилей ([Рисунок](#page-33-2) 31).

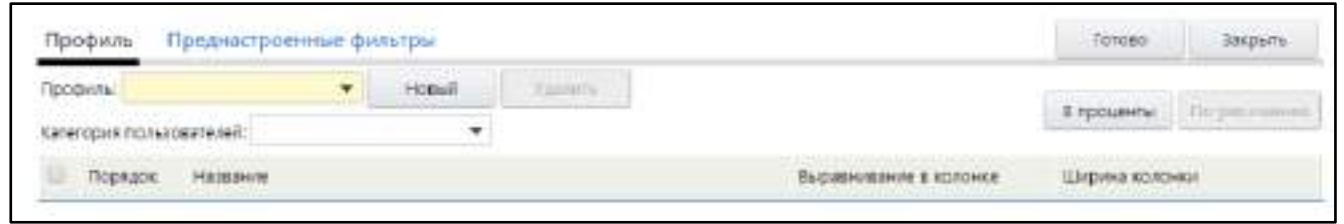

Рисунок 31 – Окно настройки пользовательского профиля

<span id="page-33-2"></span>Для создания профиля в открывшемся окне нажмите кнопку «Новый». При этом создается профиль с наименованием «Новый» и отображаются все колонки, которые можно отобразить в пользовательском интерфейсе.

Для отображения колонки установите флажок в поле с наименованием этой колонки. Можно также задать выравнивание текста в колонке, а также ее ширину.

Для применения уже существующего профиля выберите его в поле «Профиль» из выпадающего списка.

После выбора или создания профиля нажмите на кнопку «Готово».

### <span id="page-35-0"></span>**6 Работа с Паспортом МО**

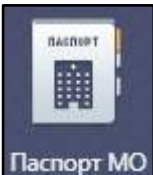

Для начала работы с Паспортом МО на рабочем столе нажмите на ярлык . Откроется окно Паспорта медицинской организации ([Рисунок](#page-35-1) 32).

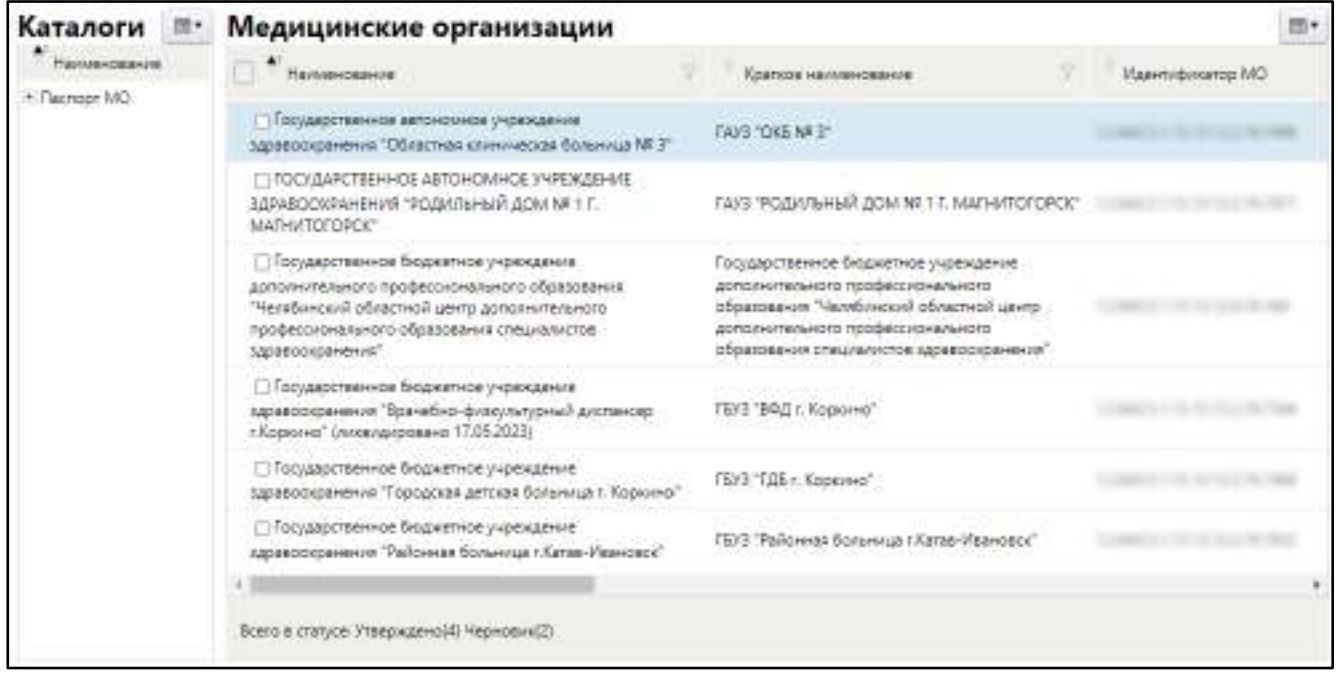

#### Рисунок 32 – Окно Паспорта МО

Окно состоит из двух блоков: «Каталоги» и «Медицинские организации».

<span id="page-35-1"></span>В блоке «Каталоги» отображаются муниципальные образования и районы, зарегистрированные в Системе.

Добавление муниципальной единицы в блоке «Каталоги» не доступно. С помощью пунктов контекстного меню можно обновить список муниципальных единиц (пункт меню «Обновить») и удалить муниципальную единицу (пункт меню «Удалить»).

В блоке «Каталоги» выберите муниципальное образование и район, в котором располагаются доступные оператору медицинские организации. Для этого раскройте списки, нажав напротив каждого значения на кнопку  $\Xi$ . Список в каталоге примет вид, представленный на рисунке ниже.

В блоке «Медицинские организации» отобразится список МО, доступных оператору. В нижней части таблицы отображается количество паспортов в разрезе их статусов.
Действия с данными медицинских организаций выполняются с помощью контекстного меню. Контекстное меню в блоке «Медицинские организации» имеет вид, представленный на рисунке ниже ([Рисунок](#page-36-0) 33).

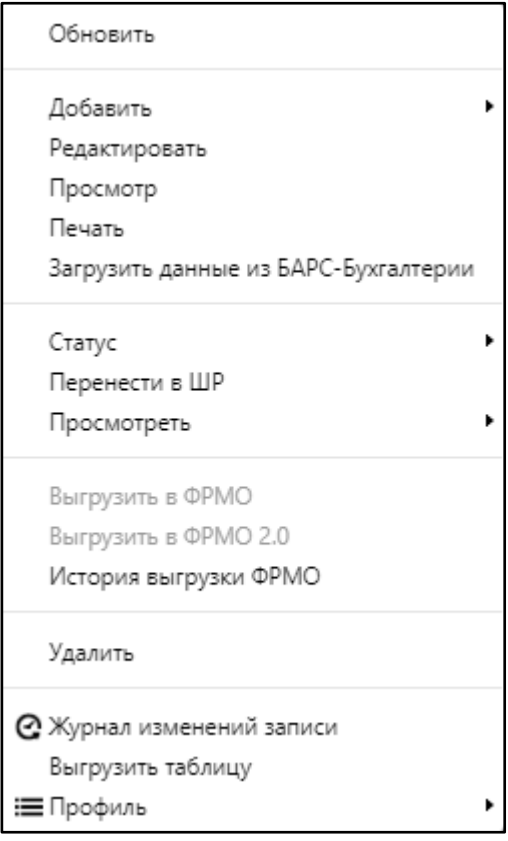

Рисунок 33 – Пример контекстного меню в Паспорте МО

<span id="page-36-0"></span>В контекстном меню блока «Медицинские организации» доступны действия, описанные в таблице ниже ([Таблица](#page-36-1) 1).

<span id="page-36-1"></span>Таблица 1 – Действия, доступные в контекстном меню в блоке «Медицинские организации»

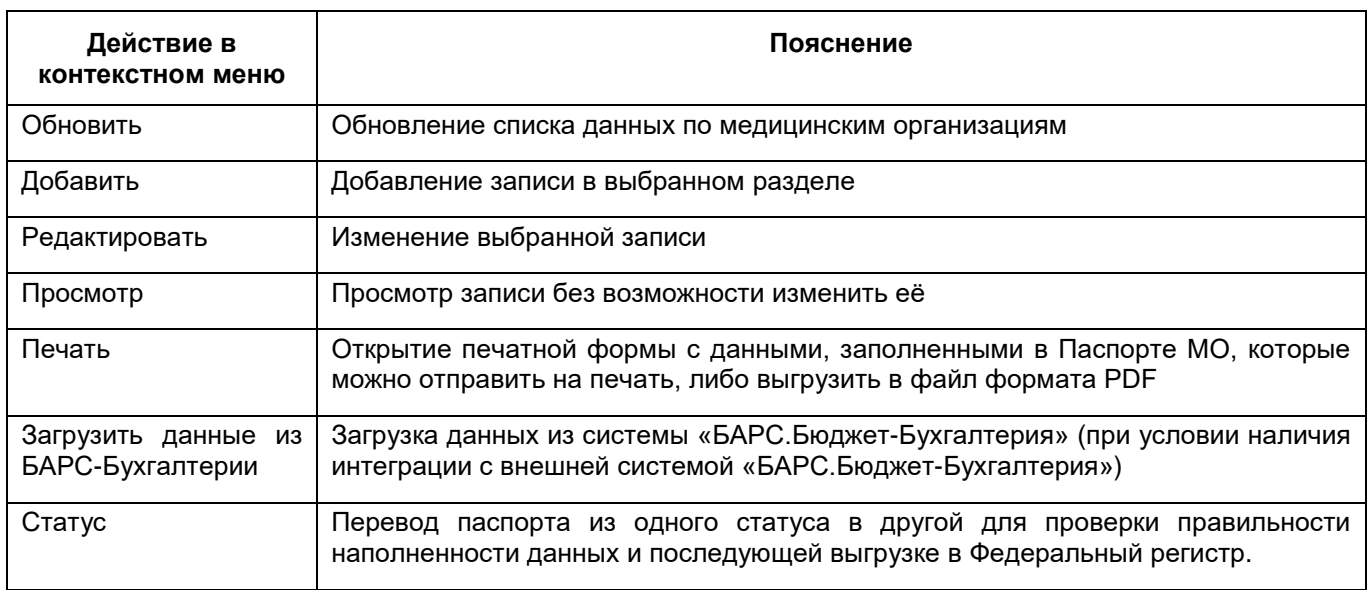

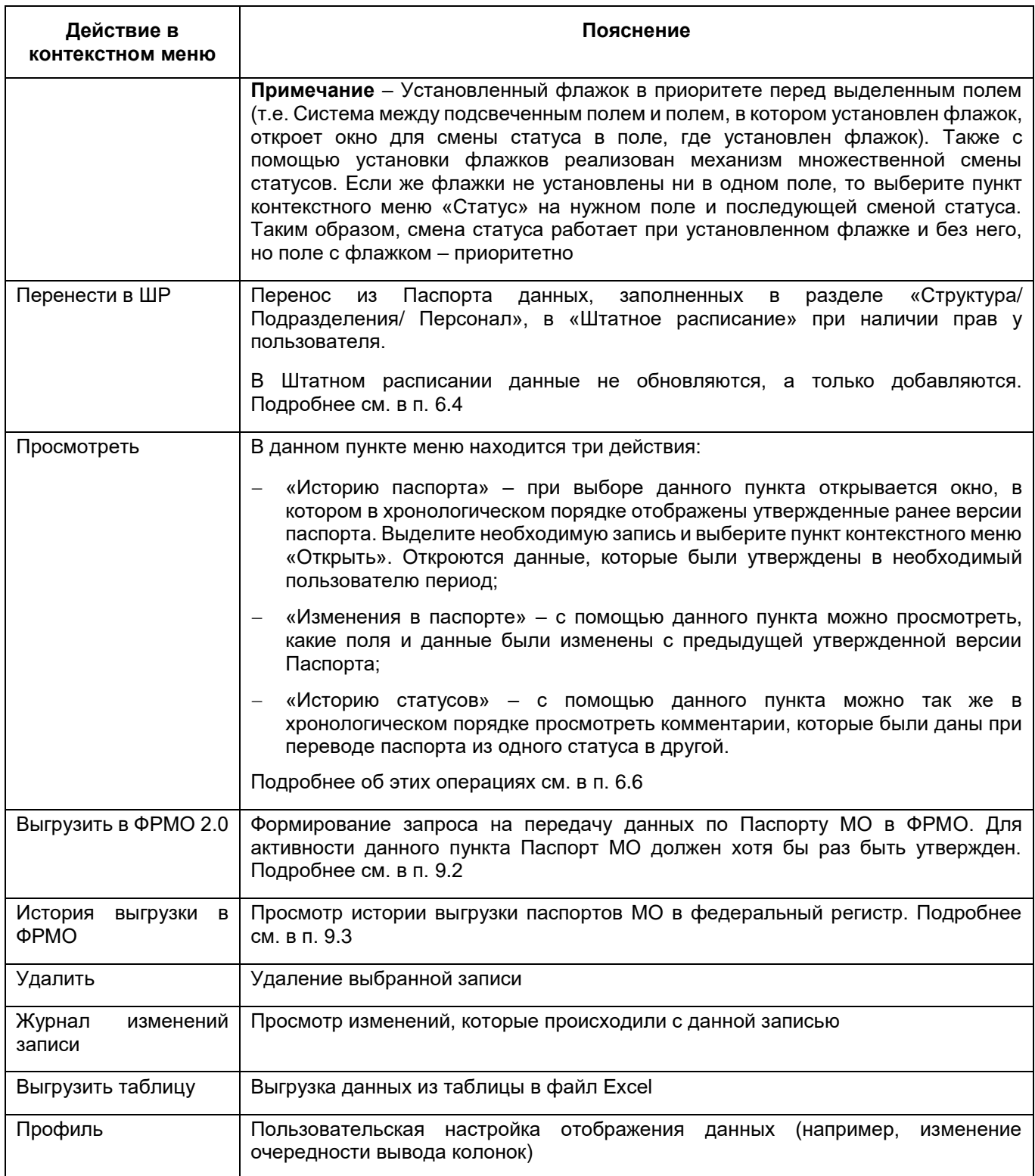

## **6.1 Добавление медицинской организации**

<span id="page-38-1"></span>Для добавления медицинской организации в Паспорт МО выполните следующие действия:

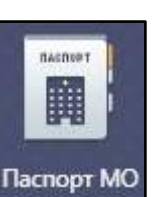

– на рабочем столе нажмите на ярлык <sup>Паспорт МО</sup>. Откроется окно Паспорта медицинской организации ([Рисунок](#page-38-0) 34);

Каталоги **IN** Медицинские организации 图 Hamsengaring **Hannocasus** Кратков наименование Малинификатор МО + Dacrape MO П Государственное автономное учреждение FAV3 "OKE NA 3" здравоохранения "Областивя клиническая больница NF3" ΠΤΟΟΙΔΑΡΟΤΒΕΗΗΟΕ ΑΒΤΟΗΟΜΗΟΕ ΣΥΡΕΧΔΕΗΜΕ ЗДРАВОСХФАНЕНИЯ "РОДИЛЬНЫЙ ДОМ N# 1 Г. ГАХЗ "РОДИЛЬНЫЙ ДОМ № 11. МАГНИТОГОРСК" MATHATOFORCK\* □ Государственное бюджетное учреждения Государственное бюджетное учреждение дополнительного профессионального образования дополнительного профессионального<br>образования "Челябинский областной цантр "Челябинский областной центр дополнительного проферономального образования специалистов дополнительного профессионального образования спициалистов здравоохранения Satisfoorphenes" • Государственное бюджетное учреждение здравоохранения "Врачебно-филоультурный дистансер-ГБУЗ "ВФД г. Коркино" - Коркина" (лихвидиравана 17.05.2023) □ Государственное бюджетное учреждение FEV3 "FIIE r. Knocreeo" здравоохранения "Городская детская больница т. Коркино" □ Государственное бюджетное учреждение ГБУЗ "Районная больница г Катав-Ивановск" дравоосранным "Районых больница г.Катав-Ивановое" i 18 Всего в статусе Утверждено(4) Черновик(2)

Рисунок 34 – Окно Паспорта медицинской организации

<span id="page-38-0"></span> в блоке «Медицинская организация» выберите пункт контекстного меню «Добавить»/ «ЛПУ». Откроется окно добавления МО ([Рисунок](#page-39-0) 35);

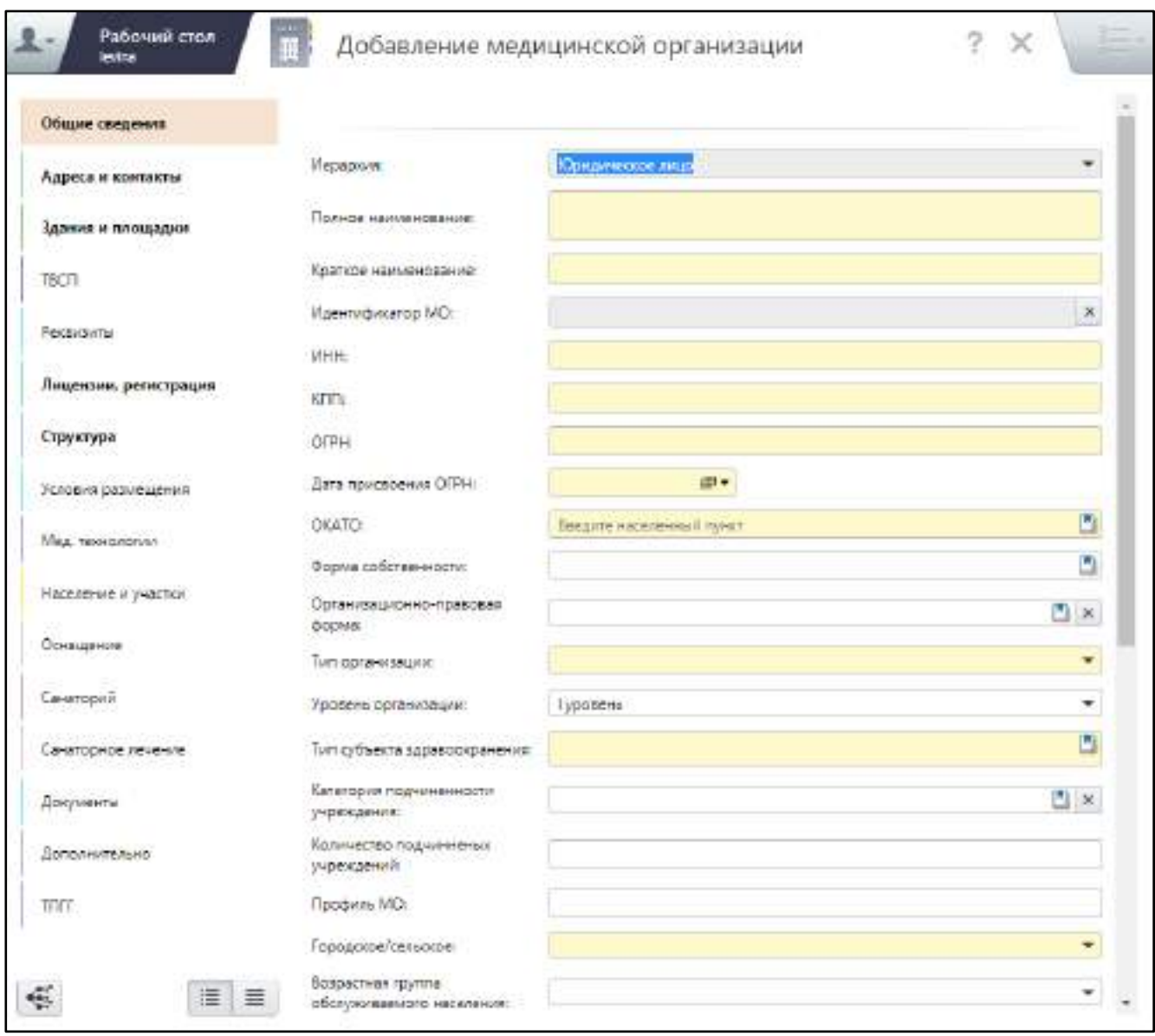

Рисунок 35 – Окно добавления МО

<span id="page-39-0"></span> заполните данные в разделах окна добавления МО согласно таблице ниже ([Таблица](#page-39-1) 2);

<span id="page-39-1"></span>Таблица 2 – Описание разделов окна добавления МО

| Наименование вкладки | Пояснение                                                                                                    |
|----------------------|----------------------------------------------------------------------------------------------------|
| Общие сведения       | Заполняются общие сведения о медицинской организации.                                                                                                    |
|                      | Подробное описание см. в п. 6.1.1                                                                                                    |
| Адреса и контакты    | Заполняются<br>(фактический,<br>медицинской<br>организации<br>все<br>адреса<br>юридический, почтовый), контакты и контактные лица.<br>Подробное описание см. в п. 6.1.2 |
| Здания и площадки    | Заполняются данные по зданиям и площадкам медицинской организации.<br>Подробное описание см. в п. 6.1.3                                                                 |

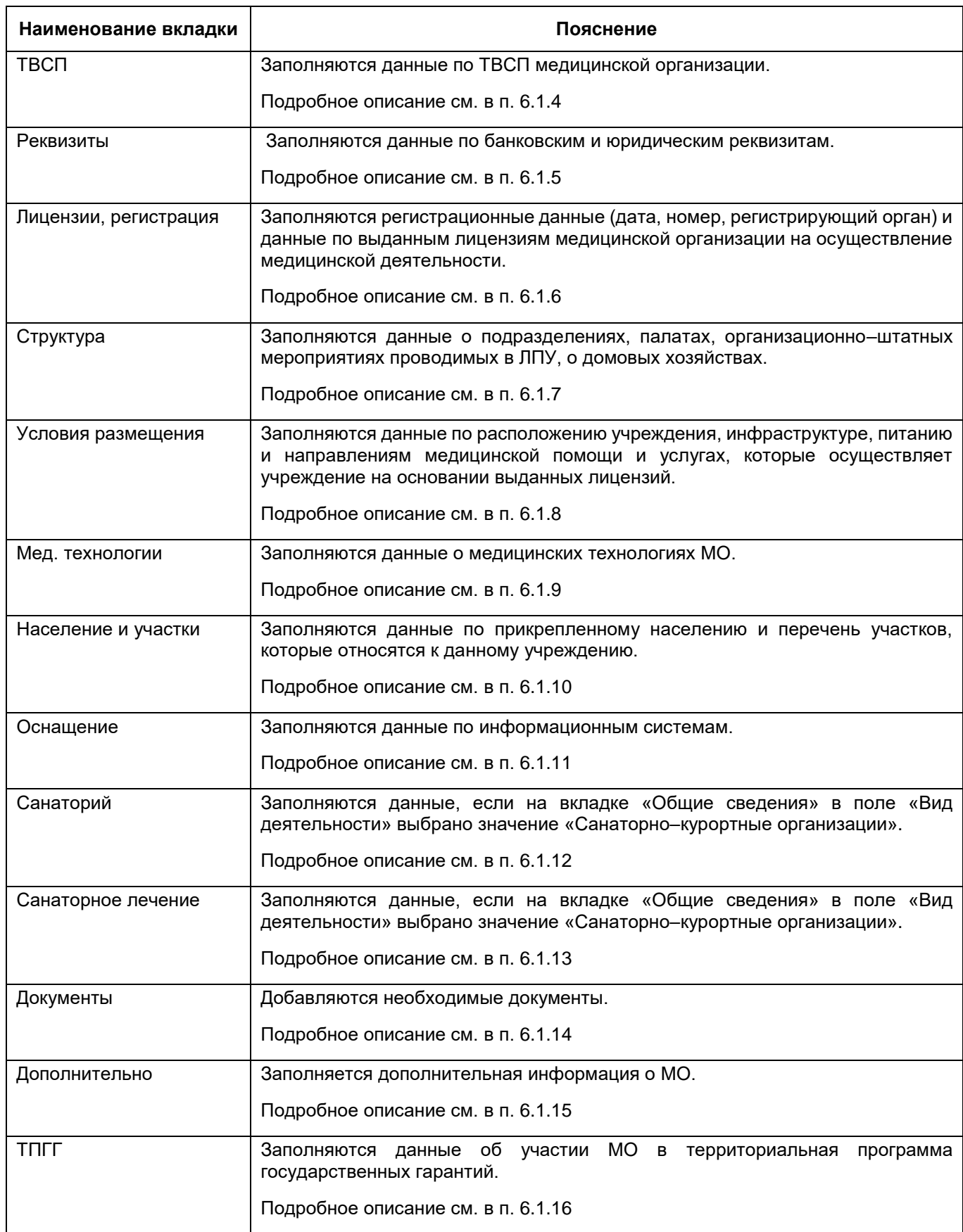

**Примечание** – Данные, введенные в разделах и их дочерних вкладках в окне добавления МО, необходимо сохранять отдельно на каждой вкладке раздела. При переходе на другую вкладку без сохранения данных на текущей вкладке, внесенные данные не сохранятся.

 после заполнение данных в каждом разделе Паспорта МО нажмите на кнопку «Сохранить». Затем перейдите в следующий раздел Паспорта МО для добавления сведений об МО.

## **6.1.1 Заполнение общих сведений о МО**

<span id="page-41-0"></span>Чтобы заполнить основную информации о медицинской организации, выполните следующие действия:

 в окне добавления МО (подробнее см. в п. [6.1\)](#page-38-1) перейдите в раздел «Общие сведения» ([Рисунок](#page-41-1) 36);

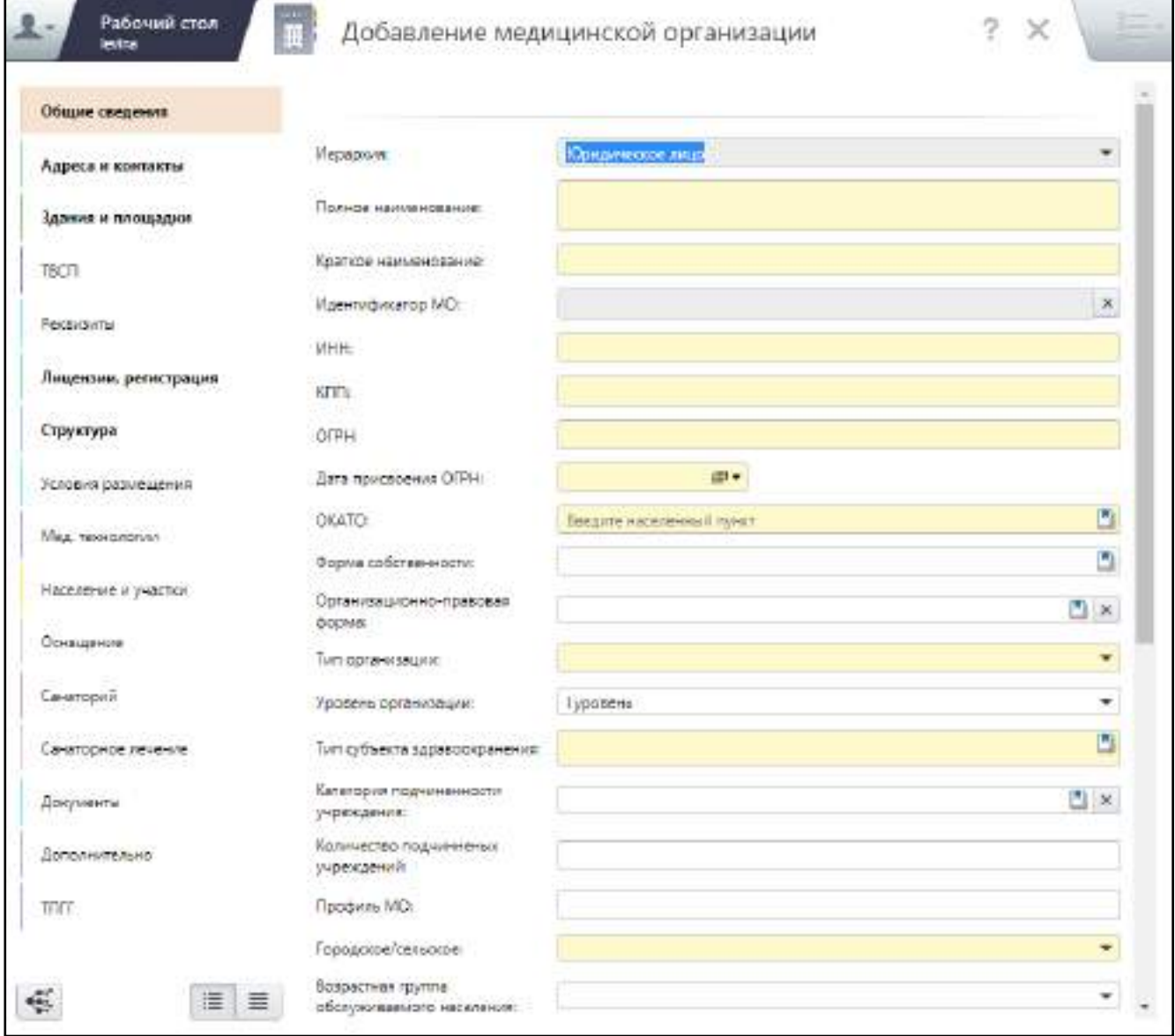

<span id="page-41-1"></span>Рисунок 36 – Вкладка для ввода общих сведений о МО

# заполните поля согласно таблице ниже ([Таблица](#page-42-0) 3);

# <span id="page-42-0"></span>Таблица 3 – Описание заполнения полей раздела «Общие сведения»

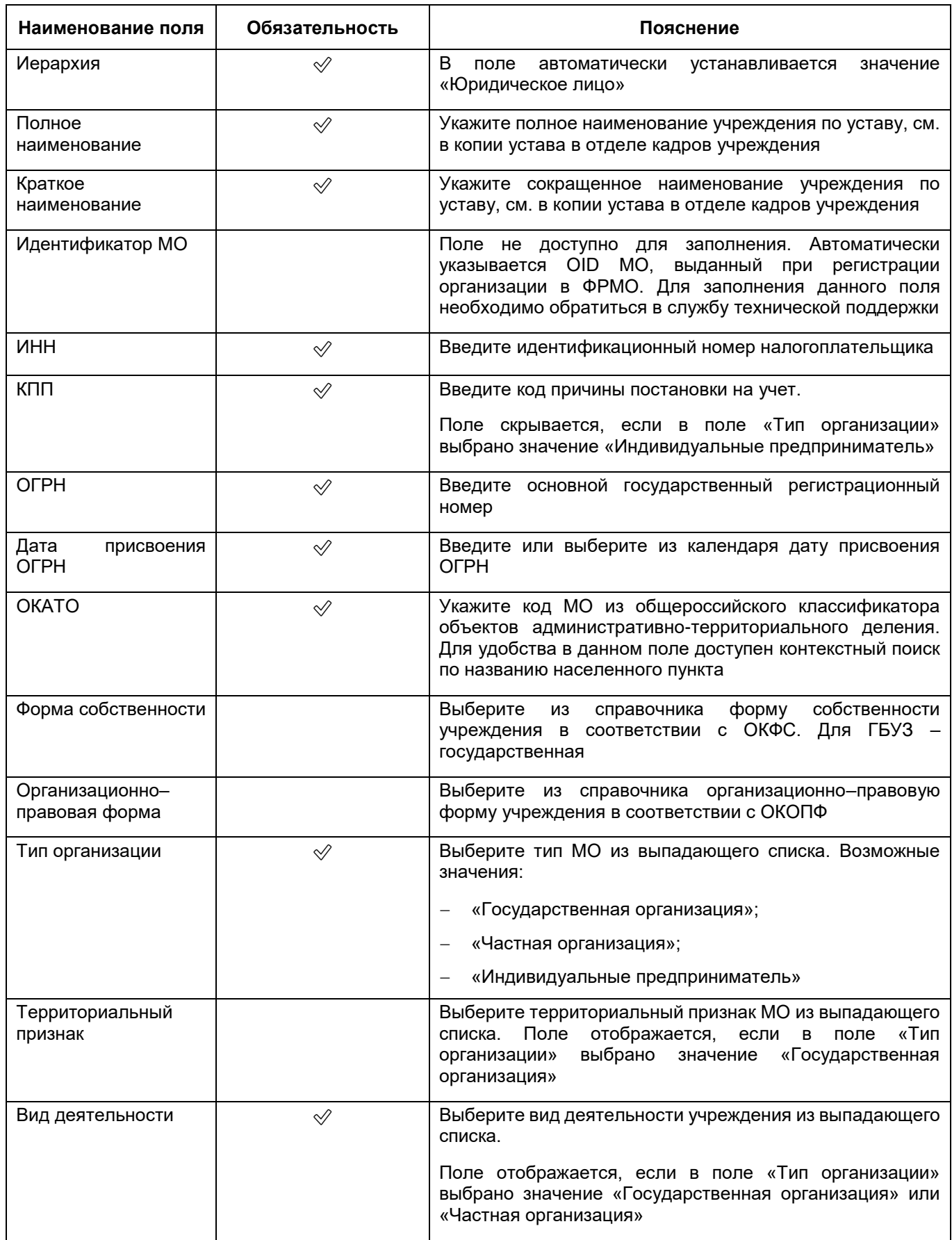

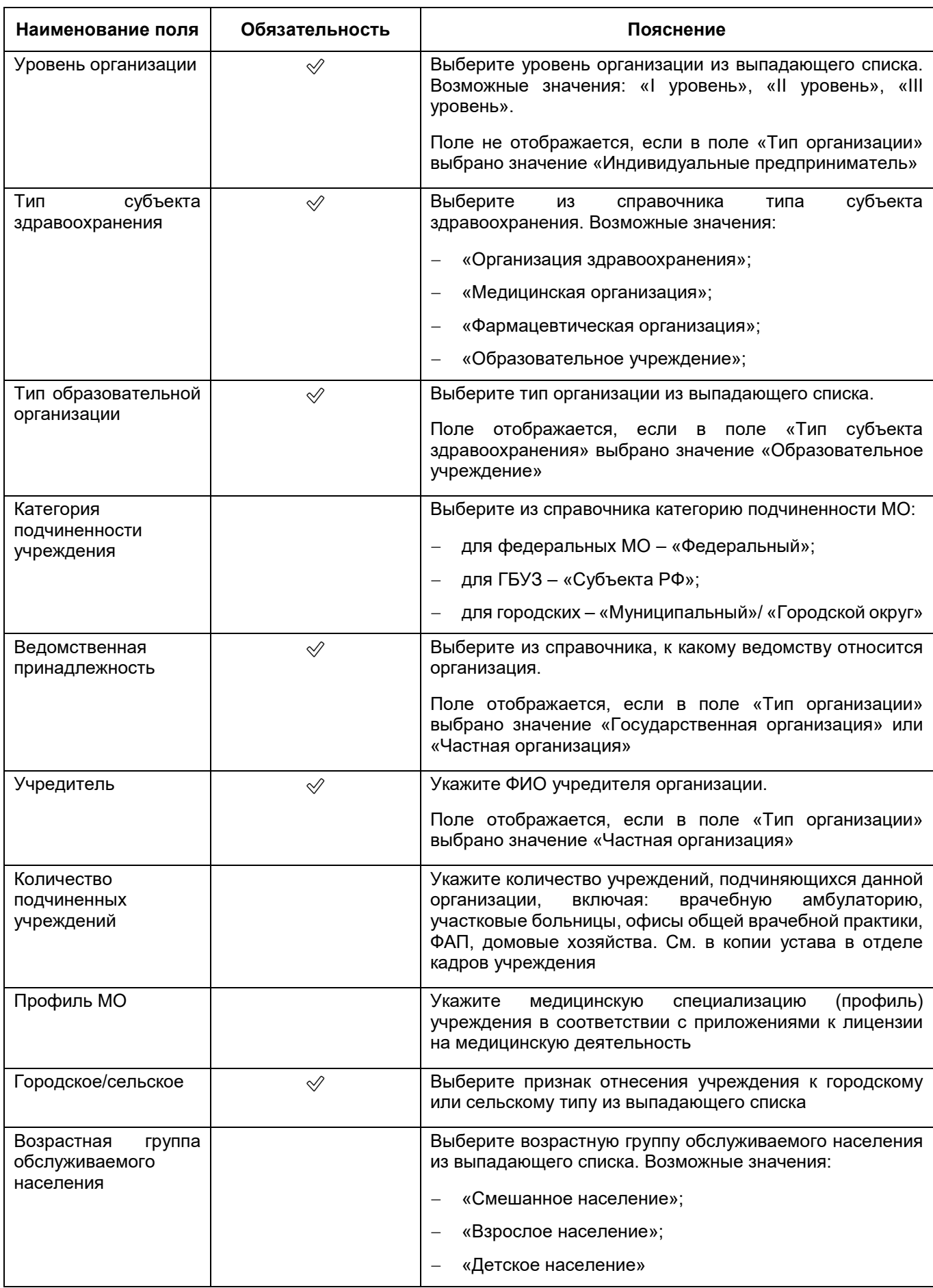

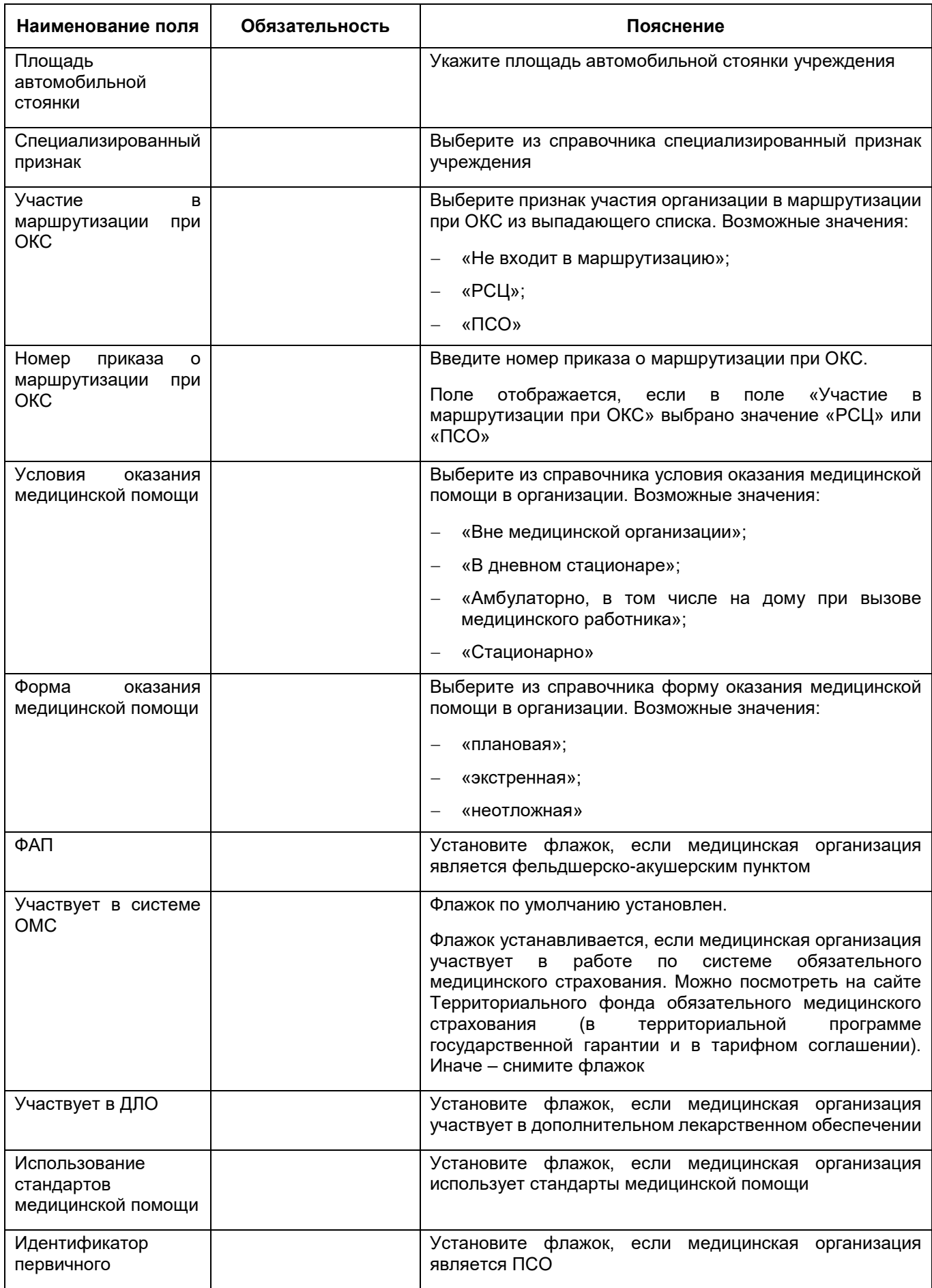

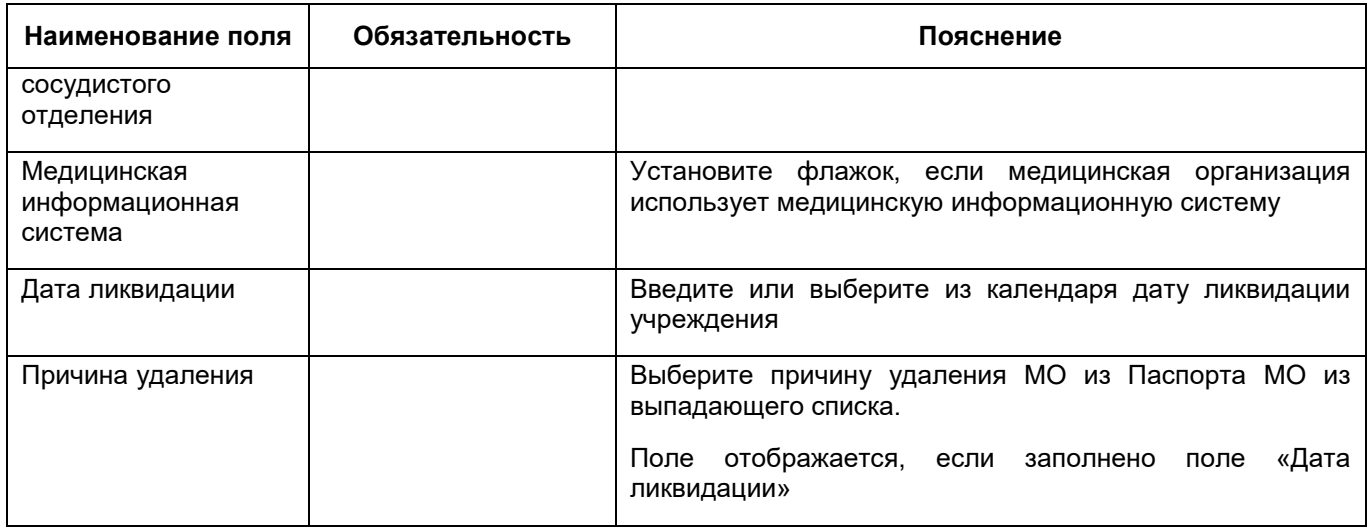

- нажмите на кнопку «Запрос в БАРС-Бухгалтерию» для запроса сведений из системы «БАРС.Бюджет-Бухгалтерия». Отобразится системное сообщение с запросом подтверждения действия;
- нажмите на кнопку «ОК» в сообщении. Осуществится загрузка данных из системы «БАРС.Бюджет-Бухгалтерия» (при условии наличия интеграции с внешней системой «БАРС.Бюджет-Бухгалтерия»);
- нажмите на кнопку «Сохранить». При успешном сохранении данных на вкладке отобразится соответствующее системное сообщение.

# **6.1.2 Заполнение сведений об адресах и контактах**

<span id="page-45-0"></span>Чтобы заполнить адреса медицинской организации (фактический, юридический, почтовый), контакты и контактные лица, выполните следующие действия:

 в окне добавления МО (подробнее см. в п. [6.1\)](#page-38-1) перейдите в раздел «Адреса и контакты» ([Рисунок](#page-46-0) 37);

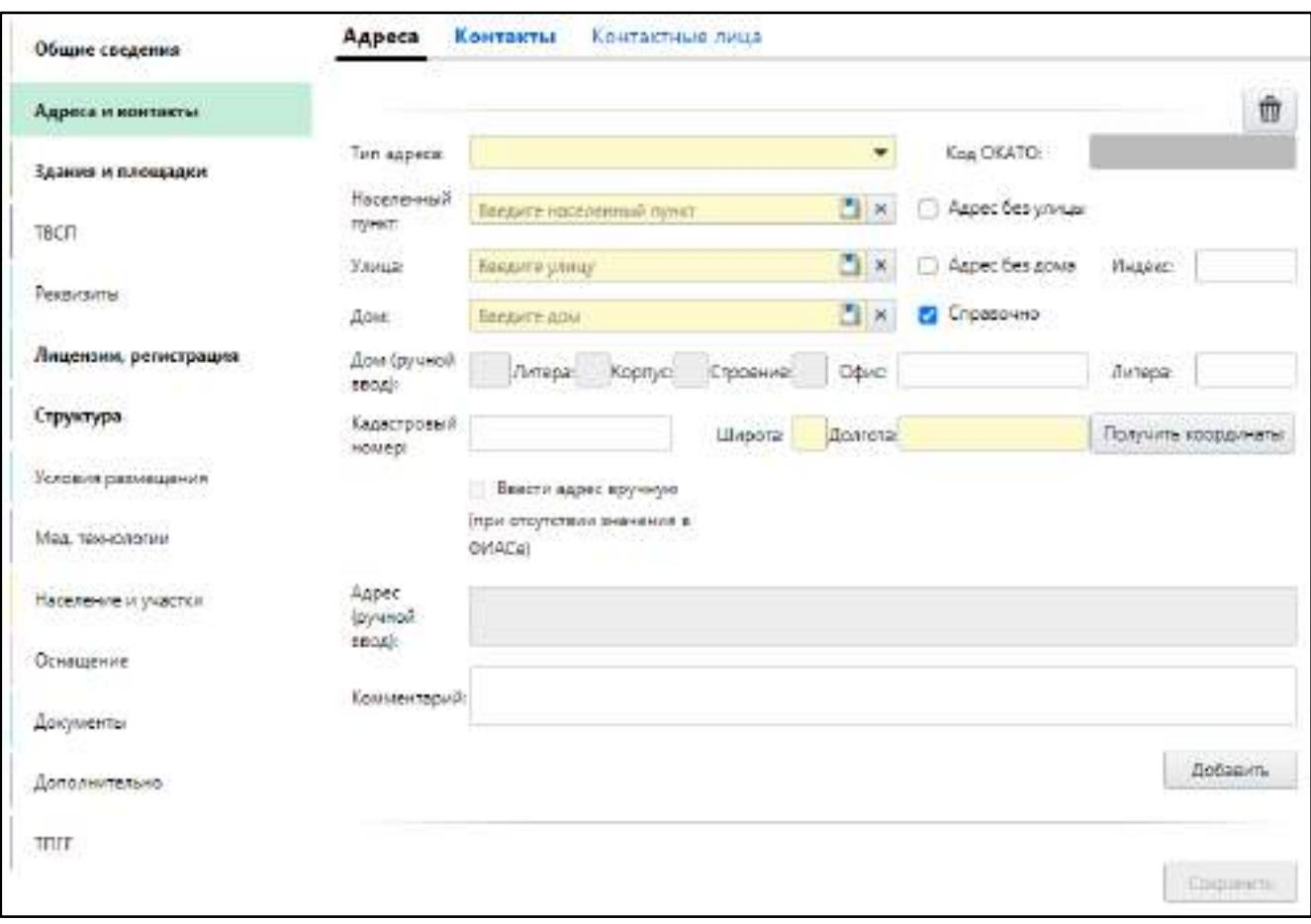

Рисунок 37 – Заполнение сведений об адресах МО

## заполните данные на вкладках раздела согласно таблице ниже ([Таблица](#page-46-1) 4).

<span id="page-46-1"></span><span id="page-46-0"></span>Таблица 4 – Описание вкладок раздела «Адреса и контакты»

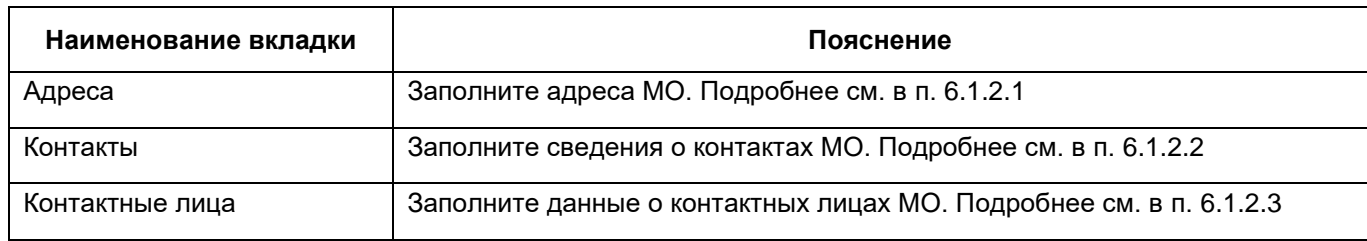

## <span id="page-46-2"></span>**6.1.2.1 Заполнение сведений об адресах МО**

Для заполнения сведений об адресах МО, выполните следующие действия:

 в разделе «Адреса и контакты» окна добавления МО (подробнее см. п. [6.1.2\)](#page-45-0) перейдите на вкладку «Адреса» ([Рисунок](#page-47-0) 38);

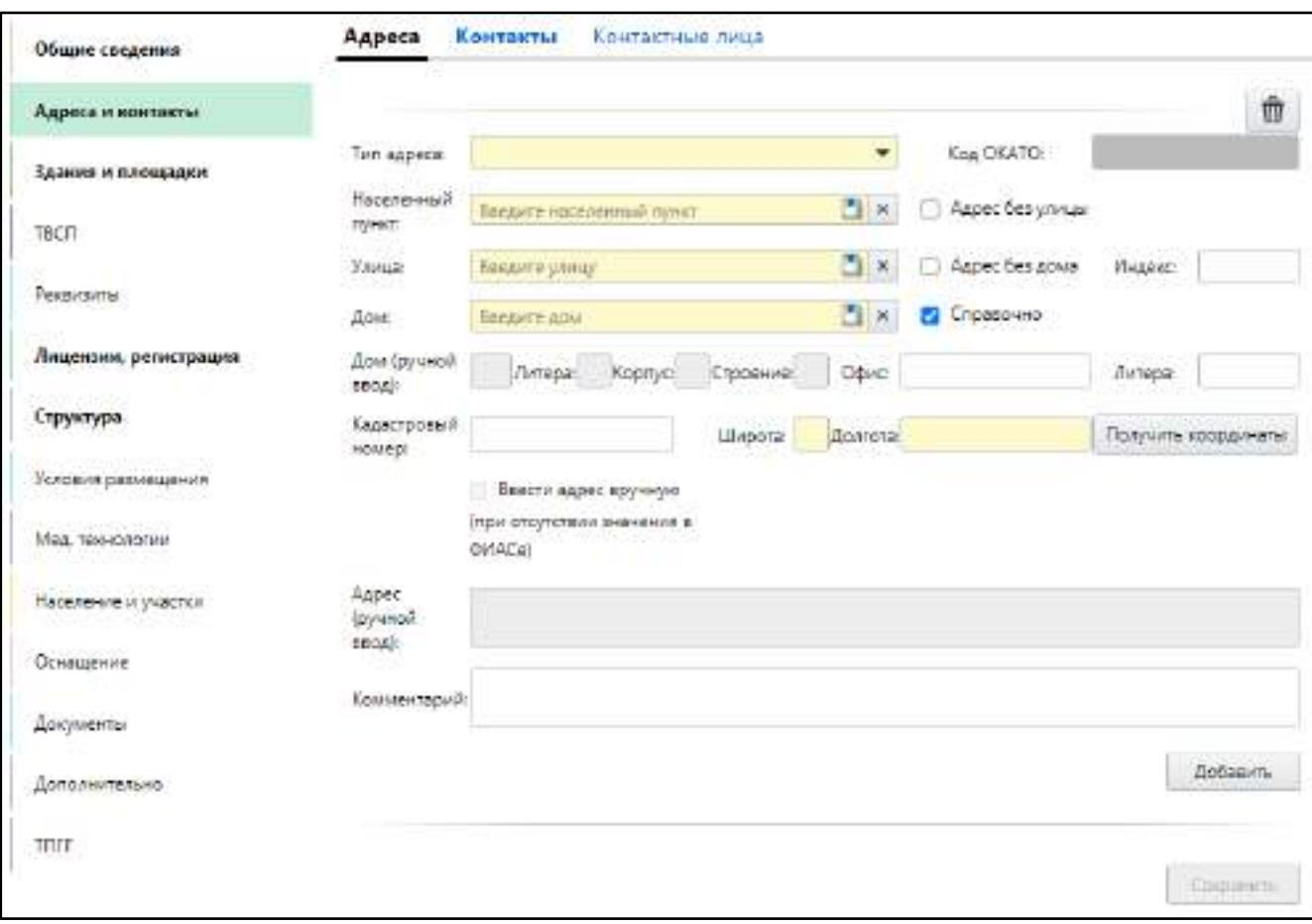

Рисунок 38 – Заполнение сведений об адресах МО

заполните поля согласно таблице ниже ([Таблица](#page-47-1) 5);

<span id="page-47-1"></span><span id="page-47-0"></span>Таблица 5 – Описание заполнения полей на вкладке «Адреса»

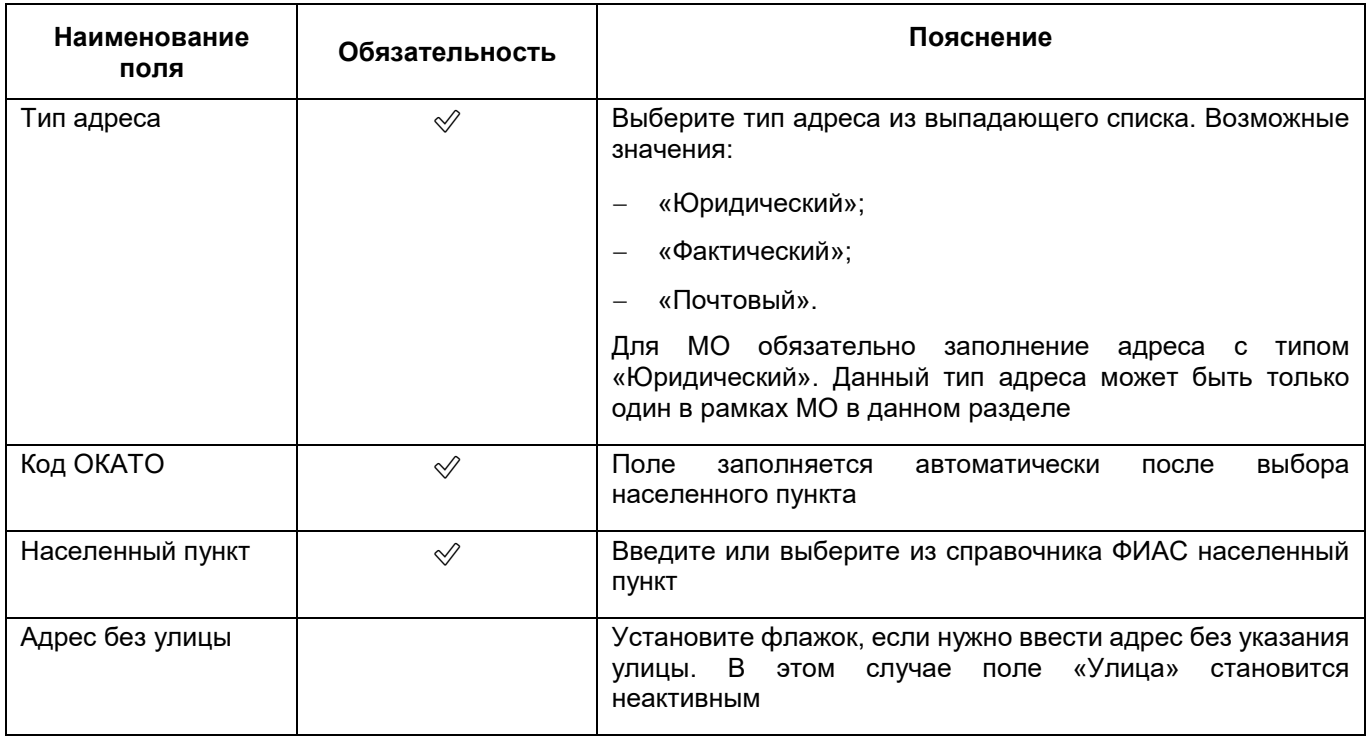

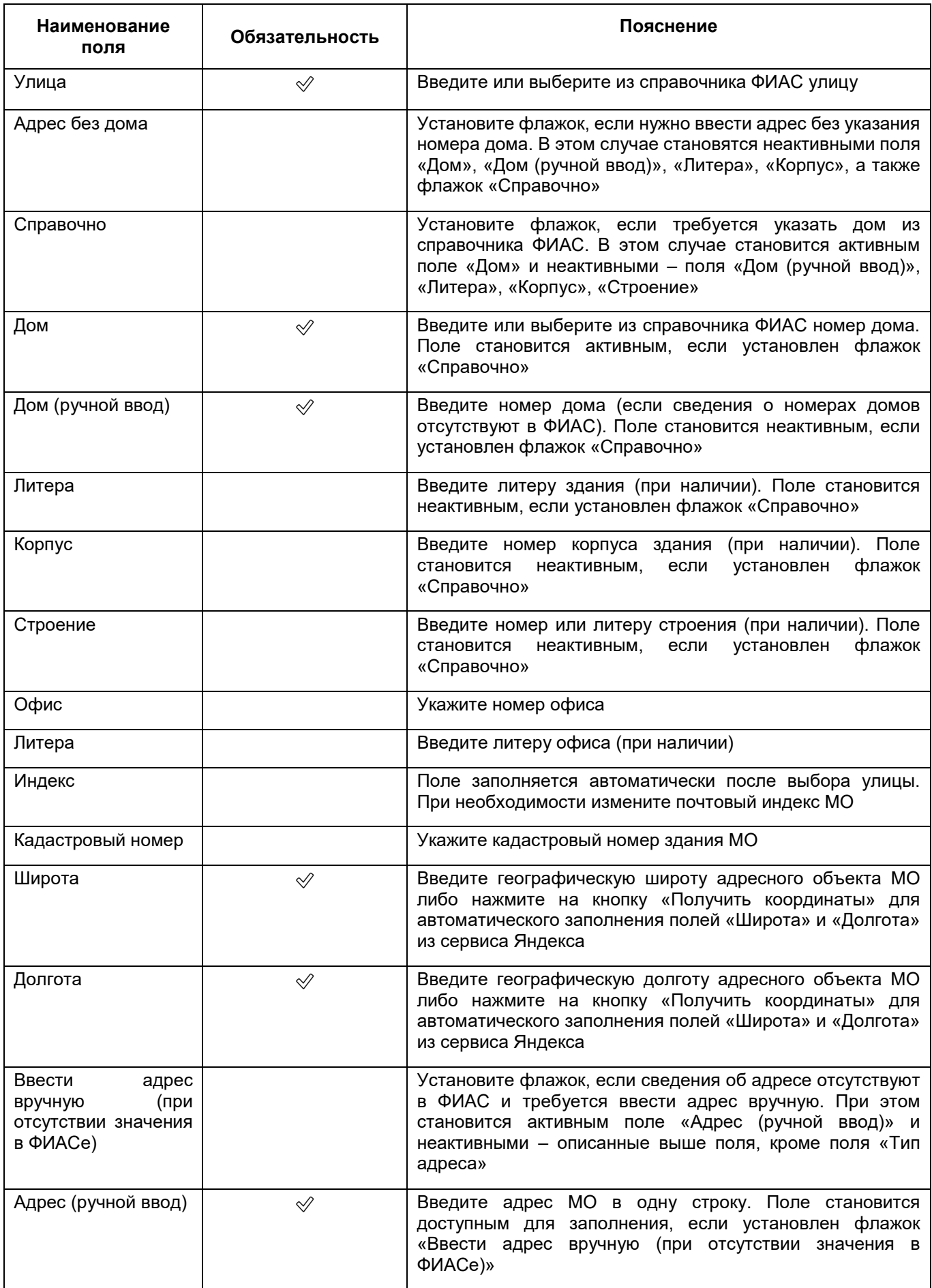

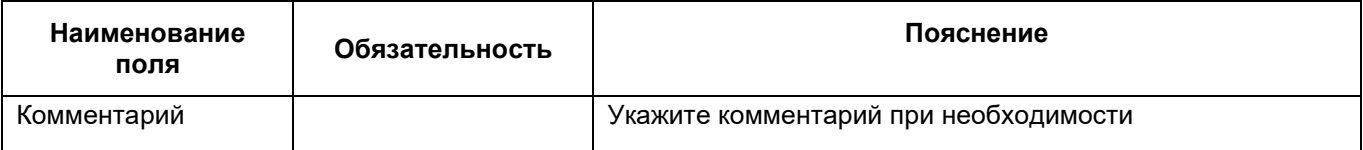

**Примечание** – Адрес с типом «Юридический» при изменении данных лучше не удалять, а просто редактировать имеющиеся данные.

- для добавления сведений еще об одном адресе МО нажмите на кнопку «Добавить» и заполните отобразившиеся поля, аналогичные описанным выше;
- после заполнения данных об адресах МО нажмите на кнопку «Сохранить».

**Примечание** – Блок полей с адресом МО можно удалить с помощью кнопки .

#### **6.1.2.2 Заполнение сведений о контактах МО**

<span id="page-49-0"></span>Для заполнения контактов медицинской организации, выполните следующие действия:

 в разделе «Адреса и контакты» окна добавления МО (подробнее см. в п. [6.1.2\)](#page-45-0) перейдите на вкладку «Контакты» ([Рисунок](#page-49-1) 39);

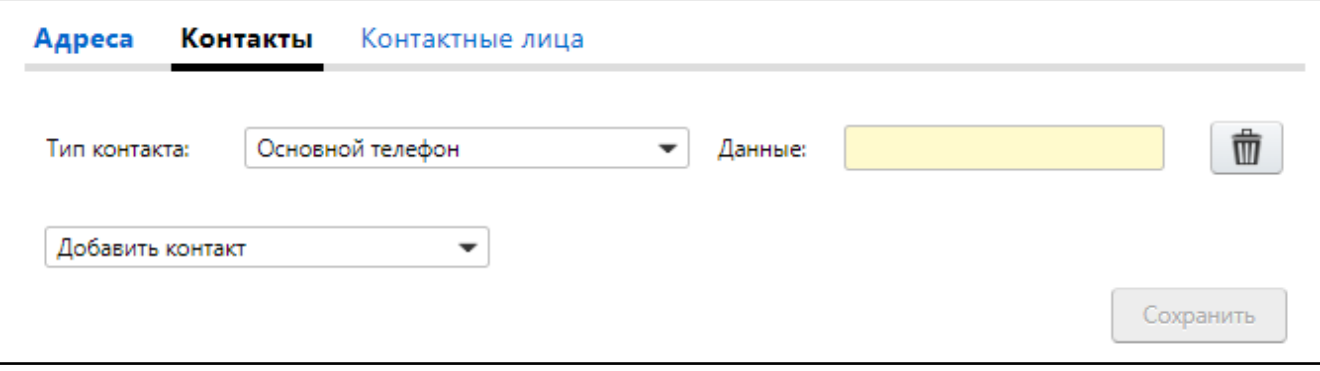

Рисунок 39 – Заполнение сведений о контактах МО

заполните поля согласно таблице ниже ([Таблица](#page-49-2) 6);

<span id="page-49-2"></span><span id="page-49-1"></span>Таблица 6 – Описание заполнения полей на вкладке «Контакты»

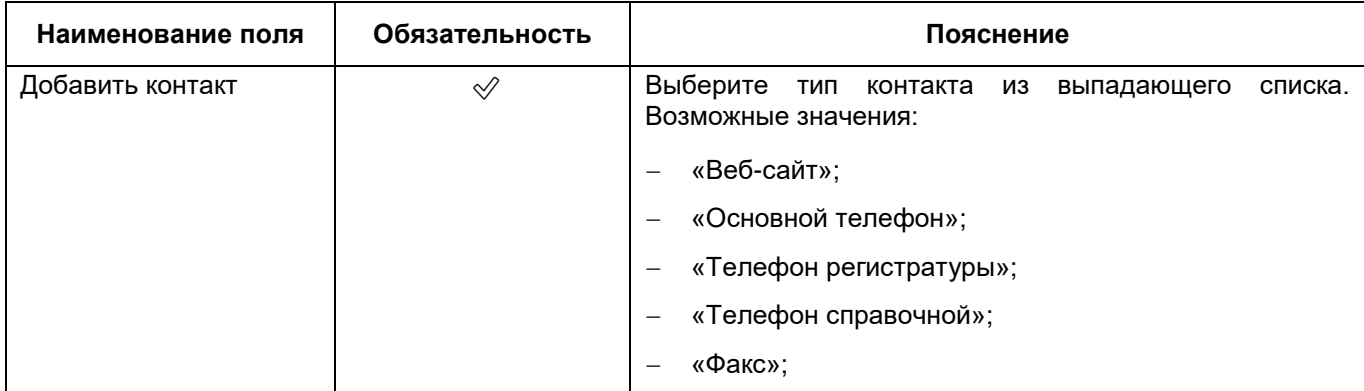

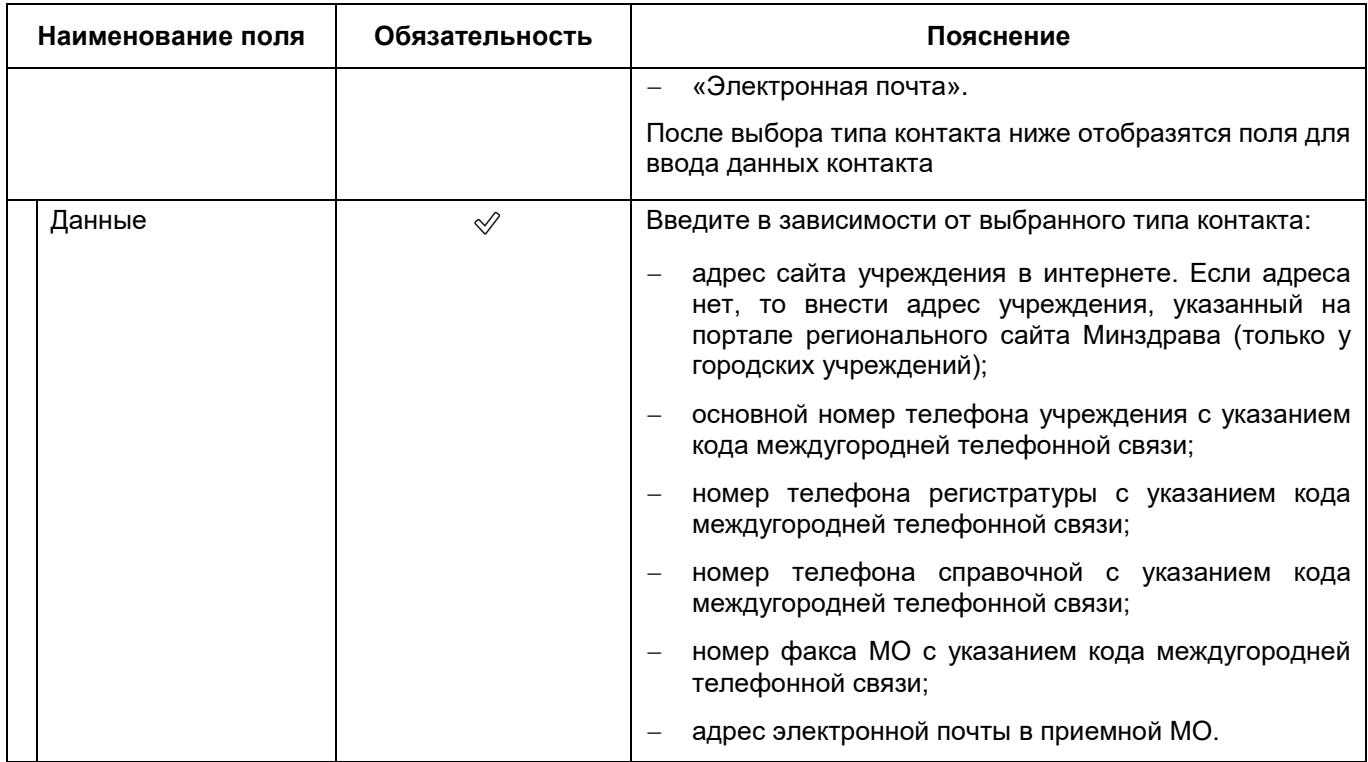

**Примечание** – Для возможности выгрузки Паспорта МО в ФРМО необходимо обязательно добавить контакт с типом «Электронная почта».

- для добавления сведений еще об одном контакте МО нажмите на кнопку «Добавить» и заполните отобразившиеся поля, аналогичные описанным выше;
- после заполнения данных о контактах МО нажмите на кнопку «Сохранить».

**Примечание** – Блок полей с контактом МО можно удалить с помощью кнопки .

### **6.1.2.3 Заполнение сведений о контактных лицах МО**

<span id="page-50-0"></span>Для заполнения контактных лиц медицинской организации, выполните следующие действия:

 в разделе «Адреса и контакты» окна добавления МО (подробнее см. в п. [6.1.2\)](#page-45-0) перейдите на вкладку «Контактные лица» ([Рисунок](#page-51-0) 40);

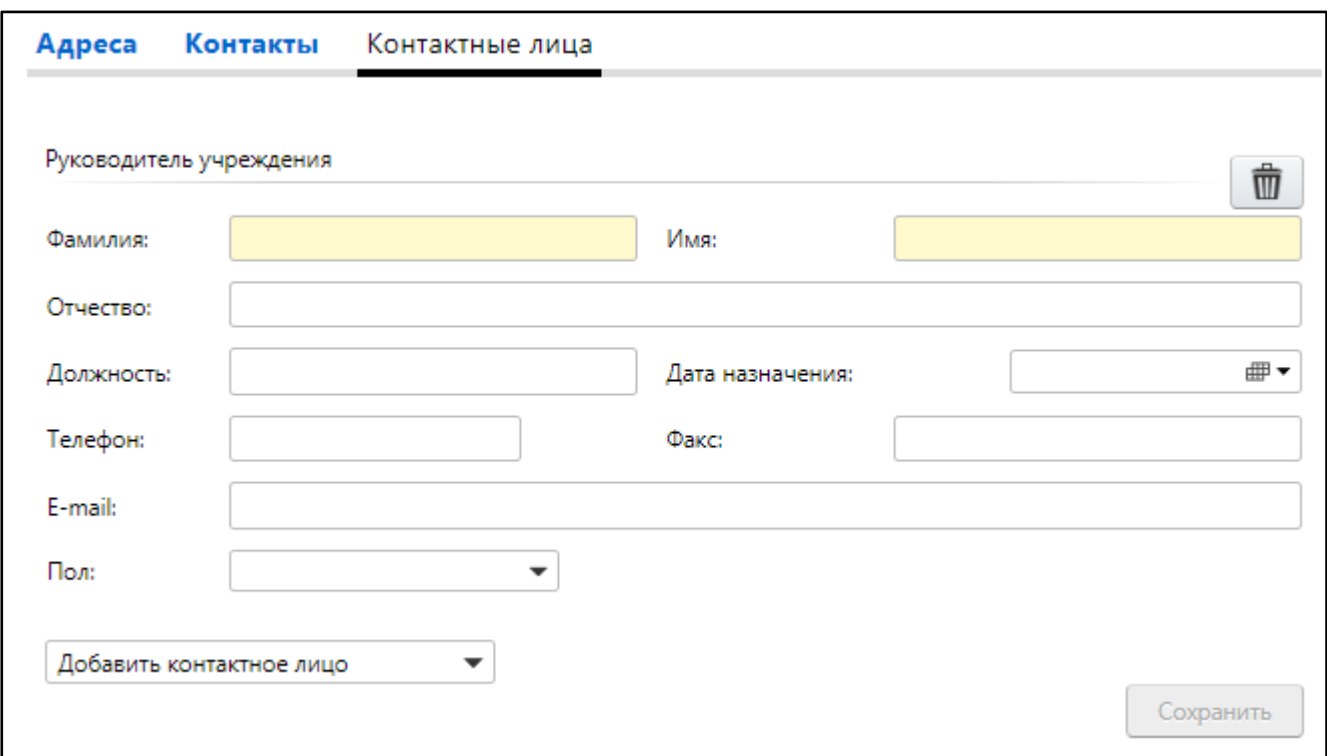

Рисунок 40 – Заполнение сведений о контактных лицах МО

заполните поля согласно таблице ниже ([Таблица](#page-51-1) 7);

# <span id="page-51-1"></span><span id="page-51-0"></span>Таблица 7 – Описание заполнения полей на вкладке «Контактные лица»

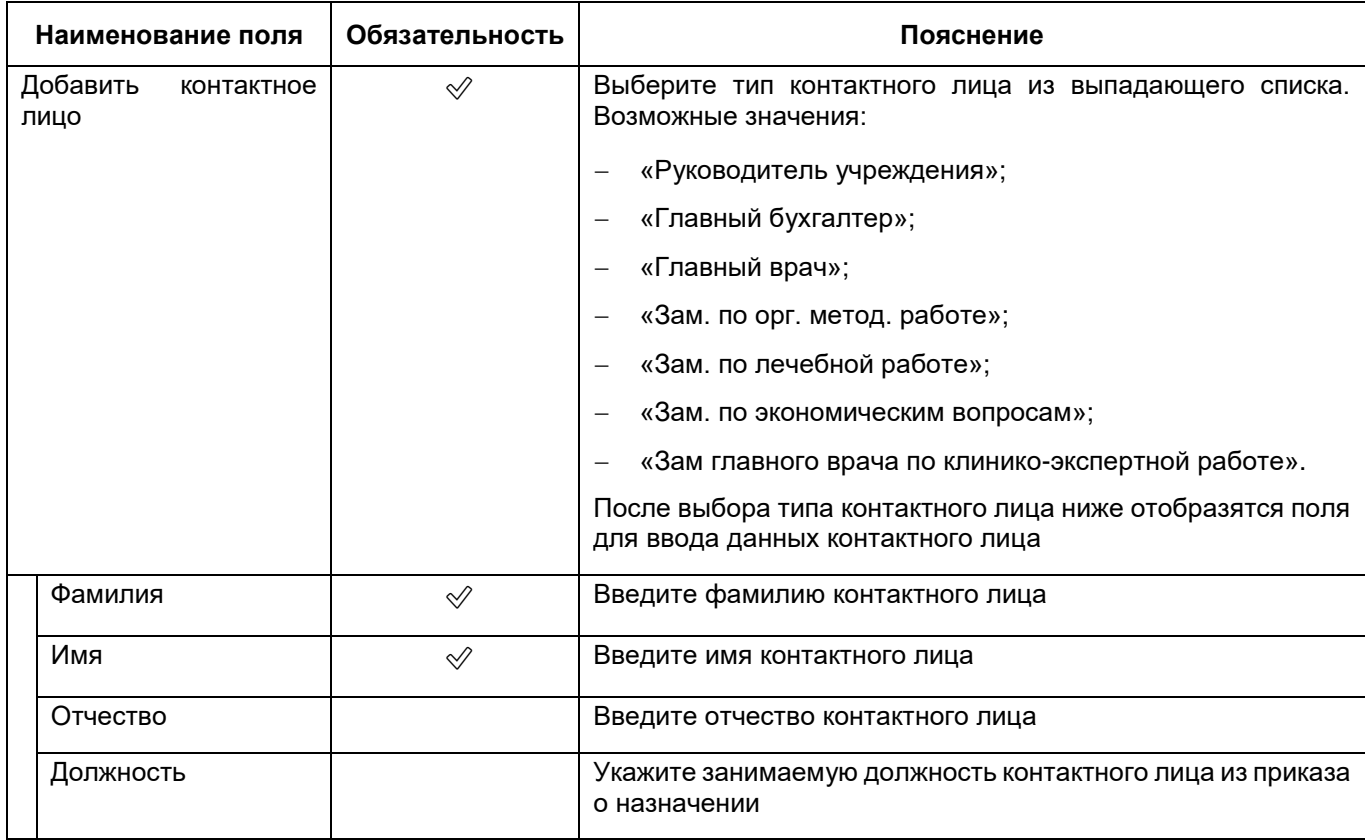

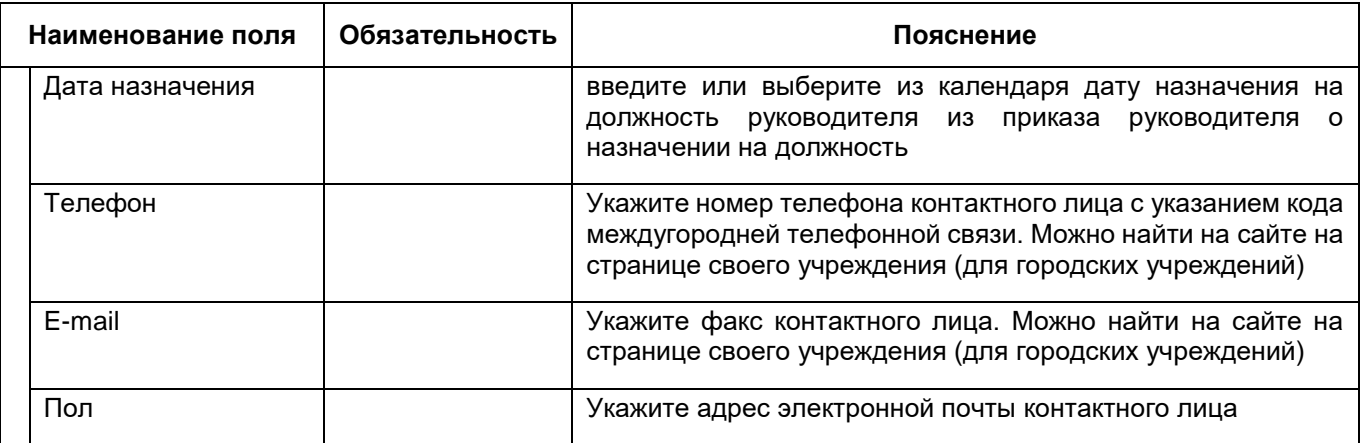

 для добавления сведений еще об одном контактном лице МО выберите еще один тип контактного лица из выпадающего списка, расположенного под заполненными ранее полями, и заполните отобразившиеся поля, аналогичные описанным выше;

**Примечание** – Каждый из типов контактных лиц можно добавить в паспорт только один раз в рамках МО. Сотрудников, исполняющих обязанности на время болезни и отпуска, указывать не нужно.

 после заполнения данных о контактных лицах МО нажмите на кнопку «Сохранить».

**Примечание** – Блок полей с данными контактного лица можно удалить с помощью кнопки $|\vec{m}|$ 

## **6.1.3 Заполнение сведений о зданиях и площадках**

<span id="page-52-0"></span>Чтобы заполнить сведения о площадках и зданиях медицинской организации, выполните следующие действия:

- в окне добавления МО (подробнее см. в п. [6.1](#page-38-1)) перейдите в раздел «Здания и площадки»;
- заполните данные на вкладках раздела согласно таблице ниже ([Таблица](#page-52-1) 8).

<span id="page-52-1"></span>Таблица 8 – Описание вкладок раздела «Здания и площадки»

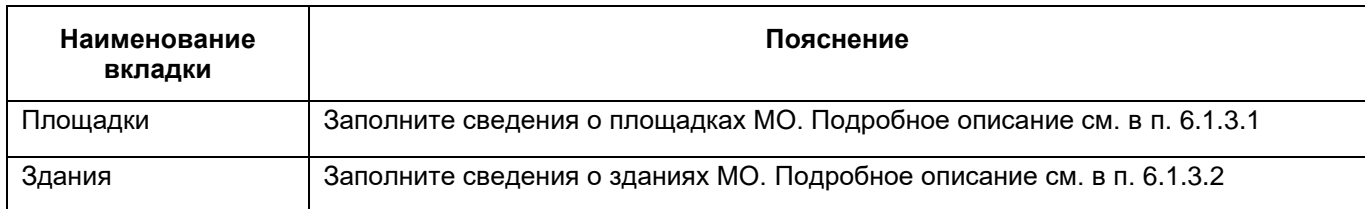

# **6.1.3.1 Добавление площадки МО**

<span id="page-53-0"></span>Чтобы заполнить сведения о площадках медицинской организации, выполните следующие действия:

- в разделе «Здания и площадки» окна добавления МО (подробнее см. в п. [6.1.3\)](#page-52-0) перейдите на вкладку «Площадки»;
- в блоке «Площадки» выберите пункт контекстного меню «Добавить». Откроется окно добавления площадки МО ([Рисунок](#page-53-1) 41);

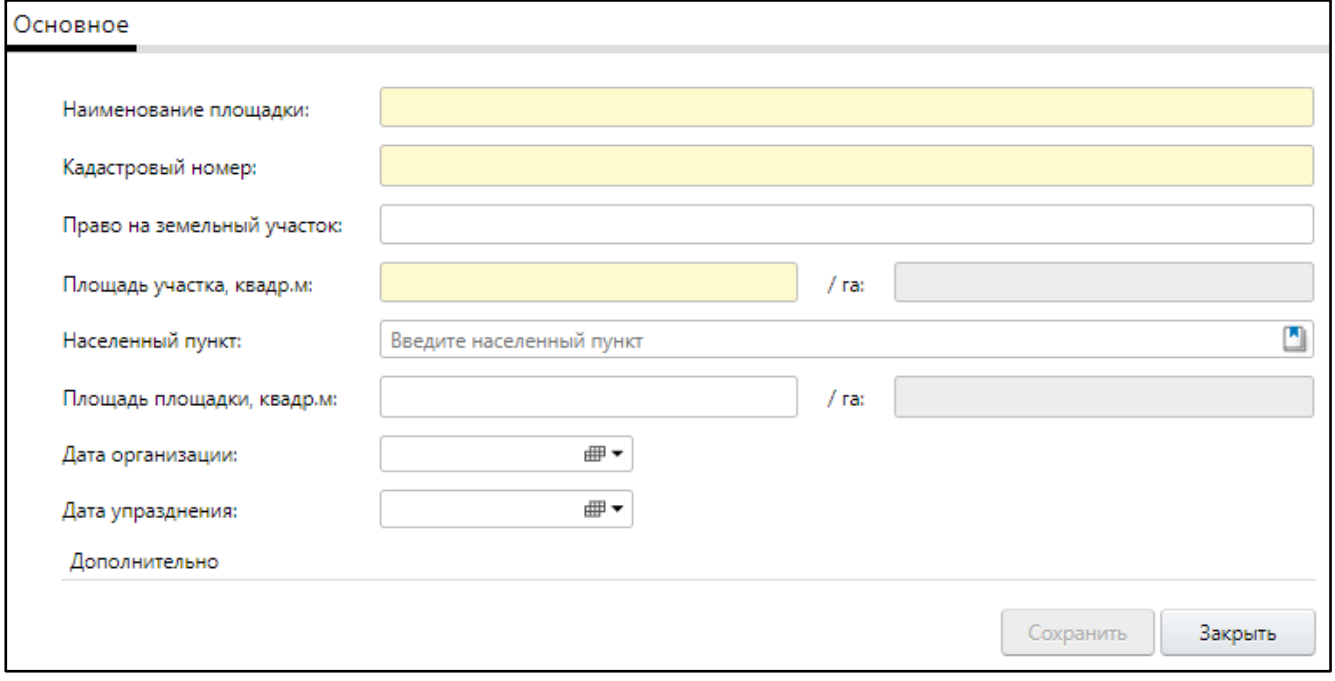

Рисунок 41 – Окно добавления площадки МО

заполните поля на вкладке «Основное» согласно таблице ниже ([Таблица](#page-53-2) 9);

<span id="page-53-2"></span><span id="page-53-1"></span>Таблица 9 – Описание заполнения полей на вкладке «Основное»

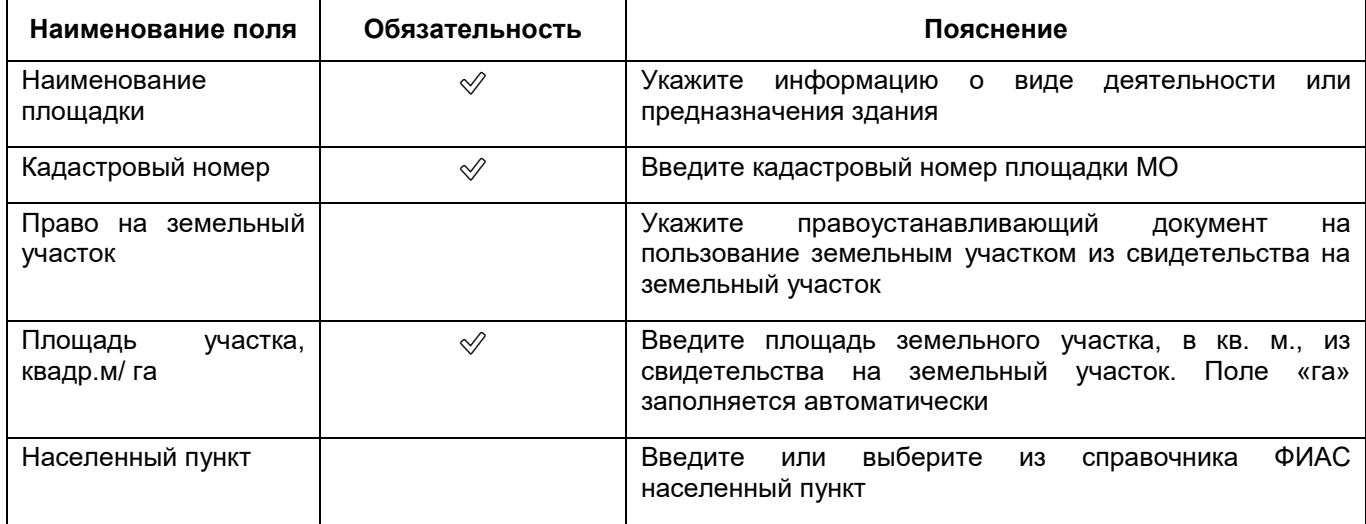

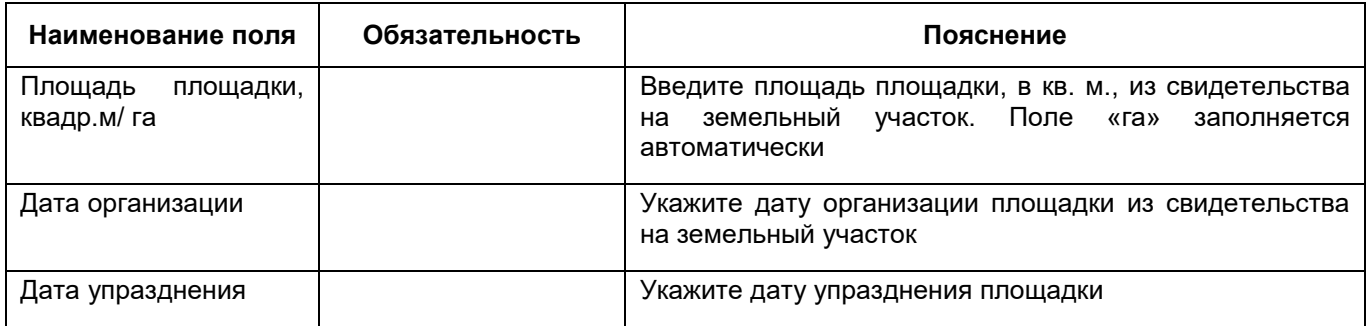

 нажмите на кнопку «Сохранить». После сохранения данных отобразятся вкладки «Адреса» и «Связь с транспортными узлами».

## **6.1.3.1.1 Заполнение сведений об адресе площадки МО**

Сведения об адресах площадки МО можно добавить только после сохранения основной информации о площадке, заполняемой на вкладке «Основное» (см. п. [6.1.3.1\)](#page-53-0).

Для заполнения адреса площадки МО выполните следующие действия:

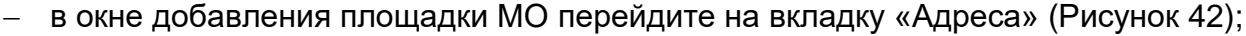

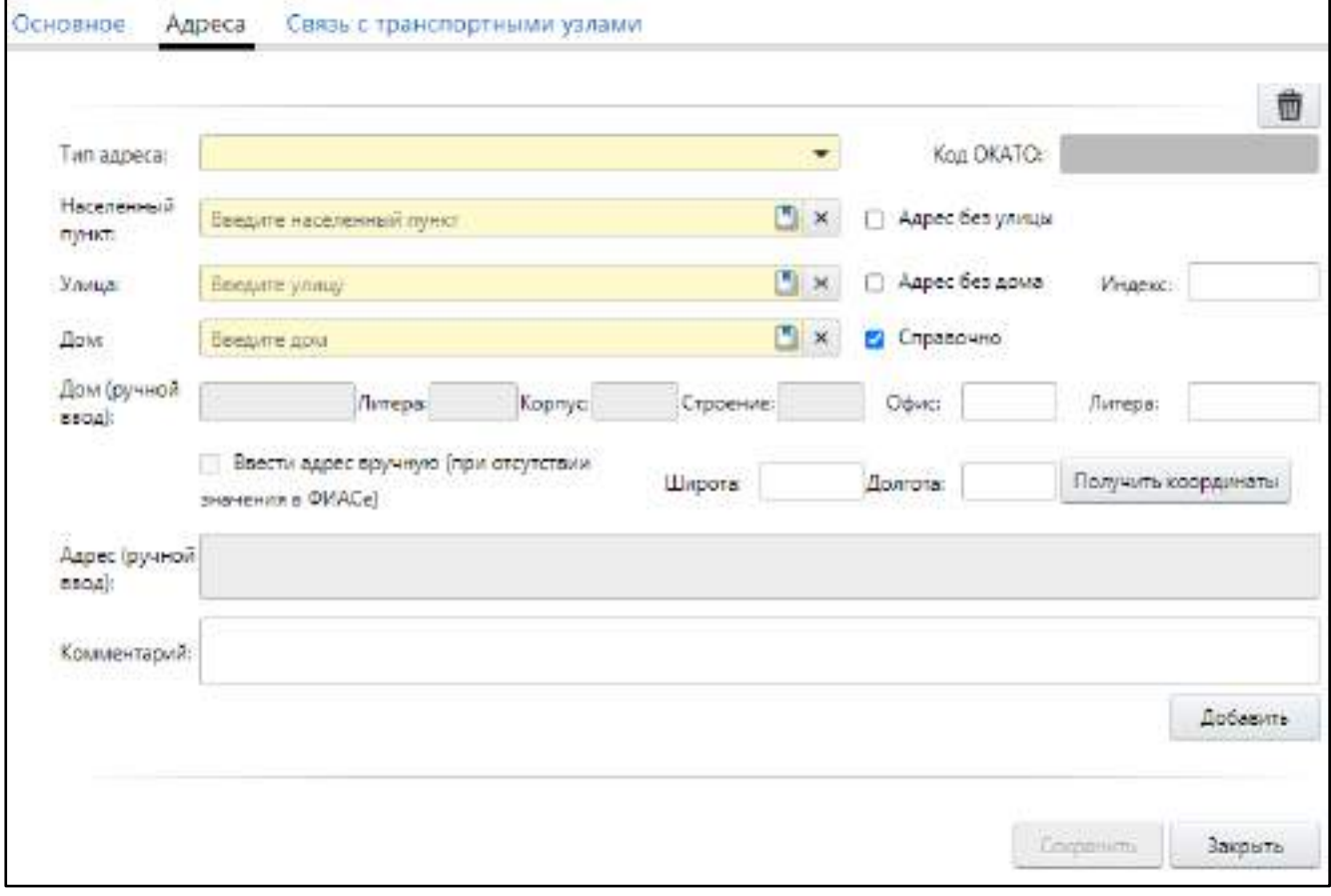

<span id="page-54-0"></span>Рисунок 42 – Заполнение сведений об адресе площадки МО

- заполните поля аналогично процедуре добавления адреса МО (подробнее см. в п. [6.1.3\)](#page-52-0);
- нажмите на кнопку «Сохранить».

# **6.1.3.1.2 Заполнение сведений о связи площадки МО с транспортными узлами**

Сведения о связи площадки МО с транспортными узлами можно добавить только после сохранения основной информации о площадке, заполняемой на вкладке «Основное» (п. [6.1.3.1\)](#page-53-0).

Для заполнения сведений о связи площадки МО с транспортными узлами выполните следующие действия:

 в окне добавления площадки МО перейдите на вкладку «Связь с транспортными узлами» ([Рисунок](#page-55-0) 43);

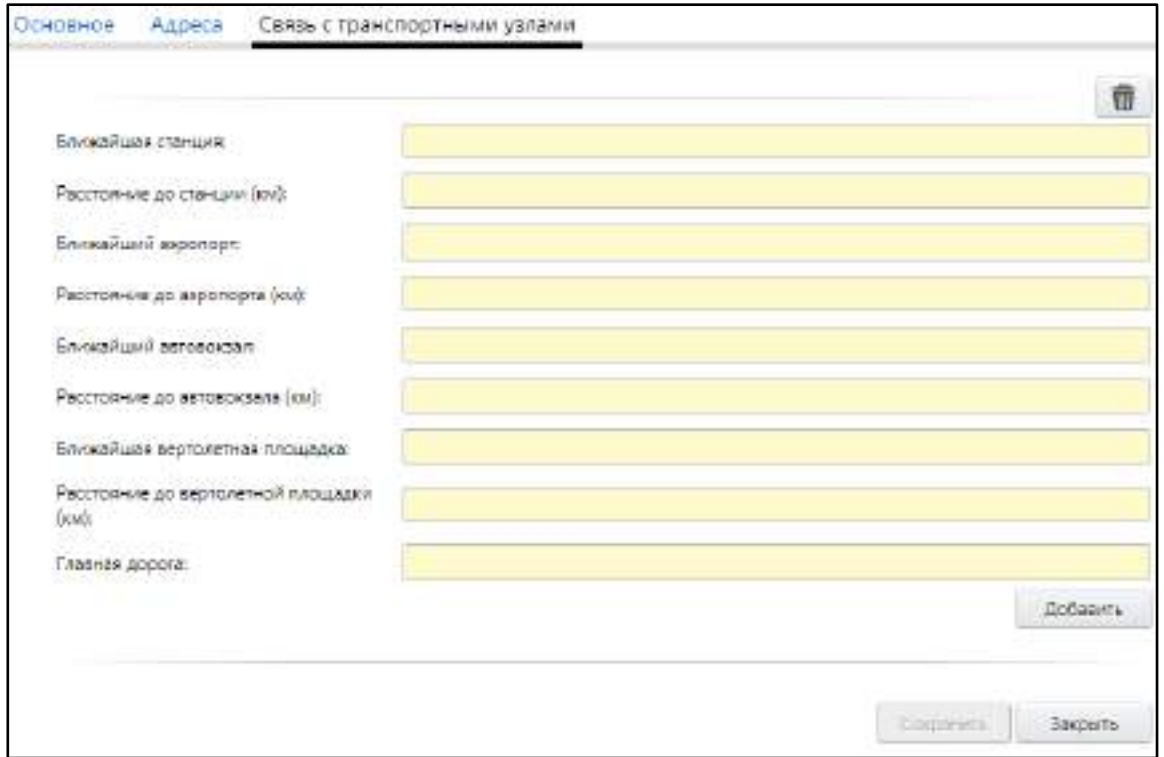

Рисунок 43 – Заполнение сведений о связи с транспортными узлами

<span id="page-55-0"></span>заполните поля согласно таблице ниже ([Таблица](#page-56-1) 10);

<span id="page-56-1"></span>Таблица 10 – Заполнение полей на вкладке «Связь с транспортными узлами» окна добавления площадки МО

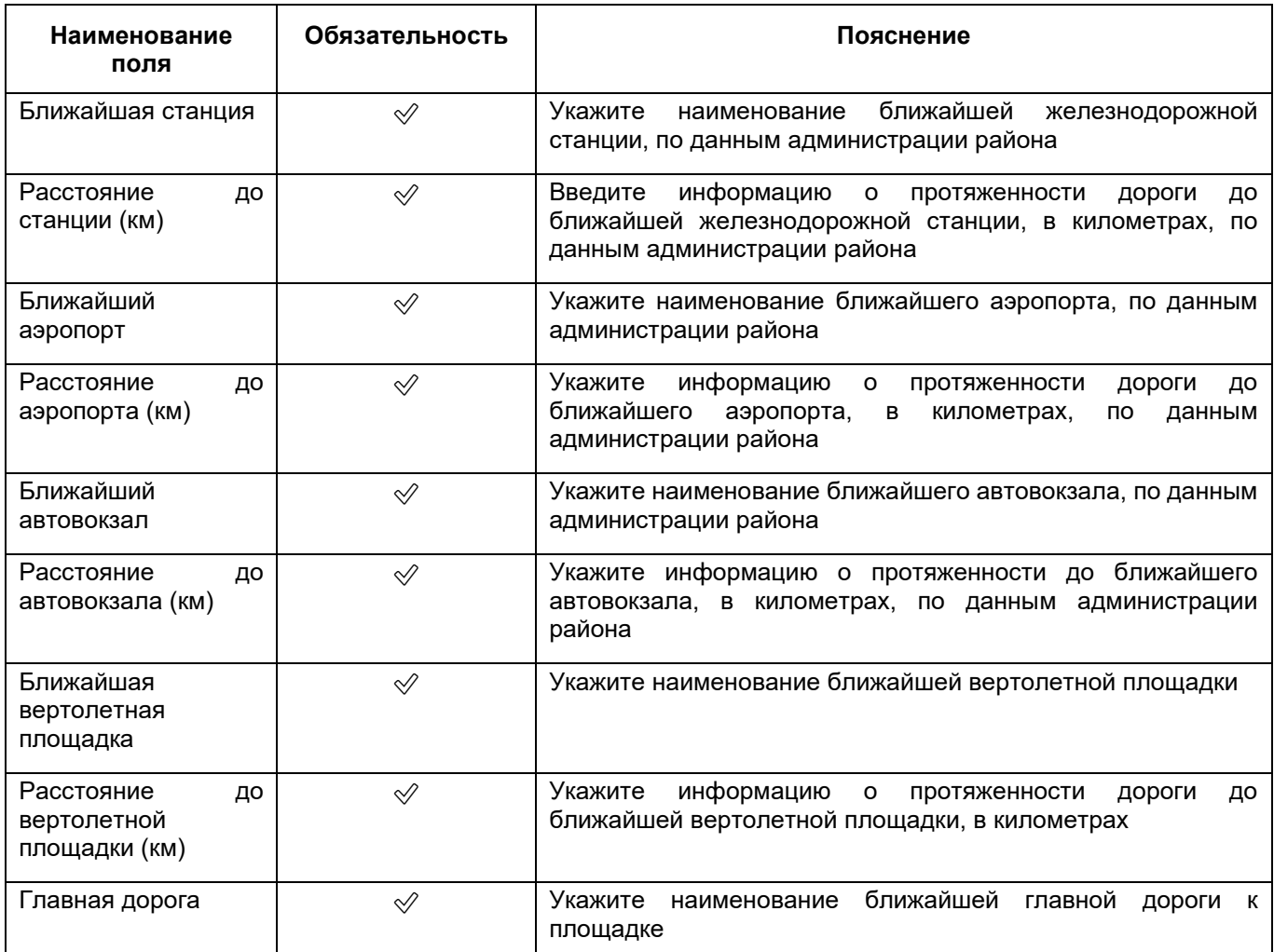

 для добавления сведений еще об одном транспортном узле нажмите на кнопку «Добавить» и заполните отобразившиеся поля, аналогичные описанным выше;

нажмите на кнопку «Сохранить».

**Примечание** – Блок полей со сведениями о связи с транспортным узлом можно

<span id="page-56-0"></span>удалить с помощью кнопки  $\left| \begin{smallmatrix} \mathbf{\overline{m}} \ \mathbf{\overline{m}} \end{smallmatrix} \right|$ 

# **6.1.3.2 Заполнение сведений о зданиях МО**

На вкладке «Здания» заполняются данные всех зданий МО, имеющих лицензии на медицинские услуги. Сведения о зданиях используется и в других разделах модуля «Паспорт МО», например, при добавлении отделения, лицензии заполняется поле «Здание» с выбором среди доступных значений из этого подраздела.

**Примечание** – Для заполнения информации о зданиях на вкладке «Площадки» должна быть хотя бы одна запись.

Здания в МО можно добавить двумя способами:

- заполнением данных здания вручную. Данная операция подробно описана в п. [6.1.3.2.1;](#page-57-0)
- созданием здания на основе существующего фактического адреса МО. Операция подробно описана в ниже.

**Примечание** – Для создания здания МО на основе фактического адреса МО в разделе «Адреса и контакты» окна добавления/ редактирования МО должен быть создан адрес с типом «Фактический». Описанным ниже способом автоматически создается одно здание на каждый из зарегистрированных фактических адресов МО.

Для создания здания на основе зарегистрированного в Системе фактического адреса МО в разделе «Здания и площадки» окна добавления МО перейдите на вкладку «Здания» и в блоке «Здания» выберите пункт контекстного меню «Создать на основе фактических адресов». Система автоматически создаст здания по каждому из существующих адресов с типом «Фактический». Далее следует выделить созданное таким способом здание, выбрать пункт контекстного меню «Редактировать» и заполнить остальные данные здания на вкладках окна редактирования здания аналогично описанному в разделах ниже.

#### **6.1.3.2.1 Заполнение основных сведений о зданиях МО**

<span id="page-57-0"></span>Чтобы заполнить сведения о здании медицинской организации, выполните следующие действия:

- в разделе «Здания и площадки» окна добавления МО (подробнее см. в п. [6.1.3\)](#page-52-0) перейдите на вкладку «Здания»;
- в блоке «Здания» выберите пункт контекстного меню «Добавить». Откроется окно добавления здания МО ([Рисунок](#page-58-0) 44);

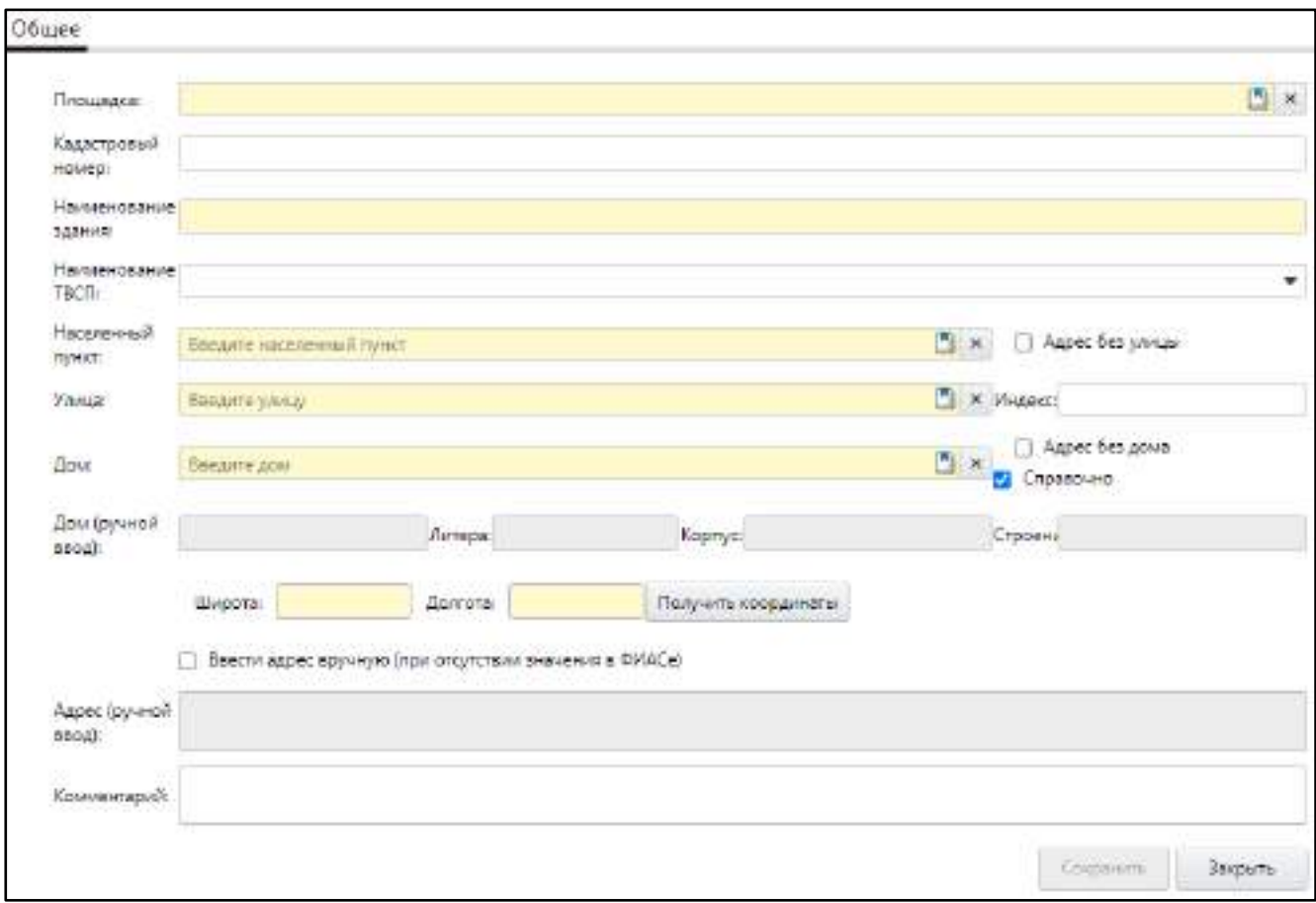

Рисунок 44 – Заполнение адреса здания

## заполните поля на вкладке «Общее» согласно таблице ниже ([Таблица](#page-58-1) 11);

<span id="page-58-1"></span><span id="page-58-0"></span>Таблица 11 – Описание заполнения полей на вкладке «Общее» окна добавления здания

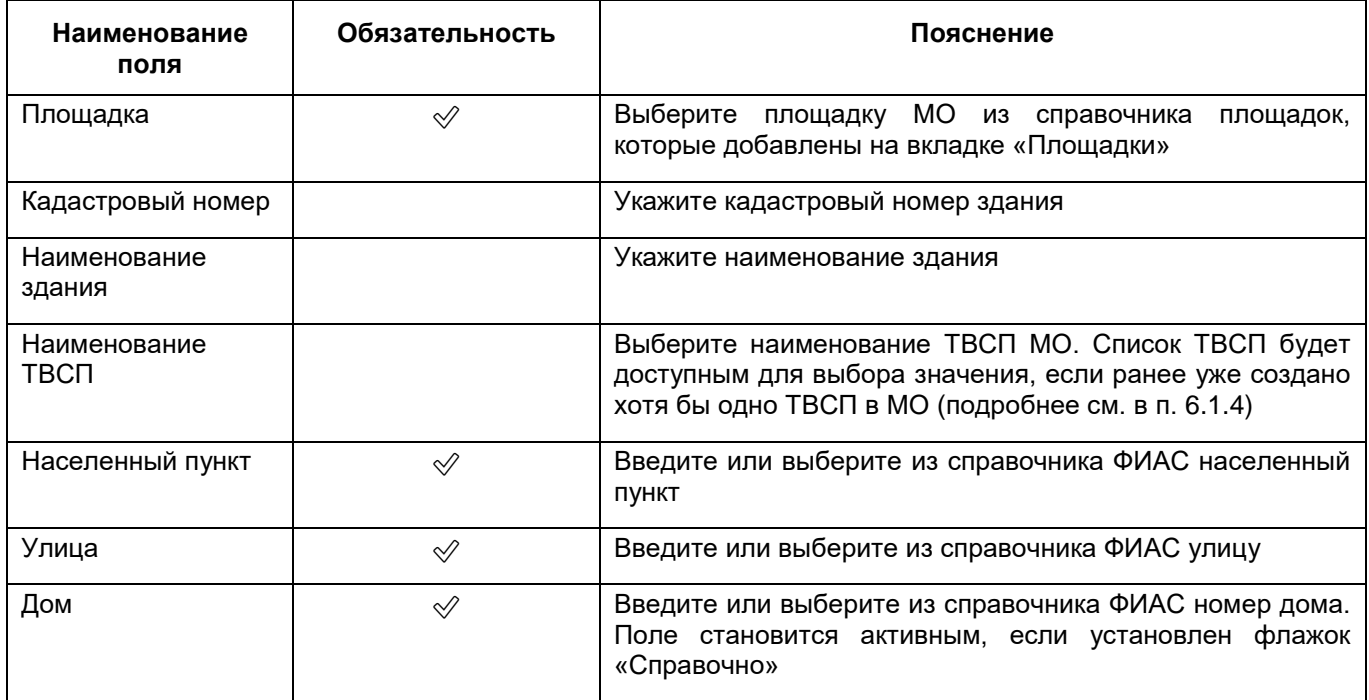

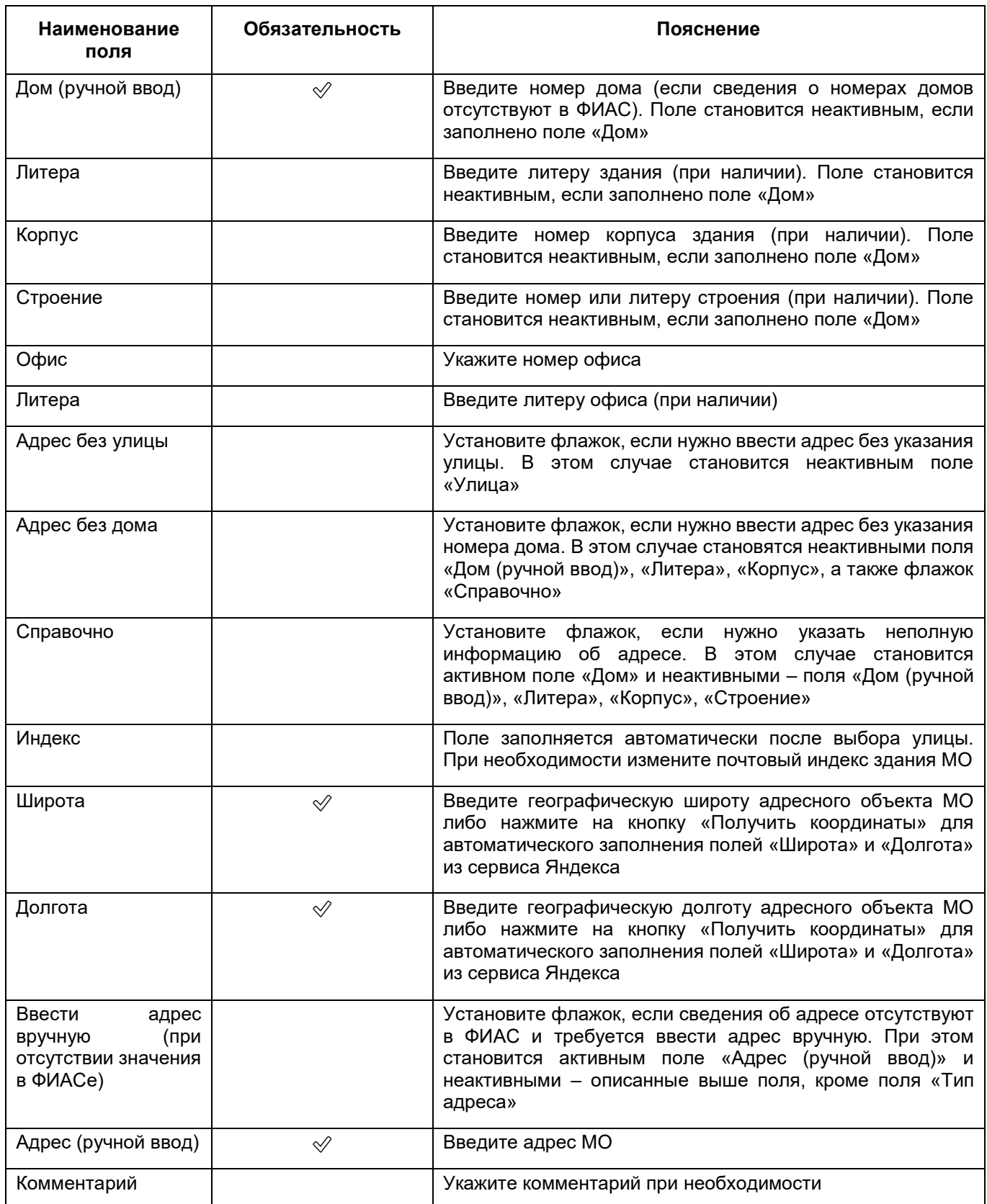

**Примечание** – При добавлении здания осуществляется проверка на уникальность совокупности значений полей «Населенный пункт», «Улица», «Дом», «Литера», «Корпус», «Строение», либо на уникальность адреса, вручную введенного. При попытке сохранить

здание, которое уже ранее добавлено в текущем юридическом лице (в самом ЮЛ или в одном из структурных подразделений), отобразится системное сообщение: «Данное здание уже введено, сохранение невозможно».

 нажмите на кнопку «Сохранить». После сохранения данных в окне отобразятся вкладки для заполнения данных о здании согласно таблице ниже ([Таблица](#page-60-0) 12).

<span id="page-60-0"></span>Таблица 12 – Описание вкладок окна добавления здания (кроме вкладки «Общее»)

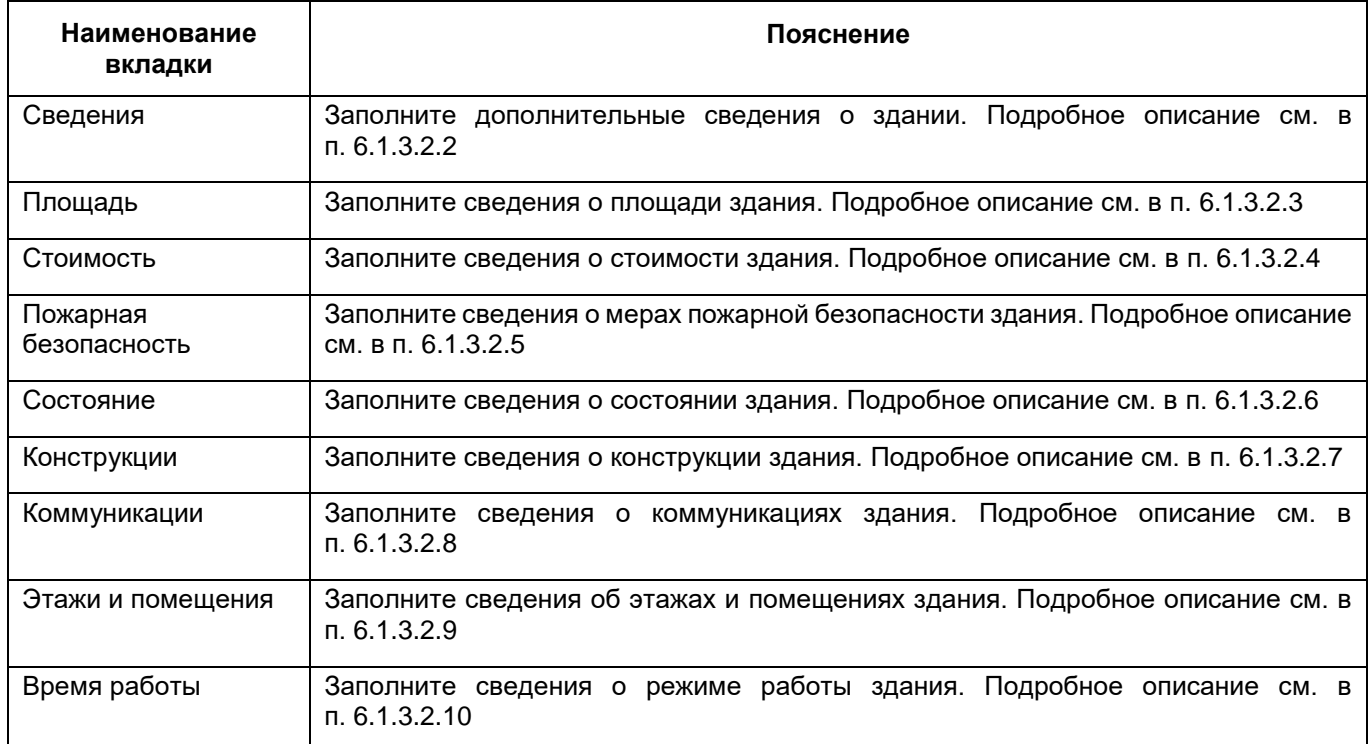

#### **6.1.3.2.2 Заполнение дополнительных сведений о здании**

<span id="page-60-1"></span>Чтобы заполнить дополнительные сведения о здании медицинской организации, выполните следующие действия:

– в окне добавления здания (подробнее см. в п. [6.1.3.2](#page-56-0)) перейдите на вкладку «Сведения» ([Рисунок](#page-61-0) 45);

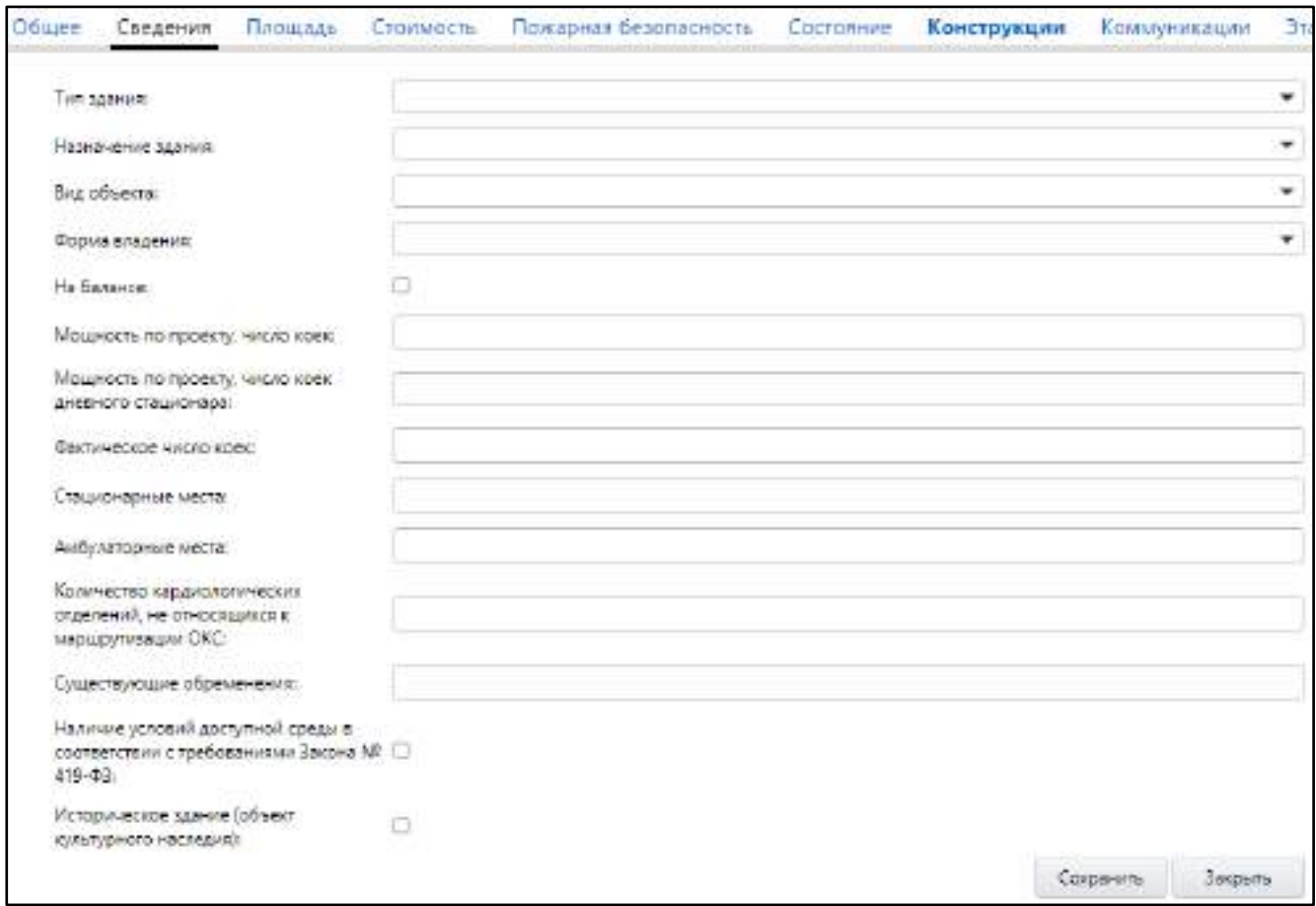

Рисунок 45 – Заполнение дополнительных сведений о здании

<span id="page-61-0"></span> заполните поля согласно таблице ниже. Поля на вкладке необязательны для заполнения ([Таблица](#page-61-1) 13);

<span id="page-61-1"></span>Таблица 13 – Описание заполнения полей на вкладке «Сведения» окна добавления здания

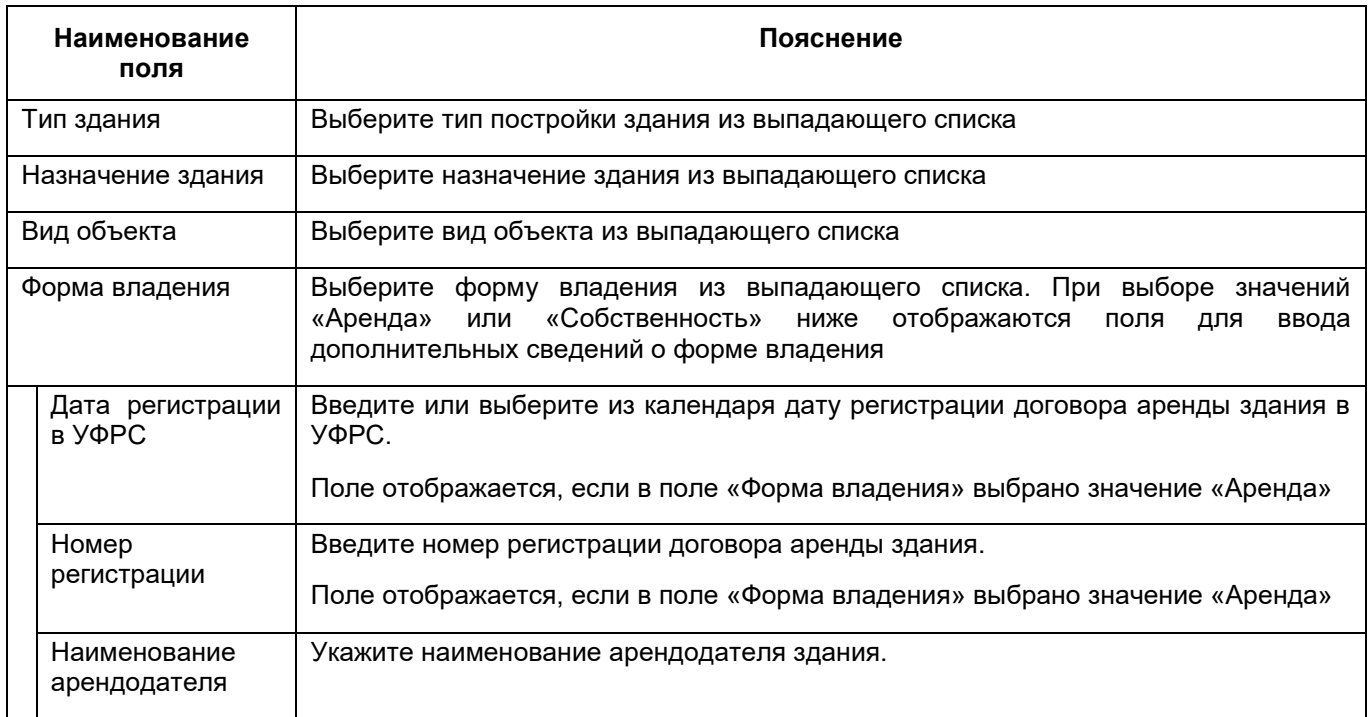

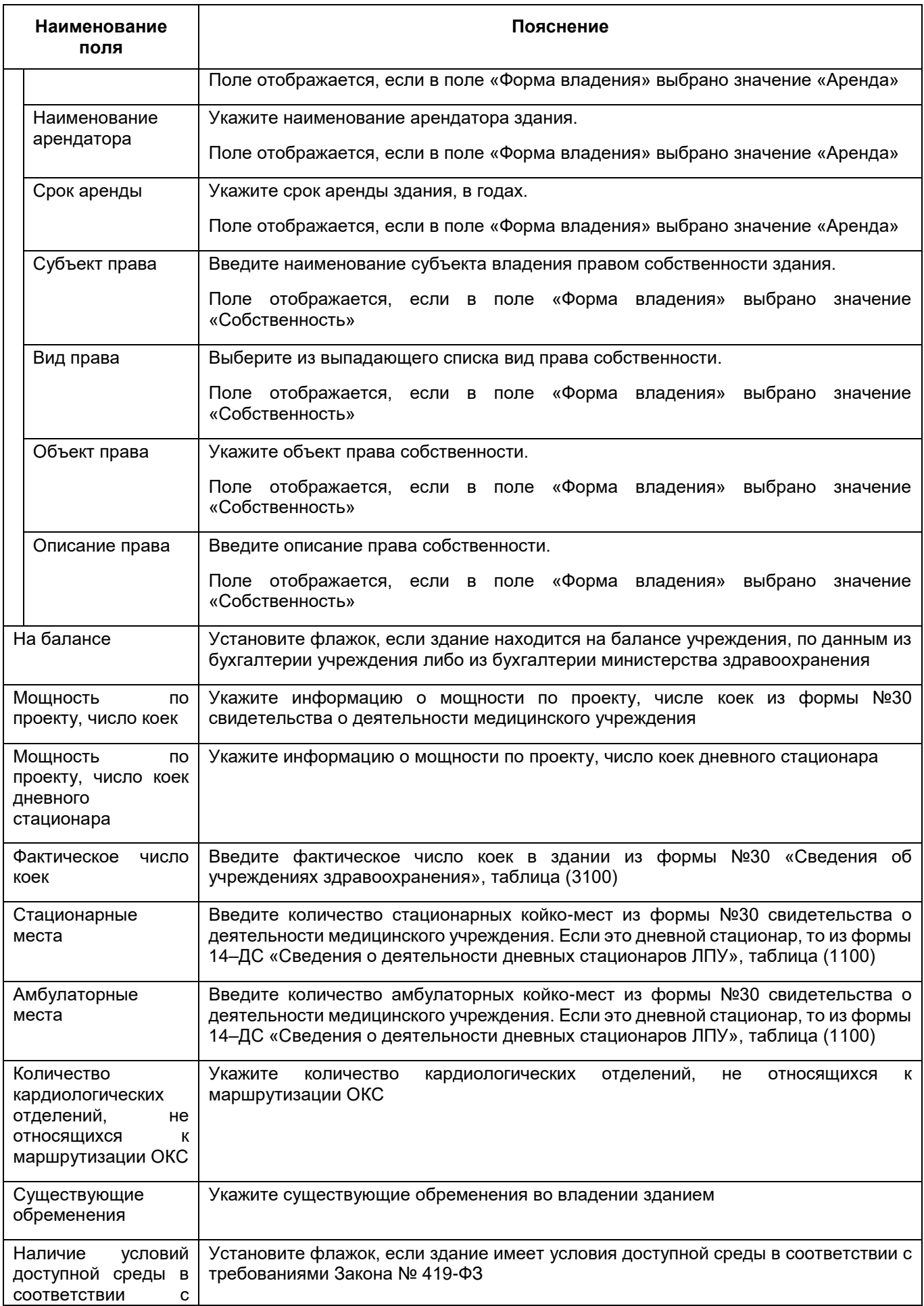

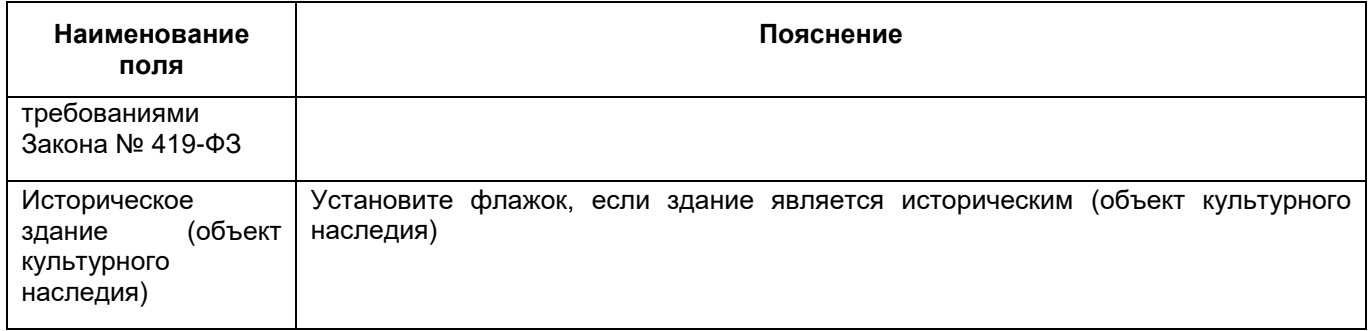

- нажмите на кнопку «Сохранить».

## <span id="page-63-0"></span>**6.1.3.2.3 Заполнение сведений о площади здания**

Чтобы заполнить сведения о площади здания, выполните следующие действия:

 в окне добавления здания (подробнее см. в п. [6.1.3.2](#page-56-0)) перейдите на вкладку «Площадь» ([Рисунок](#page-63-1) 46);

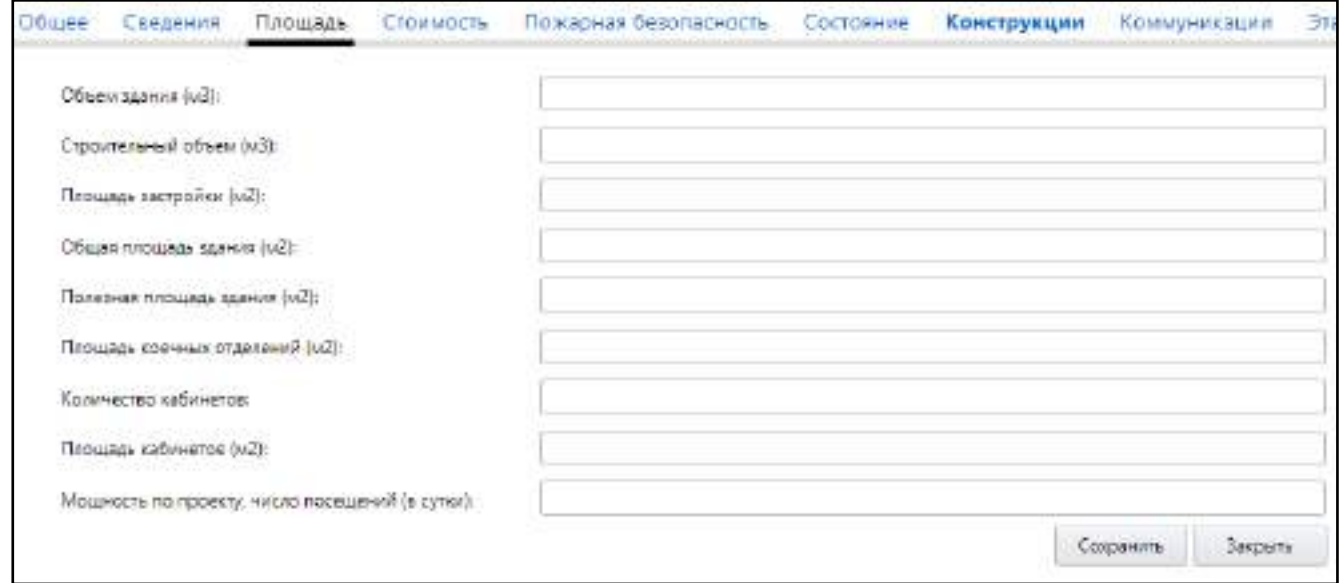

Рисунок 46 – Заполнение сведений о площади здания

<span id="page-63-1"></span> заполните поля согласно таблице ниже ([Таблица](#page-63-2) 14). Поля на вкладке необязательны для заполнения;

<span id="page-63-2"></span>Таблица 14 – Описание заполнения полей на вкладке «Площадь» окна добавления здания

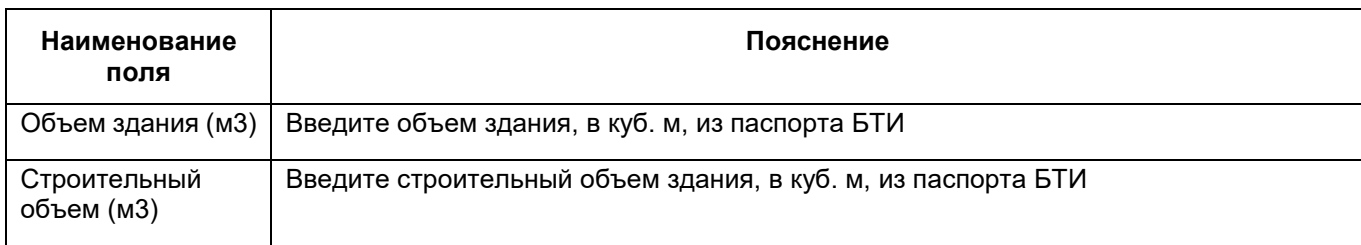

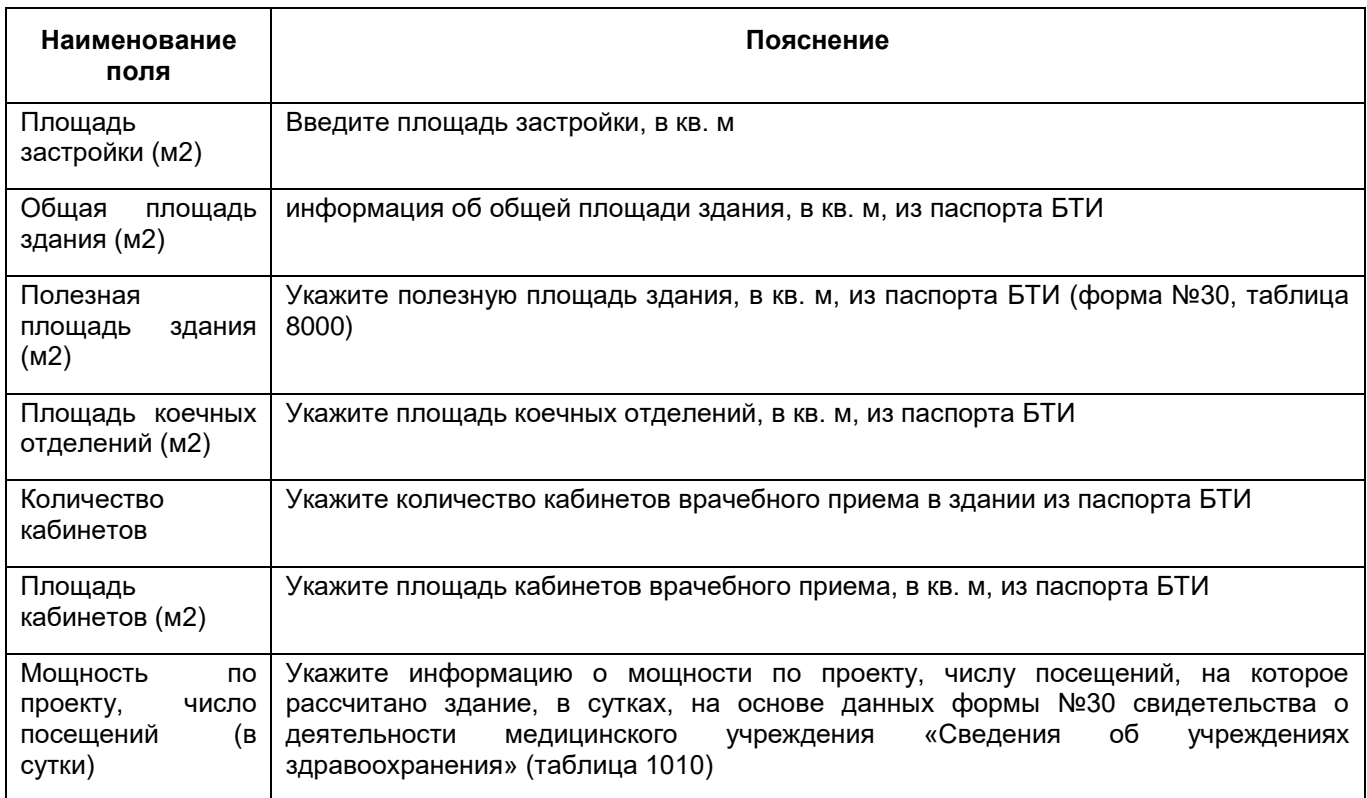

- нажмите на кнопку «Сохранить».

#### <span id="page-64-0"></span>**6.1.3.2.4 Заполнение сведений о стоимости здания**

Чтобы заполнить сведения о стоимости здания, выполните следующие действия:

 в окне добавления здания (подробнее см. в п. [6.1.3.2](#page-56-0)) перейдите на вкладку «Стоимость» ([Рисунок](#page-64-1) 47);

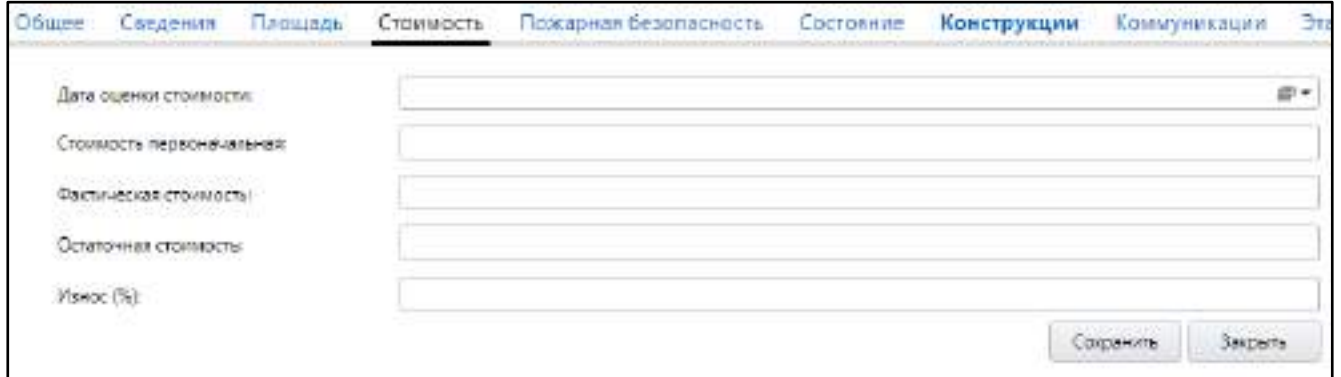

Рисунок 47 – Заполнение сведений о стоимости здания

<span id="page-64-1"></span> заполните поля согласно таблице ниже [\(Таблица](#page-65-1) 15). Поля на вкладке необязательны для заполнения;

<span id="page-65-1"></span>Таблица 15 – Заполнение полей на вкладке «Стоимость» окна добавления здания

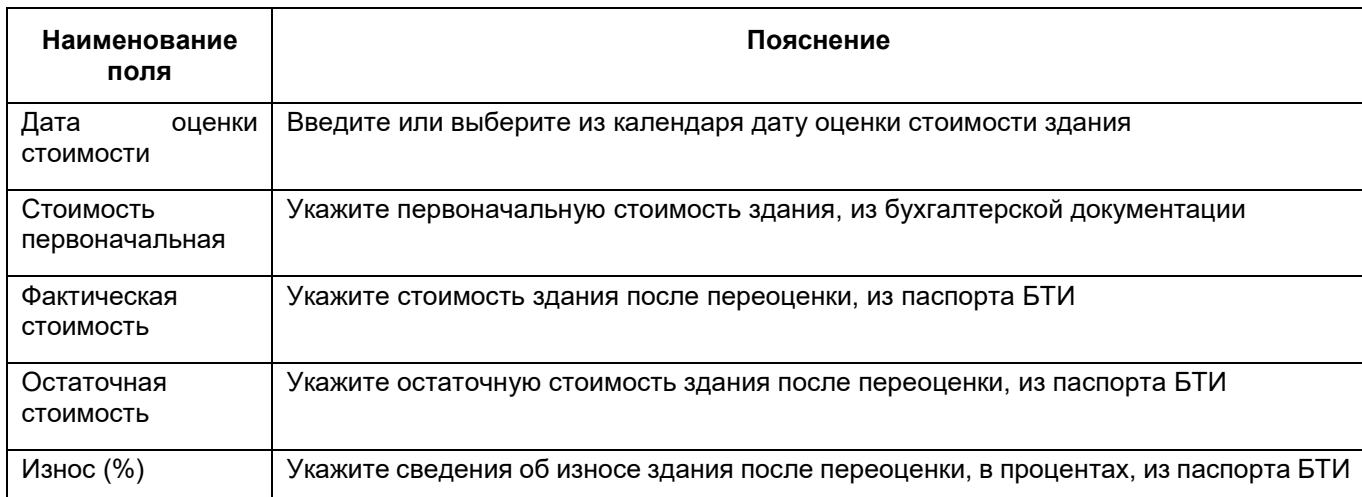

нажмите на кнопку «Сохранить».

#### <span id="page-65-0"></span>**6.1.3.2.5 Заполнение сведений о мерах пожарной безопасности здания**

Чтобы заполнить сведения о мерах пожарной безопасности здания, выполните следующие действия:

 в окне добавления здания (подробнее см. в п. [6.1.3.2](#page-56-0)) перейдите на вкладку «Пожарная безопасность» ([Рисунок](#page-65-2) 48);

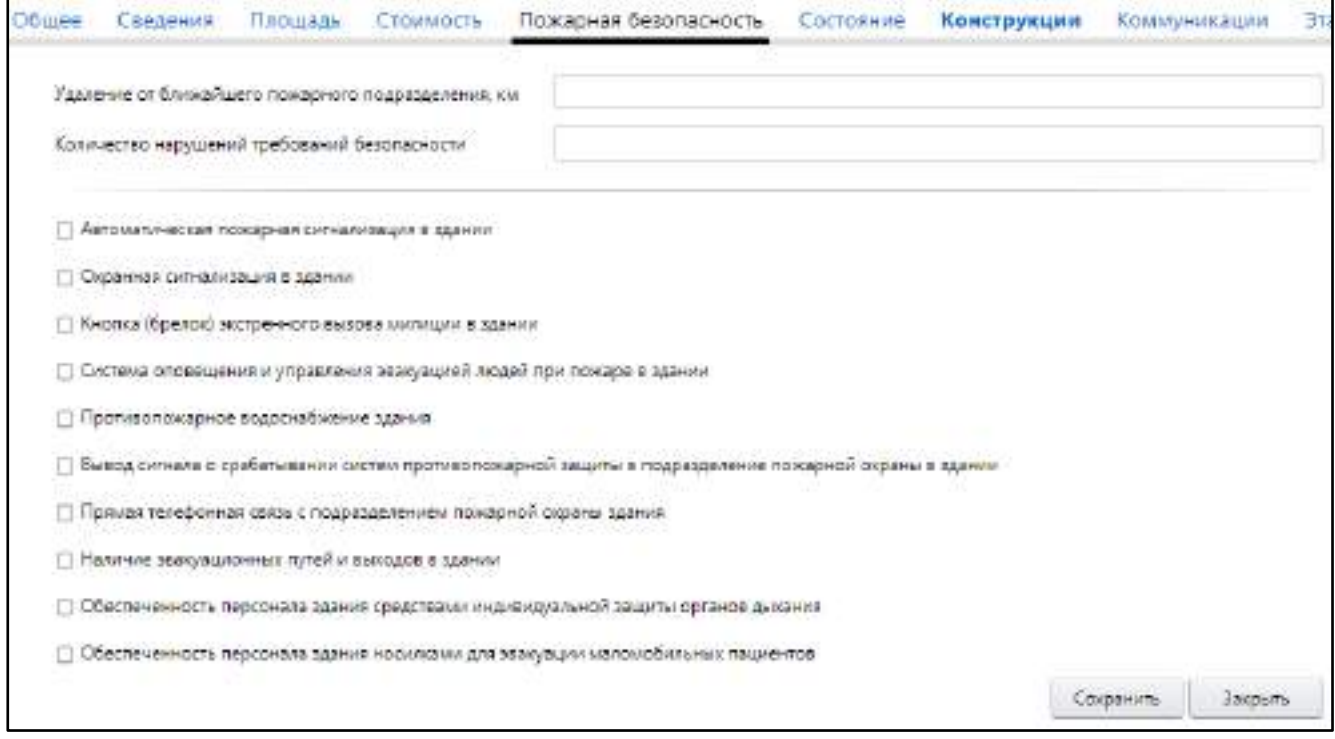

<span id="page-65-2"></span>Рисунок 48 – Заполнение сведений о мерах пожарной безопасности здания

 заполните поля согласно таблице ниже [\(Таблица](#page-66-0) 16). Поля на вкладке необязательны для заполнения;

<span id="page-66-0"></span>Таблица 16 – Заполнение полей на вкладке «Пожарная безопасность» окна добавления здания

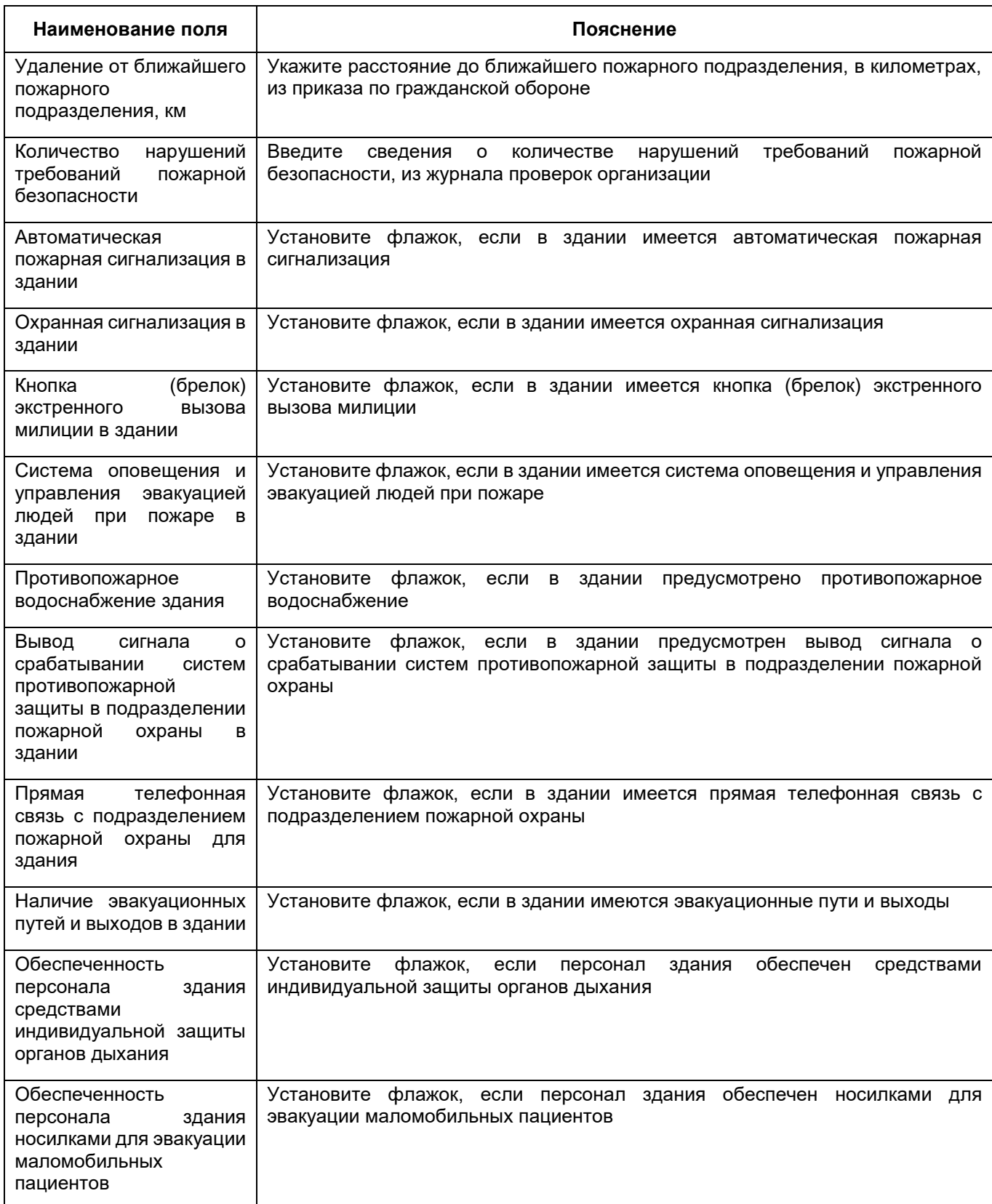

нажмите на кнопку «Сохранить».

#### <span id="page-67-0"></span>**6.1.3.2.6 Заполнение сведений о состоянии здания**

Чтобы заполнить сведения о состоянии здания, выполните следующие действия:

 в окне добавления здания (подробнее см. в п. [6.1.3.2](#page-56-0)) перейдите на вкладку «Состояние» ([Рисунок](#page-67-1) 49);

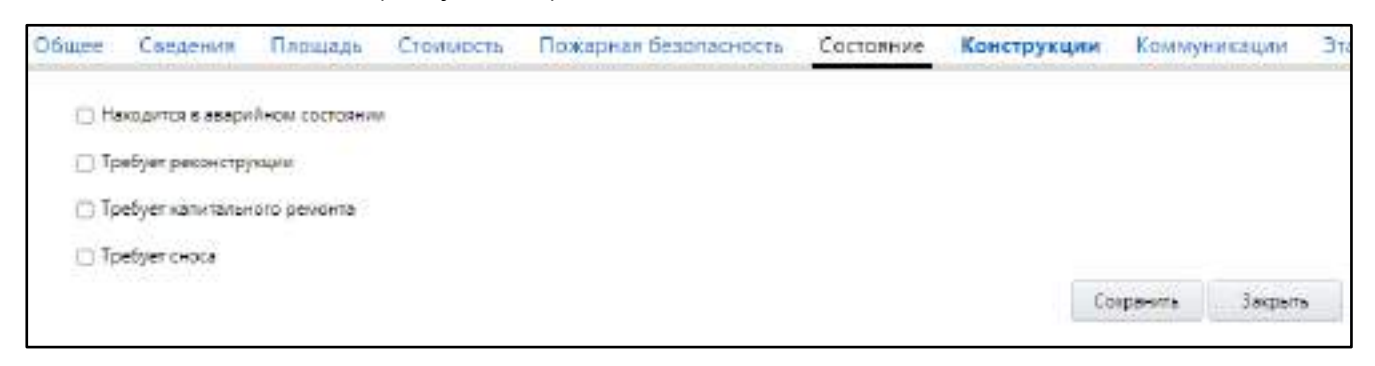

Рисунок 49 – Заполнение сведений о состоянии здания

<span id="page-67-1"></span> заполните поля согласно таблице ниже. Поля на вкладке необязательны для заполнения ([Таблица](#page-67-2) 17);

<span id="page-67-2"></span>Таблица 17 – Заполнение полей на вкладке «Состояние» окна добавления здания

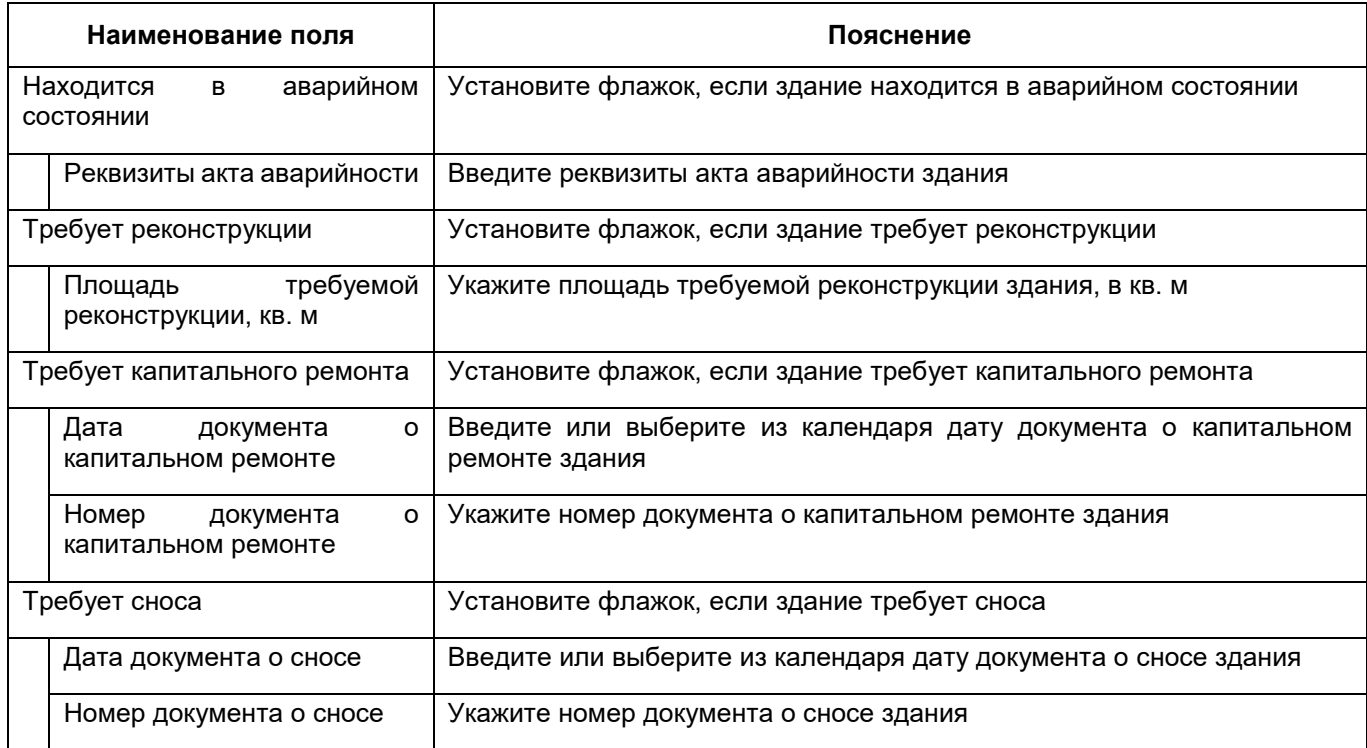

нажмите на кнопку «Сохранить».

# <span id="page-68-0"></span>**6.1.3.2.7 Заполнение сведений о конструкции здания**

Чтобы заполнить сведения о конструкции здания, выполните следующие действия:

 в окне добавления здания (подробнее см. в п. [6.1.3.2](#page-56-0)) перейдите на вкладку «Конструкции» ([Рисунок](#page-68-1) 50);

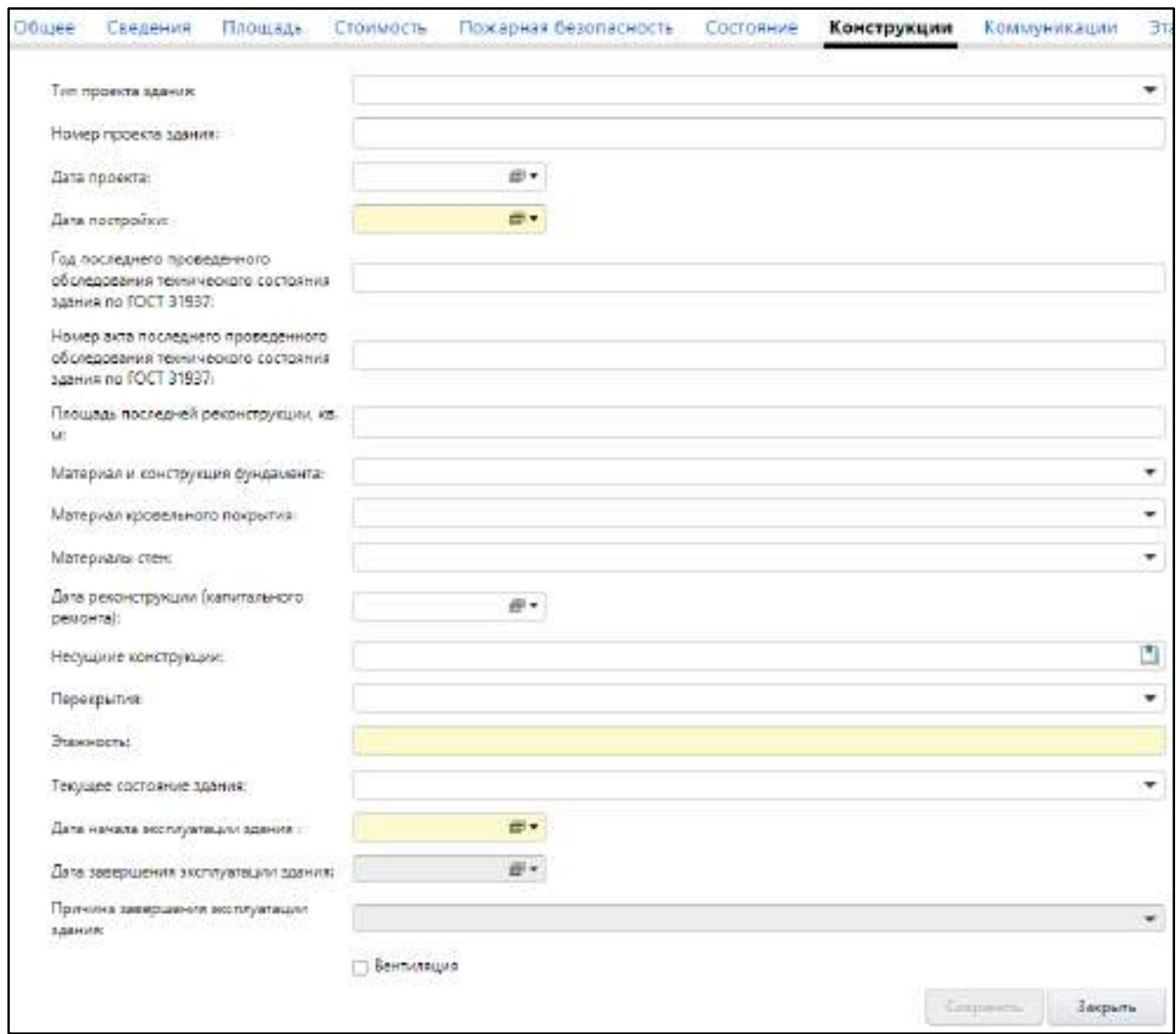

# Рисунок 50 – Заполнение сведений о конструкции здания

заполните поля согласно таблице ниже ([Таблица](#page-68-2) 18);

## <span id="page-68-2"></span><span id="page-68-1"></span>Таблица 18 – Заполнение полей на вкладке «Конструкции» окна добавления здания

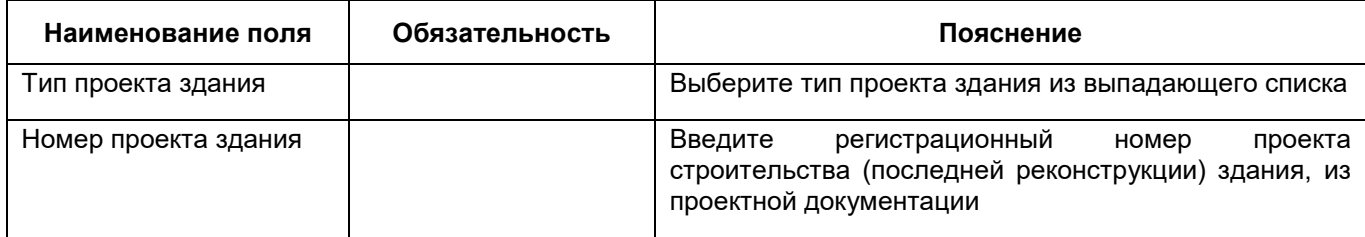

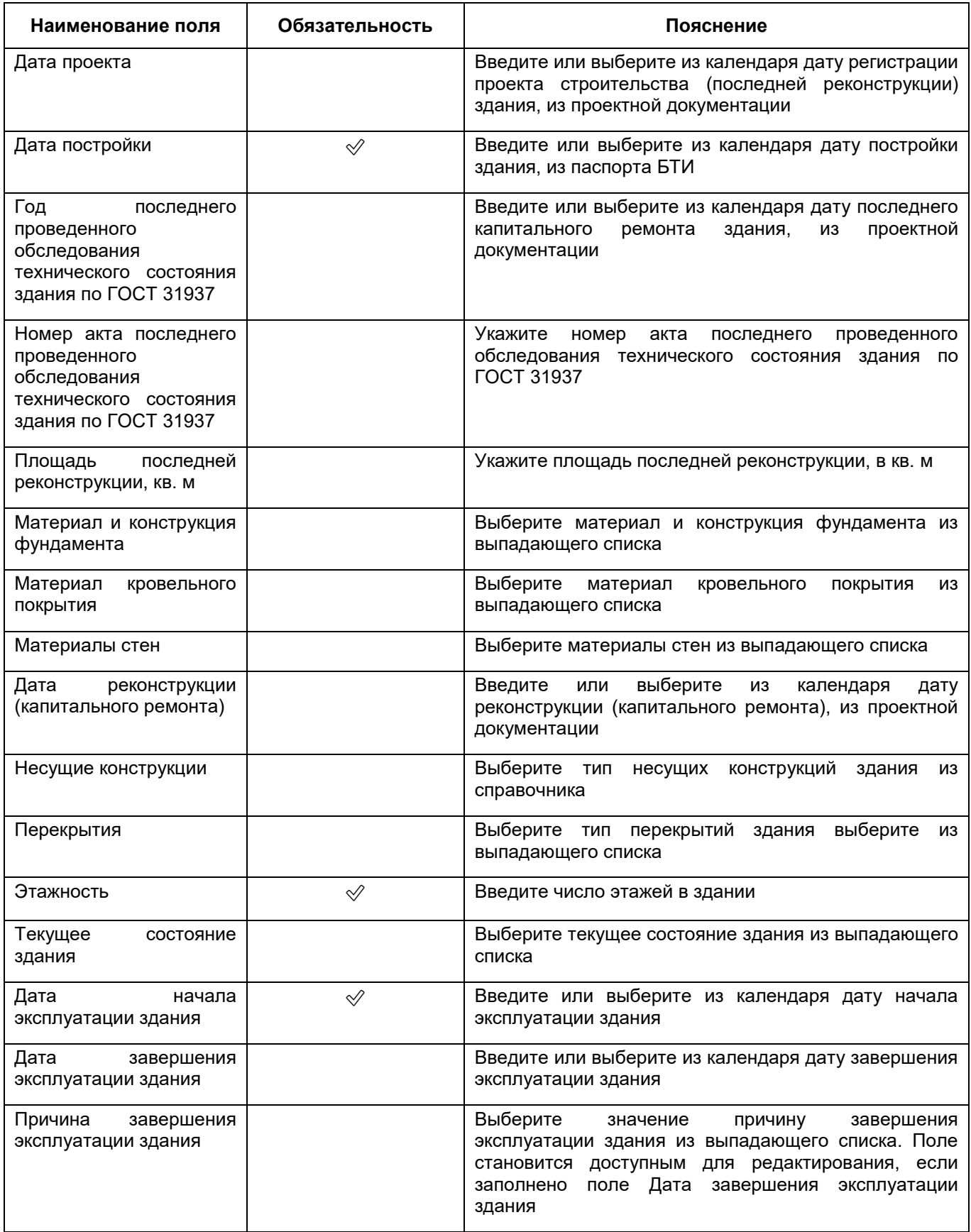

нажмите на кнопку «Сохранить».

## **6.1.3.2.8 Заполнение сведений о коммуникациях здания**

<span id="page-70-0"></span>Чтобы заполнить сведения о коммуникациях здания, выполните следующие действия:

 в окне добавления здания (подробнее см. в п. [6.1.3.2](#page-56-0)) перейдите на вкладку «Коммуникации» ([Рисунок](#page-70-1) 51);

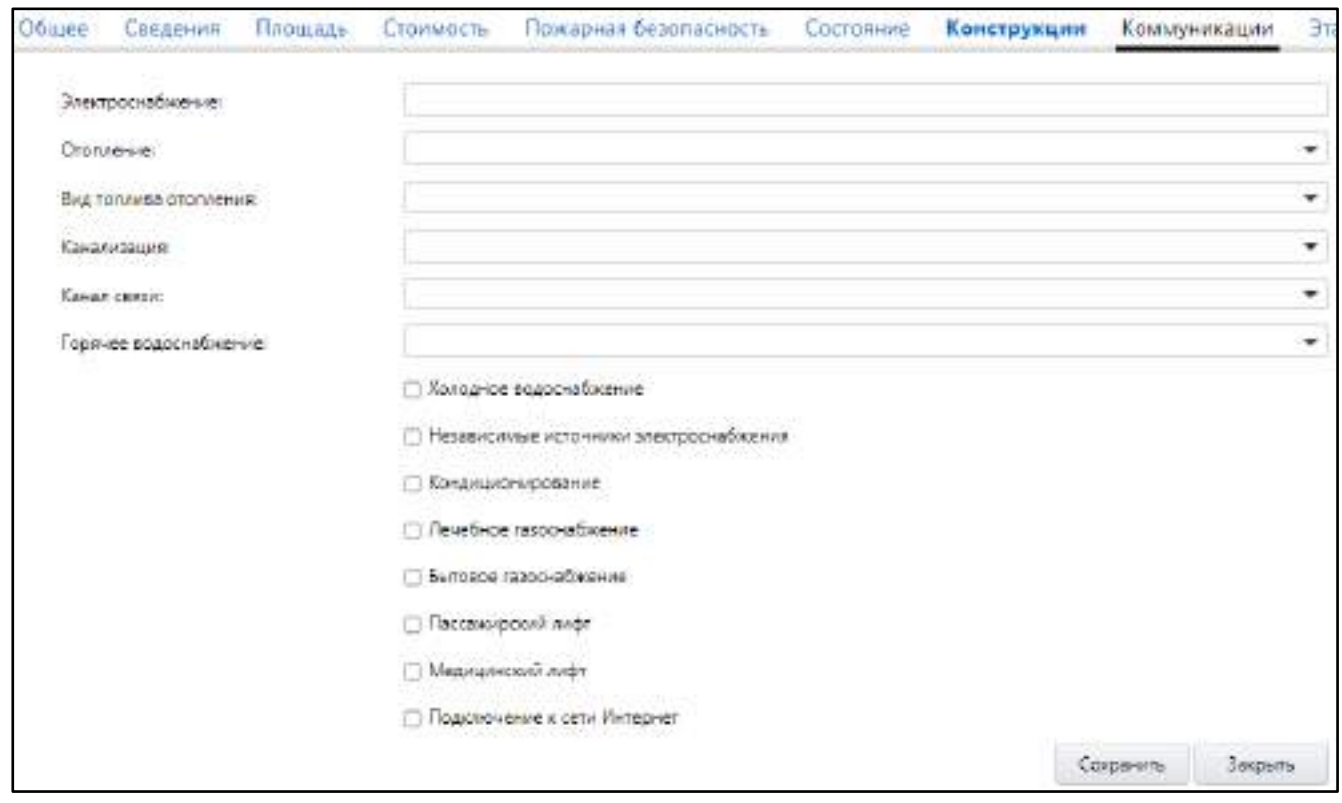

Рисунок 51 – Заполнение сведений о коммуникациях здания

<span id="page-70-1"></span> заполните поля согласно таблице ниже ([Таблица](#page-70-2) 19). Поля на вкладке необязательны для заполнения;

<span id="page-70-2"></span>Таблица 19 – Заполнение полей на вкладке «Коммуникации» окна добавления здания

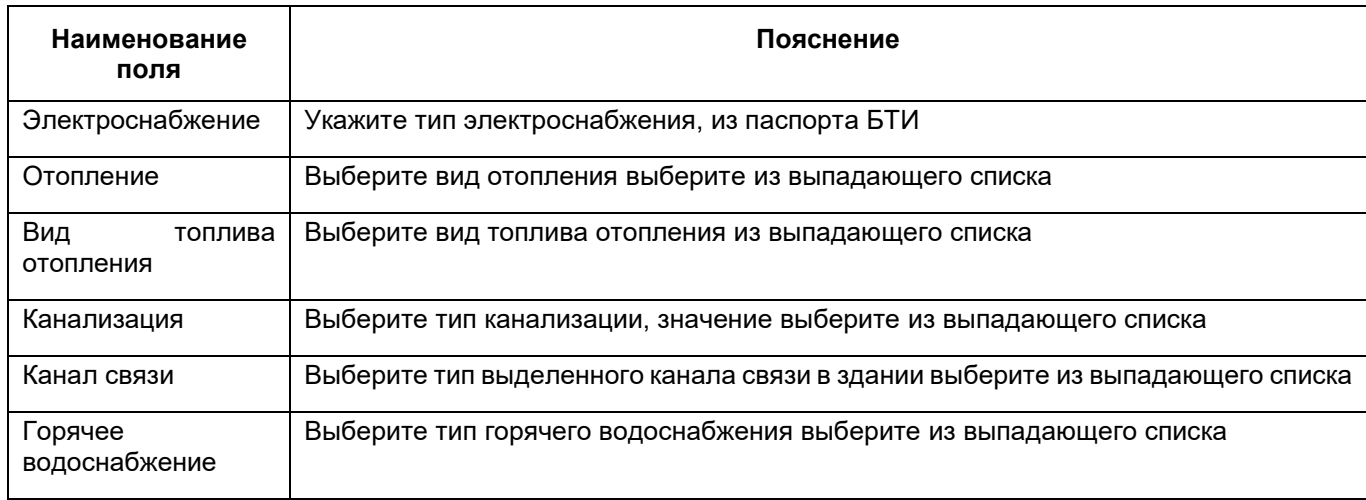

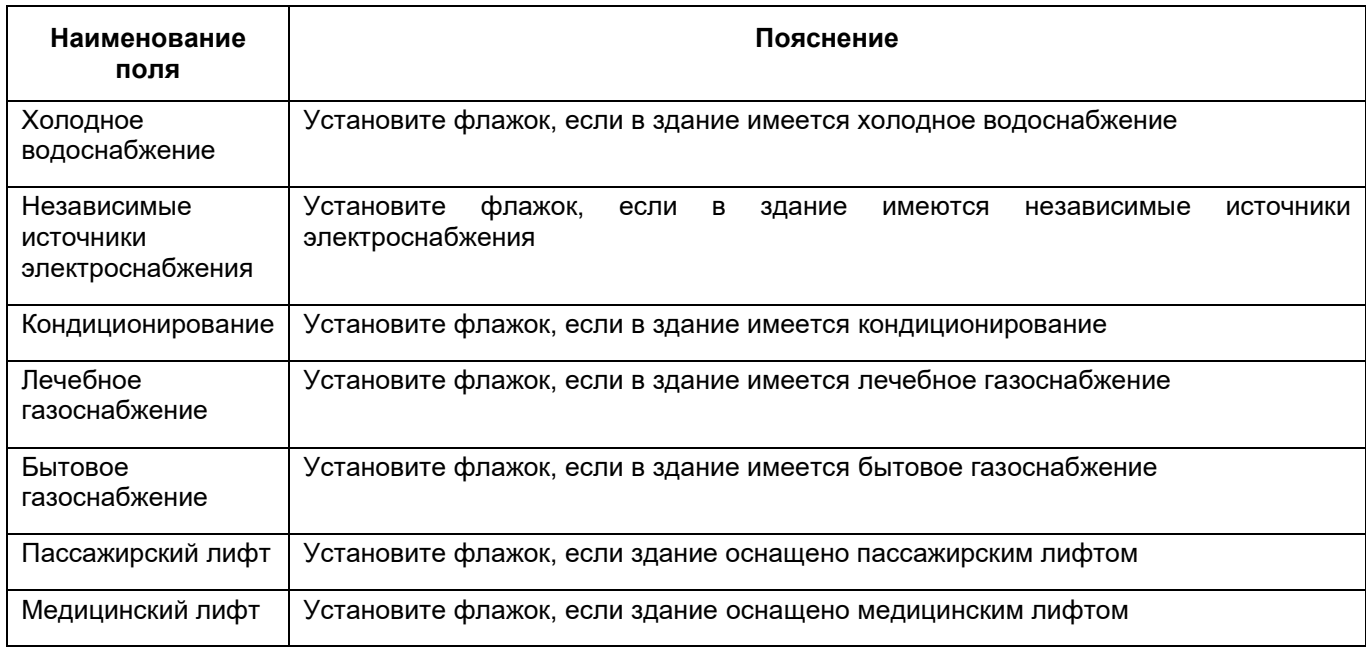

нажмите на кнопку «Сохранить».

## <span id="page-71-0"></span>**6.1.3.2.9 Заполнение сведений об этажах и помещениях здания**

## **6.1.3.2.9.1 Добавление этажа**

**Примечание** – Перед заполнением сведений об этажах следует заполнить поле «Этажность» на подвкладке «Конструкции». В противном случае при попытке сохранения этажа отобразится соответствующее системное сообщение [\(Рисунок](#page-71-1) 52).

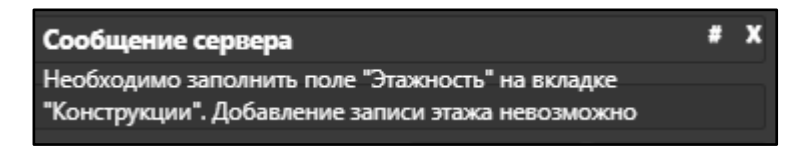

Рисунок 52 – Системное сообщение

<span id="page-71-1"></span>Чтобы заполнить сведения об этажах здания, выполните следующие действия:

 в окне добавления здания (подробнее см. в п. [6.1.3.2](#page-56-0)) перейдите на вкладку «Этажи и помещения» ([Рисунок](#page-72-0) 53);
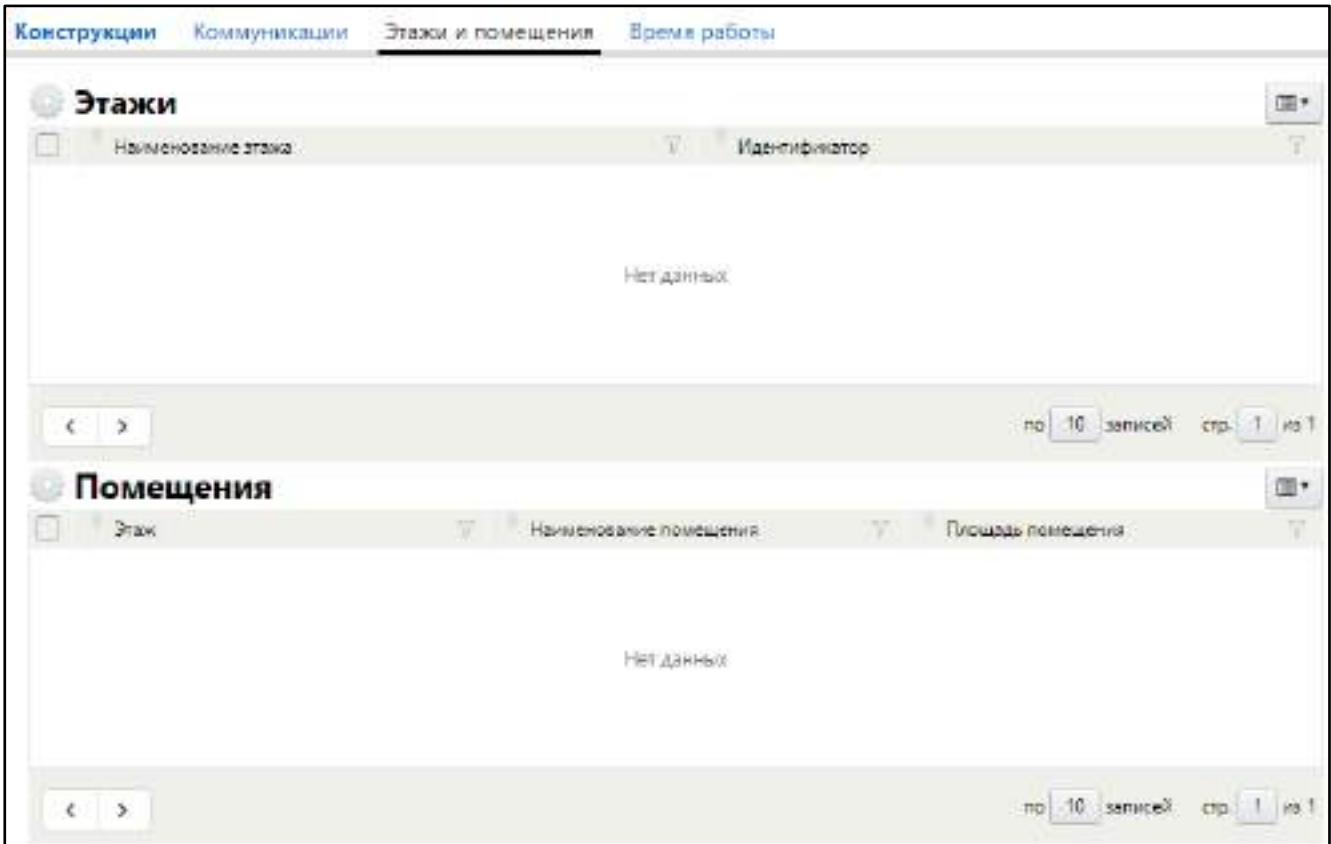

Рисунок 53 – Заполнение сведений об этажах и помещениях здания

 в блоке «Этажи» выберите пункт контекстного меню «Добавить». Откроется окно добавления этажа ([Рисунок](#page-72-0) 54);

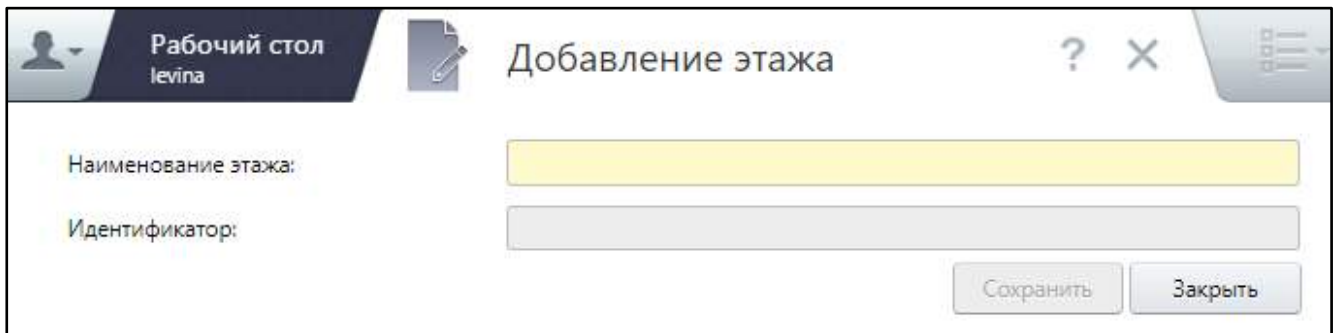

Рисунок 54 – Окно добавления этажа

заполните поля согласно таблице ниже ([Таблица](#page-72-1) 20);

<span id="page-72-1"></span><span id="page-72-0"></span>Таблица 20 – Заполнение полей в окне добавления этажа

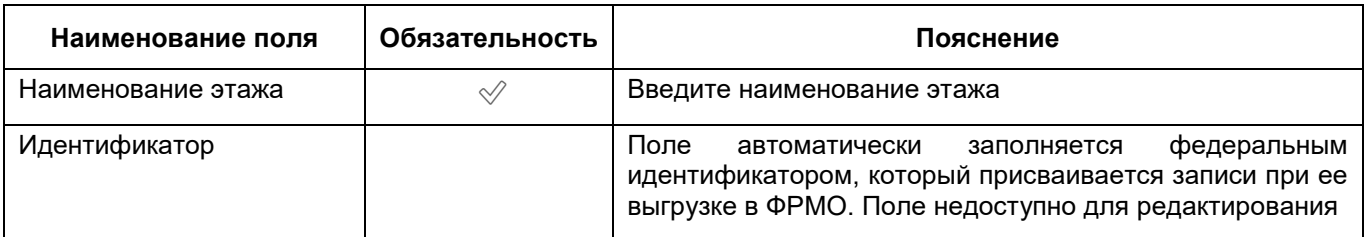

- нажмите на кнопку «Сохранить»;
- добавьте аналогичным образом все этажи в здании.

#### **6.1.3.2.9.2 Добавление помещения**

Для добавления помещения в здании выполните следующие действия:

- на вкладке «Этажи и помещения» в блоке «Этажи» выберите нужный этаж;
- в блоке «Помещения» выберите пункт контекстного меню «Добавить». Откроется окно добавления помещения ([Рисунок](#page-73-0) 55);

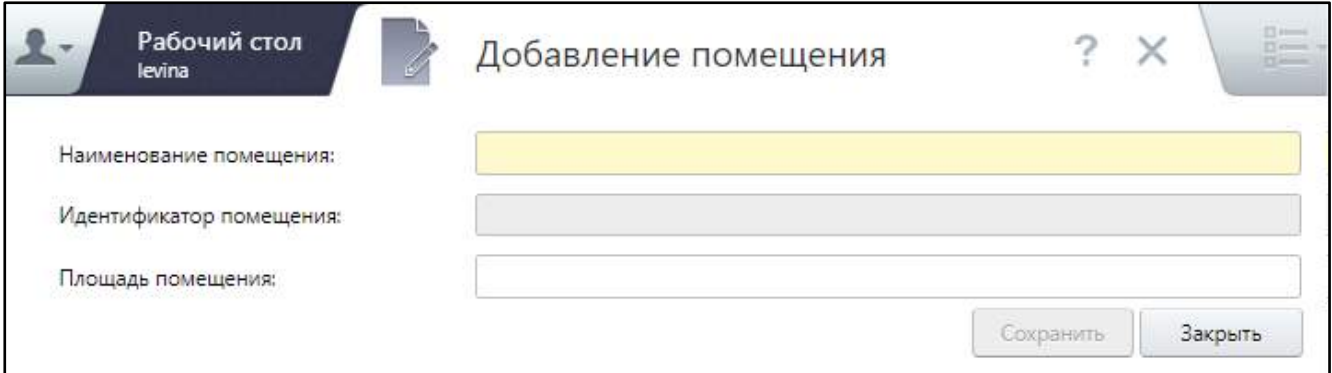

Рисунок 55 – Окно добавления помещения

заполните поля согласно таблице ниже ([Таблица](#page-73-1) 21);

<span id="page-73-1"></span><span id="page-73-0"></span>Таблица 21 – Заполнение полей в окне добавления помещения

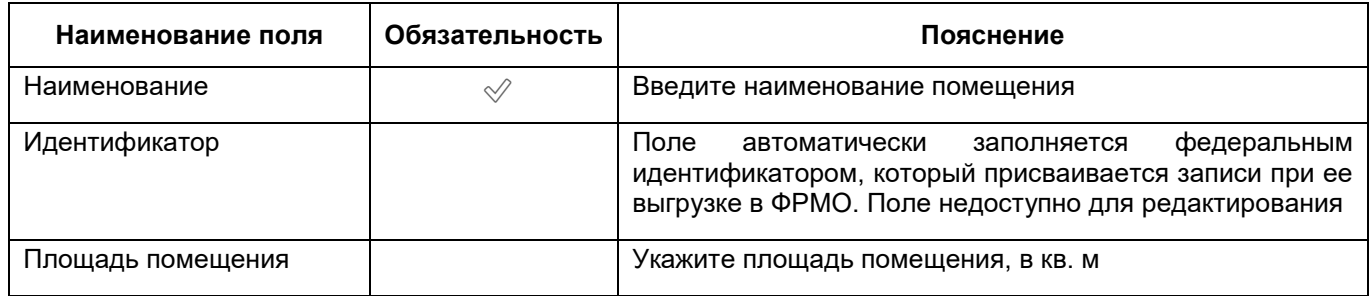

- добавьте аналогичным образом все нужные помещения на этажах здания;
- нажмите на кнопку «Сохранить».

## **6.1.3.2.10 Заполнение сведений о режиме работы здания**

Чтобы заполнить сведения о режиме работы здания, выполните следующие действия:

– в окне добавления здания (подробнее см. в п. [6.1.3.2](#page-56-0)) перейдите на вкладку «Время работы» ([Рисунок](#page-74-0) 56);

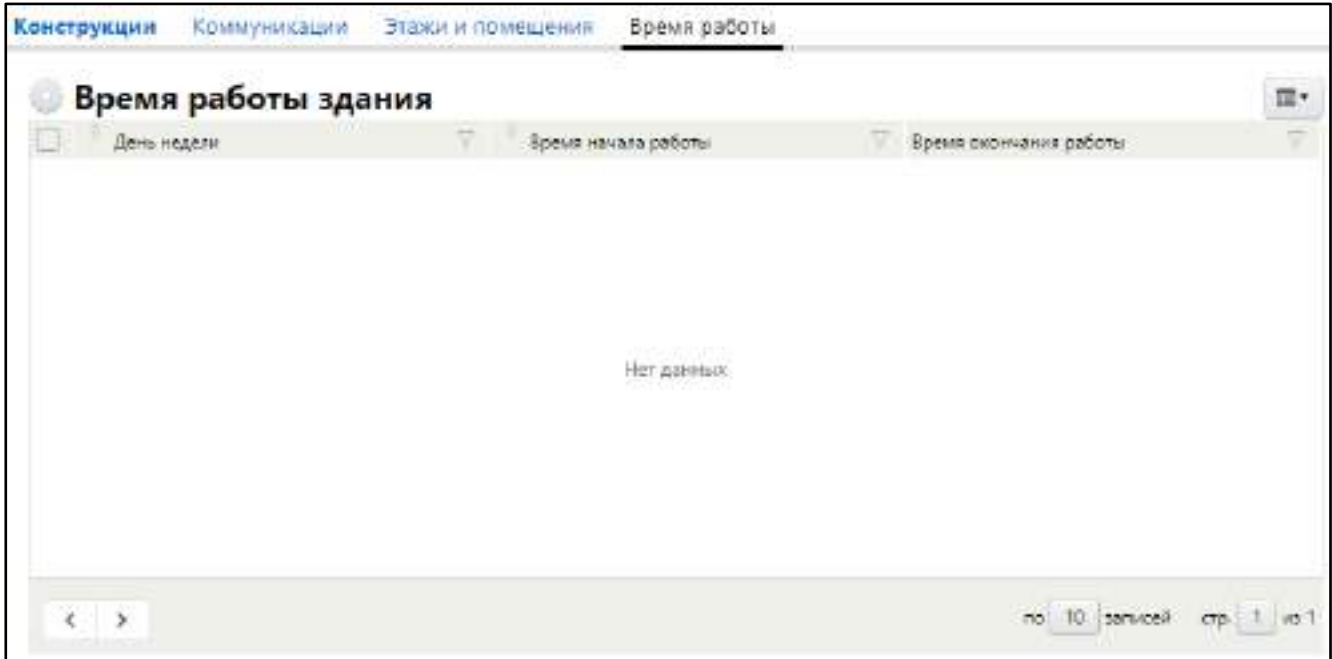

# Рисунок 56 – Вкладка «Время работы»

<span id="page-74-0"></span> в блоке «Время работы здания» выберите пункт контекстного меню «Добавить». Откроется окно добавления времени работы здания в определенный день недели ([Рисунок](#page-74-1) 57);

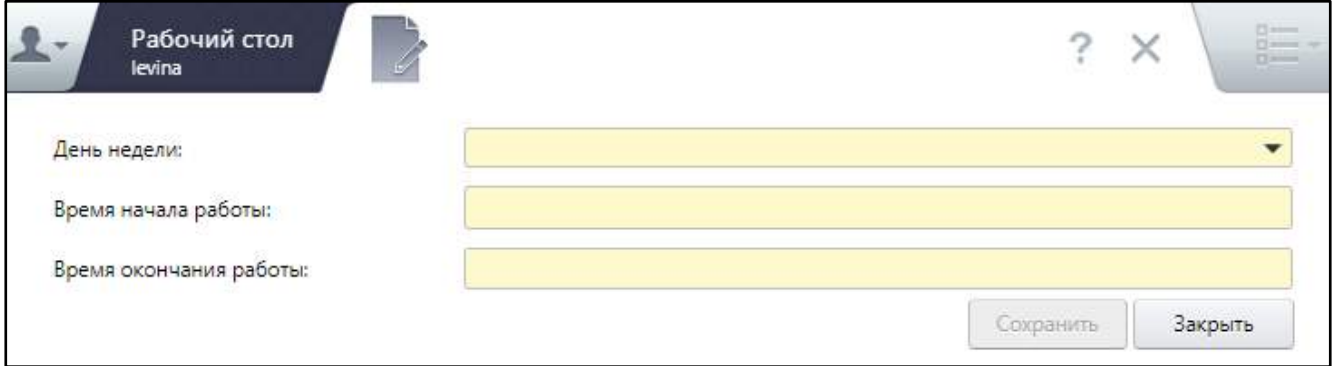

<span id="page-74-1"></span>Рисунок 57 – Окно добавления времени работы здания в определенный день недели

заполните поля согласно таблице ниже ([Таблица](#page-74-2) 22);

<span id="page-74-2"></span>Таблица 22 – Заполнение полей на вкладке «Коммуникации» окна добавления здания

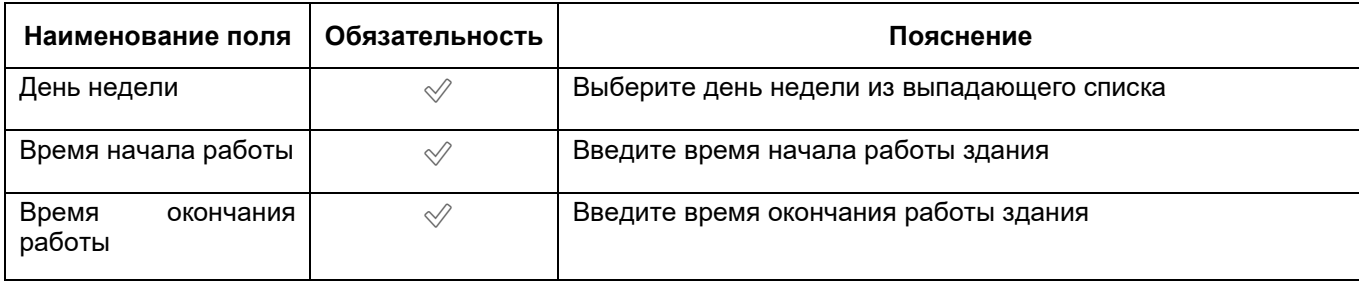

добавьте аналогичным образом время работы здания в другие дни недели;

нажмите на кнопку «Сохранить».

#### **6.1.4 Заполнение сведений о ТВСП**

ТВСП (территориально выделенное структурное подразделение) – комплексный объект медицинской организации, являющийся совокупностью здания или комплекса зданий (расположенных на одном территориальном участке), по адресу и фактически расположенных в нем рабочих мест (кабинетов, отделений, лабораторий или бригад скорой помощи) в составе структурных подразделений.

**Примечание** – Для создания ТВСП требуется предварительно добавить в МО лечебно-профилактическое здание на вкладке «Здания и площадки» окна добавления/ редактирования МО, т.к. ТВСП привязывается к зданию. При попытке создать ТВСП без лечебно-профилактического здания, отобразится системное сообщение: «Внимание! Для успешной выгрузки данных ТВСП в ФРМО обязательно наличие одного здания». В рамках одного ТВСП необходимо объединять здания, расположенные на одном участке – например, разделенные литерами, номерами корпусов и пр. Объединение в одном ТВСП зданий, разнесенных территориально (в разных районах населенного пункта, а также в разных населенных пунктах) может привести к ошибкам обработки информации в системах ЕГИСЗ.

## **6.1.4.1 Добавление ТВСП**

Чтобы заполнить сведения о ТВСП медицинской организации, выполните следующие действия:

 в окне добавления МО (подробнее см. в п. [6.1](#page-38-0)) перейдите в раздел «ТВСП» ([Рисунок](#page-76-0) 58);

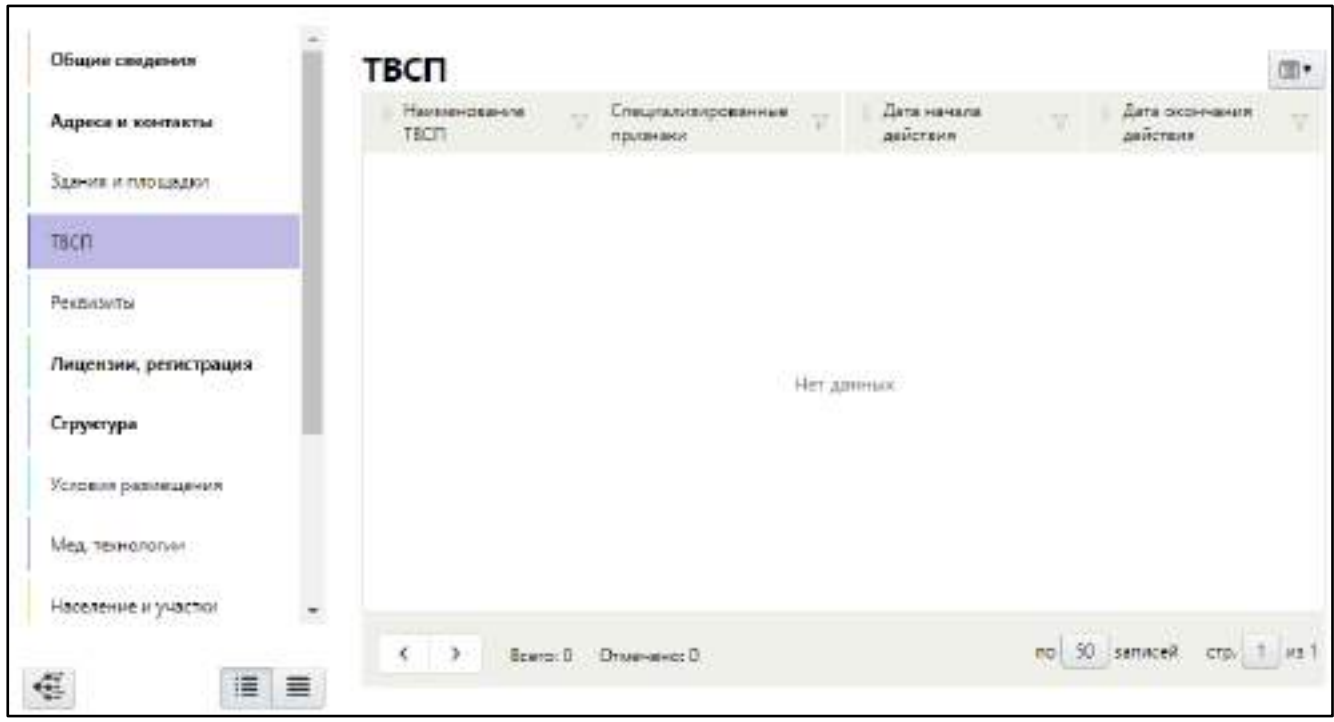

Рисунок 58 – Заполнение сведений о ТВСП

<span id="page-76-0"></span> в блоке «ТВСП» выберите пункт контекстного меню «Добавить». Откроется окно добавления ТВСП ([Рисунок](#page-76-1) 59);

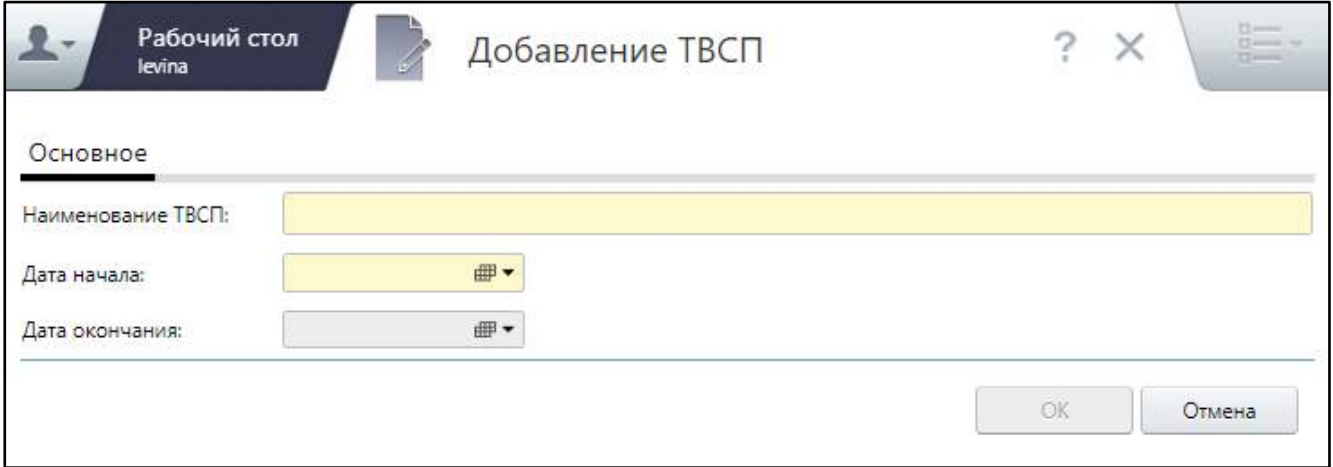

Рисунок 59 – Окно добавления ТВСП

заполните поля согласно таблице ниже ([Таблица](#page-76-2) 23);

<span id="page-76-2"></span><span id="page-76-1"></span>Таблица 23 – Заполнение полей окна добавления ТВСП

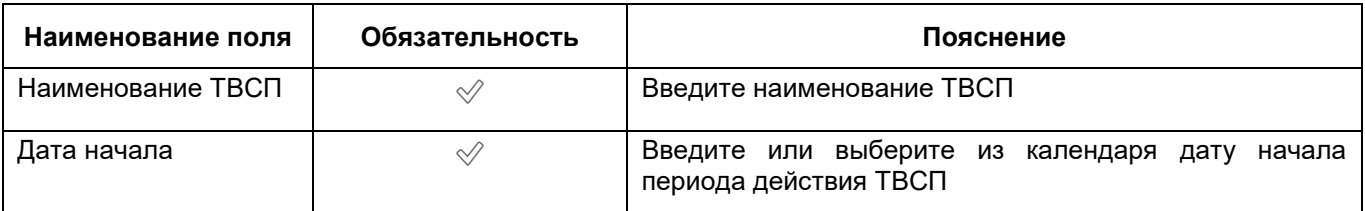

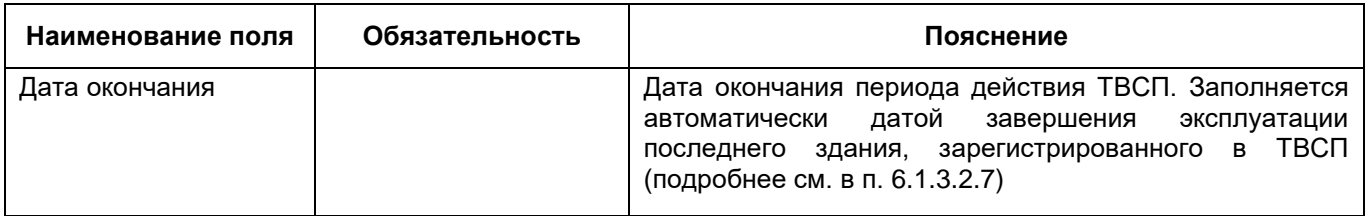

нажмите на кнопку «Сохранить».

При сохранении ТВСП осуществляется проверка уникальности наименования ТВСП, а также указанных дат начала и окончания действия ТВСП. При неуспешной проверке отображаются следующие системные сообщения:

- «Дата начала ТВСП не может быть меньше даты начала привязанного здания»;
- «Дата окончания ТВСП не может быть больше даты окончания привязанного здания».

При таких результатах проверки необходимо внести исправления в поле «Дата начала»/ «Дата окончания».

После успешного сохранения ТВСП в окне отобразятся дополнительные блоки «Специализированные признаки» и «Здания», а также системное сообщение о необходимости добавления хотя бы одного здания в ТВСП [\(Рисунок](#page-78-0) 60);

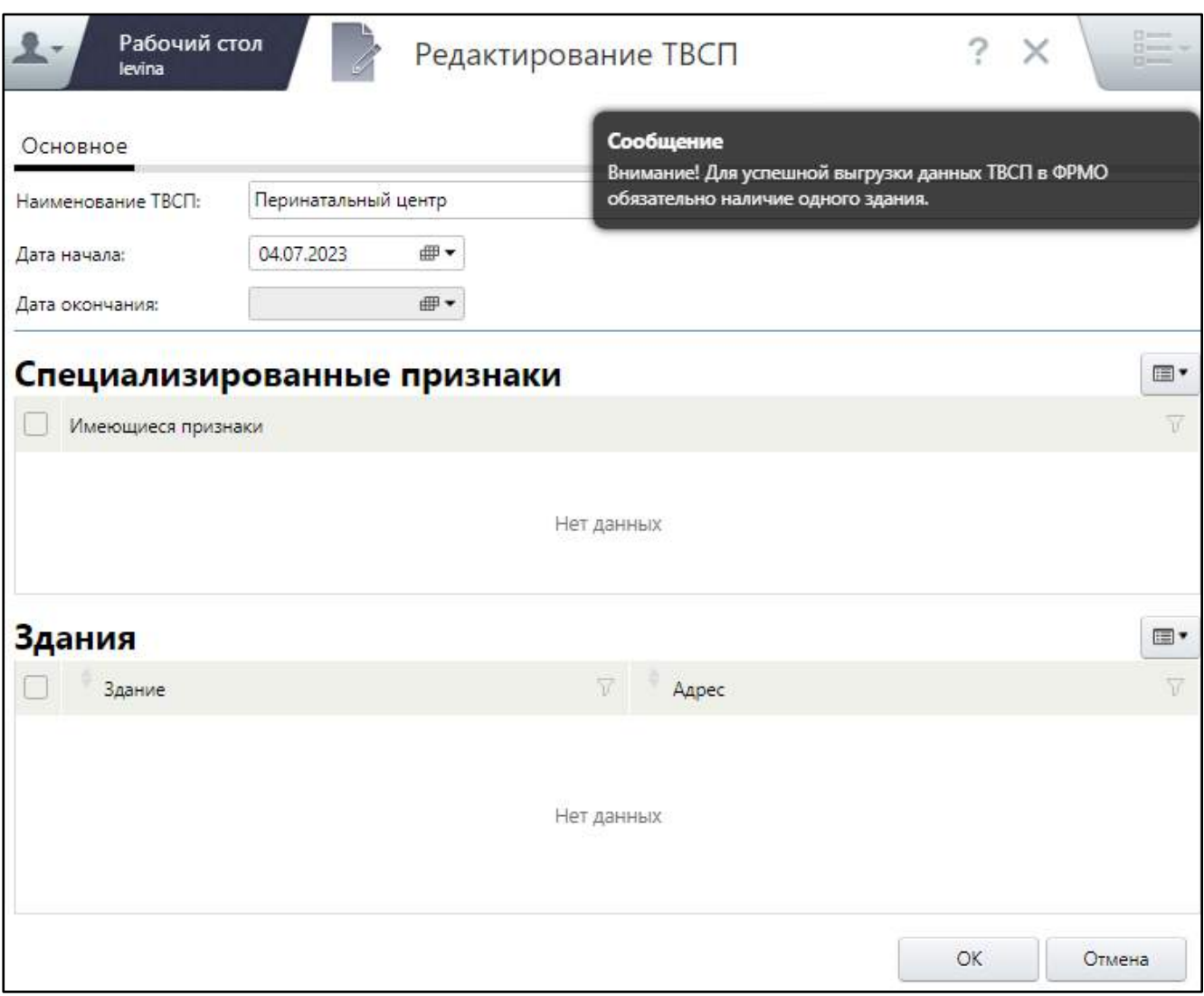

Рисунок 60 – Окно редактирования ТВСП

# <span id="page-78-0"></span>**6.1.4.2 Добавление специализированных признаков ТВСП**

Чтобы добавить специализированный признак ТВСП, выполните следующие действия:

 в окне редактирования ТВСП в блоке «Специализированные признаки» выберите пункт контекстного меню «Добавить». Откроется окно справочника специализированных признаков ([Рисунок](#page-79-0) 61);

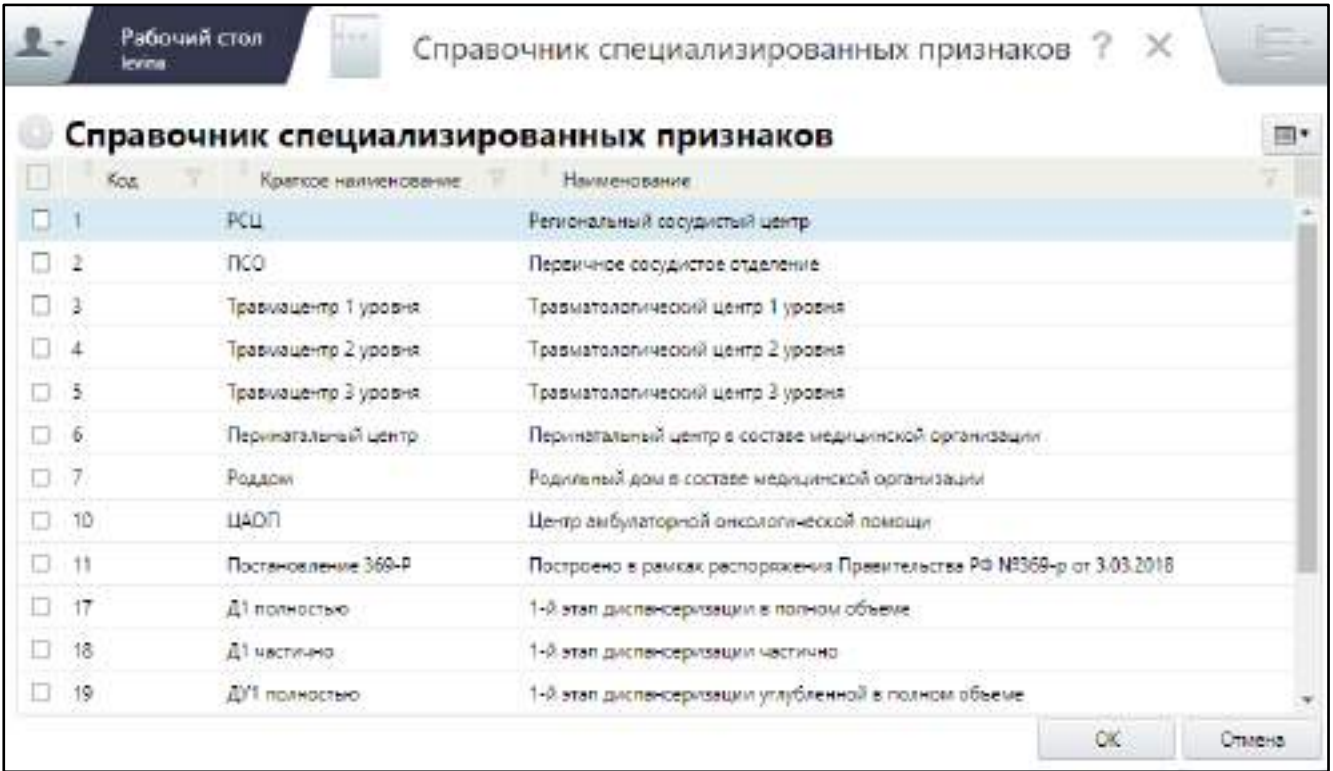

Рисунок 61 – Окно справочника специализированных признаков

- <span id="page-79-0"></span>установите флажки напротив нужных признаков;
- нажмите на кнопку «ОК». Выбранные признаки отобразятся в блоке «Специализированные признаки» окна редактирования ТВСП.

## **6.1.4.3 Добавление здания ТВСП**

Чтобы в ТВСП добавить здание, выполните следующие действия:

 в окне редактирования ТВСП в блоке «Здания» выберите пункт контекстного меню «Добавить». Откроется окно «МО: Здания» со списком зданий, добавленных в медицинскую организацию;

#### **Примечания**

1 Если в МО не добавлено ни одно здание, в окне «МО: Здания» список зданий будет пустой. Добавление здания в данном окне недоступно. В этом случае для добавления здания вернитесь в окно добавления/редактирования МО, перейдите на вкладку «Здания и площадки» и добавьте здание аналогично описанному в п. [6.1.3.](#page-52-0)

2 Дата ввода здания в эксплуатацию должна быть больше даты начала действия ТВСП, иначе здание не будет отображаться в списке доступных для добавления зданий.

 установите флажок напротив здания, которое нужно добавить в ТВСП и нажмите на кнопку «ОК». Выбранное здание отобразится в блоке «Здания» окна редактирования ТВСП.

**Примечание** – При удалении единственного привязанного к ТВСП здания отобразится системное сообщение: «ТВСП должно быть привязано хотя бы к одному зданию».

## **6.1.5 Заполнение реквизитов МО**

<span id="page-80-2"></span>Для заполнения сведений данных по банковским и юридическим реквизитам выполните следующие действия:

 в окне добавления МО (подробнее см. в п. [6.1](#page-38-0)) перейдите в раздел «Реквизиты» ([Рисунок](#page-80-0) 62);

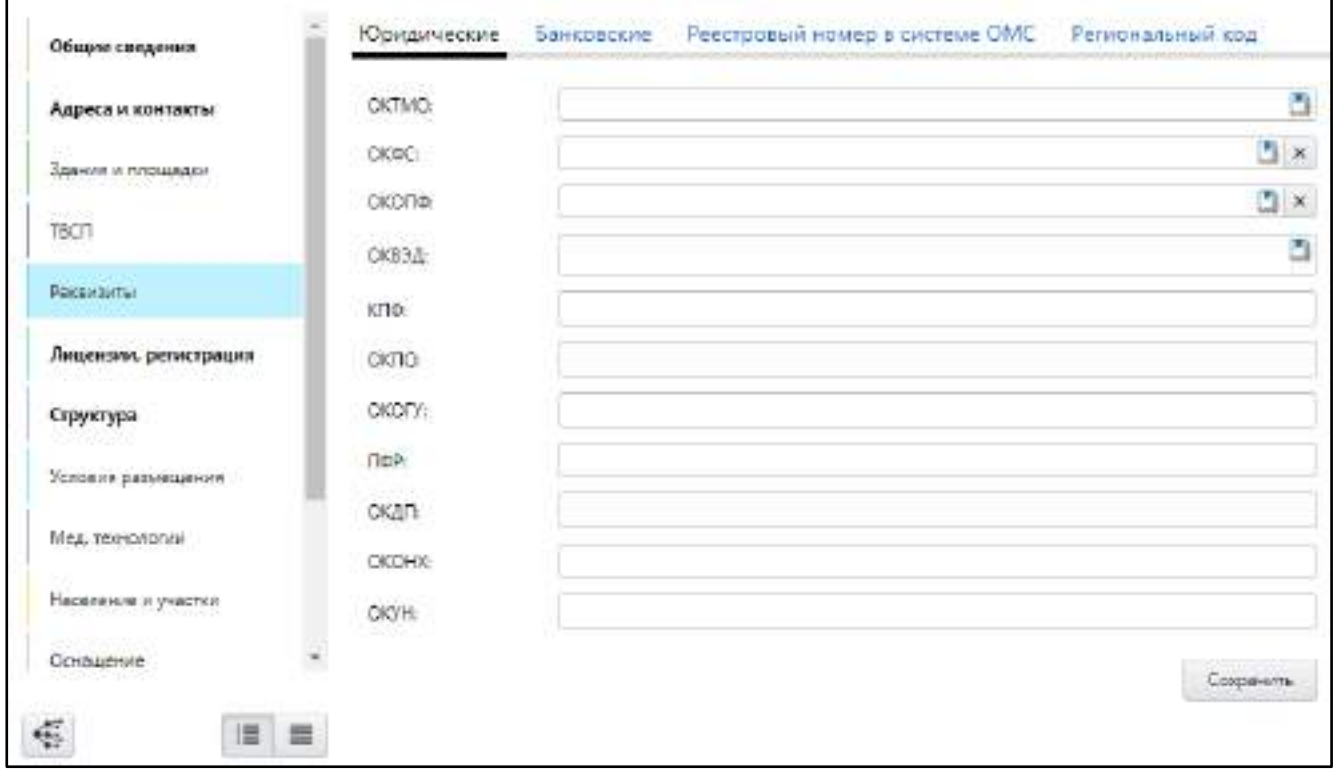

Рисунок 62 – Заполнение реквизитов МО

заполните данные на вкладках окна согласно таблице ниже ([Таблица](#page-80-1) 24).

<span id="page-80-1"></span><span id="page-80-0"></span>Таблица 24 – Описание вкладок раздела «Реквизиты»

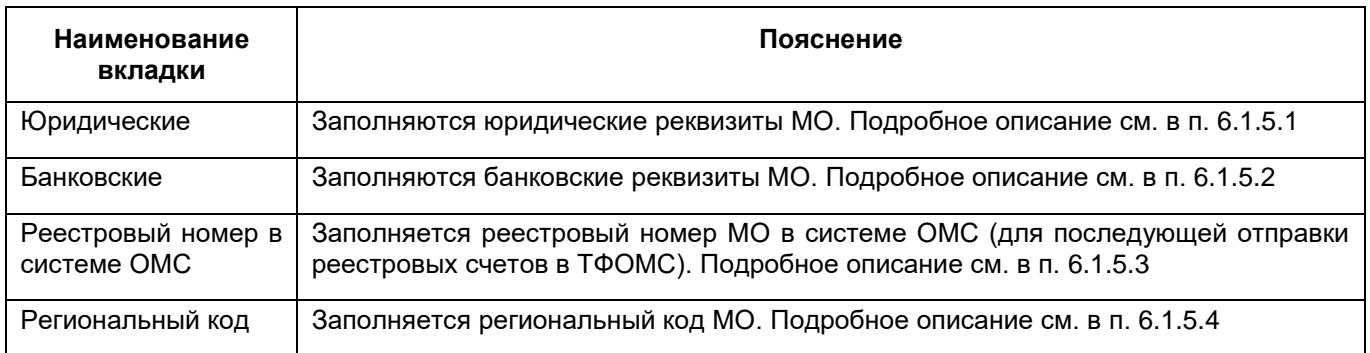

**Примечание** – Вкладки «Региональный код» и «Реестровый номер в системе ОМС» отображаются в окне добавления/ редактирования МО, если на вкладке «Общие сведения» установлен флажок «Участвует в системе ОМС».

## <span id="page-81-0"></span>**6.1.5.1 Заполнение юридических реквизитов МО**

Для заполнения юридических реквизитов МО выполните следующие действия:

 в разделе «Реквизиты» окна добавления МО (подробнее см. в п. [6.1.5\)](#page-80-2) перейдите на вкладку «Юридические» ([Рисунок](#page-81-1) 63);

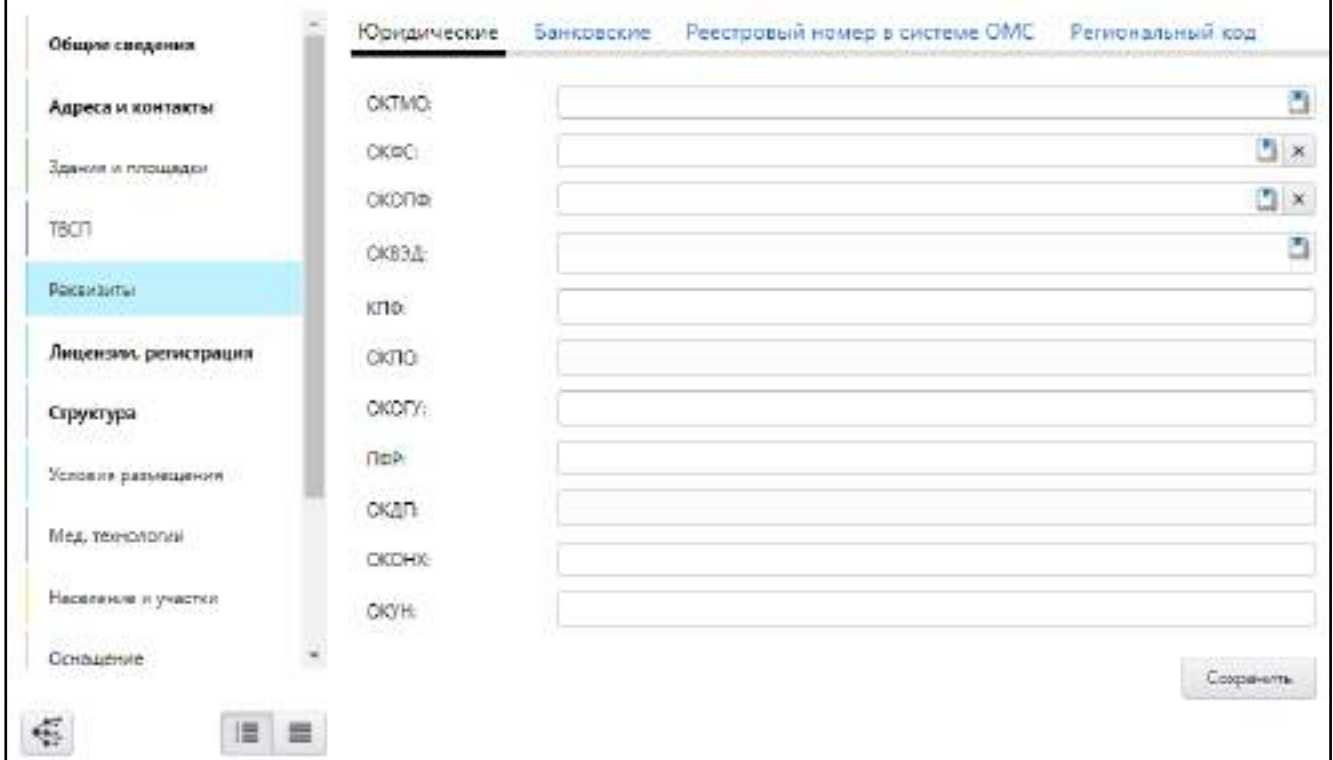

## Рисунок 63 – Заполнение реквизитов МО

заполните поля согласно таблице ниже ([Таблица](#page-81-2) 25);

<span id="page-81-2"></span><span id="page-81-1"></span>Таблица 25 – Заполнение полей на вкладке «Юридические»

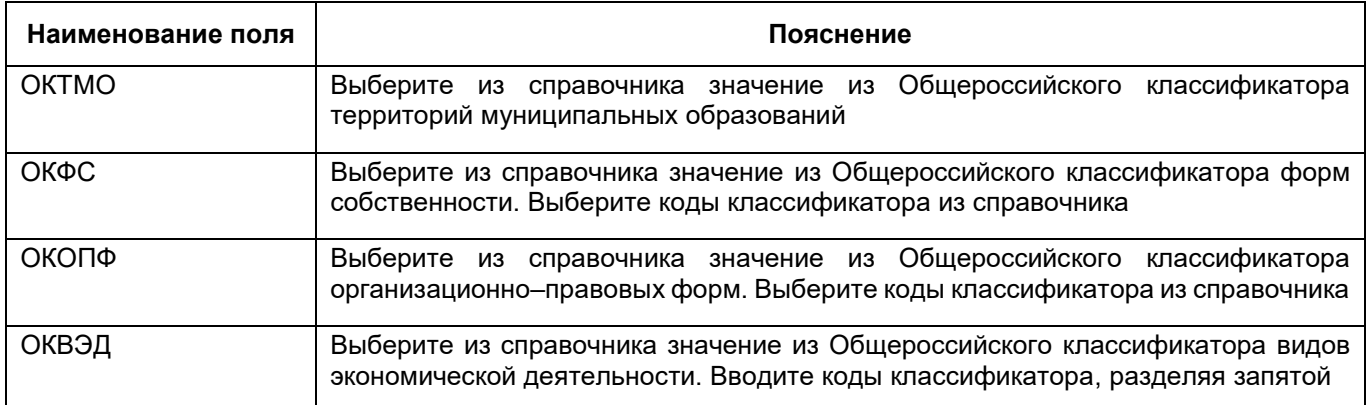

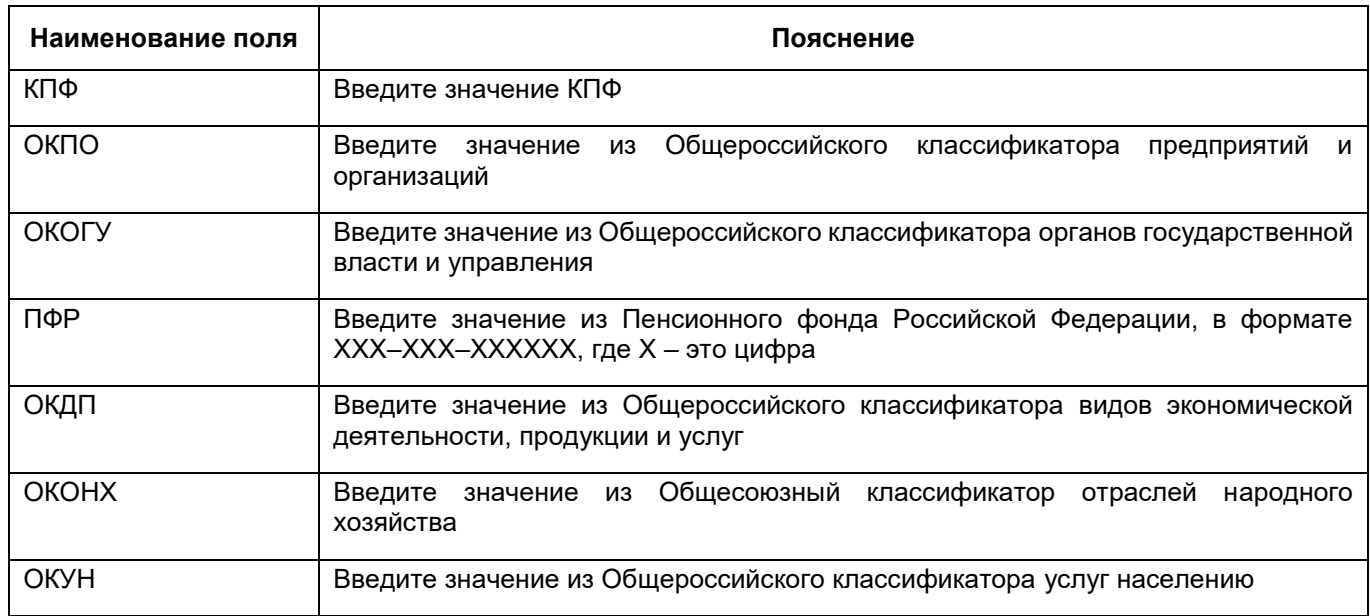

нажмите на кнопку «Сохранить».

## <span id="page-82-0"></span>**6.1.5.2 Заполнение банковских реквизитов МО**

**Примечание** – Данные о банке, в котором обслуживается медицинское учреждение, должны быть заполнены в справочнике «Банковские учреждения», чтобы сотрудник МО мог выбирать значение из справочника для своей МО. Этот справочник один для всего региона, обычно его заполнением занимается ответственный сотрудник из МИАЦ.

Для заполнения банковских реквизитов выполните следующие действия:

 в разделе «Реквизиты» окна добавления МО (подробнее см. в п. [6.1.5\)](#page-80-2) перейдите на вкладку «Банковские» ([Рисунок](#page-83-1) 64);

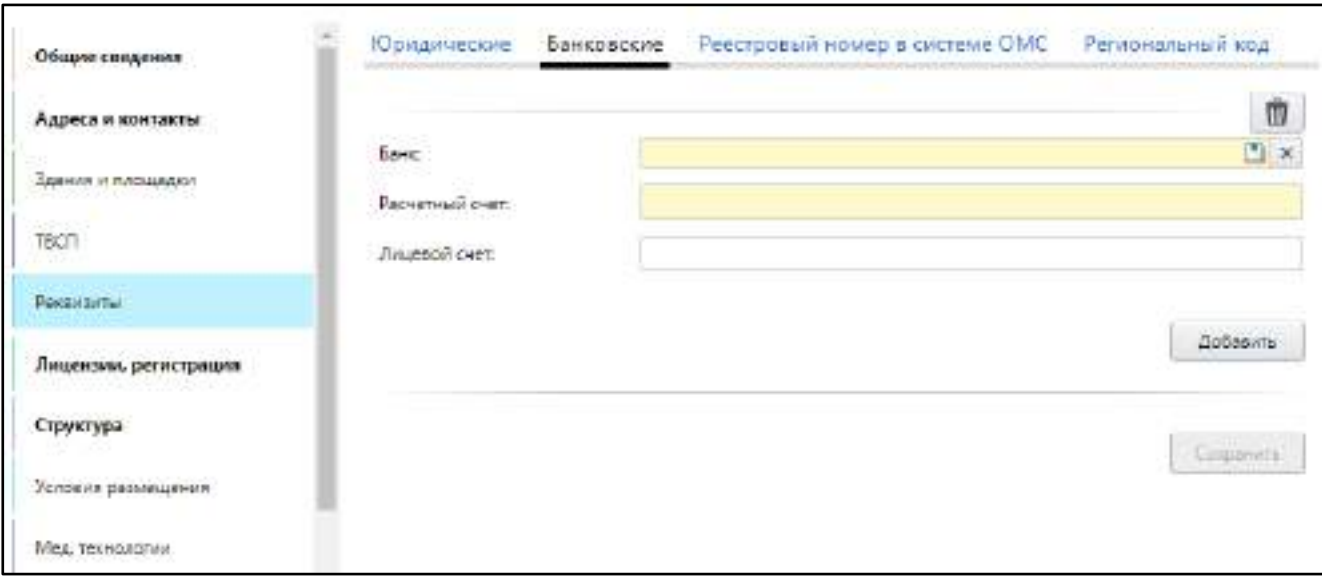

Рисунок 64 – Заполнение банковских реквизитов МО

## заполните поля согласно таблице ниже ([Таблица](#page-83-2) 26);

<span id="page-83-2"></span><span id="page-83-1"></span>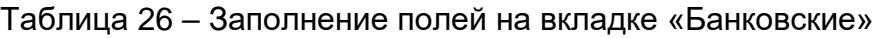

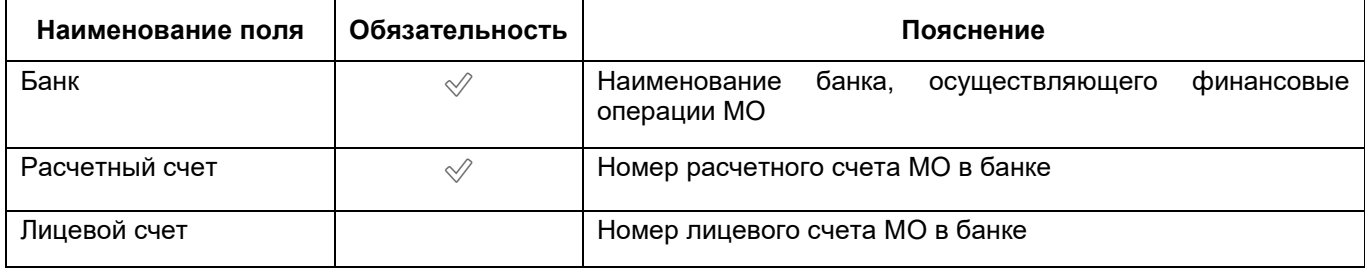

нажмите на кнопку «Сохранить».

## **6.1.5.3 Заполнение реестрового номера МО в системе ОМС**

<span id="page-83-0"></span>Данные о реестровом номере мед. организации в системе ОМС необходимы для формирования реестрового номера в исходящих счетах МТР, отправляемых в ТФОМС.

**Примечание** – Данная вкладка отображается, если в параметрах МО на вкладке «Общие сведения» установлен флажок «Участвует в системе ОМС».

Для заполнения информации о реестровом номере, выданном медицинской организации, выполните следующие действия:

 в разделе «Реквизиты» окна добавления МО (подробнее см. в п. [6.1.5\)](#page-80-2) перейдите на вкладку «Реестровый номер в системе ОМС» ([Рисунок](#page-84-0) 65);

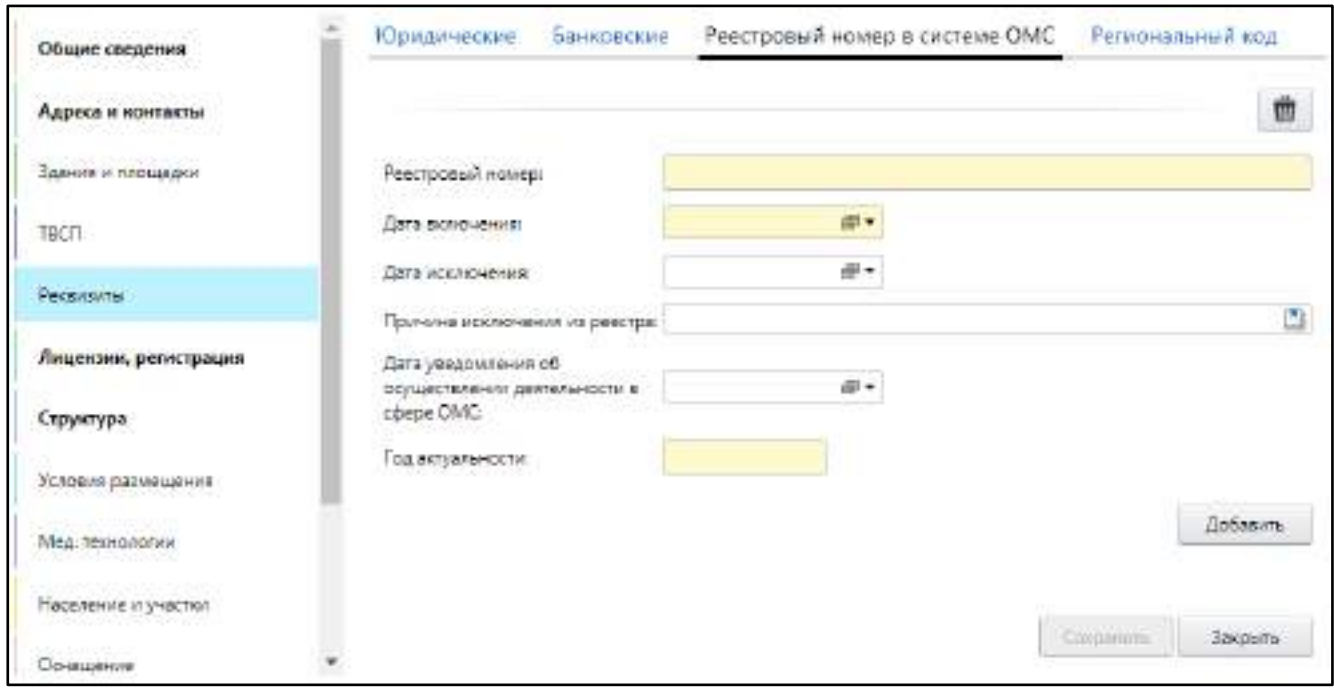

Рисунок 65 – Заполнение реестрового номера в системе ОМС

заполните поля согласно таблице ниже ([Таблица](#page-84-1) 27);

<span id="page-84-1"></span><span id="page-84-0"></span>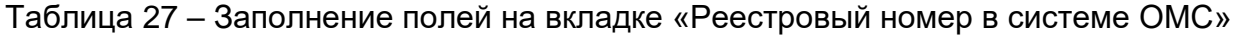

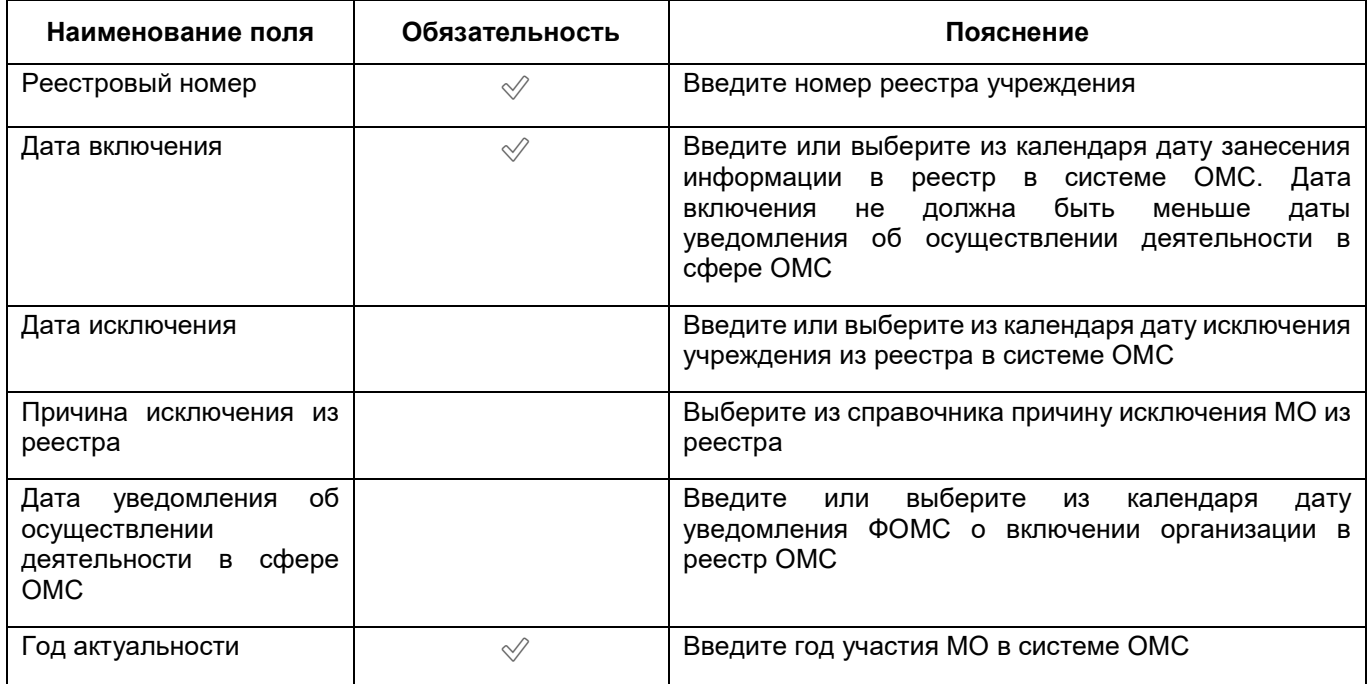

нажмите на кнопку «Сохранить».

# **6.1.5.4 Заполнение регионального кода МО**

<span id="page-85-0"></span>**Примечание** – Данная вкладка отображается, если в параметрах МО на вкладке «Общие сведения» установлен флажок «Участвует в системе ОМС».

Для заполнения регионального кода МО выполните следующие действия:

 в разделе «Реквизиты» окна добавления МО (подробнее см. в п. [6.1.5\)](#page-80-2) перейдите на вкладку «Региональный код» ([Рисунок](#page-85-1) 66);

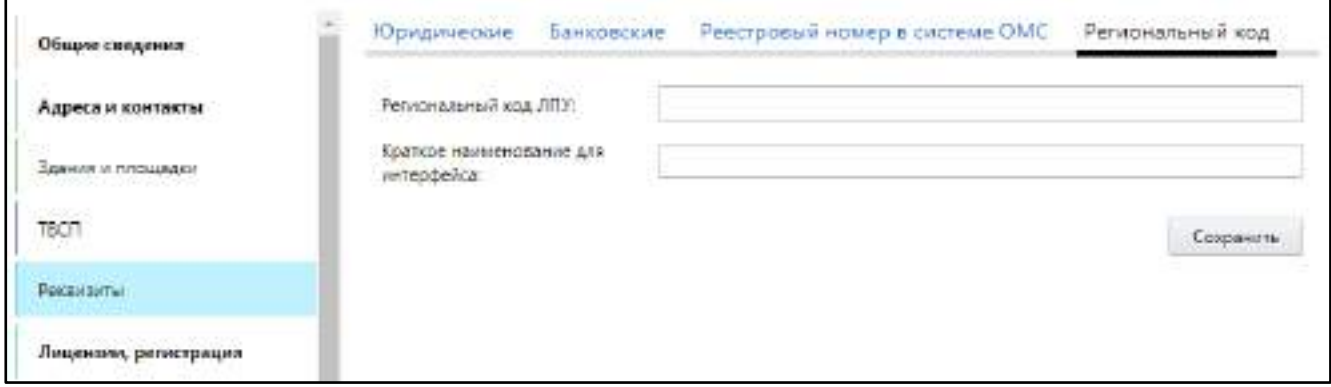

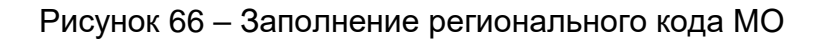

<span id="page-85-1"></span> заполните поля согласно таблице ниже. Поля не обязательны для заполнения ([Таблица](#page-85-2) 28);

<span id="page-85-2"></span>Таблица 28 – Заполнение полей на вкладке «Региональный код»

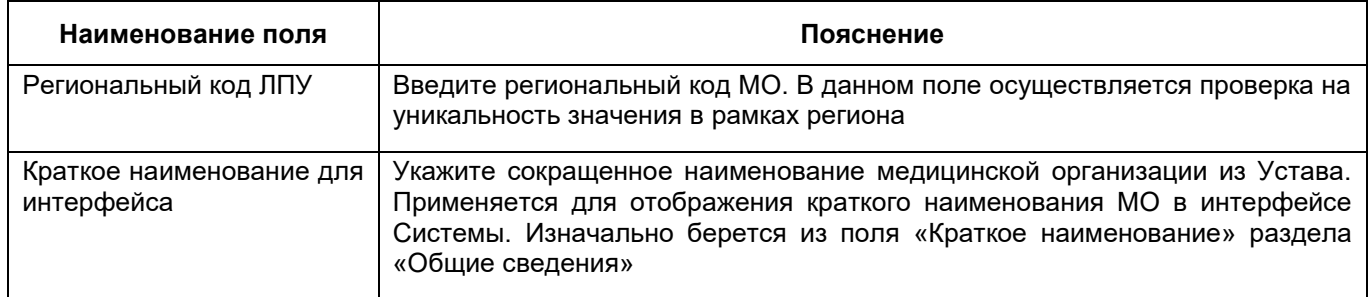

нажмите на кнопку «Сохранить».

## **6.1.6 Заполнение сведений о лицензии и регистрации**

<span id="page-85-3"></span>Для медицинской организации с типом организации – «Юридическое лицо» в Паспорте необходимо заполнить регистрационные данные (дата, номер, регистрирующий орган) и сведения по выданным лицензиям на осуществление медицинской деятельности. Для обособленных подразделений регистрационные данные заполняются автоматически по данным головной МО (поля на вкладке «Регистрационные данные» недоступны для редактирования), вкладка «Планируемые лицензии» не отображается.

Для заполнения регистрационных данных выполните следующие действия:

 в окне добавления МО (подробнее см. в п. [6.1](#page-38-0)) перейдите в раздел «Лицензии, регистрация» ([Рисунок](#page-86-0) 67);

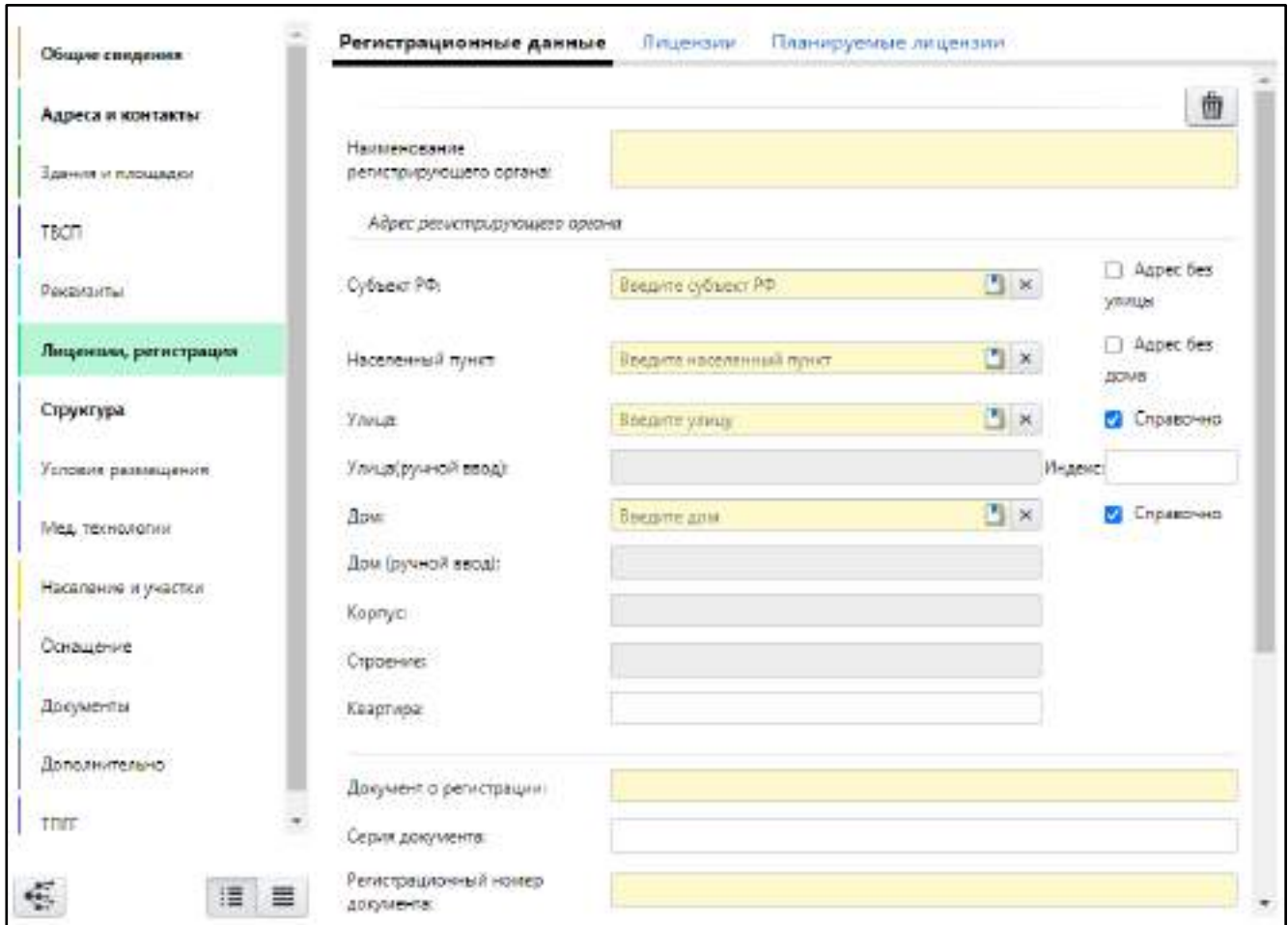

# Рисунок 67 – Заполнение данных о регистрации

заполните данные на вкладках раздела согласно таблице ниже ([Таблица](#page-86-1) 29).

<span id="page-86-1"></span><span id="page-86-0"></span>Таблица 29 – Описание вкладок раздела «Лицензии, регистрация»

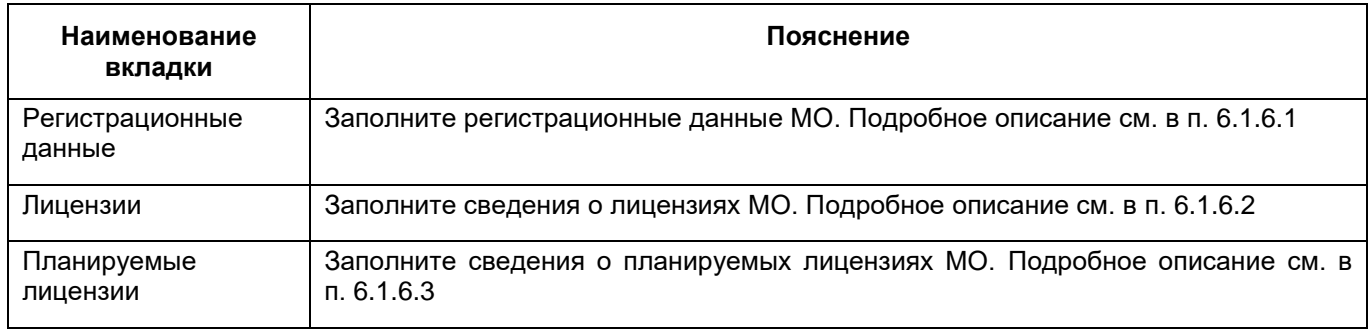

## **6.1.6.1 Заполнение регистрационных данных**

<span id="page-87-0"></span>**Примечание** – Для обособленных подразделений регистрационные данные заполняются автоматически по данным головной МО (поля на вкладке «Регистрационные данные» недоступны для редактирования).

Для заполнения регистрационных данных МО выполните следующие действия:

 в разделе «Лицензии, регистрация» окна добавления МО (подробнее см. в п. [6.1.6](#page-85-3)) перейдите на вкладку «Регистрационные данные» ([Рисунок](#page-87-1) 68);

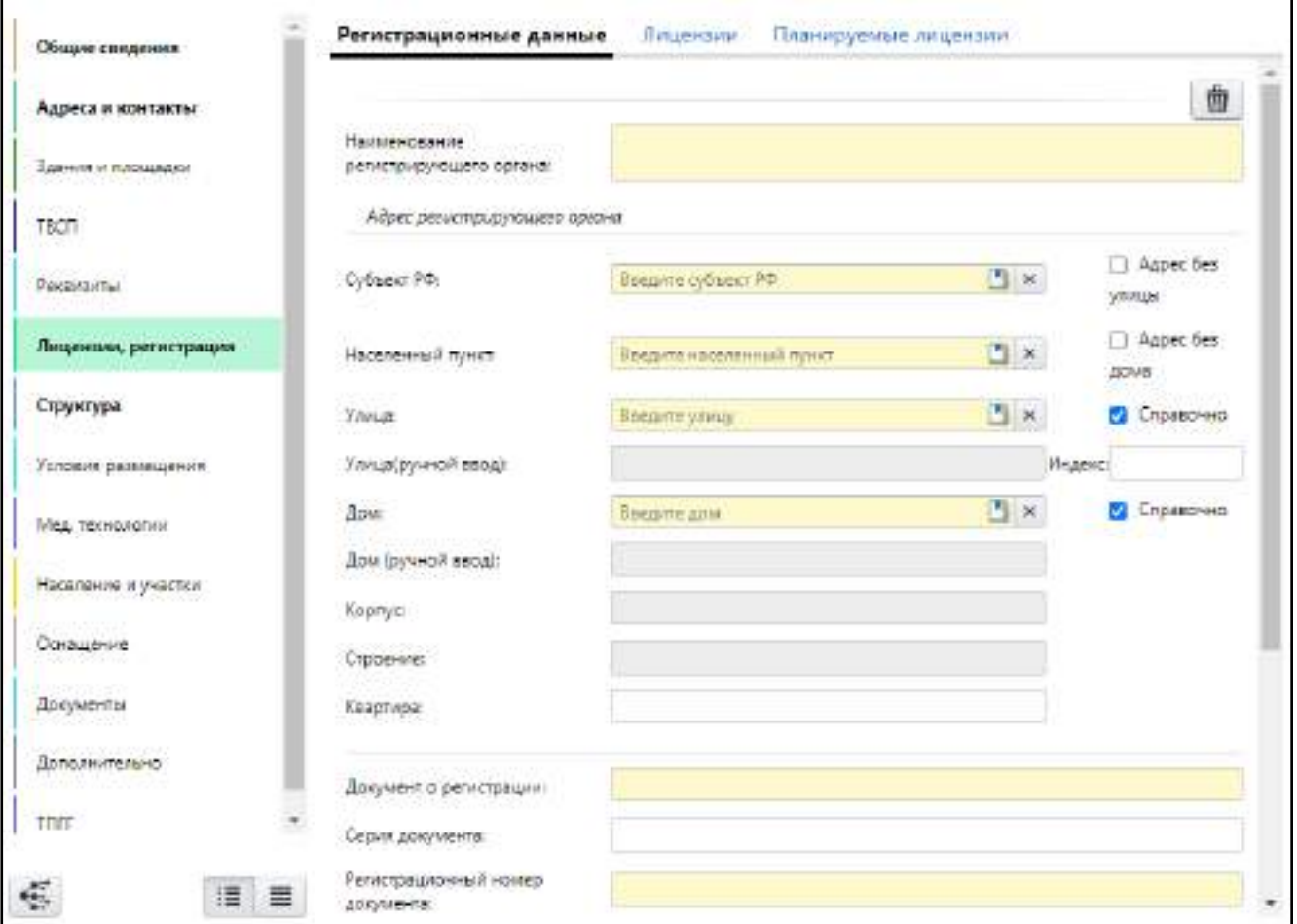

Рисунок 68 – Заполнение регистрационных данных

заполните поля согласно таблице ниже [\(Таблица](#page-87-2) 30);

<span id="page-87-2"></span><span id="page-87-1"></span>Таблица 30 – Заполнение полей на вкладке «Регистрационные данные»

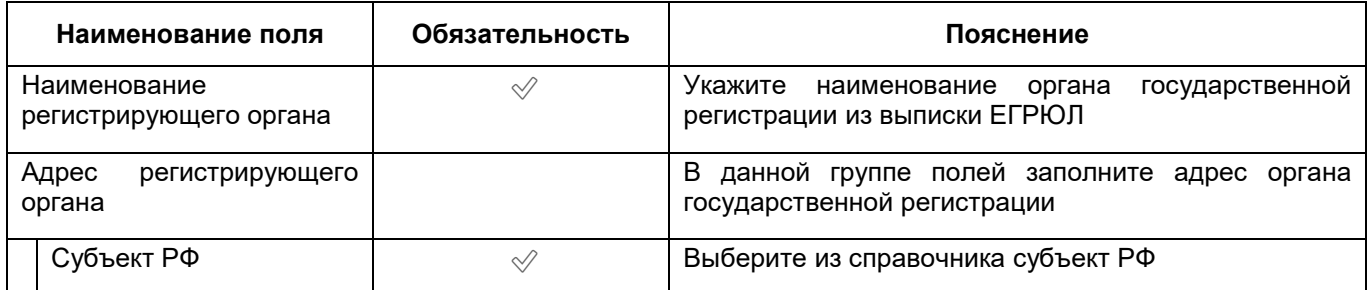

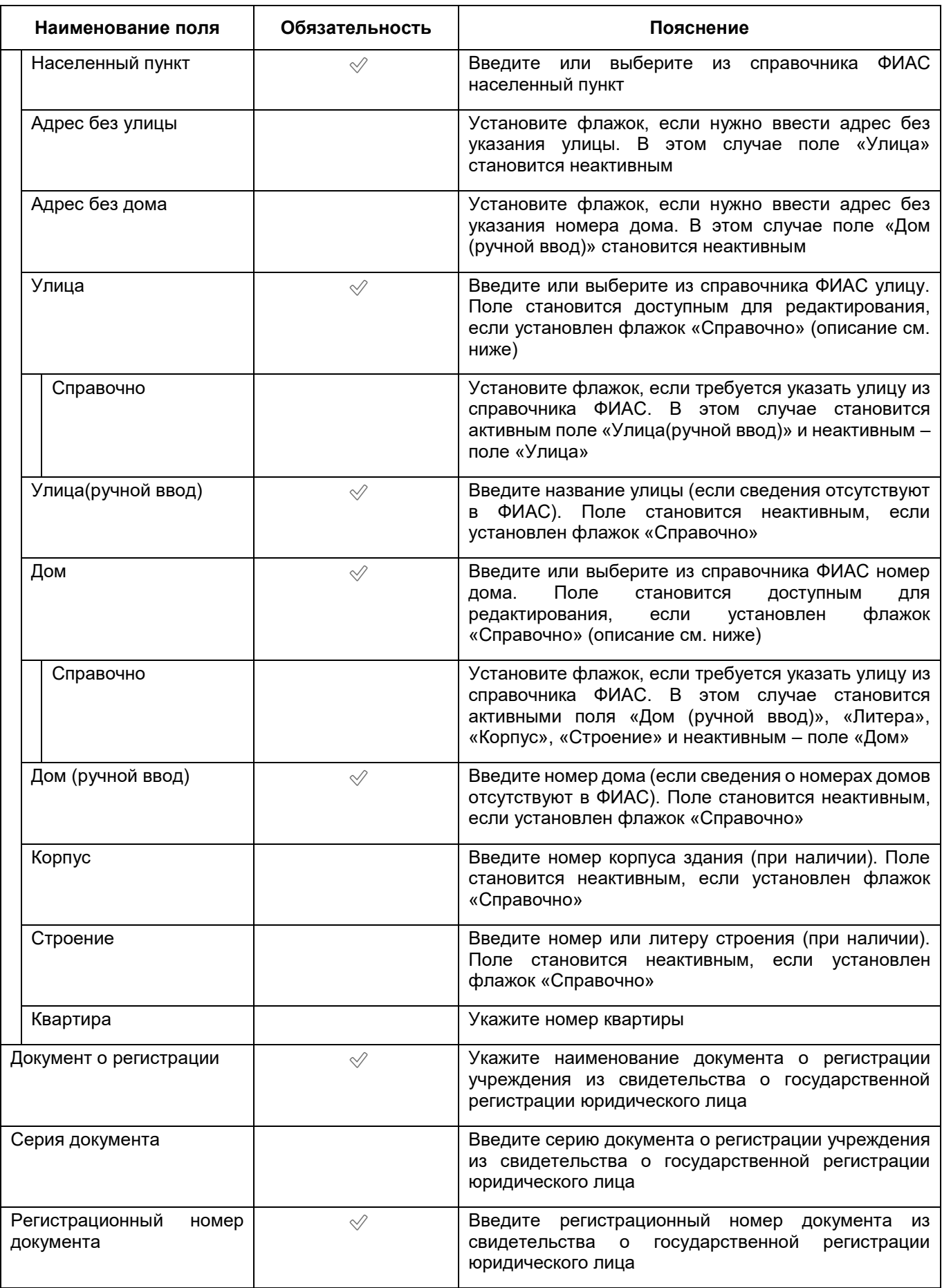

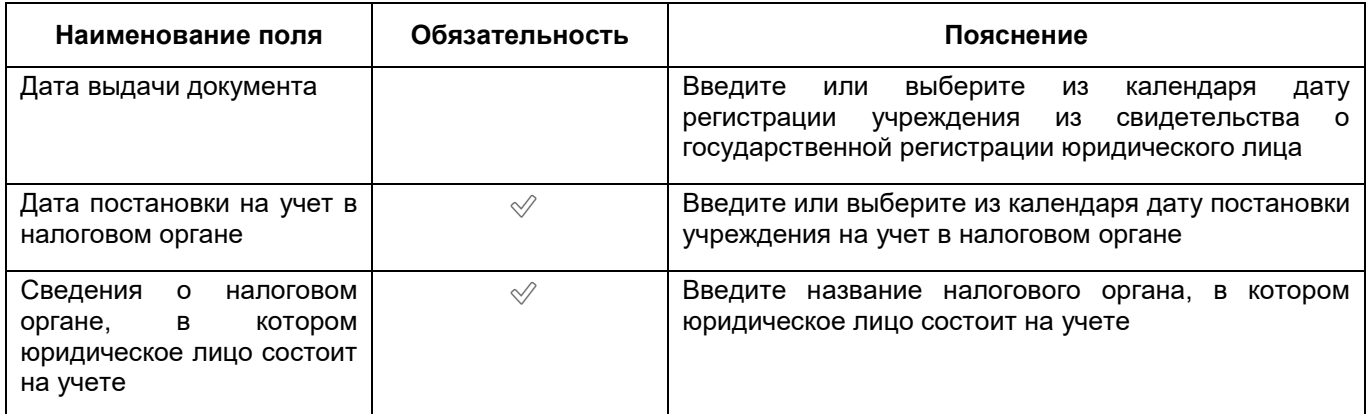

нажмите на кнопку «Сохранить».

## <span id="page-89-0"></span>**6.1.6.2 Заполнение сведений о лицензии**

Сведения о лицензии можно заполнить двумя способами:

- запросить сведения о них из ФРМО. Для этого нажмите на кнопку «Запрос в ФРМО». После обработки запроса сведения о лицензиях МО, присутствующие в ФРМО будут загружены в Систему;
- вручную добавить сведения о лицензиях. Данная операция описана ниже.

Для заполнения сведений о лицензиях, выданных медицинской организации, выполните следующие действия:

 в разделе «Лицензии, регистрация» окна добавления МО (подробнее см. в п. [6.1.6](#page-85-3)) перейдите на вкладку «Лицензии» ([Рисунок](#page-90-0) 69);

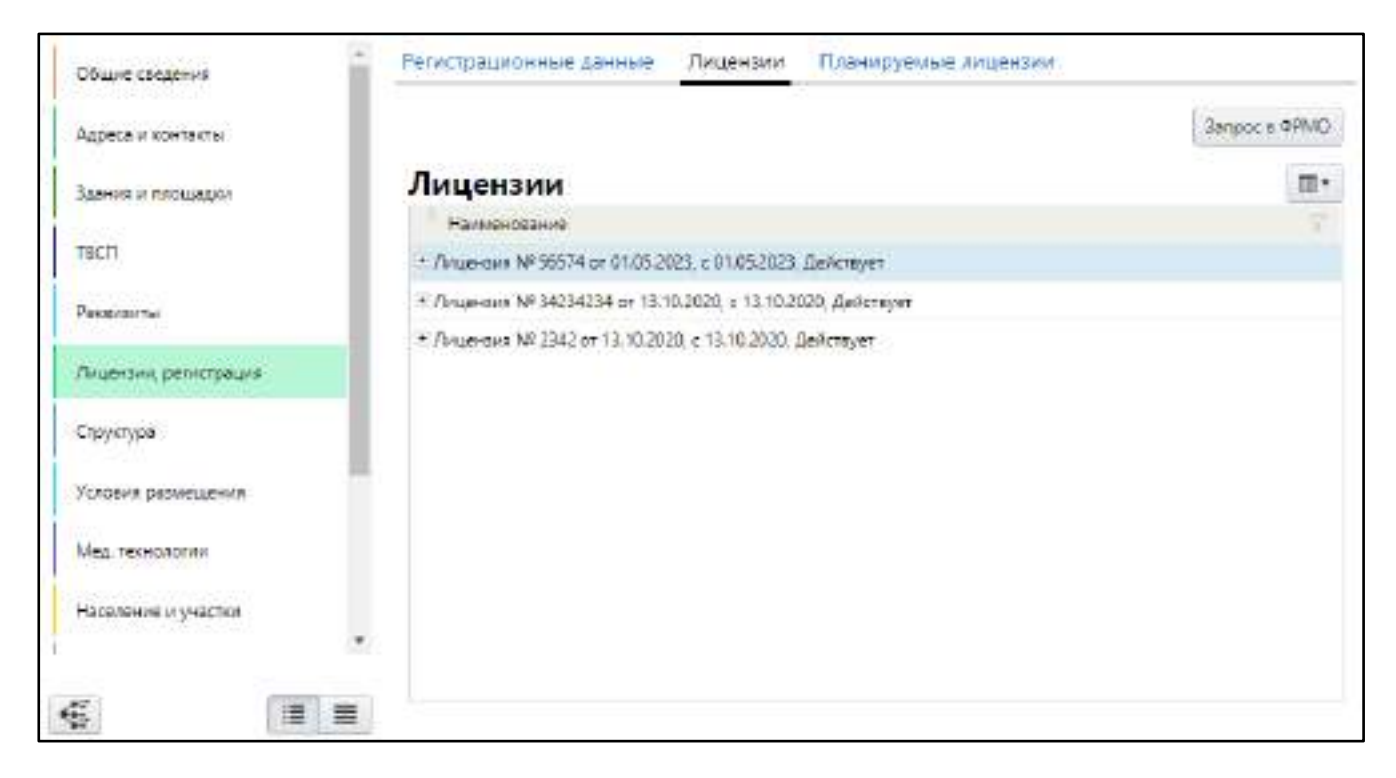

Рисунок 69 – Заполнение сведений о лицензиях МО

<span id="page-90-0"></span> в блоке «Лицензии» выберите пункт контекстного меню «Добавить». Откроется окно добавления лицензии ([Рисунок](#page-90-1) 70);

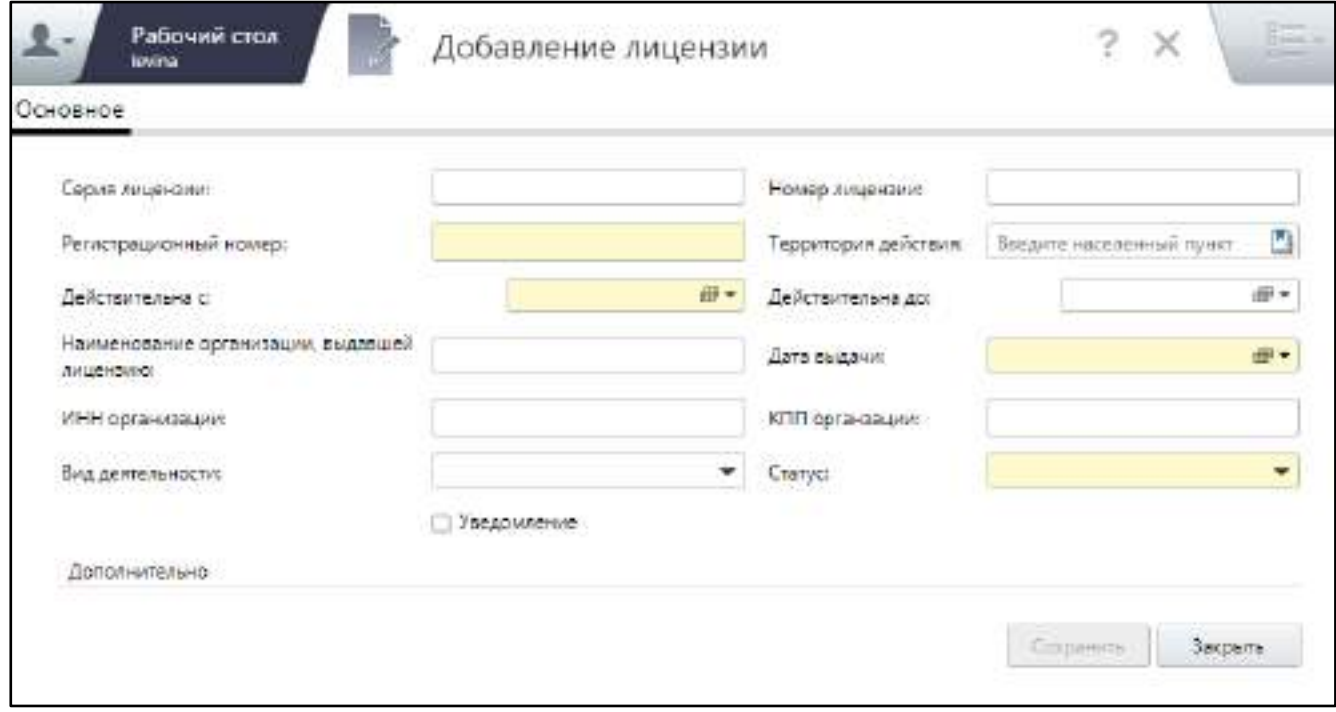

Рисунок 70 – Окно добавления лицензии

<span id="page-90-1"></span>заполните поля на вкладке «Основное» согласно таблице ниже ([Таблица](#page-91-0) 31);

<span id="page-91-0"></span>Таблица 31 – Заполнение полей на вкладке «Основное» окна добавления лицензии

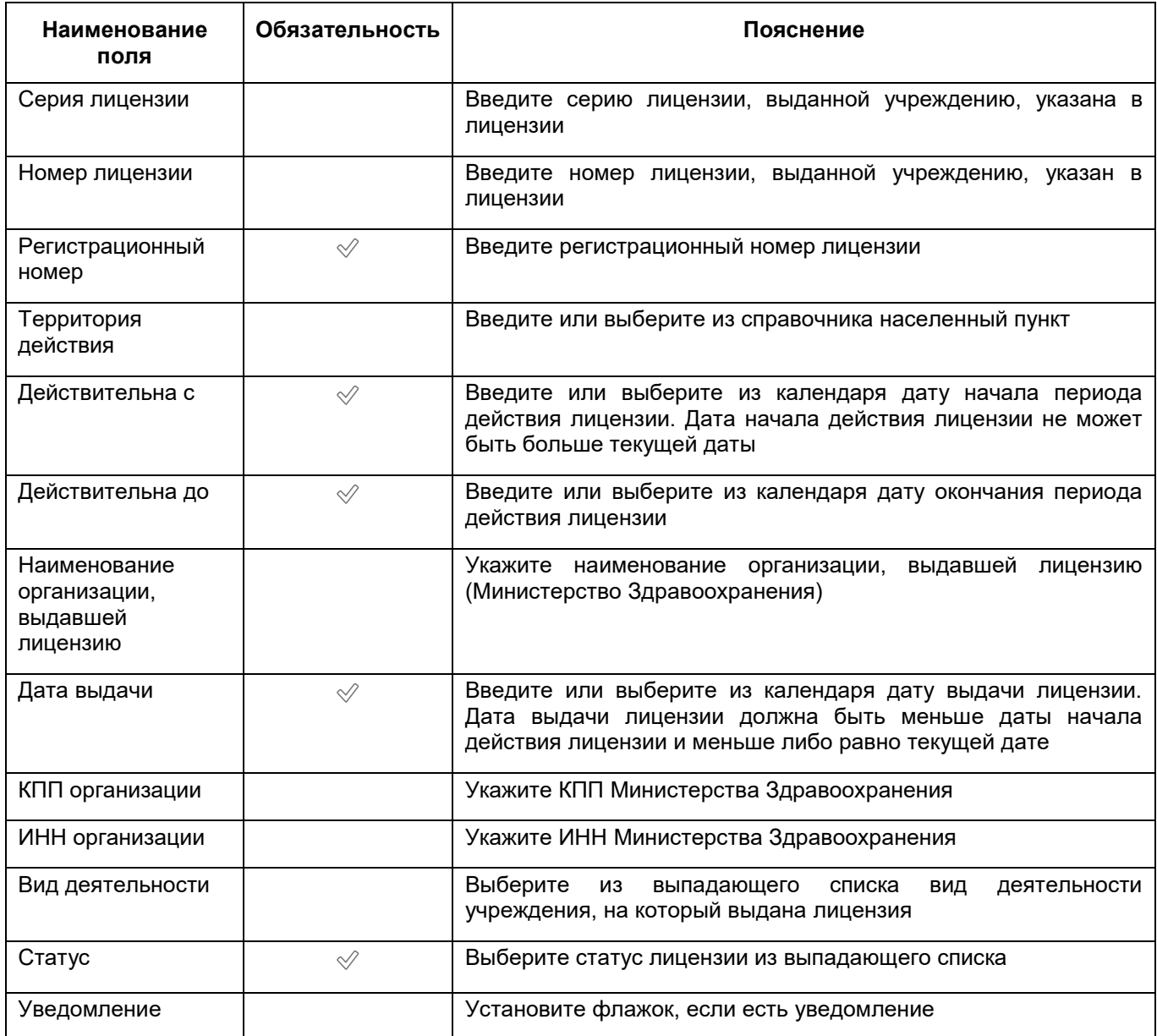

- нажмите на кнопку «Сохранить». После успешного сохранения данных в окне отобразятся следующие вкладки:
	- «Приложения» заполните данные о приложениях к лицензии. Подробное описание см. в п. [6.1.6.2.1;](#page-92-0)
	- «Операции» заполните данные об операциях, произведенных с лицензией. Подробное описание см. в п. [6.1.6.2.2.](#page-95-0)

## **6.1.6.2.1 Заполнение сведений приложения к выданной лицензии**

<span id="page-92-0"></span>Для заполнения сведений приложения к выданной лицензии выполните следующие действия:

 в окне добавления лицензии (подробнее см. в п. [6.1.6.2](#page-89-0)) перейдите на вкладку «Приложения» ([Рисунок](#page-92-1) 71);

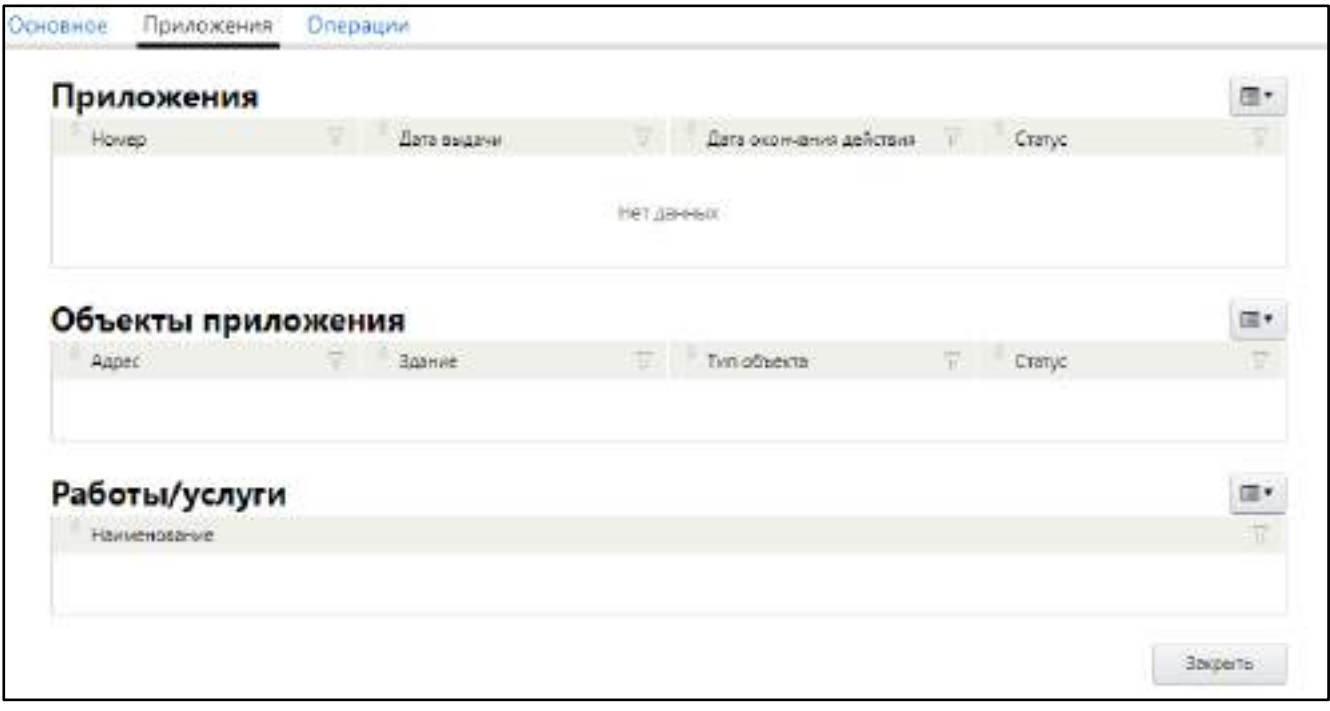

Рисунок 71 – Заполнение сведений о приложении к лицензии

- <span id="page-92-1"></span> заполните данные в следующих блоках:
	- «Приложения» заполните данные о выданных приложениях к лицензии. Подробнее см. в п. [6.1.6.2.1.1;](#page-92-2)
	- «Объекты приложения» заполните данные об объектах приложения к лицензии. Подробнее см. в п. [6.1.6.2.1.2;](#page-93-0)
	- «Работы/ услуги» заполните данные о работах/услугах, входящих в приложение к лицензии. Подробнее см. в п. [6.1.6.2.1.3;](#page-94-0)

## <span id="page-92-2"></span>**6.1.6.2.1.1 Добавление приложения к лицензии**

Для добавления приложения к лицензии выполните следующие действия:

 в блоке «Приложения» выберите пункт контекстного меню «Добавить». Откроется окно добавления приложения ([Рисунок](#page-93-1) 72);

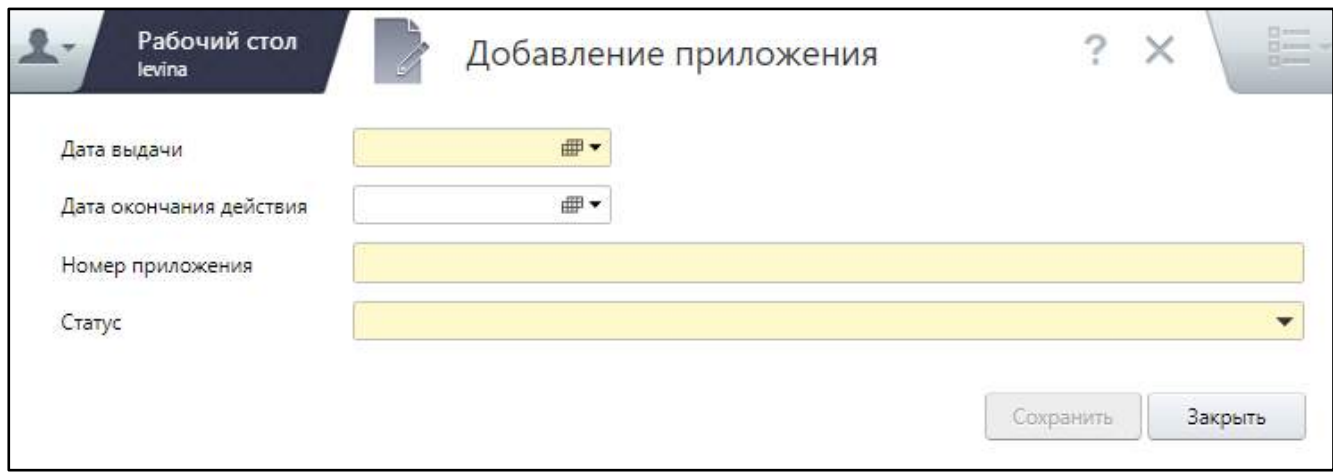

# Рисунок 72 – Окно добавления приложения

заполните поля согласно таблице ниже ([Таблица](#page-93-2) 32);

<span id="page-93-2"></span><span id="page-93-1"></span>Таблица 32 – Заполнение полей окна добавления приложения к лицензии

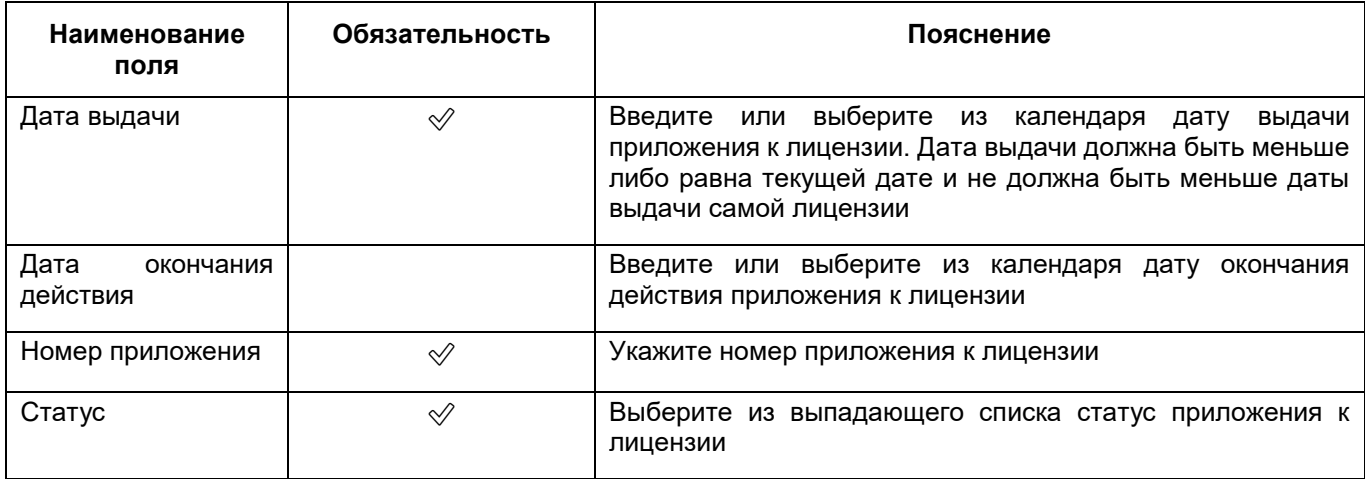

 нажмите на кнопку «Сохранить». Добавленное приложение к лицензии отобразится в блоке «Приложения».

# **6.1.6.2.1.2 Добавление объекта приложения к лицензии**

<span id="page-93-0"></span>**Примечание** – Для добавления объекта приложения к лицензии необходимо наличие хотя бы одного приложения к лицензии в блоке «Приложения».

Для добавления объекта приложения к лицензии выполните следующие действия:

- на вкладке «Приложения» окна добавления лицензии, в блоке «Приложения» выберите нужное приложение к лицензии;
- в блоке «Объекты приложения» выберите пункт контекстного меню «Добавить». Откроется окно добавления приложения ([Рисунок](#page-94-1) 73);

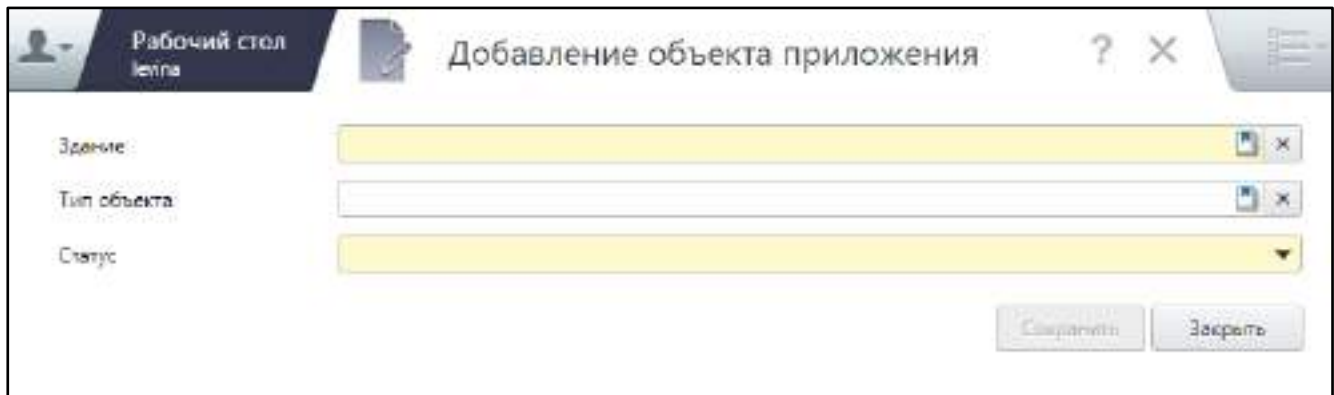

Рисунок 73 – Окно добавления объекта приложения к лицензии

заполните поля согласно таблице ниже ([Таблица](#page-94-2) 33);

<span id="page-94-2"></span><span id="page-94-1"></span>Таблица 33 – Заполнение полей окна добавления объекта приложения к лицензии

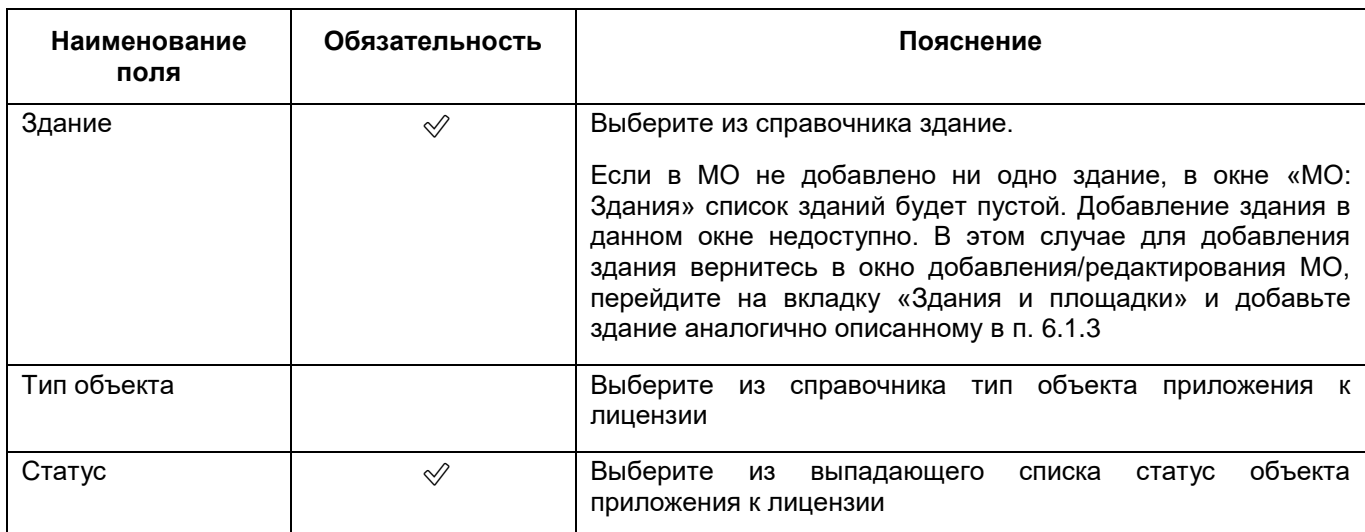

 нажмите на кнопку «Сохранить». Добавленный объект приложения к лицензии отобразится в блоке «Объекты приложения».

# **6.1.6.2.1.3 Добавление работ/ услуг по приложению к лицензии**

<span id="page-94-0"></span>**Примечание** – Для добавления работ/ услуг по приложению к лицензии необходимо наличие хотя бы одного объекта приложения к лицензии в блоке «Объекты приложения».

Для добавления работ/ услуг по приложению к лицензии выполните следующие действия:

- на вкладке «Приложения» окна добавления лицензии, в блоке «Объекты приложения» выберите нужный объект приложения к лицензии;
- в блоке «Работы/ услуги» выберите пункт контекстного меню «Добавить». Откроется окно добавления работ по приложению к лицензии ([Рисунок](#page-95-1) 74);

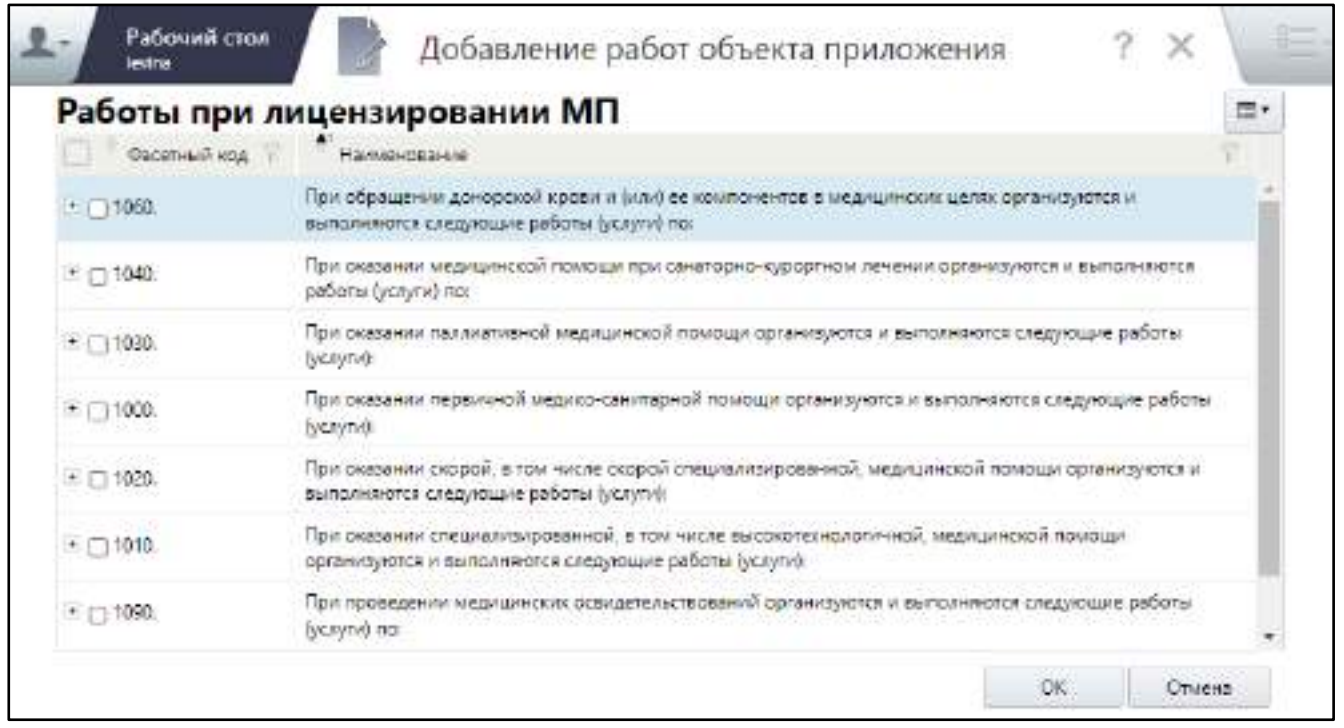

Рисунок 74 – Окно добавления работ по приложению к лицензии

- <span id="page-95-1"></span> установите флажки напротив работ/ услуг, которые могут выполняться по данному приложению к лицензии;
- нажмите на кнопку «ОК». Выбранные записи отобразятся в блоке «Работы/ услуги».

## **6.1.6.2.2 Заполнение сведений об операциях, произведенных с лицензией**

<span id="page-95-0"></span>Для заполнения данных об операциях, произведенных с лицензией (таких как, например, приостановка лицензии) выполните следующие действия:

 в окне добавления лицензии (подробнее см. в п. [6.1.6.2](#page-89-0)) перейдите на вкладку «Операции» ([Рисунок](#page-96-0) 75);

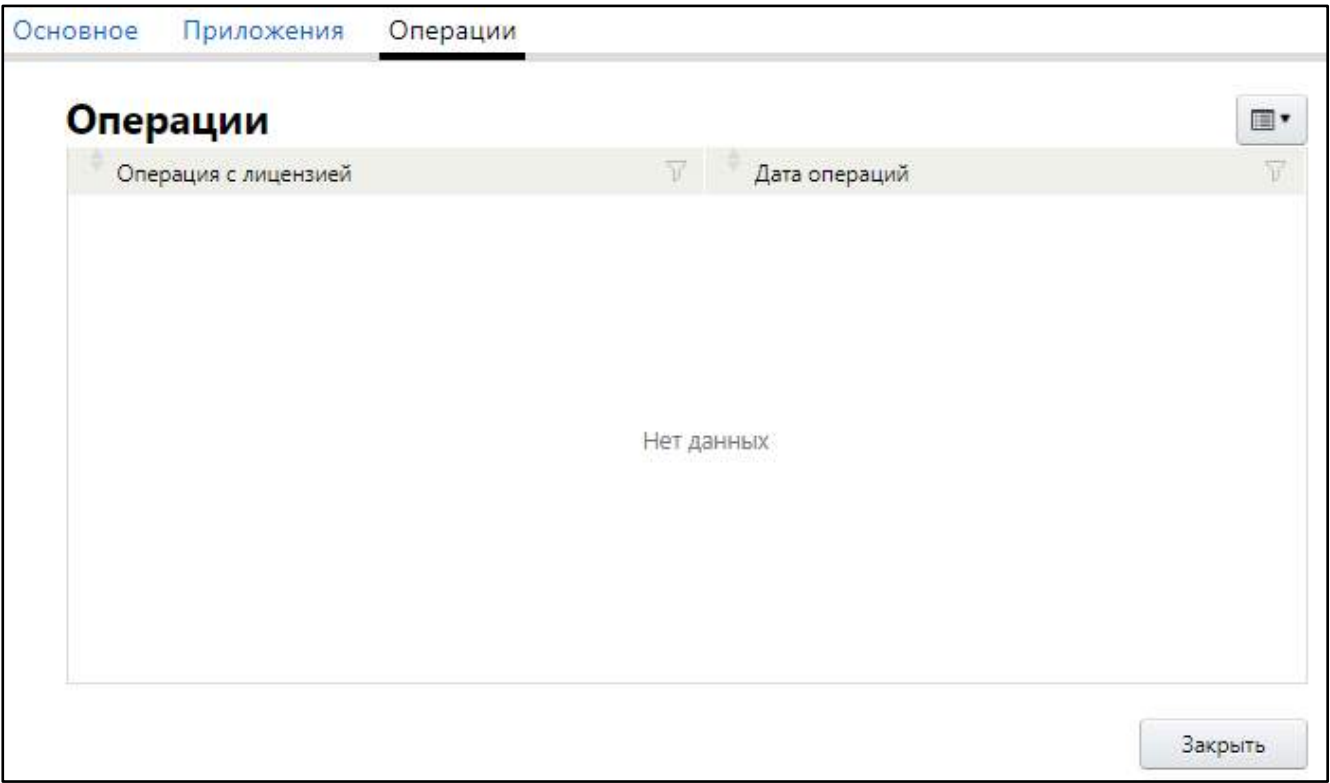

Рисунок 75 – Заполнение данных об операциях с лицензией

<span id="page-96-0"></span> в блоке «Операции» выберите пункт контекстного меню «Добавить». Откроется окно добавления операции ([Рисунок](#page-96-1) 76);

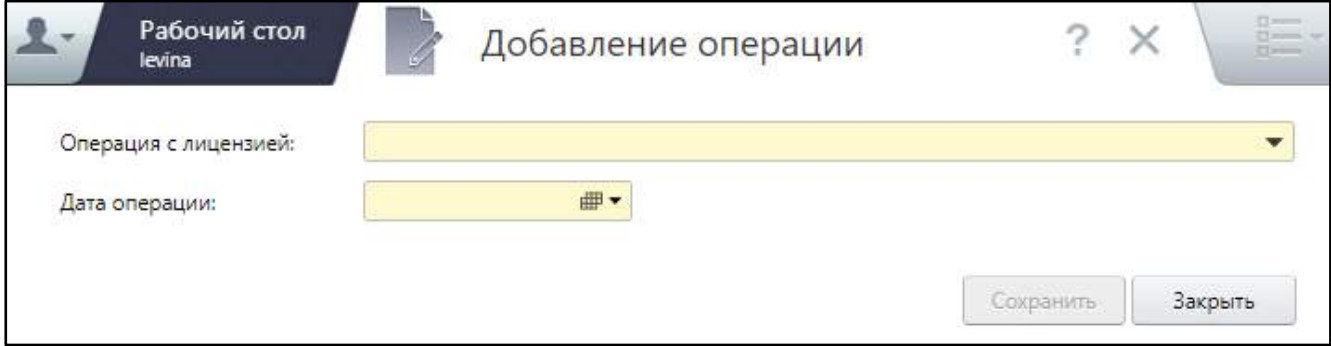

Рисунок 76 – Окно добавления операции, произведенной с лицензией

заполните поля согласно таблице ниже ([Таблица](#page-96-2) 34);

<span id="page-96-2"></span><span id="page-96-1"></span>Таблица 34 – Заполнение полей окна добавления операции с лицензией

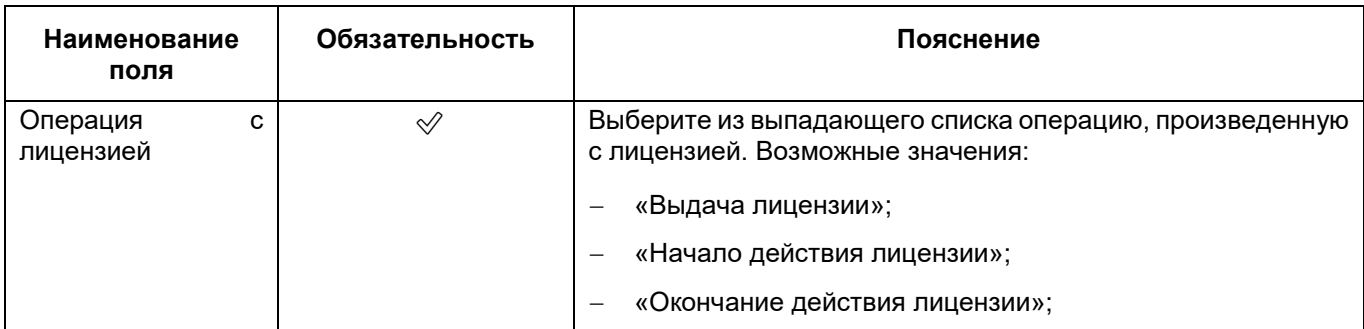

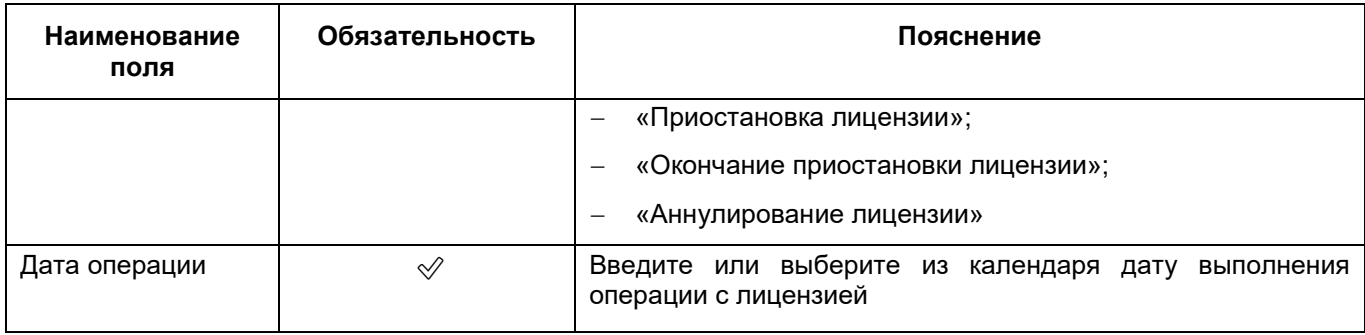

нажмите на кнопку «Сохранить».

**Примечание** – Если добавить тип операции «Окончание действия лицензии» или «Аннулирование лицензии», вне зависимости от значения в поле «Даты операции» все виды деятельности, которые присутствуют только в этой лицензии, будут удалены из блока «Работы/ услуги».

## **6.1.6.3 Заполнение сведений о планируемых лицензиях**

<span id="page-97-0"></span>**Примечание** – Для обособленных подразделений вкладка «Планируемые лицензии» в разделе «Лицензии, регистрация» не отображается.

## **6.1.6.3.1 Добавление планируемой лицензии**

Для заполнения данных о планируемых лицензиях МО выполните следующие действия:

 в разделе «Лицензии, регистрация» окна добавления МО (подробнее см. в п. [6.1.6](#page-85-3)) перейдите на вкладку «Планируемые лицензии» ([Рисунок](#page-98-0) 77);

| Общие сведения        |                  |                                                                                  |                                      |
|-----------------------|------------------|----------------------------------------------------------------------------------|--------------------------------------|
| Адреса и контакты     | Вид деятельности |                                                                                  |                                      |
| Здания и площадки     | Ene              | Наименование:                                                                    | <b>GUID</b>                          |
|                       |                  | Медицинская деятельность                                                         | 2076f733-07a3-4555-8c26-ef16543cdd6D |
| TROT                  |                  | Медицинская деятельность                                                         | 5c015354-6e50-4cae-83aa-5a739604969b |
| <b>PEOBODIELI</b>     | $\epsilon$ 1     | $5 -$<br>Board: 2                                                                |                                      |
| Лицензин, регистрация | Вид работ/услуг  |                                                                                  |                                      |
| Cepycrypa             | Koa              | Наименование.                                                                    |                                      |
|                       | 13828            | 1020.1.2. организации здраводкранения и общественному здоровыю, эпидемиологии    |                                      |
| Условия размещения    | $+17786$         | 1030.2. при оказании паллиативной медицинской помощи в стационарных условиях по- |                                      |
| Мед. технологии       | $+17748$         | 1030.1. при оказании паллиативной медицинской помощи в амбулаторных условиях по- |                                      |
| Население и участки   |                  |                                                                                  |                                      |
|                       |                  |                                                                                  |                                      |

Рисунок 77 – Заполнение сведений о планируемых лицензиях

- <span id="page-98-0"></span> заполните данные в следующих блоках:
	- «Виды деятельности» заполните данные о видах деятельности планируемой лицензии. Подробнее см. в п. [6.1.6.3.2;](#page-98-1)
	- «Вид работ/ услуг» заполните данные о видах работ/ услуг планируемой лицензии. Подробнее см. в п. [6.1.6.3.3.](#page-99-0)

# **6.1.6.3.2 Добавление вида деятельности**

<span id="page-98-1"></span>Для добавления вида деятельности планируемой лицензии выполните следующие действия:

 на вкладке «Планируемые лицензии» в блоке «Виды деятельности» выберите пункт контекстного меню «Добавить». Откроется окно добавления вида деятельности ([Рисунок](#page-98-2) 78);

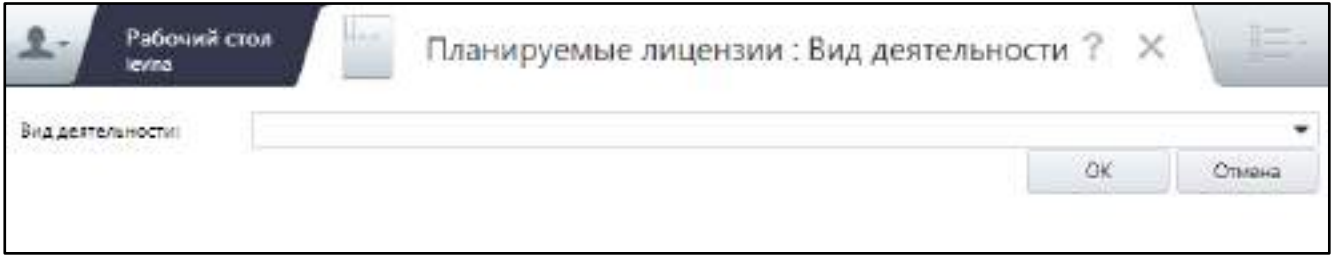

Рисунок 78 – Окно добавления вида деятельности

<span id="page-98-2"></span> в поле «Вид деятельности» выберите из выпадающего списка вид деятельности планируемой лицензии;

 нажмите на кнопку «ОК». Добавленная запись отобразится в блоке «Виды деятельности».

## **6.1.6.3.3 Добавление вида работ/ услуг**

<span id="page-99-0"></span>**Примечание** – Для добавления вида работ/ услуг планируемой лицензии необходимо наличие хотя бы одного вида деятельности в блоке «Виды деятельности».

Для добавления вида работ/ услуг планируемой лицензии выполните следующие действия:

 на вкладке «Планируемые лицензии» в блоке «Виды деятельности» выберите нужный вид деятельности ([Рисунок](#page-99-1) 79);

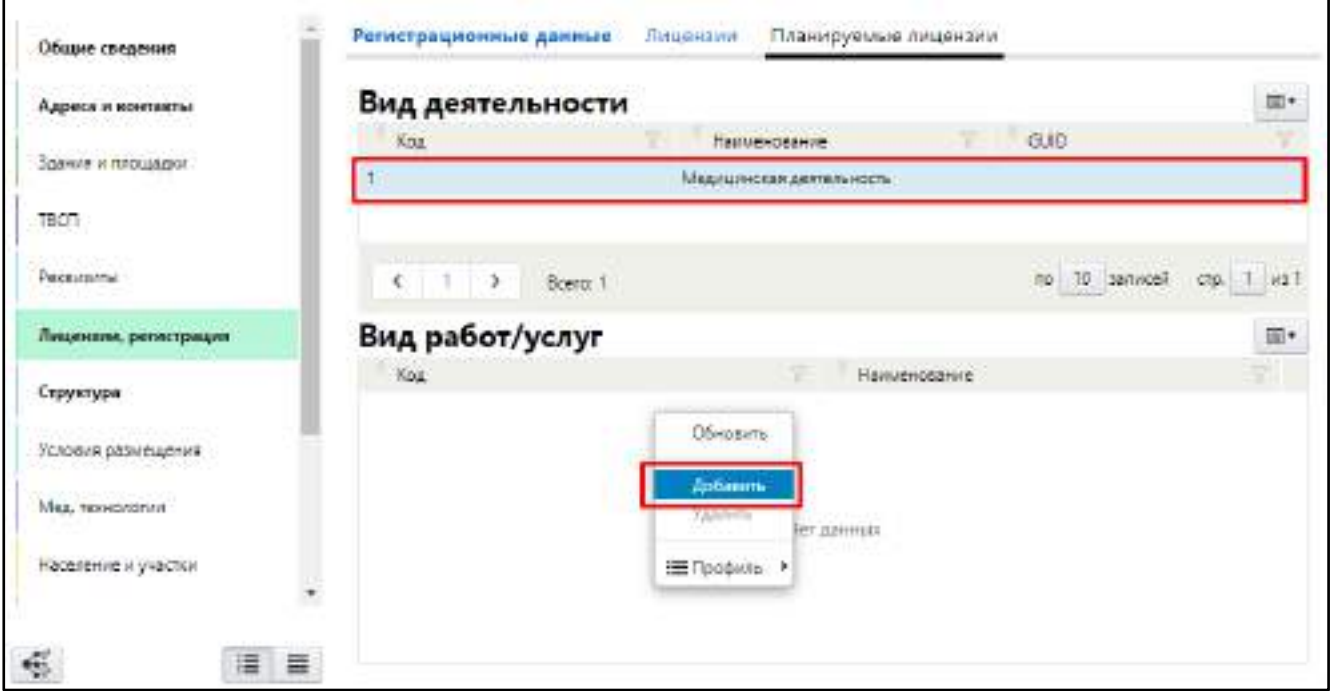

Рисунок 79 – Добавление вида работ/ услуг для вида деятельности

<span id="page-99-1"></span> в блоке «Вид работ/ услуг» выберите пункт контекстного меню «Добавить». Откроется окно добавления вида работ планируемой лицензии ([Рисунок](#page-100-0) 80);

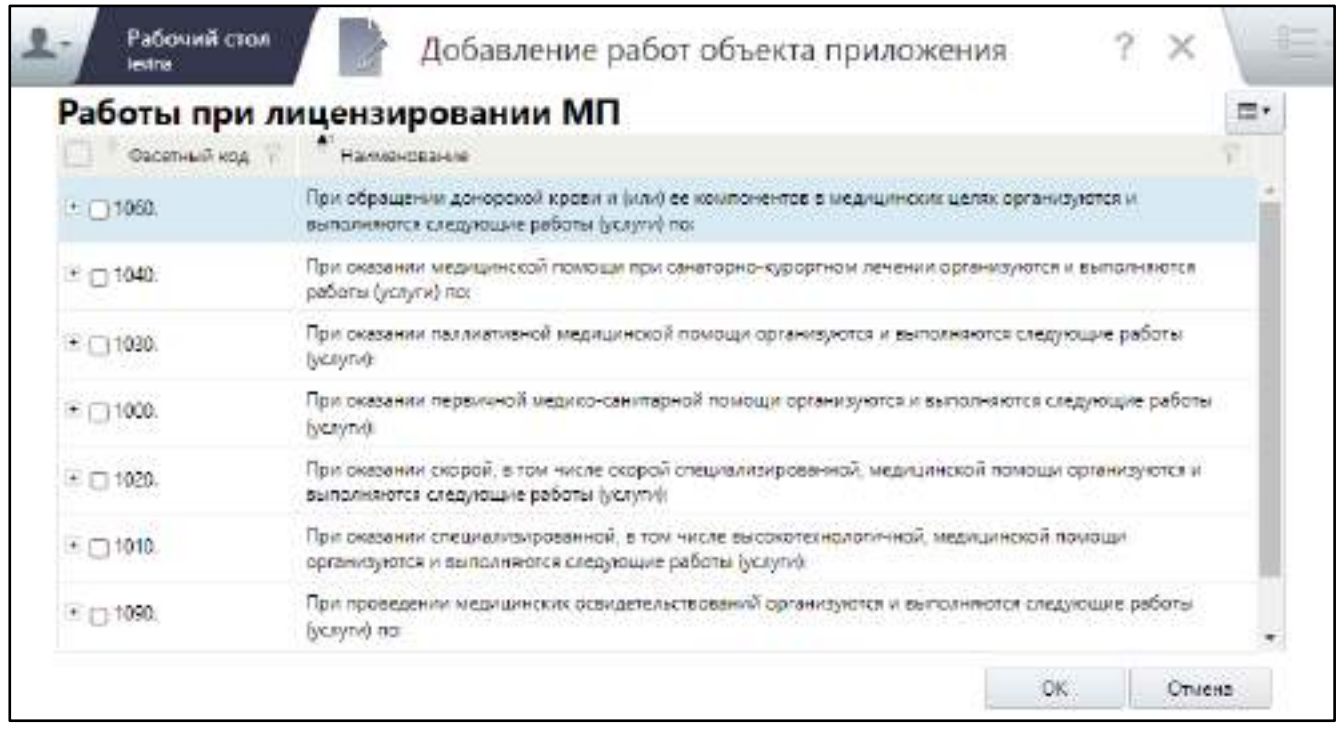

Рисунок 80 – Окно добавления работ по приложению к лицензии

- <span id="page-100-0"></span> в блоке «Работы при лицензировании МП» установите флажки напротив видов работ/ услуг планируемой лицензии;
- нажмите на кнопку «ОК». Выбранные записи отобразятся на вкладке «Планируемые лицензии» в блоке «Виды работ/ услуг».

# **6.1.7 Заполнение данных о структуре МО**

Для заполнения данных о структуре МО – подразделениях, палатах, организационно–штатных мероприятиях проводимых в МО и домовых хозяйствах, выполните следующие действия:

 в окне добавления МО (подробнее см. в п. [6.1](#page-38-0)) перейдите в раздел «Структура» ([Рисунок](#page-101-0) 81);

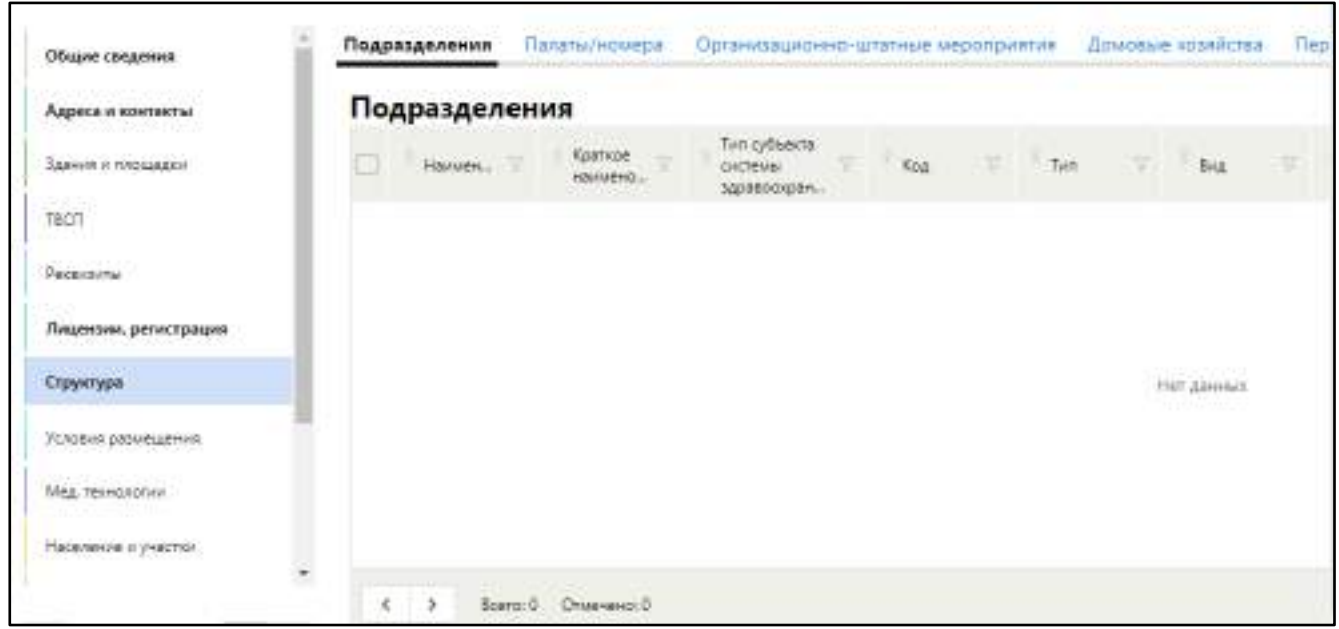

Рисунок 81 – Заполнение данных о структуре МО

заполните данные на вкладках раздела согласно таблице ниже ([Таблица](#page-101-1) 35).

<span id="page-101-1"></span><span id="page-101-0"></span>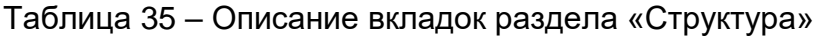

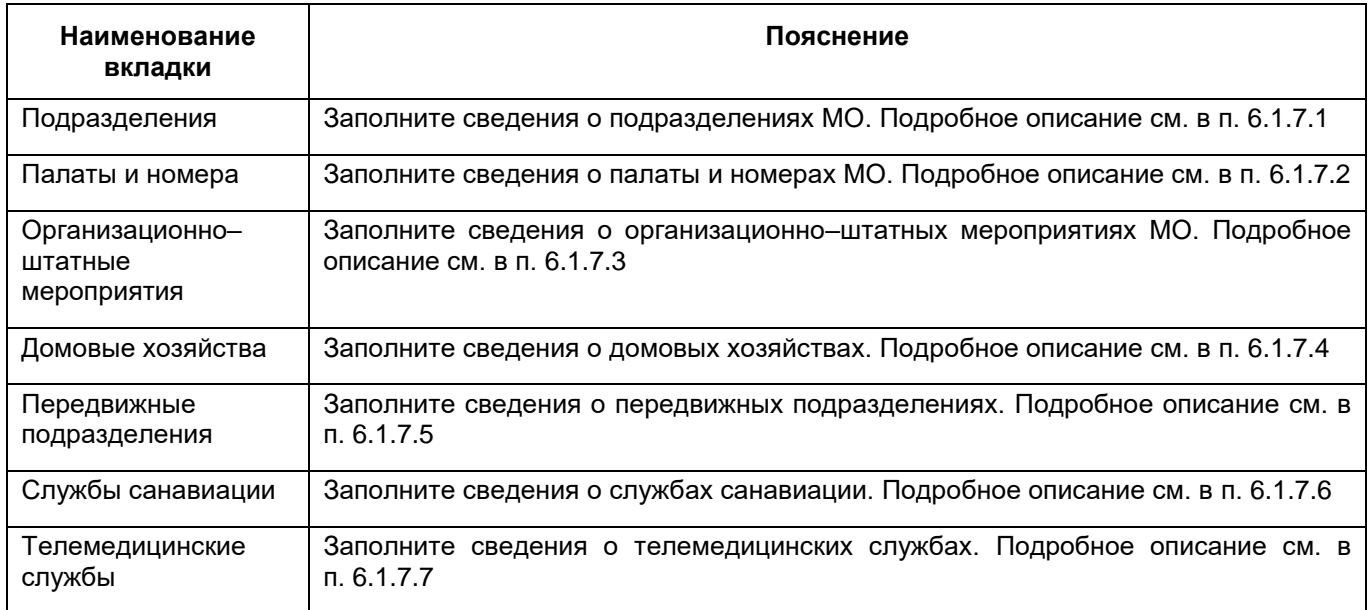

# **6.1.7.1 Заполнение данных о подразделениях МО**

<span id="page-101-2"></span>В разных типах МО можно добавить медицинское или образовательное подразделение.

# **6.1.7.1.1 Добавление медицинского подразделения МО**

Для добавления подразделения МО выполните следующие действия:

 в разделе «Структура» окна добавления МО (подробнее см. в п. [6.1](#page-38-0)) перейдите на вкладку «Подразделения» ([Рисунок](#page-102-0) 82);

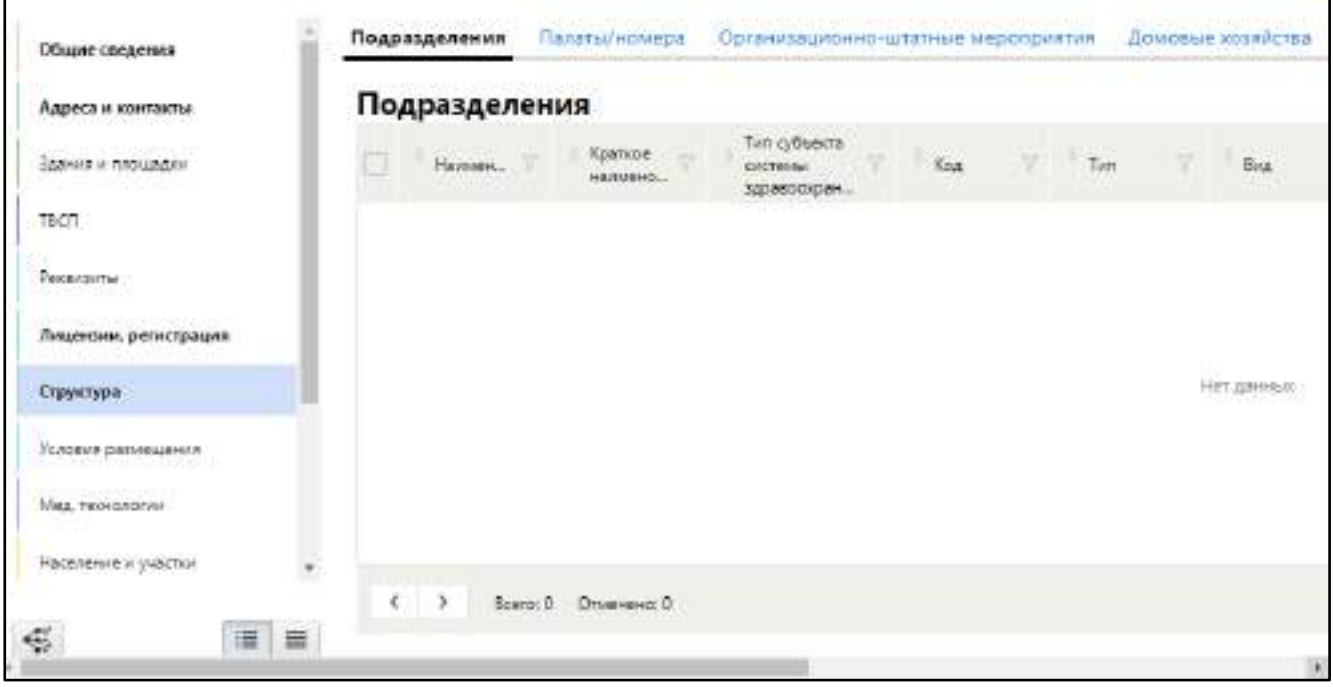

Рисунок 82 – Заполнение данных о подразделениях МО

<span id="page-102-0"></span> в блоке «Подразделения» выберите пункт контекстного меню «Добавить/ Медицинское подразделение». Откроется окно добавления медицинского подразделения ([Рисунок](#page-103-0) 83);

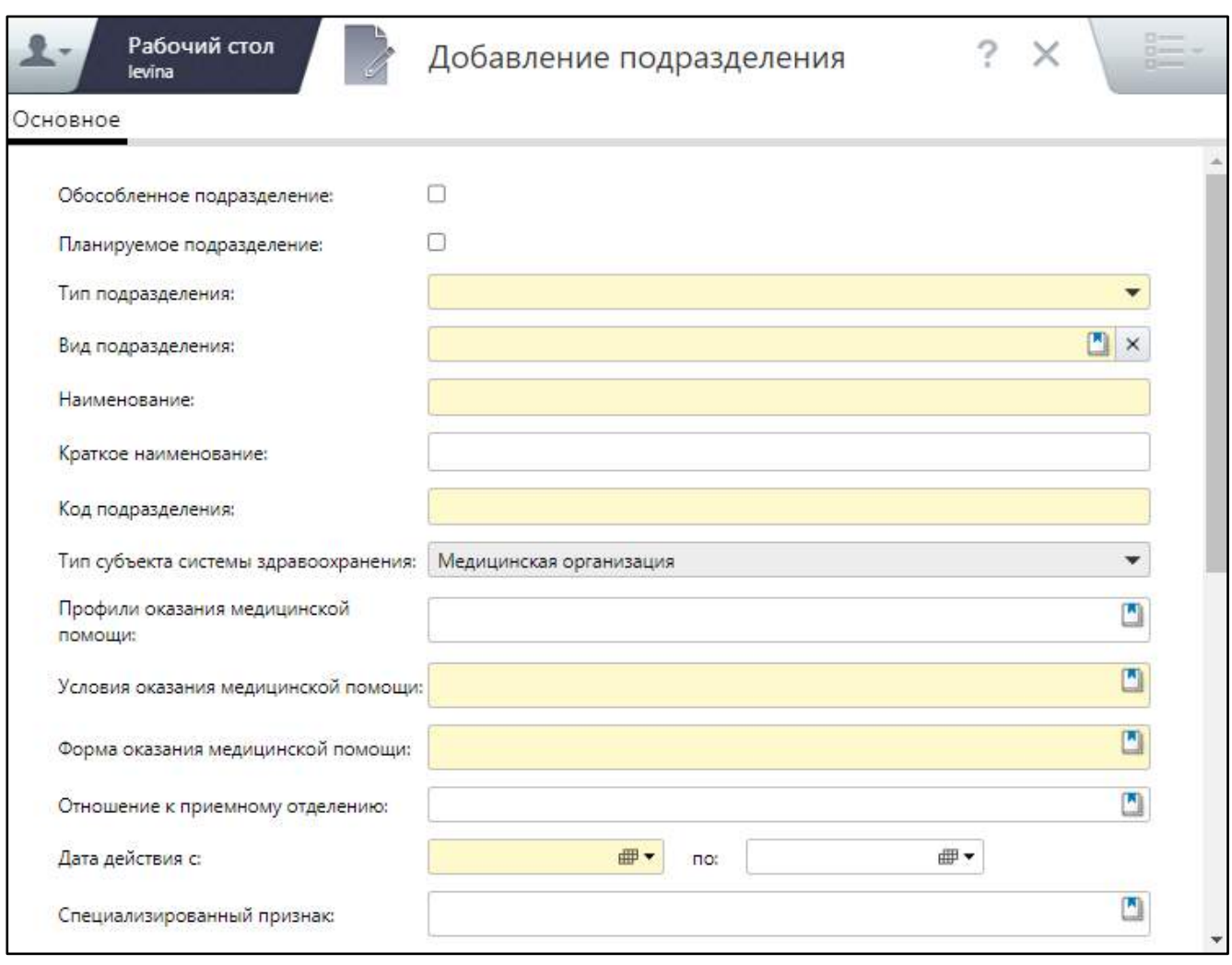

Рисунок 83 – Окно добавления подразделения

<span id="page-103-0"></span> заполните поля на вкладке «Основное» согласно таблице ниже ([Таблица](#page-103-1) 36). Часть полей в окне отображаются и скрываются в зависимости от выбранного типа подразделения, прочие поля являются общими для всех типов подразделений;

<span id="page-103-1"></span>Таблица 36 – Заполнение полей на вкладке «Основное» окна добавления подразделения

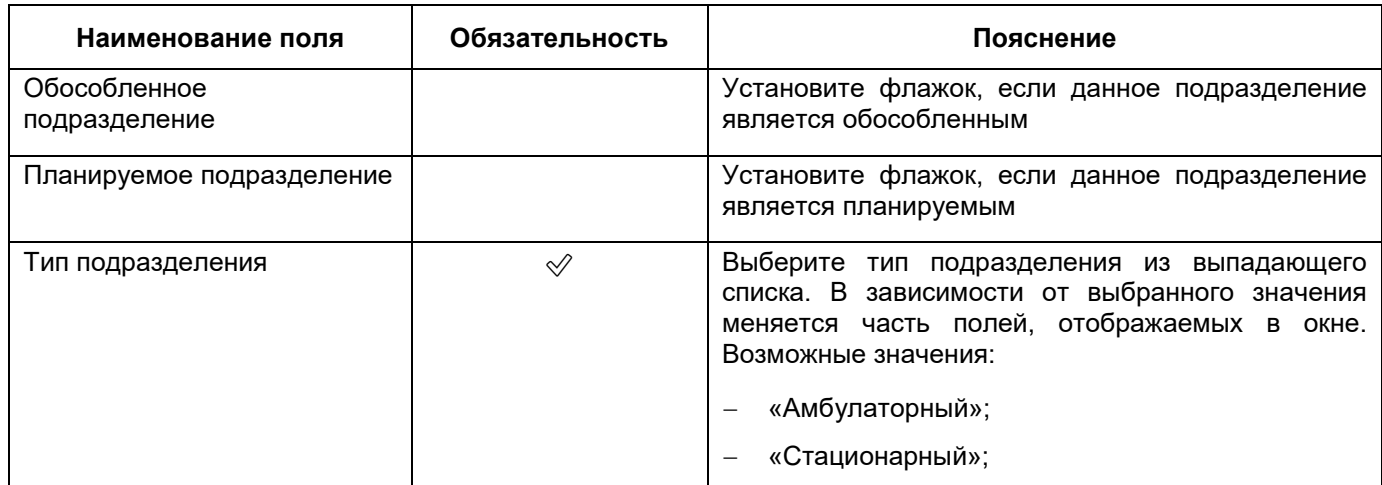

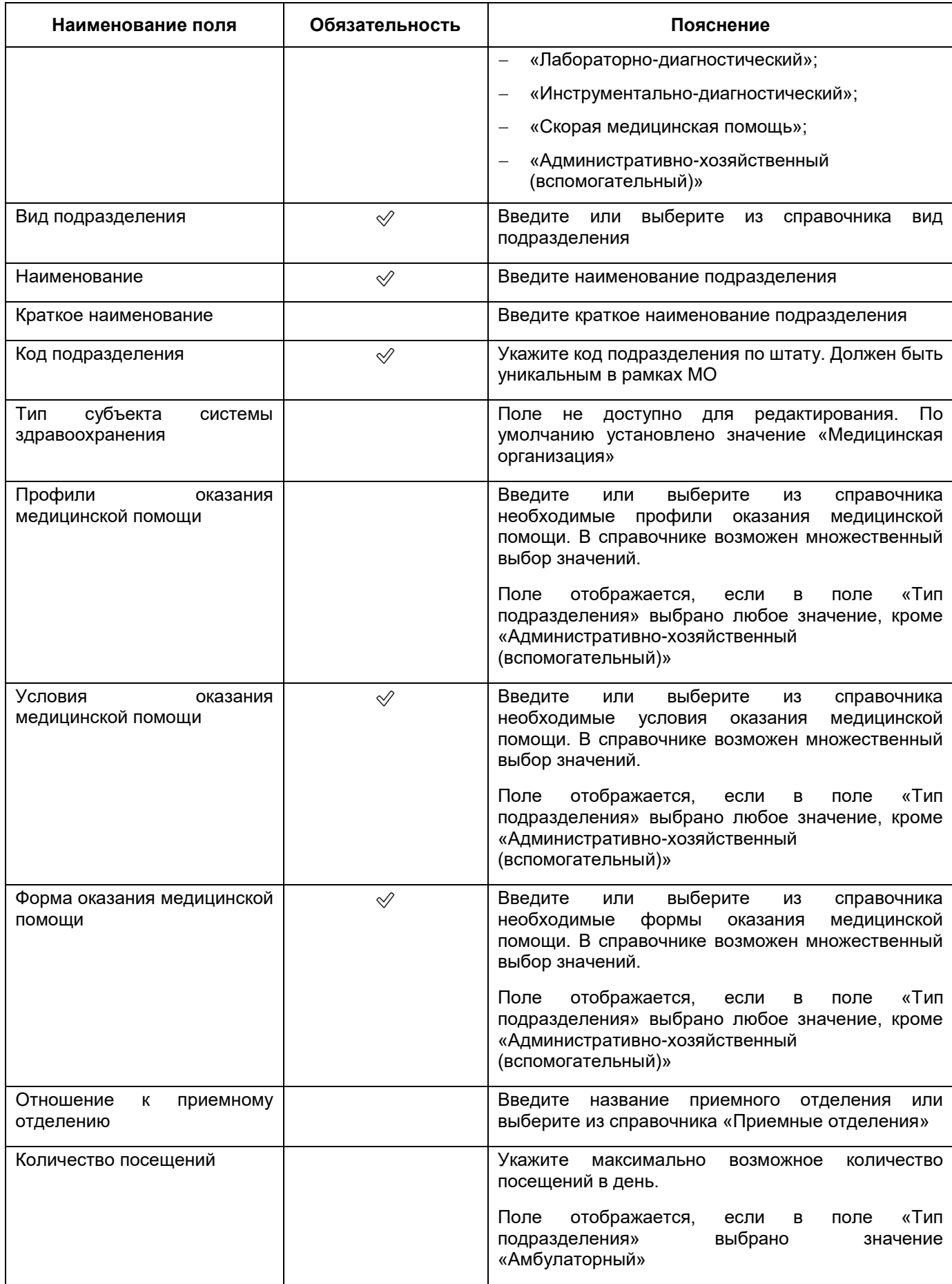

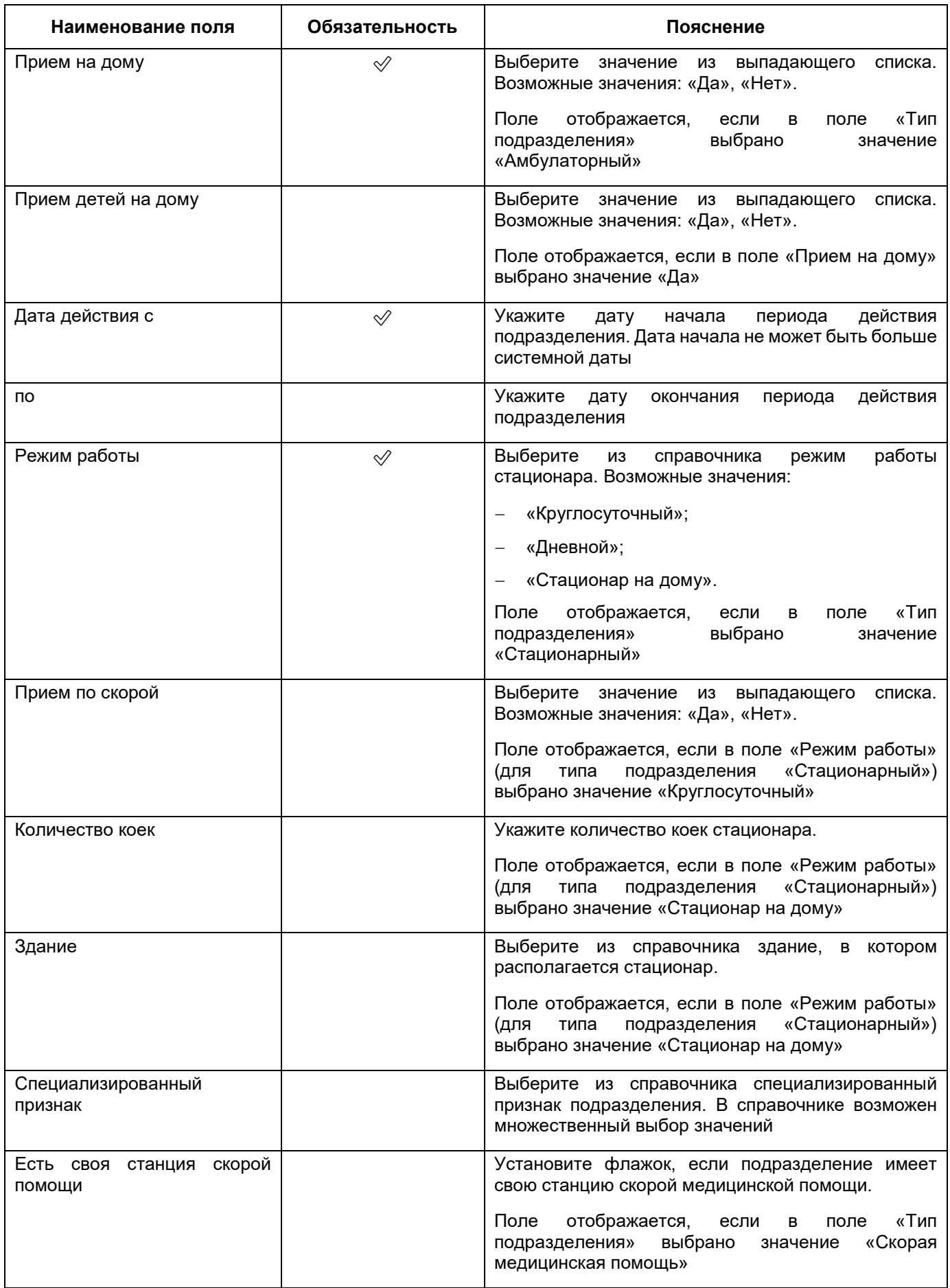

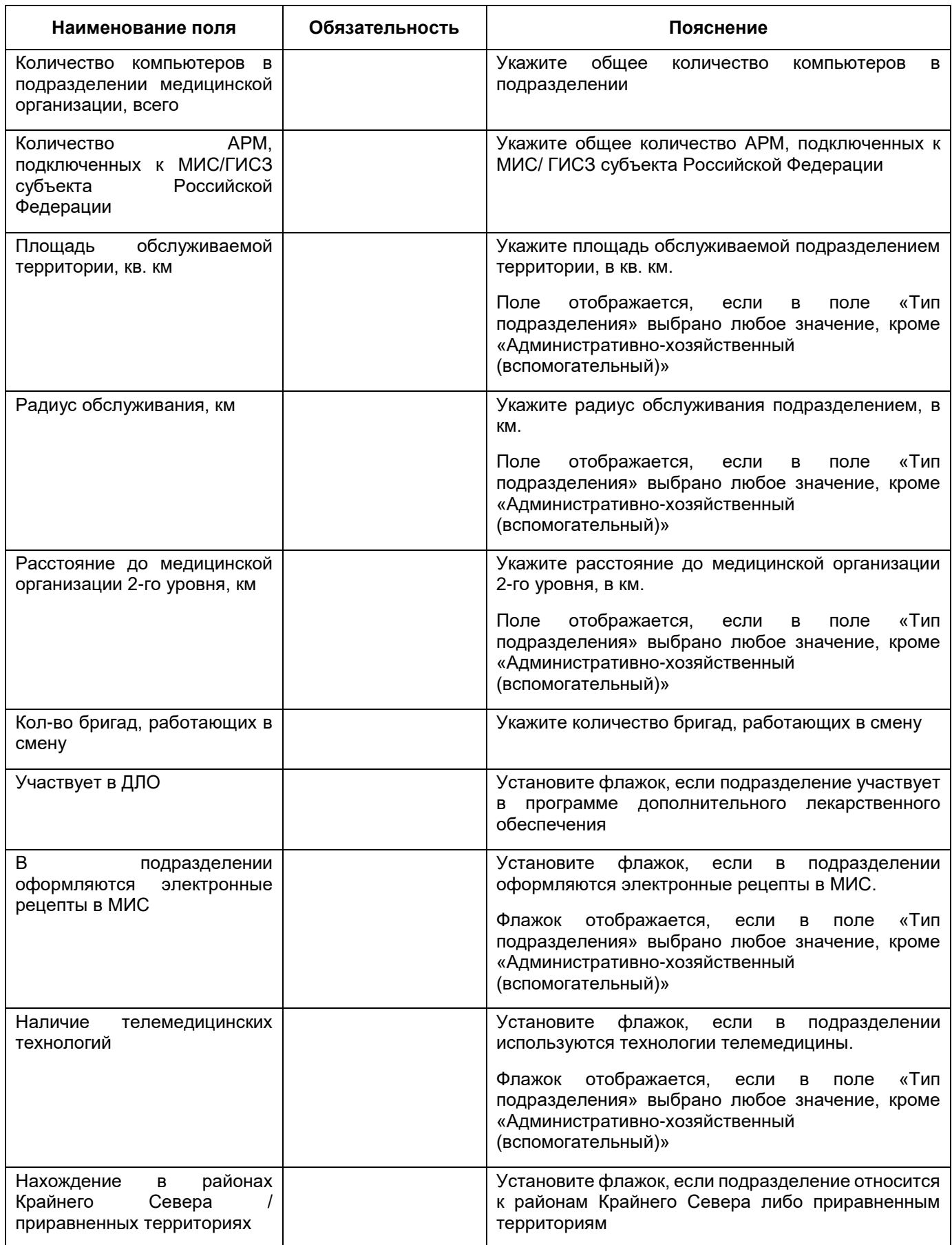

 нажмите на кнопку «Сохранить». После успешного сохранения данных в окне отобразятся вкладки для заполнения сведений о подразделении согласно таблице ниже ([Таблица](#page-107-0) 37);

**Примечание** – При сохранении подразделений выполняется несколько проверок:

- для подразделения с типом «Стационарный» отображается системное сообщение: «Внимание! Для успешной выгрузки данных в ФРМО для подразделений с типом «Стационарный» обязательно наличие дочернего отделения и коек»;
- для подразделения с типом «Административно-хозяйственный (вспомогательный)» – отображается системное сообщение: «Внимание! Для успешной выгрузки данных в ФРМО для подразделений с типом «Административно-хозяйственный (вспомогательный)» необходимо заполнить вкладку «Здания и помещения».

<span id="page-107-0"></span>Таблица 37 – Описание вкладок окна добавления подразделения (кроме вкладки «Основное»)

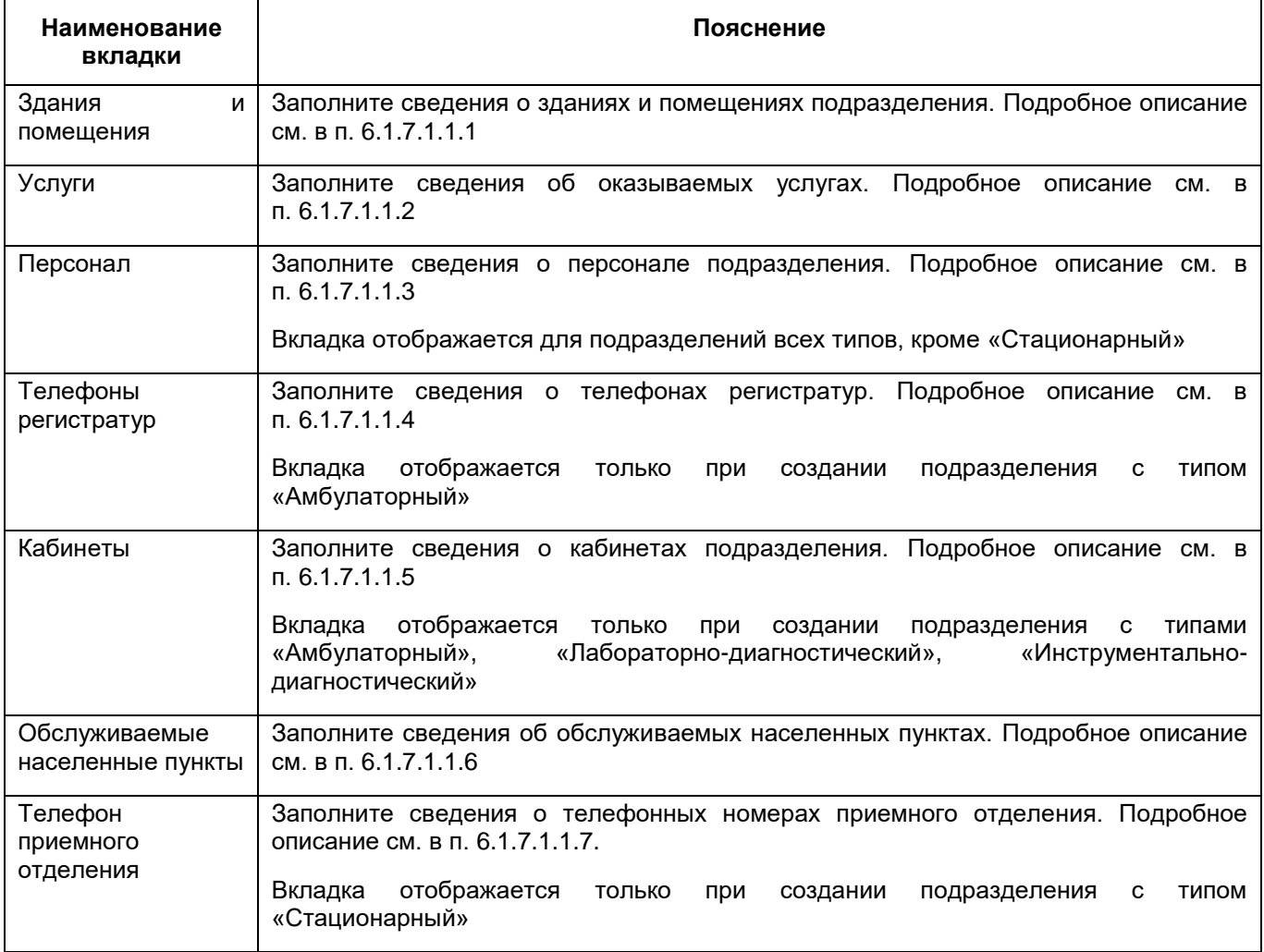
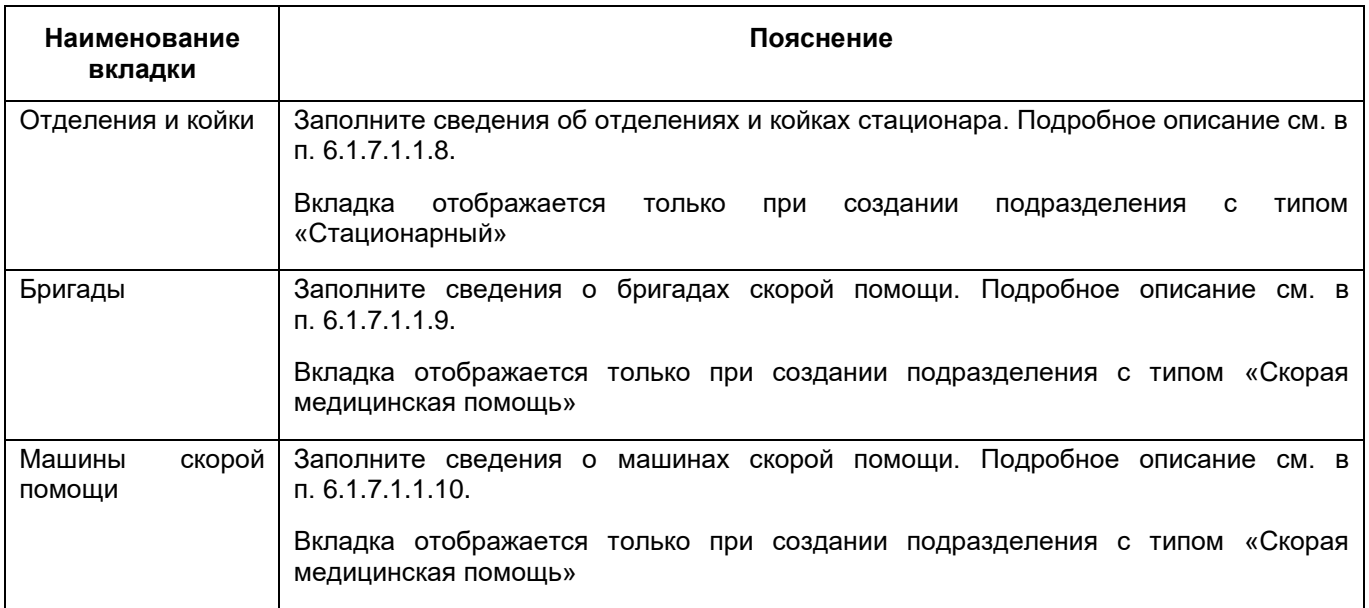

перейдите к заполнению следующей вкладки окна добавления подразделения.

### **6.1.7.1.1.1 Заполнение сведений о зданиях и помещениях подразделения**

## **6.1.7.1.1.1.1 Добавление здания в подразделение**

Для добавления здания в подразделение МО выполните следующие действия:

 в окне добавления подразделения (подробнее см. в п. [6.1.7.1](#page-101-0)) перейдите на вкладку «Здания и помещения» ([Рисунок](#page-109-0) 84);

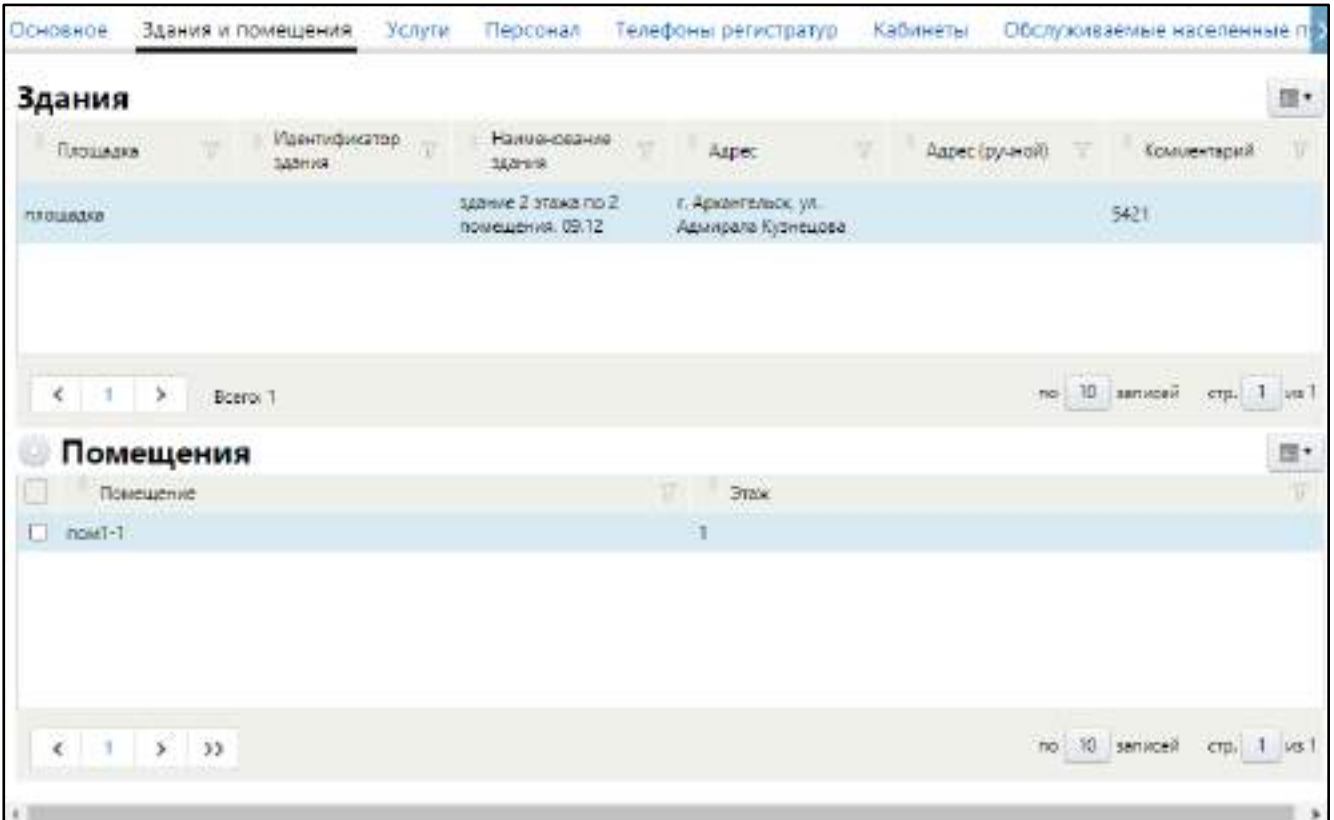

<span id="page-109-0"></span>Рисунок 84 – Заполнение сведений о зданиях и помещениях подразделения

 в блоке «Здания» выберите пункт контекстного меню «Добавить». Откроется окно добавления здания ([Рисунок](#page-110-0) 85);

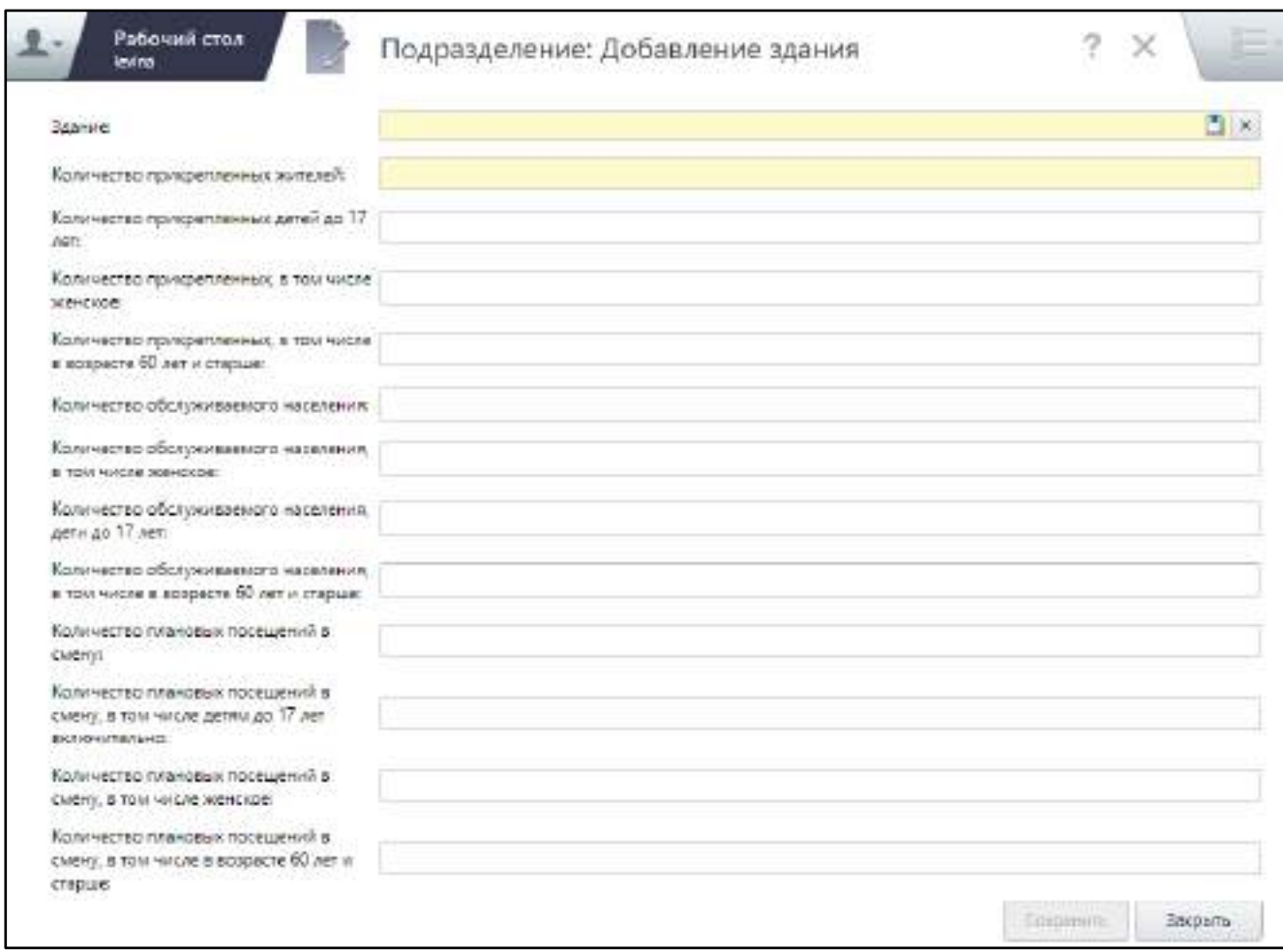

Рисунок 85 – Окно добавления здания в подразделение

## заполните поля согласно таблице ниже ([Таблица](#page-110-1) 38);

## <span id="page-110-1"></span><span id="page-110-0"></span>Таблица 38 – Заполнение полей окна добавления здания

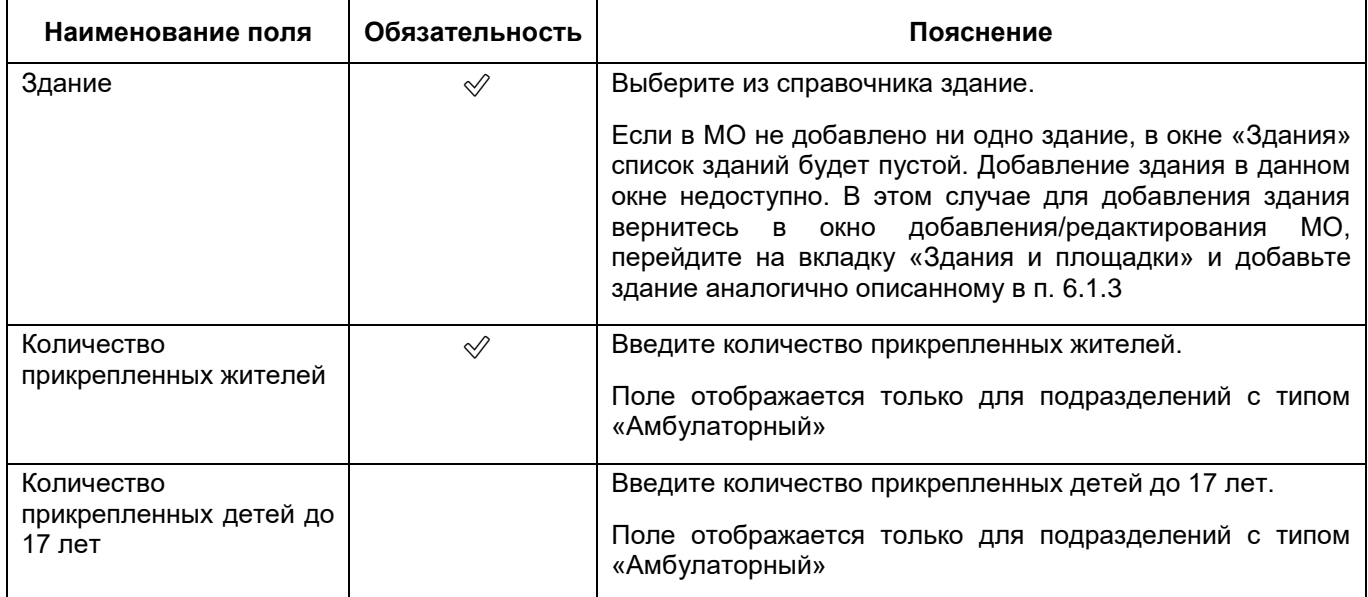

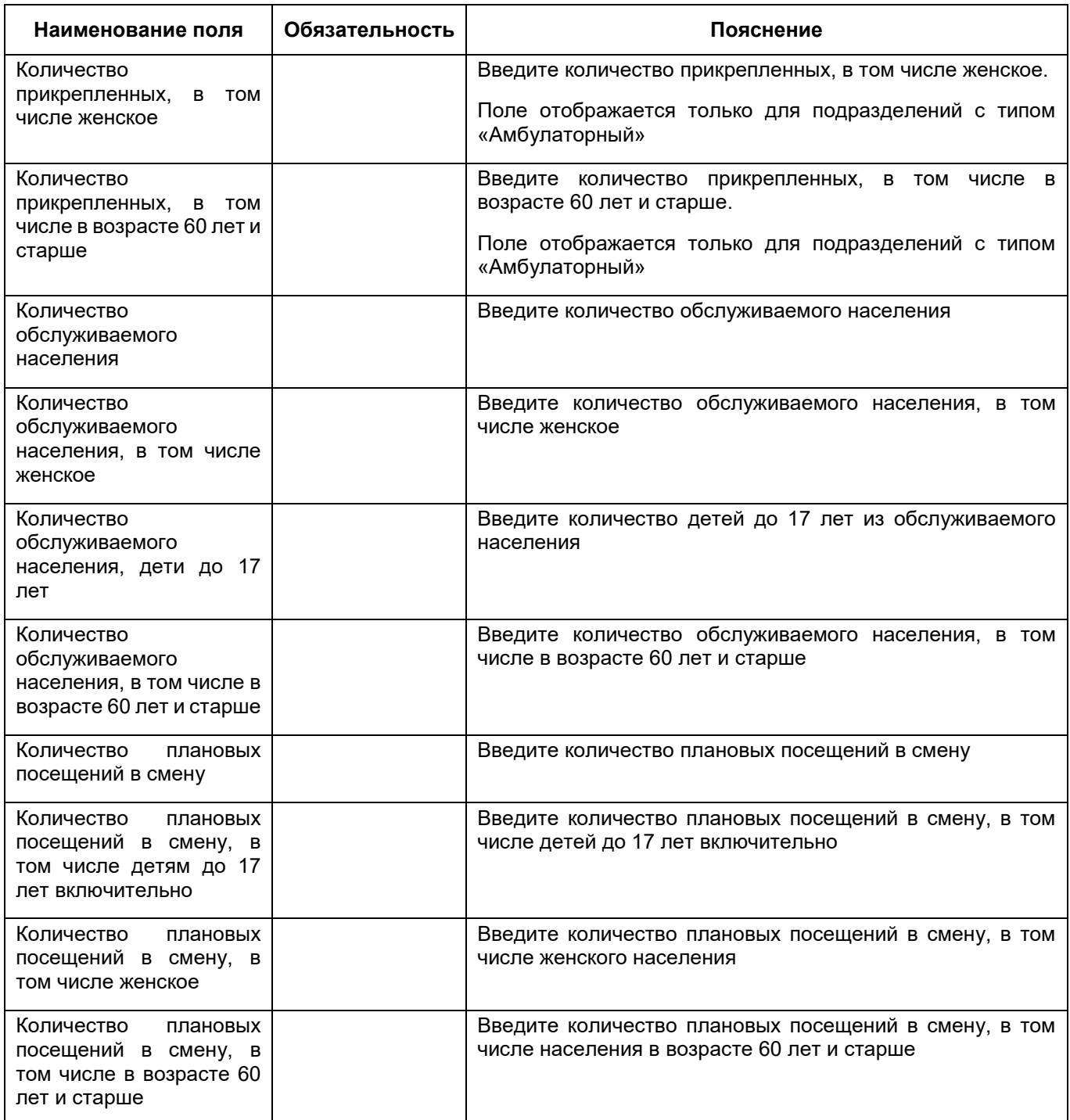

- нажмите на кнопку «Сохранить». Добавленное здание отобразится в блоке «Здания» окна добавления подразделения;
- добавьте аналогичным образом все здания подразделения.

#### **6.1.7.1.1.1.2 Добавление помещения в здание подразделения**

Для добавления помещения в здании выполните следующие действия:

на вкладке «Здания и помещения» в блоке «Здания» выберите нужное здание;

 в блоке «Помещения» выберите пункт контекстного меню «Добавить». Откроется окно выбора помещения.

**Примечание** – В данном списке отображаются все помещения, добавленные в МО в это здание. Если список помещений пустой, то добавьте в МО нужные помещения в окне редактирования МО на вкладке «Здания и площадки», далее перейдите в окно добавления/редактирования здания на вкладку «Этажи и помещения» и добавьте помещение в блоке «Помещения» ([Рисунок](#page-112-0) 86). Подробное описание этой процедуры см. в п. [6.1.3.2.9.](#page-71-0)

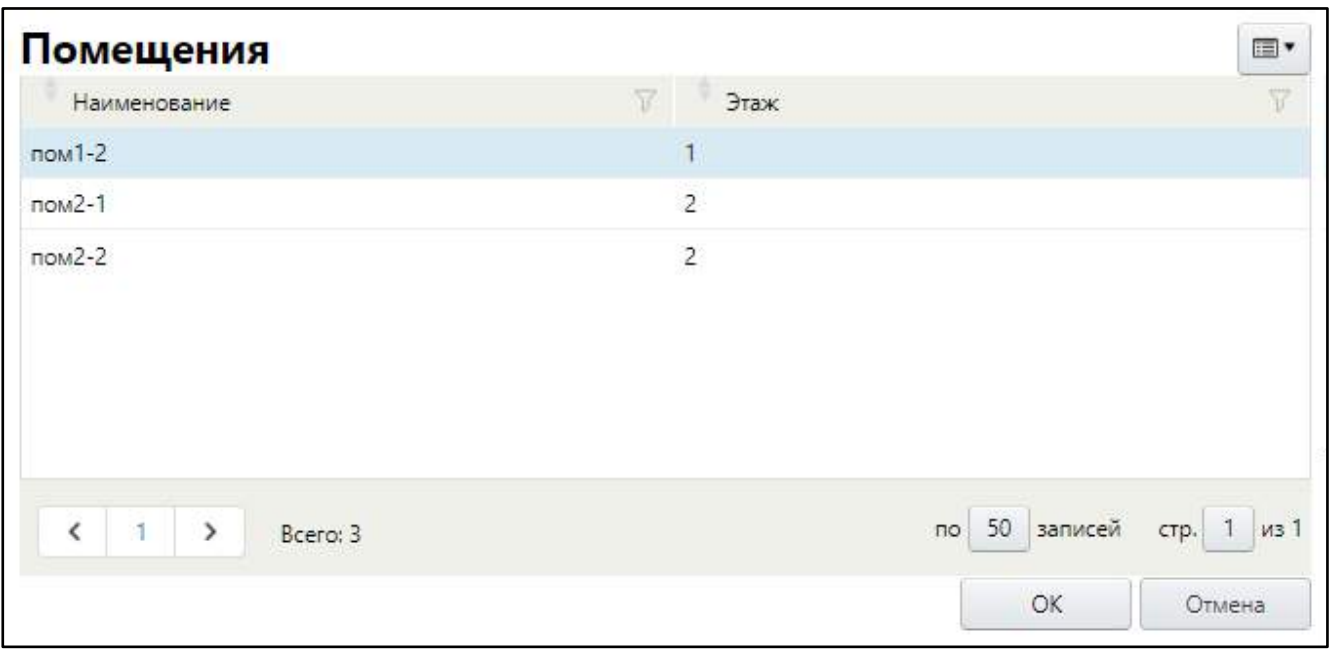

Рисунок 86 – Окно выбора помещения

- <span id="page-112-0"></span>выберите нужное помещение и нажмите на кнопку «ОК»;
- добавьте аналогичным образом все нужные помещения в здание.

## **6.1.7.1.1.2 Заполнение сведений об оказываемых услугах**

Для заполнения сведений об услугах, оказываемых в подразделении МО, выполните следующие действия:

 в окне добавления подразделения (подробнее см. в п. [6.1.7.1](#page-101-0)) перейдите на вкладку «Услуги» ([Рисунок](#page-113-0) 87);

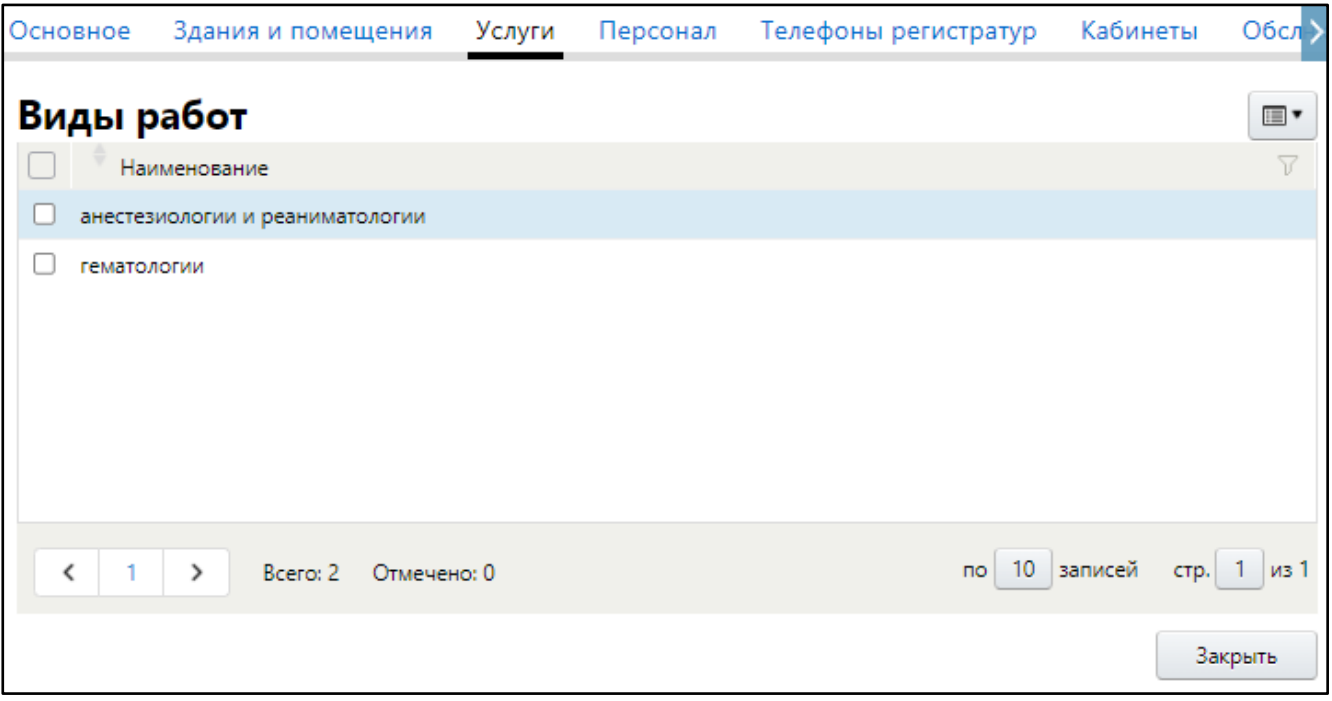

<span id="page-113-0"></span>Рисунок 87 – Заполнение сведений об оказываемых в подразделении услугах

 в блоке «Виды работ» выберите пункт контекстного меню «Добавить». Откроется окно выбора услуг ([Рисунок](#page-113-1) 88);

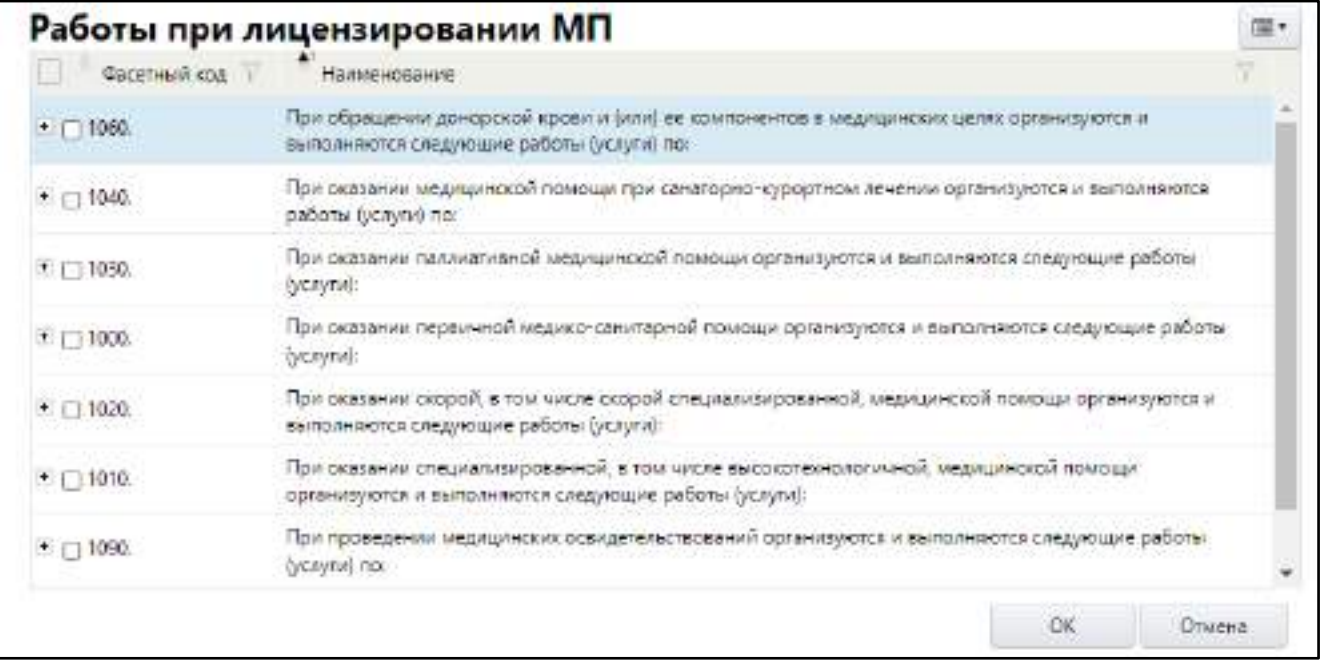

Рисунок 88 – Окно выбора оказываемых услуг

<span id="page-113-1"></span> в блоке «Работы при лицензировании МП» установите флажки напротив работ/ услуг, которые могут выполняться в данном подразделении;

**Примечание** – В данном окне отображаются только те виды услуг, которые есть в планируемых и действующих лицензиях. Подробнее см. в п. [6.1.6.2.1.](#page-92-0) При удалении выбранной услуги она удаляется во всех отделениях и кабинетах в разделе «Виды работ».

 нажмите на кнопку «ОК». Выбранные записи отобразятся на вкладке «Услуги» окна редактирования подразделения.

#### **6.1.7.1.1.3 Заполнение сведений о персонале подразделения**

При создании подразделения заполните штатные должности сотрудников, которые числятся в данном отделении. Уникальность записей данного раздела проверяется по штатной должности, в Системе нельзя добавить две одинаковые должности в рамках одного подразделения.

Для добавления штатной единицы персонала подразделения выполните следующие действия:

 в окне добавления подразделения (подробнее см. в п. [6.1.7.1\)](#page-101-0) перейдите на вкладку «Персонал» ([Рисунок](#page-114-0) 89);

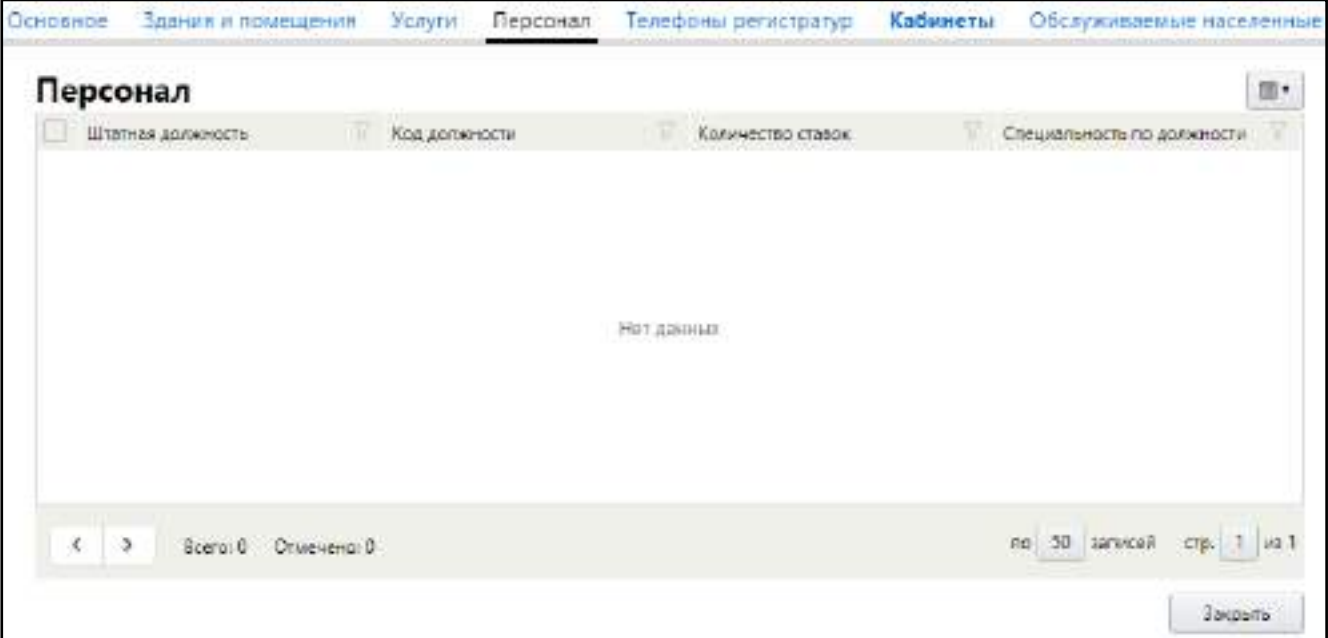

Рисунок 89 – Заполнение сведений о персонале подразделения

<span id="page-114-0"></span> в блоке «Персонал» выберите пункт контекстного меню «Добавить». Откроется окно «Персонал: добавление» ([Рисунок](#page-115-0) 90);

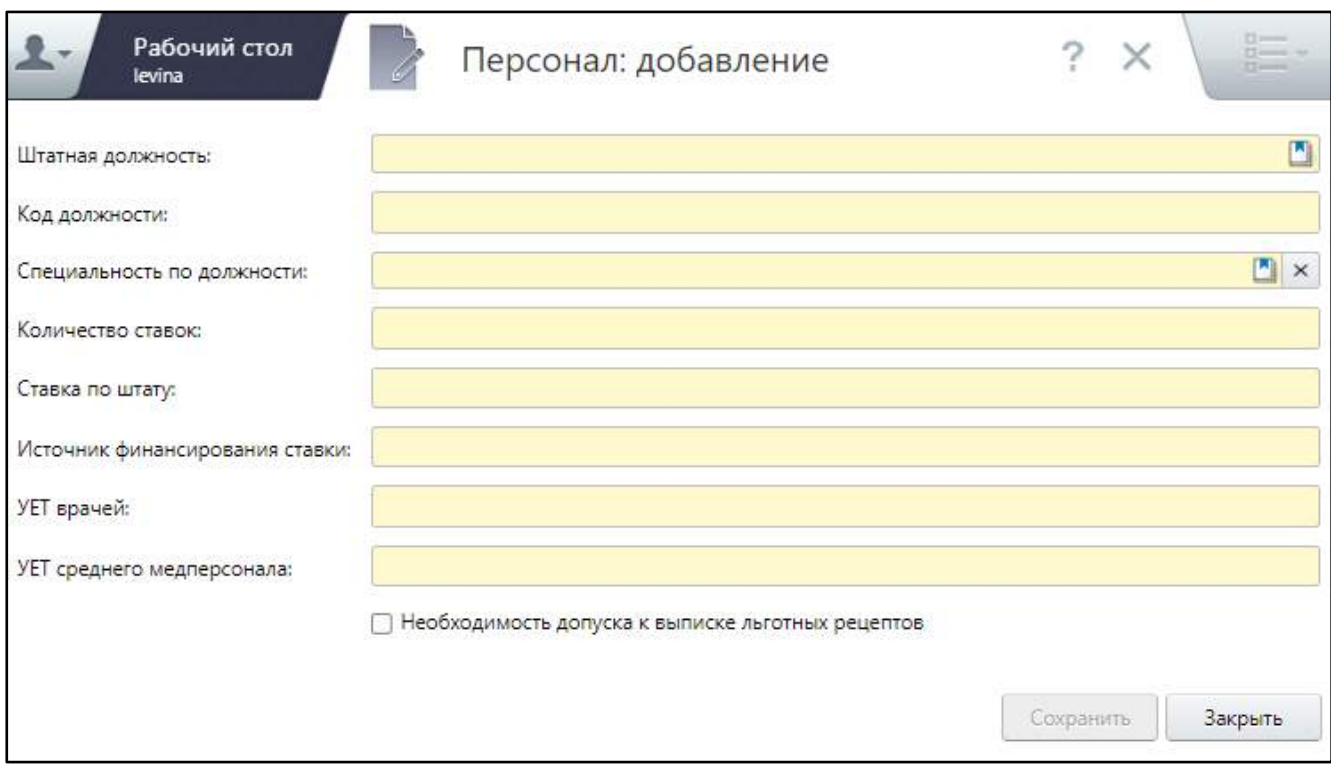

## Рисунок 90 – Окно добавления персонала

заполните поля согласно таблице ниже ([Таблица](#page-115-1) 39);

## <span id="page-115-1"></span><span id="page-115-0"></span>Таблица 39 – Заполнение полей в окне добавления персонала

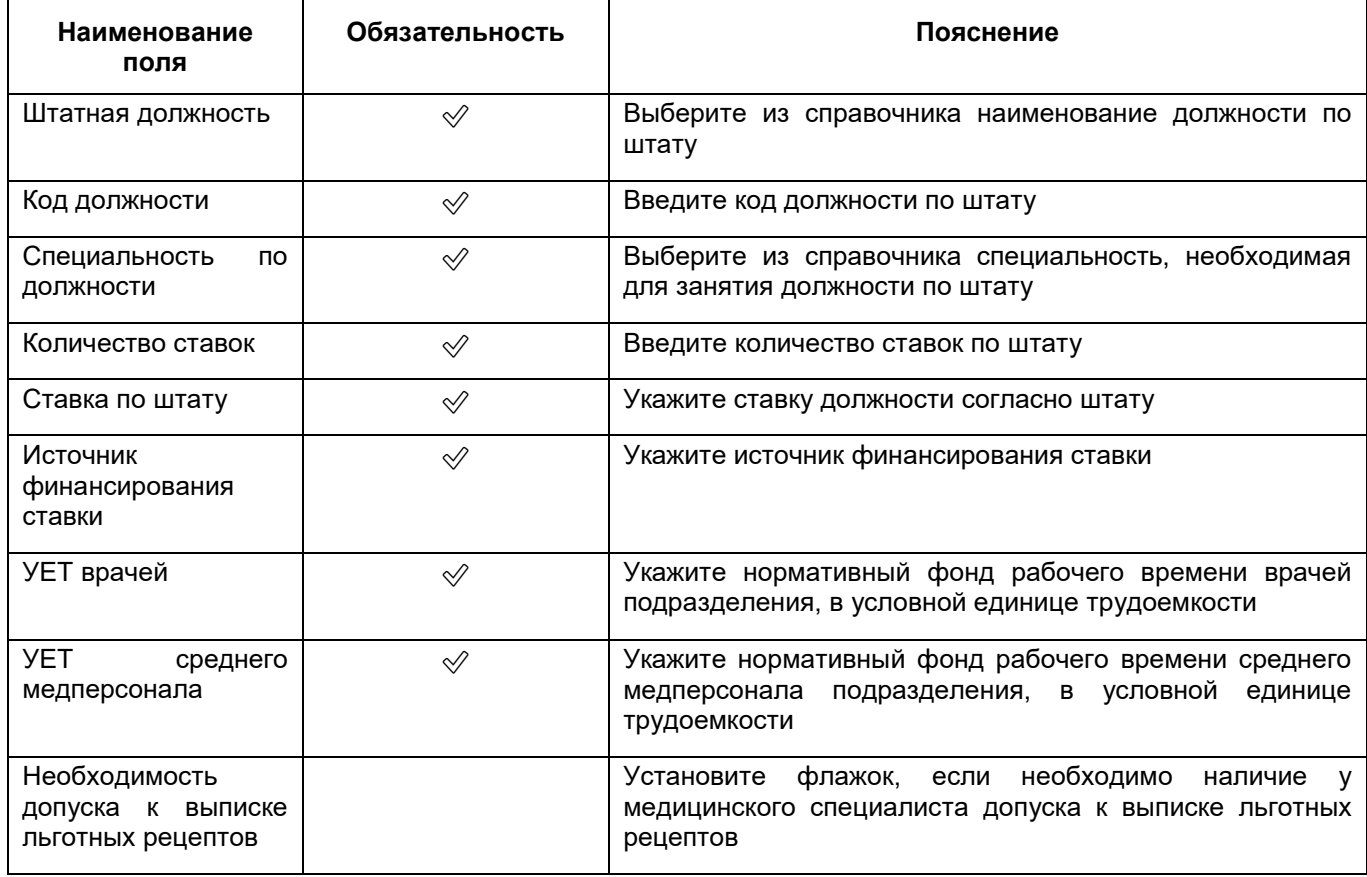

**Примечание** – Для сохранения штатной единицы персонала необходимо заполнить хотя бы одно поле. Прочие поля при этом становятся необязательными для заполнения.

- нажмите на кнопку «Сохранить». Добавленная штатная единица персонала отобразится на вкладке «Персонал» окна добавления/ редактирования подразделения;
- добавьте аналогичным образом все штатные единицы персонала подразделения МО.

#### **6.1.7.1.1.4 Заполнение сведений о телефонах регистратур**

**Примечание** – Данная вкладка отображается только при создании/ редактировании подразделения типа «Амбулаторный».

Для добавления номера телефона регистратуры выполните следующие действия:

 в окне добавления подразделения (подробнее см. в п. [6.1.7.1](#page-101-0)) перейдите на вкладку «Телефоны регистратур» ([Рисунок](#page-116-0) 91);

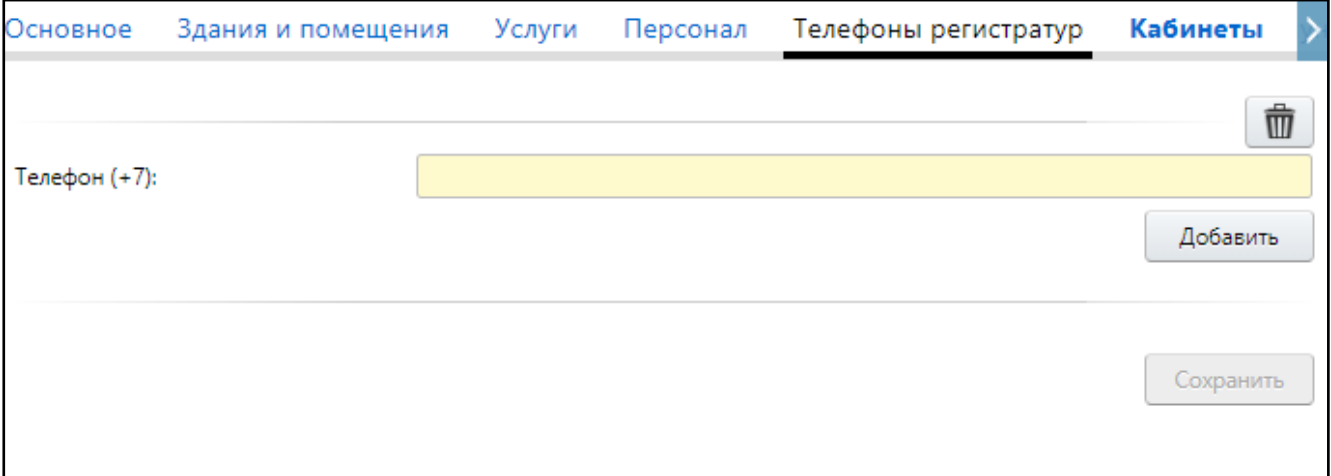

Рисунок 91 – Заполнение телефонных номеров регистратуры

- <span id="page-116-0"></span>в поле «Телефон (+7)» введите номер телефона регистратуры;
- при необходимости добавления еще одного номера телефона регистратуры нажмите на кнопку «Добавить». Ниже отобразится поле, аналогичное описанному, в котором укажите дополнительный номер телефона регистратуры;
- аналогичным образом добавьте все необходимые телефонные номера регистратуры;

**Примечание** – Для удаления номера телефона регистратуры нажмите на кнопку

, расположенную над тем полем, значение которого требуется удалить.

m

нажмите на кнопку «Сохранить».

#### **6.1.7.1.1.5 Заполнение сведений о кабинетах подразделения**

**Примечание** – Данная вкладка отображается при создании/ редактировании подразделений с типами «Амбулаторный», «Лабораторно–диагностический» и «Инструментально–диагностический».

### **6.1.7.1.1.5.1 Добавление кабинета**

Для добавления кабинета выполните следующие действия:

 в окне добавления подразделения (подробнее см. в п. [6.1.7.1](#page-101-0)) перейдите на вкладку «Кабинеты» ([Рисунок](#page-117-0) 92);

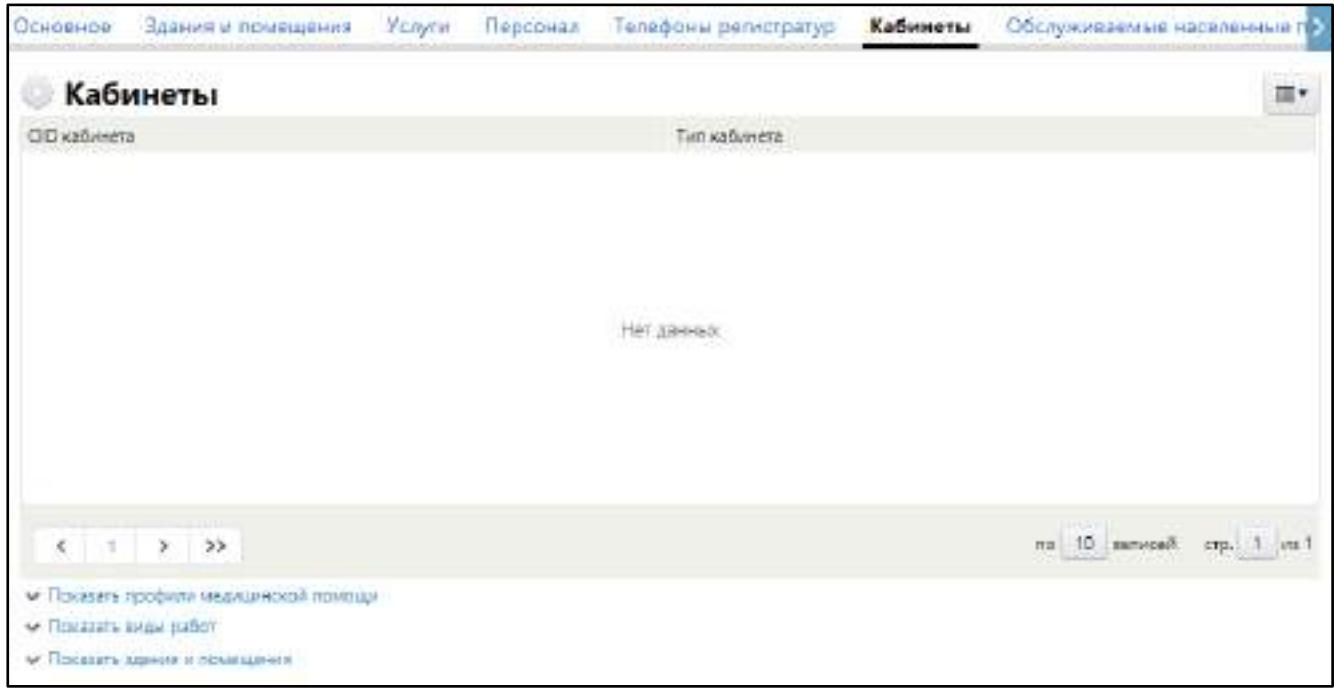

Рисунок 92 – Заполнение сведений о кабинетах

<span id="page-117-0"></span> в блоке «Кабинеты» выберите пункт контекстного меню «Добавить». Откроется окно добавления кабинета ([Рисунок](#page-117-1) 93);

<span id="page-117-1"></span>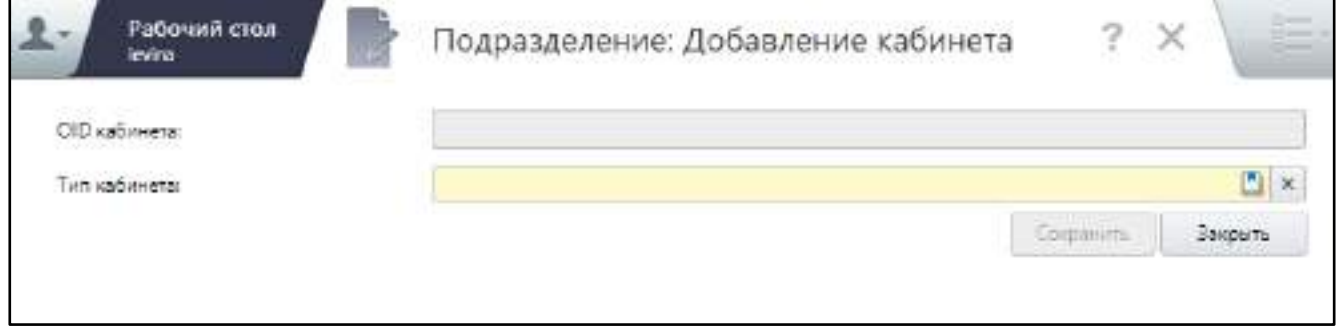

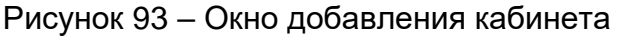

заполните поля согласно таблице ниже ([Таблица](#page-118-0) 40);

<span id="page-118-0"></span>Таблица 40 – Заполнение полей окна добавления кабинета

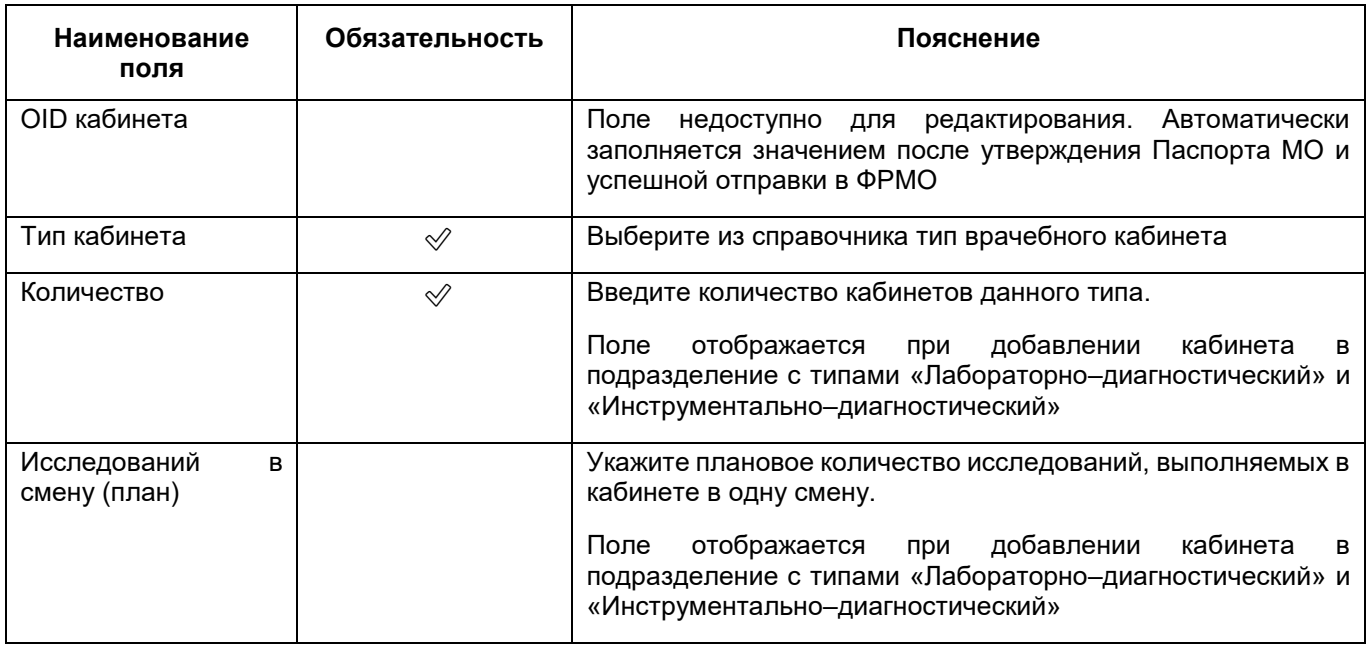

- нажмите на кнопку «Сохранить». Добавленный кабинет отобразится в блоке «Кабинеты» окна добавления/ редактирования подразделения;
- добавьте аналогичным образом все необходимые кабинеты подразделения.

## **6.1.7.1.1.5.2 Добавление профиля оказания медицинской помощи**

Для добавления подразделению профиля оказания медицинской помощи выполните следующие действия:

- в блоке «Кабинеты» выберите нужный кабинет;
- нажмите на ссылку «Показать профили медицинской помощи», расположенную внизу страницы. Раскроется блок «Профили оказания медицинской помощи» ([Рисунок](#page-118-1) 94);

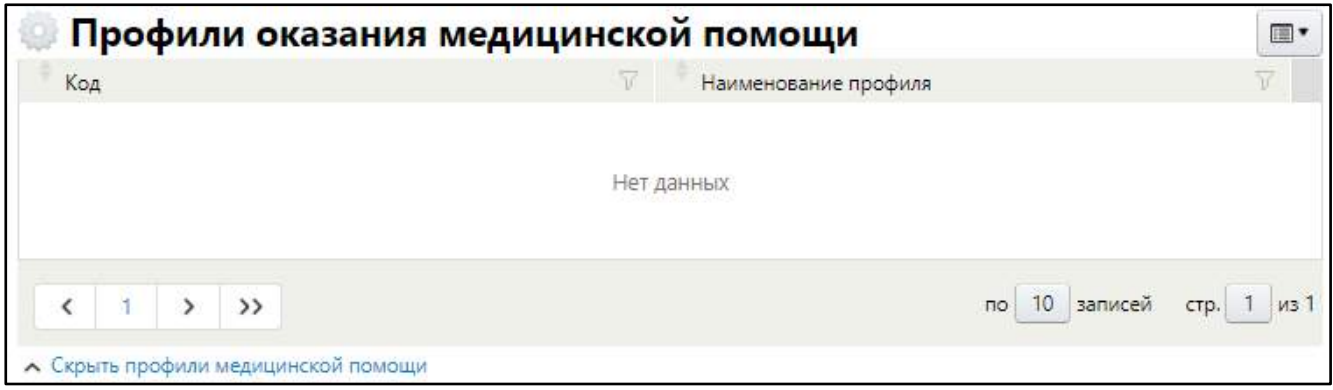

<span id="page-118-1"></span>Рисунок 94 – Перечень профилей оказания медицинской помощи подразделения

 выберите пункт контекстного меню «Добавить». Откроется окно справочника «Профили оказания медицинской помощи»;

**Примечание** – В списке доступных профилей оказания медицинской помощи отображаются только те профили, которые добавлены текущему подразделению в окне добавления/ редактирования подразделения на вкладке «Основное» в поле «Профили оказания медицинской помощи».

- выберите нужные профили медицинской помощи. В справочнике возможен множественный выбор значений;
- нажмите на кнопку «ОК». Выбранные профили отобразятся в блоке «Профили оказания медицинской помощи».

Для закрытия блока «Профили оказания медицинской помощи» нажмите на расположенную ниже ссылку «Скрыть профили медицинской помощи».

## **6.1.7.1.1.5.3 Добавление вида работ**

Для добавления подразделению вида работ выполните следующие действия:

- в блоке «Кабинеты» выберите нужный кабинет;
- нажмите на ссылку «Показать виды работ», расположенную внизу страницы. Раскроется блок «Виды работ» ([Рисунок](#page-119-0) 95);

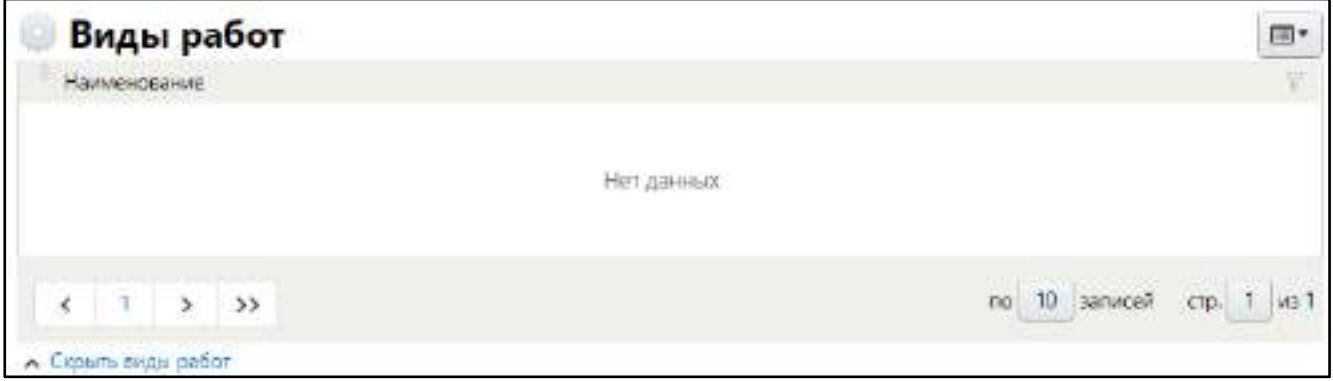

Рисунок 95 – Блок «Виды работ»

<span id="page-119-0"></span> выберите пункт контекстного меню «Добавить». Откроется окно справочника «Виды работ»;

**Примечание** – В списке доступных видов работ отображаются только те услуги, которые добавлены текущему подразделению в окне добавления/ редактирования подразделения на вкладке «Услуги».

 установите флажки напротив видов работ, которые могут выполняться в подразделении. В справочнике возможен множественный выбор значений;

 нажмите на кнопку «ОК». Выбранные видов работ отобразятся в блоке «Виды работ».

Для закрытия блока «Виды работ» нажмите на расположенную ниже ссылку «Скрыть виды работ».

#### **6.1.7.1.1.5.4 Привязка кабинета к зданию**

Для привязки кабинета к зданию МО выполните следующие действия:

- в блоке «Кабинеты» выберите нужный кабинет;
- нажмите на ссылку «Показать здания и помещения», расположенную внизу страницы. Раскроются два блока: «Здания» и «Помещения» ([Рисунок](#page-120-0) 96);

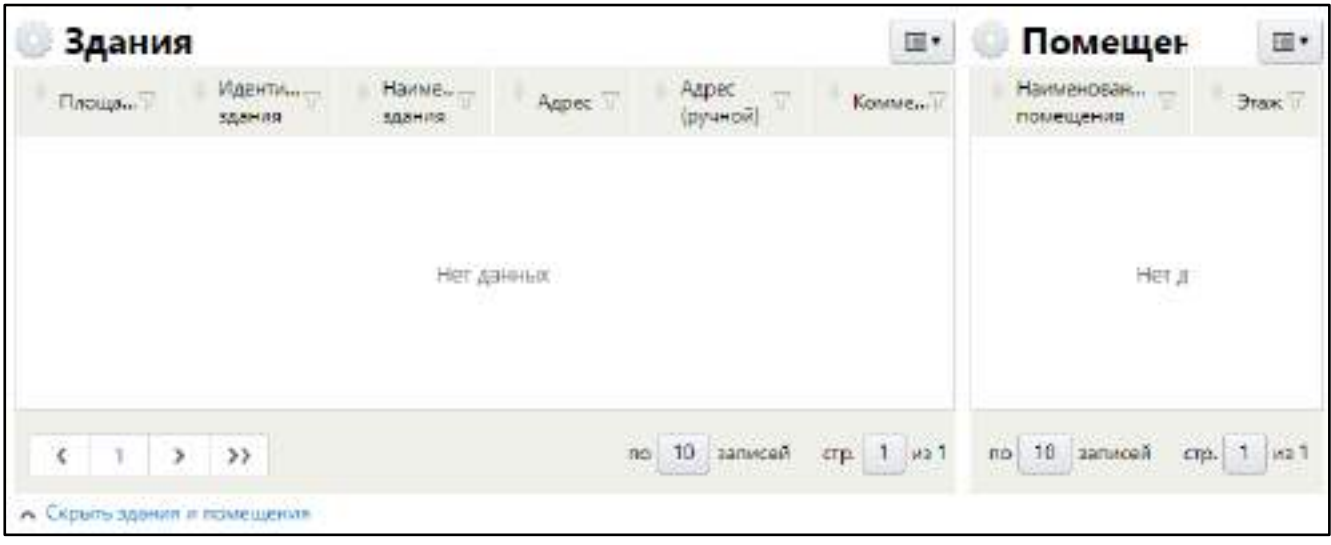

Рисунок 96 – Блоки «Здания» и «Помещения»

<span id="page-120-0"></span> в блоке «Здания» выберите пункт контекстного меню «Добавить». Откроется окно справочника зданий МО;

**Примечание** – В списке доступных зданий отображаются только те здания, которые привязаны к текущему подразделению в окне добавления/ редактирования подразделения на вкладке «Здания и помещения».

 установите флажок напротив здания, в котором располагается текущий кабинет, и нажмите на кнопку «ОК». Выбранное здание отобразится в блоке «Здания».

#### **6.1.7.1.1.5.5 Привязка помещения к кабинету**

Для привязки кабинета к помещению в здании выполните следующие действия:

 в блоке «Здания» (см. [Рисунок](#page-120-0) 96) выберите здание, в котором располагается кабинет;

 в блоке «Помещения» выберите пункт контекстного меню «Добавить». Откроется окно справочника помещений, зарегистрированных в выбранном здании;

**Примечание** – В списке доступных помещений отображаются только те помещения, которые привязаны к текущему подразделению в окне добавления/ редактирования подразделения на вкладке «Здания и помещения».

 установите флажок напротив помещения, в котором располагается текущий кабинет, и нажмите на кнопку «ОК». Выбранное помещение отобразится в блоке «Помещения» ([Рисунок](#page-121-0) 97).

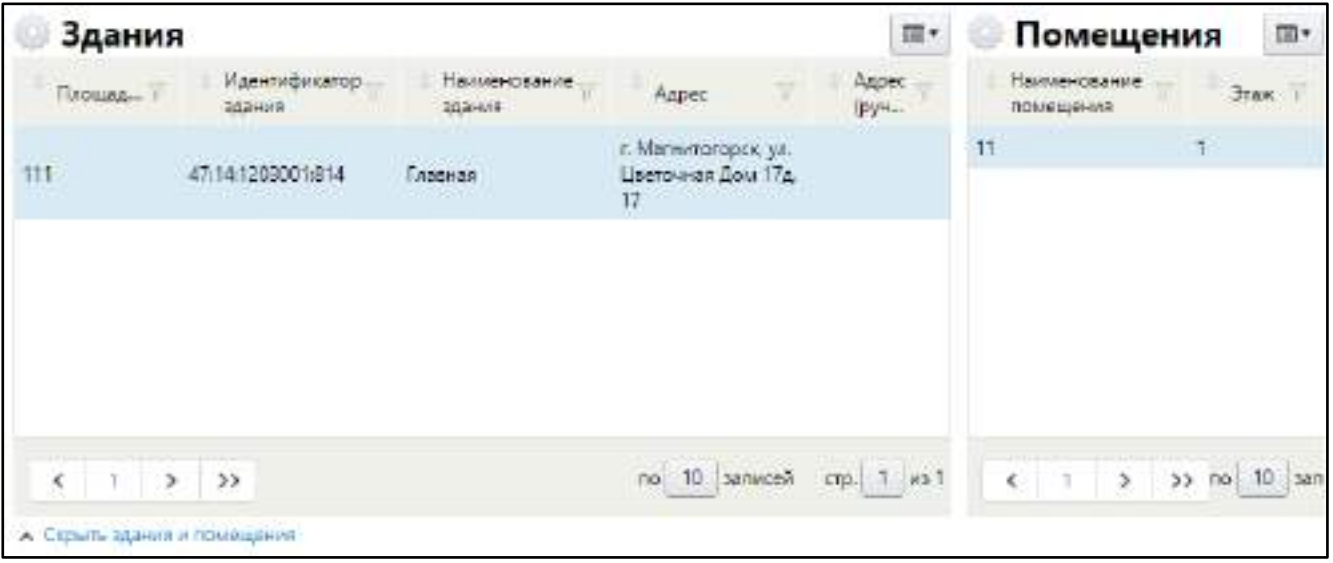

Рисунок 97 – Привязка кабинета к зданию и помещению

<span id="page-121-0"></span>Для закрытия блоков «Здания» и «Помещения» нажмите на расположенную ниже ссылку «Скрыть здания и помещения».

# **6.1.7.1.1.6 Заполнение сведений об обслуживаемых подразделением населенных пунктах**

Для заполнения сведений об обслуживаемых подразделением МО населенных пунктах выполните следующие действия:

 в окне добавления подразделения МО (подробнее см. в п. [6.1.7.1\)](#page-101-0) перейдите на вкладку «Обслуживаемые населенные пункты» ([Рисунок](#page-122-0) 98);

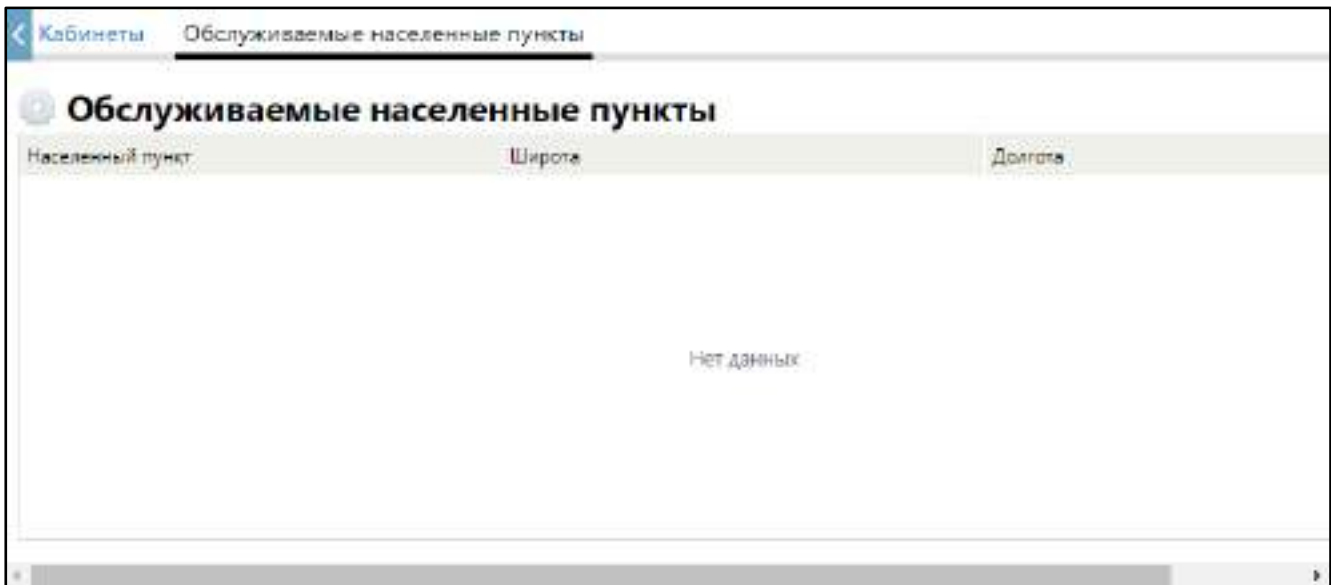

<span id="page-122-0"></span>Рисунок 98 – Список обслуживаемых подразделением населенных пунктов

 в блоке «Обслуживаемые населенные пункты» выберите пункт контекстного меню «Добавить». Откроется окно добавления обслуживаемого населенного пункта ([Рисунок](#page-122-1) 99);

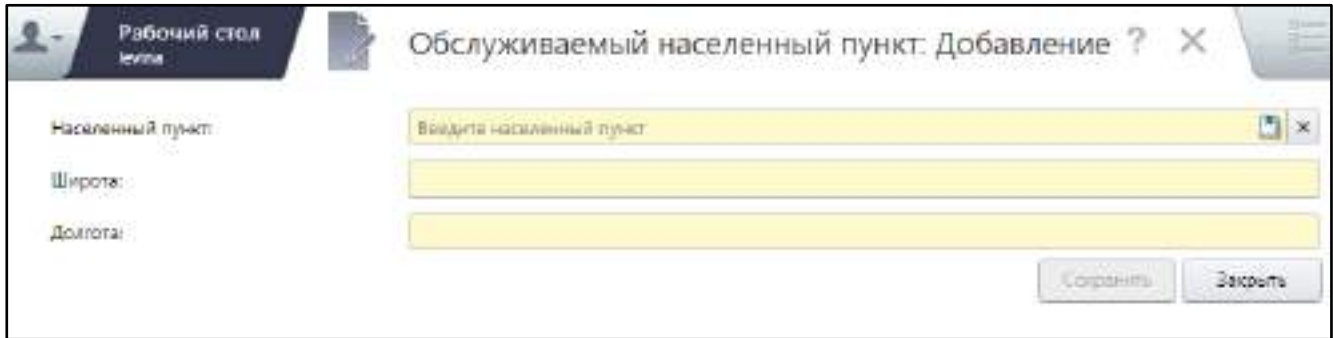

Рисунок 99 – Окно добавления обслуживаемого населенного пункта

заполните поля согласно таблице ниже ([Таблица](#page-122-2) 41);

<span id="page-122-2"></span><span id="page-122-1"></span>Таблица 41 – Заполнение полей окна добавления обслуживаемого населенного пункта

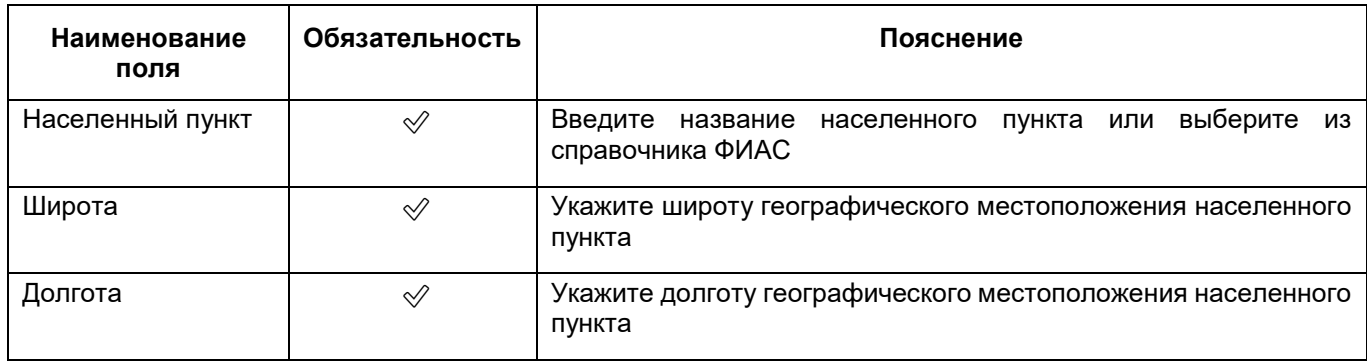

- нажмите на кнопку «Сохранить». Выбранный населенный пункт отобразится на вкладке «Обслуживаемые населенные пункты»;
- аналогичным образом добавьте все населенные пункты, которые обслуживает текущее подразделение.

### **6.1.7.1.1.7 Заполнение телефонных номеров приемного отделения**

**Примечание** – Данная вкладка отображается только при создании подразделения с типом «Стационарный».

Для стационарных отделений следует заполнить телефонные номера приемного отделения стационара. Для этого выполните следующие действия:

 в окне добавления подразделения (подробнее см. в п. [6.1.7.1](#page-101-0)) перейдите на вкладку «Телефон приемного отделения» ([Рисунок](#page-123-0) 100);

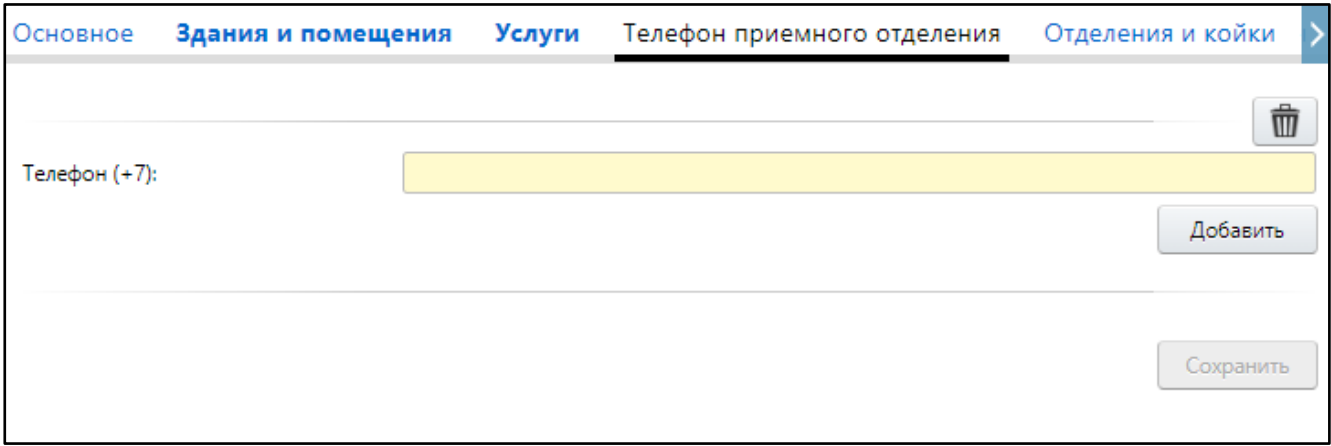

Рисунок 100 – Вкладка «Телефон приемного отделения»

- <span id="page-123-0"></span>в поле «Телефон (+7)» укажите номер телефона приемного отделения;
- при необходимости добавить еще один номер телефона нажмите на кнопку «Добавить». В окне отобразится дополнительное поле для ввода номера телефона. Укажите в этом поле дополнительный телефонный номер приемного отделения;
- аналогичным образом добавьте все телефонные номера приемного отделения стационара;

**Примечание** – Для удаления поля «Телефон (+7)» нажмите на кнопку , расположенную над полем.

 нажмите на кнопку «Сохранить». Добавленный номера телефонов отобразятся на вкладке «Телефон приемного отделения».

# **6.1.7.1.1.8 Заполнение сведений об отделениях и койках подразделения МО**

<span id="page-124-0"></span>Для стационарного подразделения необходимо добавить информацию об отделениях, персонале и койках в отделениях. Кроме того, для подразделения есть возможность указать профили оказания мед. помощи и выполняемые виды работ в отделении, а также здания и помещения, в которых располагается отделение.

**Примечание** – Данная вкладка отображается только при создании подразделения с типом «Стационарный».

### **6.1.7.1.1.8.1 Добавление отделения**

Для добавления в подразделение МО отделения выполните следующие действия:

 в окне добавления подразделения МО (подробнее см. в п. [6.1.7.1](#page-101-0)) перейдите на вкладку «Отделения и койки» ([Рисунок](#page-124-1) 101);

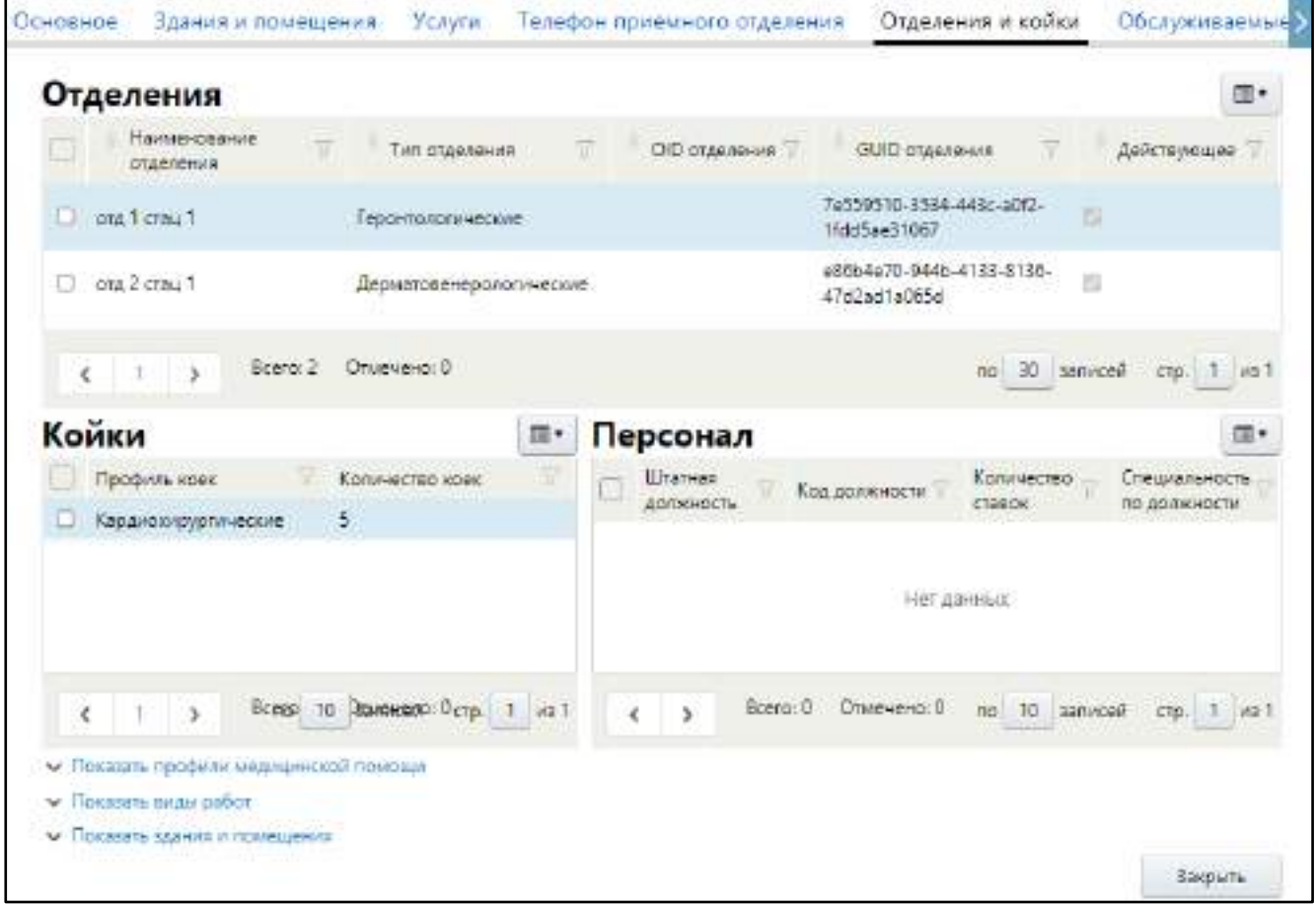

Рисунок 101 – Отделения, койки и персонал подразделения МО

<span id="page-124-1"></span> в блоке «Отделения» выберите пункт контекстного меню «Добавить». Откроется окно добавления отделения ([Рисунок](#page-125-0) 102);

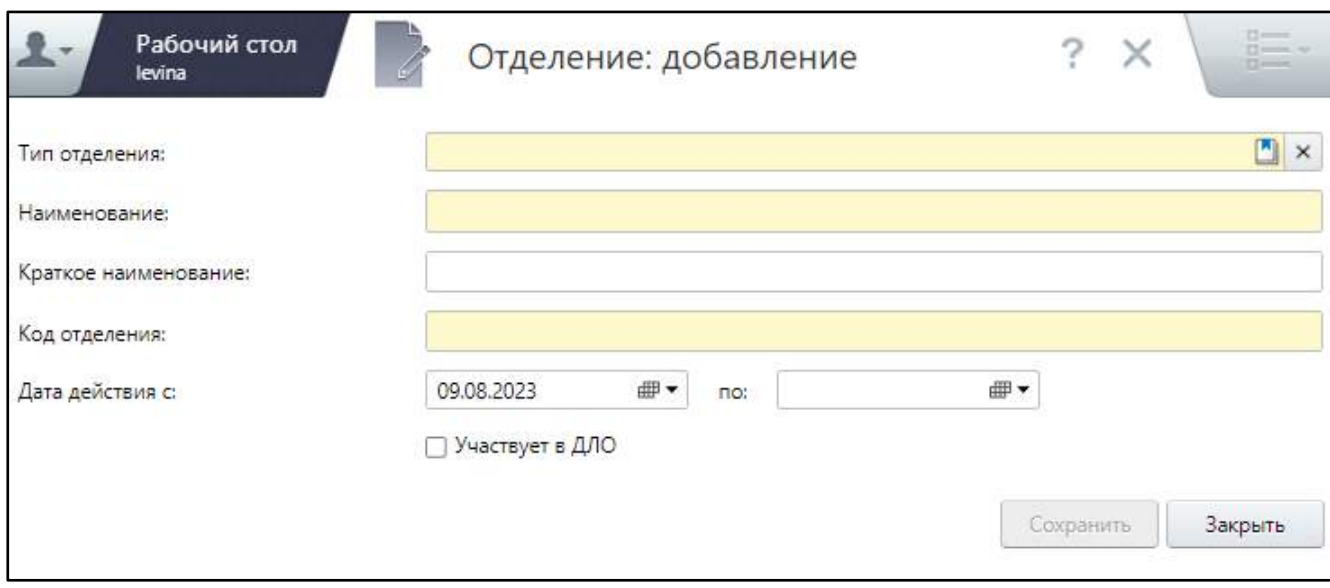

Рисунок 102 – Окно добавления отделения

заполните поля согласно таблице ниже ([Таблица](#page-125-1) 42);

<span id="page-125-1"></span><span id="page-125-0"></span>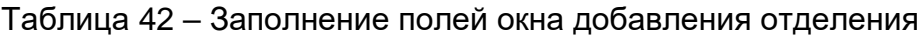

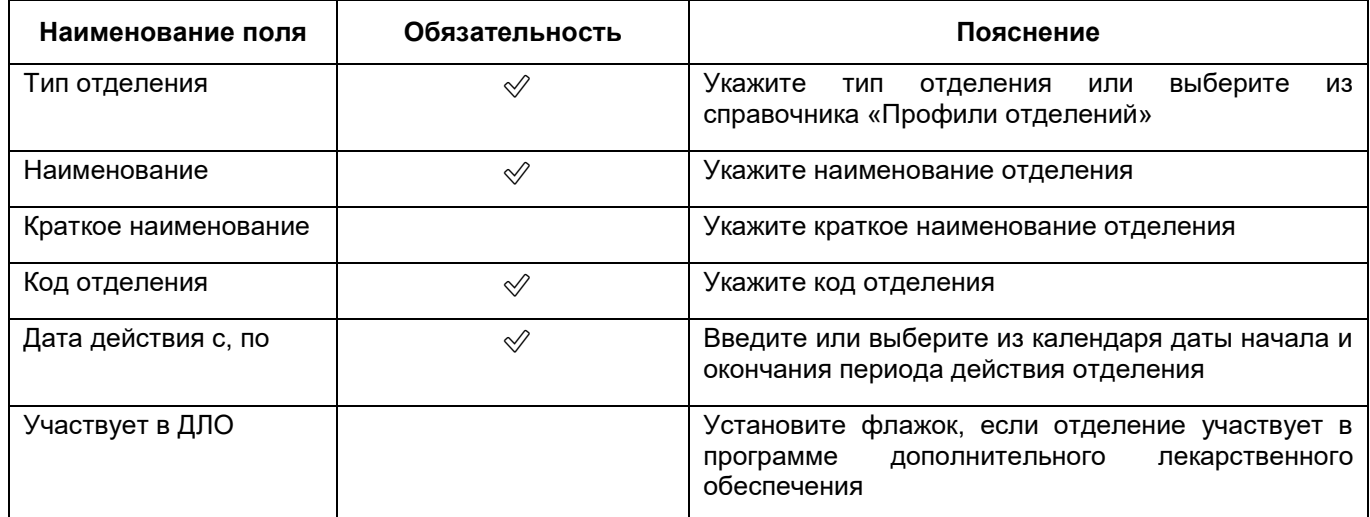

 нажмите на кнопку «Сохранить». Добавленное отделение отобразится в блоке «Отделения».

## **6.1.7.1.1.8.2 Добавление койки в отделение**

Для добавления в отделение стационара койки в окне добавления подразделения МО выполните следующие действия:

- на вкладке «Отделения и койки» в блоке «Отделения» выберите отделение, в которое требуется добавить койку;
- в блоке «Койки» выберите пункт контекстного меню «Добавить». Откроется окно добавления койки ([Рисунок](#page-126-0) 103);

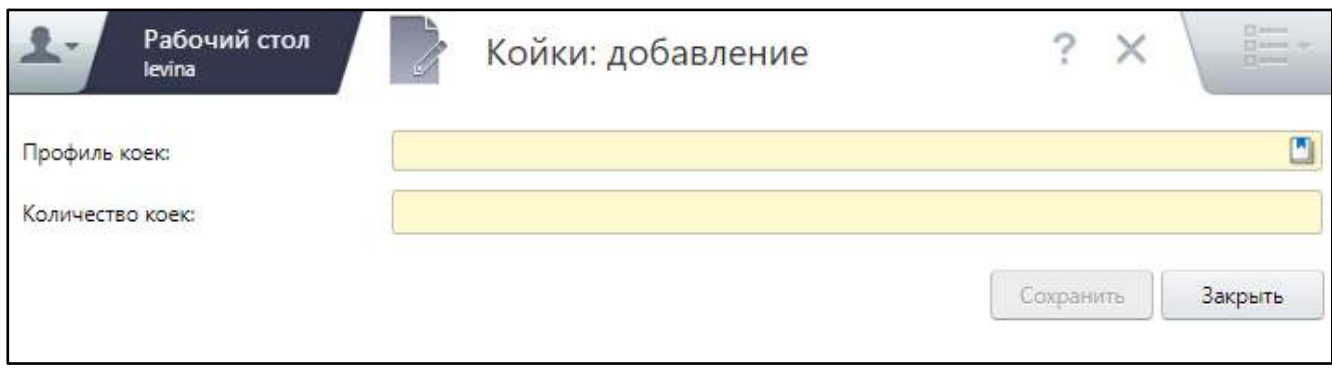

Рисунок 103 – Окно добавления койки

заполните поля согласно таблице ниже ([Таблица](#page-126-1) 43);

### <span id="page-126-1"></span><span id="page-126-0"></span>Таблица 43 – Заполнение полей окна добавления койки в отделение

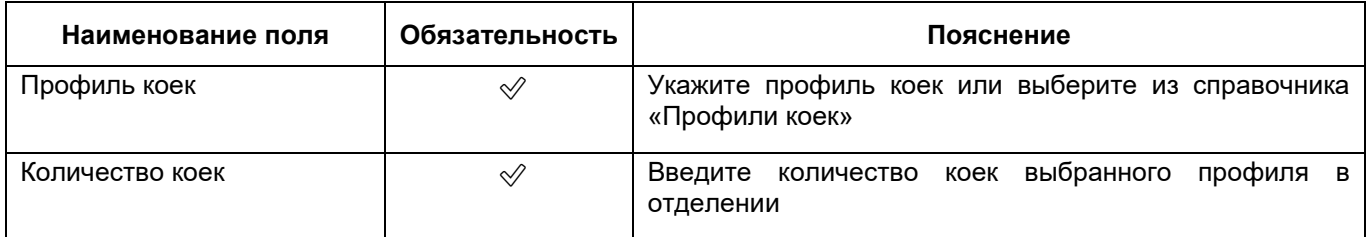

 нажмите на кнопку «Сохранить». Добавленная койка отобразится в блоке «Койки».

## **6.1.7.1.1.8.3 Добавление персонала отделения**

В отделение стационара необходимо добавить штатные единицы персонала. Для этого в окне добавления подразделения МО выполните следующие действия:

- на вкладке «Отделения и койки» в блоке «Отделения» выберите отделение, в которое требуется добавить персонал;
- в блоке «Персонал» выберите пункт контекстного меню «Добавить». Откроется окно добавления должности персонала ([Рисунок](#page-127-0) 104);

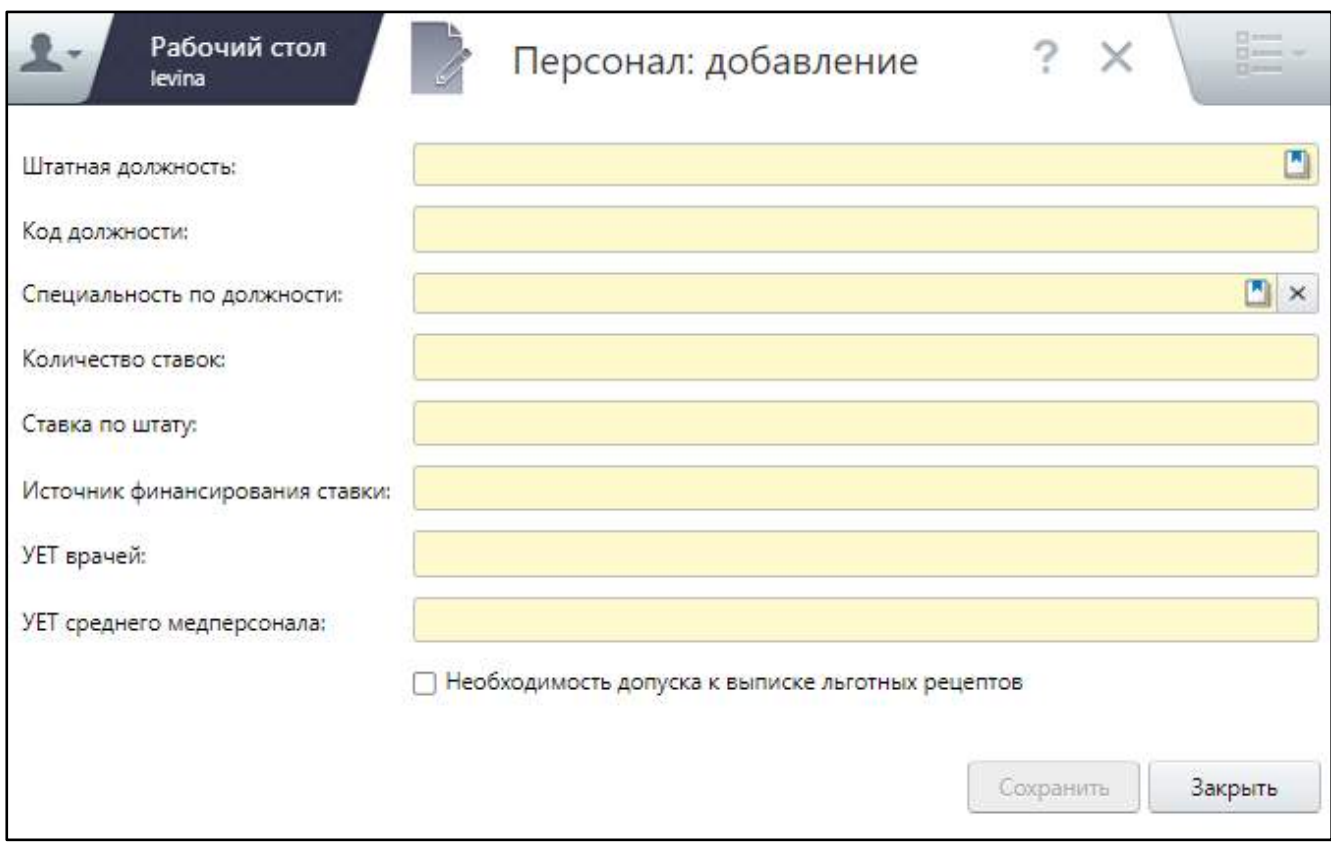

Рисунок 104 – Окно добавления должности персонала

заполните поля согласно таблице ниже ([Таблица](#page-127-1) 44);

<span id="page-127-1"></span><span id="page-127-0"></span>Таблица 44 – Заполнение полей окна добавления штатной единицы персонала

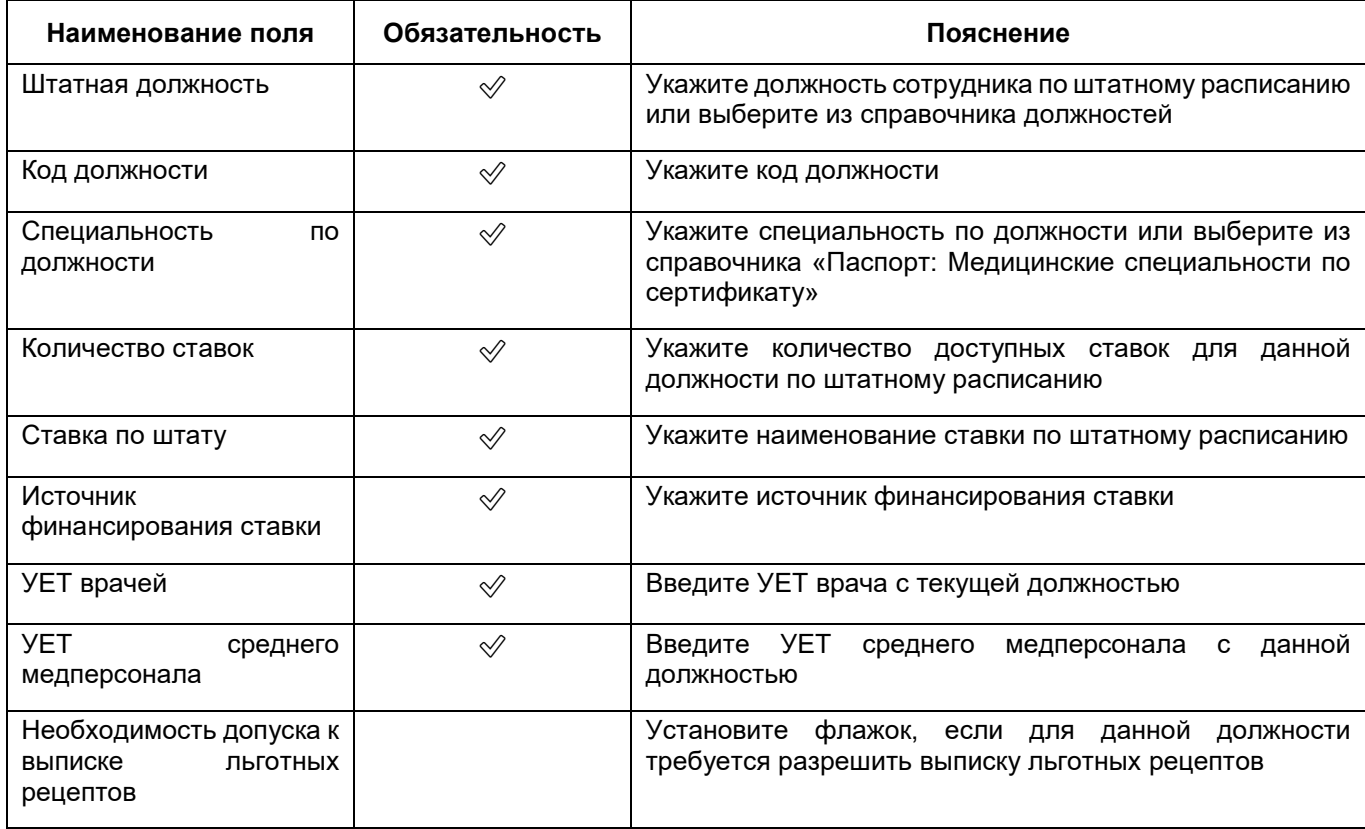

 нажмите на кнопку «Сохранить». Добавленная должность персонала отобразится в блоке «Персонал».

#### **6.1.7.1.1.8.4 Добавление профиля оказания медицинской помощи**

Для добавления отделению профиля оказания медицинской помощи выполните следующие действия:

- в блоке «Отделения» выберите нужное отделение;
- нажмите на ссылку «Показать профили медицинской помощи», расположенную внизу страницы. Раскроется блок «Профили оказания медицинской помощи» ([Рисунок](#page-128-0) 105);

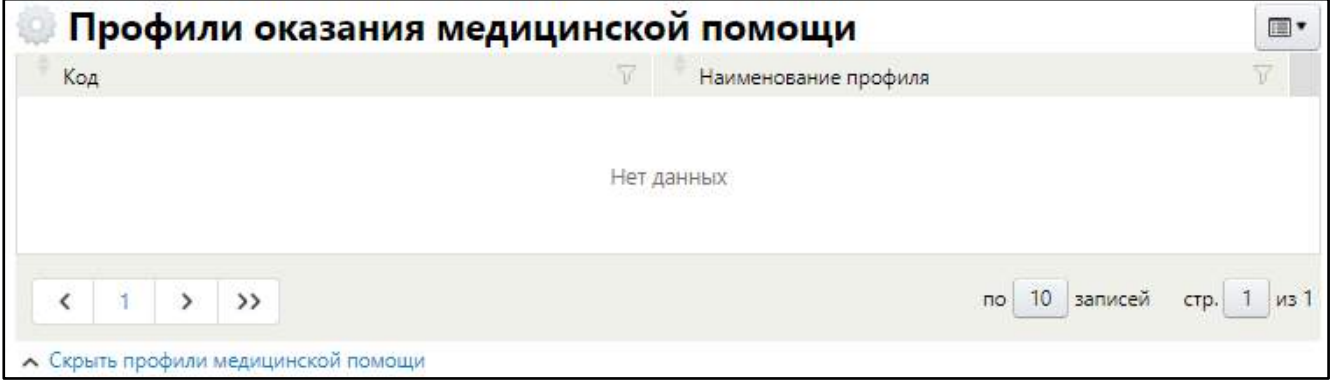

<span id="page-128-0"></span>Рисунок 105 – Перечень профилей оказания медицинской помощи подразделения

 выберите пункт контекстного меню «Добавить». Откроется окно справочника «Профили оказания медицинской помощи»;

**Примечание** – В списке доступных профилей оказания мед. помощи отображаются только те профили, которые добавлены текущему подразделению в окне добавления/ редактирования подразделения на вкладке «Основное» в поле «Профили оказания медицинской помощи».

- выберите нужные профили медицинской помощи. В справочнике возможен множественный выбор значений;
- нажмите на кнопку «ОК». Выбранные профили отобразятся в блоке «Профили оказания медицинской помощи».

Для закрытия блока «Профили оказания медицинской помощи» нажмите на расположенную ниже ссылку «Скрыть профили медицинской помощи».

## **6.1.7.1.1.8.5 Добавление вида работ**

Для добавления отделению вида работ выполните следующие действия:

- в блоке «Отделения» выберите нужное отделение;
- нажмите на ссылку «Показать виды работ», расположенную внизу страницы. Раскроется блок «Виды работ» ([Рисунок](#page-129-0) 106);

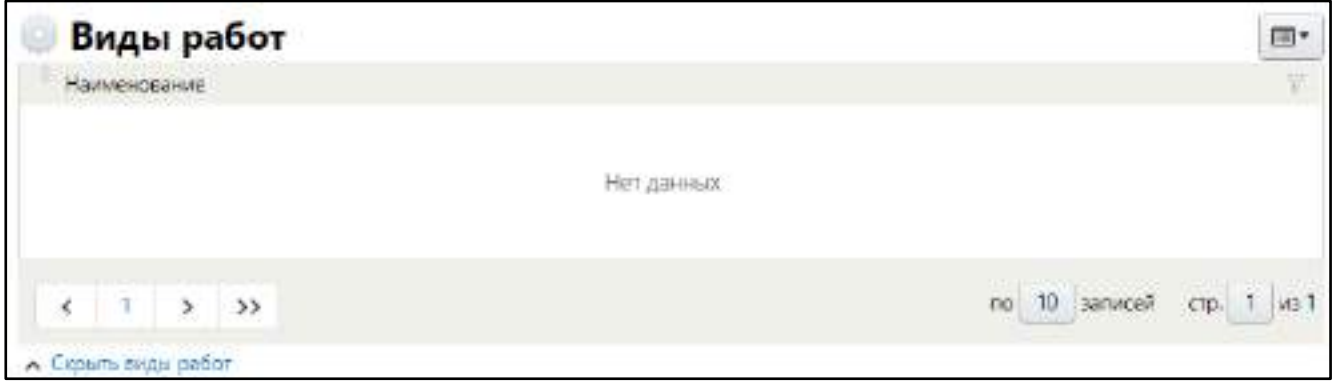

Рисунок 106 – Блок «Виды работ»

<span id="page-129-0"></span> выберите пункт контекстного меню «Добавить». Откроется окно справочника «Виды работ»;

**Примечание** – В списке доступных видов работ отображаются только те услуги, которые добавлены текущему подразделению в окне добавления/ редактирования подразделения на вкладке «Услуги».

- установите флажки напротив видов работ, которые могут выполняться в отделении. В справочнике возможен множественный выбор значений;
- нажмите на кнопку «ОК». Выбранные видов работ отобразятся в блоке «Виды работ».

Для закрытия блока «Виды работ» нажмите на расположенную ниже ссылку «Скрыть виды работ».

#### **6.1.7.1.1.8.6 Привязка к отделению зданий и помещений**

Для привязки здания МО к отделению выполните следующие действия:

- в блоке «Отделения» выберите нужное отделение;
- нажмите на ссылку «Показать здания и помещения», расположенную внизу страницы. Раскроются два блока: «Здания» и «Помещения» ([Рисунок](#page-130-0) 107);

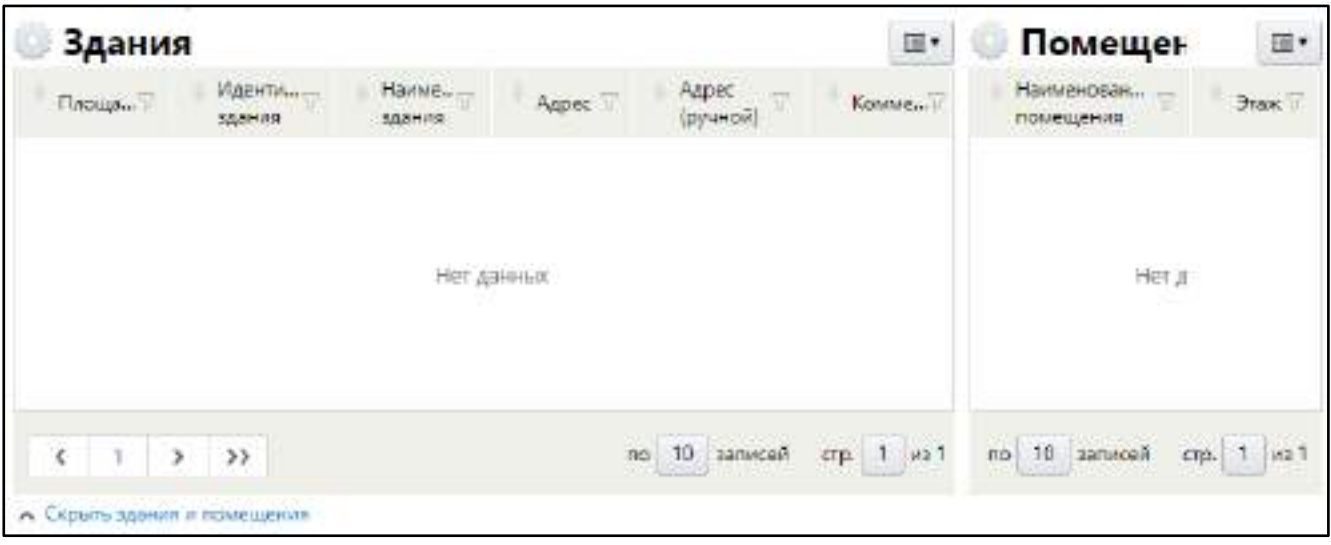

Рисунок 107 – Блоки «Здания» и «Помещения»

<span id="page-130-0"></span> в блоке «Здания» выберите пункт контекстного меню «Добавить». Откроется окно справочника зданий МО;

**Примечание** – В списке доступных зданий отображаются только те здания, которые привязаны к текущему подразделению в окне добавления/ редактирования подразделения на вкладке «Здания и помещения».

 установите флажок напротив здания, которое относится к текущему отделению, и нажмите на кнопку «ОК». Выбранное здание отобразится в блоке «Здания».

#### **6.1.7.1.1.8.7 Привязка к отделению помещения**

Для привязки помещения в здании к отделению выполните следующие действия:

- в блоке «Здания» (см. [Рисунок](#page-130-0) 107) выберите здание, которое относится к отделению;
- в блоке «Помещения» выберите пункт контекстного меню «Добавить». Откроется окно справочника помещений, зарегистрированных в выбранном здании;

**Примечание** – В списке доступных помещений отображаются только те помещения, которые привязаны к текущему подразделению в окне добавления/ редактирования подразделения на вкладке «Здания и помещения».

 установите флажок напротив помещения, которое требуется привязать к отделению, и нажмите на кнопку «ОК». Выбранное помещение отобразится в блоке «Помещения» ([Рисунок](#page-131-1) 108).

| m.<br>Здания                                                           |                                                                                    |                            |                                                          |                        | m-<br>Помещения                |             |
|------------------------------------------------------------------------|------------------------------------------------------------------------------------|----------------------------|----------------------------------------------------------|------------------------|--------------------------------|-------------|
| Площад-                                                                | Идентификатор<br>RNAGDE                                                            | Наименование.<br>203/4/18  | v<br>Aapec                                               | Appec<br><b>IPyHan</b> | Наименование<br>SM-lagged (10) | <b>Graw</b> |
| ĦF                                                                     | The Card Contract Contract Co.<br>47:14:1203001:814<br>and the state of the second | Главная<br><b>DISTRICT</b> | r. Manwrranapck, y.r.<br>Цветочная Дом 17д.<br>$17 - 12$ |                        | 11                             |             |
|                                                                        |                                                                                    |                            |                                                          |                        |                                |             |
|                                                                        |                                                                                    |                            | no 10 sanivcen                                           | $cm$ . 1 $ms$ 1        | $\leftarrow$ 1<br>Ś.           | 380         |
| k<br>$\mathbb{T}[[\mathbb{T}]]$<br>$\,$<br>А Серыть здания и помищения | $\rightarrow$                                                                      |                            |                                                          |                        |                                | 22 n 10     |

Рисунок 108 – Привязка кабинета к зданию и помещению

<span id="page-131-1"></span>Для закрытия блоков «Здания» и «Помещения» нажмите на расположенную ниже ссылку «Скрыть здания и помещения».

## **6.1.7.1.1.9 Заполнение сведений о бригадах скорой помощи**

<span id="page-131-0"></span>Для подразделения МО с типом «Скорая медицинская помощь» следует заполнить список бригад скорой помощи. Также можно привязать к отделению скорой помощи здания и помещения.

**Примечание** – Данная вкладка отображается только при создании подразделения с типом «Скорая медицинская помощь».

## **6.1.7.1.1.9.1 Добавление бригады скорой помощи**

Для добавления в подразделение бригады скорой медицинской помощи выполните следующие действия:

 в окне добавления подразделения (подробнее см. в п. [6.1.7.1](#page-101-0)) перейдите на вкладку «Бригады» ([Рисунок](#page-132-0) 109);

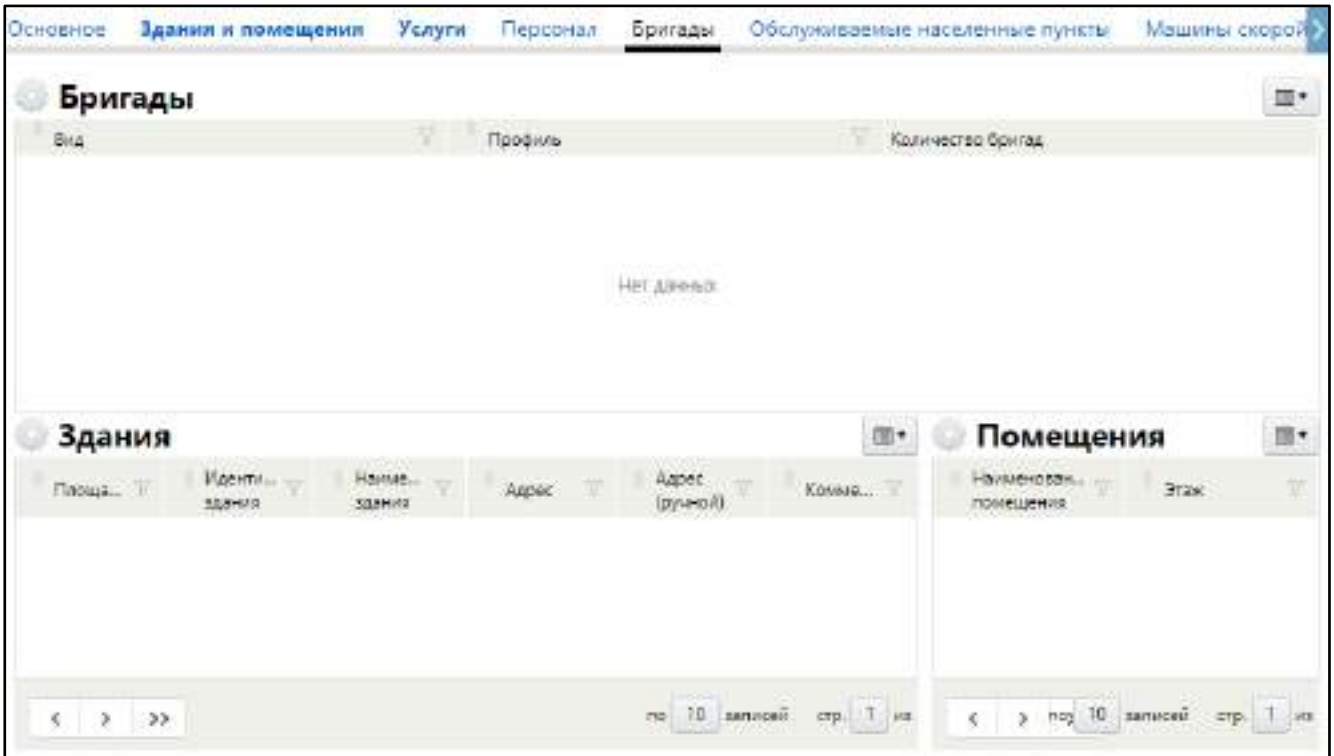

<span id="page-132-0"></span>Рисунок 109 – Заполнение сведений о бригадах отделения скорой помощи

 в блоке «Бригады» выберите пункт контекстного меню «Добавить». Откроется окно добавления бригады скорой помощи ([Рисунок](#page-132-1) 110);

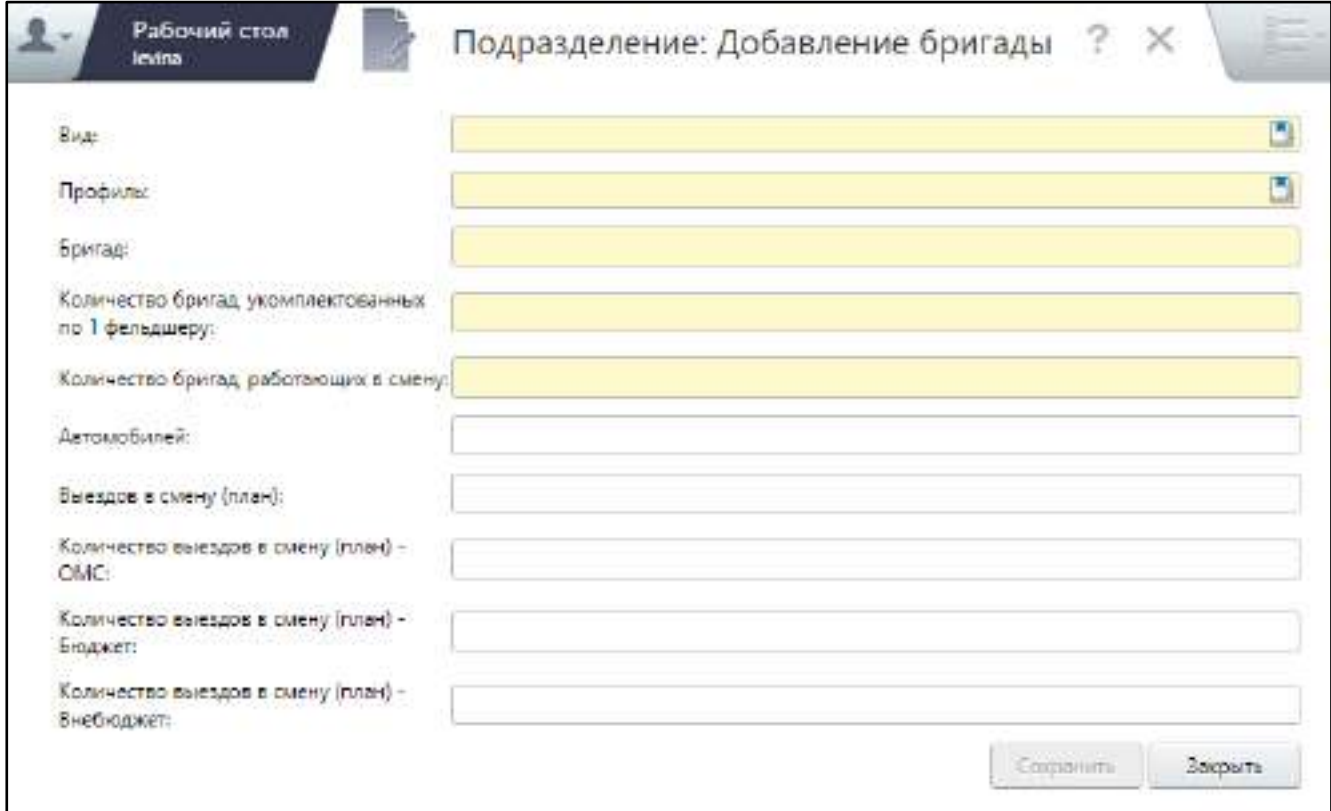

<span id="page-132-1"></span>Рисунок 110 – Окно добавления бригады скорой помощи

#### заполните поля согласно таблице ниже ([Таблица](#page-133-0) 45);

#### <span id="page-133-0"></span>Таблица 45 – Заполнение полей в окне добавления бригады СМП

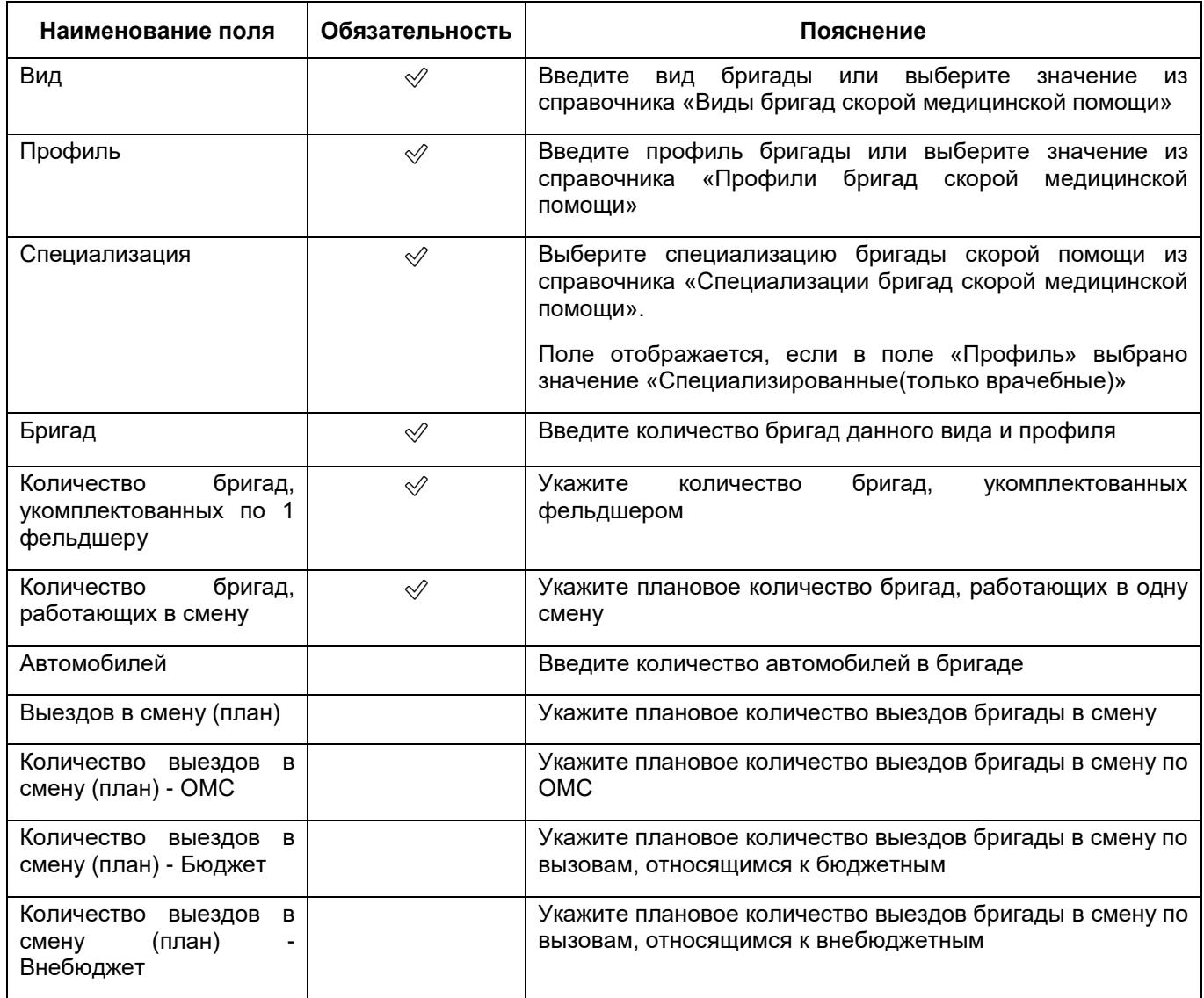

- нажмите на кнопку «Сохранить». Добавленная бригада отобразится в блоке «Бригады» окна добавления/ редактирования подразделения;
- добавьте аналогичным образом все необходимые кабинеты подразделения.

#### **6.1.7.1.1.9.2 Привязка здания к бригаде скорой помощи**

Для привязки здания МО к бригаде скорой помощи выполните следующие действия:

- в блоке «Бригады» выберите нужную бригаду скорой помощи;
- перейдите к блоку «Здания» ([Рисунок](#page-134-0) 111);

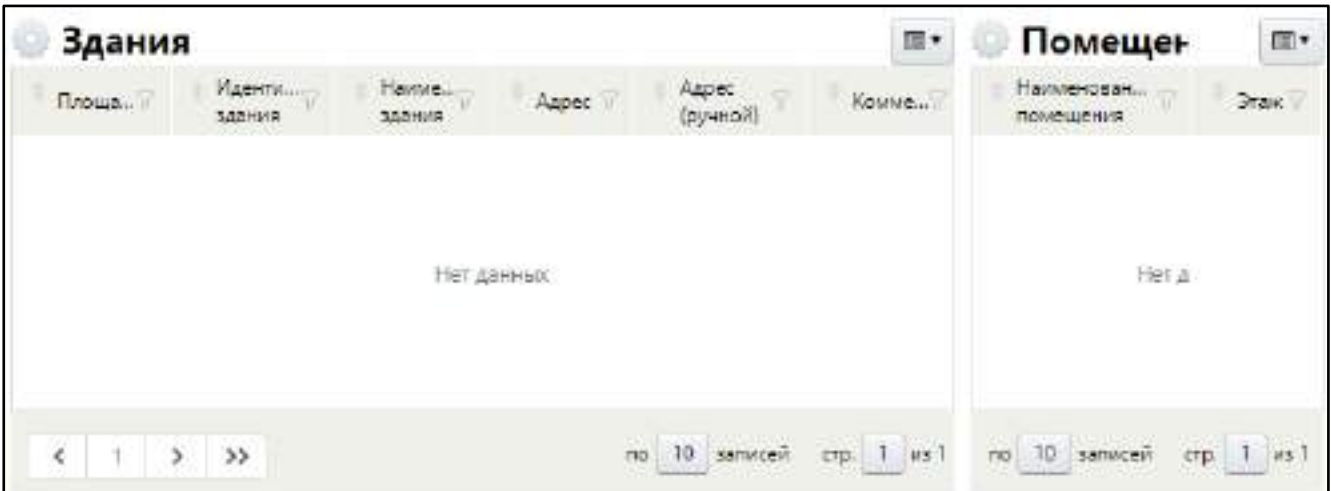

<span id="page-134-0"></span>Рисунок 111 – Здания и помещения, относящиеся к бригаде скорой помощи

 выберите пункт контекстного меню «Добавить». Откроется окно справочника зданий МО;

**Примечание** – В списке доступных зданий отображаются только те здания, которые привязаны к текущему подразделению в окне добавления/ редактирования подразделения на вкладке «Здания и помещения».

 установите флажок напротив здания, в котором располагается текущая бригада, и нажмите на кнопку «ОК». Выбранное здание отобразится в блоке «Здания».

## **6.1.7.1.1.9.3 Привязка помещения к бригаде скорой помощи**

Для привязки помещения в здании к бригаде скорой помощи выполните следующие действия:

- в блоке «Здания» (см. [Рисунок](#page-134-0) 111) выберите здание, в котором располагается текущая бригада;
- в блоке «Помещения» выберите пункт контекстного меню «Добавить». Откроется окно справочника помещений, зарегистрированных в выбранном здании;

**Примечание** – В списке доступных помещений отображаются только те помещения, которые привязаны к текущему подразделению в окне добавления/ редактирования подразделения на вкладке «Здания и помещения».

 установите флажок напротив помещения, которое относится к текущей бригаде, и нажмите на кнопку «ОК». Выбранное помещение отобразится в блоке «Помещения» ([Рисунок](#page-135-1) 112).

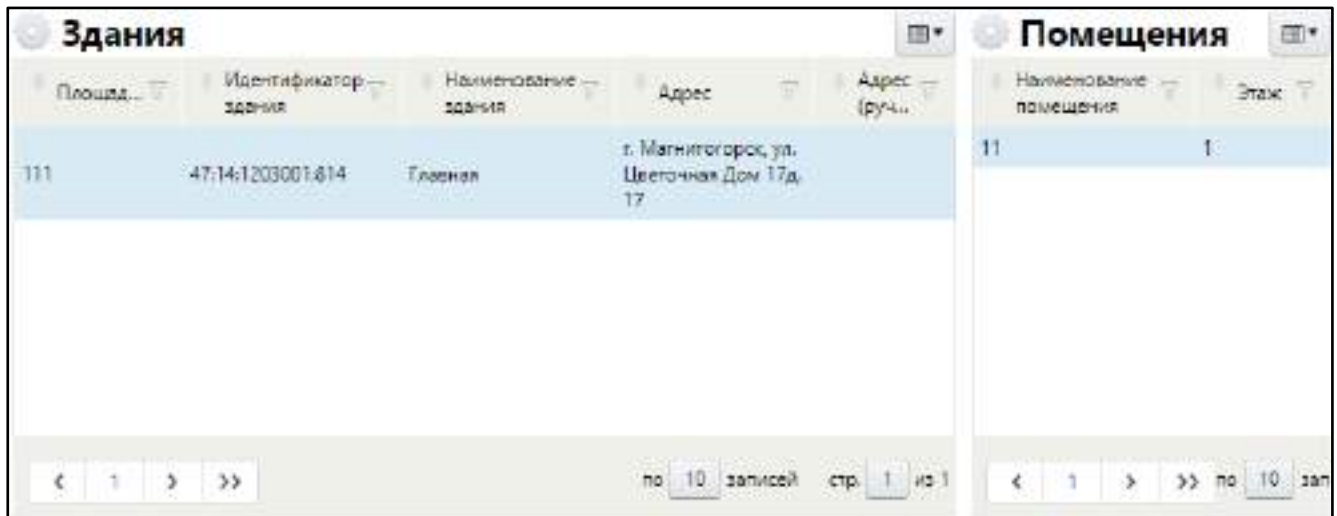

Рисунок 112 – Привязка здания и помещения к бригаде

## <span id="page-135-1"></span>**6.1.7.1.1.10 Заполнение сведений о машинах скорой помощи**

<span id="page-135-0"></span>Для подразделения МО с типом «Скорая медицинская помощь» следует заполнить список машин скорой помощи.

**Примечание** – Данная вкладка отображается только при создании подразделения с типом «Скорая медицинская помощь».

Для добавления в подразделение машин скорой медицинской помощи выполните следующие действия:

 в окне добавления подразделения (подробнее см. в п. [6.1.7.1](#page-101-0)) перейдите на вкладку «Машины скорой помощи» ([Рисунок](#page-135-2) 113);

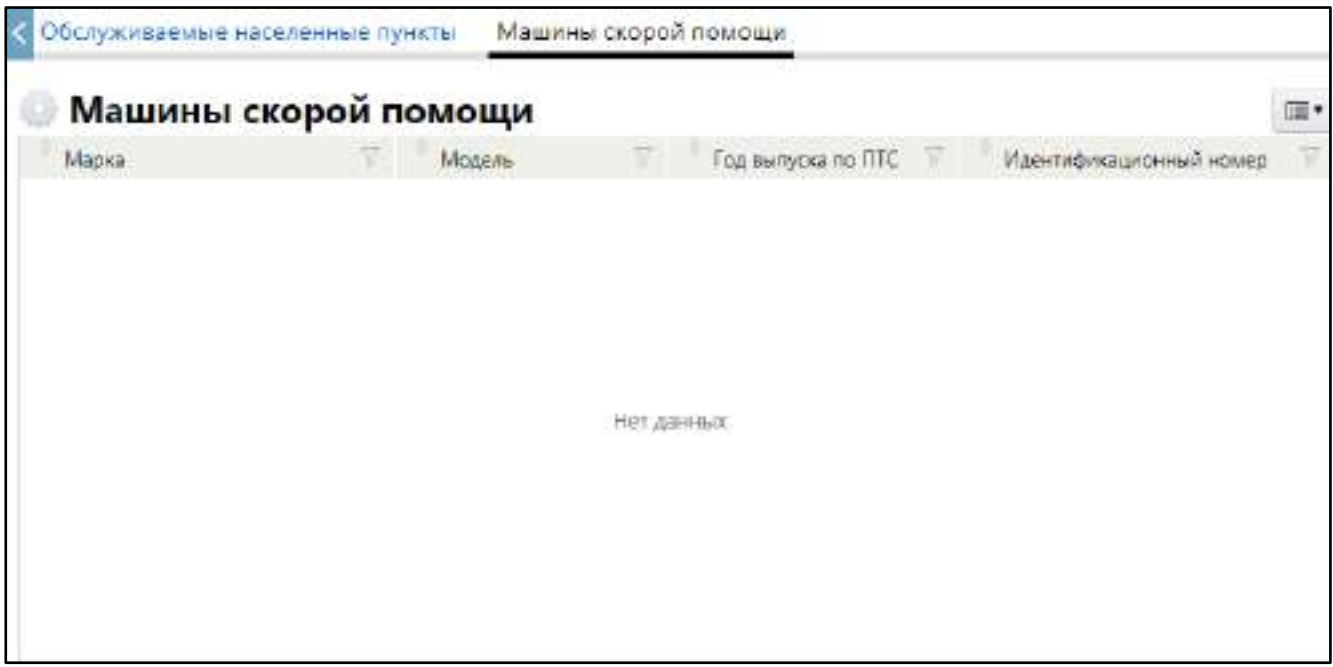

<span id="page-135-2"></span>Рисунок 113 – Заполнение сведений о машинах скорой помощи в подразделении МО

 в блоке «Машины скорой помощи» выберите пункт контекстного меню «Добавить». Откроется окно добавления машины скорой помощи ([Рисунок](#page-136-0) 114);

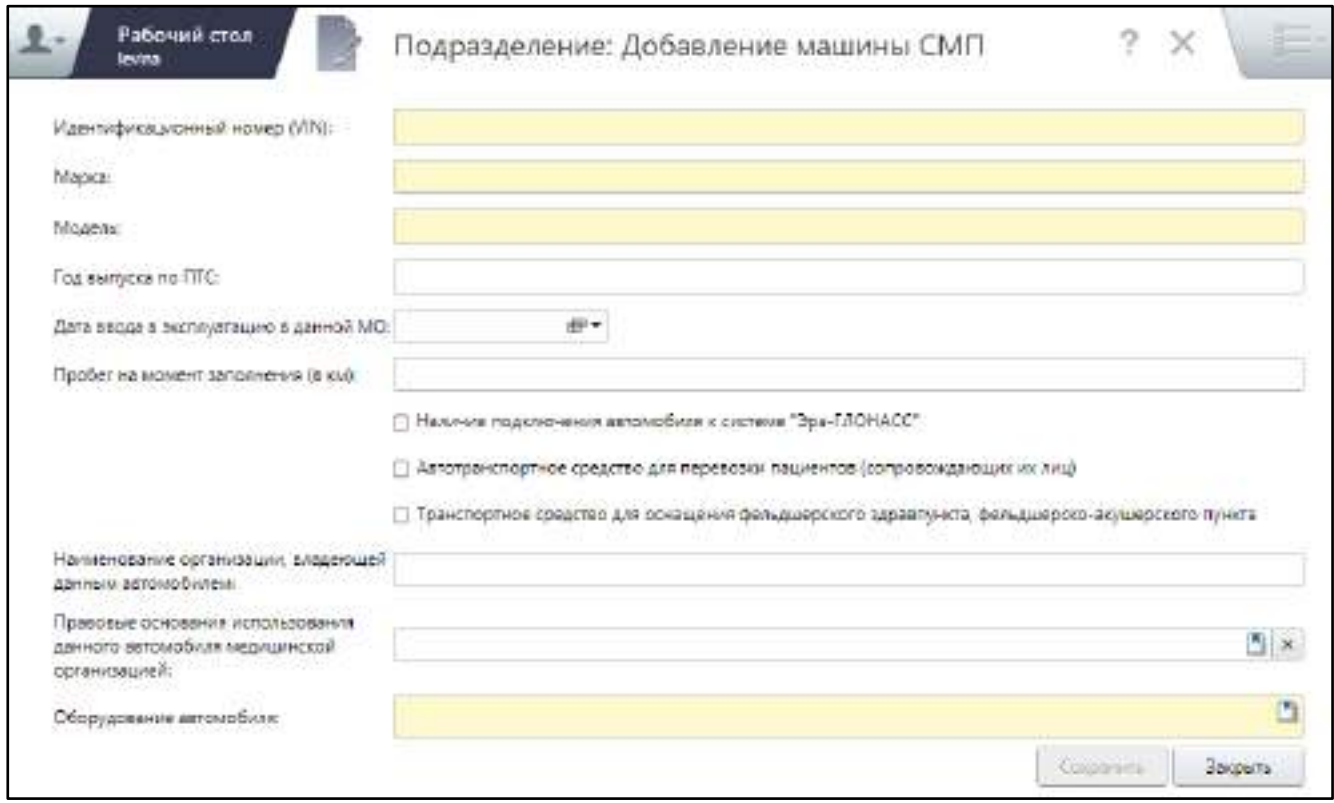

Рисунок 114 – Окно добавления машины СМП

заполните поля согласно таблице ниже ([Таблица](#page-136-1) 46);

<span id="page-136-1"></span><span id="page-136-0"></span>Таблица 46 – Заполнение полей окна добавления машины СМП

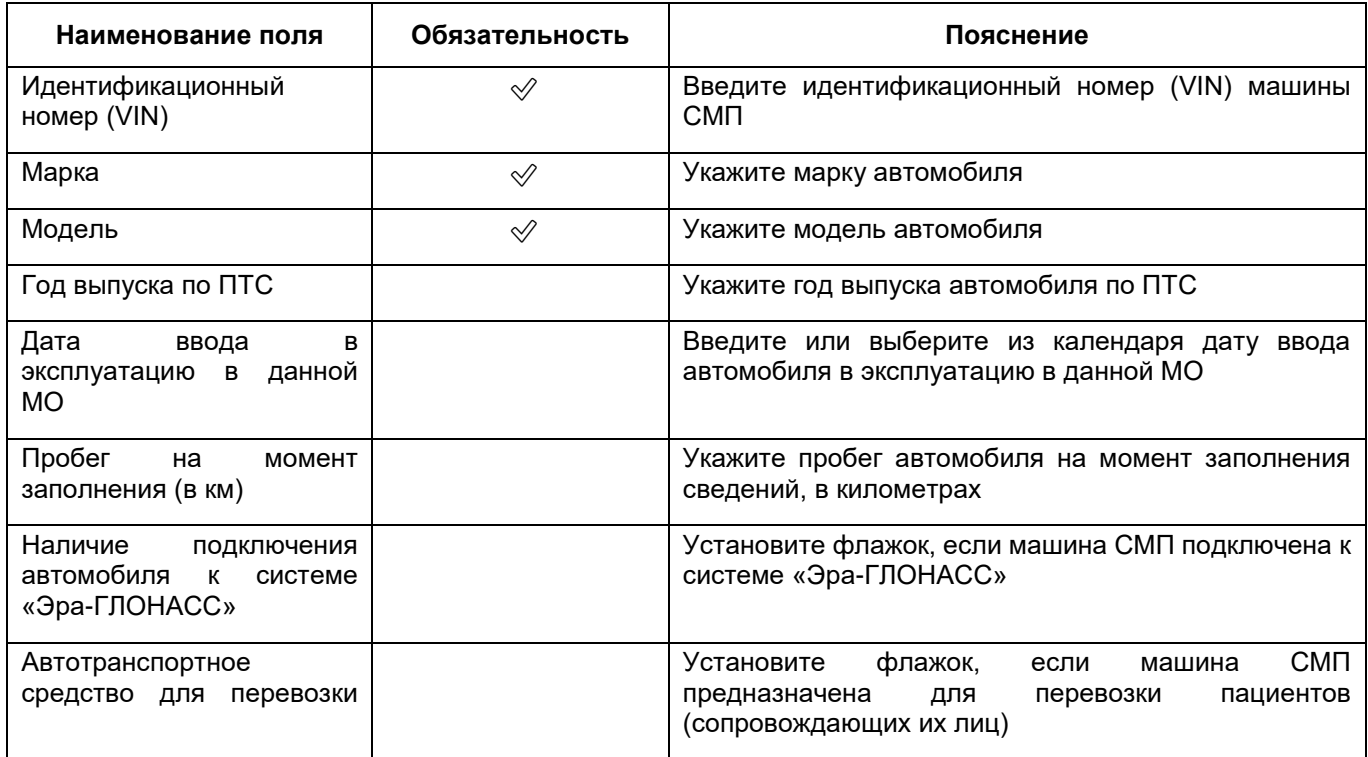

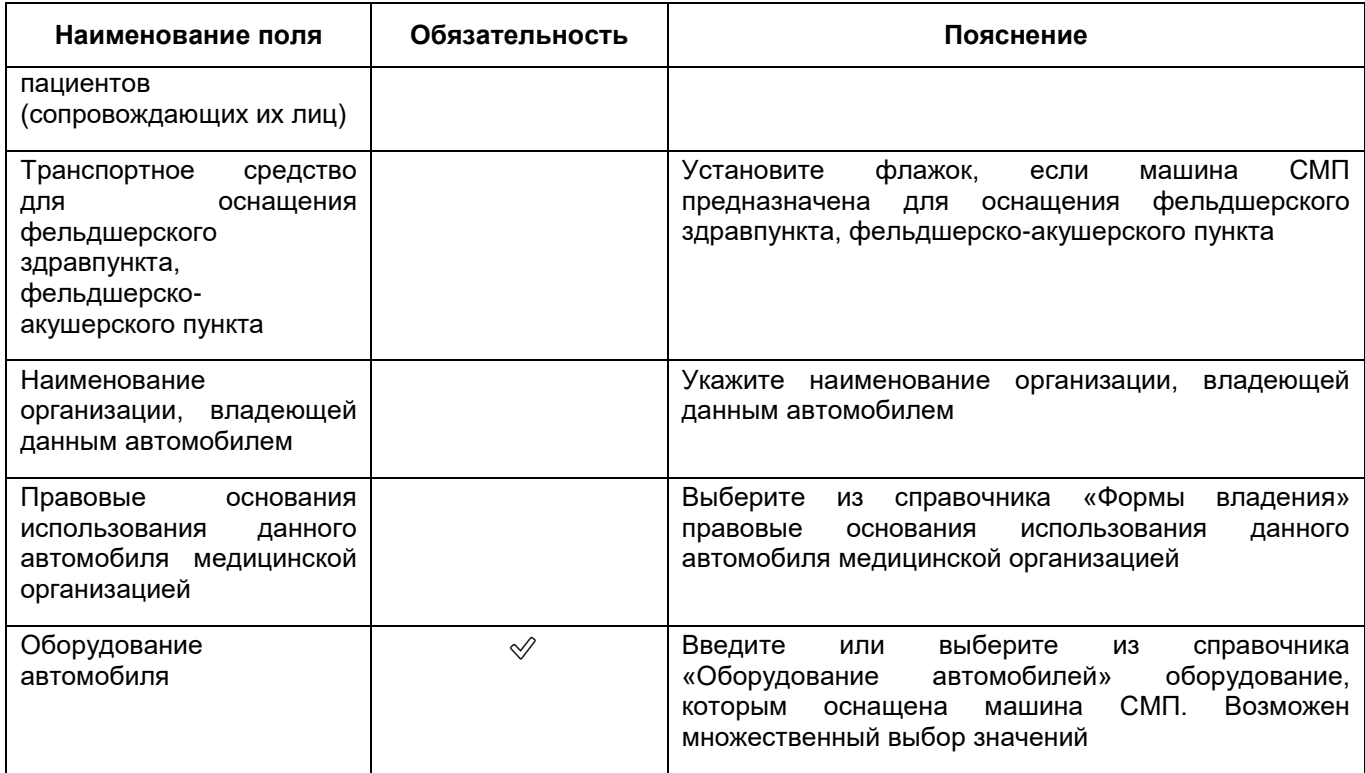

- нажмите на кнопку «Сохранить». Добавленная машина СМП отобразится в блоке «Машины скорой помощи» окна добавления/ редактирования подразделения;
- добавьте аналогичным образом все машины СМП подразделения.

## **6.1.7.1.2 Добавление образовательного подразделения МО**

**Примечание** – Образовательное подразделение можно добавить только в МО, которая имеет тип субъекта здравоохранения – «Образовательное учреждение».

Для добавления образовательного подразделения МО выполните следующие действия:

 в разделе «Структура» окна добавления МО (подробнее см. в п. [6.1\)](#page-38-0) перейдите на вкладку «Подразделения» ([Рисунок](#page-138-0) 115);

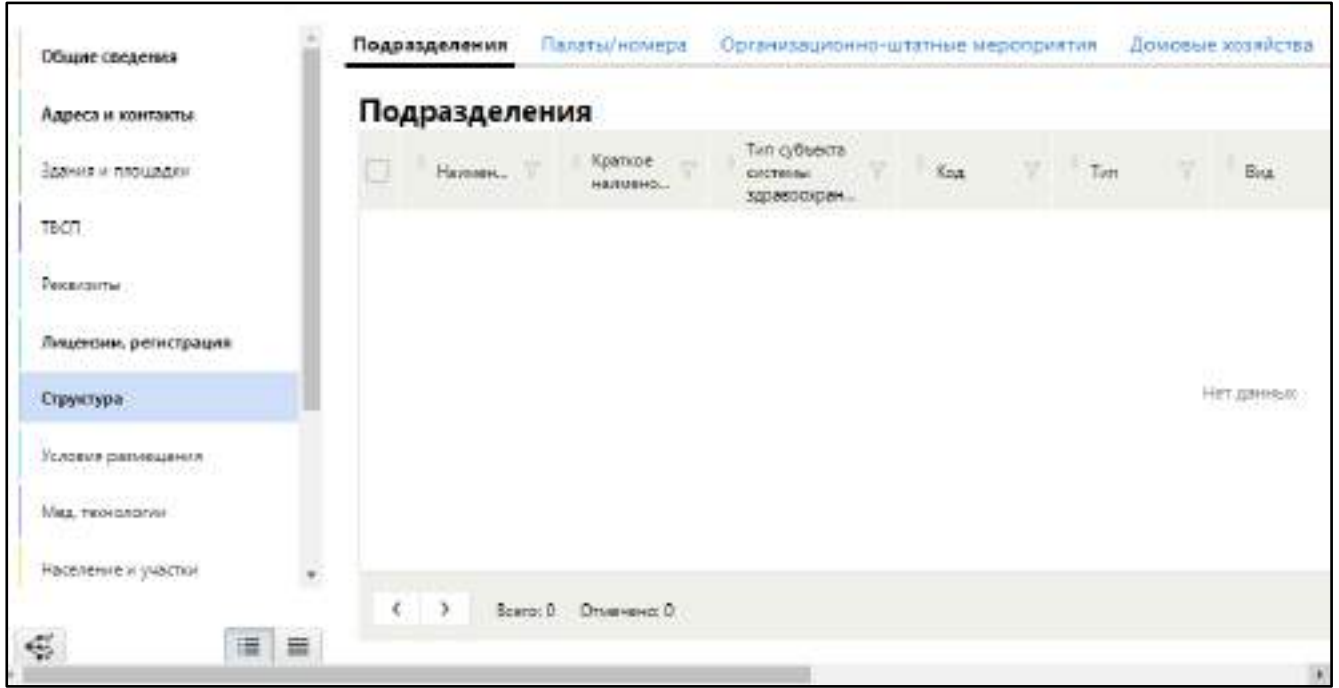

Рисунок 115 – Заполнение данных о подразделениях МО

<span id="page-138-0"></span> в блоке «Подразделения» выберите пункт контекстного меню «Добавить/ Образовательное подразделение». Откроется окно добавления образовательного подразделения ([Рисунок](#page-138-1) 116);

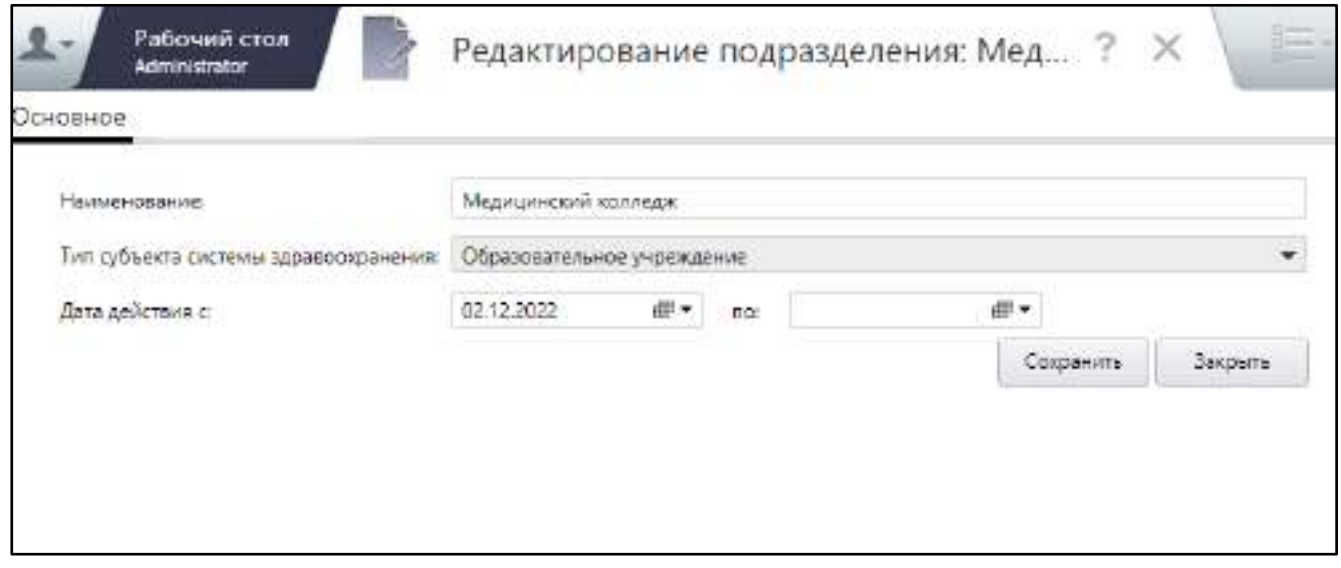

Рисунок 116 – Окно добавления образовательного подразделения

заполните поля на вкладке «Основное» согласно таблице ниже ([Таблица](#page-138-2) 47);

<span id="page-138-2"></span><span id="page-138-1"></span>Таблица 47 – Заполнение полей на вкладке «Основное» окна добавления подразделения

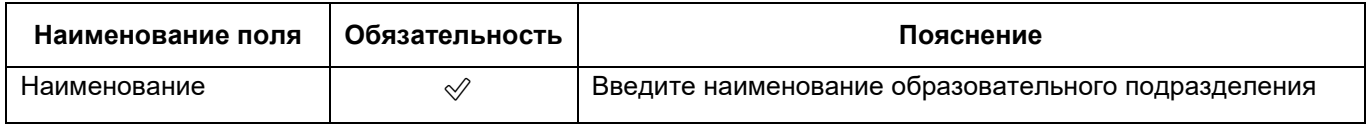

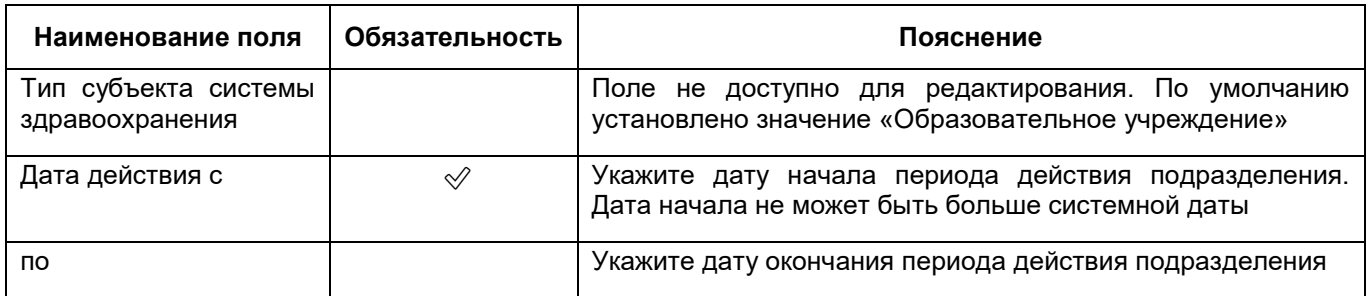

- нажмите на кнопку «Сохранить». После успешного сохранения данных в окне отобразится вкладка «Образование», на которой заполняются сведения об уровне образования, предоставляемом образовательным подразделением;
- перейдите на вкладку «Образование» ([Рисунок](#page-139-0) 117);

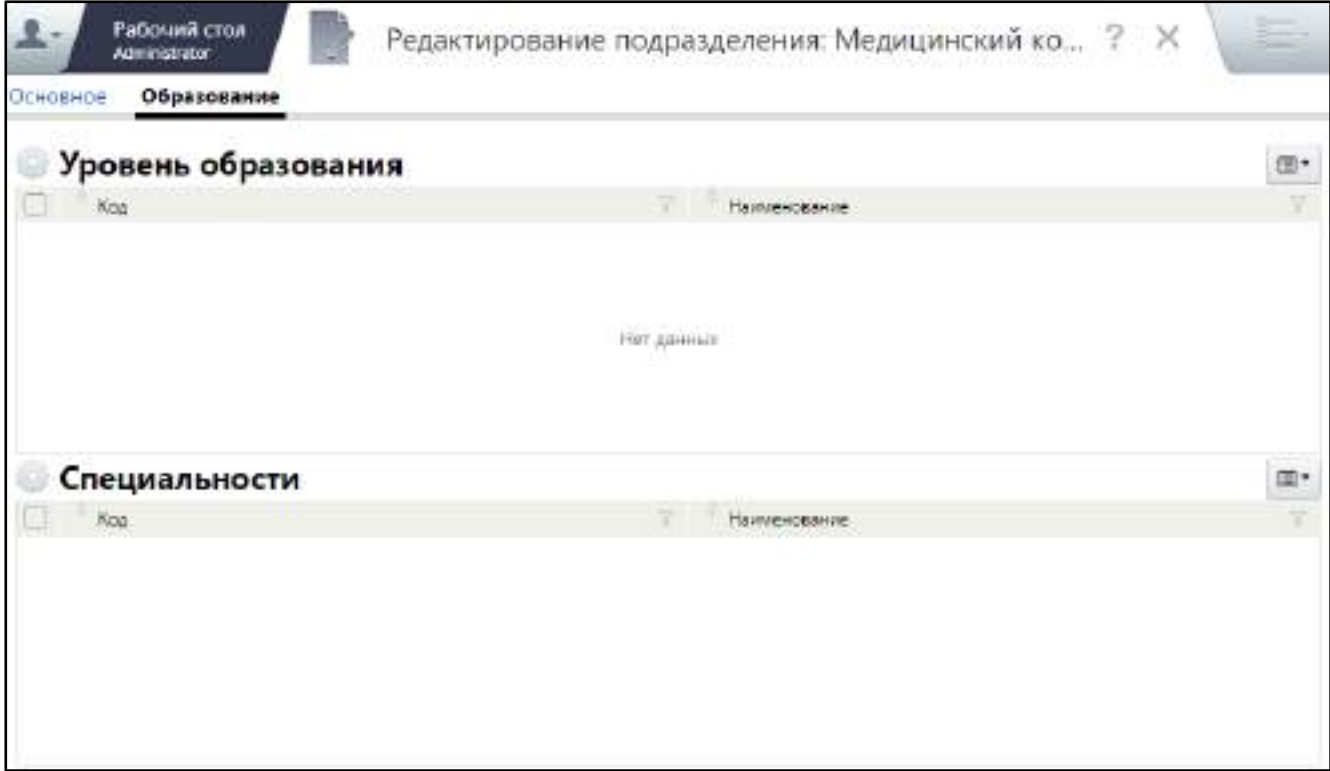

Рисунок 117 – Вкладка «Образование»

<span id="page-139-0"></span> в блоке «Уровень образования» выберите пункт контекстного меню «Добавить». Откроется окно выбора уровня образования текущего образовательного подразделения ([Рисунок](#page-140-0) 118);

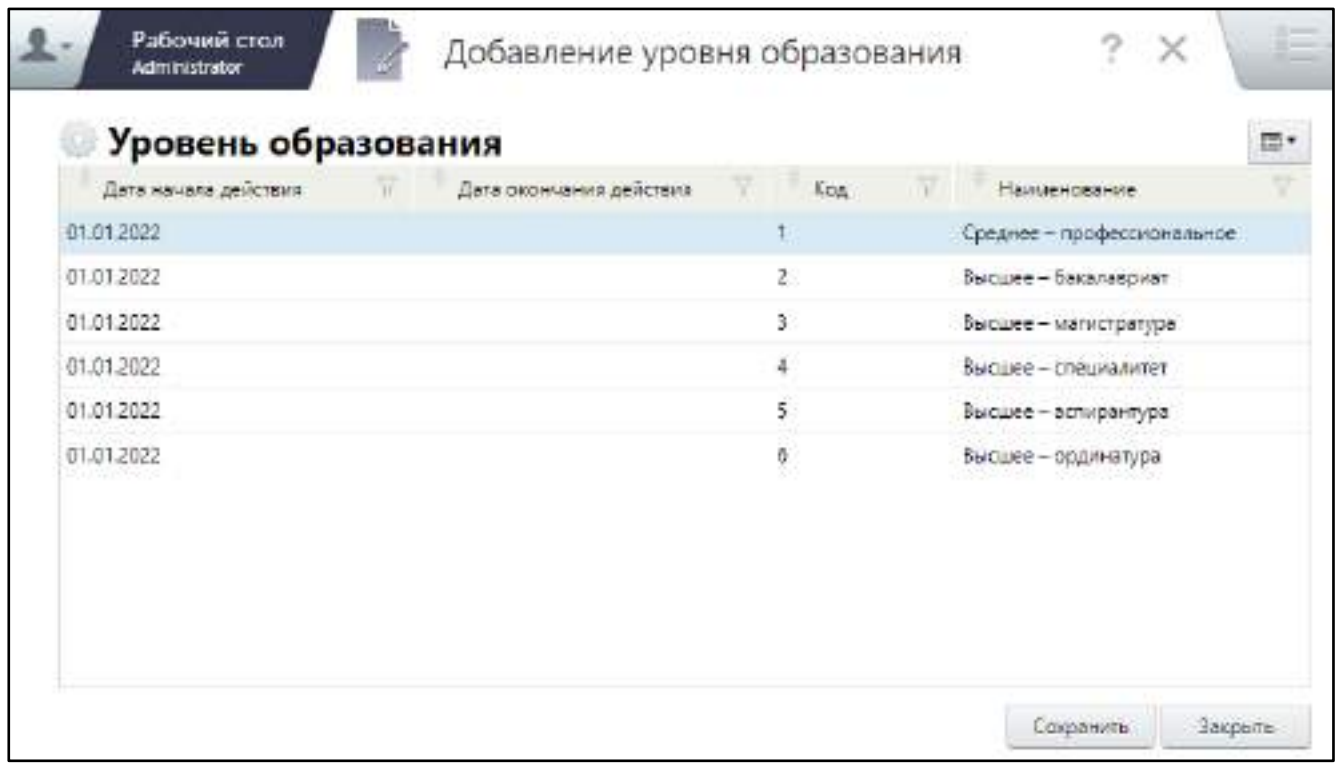

<span id="page-140-0"></span>Рисунок 118 – Окно выбора уровня образования текущего образовательного подразделения

- выберите уровень образования и нажмите на кнопку «Сохранить». Окно выбора уровня образования закроется. Добавленный уровень образования отобразится в блоке «Уровень образования» окна добавления/ редактирования подразделения;
- при необходимости добавьте дополнительные уровни образования аналогичным способом;
- в блоке «Специальности» выберите пункт контекстного меню «Добавить». Откроется окно выбора специальности, которую можно получить в данном образовательном подразделении ([Рисунок](#page-141-0) 119);

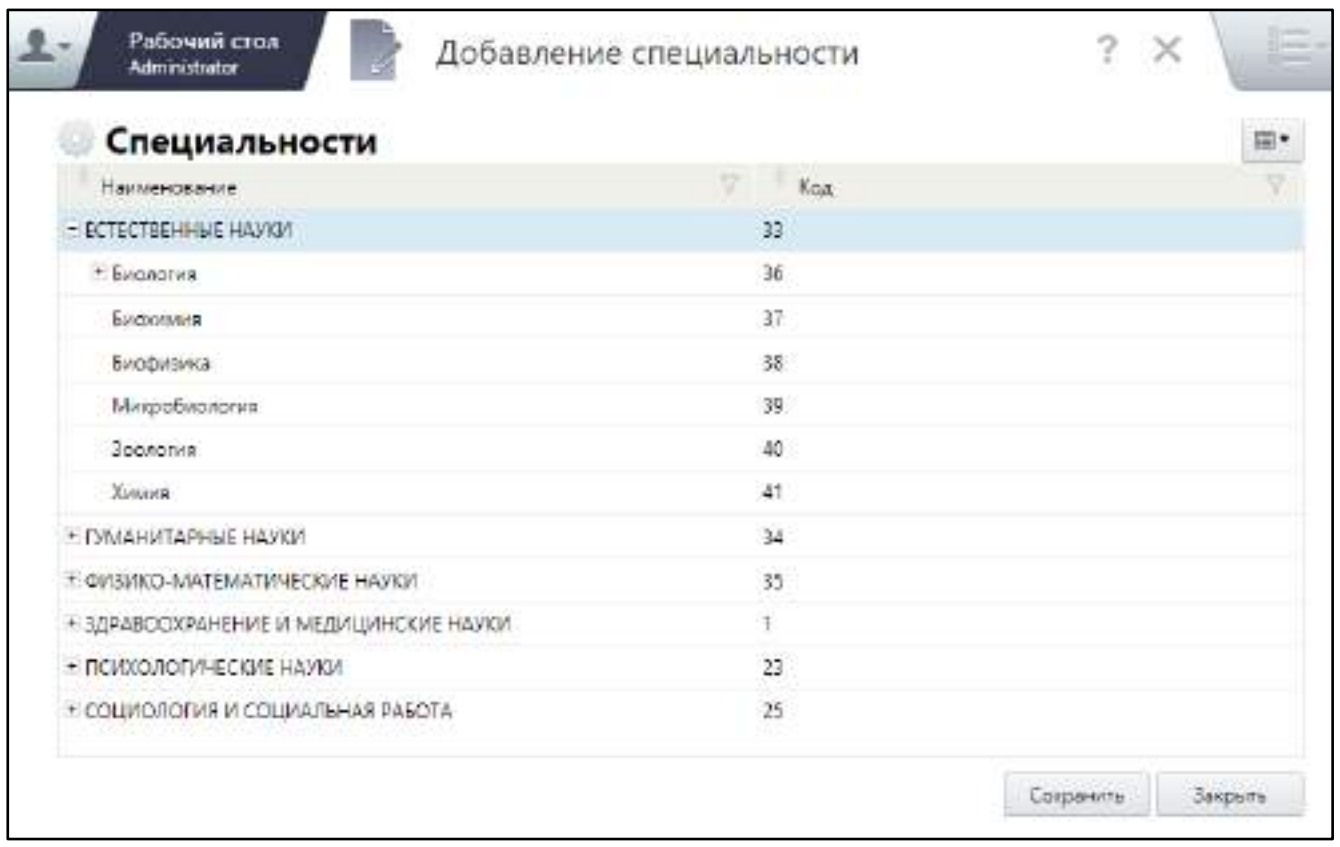

<span id="page-141-0"></span>Рисунок 119 – Окно выбора специальности, которую можно получить в данном образовательном подразделении

- выберите специальность и нажмите на кнопку «Сохранить». Выбранная специальность отобразится в блоке «Специальность» окна добавления/ редактирования подразделения;
- закройте окно добавления/ редактирования подразделения. Добавленное подразделение отобразится на вкладке «Подразделения» окна добавления МО.

## **6.1.7.2 Заполнение сведений о палатах и номерах**

#### **6.1.7.2.1 Добавление палаты/ номера**

Для заполнения сведений о палатах и номерах в медицинской организации выполните следующие действия:

 в разделе «Структура» окна добавления МО (подробнее см. в п. [6.1\)](#page-38-0) перейдите на вкладку «Палаты/номера» ([Рисунок](#page-142-0) 120);

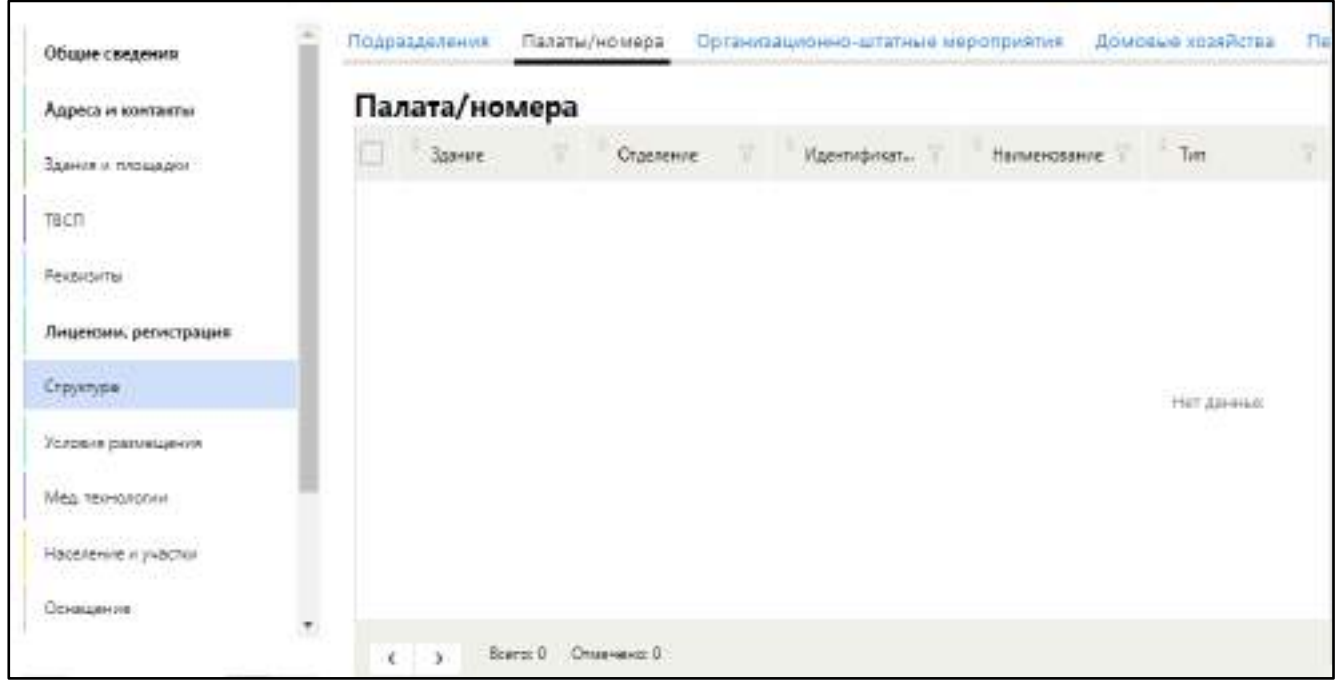

Рисунок 120 – Заполнение сведений о палатах и номерах МО

<span id="page-142-0"></span> в блоке «Палаты/номера» выберите пункт контекстного меню «Добавить». Откроется окно добавления палаты/ номера ([Рисунок](#page-142-1) 121);

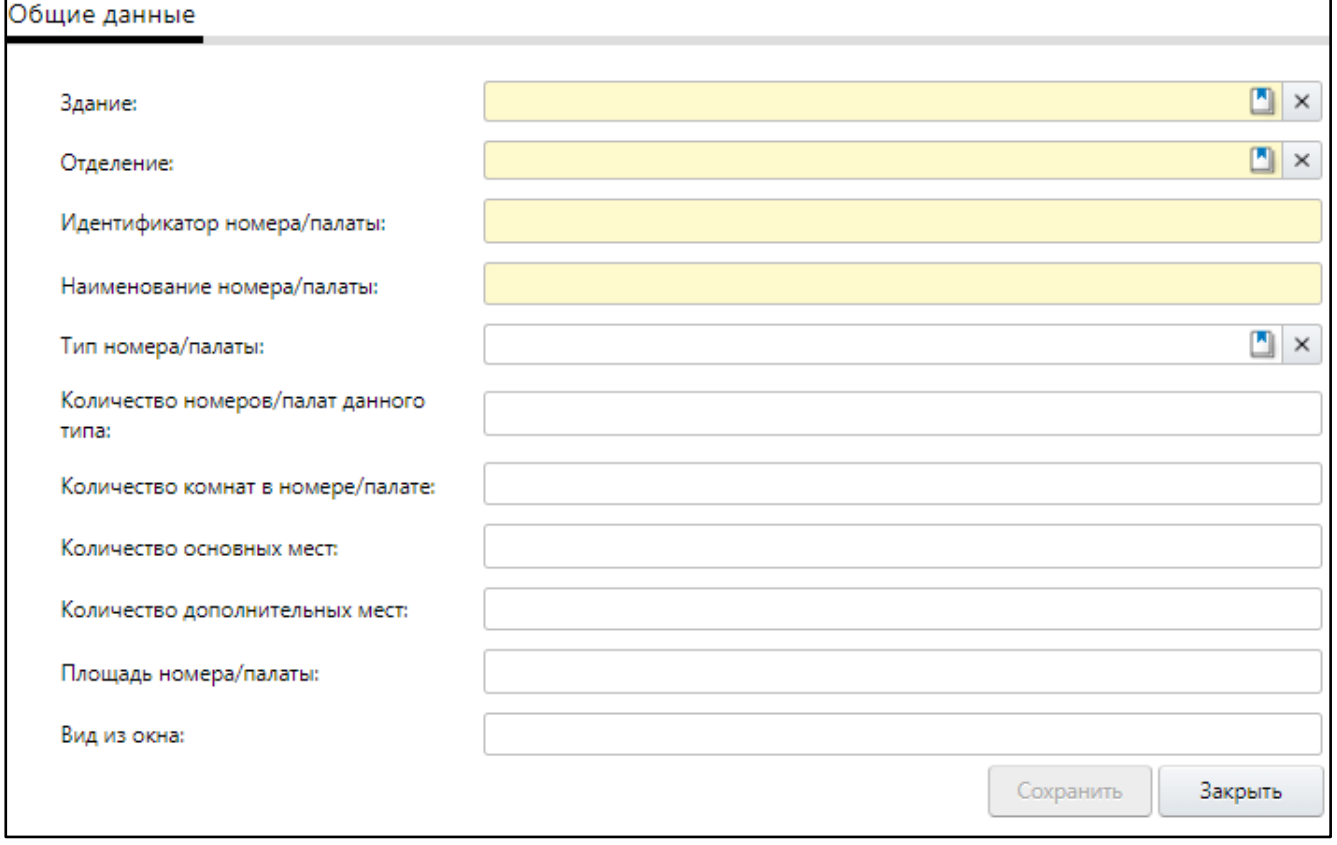

<span id="page-142-1"></span>Рисунок 121 – Окно добавления палаты/номера в МО

 заполните поля на вкладке «Общие данные» согласно таблице ниже ([Таблица](#page-143-0) 48);

<span id="page-143-0"></span>Таблица 48 – Заполнение полей на вкладке «Общие данные» окна добавления палаты/номера

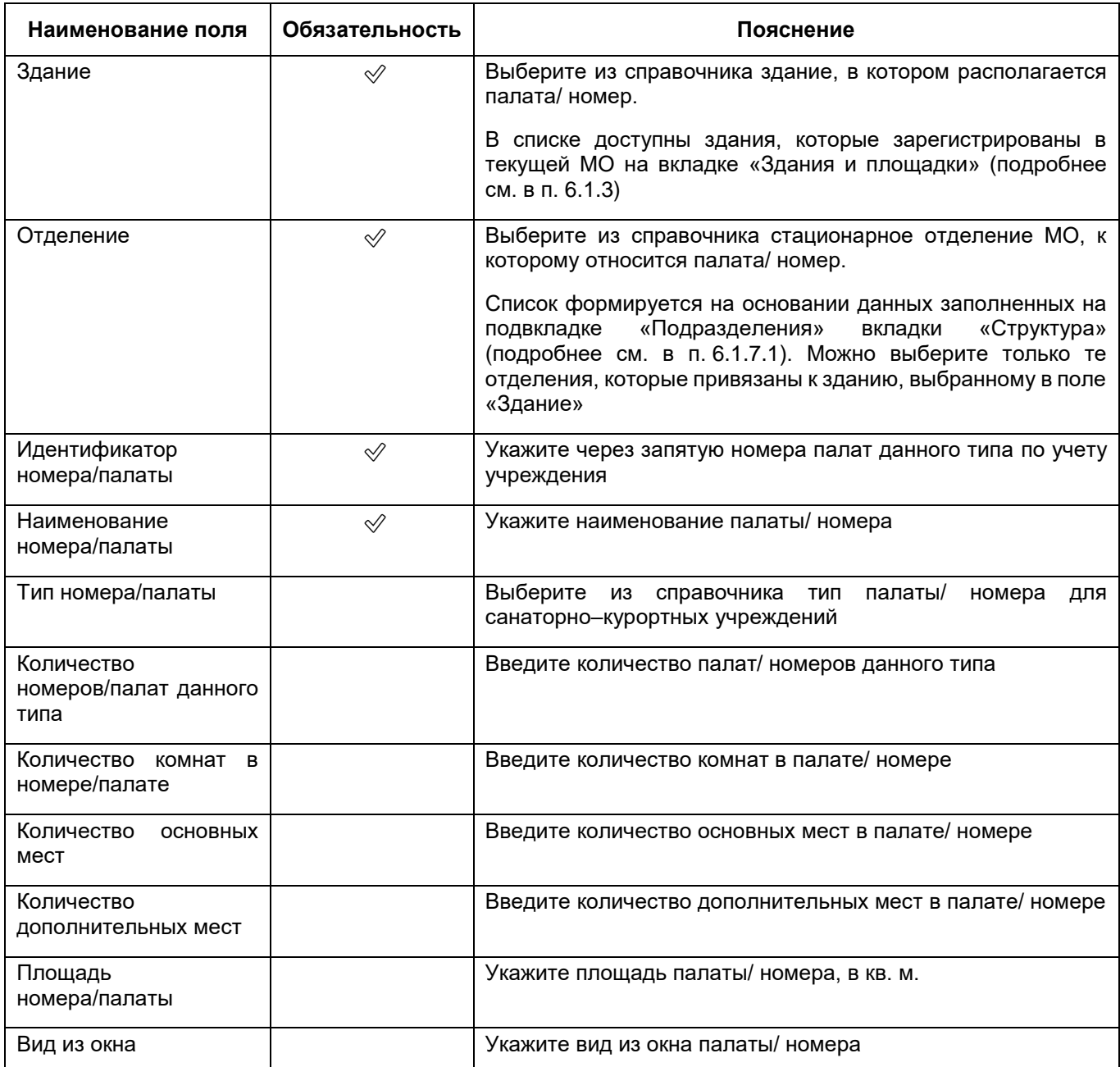

 нажмите на кнопку «Сохранить». Добавленная палата/ номер отобразится в блоке «Палаты/номера».

После сохранения данных отобразятся вкладки «Комфортность» и «Койки».
## **6.1.7.2.2 Заполнение сведений о комфортности палаты/ номера**

Для заполнения данных о комфортности палат/номеров выполните следующие действия:

 в окне добавления палаты/ номера перейдите на вкладку «Комфортность» ([Рисунок](#page-144-0) 122);

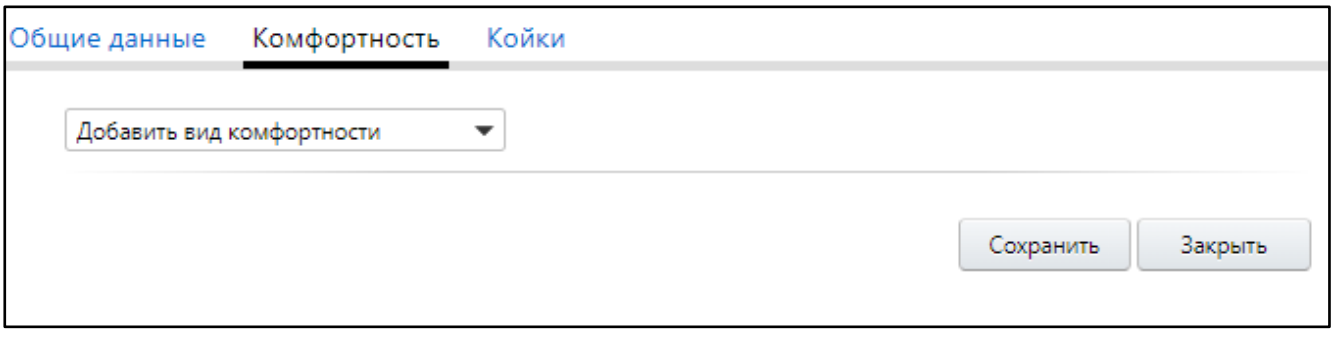

Рисунок 122 – Вкладка «Комфортность»

<span id="page-144-0"></span> в поле «Добавить вид комфортности» выберите из выпадающего списка один из видов комфортности. После выбора значения на вкладке отобразится дополнительное поле [\(Рисунок](#page-144-1) 123);

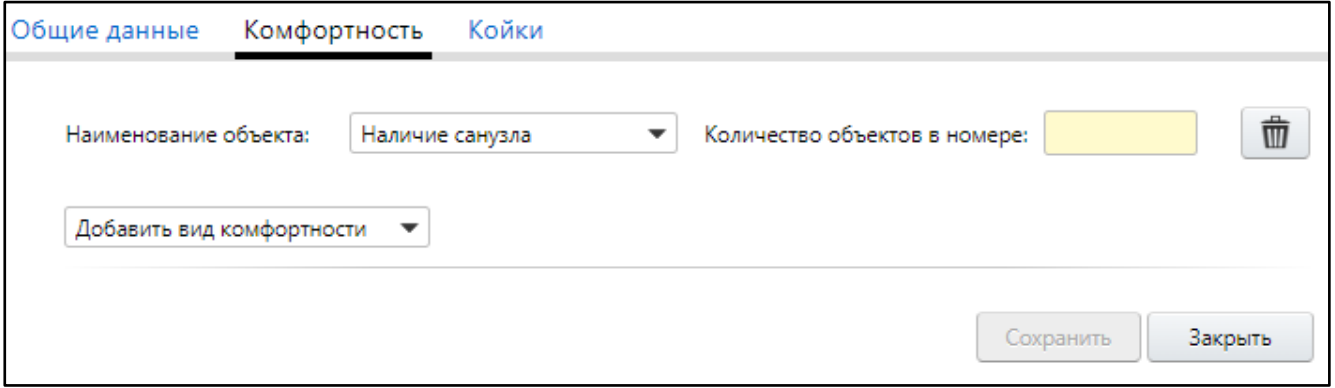

<span id="page-144-1"></span>Рисунок 123 – Дополнительное поле для указания комфортности палаты/ номера

- в поле «Количество объектов в номере» укажите количество выбранных объектов в палате/ номере;
- аналогичным образом добавьте все виды комфортности, имеющиеся в палате/ номере;

**Примечание** – Для удаления полей для выбора объекта комфортности нажмите на

кнопку , расположенной в правой части нужной строки.

нажмите на кнопку «Сохранить» для сохранения введенных данных.

## **6.1.7.2.3 Заполнение сведений о койках в палате/ номере**

Для заполнения данных о койках, которые есть в соответствующем отделении, выполните следующие действия:

в окне добавления палаты/ номера перейдите на вкладку «Койки» ([Рисунок](#page-145-0) 124);

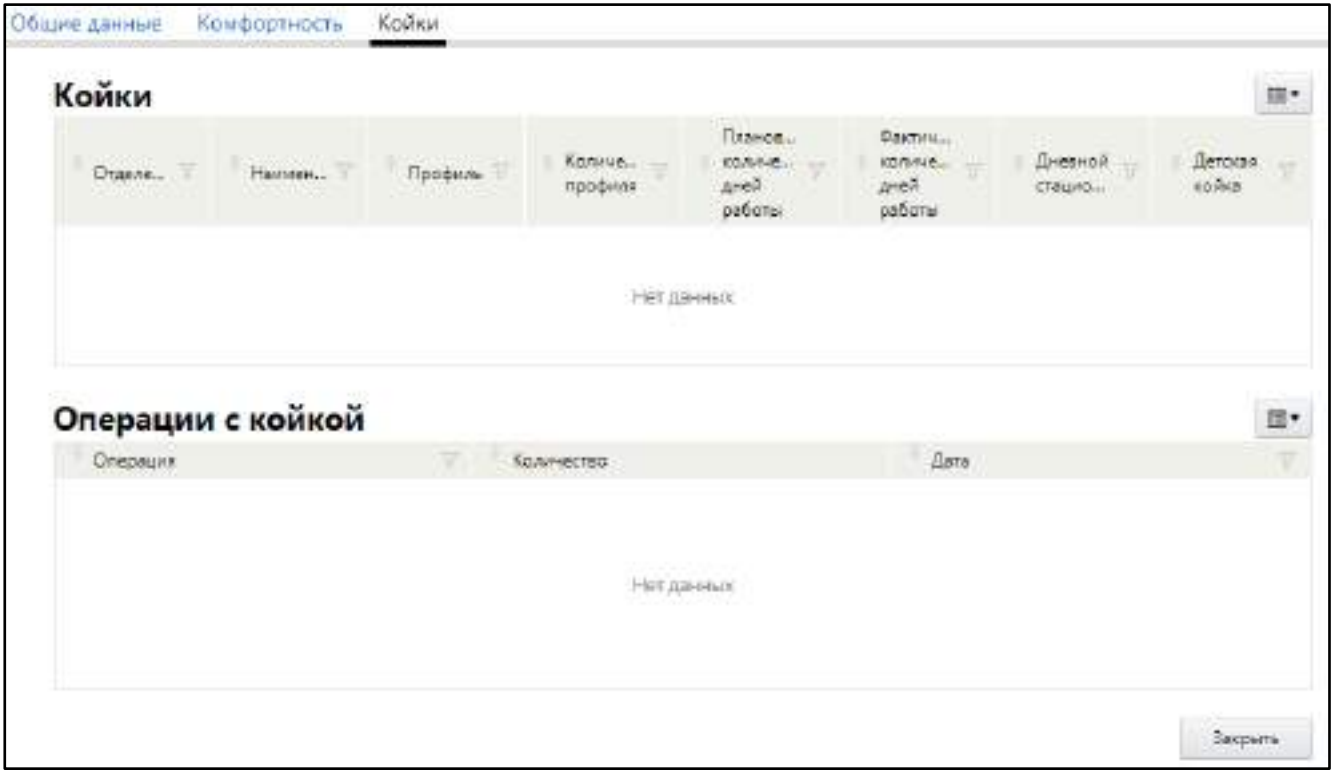

Рисунок 124 – Заполнение сведений о койках в палате/ номере

<span id="page-145-0"></span> в блоке «Койки» выберите пункт контекстного меню «Добавить». Откроется окно добавления койки в палату/ номер ([Рисунок](#page-146-0) 125);

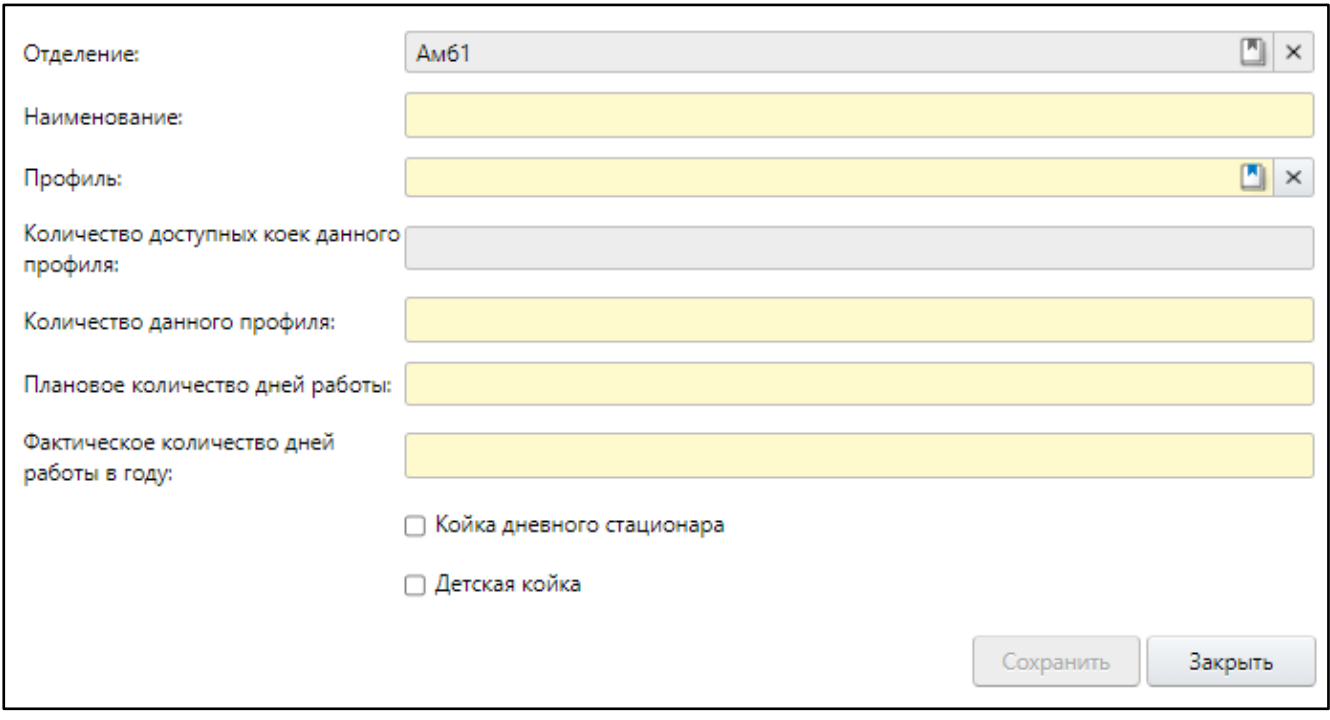

Рисунок 125 – Окно добавления койки

заполните поля согласно таблице ниже ([Таблица](#page-146-1) 49);

<span id="page-146-1"></span><span id="page-146-0"></span>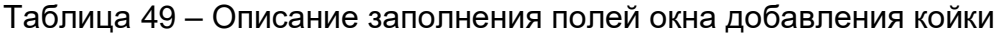

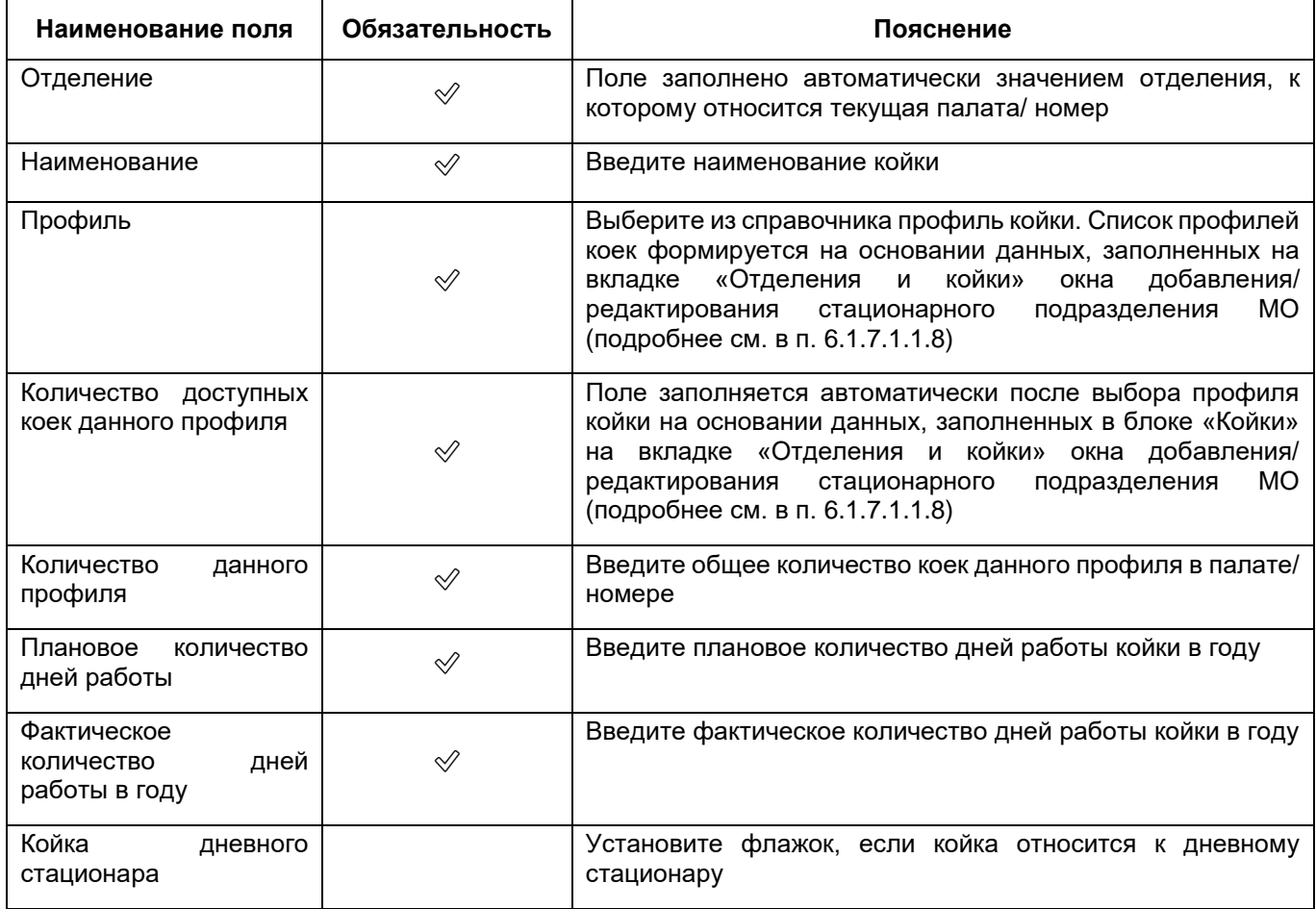

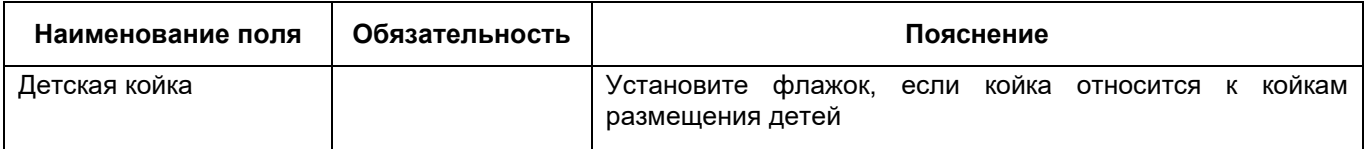

 нажмите на кнопку «Сохранить». Добавленная палата/ номер отобразится в блоке «Палаты/номера».

## **6.1.7.2.4 Заполнение сведений об операциях, производимых с койкой**

После добавления данных об имеющихся койках в отделении заполните информацию об операциях, производимых с данной койкой. Для этого выполните следующие действия:

на вкладке «Койки» в блоке «Койки» выберите нужную койку ([Рисунок](#page-147-0) 126);

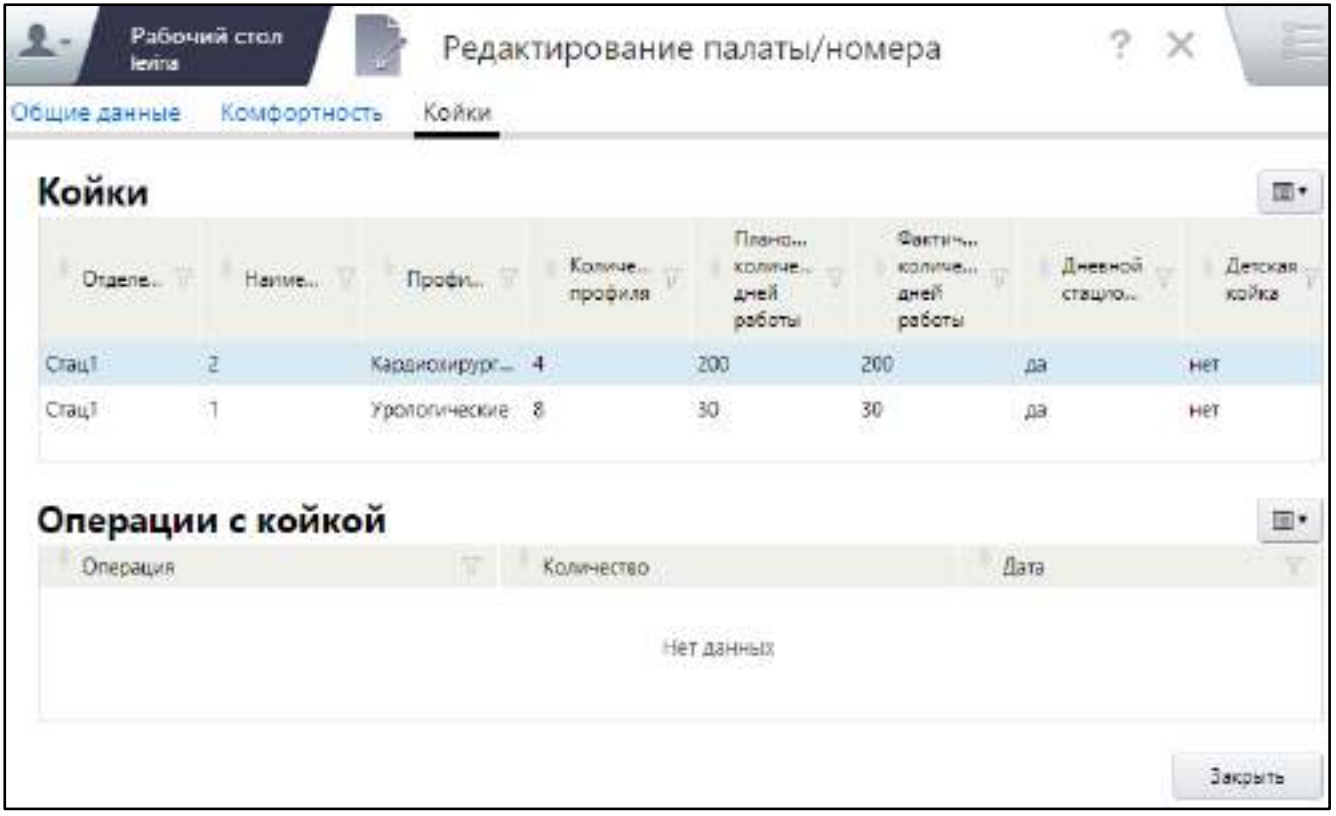

Рисунок 126 – Вкладка «Койки»

<span id="page-147-0"></span> в блоке «Операции с койкой» выберите пункт контекстного меню «Добавить». Откроется окно добавления операции с койкой ([Рисунок](#page-148-0) 127);

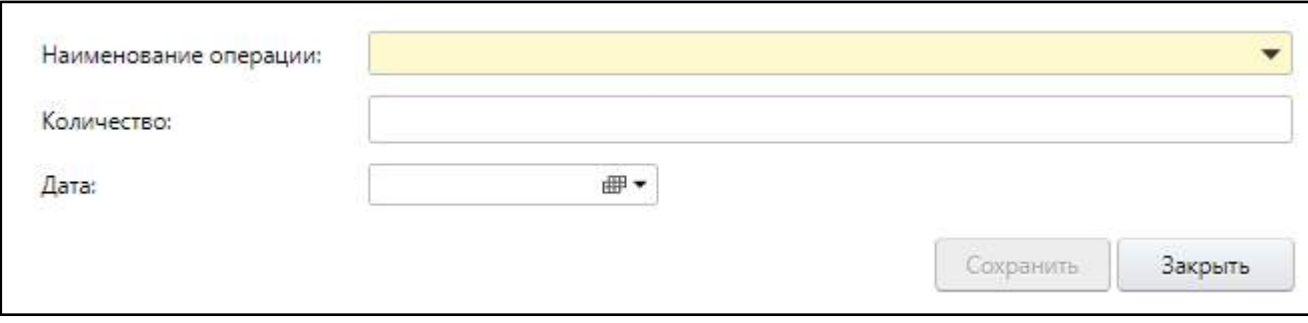

Рисунок 127 – Окно добавления операции с койкой

заполните поля согласно таблице ниже ([Таблица](#page-148-1) 50);

<span id="page-148-1"></span><span id="page-148-0"></span>Таблица 50 – Описание заполнения полей окна добавления койки

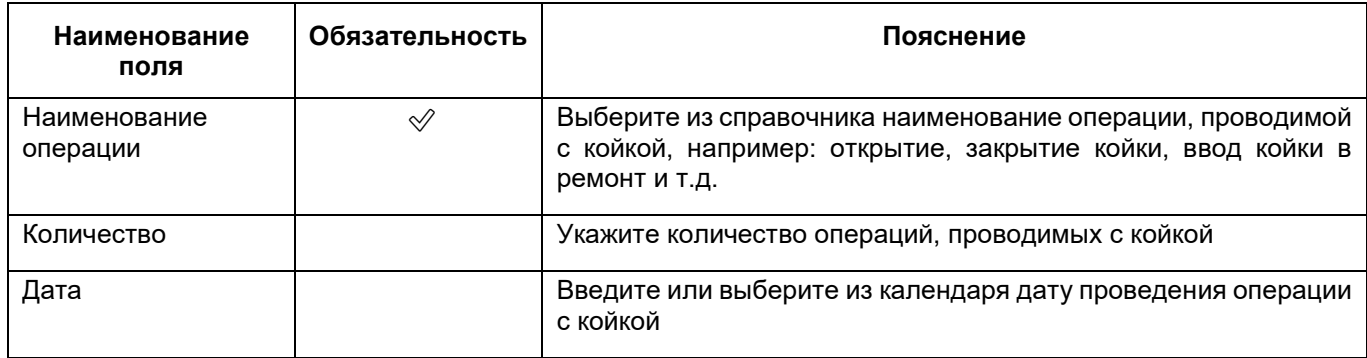

 нажмите на кнопку «Сохранить». Добавленная операция отобразится в блоке «Операции с койкой».

## **6.1.7.3 Заполнение сведений об организационно-штатных мероприятиях**

Для заполнения сведений об организационно-штатных мероприятиях, проводимых в МО (выполните следующие действия:

 в разделе «Структура» окна добавления МО (подробнее см. в п. [6.1\)](#page-38-0) перейдите на вкладку «Организационно-штатные мероприятия» ([Рисунок](#page-149-0) 128);

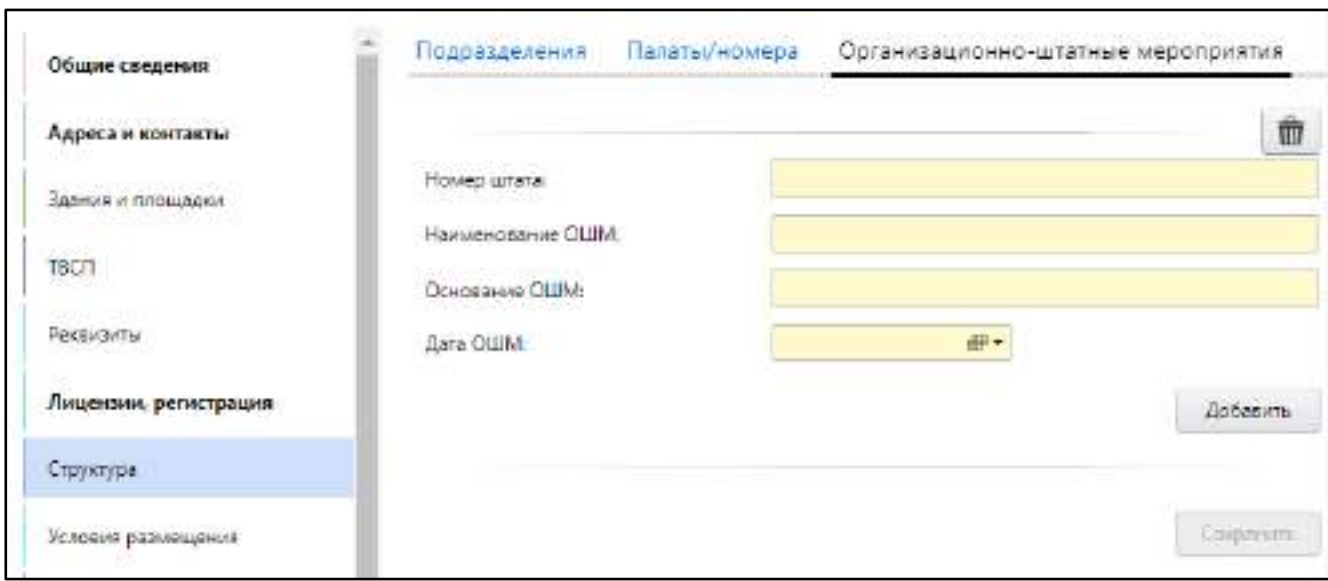

Рисунок 128 – Вкладка «Организационно-штатные мероприятия»

заполните поля согласно таблице ниже ([Таблица](#page-149-1) 51);

<span id="page-149-1"></span><span id="page-149-0"></span>Таблица 51 – Заполнение полей на вкладке «Организационно-штатные мероприятия»

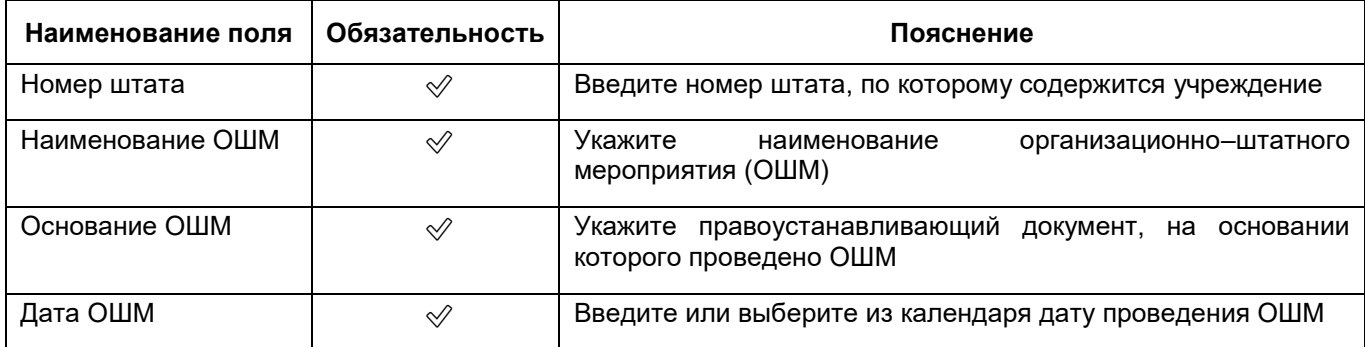

нажмите на кнопку «Сохранить».

## **6.1.7.4 Заполнение сведений о домовых хозяйствах МО**

Для заполнения данных о домовых хозяйствах учреждения выполните следующие действия:

 в разделе «Структура» окна добавления МО (подробнее см. в п. [6.1\)](#page-38-0) перейдите на вкладку «Домовые хозяйства» ([Рисунок](#page-150-0) 129);

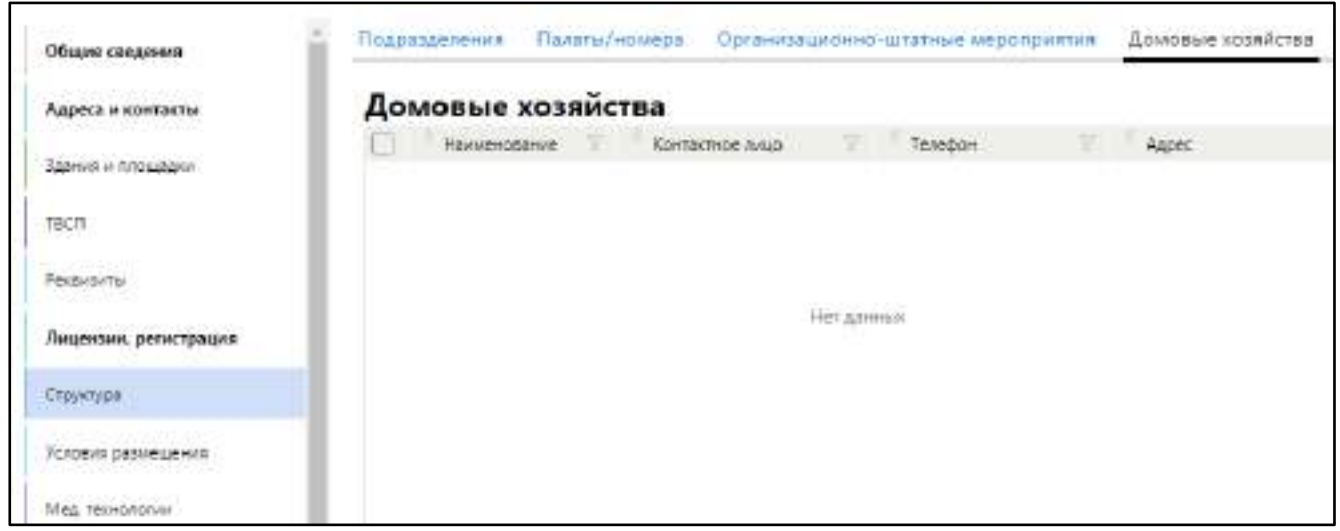

Рисунок 129 – Заполнение сведений о домовых хозяйствах МО

<span id="page-150-0"></span> в блоке «Домовые хозяйства» выберите пункт контекстного меню «Добавить». Откроется окно добавления домового хозяйства ([Рисунок](#page-151-0) 130);

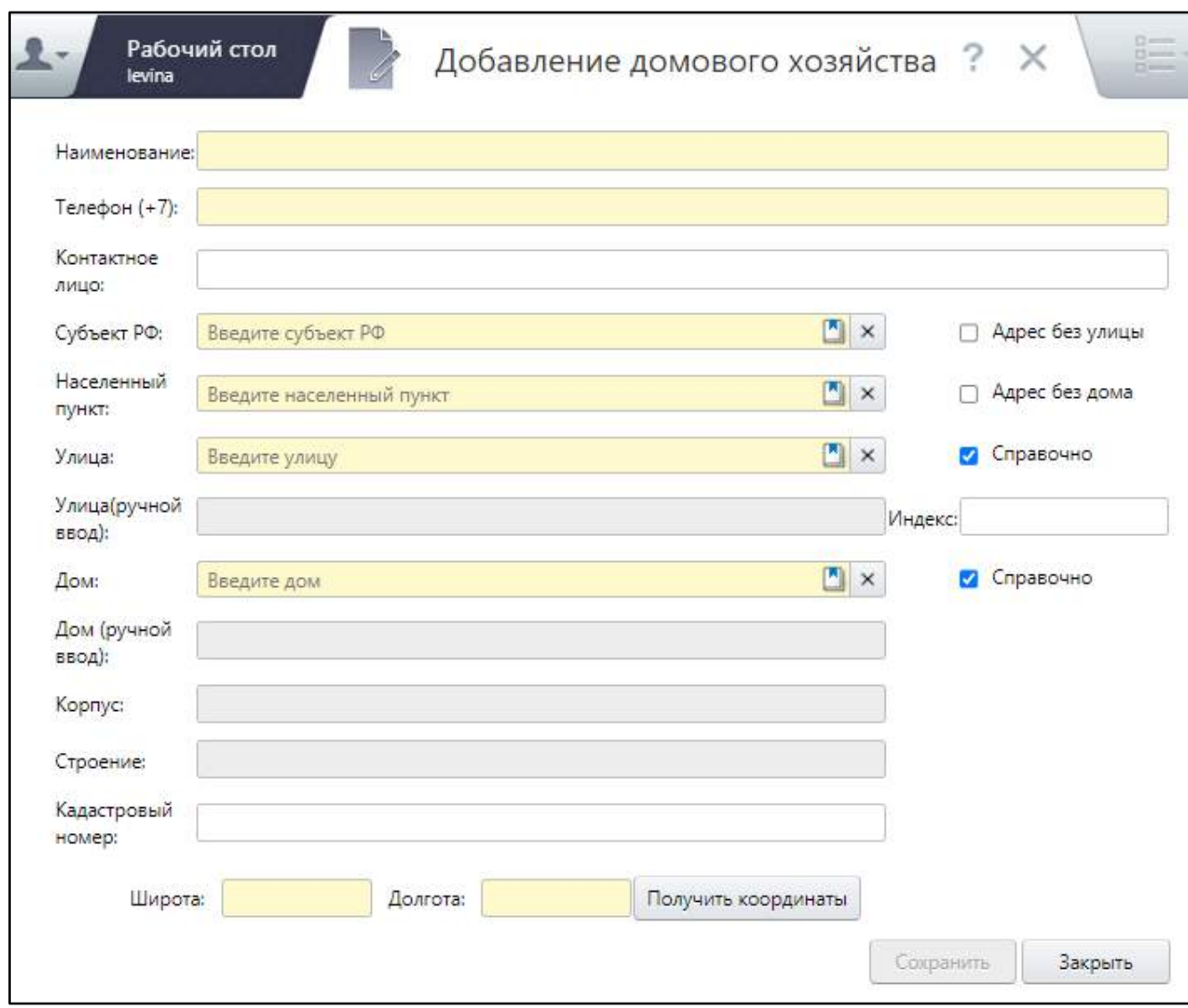

Рисунок 130 – Окно добавления домового хозяйства

заполните поля согласно таблице ниже ([Таблица](#page-151-1) 52);

## <span id="page-151-1"></span><span id="page-151-0"></span>Таблица 52 – Заполнение полей окна добавления домового хозяйства

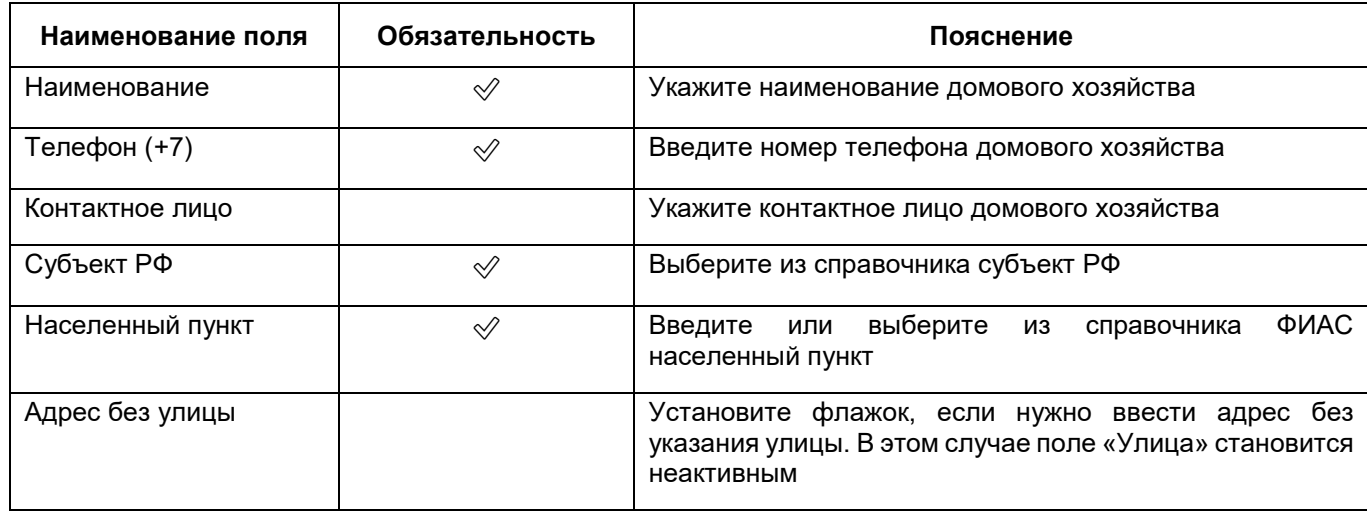

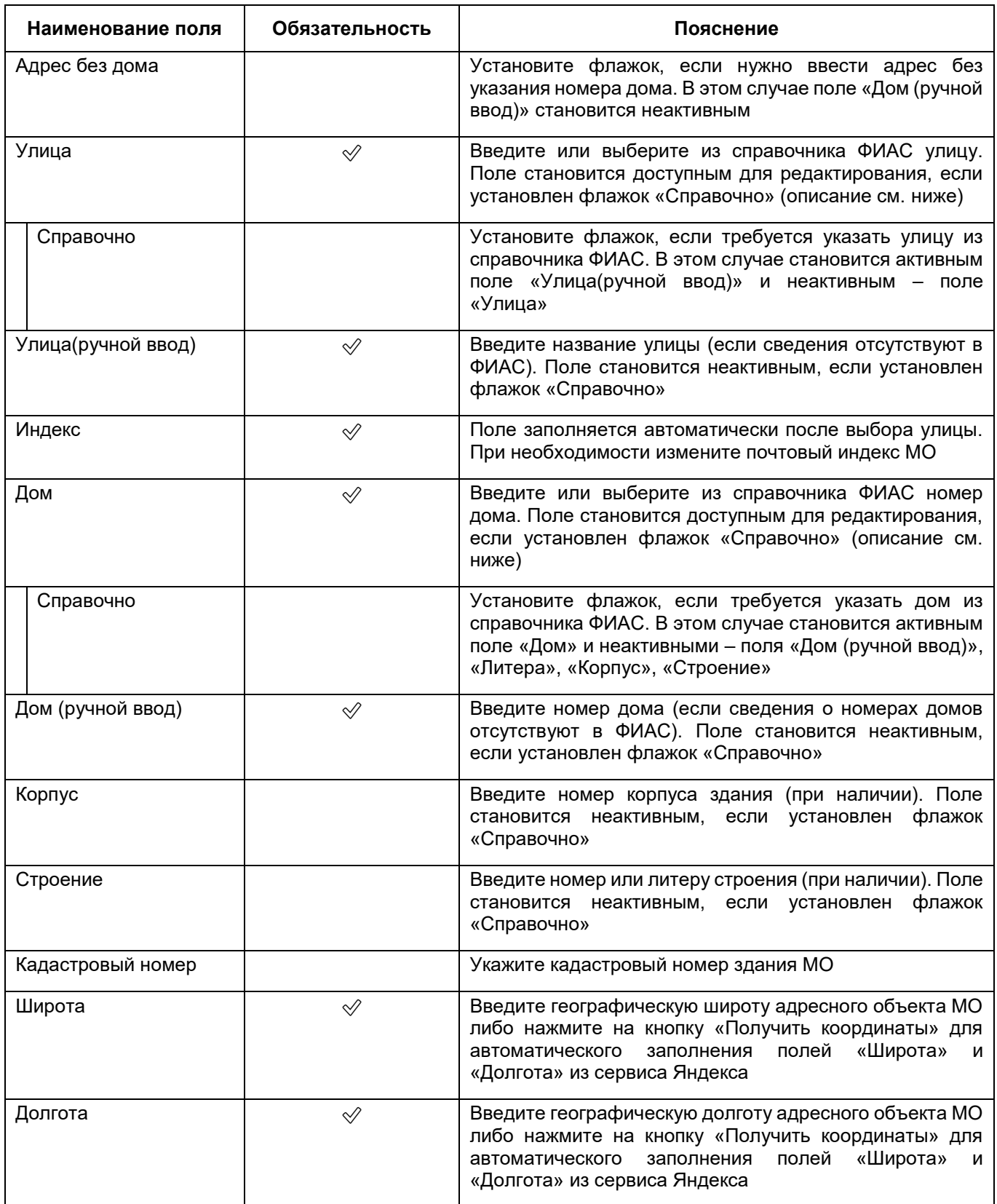

 нажмите на кнопку «Сохранить». Добавленное домовое хозяйство отобразится на вкладке «Домовые хозяйства».

## **6.1.7.5 Заполнение сведений о передвижных подразделениях МО**

<span id="page-153-2"></span>Для заполнения сведений о передвижных подразделениях МО выполните следующие действия:

 в разделе «Структура» окна добавления МО (подробнее см. в п. [6.1\)](#page-38-0) перейдите на вкладку «Передвижные подразделения» ([Рисунок](#page-153-0) 131);

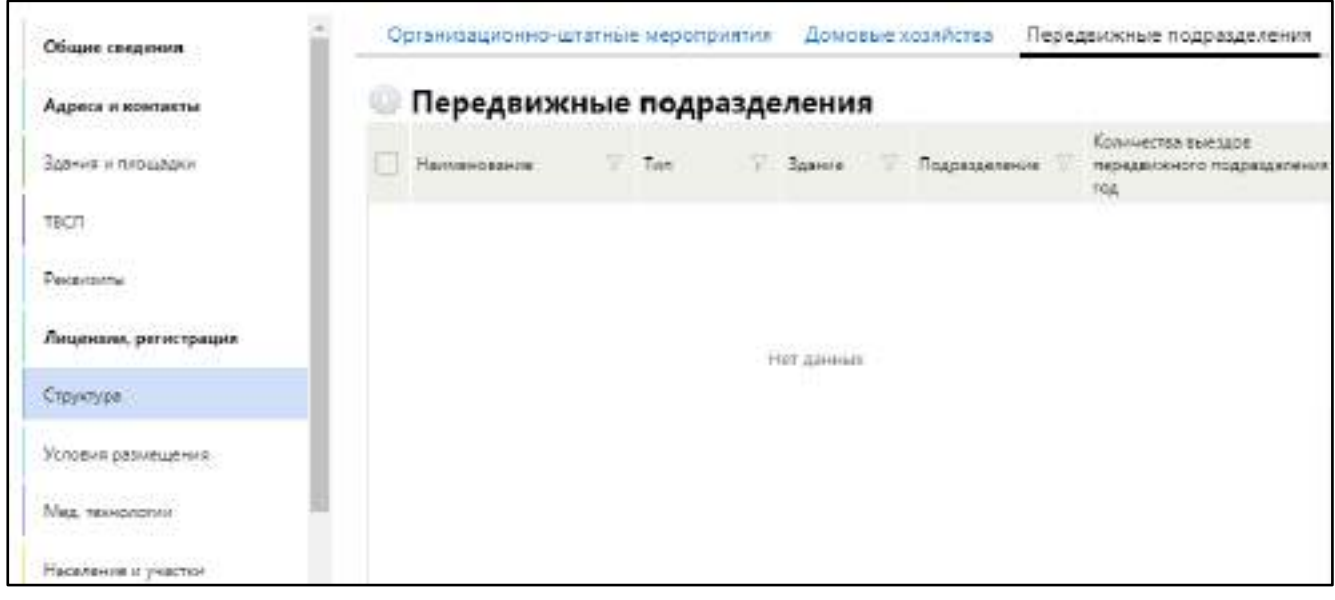

<span id="page-153-0"></span>Рисунок 131 – Заполнение сведений о передвижных подразделениях МО

 в блоке «Передвижные подразделения» выберите пункт контекстного меню «Добавить». Откроется окно добавления передвижного подразделения ([Рисунок](#page-153-1) 132);

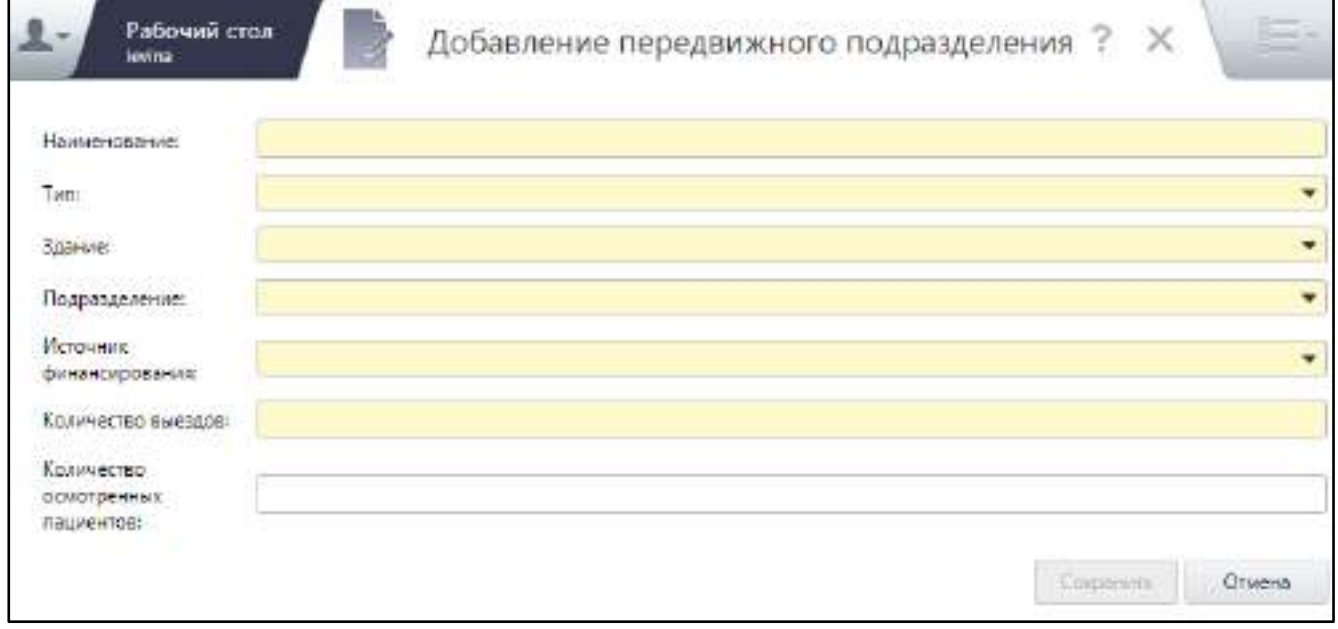

<span id="page-153-1"></span>Рисунок 132 – Окно добавления передвижного подразделения

заполните поля согласно таблице ниже ([Таблица](#page-154-0) 53);

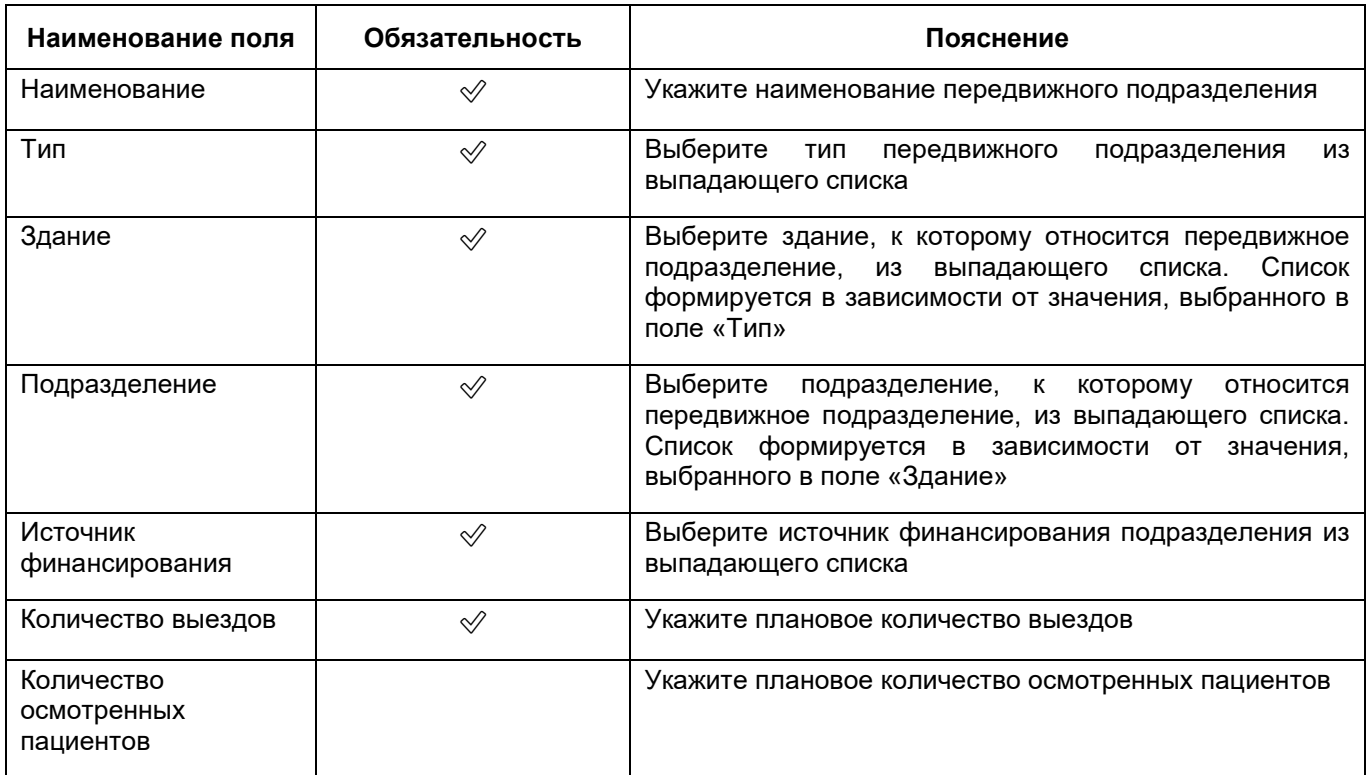

<span id="page-154-0"></span>Таблица 53 – Заполнение полей окна добавления передвижного подразделения

 нажмите на кнопку «Сохранить». После сохранения основных данных передвижного подразделения в окне отобразятся дополнительные блоки «Посещаемые населённые пункты» и «Транспортные средства передвижных подразделений».

# **6.1.7.5.1 Добавление посещаемых передвижным подразделением населенных пунктов**

Для добавления населенных пунктов, посещаемых передвижным подразделением, выполните следующие действия:

– в окне добавления передвижного подразделения (подробнее см. в п. [6.1.7.5\)](#page-153-2) перейдите в блок «Посещаемые населённые пункты» ([Рисунок](#page-155-0) 133);

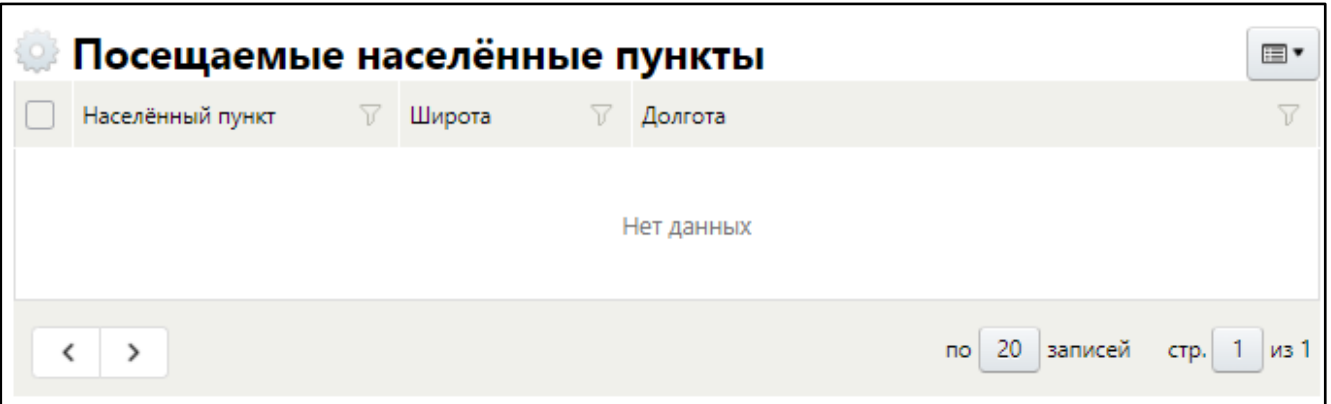

Рисунок 133 – Добавление посещаемых населенных пунктов

<span id="page-155-0"></span> выберите пункт контекстного меню «Добавить». Откроется окно добавления посещаемого пункта ([Рисунок](#page-155-1) 134);

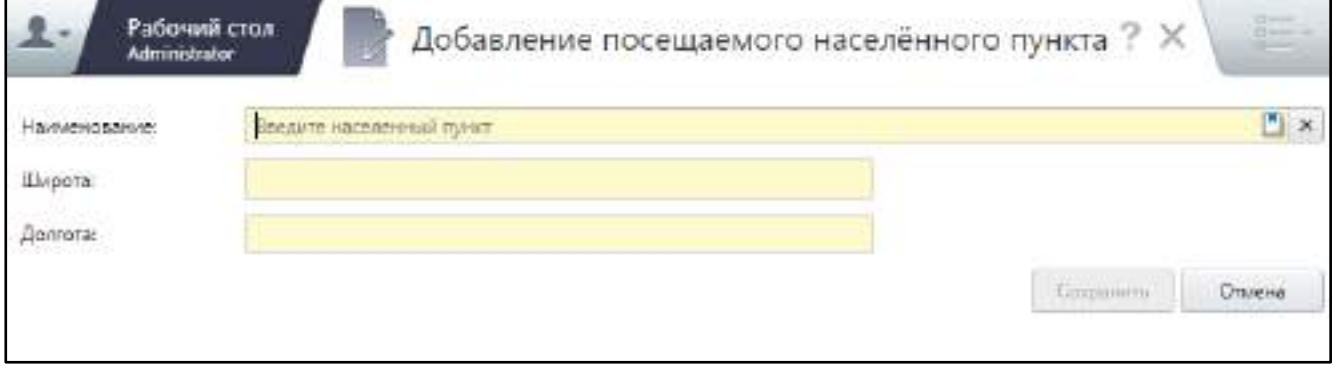

Рисунок 134 – Окно добавления посещаемого населенного пункта

заполните поля согласно таблице ниже ([Таблица](#page-155-2) 54);

<span id="page-155-2"></span><span id="page-155-1"></span>Таблица 54 – Заполнение полей в окне добавления посещаемого населенного пункта

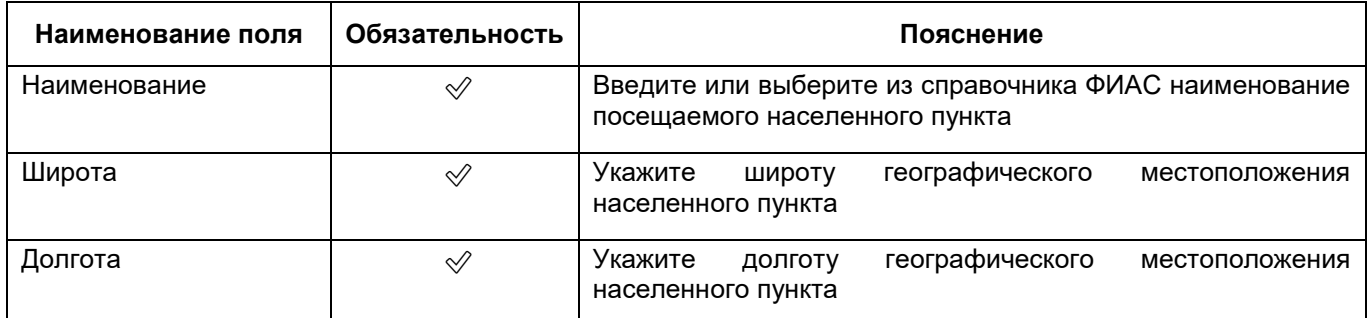

- нажмите на кнопку «Сохранить». Добавленный населенный пункт отобразится в блоке «Посещаемые населённые пункты» окна добавления передвижного подразделения;
- нажмите кнопку «Сохранить» в окне добавления передвижного подразделения.

## **6.1.7.5.2 Добавление транспортных средств передвижного подразделения**

Для добавления транспортных средств, закрепленных за передвижным подразделением, выполните следующие действия:

– в окне добавления передвижного подразделения (подробнее см. в п. [6.1.7.5\)](#page-153-2) перейдите в блок «Транспортные средства передвижных подразделений» ([Рисунок](#page-156-0) 135);

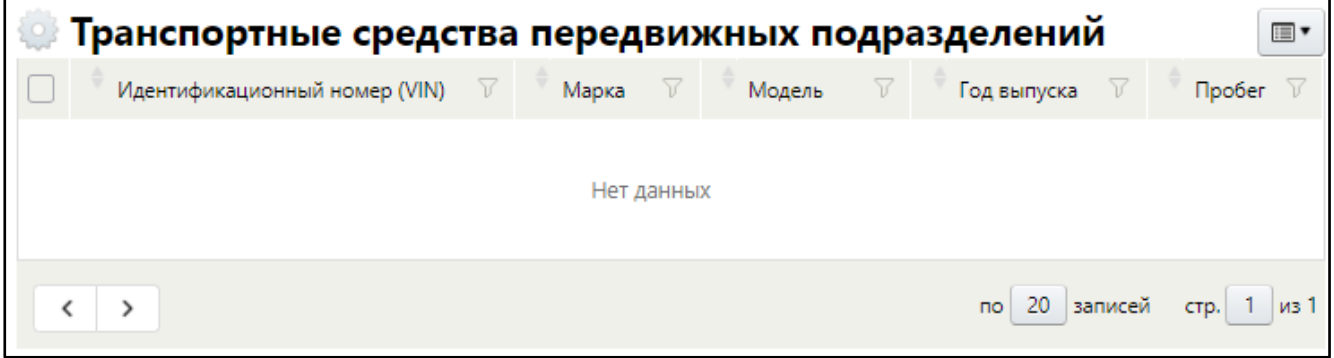

Рисунок 135 – Добавление транспортных средств

<span id="page-156-0"></span> выберите пункт контекстного меню «Добавить». Откроется окно добавления транспортного средства ([Рисунок](#page-157-0) 136);

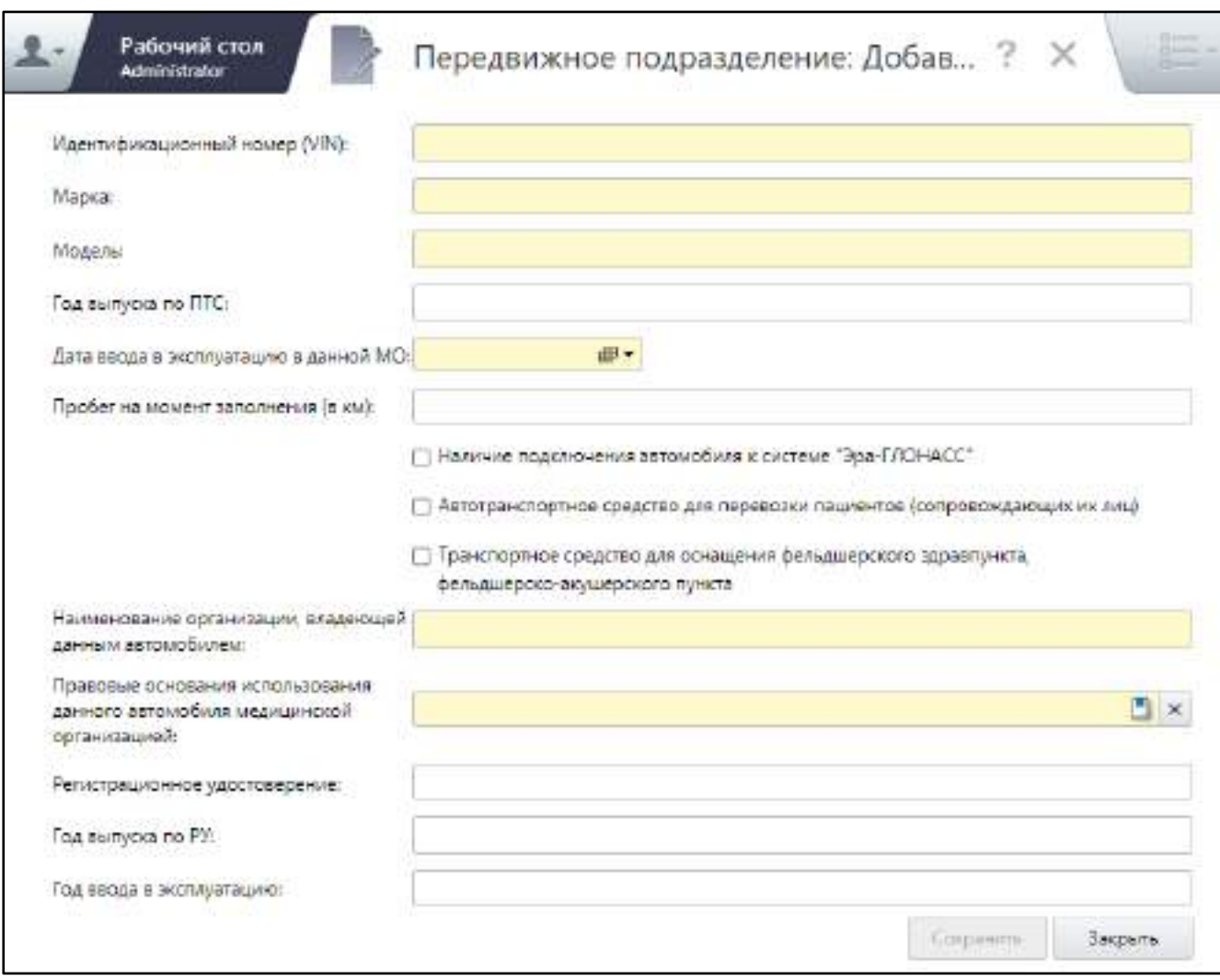

Рисунок 136 – Окно добавления транспортного средства

заполните поля согласно таблице ниже ([Таблица](#page-157-1) 55);

<span id="page-157-1"></span><span id="page-157-0"></span>Таблица 55 – Заполнение полей в окне добавления посещаемого населенного пункта

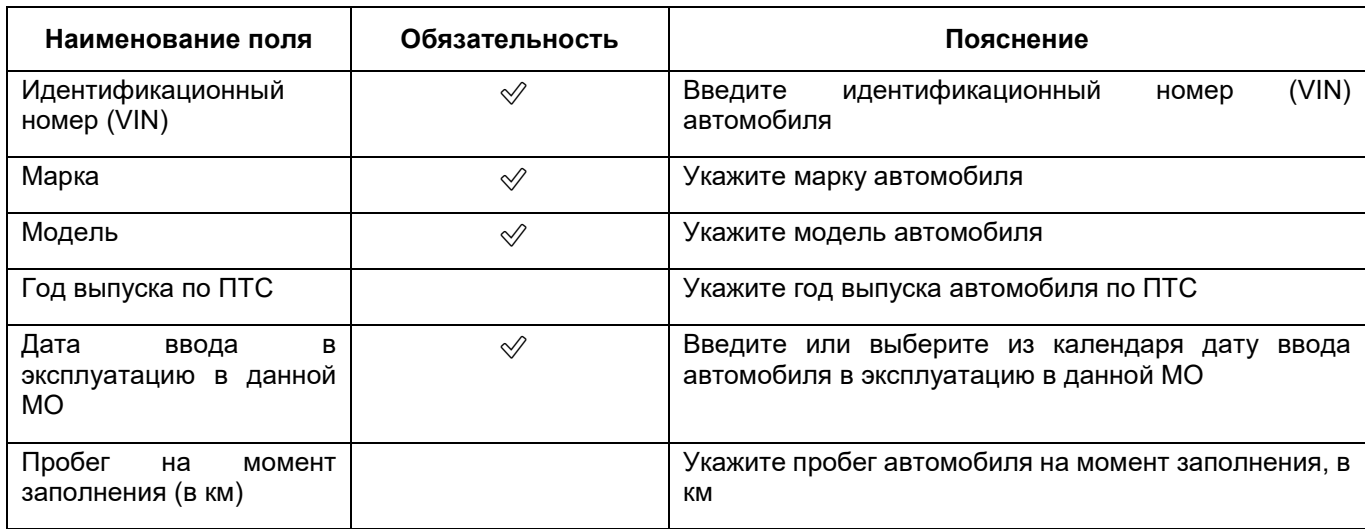

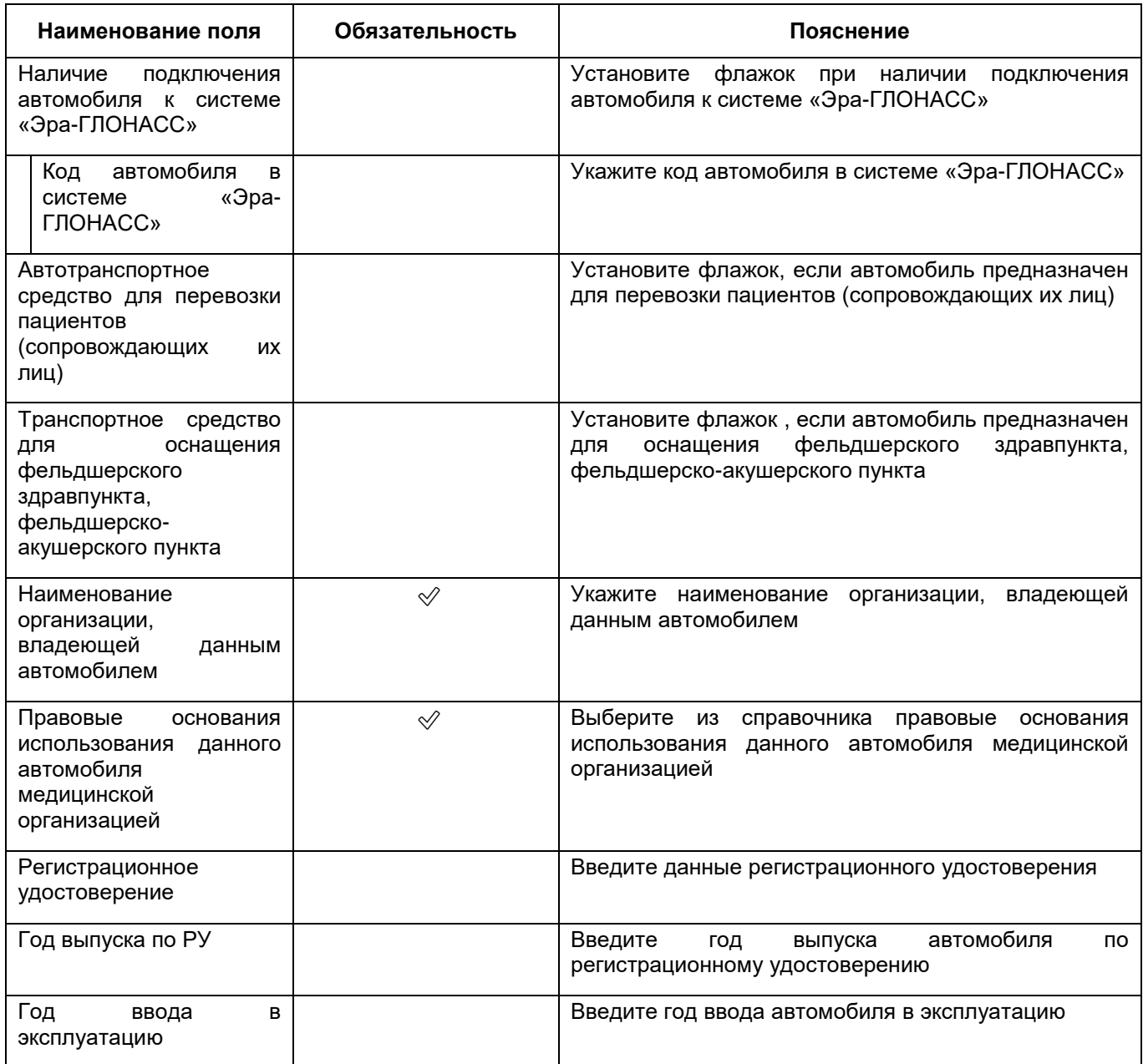

- нажмите на кнопку «Сохранить». Добавленное транспортное средство отобразится в блоке «Транспортные средства передвижных подразделений» окна добавления передвижного подразделения;
- нажмите кнопку «Сохранить» в окне добавления передвижного подразделения.

## **6.1.7.6 Заполнение сведений о службах санавиации**

<span id="page-158-0"></span>Для заполнения сведений о службах санавиации МО выполните следующие действия:

 в разделе «Структура» окна добавления МО (подробнее см. в п. [6.1\)](#page-38-0) перейдите на вкладку «Службы санавиации» ([Рисунок](#page-159-0) 137);

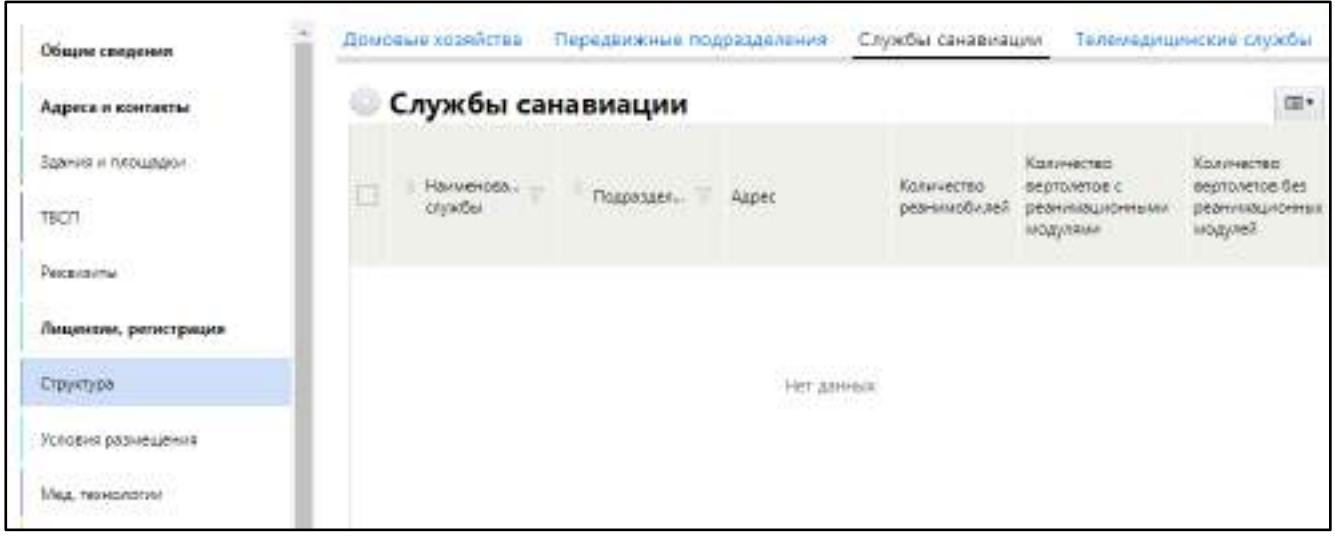

Рисунок 137 – Вкладка «Службы санавиации»

<span id="page-159-0"></span> выберите пункт контекстного меню «Добавить». Откроется окно добавления службы санавиации ([Рисунок](#page-160-0) 138);

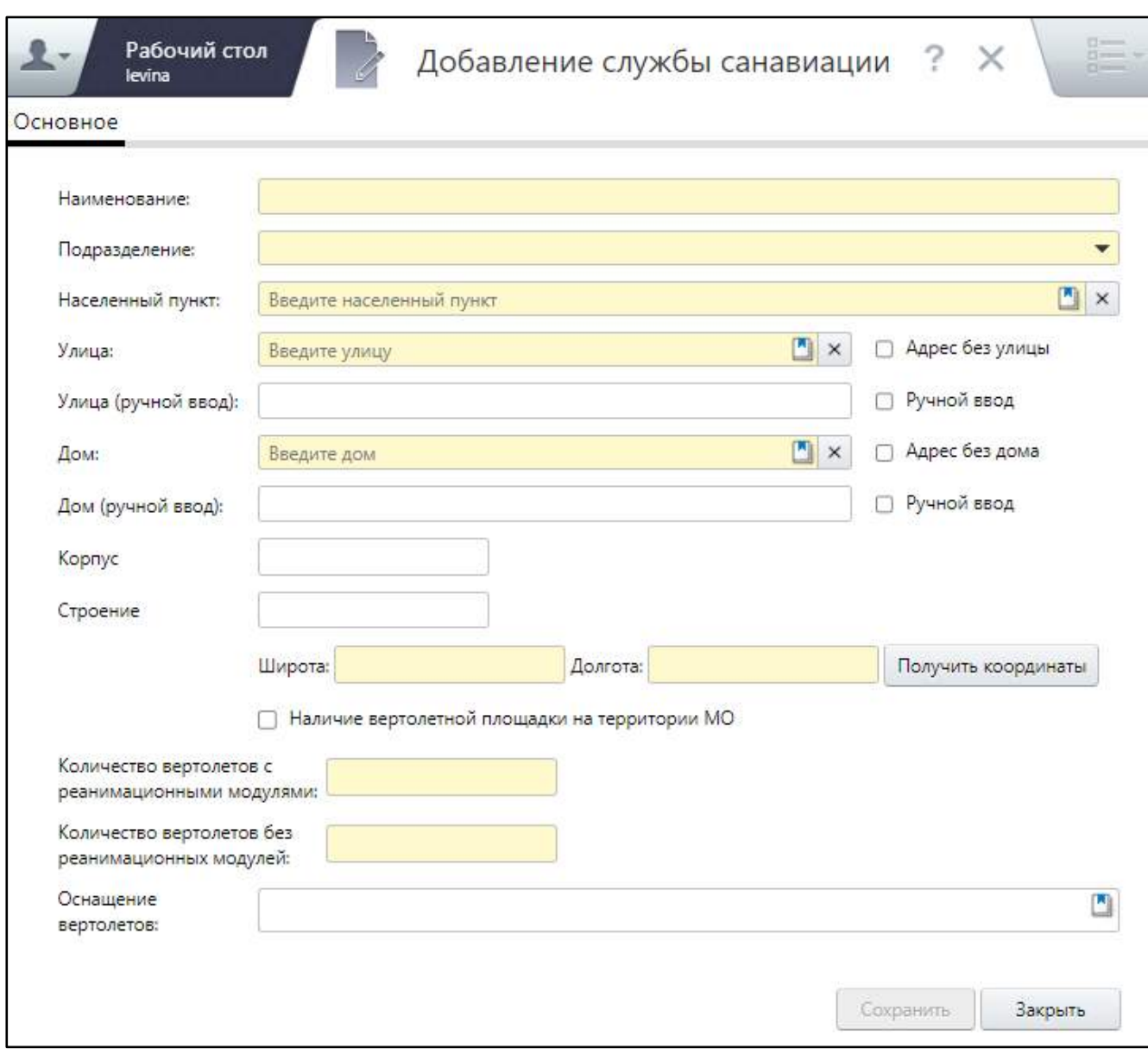

Рисунок 138 – Окно добавления службы санавиации

## заполните поля согласно таблице ниже ([Таблица](#page-160-1) 56);

## <span id="page-160-1"></span><span id="page-160-0"></span>Таблица 56 – Заполнение полей окна добавления службы санавиации

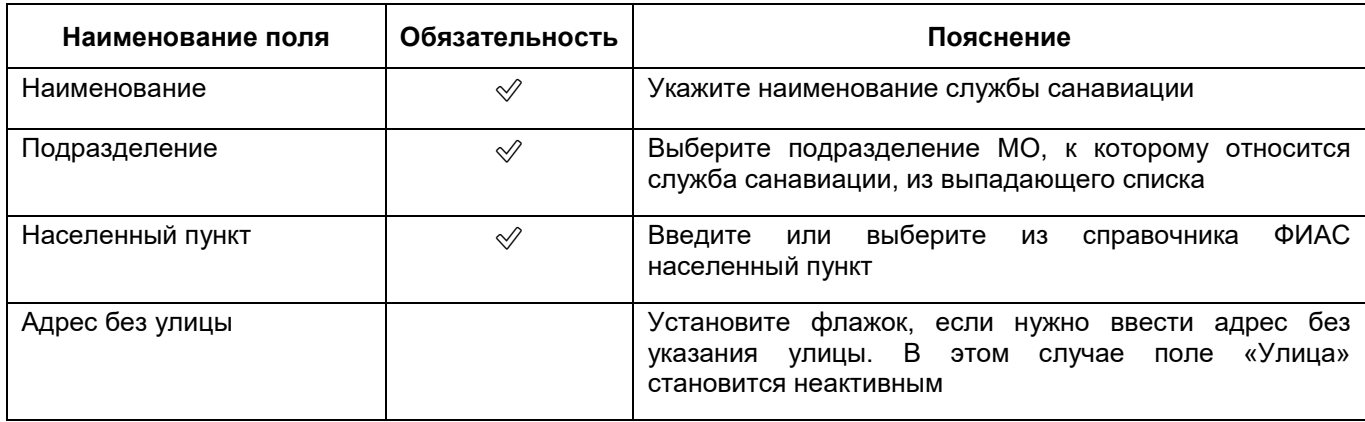

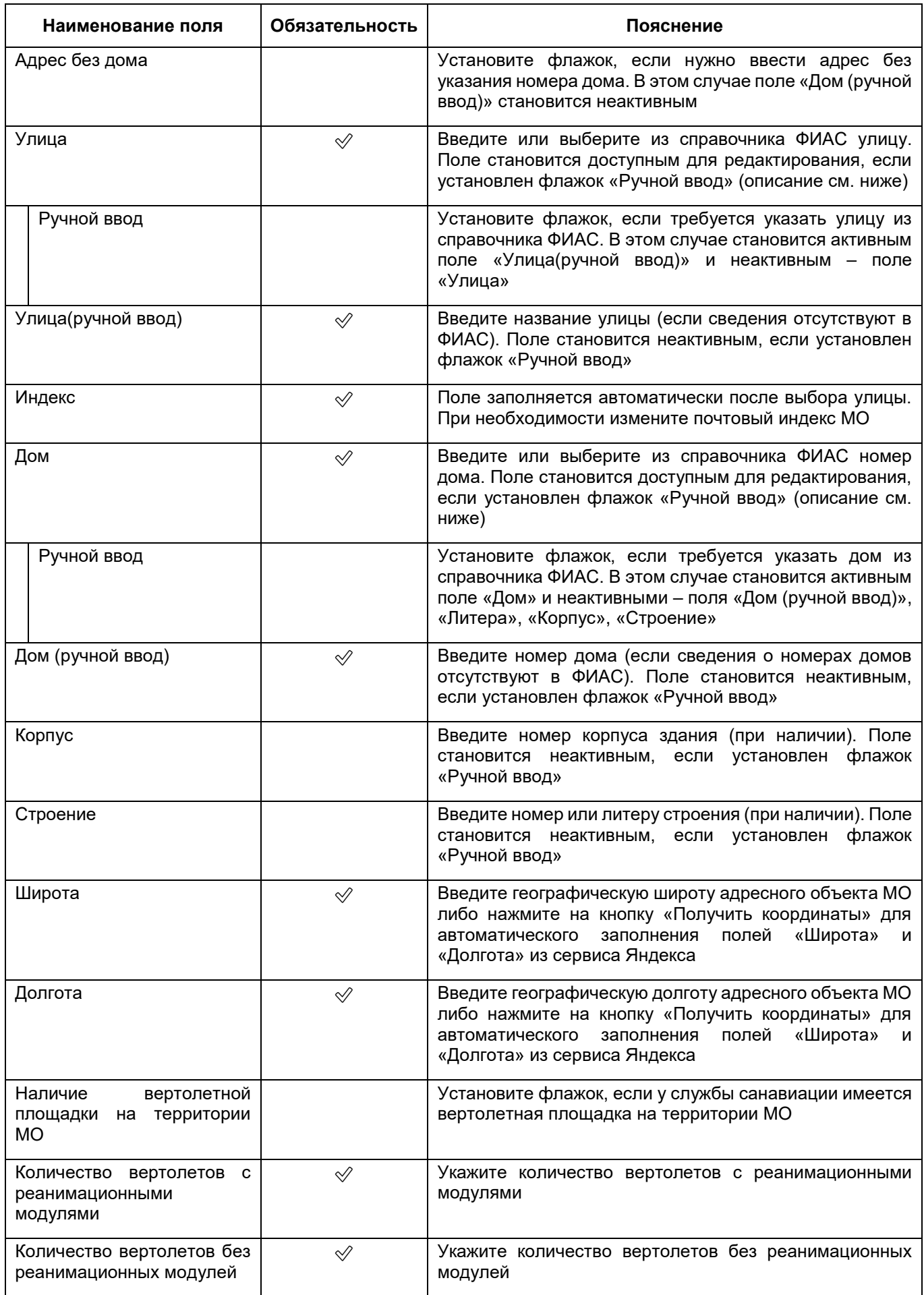

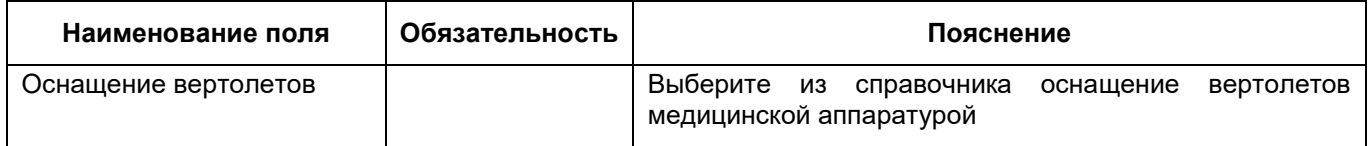

 нажмите на кнопку «Сохранить». После сохранения данных на вкладке «Основное» в окне добавления службы санавиации отобразятся вкладки «Вертолетные площадки» и «Реанимобили».

# **6.1.7.6.1 Заполнение сведений о вертолетных площадках службы санавиации**

Сведения о вертолетных площадках МО можно добавить только после сохранения основной информации о службе санавиации, заполняемой на вкладке «Основное» (см. п. [6.1.7.6\)](#page-158-0).

Для заполнения сведений о вертолетных площадках МО выполните следующие действия:

 в окне добавления службы санавиации (подробнее см. в п. [6.1.7.6\)](#page-158-0) перейдите на вкладку «Вертолетные площадки» ([Рисунок](#page-163-0) 139);

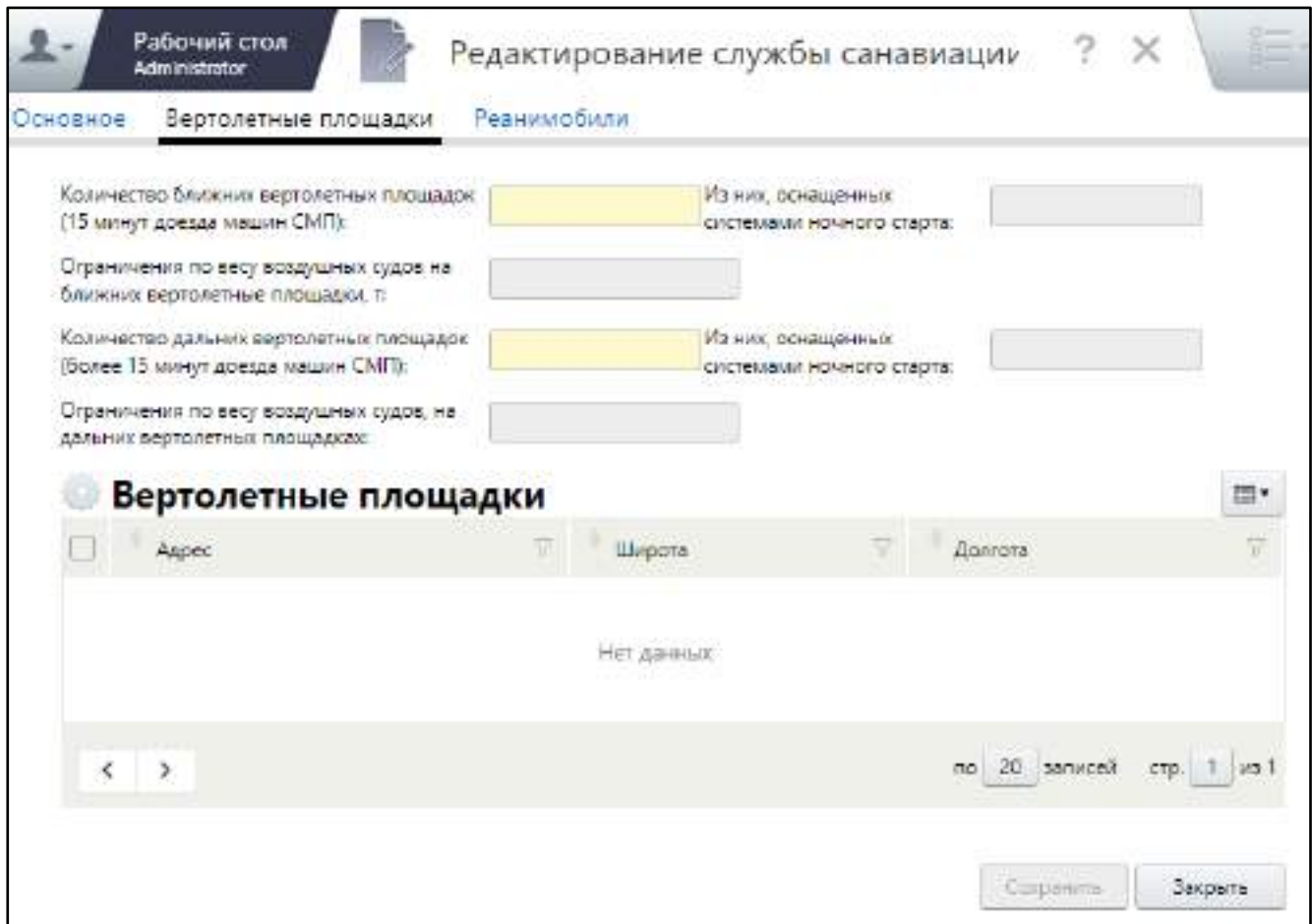

Рисунок 139 – Заполнение сведений о вертолетных площадках

заполните поля согласно таблице ниже ([Таблица](#page-163-1) 57);

<span id="page-163-1"></span><span id="page-163-0"></span>Таблица 57 – Заполнение полей на вкладке «Вертолетные площадки» окна добавления службы санавиации

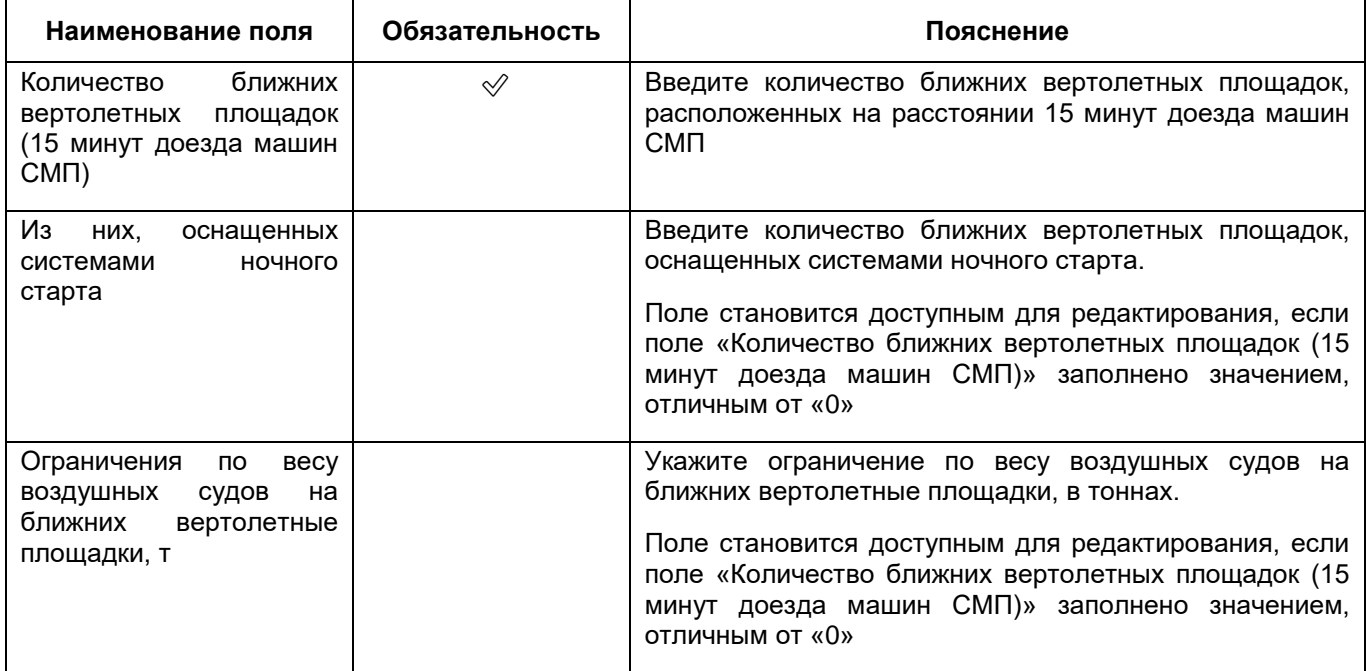

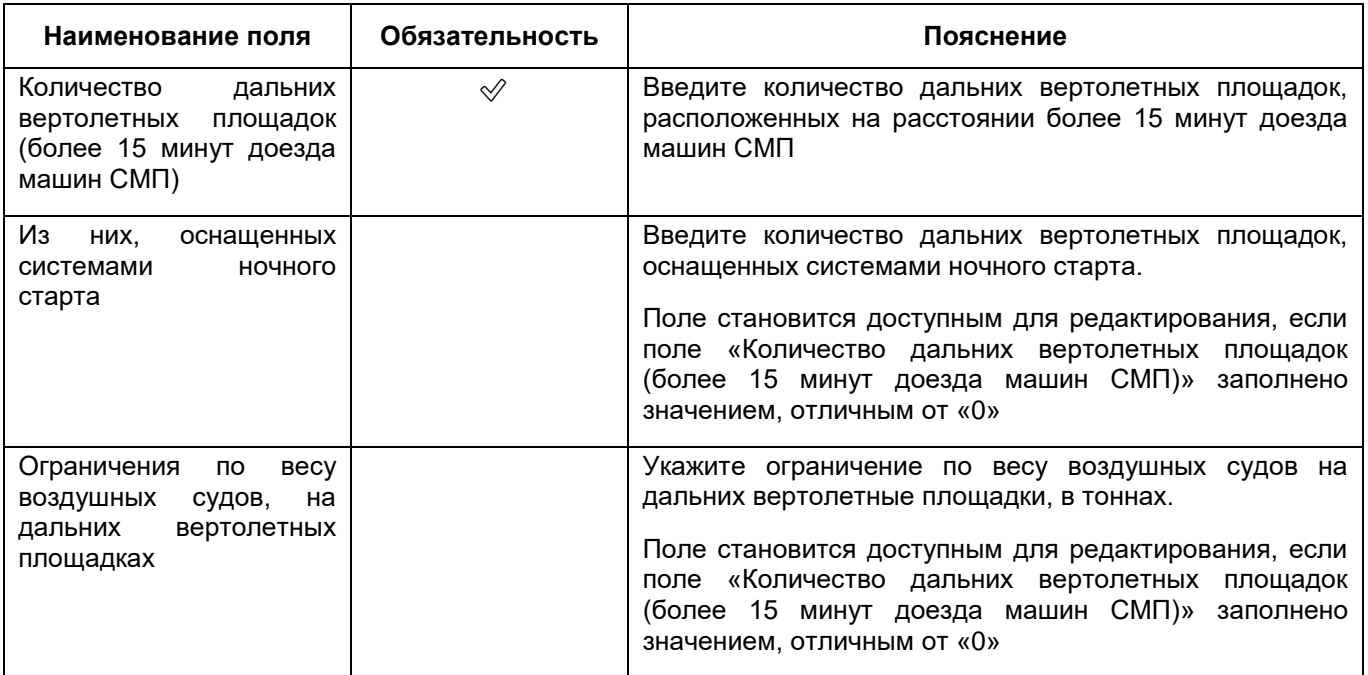

- добавьте вертолётные площадки. Для добавления вертолетной площадки выполните следующие действия:
	- в блоке «Вертолётные площадки» выберите пункт контекстного меню «Добавить». Откроется окно добавления вертолетной площадки ([Рисунок](#page-164-0) 140);

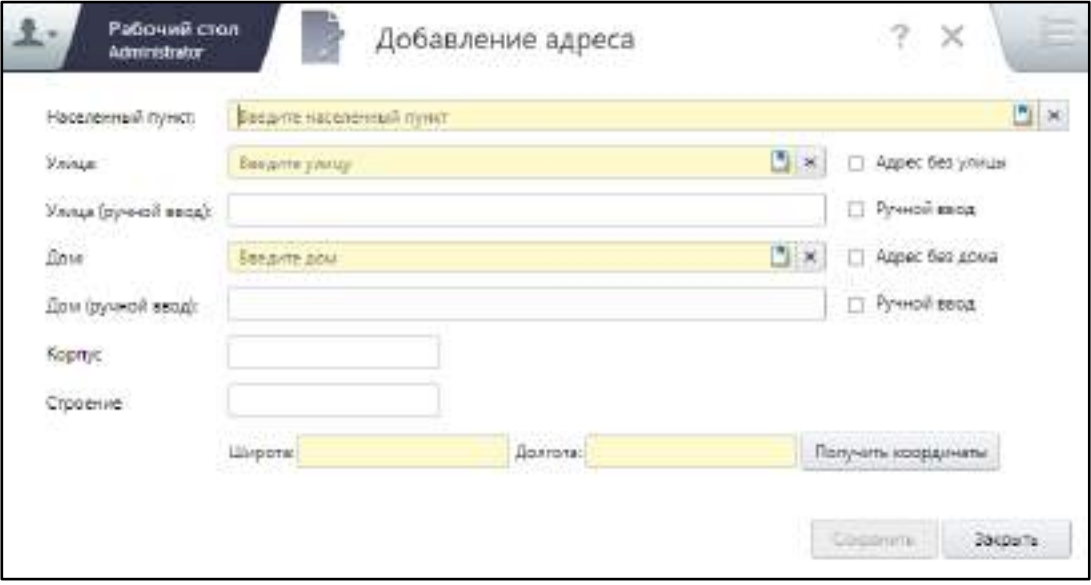

Рисунок 140 – Окно добавления вертолетной площадки

<span id="page-164-0"></span>заполните поля согласно таблице ниже ([Таблица](#page-165-0) 58);

#### <span id="page-165-0"></span>Таблица 58 – Заполнение полей окна добавления вертолетной площадки

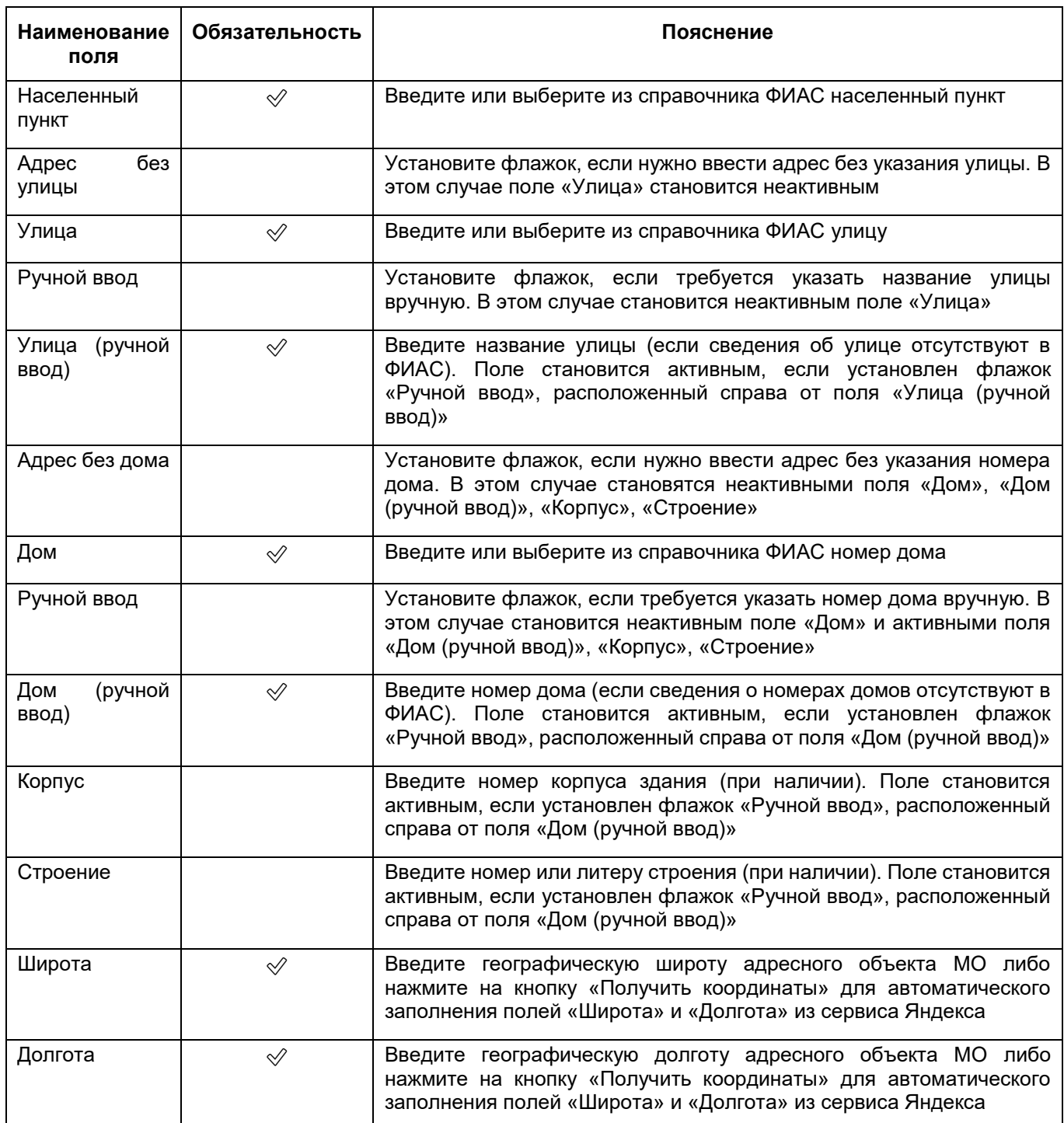

- нажмите на кнопку «Сохранить», затем кнопку «Закрыть». Добавленная вертолетная площадка отобразится в блоке «Вертолетные площадки» одноименной вкладки.
- добавьте аналогичным образом все нужные вертолетные площадки службы санавиации;
- нажмите на кнопку «Сохранить» на вкладке «Вертолетные площадки».

## **6.1.7.6.2 Заполнение сведений о реанимобилях**

Сведения о реанимобилях можно добавить только после сохранения основной информации о службе санавиации, заполняемой на вкладке «Основное» (см. п. [6.1.7.6\)](#page-158-0).

Для заполнения сведений о реанимобилях выполните следующие действия:

 в окне добавления службы санавиации (подробнее см. в п. [6.1.7.6\)](#page-158-0) перейдите на вкладку «Реанимобили» ([Рисунок](#page-166-0) 141);

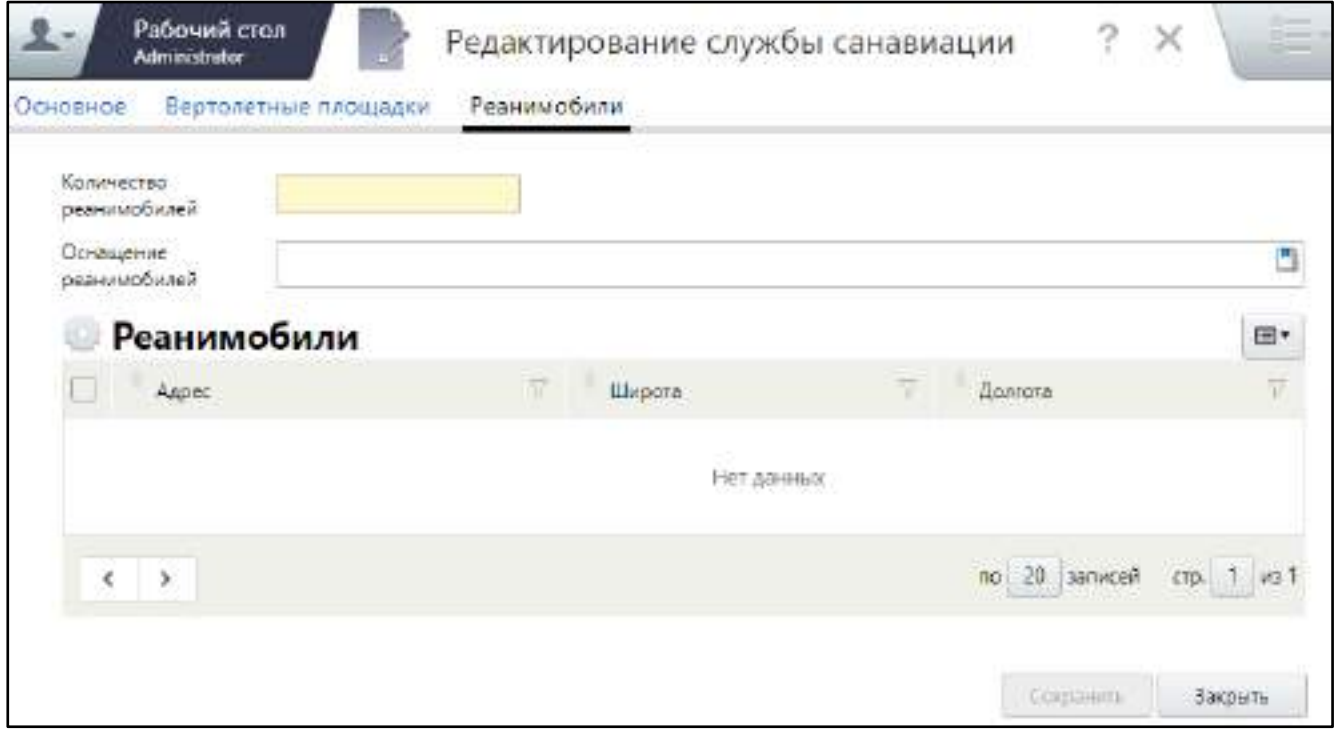

Рисунок 141 – Заполнение сведений о реанимобилях

заполните поля согласно таблице ниже ([Таблица](#page-166-1) 59);

<span id="page-166-1"></span><span id="page-166-0"></span>Таблица 59 – Заполнение полей на вкладке «Реанимобили» окна добавления службы санавиации

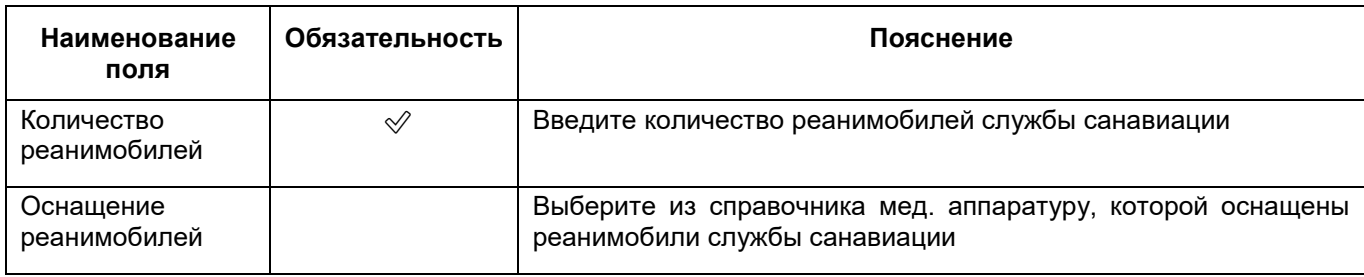

- добавьте реанимобили. Для добавления реанимобиля выполните следующие действия:
	- в блоке «Реанимобили» выберите пункт контекстного меню «Добавить». Откроется окно добавления адреса реанимобиля ([Рисунок](#page-167-0) 142);

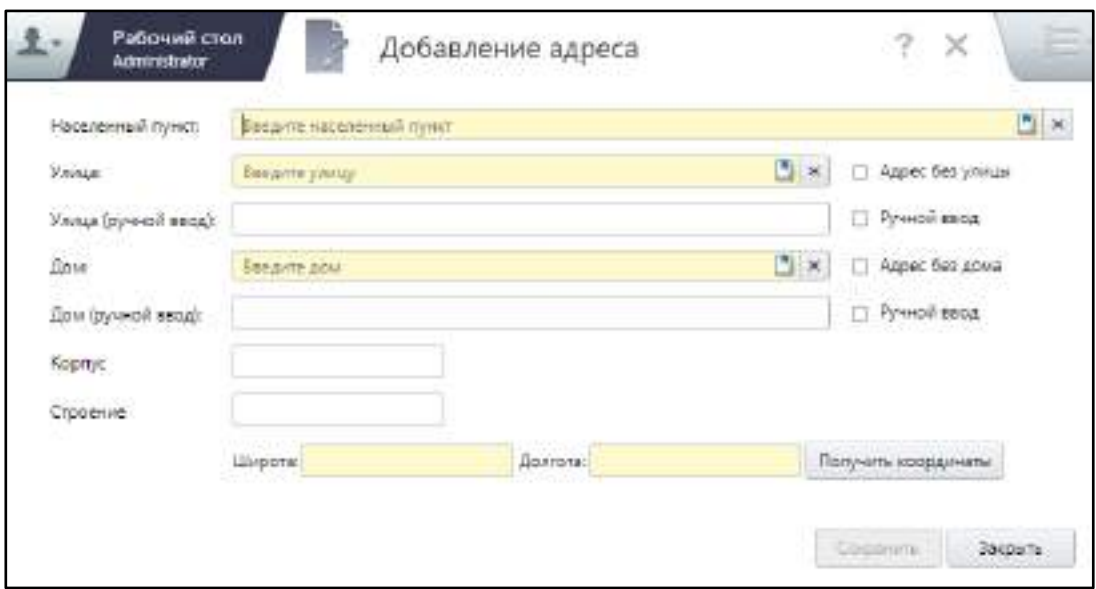

Рисунок 142 – Окно добавления вертолетной площадки

заполните поля согласно таблице ниже [\(Таблица](#page-167-1) 60);

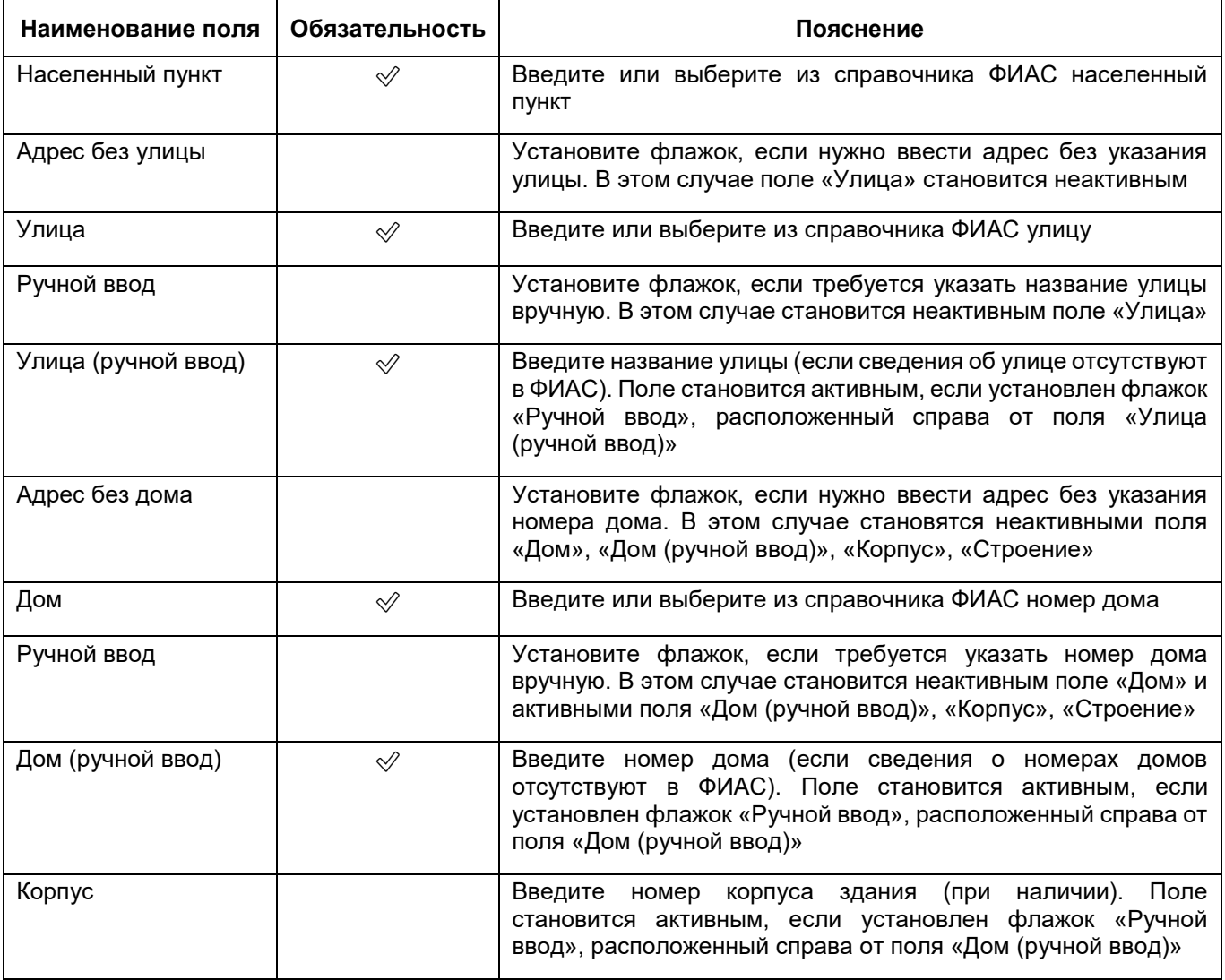

<span id="page-167-1"></span><span id="page-167-0"></span>Таблица 60 – Заполнение полей окна добавления адреса реанимобиля

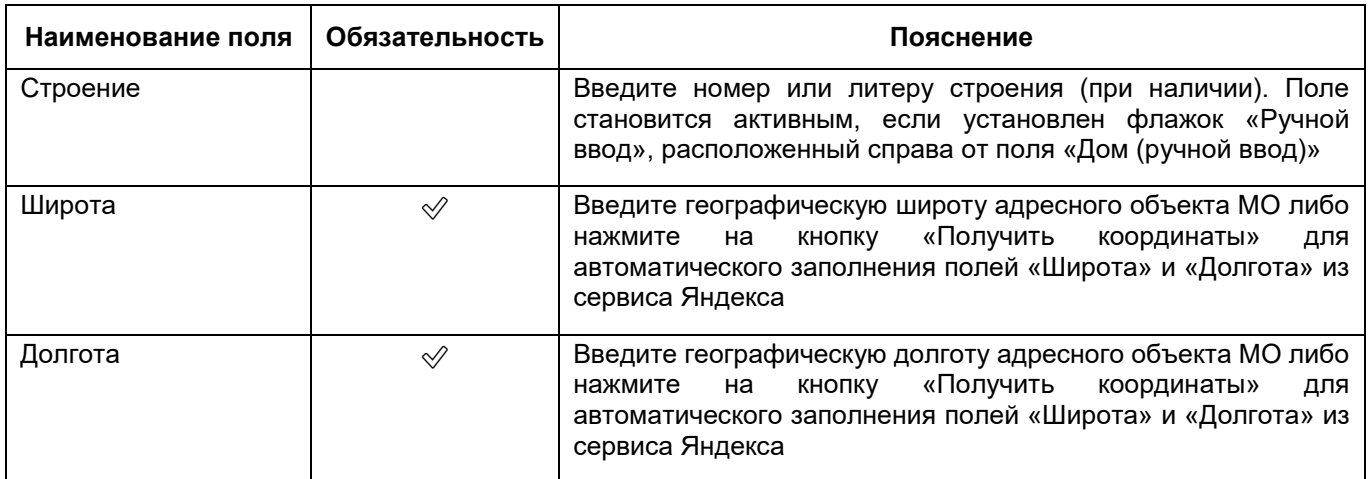

- нажмите на кнопку «Сохранить», затем кнопку «Закрыть». Добавленный адрес реанимобиля отобразится в блоке «Реанимобили» одноименной вкладки.
- добавьте аналогичным образом все адреса реанимобилей службы санавиации;
- нажмите на кнопку «Сохранить» на вкладке «Реанимобили».

## **6.1.7.7 Заполнение сведений о телемедицинских службах**

## **6.1.7.7.1 Добавление телемедицинской службы**

Для заполнения сведений о телемедицинских службах МО выполните следующие действия:

 в разделе «Структура» окна добавления МО (подробнее см. в п. [6.1\)](#page-38-0) перейдите на вкладку «Телемедицинские службы» ([Рисунок](#page-168-0) 143);

| Общие сведения                       | Передвижные подразделения | Службы связанации: | Телемедицинские службы |    |
|--------------------------------------|---------------------------|--------------------|------------------------|----|
| Адреса и контакты                    | Телемедицинские службы    |                    |                        | æ. |
| Здания и площадки                    | <b>Наминовиние</b>        | $\overline{W}$     | Подраздаление          |    |
| TBCTT                                |                           |                    |                        |    |
| Pecsiosimas                          |                           |                    |                        |    |
| Лицензии, регистрация                |                           | Нет данные         |                        |    |
| Спруктура                            |                           |                    |                        |    |
| Условия размещания                   |                           |                    |                        |    |
| Мад технологии<br>AG 500 000 000 000 |                           |                    |                        |    |

<span id="page-168-0"></span>Рисунок 143 – Заполнение сведений о телемедицинских службах

 выберите пункт контекстного меню «Добавить». Откроется окно добавления телемедицинской службы ([Рисунок](#page-169-0) 144);

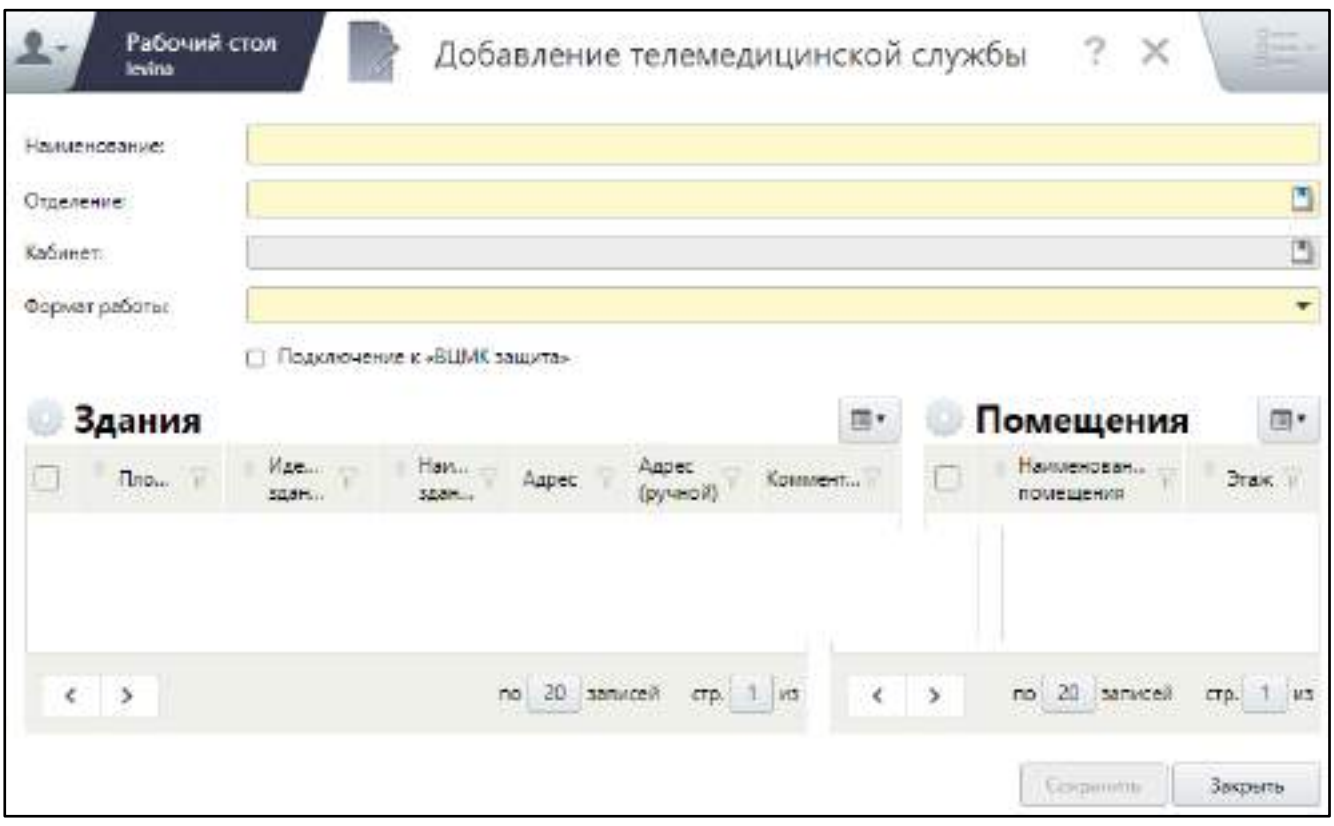

Рисунок 144 – Окно добавления телемедицинской службы

заполните поля согласно таблице ниже ([Таблица](#page-169-1) 61);

<span id="page-169-1"></span><span id="page-169-0"></span>Таблица 61 – Заполнение полей окна добавления телемедицинской службы

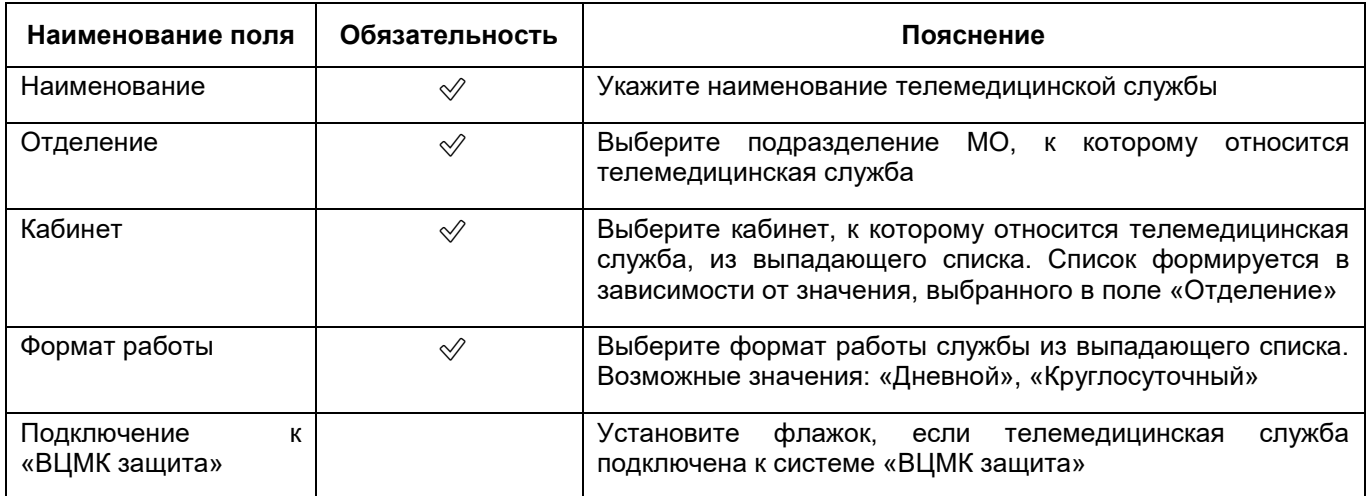

нажмите на кнопку «Сохранить».

После успешного сохранения телемедицинской службы в окне отобразится системное сообщение о необходимости добавления хотя бы одного здания для успешной выгрузки данных в ФРМО.

#### **6.1.7.7.2 Привязка здания к телемедицинской службе**

Чтобы для телемедицинской службы добавить здание, выполните следующие действия:

 в окне редактирования телемедицинской службы (см. [Рисунок](#page-169-0) 144) в блоке «Здания» выберите пункт контекстного меню «Добавить». Откроется окно «Здания» со списком зданий, зарегистрированных в подразделении, выбранном в поле «Отделение»;

**Примечание** – Если в подразделение не добавлено ни одно здание, в окне «Здания» список будет пустой. Добавление здания в данном окне недоступно. В этом случае для добавления здания вернитесь в окно добавления/ редактирования подразделения, перейдите на вкладку «Здания и помещения» и добавьте здание аналогично описанному в п. [6.1.7.1.1.1.](#page-108-0)

 установите флажок напротив здания, которое нужно добавить для телемедицинской службы, и нажмите на кнопку «ОК». Выбранное здание отобразится в блоке «Здания» окна редактирования телемедицинской службы.

#### **6.1.7.7.3 Привязка помещения к телемедицинской службе**

Чтобы для телемедицинской службы добавить помещение, выполните следующие действия:

- в окне редактирования телемедицинской службы (см. [Рисунок](#page-169-0) 144) в блоке «Здания» выберите нужное здание;
- в блоке «Помещения» выберите пункт контекстного меню «Добавить». Откроется окно «Помещения» со списком помещений, зарегистрированных в выбранном здании;

**Примечание** – Если в здание не добавлено ни одно помещение, в окне «Помещения» список будет пустой. Добавление помещения в данном окне недоступно. В этом случае для добавления помещения вернитесь в окно добавления/ редактирования подразделения, перейдите на вкладку «Здания и помещения» и добавьте помещение аналогично описанному в п. [6.1.7.1.1.1.](#page-108-0)

 установите флажок напротив помещения, которое нужно добавить для телемедицинской службы, и нажмите на кнопку «ОК». Выбранное помещение отобразится в блоке «Помещения» окна редактирования телемедицинской службы.

171

## **6.1.8 Заполнение сведений об условиях размещения в МО**

<span id="page-171-2"></span>Чтобы заполнить в Паспорте данные по расположению медицинской организации, инфраструктуре, питанию и направлениям медицинской помощи и оказываемым услугам, выполните следующие действия:

 в окне добавления МО (подробнее см. в п. [6.1](#page-38-0)) перейдите в раздел «Условия размещения» ([Рисунок](#page-171-0) 145);

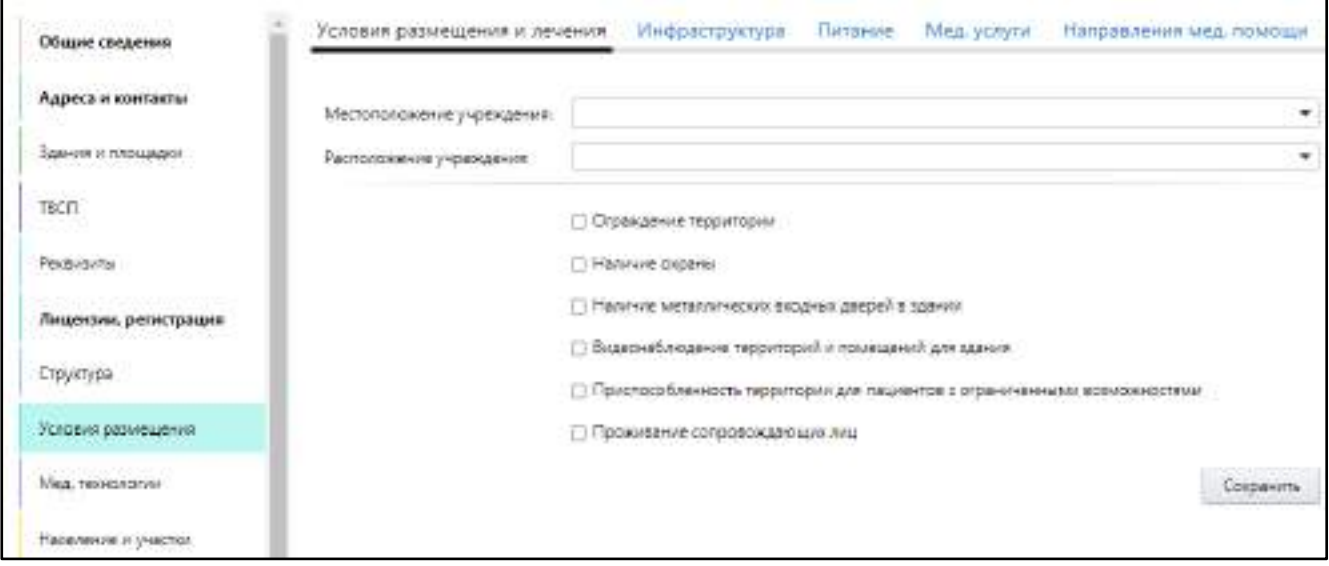

Рисунок 145 – Заполнение сведений об условиях размещения

#### заполните данные на вкладках раздела согласно таблице ниже ([Таблица](#page-171-1) 62).

#### <span id="page-171-1"></span><span id="page-171-0"></span>Таблица 62 – Описание вкладок раздела «Условия размещения»

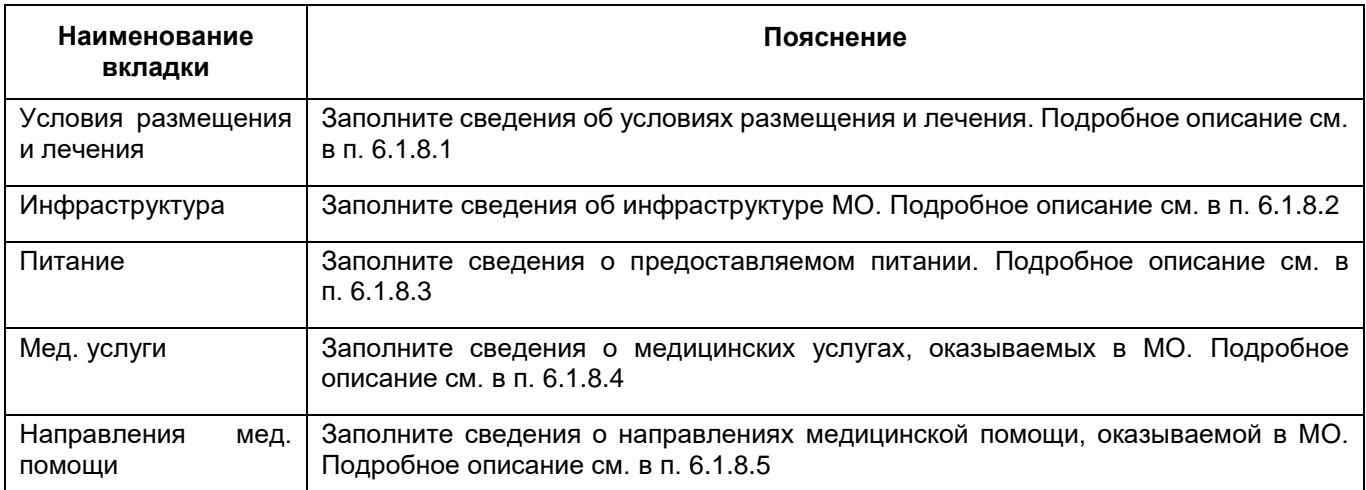

## **6.1.8.1 Заполнение сведений об условиях размещения и лечения**

<span id="page-172-0"></span>Для заполнения информации о местоположении и расположении учреждения, а так же об оснащенности территории выполните следующие действия:

 в разделе «Условия размещения» окна добавления МО (подробнее см. в п. [6.1.8](#page-171-2)) перейдите на вкладку «Условия размещения и лечения» ([Рисунок](#page-172-1) 146);

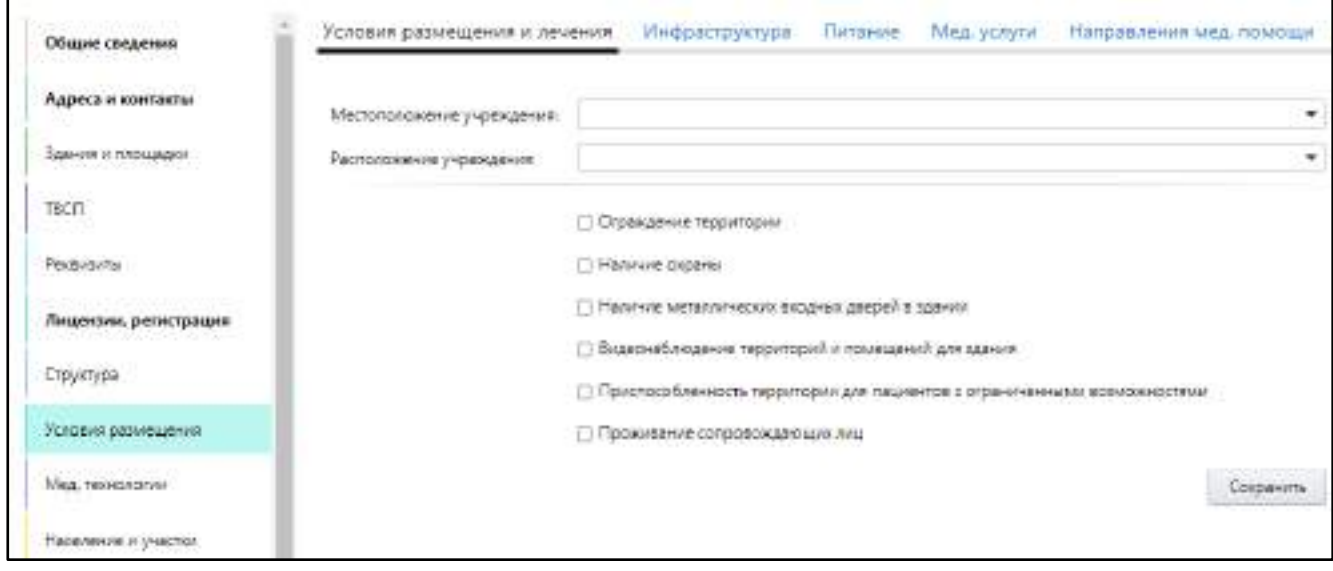

Рисунок 146 – Заполнение сведений об условиях размещения

<span id="page-172-1"></span> заполните поля согласно таблице ниже ([Таблица](#page-172-2) 63). Поля на вкладке необязательны для заполнения;

<span id="page-172-2"></span>Таблица 63 – Заполнение полей на вкладке «Условия размещения и лечения»

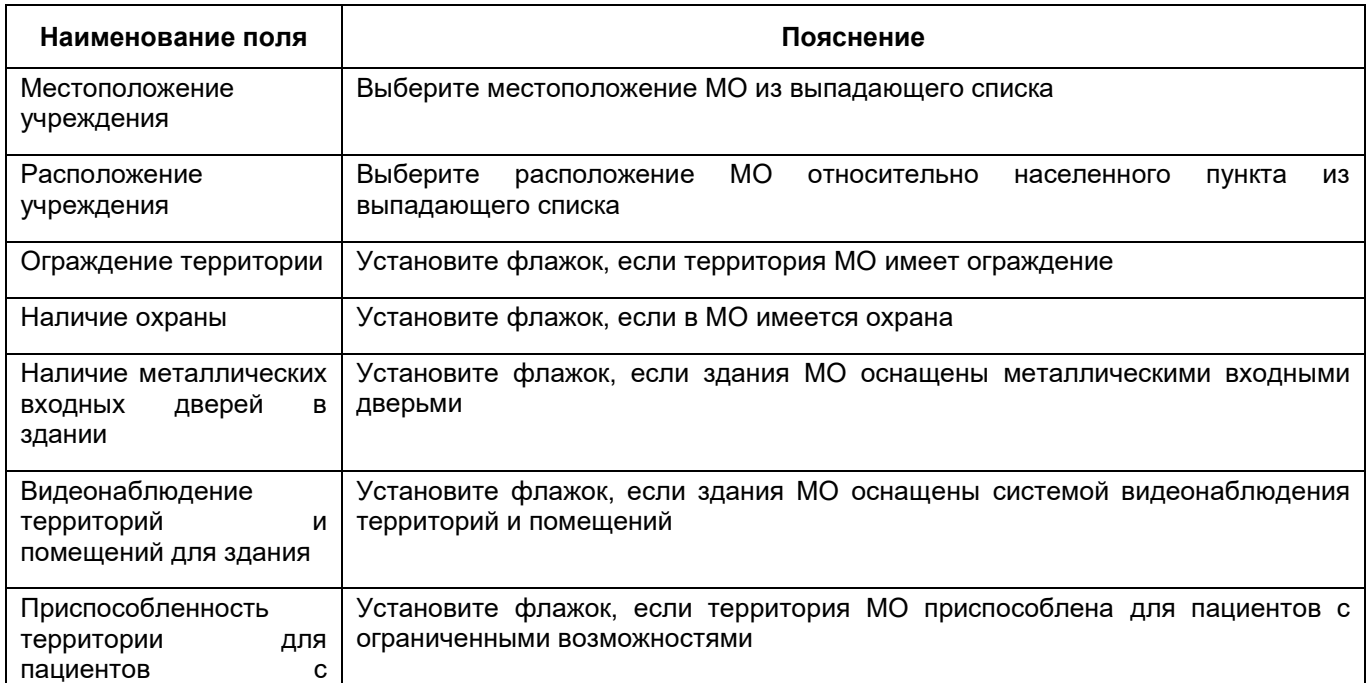

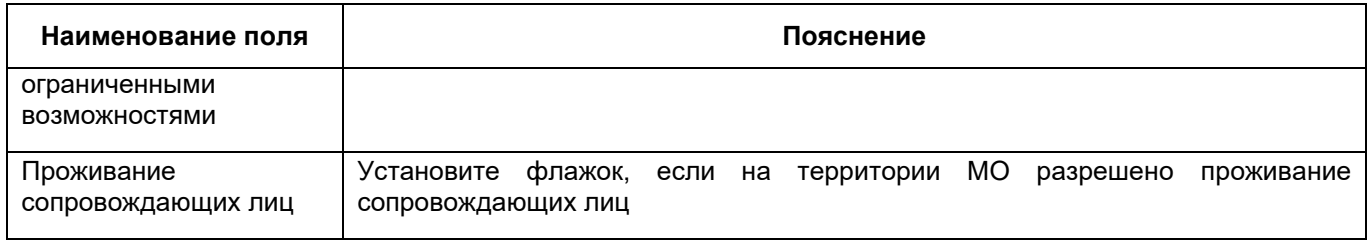

нажмите на кнопку «Сохранить».

## **6.1.8.2 Заполнение сведений об инфраструктуре МО**

<span id="page-173-0"></span>Для заполнения данных об инфраструктуре медицинской организации выполните следующие действия:

 в разделе «Условия размещения» окна добавления МО (подробнее см. в п. [6.1.8](#page-171-2)) перейдите на вкладку «Инфраструктура» ([Рисунок](#page-173-1) 147);

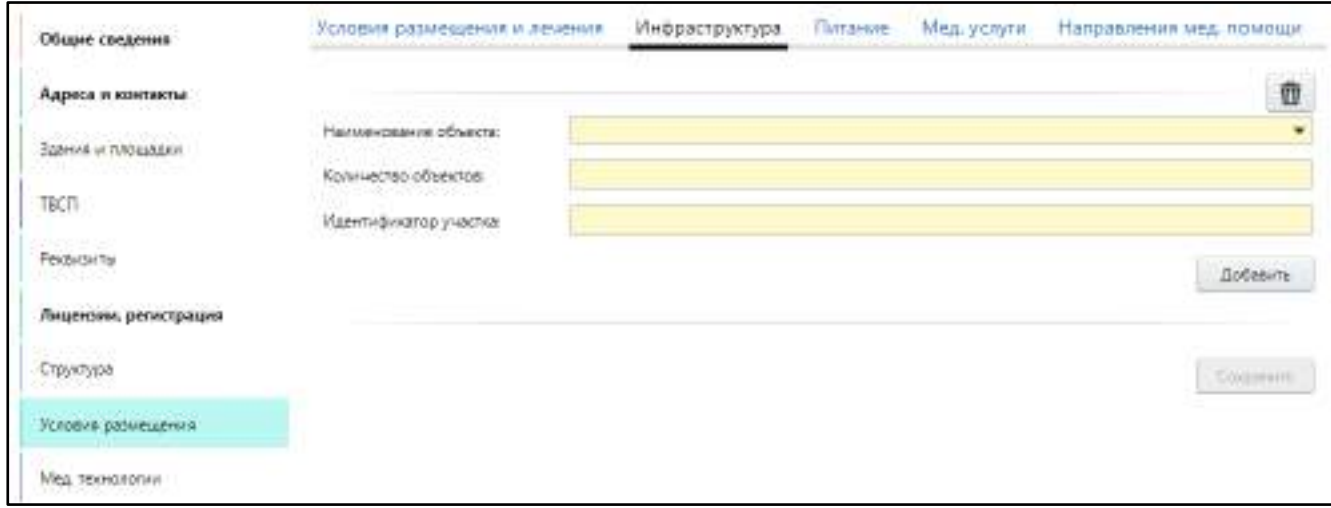

Рисунок 147 – Заполнение сведений об инфраструктуре МО

заполните поля согласно таблице ниже ([Таблица](#page-173-2) 64);

<span id="page-173-2"></span><span id="page-173-1"></span>Таблица 64 – Заполнение полей на вкладке «Инфраструктура»

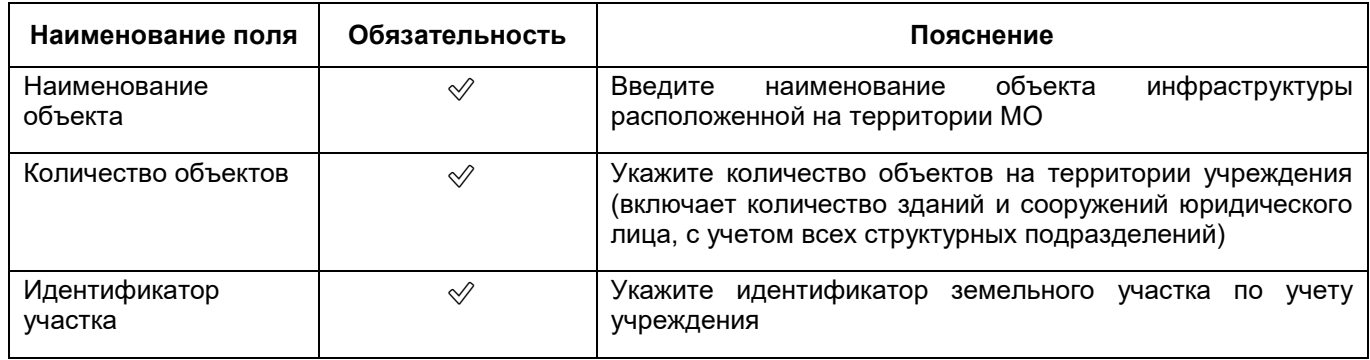

- для добавления еще одного объекта инфраструктуры нажмите на кнопку «Добавить». Ниже отобразятся аналогичные описанным выше поля;
- аналогичным образом добавьте все объекты инфраструктуры МО;

**Примечание** – Для удаления дополнительных полей для объекта инфраструктуры

нажмите на кнопку  $\left[\vec{m}\right]$ , расположенной над группой полей, которую требуется удалить.

нажмите на кнопку «Сохранить».

#### **6.1.8.3 Заполнение сведений о питании**

<span id="page-174-0"></span>Для заполнения данных о питании в медицинской организации выполните следующие действия:

 в разделе «Условия размещения» окна добавления МО (подробнее см. в п. [6.1.8](#page-171-2)) перейдите на вкладку «Питание» ([Рисунок](#page-174-1) 148);

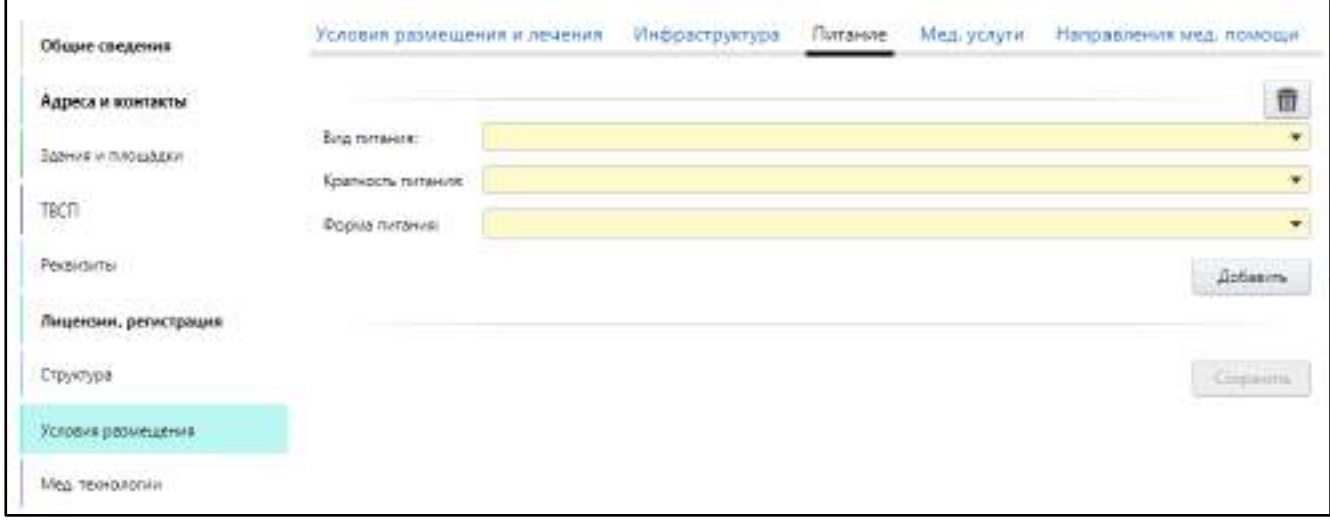

## Рисунок 148 – Заполнение сведений о питании

заполните поля согласно таблице ниже ([Таблица](#page-174-2) 65);

<span id="page-174-2"></span><span id="page-174-1"></span>Таблица 65 – Заполнение полей на вкладке «Питание»

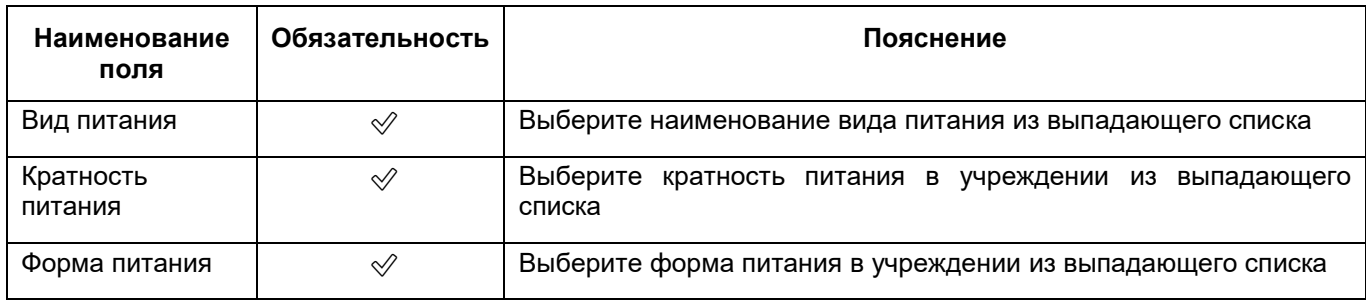

 для добавления еще одного вида питания нажмите на кнопку «Добавить». Ниже отобразятся аналогичные описанным выше поля;

аналогичным образом добавьте все виды питания, существующие в МО;

**Примечание** – Для удаления дополнительных полей для вида питания нажмите на кнопку  $\left| \frac{m}{m} \right|$ , расположенной над группой полей, которую требуется удалить.

<span id="page-175-0"></span>

нажмите на кнопку «Сохранить».

## **6.1.8.4 Заполнение сведений о медицинских услугах**

Для заполнения информации об услугах, осуществляемых учреждением на основании выданных действующих лицензий, выполните следующие действия:

 в разделе «Условия размещения» окна добавления МО (подробнее см. в п. [6.1.8](#page-171-2)) перейдите на вкладку «Мед. услуги» ([Рисунок](#page-175-1) 149);

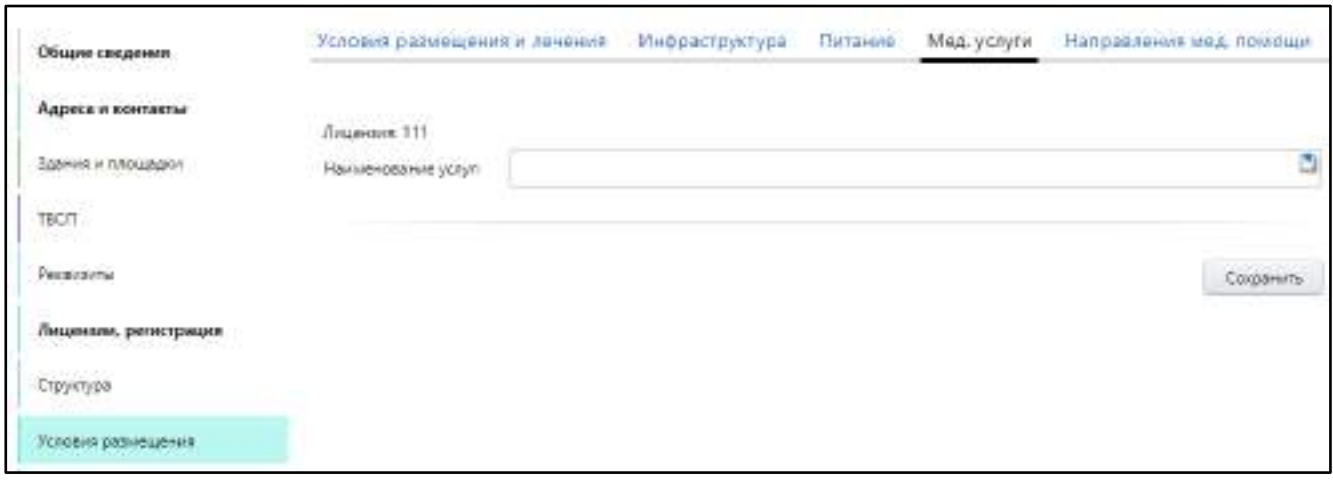

Рисунок 149 – Заполнение сведений о медицинских услугах

заполните поля согласно таблице ниже [\(Таблица](#page-175-2) 66);

<span id="page-175-2"></span><span id="page-175-1"></span>Таблица 66 – Заполнение полей на вкладке «Мед. услуги»

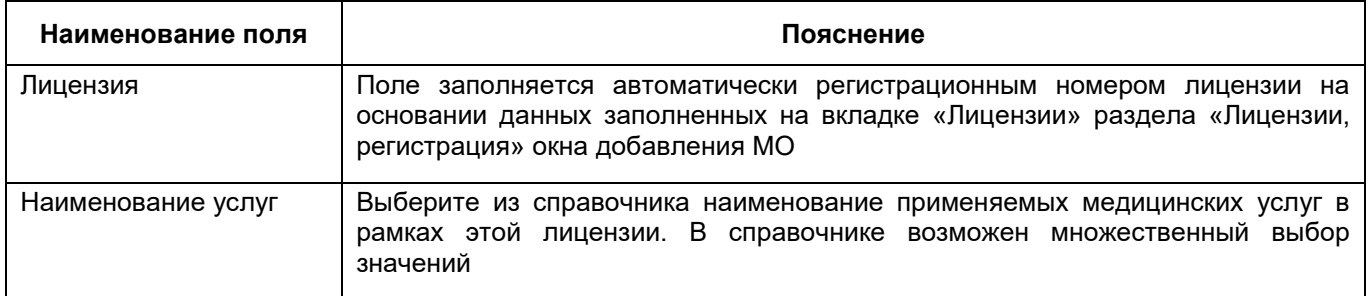

**Примечание** – Описанный выше набор полей дублируется для каждой из лицензий, заполненных на вкладке «Лицензии» раздела «Лицензии, регистрация» окна добавления МО.

 аналогичным образом заполните поля для всех лицензий, отображающихся на вкладке (при их наличии);

нажмите на кнопку «Сохранить».

## **6.1.8.5 Заполнение сведений о направлениях медицинской помощи**

<span id="page-176-0"></span>Для сведений о направлениях медицинской помощи, оказываемой медицинским учреждением, выполните следующие действия:

в разделе «Условия размещения» окна добавления МО (подробнее см. в

п. [6.1.8](#page-171-2)) перейдите на вкладку «Направления мед. помощи» ([Рисунок](#page-176-1) 150);

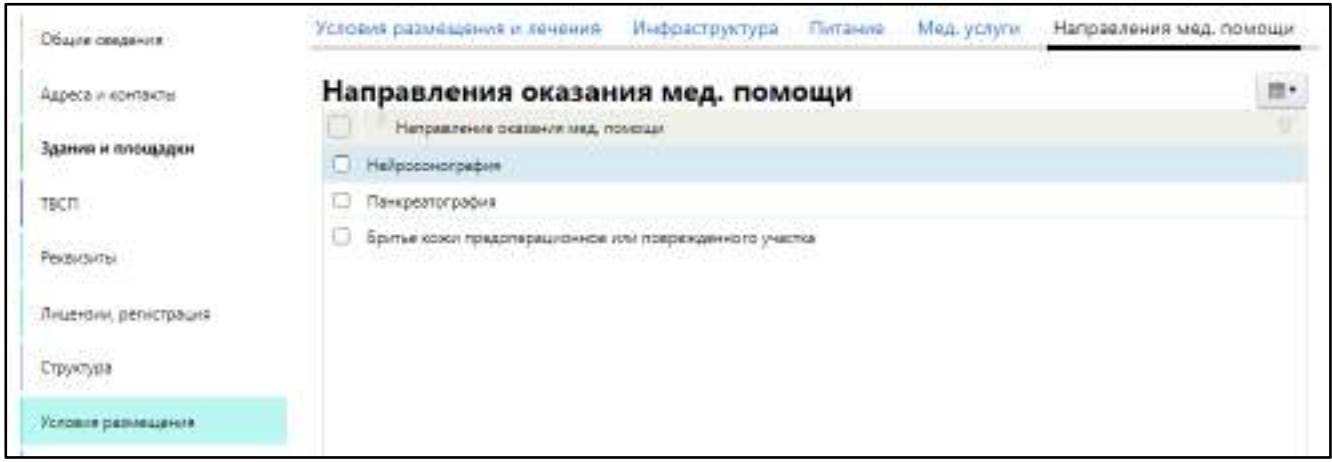

<span id="page-176-1"></span>Рисунок 150 – Заполнение сведений о направлениях медицинской помощи

- выберите пункт контекстного меню «Добавить». Откроется окно справочника номенклатуры медицинских услуг;
- установите флажки напротив направлений оказания мед. помощи, которые применяются в МО;
- нажмите на кнопку «Сохранить».

**Примечание** – Для удаления направления оказания мед. помощи выделите его на вкладке «Направления мед. помощи» и выберите пункт контекстного меню «Удалить».

## **6.1.9 Заполнение сведений о медицинских технологиях**

Для заполнения данных о применяемых в МО медицинских технологиях выполните следующие действия:

 в окне добавления МО (подробнее см. в п. [6.1](#page-38-0)) перейдите в раздел «Мед. технологии» ([Рисунок](#page-177-0) 151);

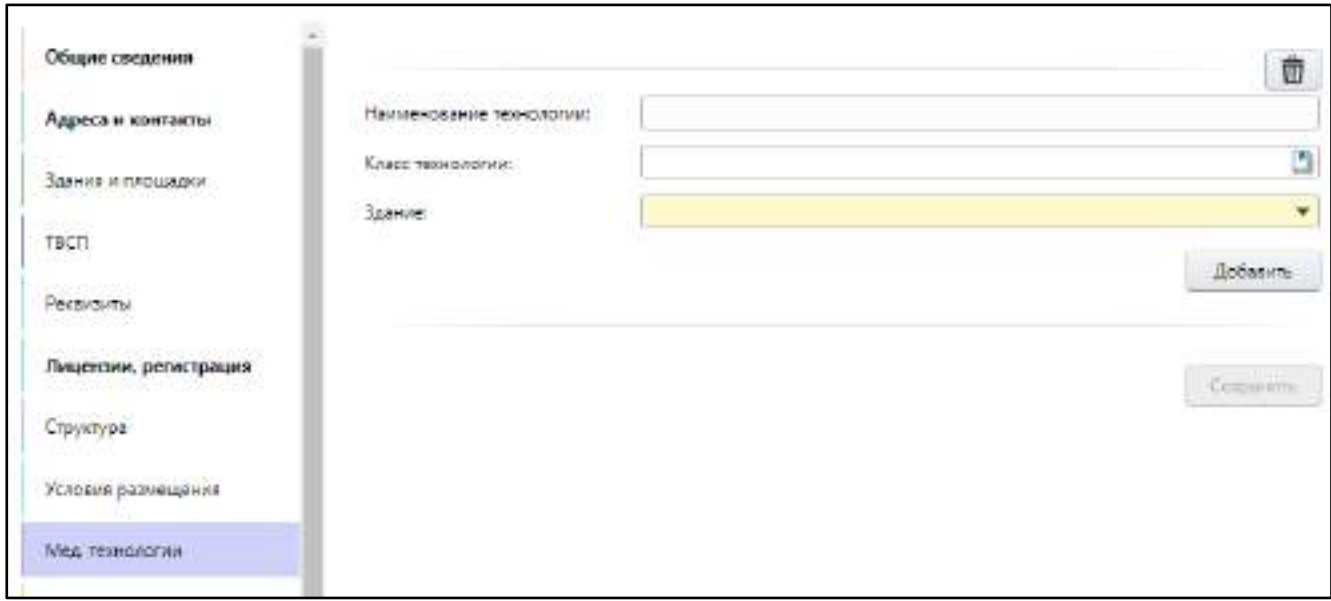

Рисунок 151 – Заполнение сведений о медицинских технологиях

заполните поля согласно таблице ниже ([Таблица](#page-177-1) 67);

<span id="page-177-1"></span><span id="page-177-0"></span>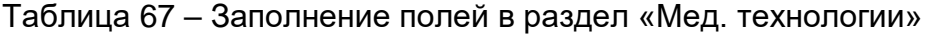

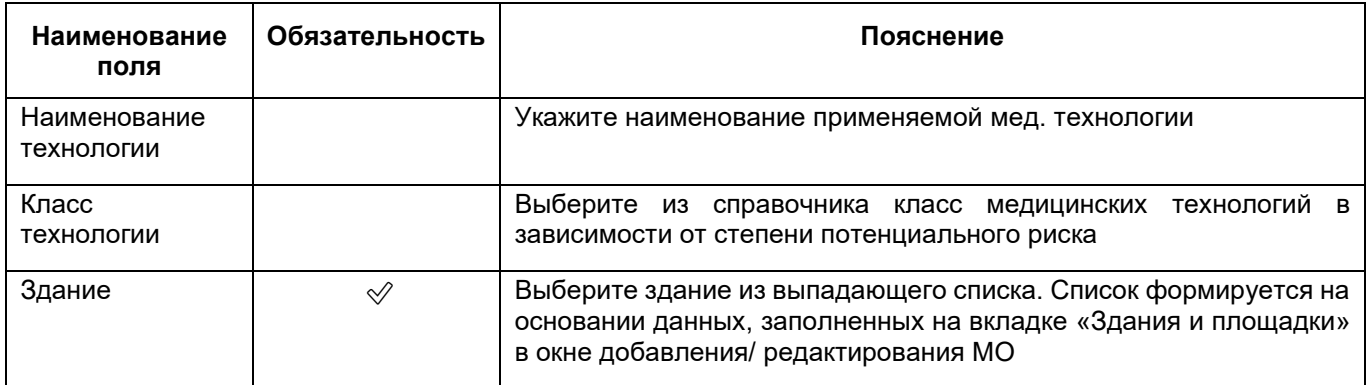

- для добавления еще одной мед. технологии нажмите на кнопку «Добавить». Ниже отобразятся аналогичные описанным выше поля;
- аналогичным образом добавьте все мед. технологии, применяемые в МО;

**Примечание** – Для удаления дополнительных полей для мед. технологии нажмите

на кнопку  $\left[\begin{array}{c|c}\hline\hline\hline\hline\hline\hline\end{array}\right]$ , расположенной над группой полей, которую требуется удалить.

- нажмите на кнопку «Сохранить».

## **6.1.10 Заполнение сведений о населении, населенных пунктах и участках**

<span id="page-178-2"></span>Заполните для МО данные по прикрепленному населению и перечень населенных пунктов и участков, которые относятся к данному учреждению. Для этого выполните следующие действия:

 в окне добавления МО (подробнее см. в п. [6.1](#page-38-0)) перейдите в раздел «Население и участки» ([Рисунок](#page-178-0) 152);

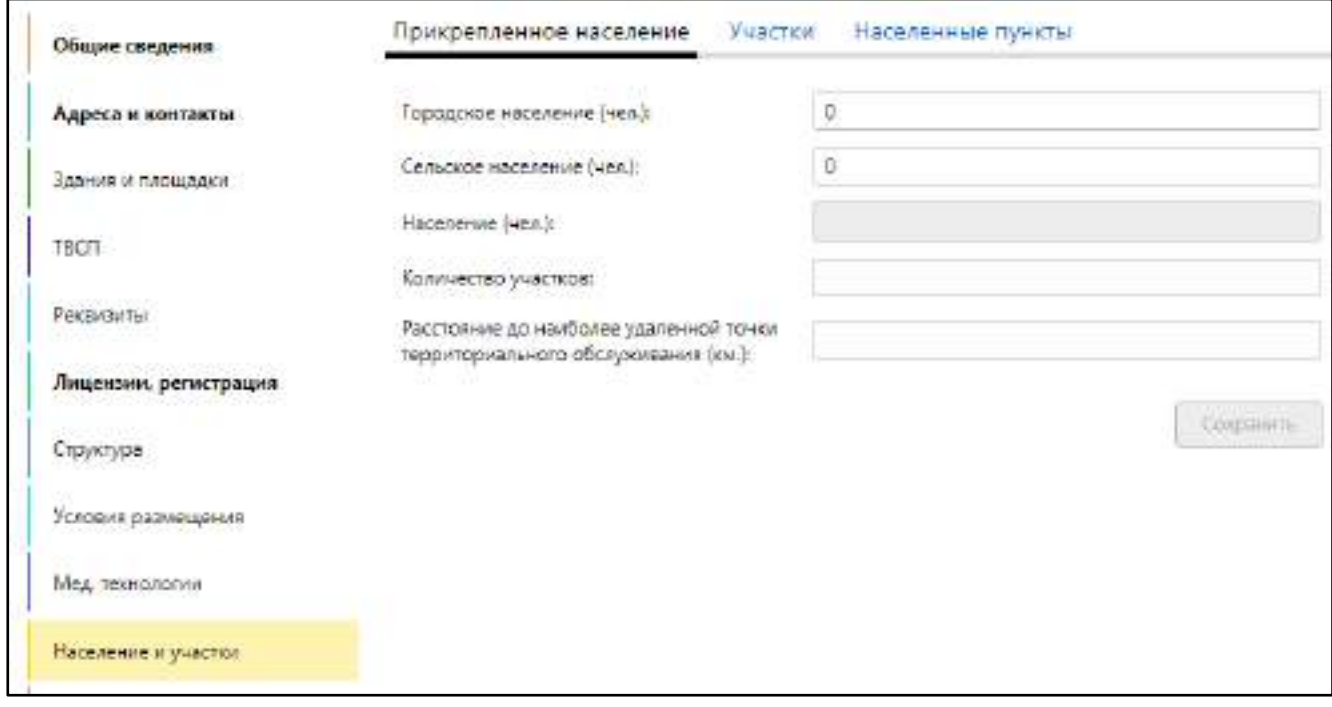

## Рисунок 152 – Раздел «Население и участки»

заполните данные на вкладках согласно таблице ниже ([Таблица](#page-178-1) 68).

<span id="page-178-1"></span><span id="page-178-0"></span>Таблица 68 – Описание вкладок раздела «Население и участки»

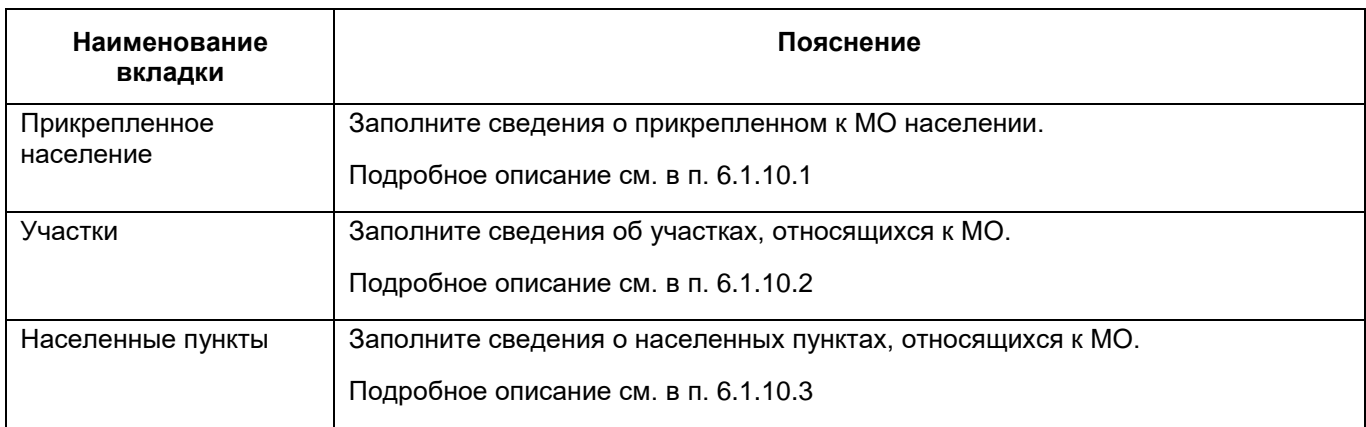

## **6.1.10.1 Заполнение сведений о прикрепленном населении**

<span id="page-179-0"></span>Чтобы заполнить в Паспорте данные об общем количестве городского и сельского населения, обслуживаемого учреждением, выполните следующие действия:

 в разделе «Население и участки» окна добавления МО (подробнее см. в п. [6.1.10](#page-178-2)) перейдите на вкладку «Прикрепленное население» ([Рисунок](#page-179-1) 153);

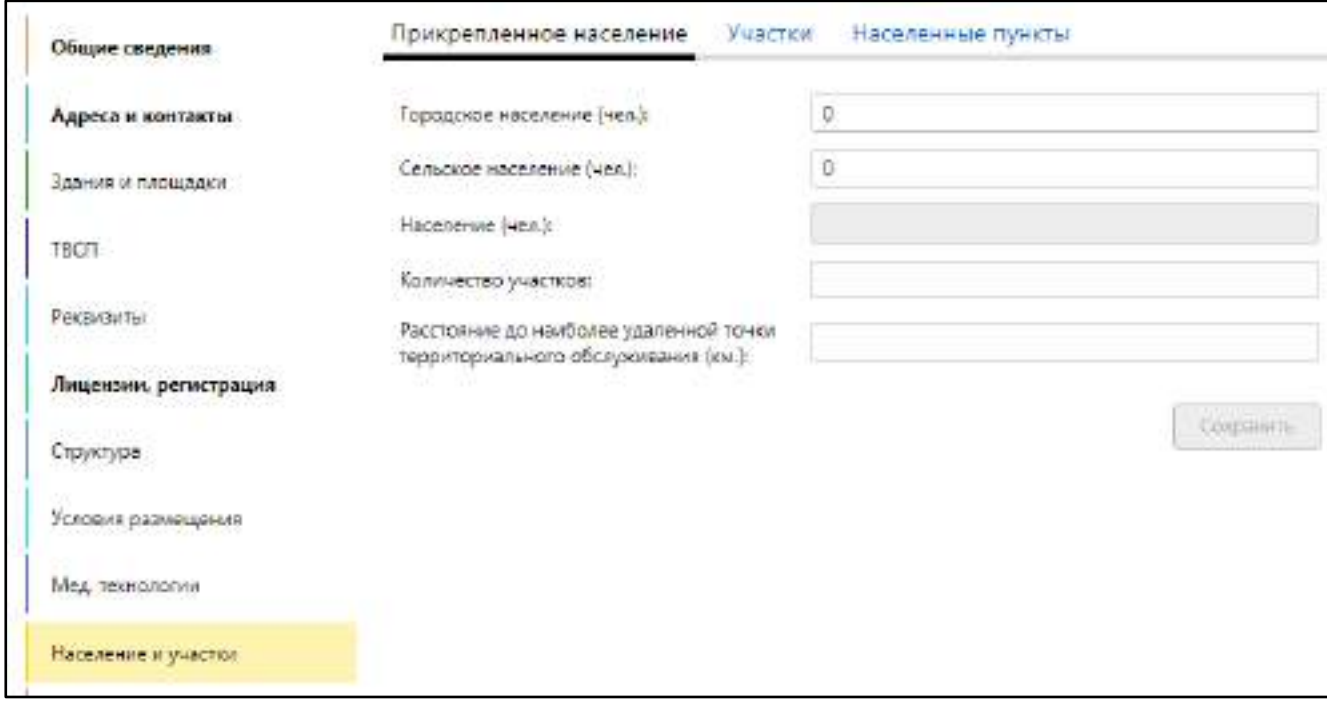

Рисунок 153 – Вкладка «Прикрепленное население»

#### заполните поля согласно таблице ниже ([Таблица](#page-179-2) 69);

<span id="page-179-2"></span><span id="page-179-1"></span>Таблица 69 – Заполнение полей на вкладке «Прикрепленное население»

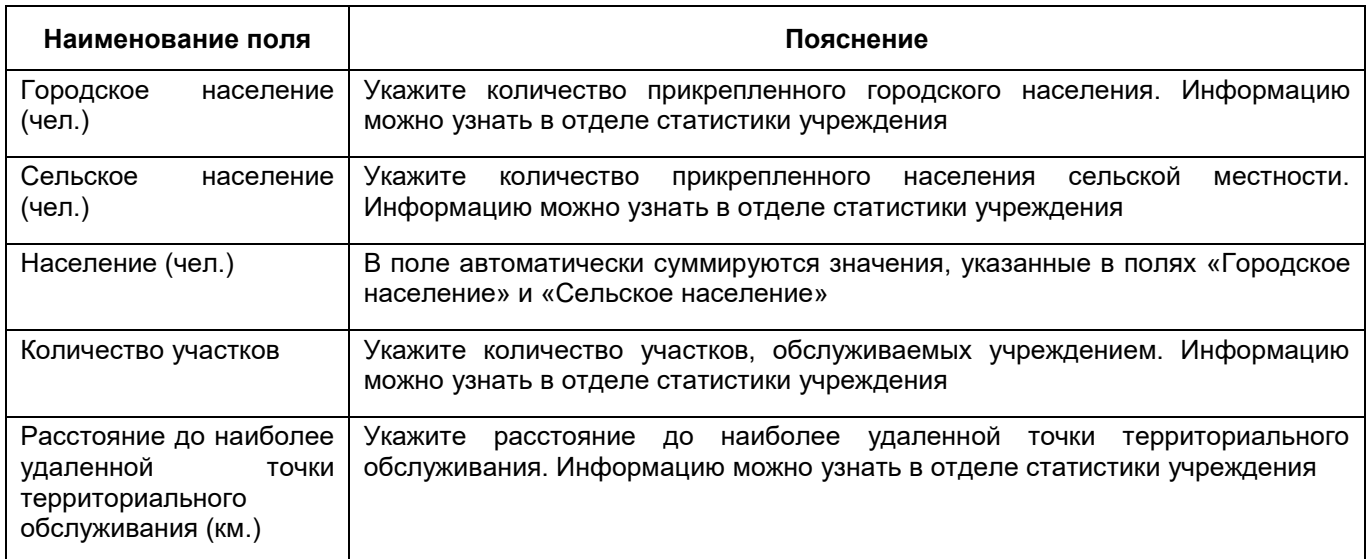

- нажмите на кнопку «Сохранить».
# **6.1.10.2 Заполнение сведений об участках**

<span id="page-180-1"></span>Заполните более полную информации об участках, количестве прикрепленного населения и территориях обслуживания участков МО.

#### **6.1.10.2.1 Добавление участка**

Для добавления участка, относящегося к МО, выполните следующие действия:

 в разделе «Население и участки» окна добавления МО (подробнее см. в п. [6.1.10](#page-178-0)) перейдите на вкладку «Участки» ([Рисунок](#page-180-0) 154);

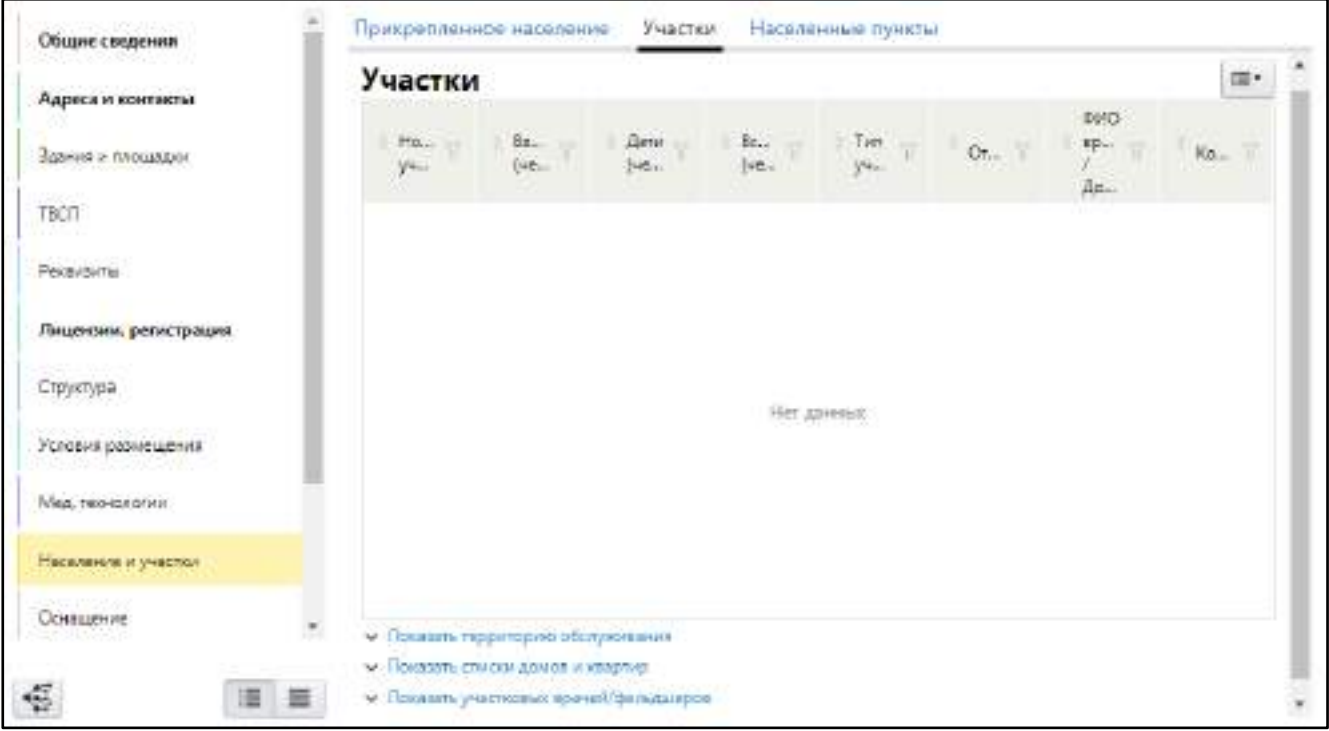

Рисунок 154 – Заполнение сведений об участках

<span id="page-180-0"></span> в блоке «Участки» выберите пункт контекстного меню «Добавить». Откроется окно добавления участка ([Рисунок](#page-181-0) 155);

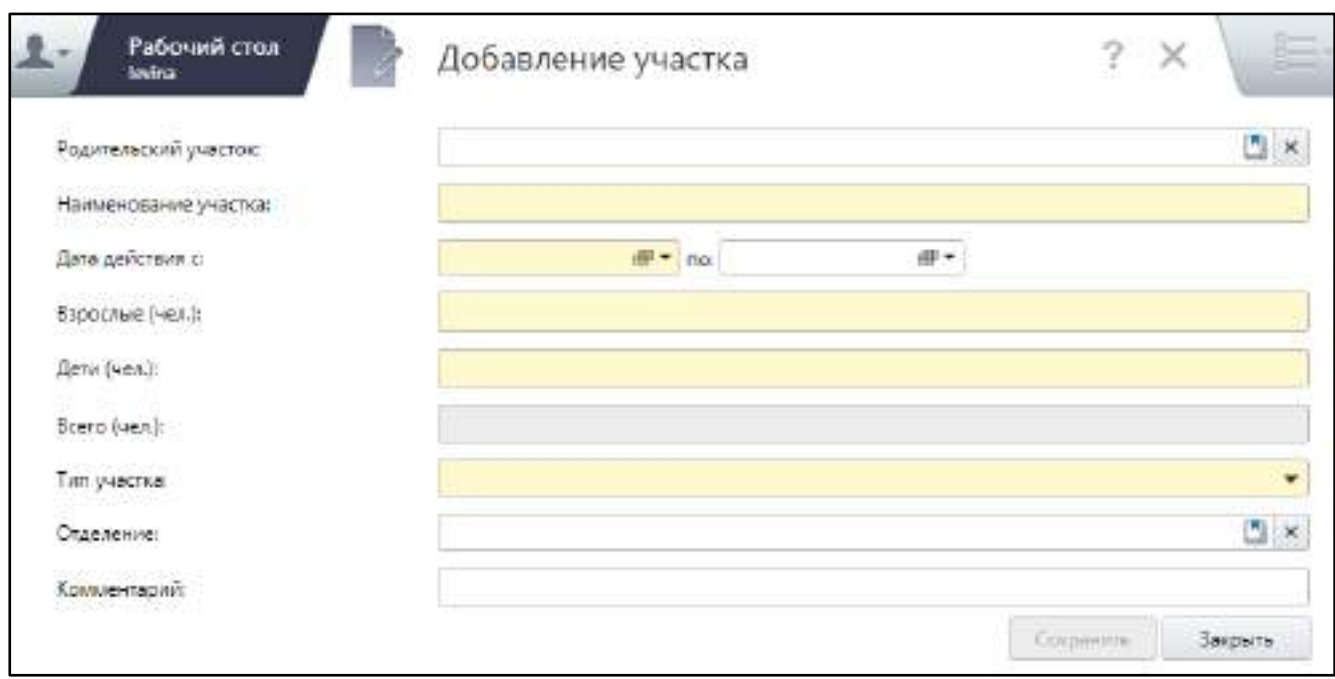

Рисунок 155 – Окно добавления участка

заполните поля согласно таблице ниже ([Таблица](#page-181-1) 70);

<span id="page-181-1"></span><span id="page-181-0"></span>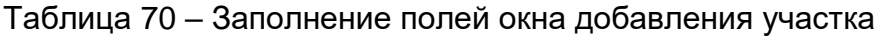

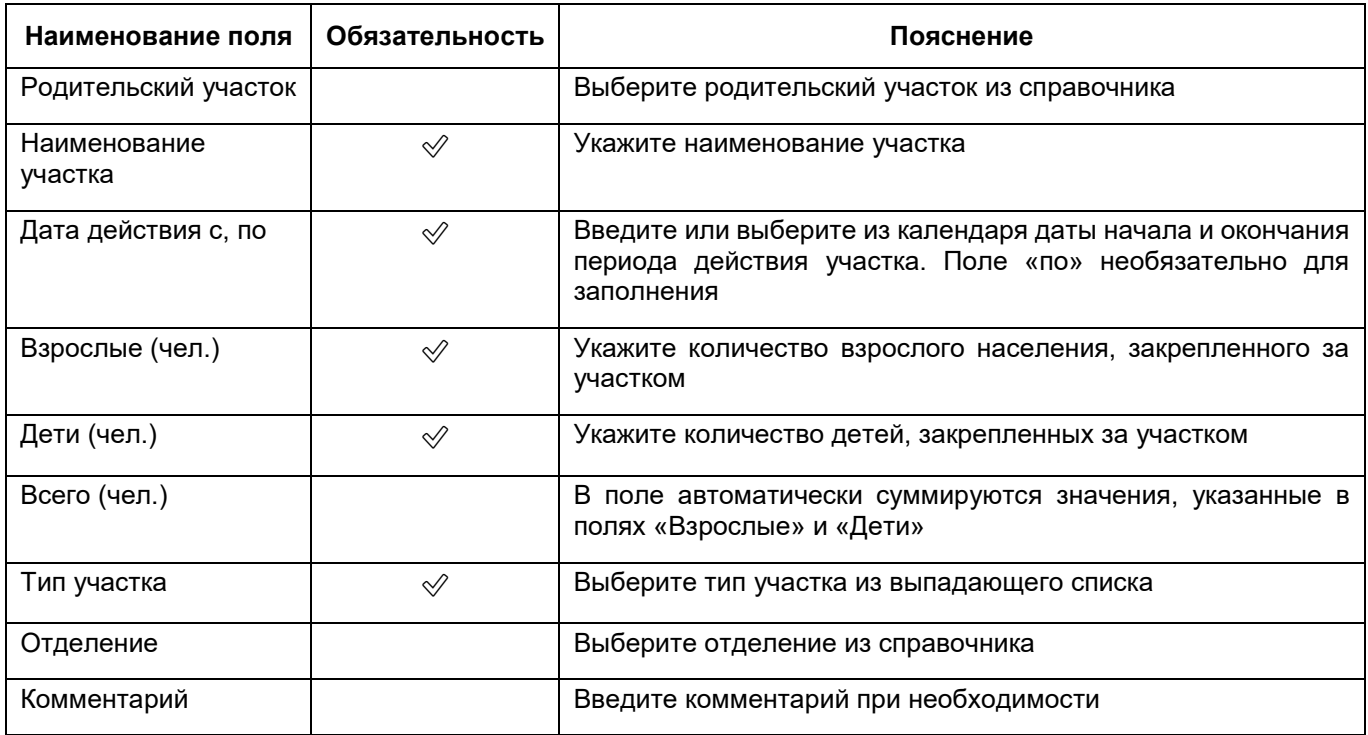

 нажмите на кнопку «Сохранить». Добавленный участок отобразится в блоке «Участки»

## **6.1.10.2.2 Добавление территории обслуживания участка**

Для добавления данных о территории обслуживания участка выполните следующие действия:

- на вкладке «Участки» (подробнее см. в п. [6.1.10.2.1](#page-180-1)) в блоке «Участки» выберите участок;
- нажмите на ссылку «Показать территорию обслуживания», расположенную внизу страницы. Раскроется блок «Территории обслуживания» ([Рисунок](#page-182-0) 156);

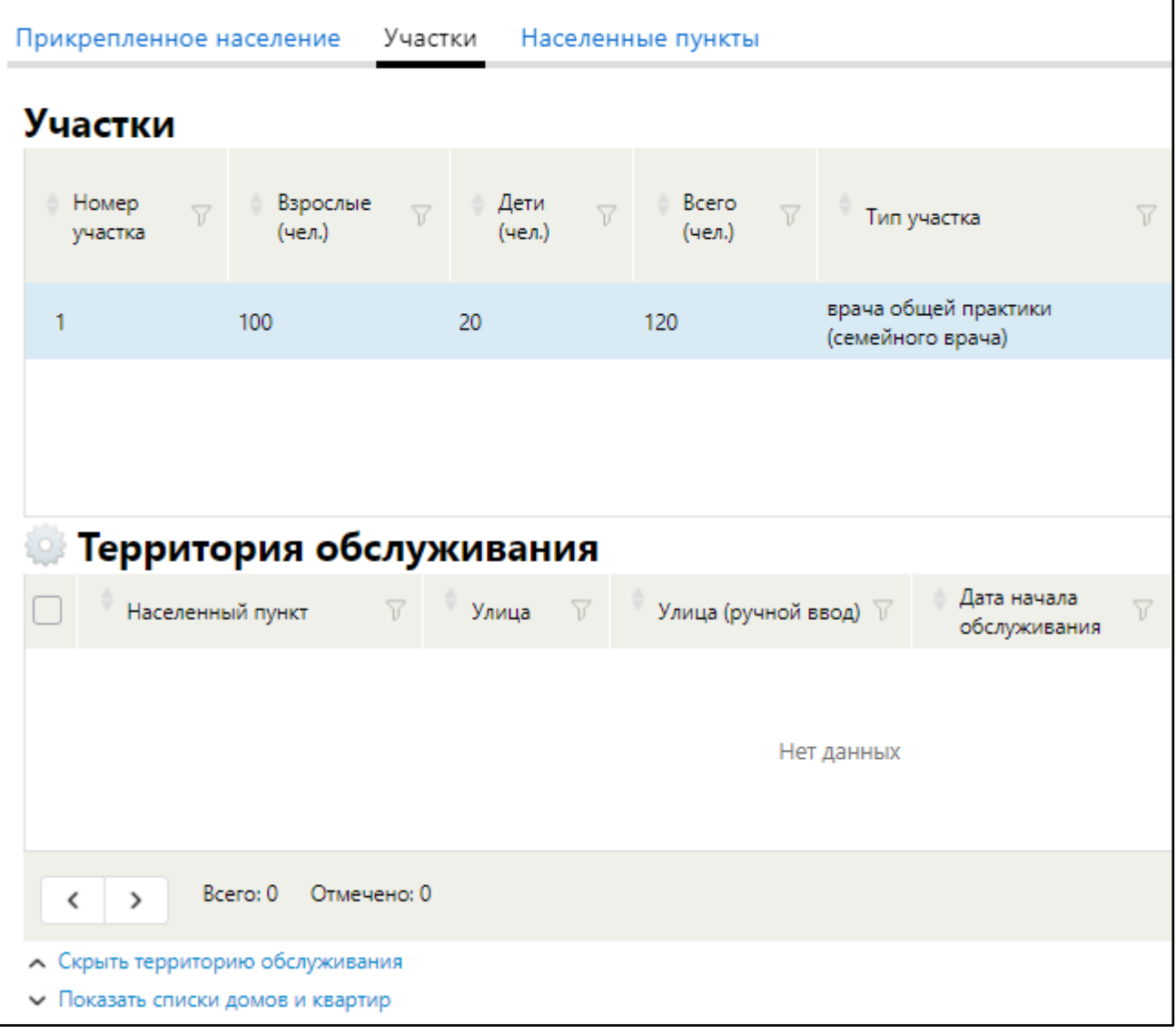

### Рисунок 156 – Блок «Территории обслуживания»

<span id="page-182-0"></span> выберите пункт контекстного меню «Добавить». Откроется окно добавления территории обслуживания ([Рисунок](#page-183-0) 157);

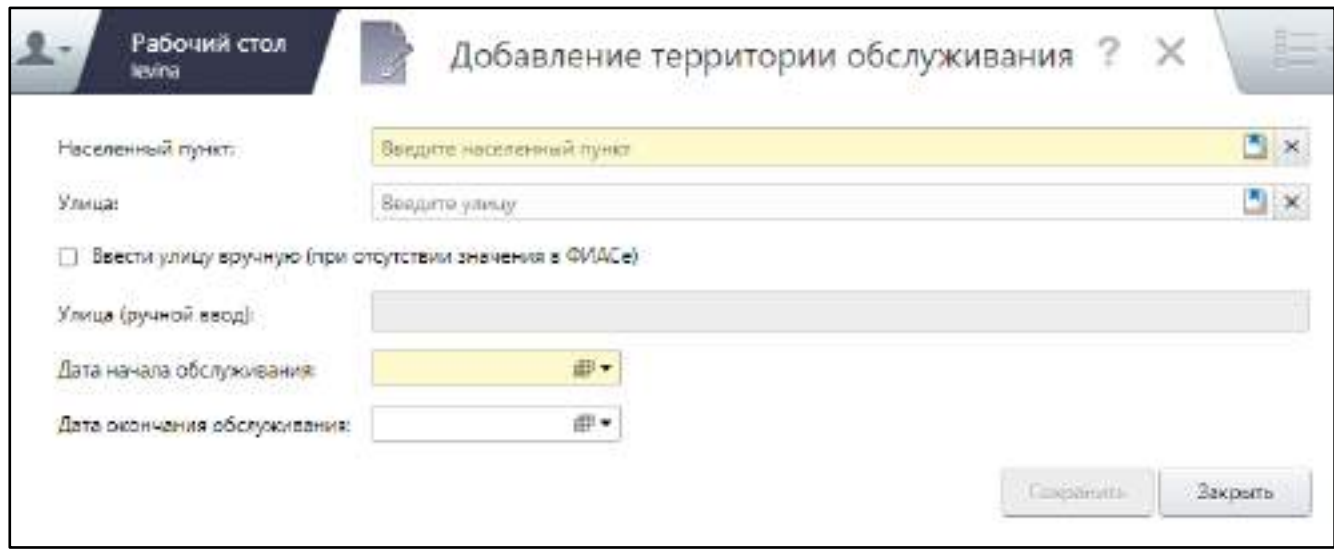

Рисунок 157 – Окно добавления территории обслуживания

# заполните поля согласно таблице ниже ([Таблица](#page-183-1) 71);

<span id="page-183-1"></span><span id="page-183-0"></span>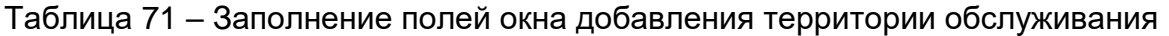

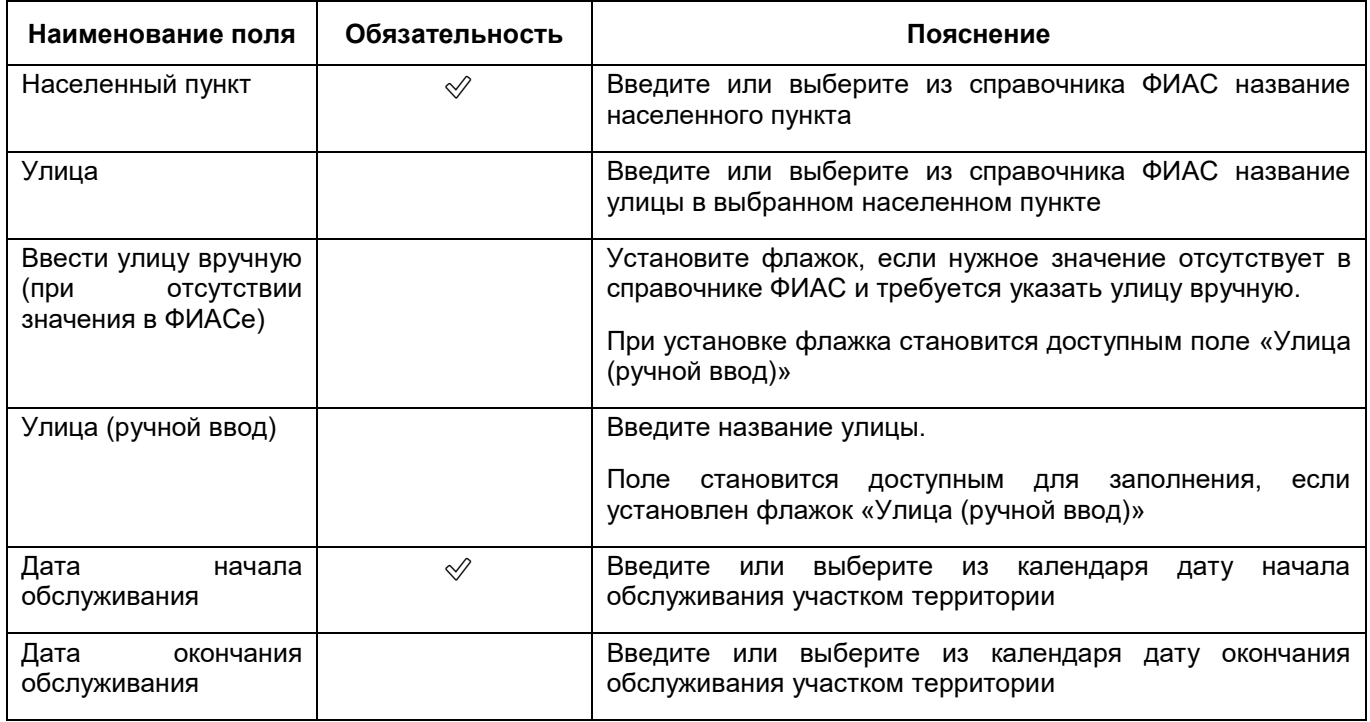

 нажмите на кнопку «Сохранить». Добавленная территория отобразится в блоке «Обслуживаемые территории».

Чтобы закрыть блок «Обслуживаемые территории», нажмите на ссылку «Скрыть территорию обслуживания», расположенную под блоком.

### **6.1.10.2.3 Добавление списка домов и квартир**

После внесения данных о территории обслуживания добавьте данные о нумерации домов, прикрепленных к данной территории.

### **6.1.10.2.3.1 Добавление домов обслуживаемой территории**

**Примечание** – Список домов на обслуживаемой территории можно добавить. только если в блоке «Обслуживаемые территории» добавлена хотя бы одна обслуживаемая территория

Для добавления перечня домов обслуживаемой территории выполните следующие действия:

 на вкладке «Участки» (подробнее см. в разделе [«Добавление участка«](#page-180-1)) выберите нужный участок в блоке «Участки» и территорию – в блоке «Территории обслуживания» ([Рисунок](#page-184-0) 158);

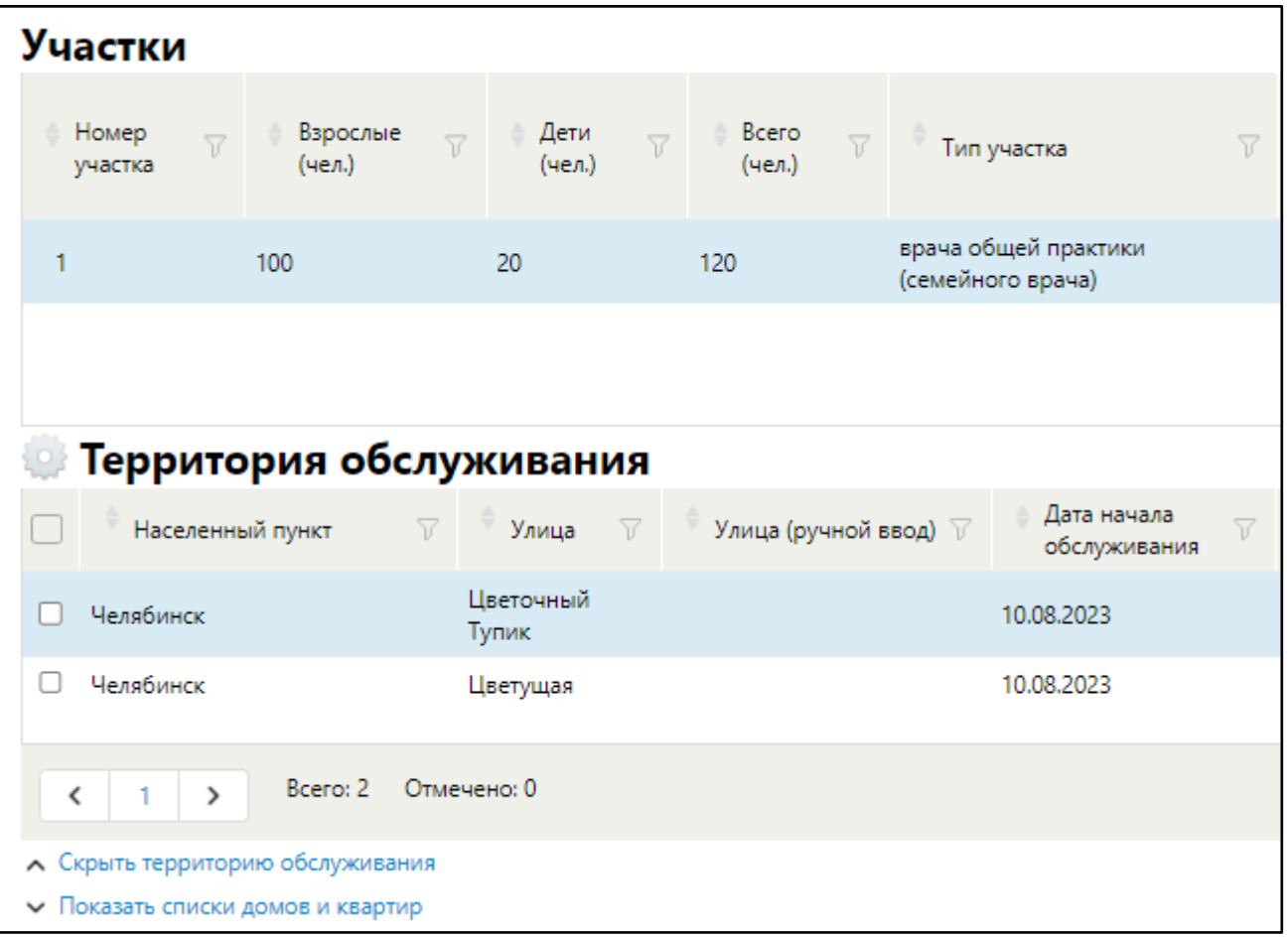

Рисунок 158 – Блок «Территории обслуживания»

<span id="page-184-0"></span> нажмите на ссылку «Показать списки домов и квартир», расположенную внизу страницы. Раскроются блоки «Списки домов» и «Списки квартир»;

 в блоке «Списки домов» выберите пункт контекстного меню «Добавить». Откроется окно добавления дома ([Рисунок](#page-185-0) 159);

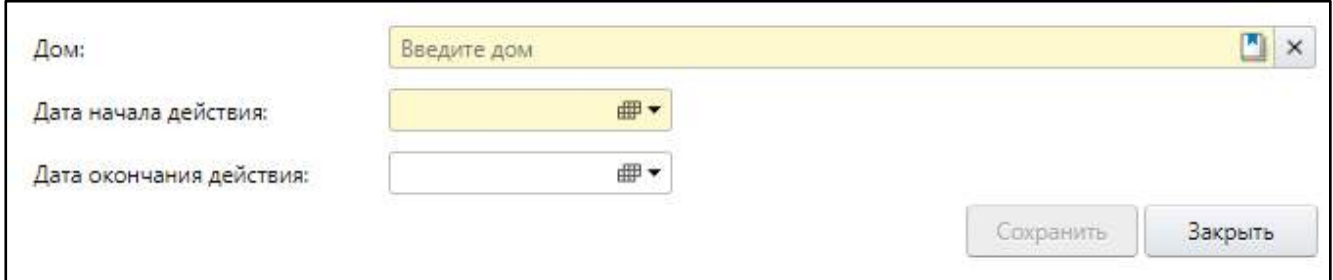

# Рисунок 159 – Окно добавления дома

заполните поля согласно таблице ниже ([Таблица](#page-185-1) 72);

<span id="page-185-1"></span><span id="page-185-0"></span>Таблица 72 – Заполнение полей окна добавления дома

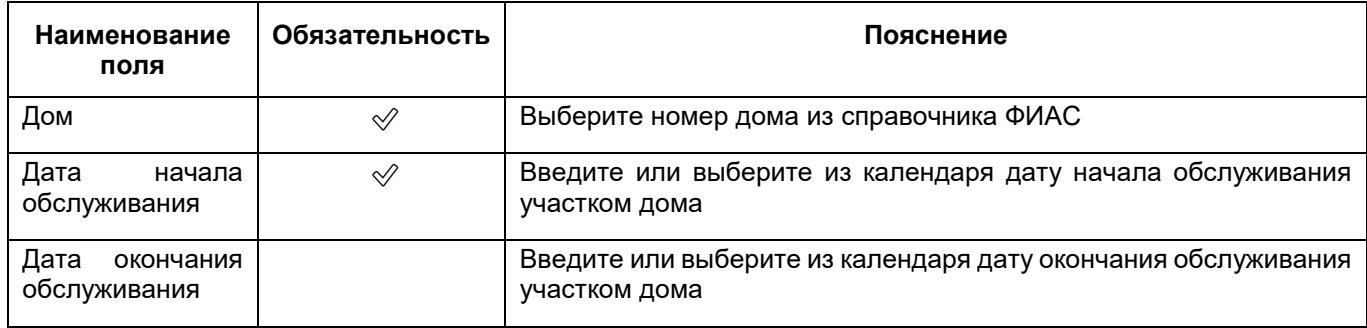

- нажмите на кнопку «Сохранить». Добавленный дом отобразится в блоке «Списки домов»;
- аналогичным образом добавьте все дома, относящиеся к выбранному участку и территории обслуживания.

Чтобы закрыть блоки «Списки домов» и «Списки квартир», нажмите на ссылку «Скрыть списки домов и квартир», расположенную под блоками.

### **6.1.10.2.3.2 Добавление квартир в домах обслуживаемой территории**

**Примечание** – Список квартир в домах на обслуживаемой территории можно добавить, только в блоке «Списки домов» добавлен хотя бы один дом.

Для добавления списка квартир в домах обслуживаемой территории выполните следующие действия:

 на вкладке «Участки» (подробнее см. в п. [6.1.10.2.1](#page-180-1)) выберите нужный участок в блоке «Участки» и территорию – в блоке «Территории обслуживания» ([Рисунок](#page-186-0)  [160\)](#page-186-0);

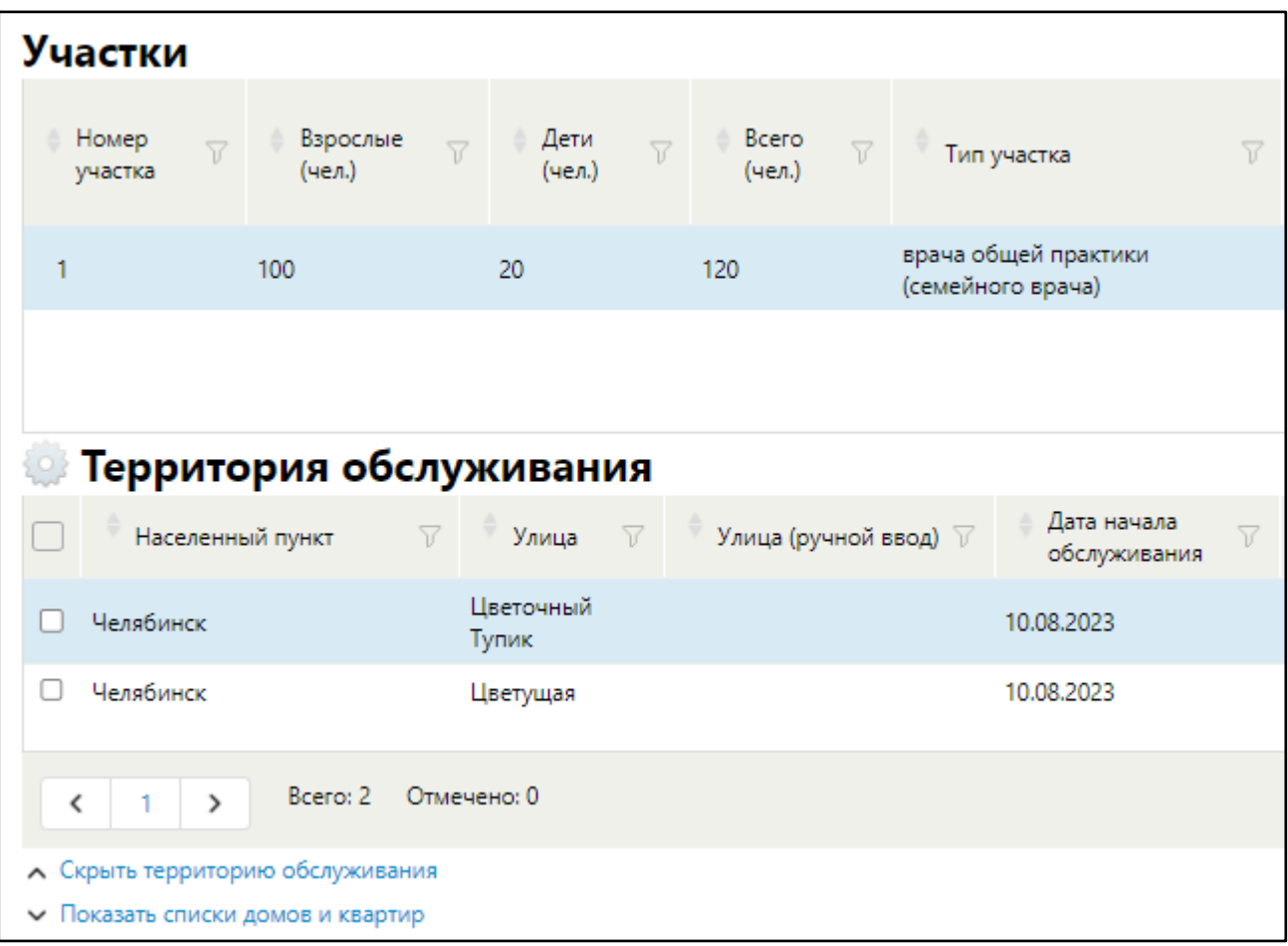

Рисунок 160 – Блок «Территории обслуживания»

<span id="page-186-0"></span> нажмите на ссылку «Показать списки домов и квартир», расположенную внизу страницы. Раскроются блоки «Списки домов» и «Списки квартир» ([Рисунок](#page-186-1) 161);

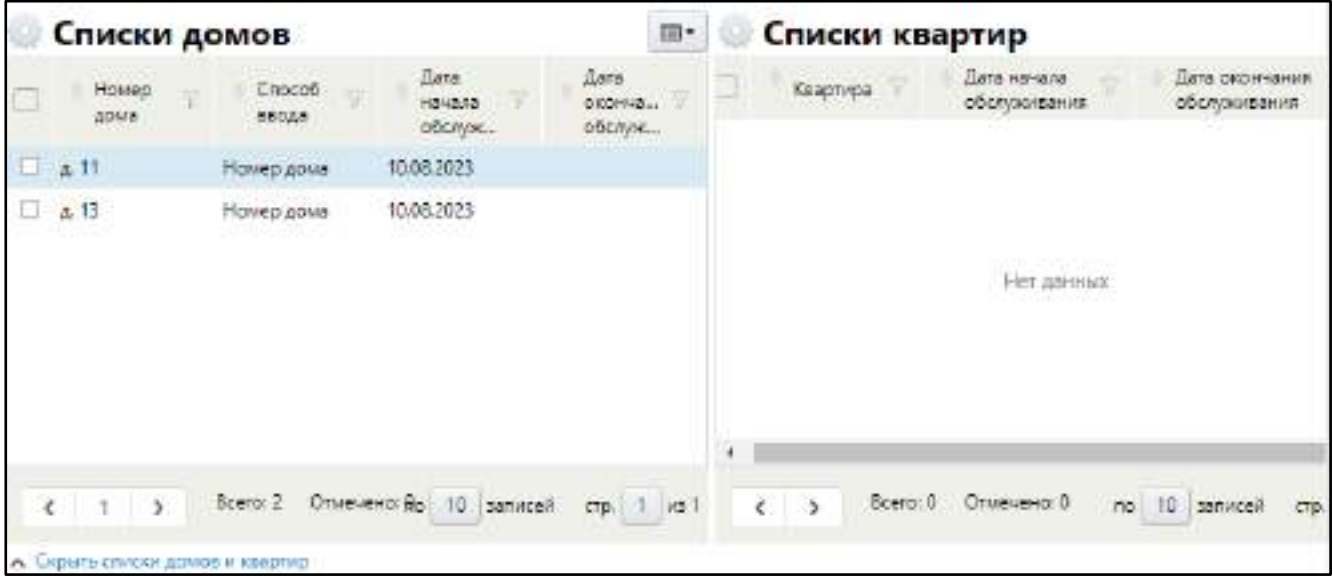

<span id="page-186-1"></span>Рисунок 161 – Блоки «Списки домов» и «Списки квартир»

- в блоке «Списки домов» выберите нужный дом, в который требуется добавить квартиру;
- в блоке «Списки квартир» выберите пункт контекстного меню «Добавить». Откроется окно добавления квартиры ([Рисунок](#page-187-0) 162);

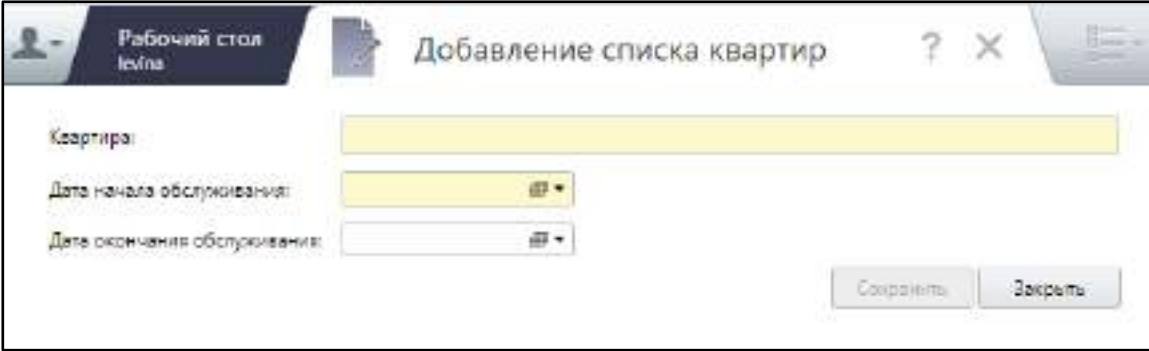

Рисунок 162 – Окно добавления квартиры

заполните поля согласно таблице ниже ([Таблица](#page-187-1) 73);

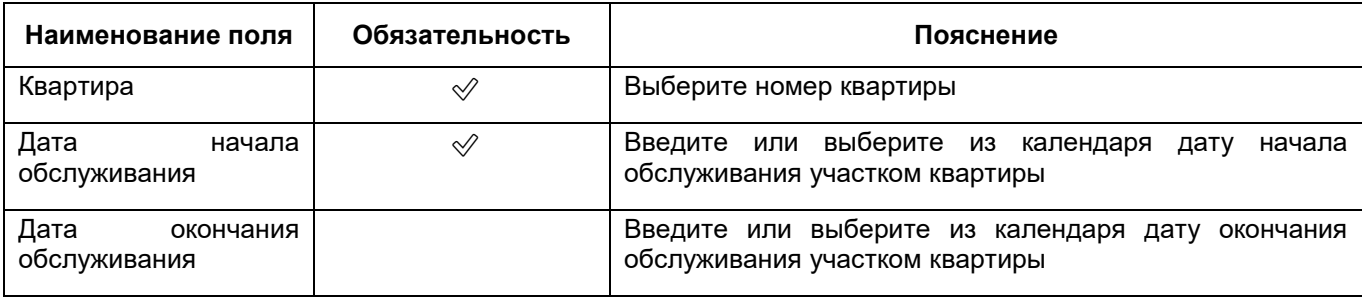

<span id="page-187-1"></span><span id="page-187-0"></span>Таблица 73 – Заполнение полей окна добавления квартиры

- нажмите на кнопку «Сохранить». Добавленная квартира отобразится в блоке «Списки квартир»;
- аналогичным образом добавьте все квартиры, расположенные в доме, относящиеся к выбранному участку и территории обслуживания.

Чтобы закрыть блоки «Списки домов» и «Списки квартир», нажмите на ссылку «Скрыть списки домов и квартир», расположенную под блоками.

# **6.1.10.2.4 Добавление участковых врачей/ фельдшеров**

Добавьте на участок участкового врача или фельдшера. Для этого выполните следующие действия:

 на вкладке «Участки» (подробнее см. в п. [6.1.10.2.1](#page-180-1)) в блоке «Участки» выберите участок;

 нажмите на ссылку «Показать участковых врачей/фельдшеров», расположенную внизу страницы. Раскроется блок «Участковые врачи/фельдшеры» ([Рисунок](#page-188-0) 163);

| Участковые врачи/фельдшеры                            |                                              |                    |               |
|-------------------------------------------------------|----------------------------------------------|--------------------|---------------|
|                                                       | Дата начала действия Дата окончания действия | Группа кабинетов √ | Врач/фельдшер |
|                                                       |                                              | Нет данных         |               |
| Всего: 0 Отмечено: 0<br>$\overline{\phantom{a}}$<br>> |                                              |                    |               |
| ↑ Скрыть участковых врачей/фельдшеров                 |                                              |                    |               |

Рисунок 163 – Добавление участковых врачей/ фельдшеров

<span id="page-188-0"></span> выберите пункт контекстного меню «Добавить». Откроется окно добавления участкового врача/ фельдшера ([Рисунок](#page-188-1) 164);

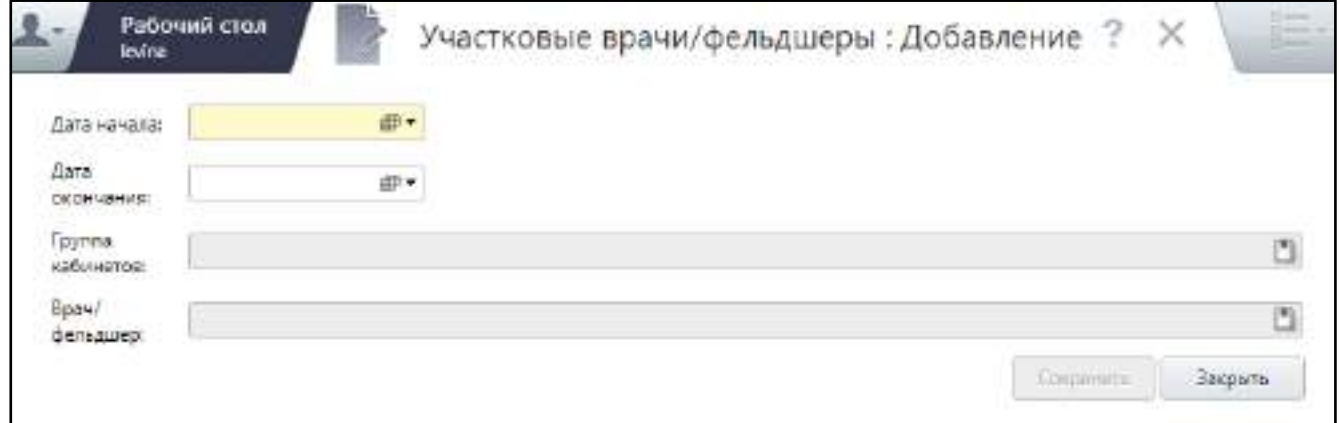

Рисунок 164 – Окно добавления участкового врача/ фельдшера

<span id="page-188-1"></span>заполните поля согласно таблице ниже [\(Таблица](#page-189-0) 74);

## <span id="page-189-0"></span>Таблица 74 – Заполнение полей окна добавления участкового врача фельдшера

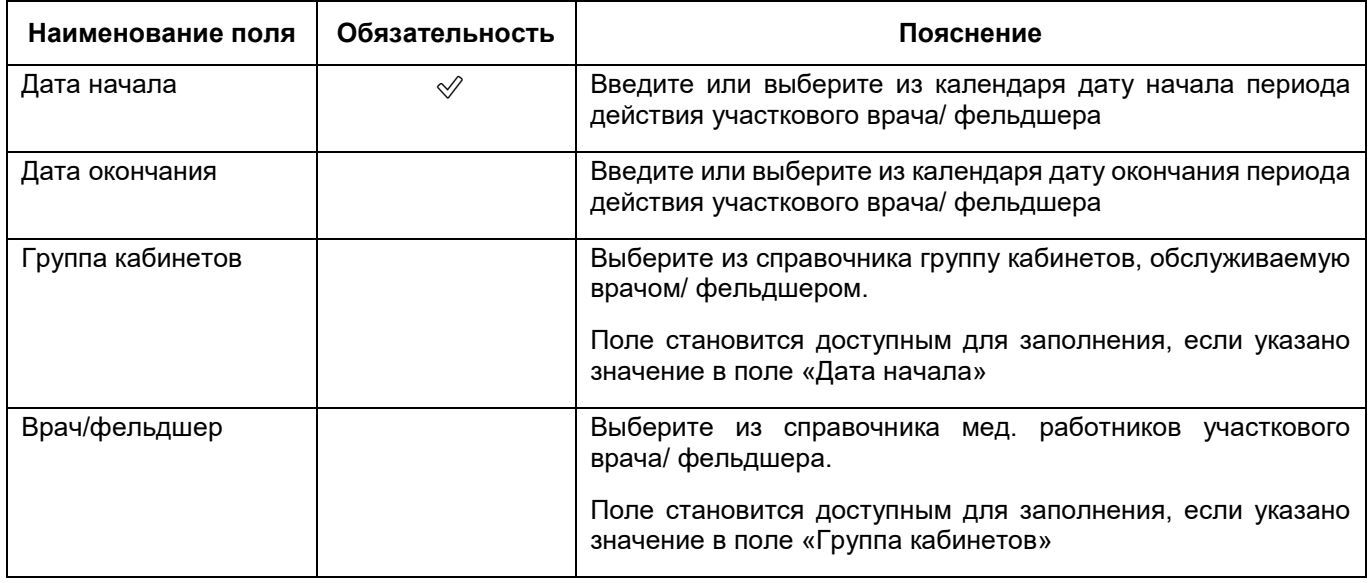

- нажмите на кнопку «Сохранить». Добавленный участковый врач/ фельдшер отобразится в блоке «Участковые врачи/фельдшеры»;
- аналогичным образом добавьте на участок всех участковых врачей.

Чтобы закрыть блок «Участковые врачи/фельдшеры», нажмите на ссылку «Скрыть участковых врачей/фельдшеров», расположенную под блоком.

# **6.1.10.3 Заполнение сведений о населенных пунктах**

Чтобы заполнить в Паспорте данные о населенных пунктах, обслуживаемых учреждением, выполните следующие действия:

 в разделе «Население и участки» окна добавления МО (подробнее см. в п. [6.1.10](#page-178-0)) перейдите на вкладку «Населенные пункты» ([Рисунок](#page-190-0) 165);

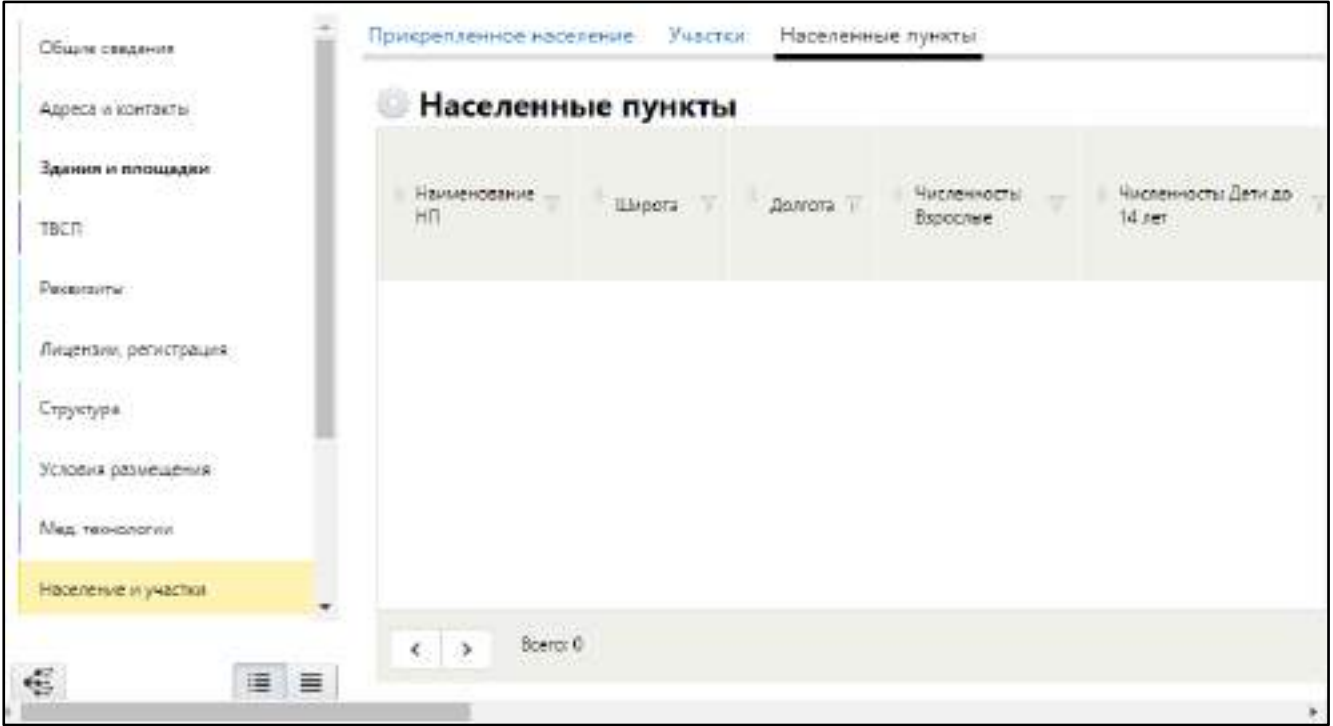

Рисунок 165 – Вкладка «Населенные пункты»

<span id="page-190-0"></span> выберите пункт контекстного меню «Добавить». Откроется окно добавления населенного пункта ([Рисунок](#page-191-0) 166);

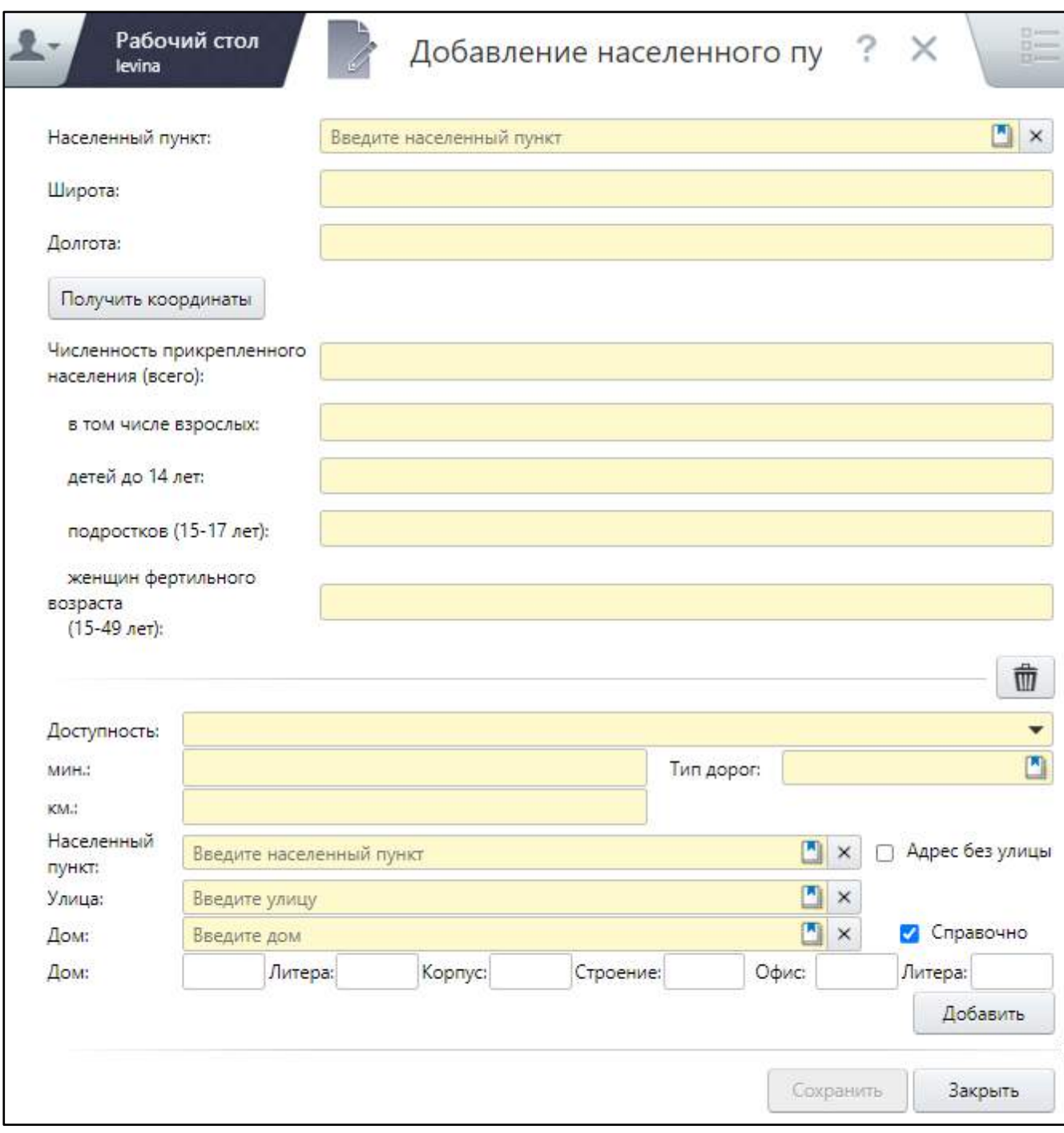

# Рисунок 166 – Окно добавления населенного пункта

# заполните поля согласно таблице ниже ([Таблица](#page-191-1) 75);

# <span id="page-191-1"></span><span id="page-191-0"></span>Таблица 75 – Заполнение полей добавления населенного пункта

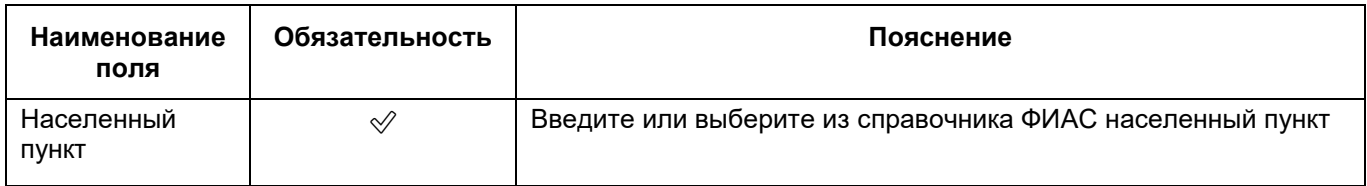

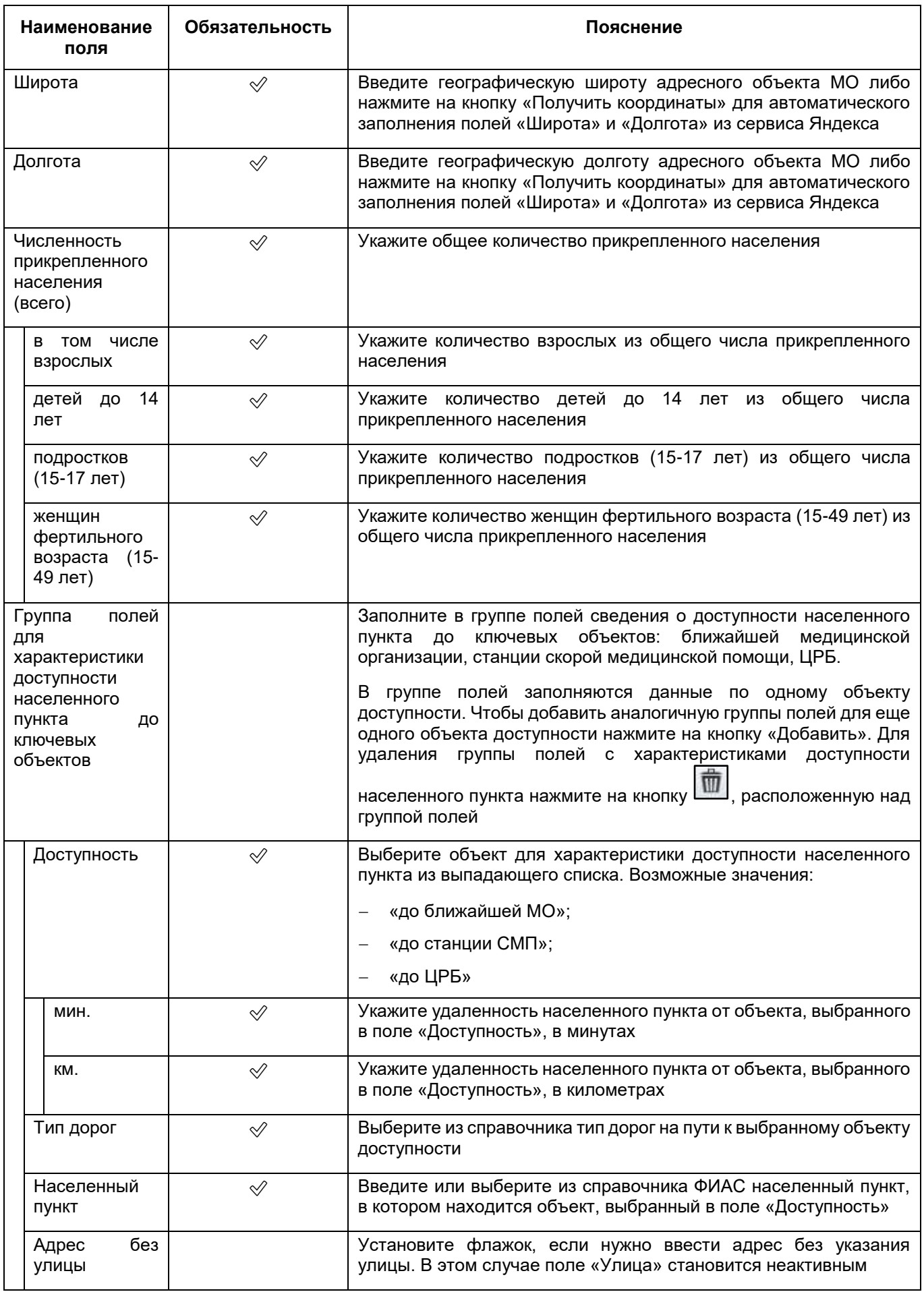

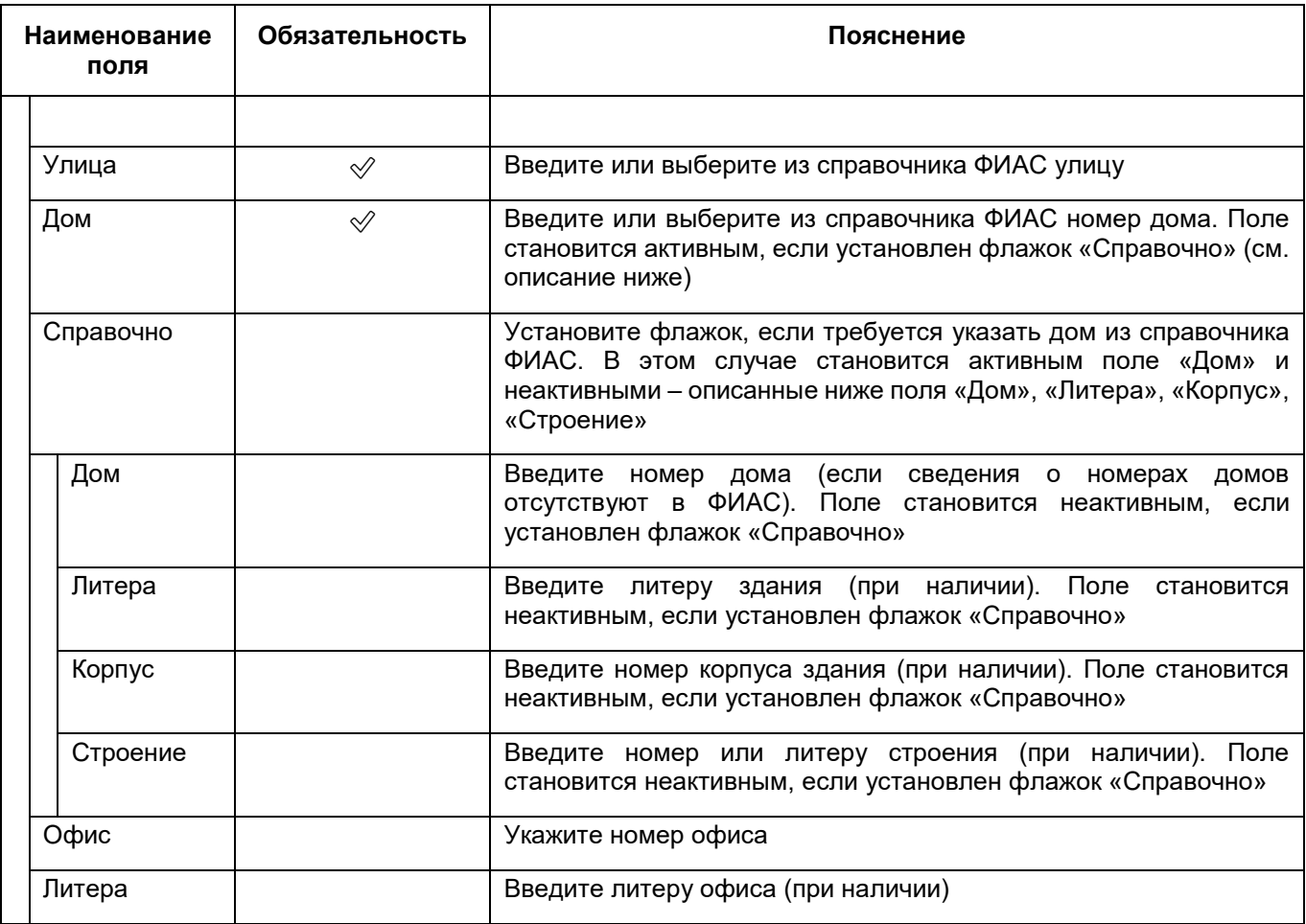

 нажмите на кнопку «Сохранить». Добавленный населенный пункт отобразится на вкладке «Населенные пункты».

# **6.1.11 Заполнение сведений об оснащении МО**

Заполните данные по информационным системам, которые установлены в данном медицинской организации. Для этого выполните следующие действия:

 в окне добавления МО (подробнее см. в п. [6.1](#page-38-0)) перейдите в раздел «Оснащение» ([Рисунок](#page-194-0) 167);

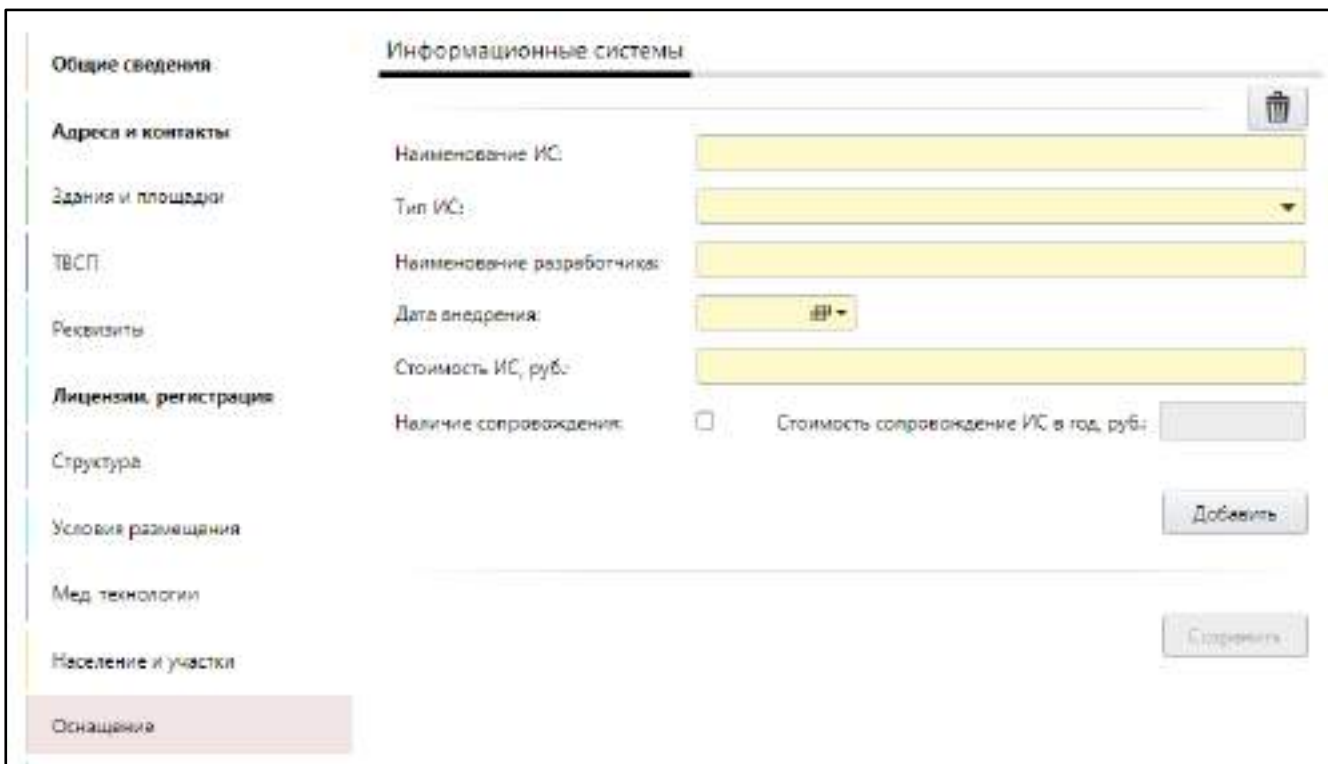

Рисунок 167 – Заполнение сведений об оснащении МО

заполните поля согласно таблице ниже ([Таблица](#page-194-1) 76);

<span id="page-194-1"></span><span id="page-194-0"></span>Таблица 76 – Заполнение полей на вкладке «Оснащение»

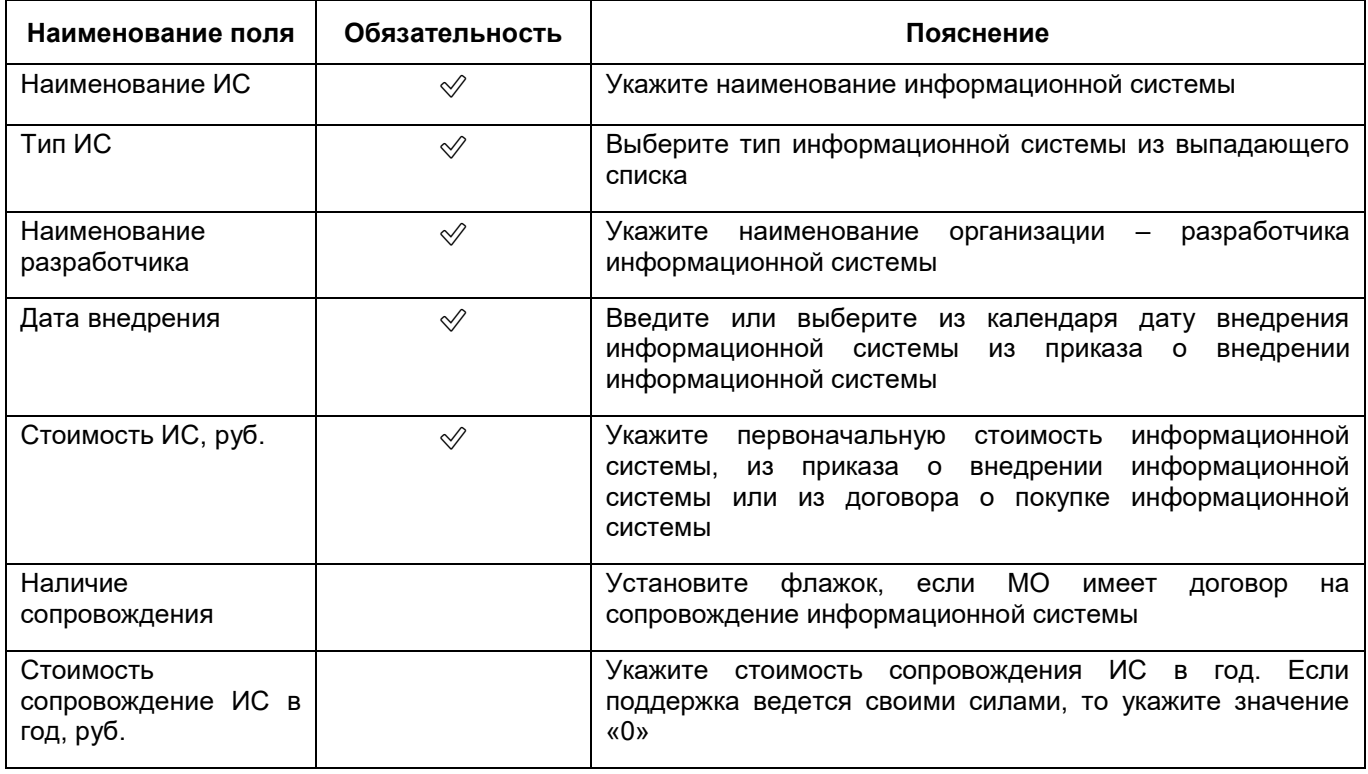

 для добавления еще одной информационной системы нажмите на кнопку «Добавить». Ниже отобразятся аналогичные описанным выше поля;

аналогичным образом добавьте все ИС, установленные в МО;

**Примечание** – Для удаления дополнительных полей для информационной системы нажмите на кнопку **, тома**, расположенной над группой полей, которую требуется удалить.

нажмите на кнопку «Сохранить».

#### **6.1.12 Заполнение сведений о санаторном учреждении**

<span id="page-195-1"></span>Если для МО в разделе «Общие сведения» в поле «Вид деятельности» выбрано значение «Санаторно–курортные организации», то следует заполнить информацию о санатории: статус курорта, округ, тип, период функционирования, а также данные по заездам проживающих в санатории. Для МО других видов деятельности раздел для указания этих данных в окне добавления МО не отображается.

Для заполнения информации по санаторному учреждению выполните следующие действия:

 в окне добавления МО (подробнее см. в п. [6.1\)](#page-38-0) перейдите в раздел «Санаторий» ([Рисунок](#page-195-0) 168);

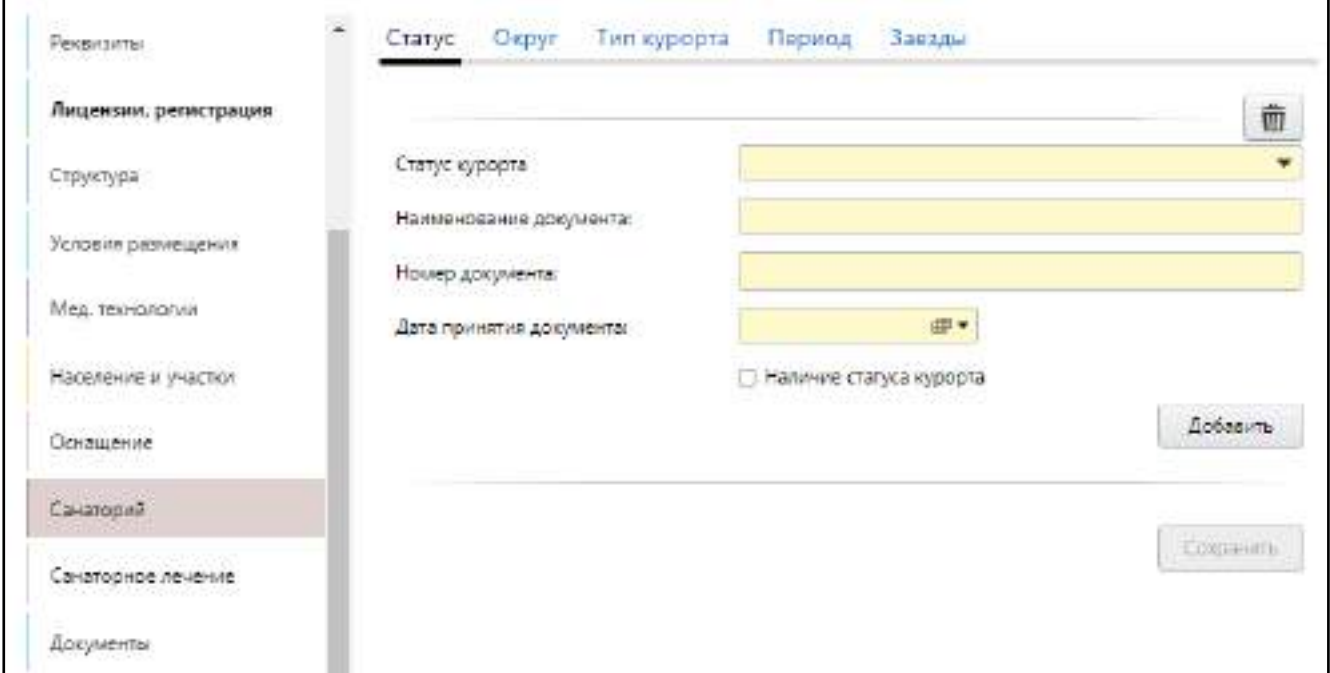

Рисунок 168 – Заполнение сведений о санаторном учреждении

<span id="page-195-0"></span>заполните данные на вкладках согласно таблице ниже ([Таблица](#page-196-0) 77).

<span id="page-196-0"></span>Таблица 77 – Описание вкладок раздела «Санаторий»

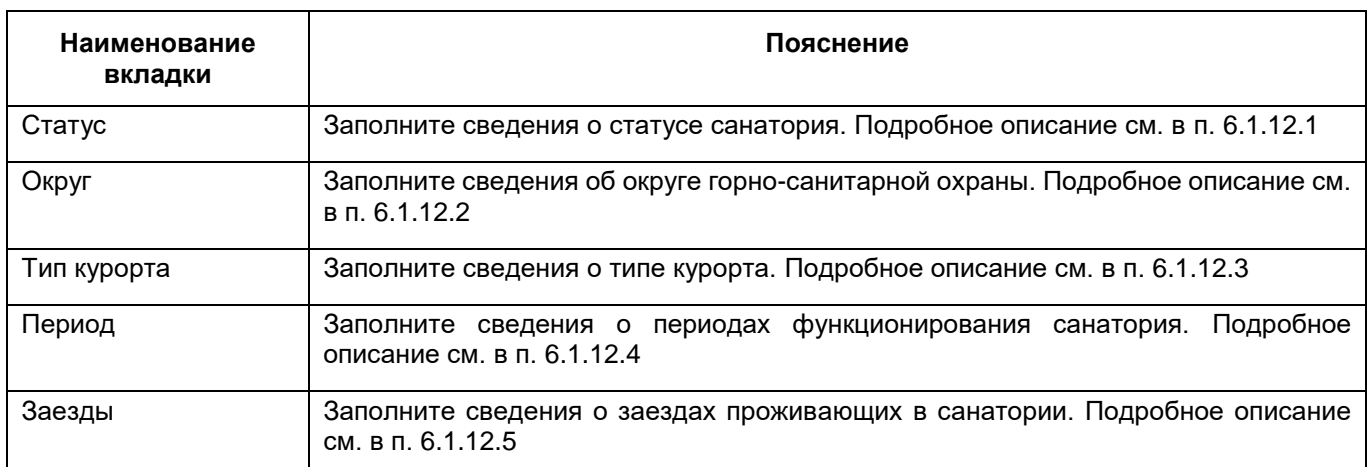

# <span id="page-196-1"></span>**6.1.12.1 Заполнение сведений о статусе санатория**

Для заполнения сведений о статусе санатория выполните следующие действия:

 в разделе «Санаторий» окна добавления МО (подробнее см. в п. [6.1.12\)](#page-195-1) перейдите на вкладку «Статус» ([Рисунок](#page-196-2) 169);

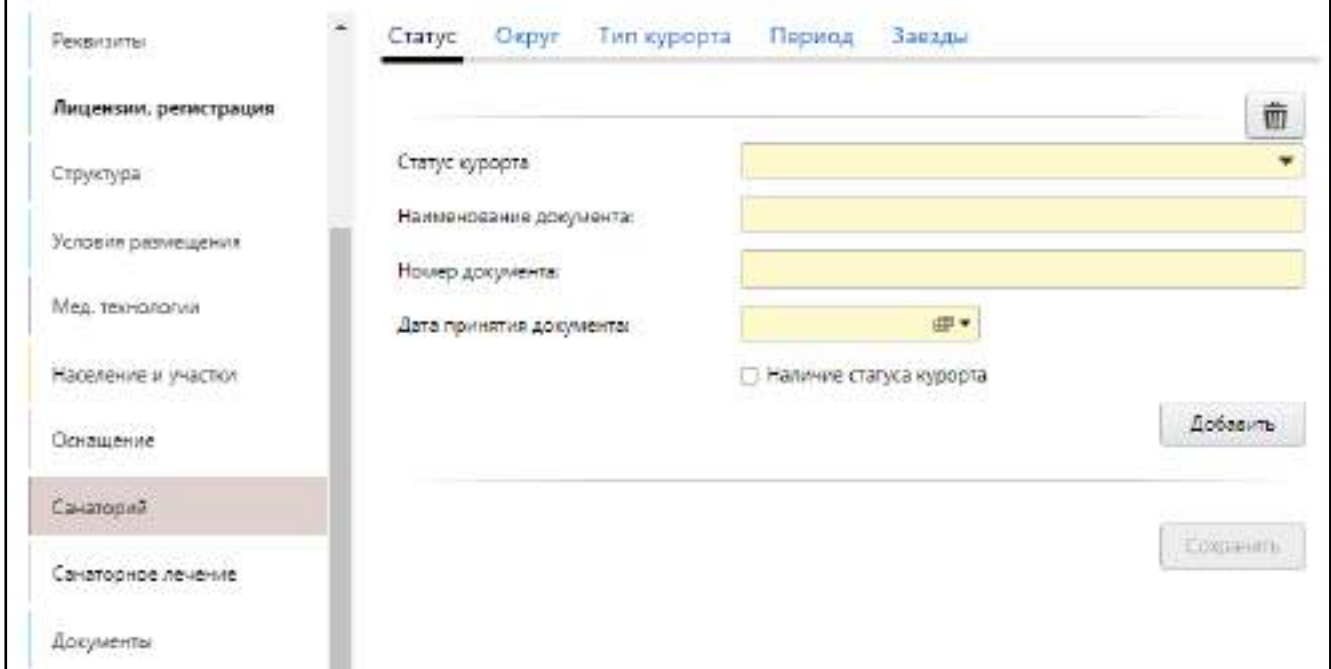

# Рисунок 169 – Вкладка «Статус»

<span id="page-196-2"></span>заполните поля согласно таблице ниже ([Таблица](#page-196-3) 78);

<span id="page-196-3"></span>Таблица 78 – Заполнение полей на вкладке «Статус»

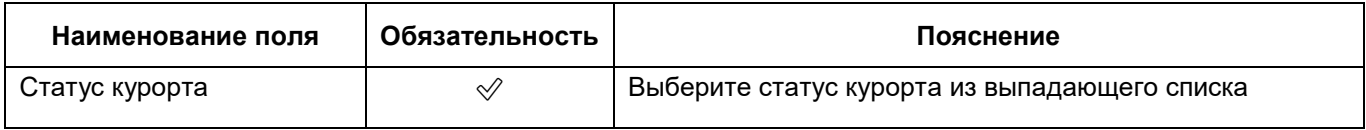

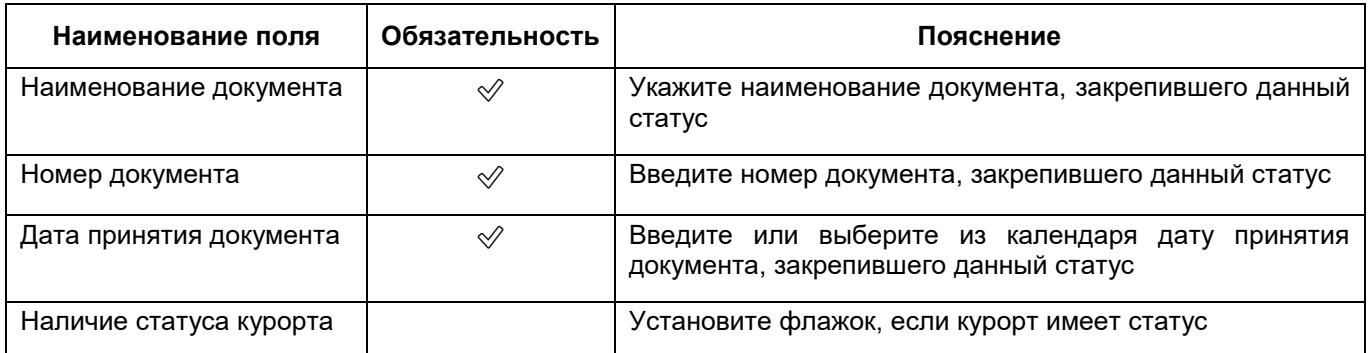

- для добавления еще одного статуса курорта нажмите на кнопку «Добавить». Ниже отобразятся аналогичные описанным выше поля;
- аналогичным образом добавьте все статусы курорта;

**Примечание** – Для удаления дополнительных полей для статуса курорта нажмите

на кнопку  $\left[\begin{matrix} \overline{\mathbf{m}} \\ \overline{\mathbf{m}} \end{matrix}\right]$ , расположенной над группой полей, которую требуется удалить.

нажмите на кнопку «Сохранить».

### **6.1.12.2 Заполнение сведений об округе горно-санитарной охраны**

<span id="page-197-0"></span>Если округ, в котором расположен санаторий, имеет признак (горно-) санитарной охраны, выполните следующие действия:

 в разделе «Санаторий» окна добавления МО (подробнее см. в п. [6.1.12\)](#page-195-1) перейдите на вкладку «Округ» ([Рисунок](#page-197-1) 170);

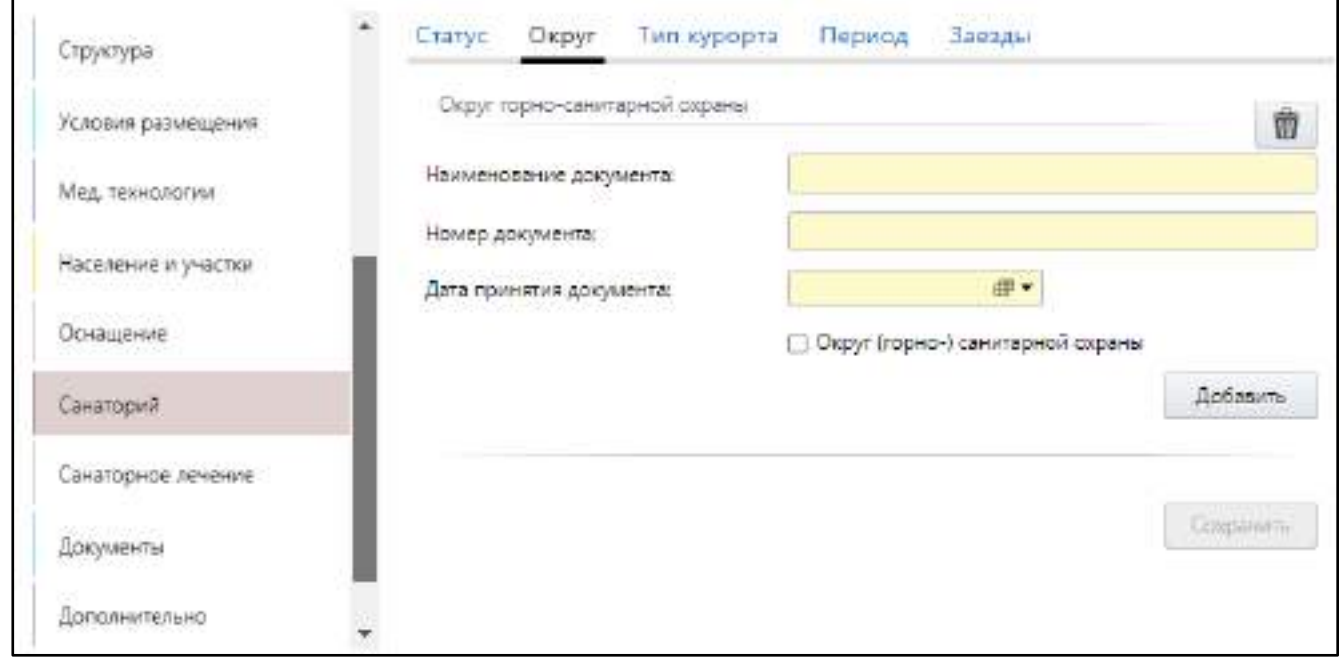

<span id="page-197-1"></span>Рисунок 170 – Заполнение сведений об округе горно-санитарной охраны

заполните поля согласно таблице ниже ([Таблица](#page-198-1) 79);

<span id="page-198-1"></span>Таблица 79 – Заполнение полей на вкладке «Округ»

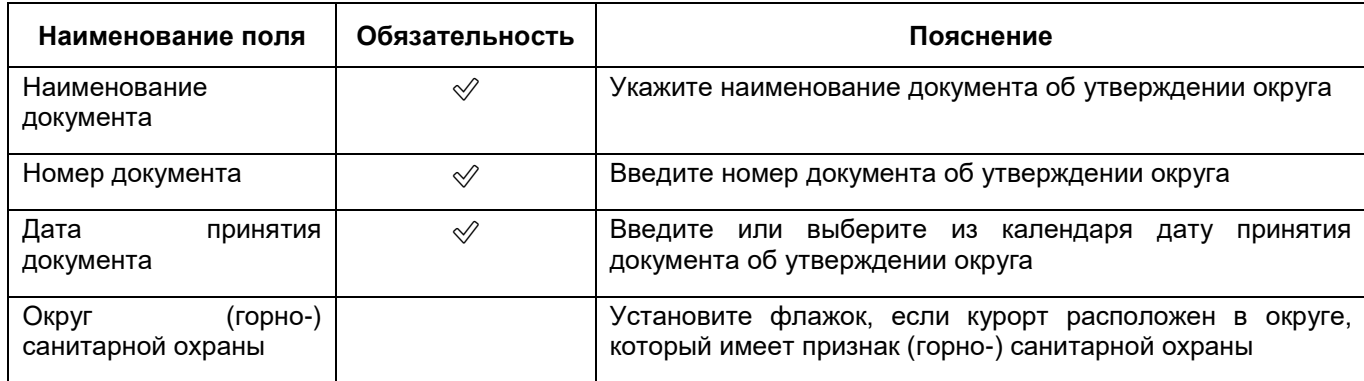

- для добавления еще одного документа об утверждении округа нажмите на кнопку «Добавить». Ниже отобразятся аналогичные описанным выше поля;
- аналогичным образом добавьте все документы об утверждении округа;

**Примечание** – Для удаления дополнительных полей для документа об утверждении округа нажмите на кнопку **, расположенной над группой полей**, которую требуется удалить.

нажмите на кнопку «Сохранить».

### <span id="page-198-0"></span>**6.1.12.3 Заполнение сведений о типе курорта**

Для заполнения сведений о типе курорта выполните следующие действия:

 в разделе «Санаторий» окна добавления МО (подробнее см. в п. [6.1.12\)](#page-195-1) перейдите на вкладку «Тип курорта» ([Рисунок](#page-199-0) 171);

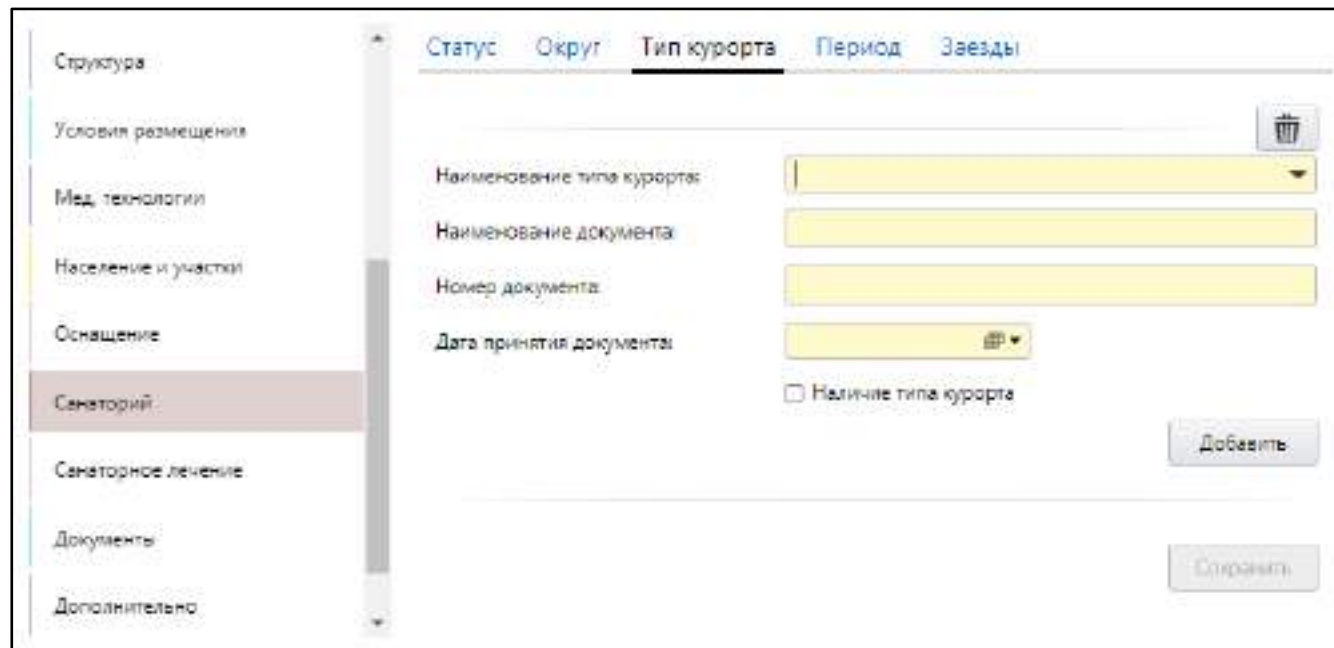

Рисунок 171 – Заполнение сведений о типе курорта

заполните поля согласно таблице ниже ([Таблица](#page-199-1) 80);

<span id="page-199-1"></span><span id="page-199-0"></span>Таблица 80 – Заполнение полей на вкладке «Тип курорта»

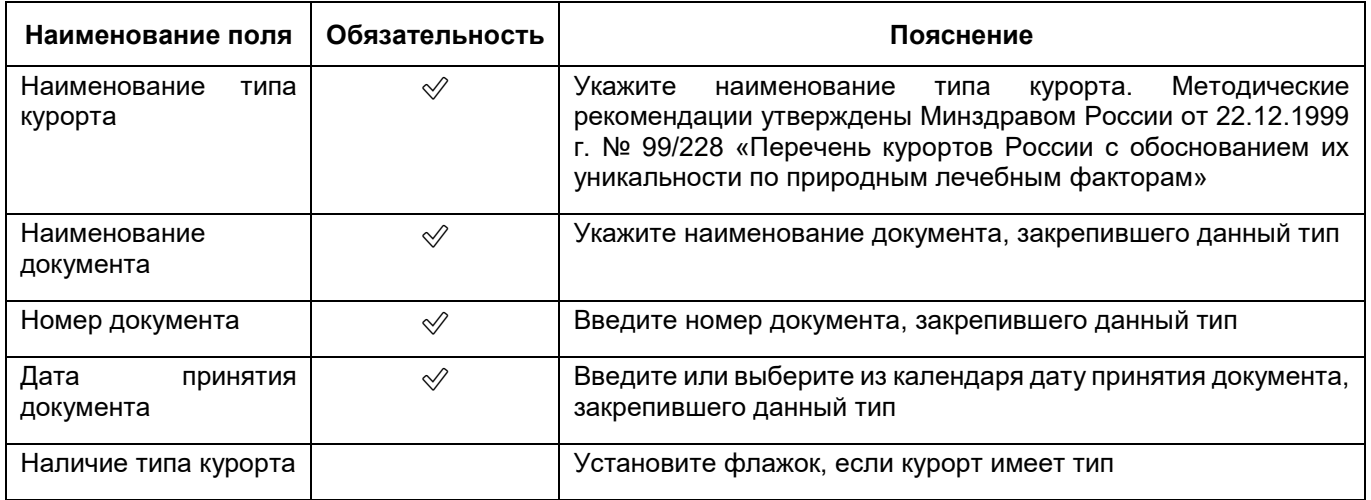

- для добавления еще одного типа курорта нажмите на кнопку «Добавить». Ниже отобразятся аналогичные описанным выше поля;
- аналогичным образом добавьте все типы курорта;

**Примечание** – Для удаления дополнительных полей для типа курорта нажмите на

кнопку  $\left[\vec{m}\right]$ , расположенной над группой полей, которую требуется удалить.

нажмите на кнопку «Сохранить».

### **6.1.12.4 Заполнение сведений о периодах функционирования санатория**

<span id="page-200-0"></span>Для заполнения сведений о периодах функционирования санатория выполните следующие действия:

 в разделе «Санаторий» окна добавления МО (подробнее см. в п. [6.1.12\)](#page-195-1) перейдите на вкладку «Период» ([Рисунок](#page-200-1) 172);

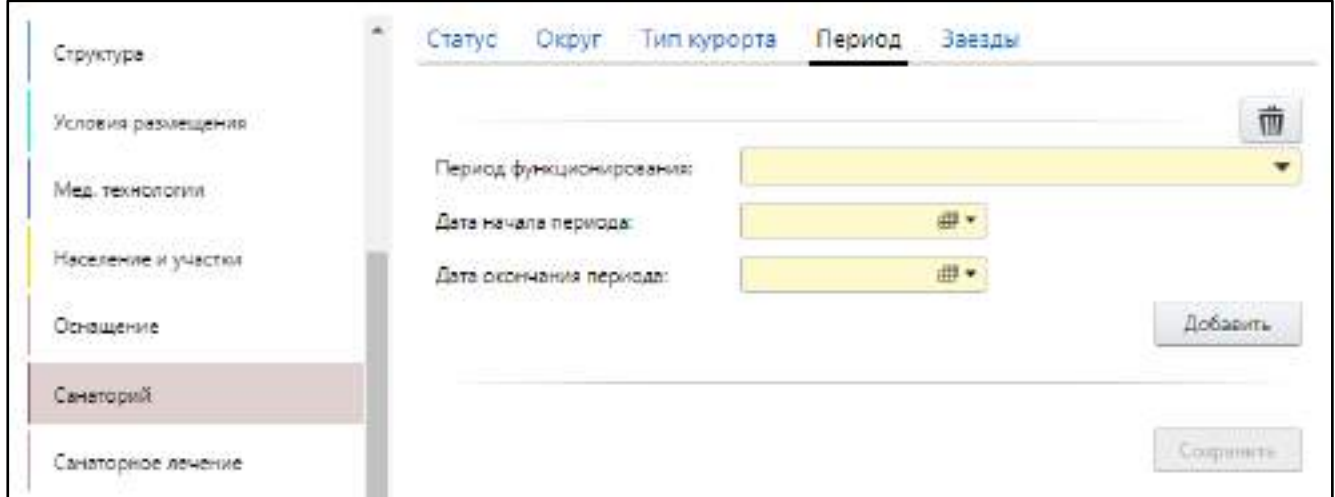

<span id="page-200-1"></span>Рисунок 172 – Заполнение сведений о периодах функционирования санатория

заполните поля согласно таблице ниже [\(Таблица](#page-200-2) 81);

<span id="page-200-2"></span>Таблица 81 – Заполнение полей на вкладке «Период»

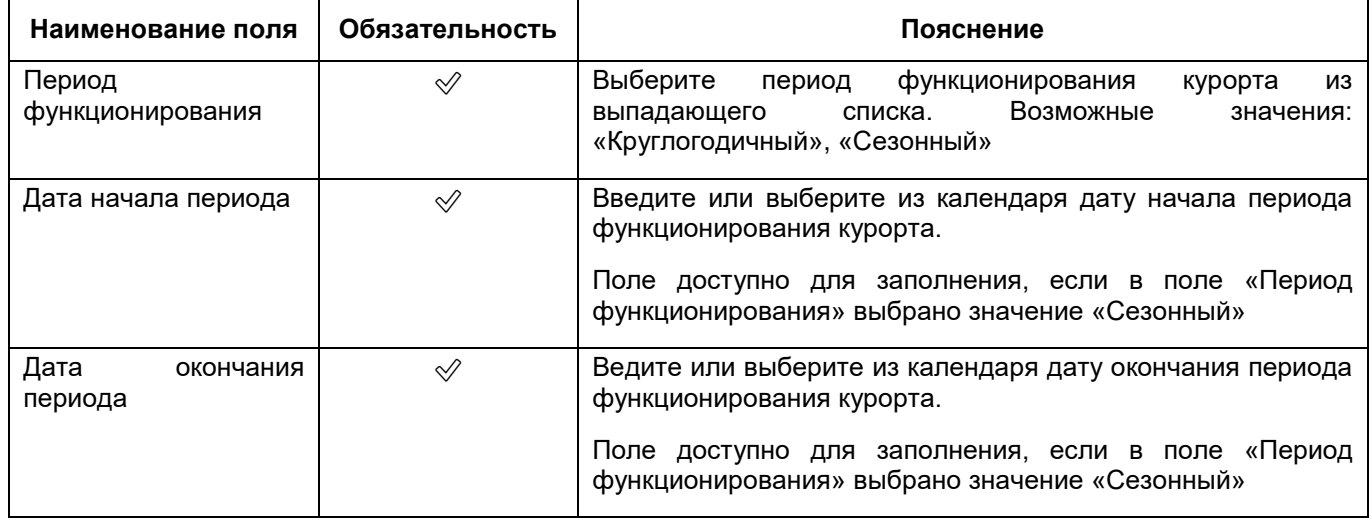

- для добавления еще одного периода функционирования курорта нажмите на кнопку «Добавить». Ниже отобразятся аналогичные описанным выше поля;
- аналогичным образом добавьте все периода функционирования курорта, существующие в МО;

**Примечание** – Для удаления дополнительных полей для периода функционирования курорта нажмите на кнопку  $\boxed{\overline{\mathbf{m}}}$ , расположенной над группой полей, которую требуется удалить.

нажмите на кнопку «Сохранить».

#### **6.1.12.5 Заполнение сведений о заездах проживающих в санатории**

<span id="page-201-0"></span>Для заполнения сведений о заездах проживающих в санатории выполните следующие действия:

 в разделе «Санаторий» окна добавления МО (подробнее см. в п. [6.1.12\)](#page-195-1) перейдите на вкладку «Заезды» ([Рисунок](#page-201-1) 173);

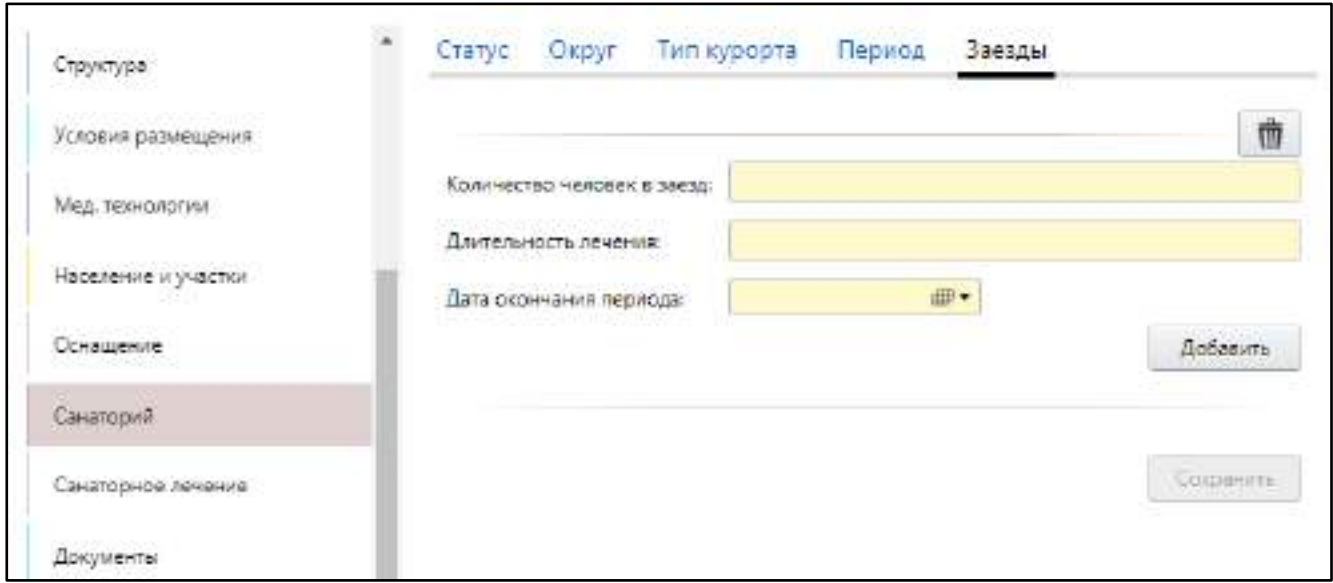

<span id="page-201-1"></span>Рисунок 173 – Заполнение сведений о заездах проживающих в санатории

заполните поля согласно таблице ниже ([Таблица](#page-201-2) 82);

<span id="page-201-2"></span>Таблица 82 – Заполнение полей на вкладке «Заезды»

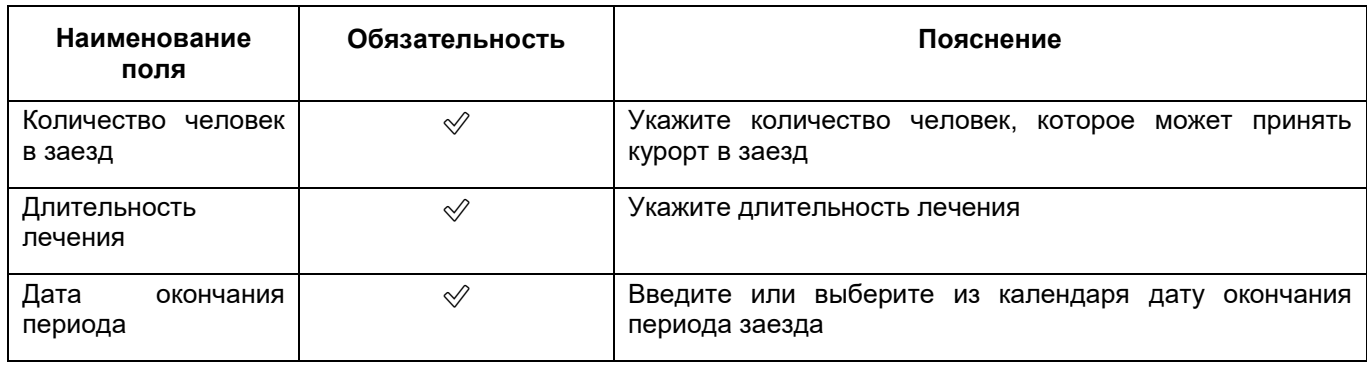

 для добавления еще одного заезда нажмите на кнопку «Добавить». Ниже отобразятся аналогичные описанным выше поля;

аналогичным образом добавьте все заезды, существующие в МО;

**Примечание** – Для удаления дополнительных полей для заезда нажмите на кнопку  $\left[\begin{array}{c|c}\hline \overline{01}\end{array}\right]$ , расположенной над группой полей, которую требуется удалить.

нажмите на кнопку «Сохранить».

# **6.1.13 Заполнение сведений о санаторном лечении**

<span id="page-202-1"></span>Если для МО в разделе «Общие сведения» в поле «Вид деятельности» выбрано значение «Санаторно–курортные организации», то следует заполнить информацию о лечении, предоставляемом санаторием. Для МО других видов деятельности раздел для указания этих данных в окне добавления МО не отображается.

Для заполнения информации по санаторному лечению выполните следующие действия:

 в окне добавления МО (подробнее см. в п. [6.1](#page-38-0)) перейдите в раздел «Санаторное лечение» ([Рисунок](#page-202-0) 174);

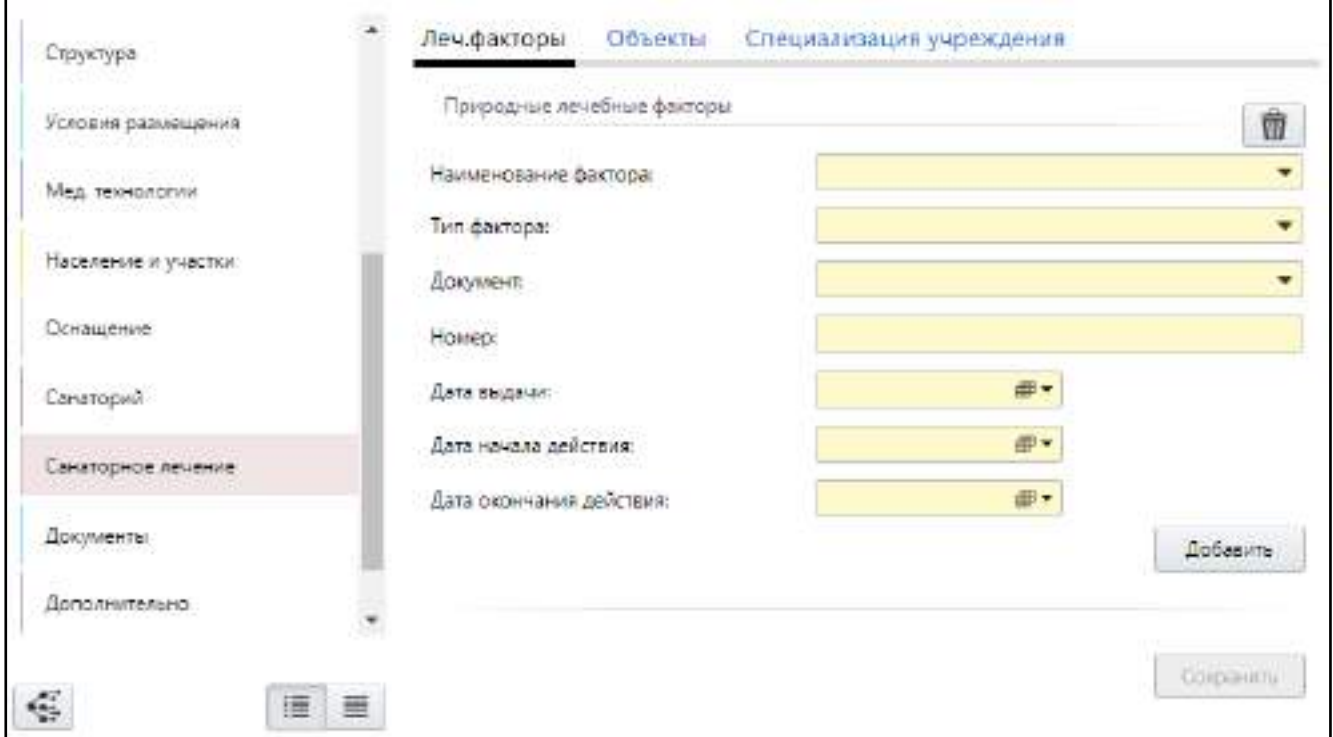

Рисунок 174 – Заполнение сведений о санаторном лечении

<span id="page-202-0"></span>заполните данные на вкладках согласно таблице ниже ([Таблица](#page-203-0) 83).

<span id="page-203-0"></span>Таблица 83 – Описание вкладок раздела «Санаторное лечение»

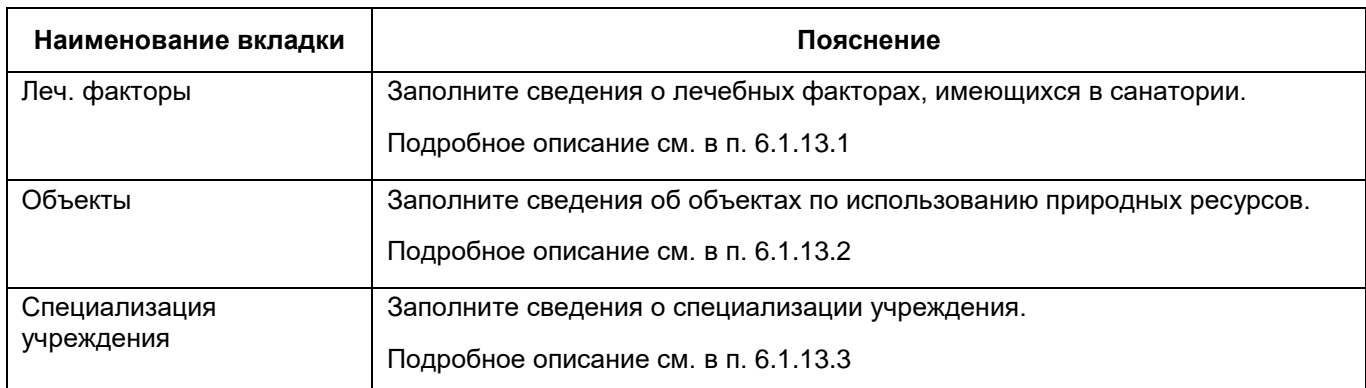

### <span id="page-203-1"></span>**6.1.13.1 Заполнение сведений о лечебных факторах**

Для заполнения сведений об используемых природных лечебных факторах и информации о документах на право их использования выполните следующие действия:

 в разделе «Санаторное лечение» окна добавления МО (подробнее см. в п. [6.1.13](#page-202-1)) перейдите на вкладку «Леч. факторы» ([Рисунок](#page-203-2) 175);

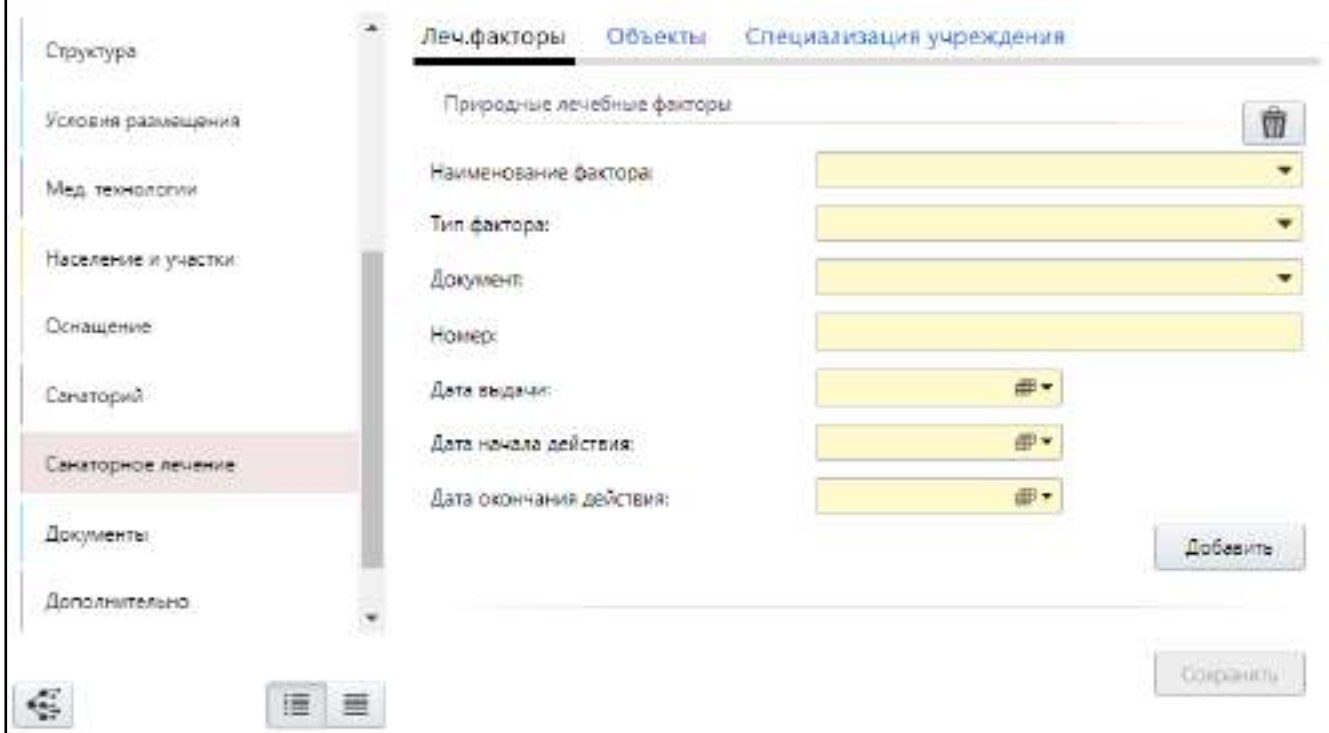

Рисунок 175 – Заполнение сведений о лечащих факторах

<span id="page-203-2"></span>заполните поля согласно таблице ниже ([Таблица](#page-204-1) 84);

<span id="page-204-1"></span>Таблица 84 – Заполнение полей на вкладке «Леч. факторы»

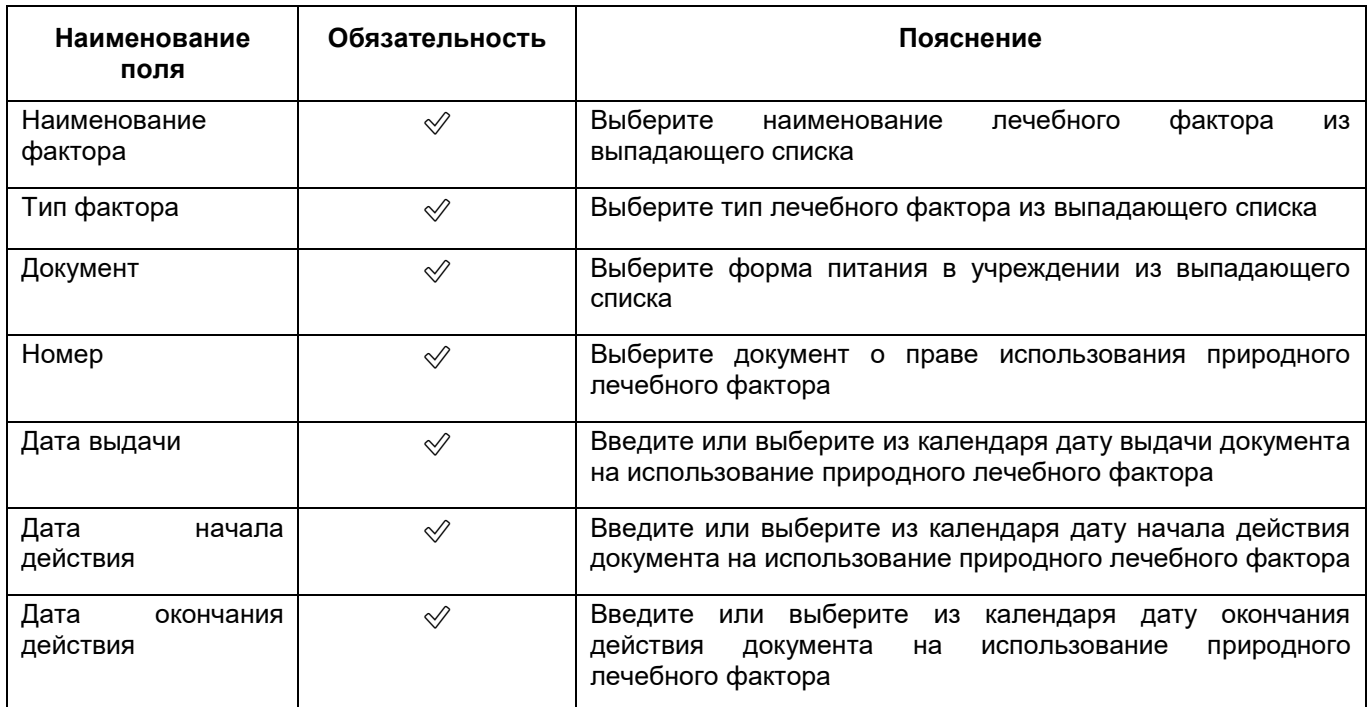

- для добавления еще одного лечебного фактора нажмите на кнопку «Добавить». Ниже отобразятся аналогичные описанным выше поля;
- аналогичным образом добавьте все лечебные факторы, используемые в санатории;

**Примечание** – Для удаления дополнительных полей для лечебного фактора

нажмите на кнопку  $\left[\vec{m}\right]$ , расположенной над группой полей, которую требуется удалить.

нажмите на кнопку «Сохранить».

# <span id="page-204-0"></span>**6.1.13.2 Заполнение сведений об объектах использования природных ресурсов**

Для заполнения сведений об объектах/ местах использования природных ресурсов выполните следующие действия:

 в разделе «Санаторное лечение» окна добавления МО (подробнее см. в п. [6.1.13](#page-202-1)) перейдите на вкладку «Объекты» ([Рисунок](#page-205-1) 176);

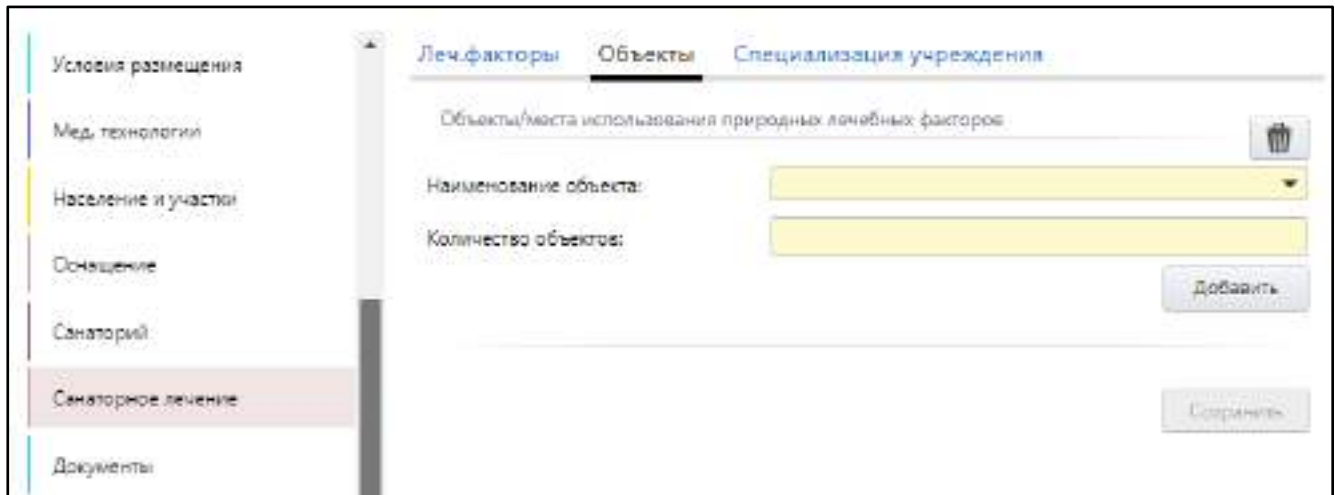

<span id="page-205-1"></span>Рисунок 176 – Заполнение сведений об объектах использования природных ресурсов

заполните поля согласно таблице ниже ([Таблица](#page-205-2) 85);

<span id="page-205-2"></span>Таблица 85 – Заполнение полей на вкладке «Объекты»

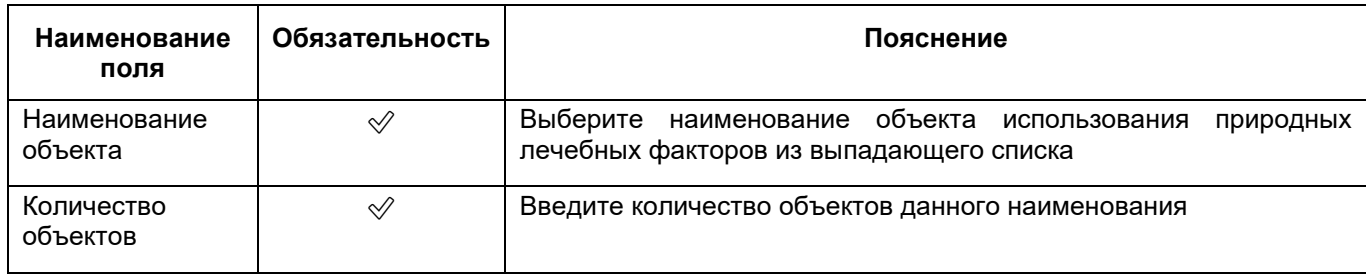

- для добавления еще одного объекта нажмите на кнопку «Добавить». Ниже отобразятся аналогичные описанным выше поля;
- аналогичным образом добавьте все объекты использования природных лечебных факторов, существующие в санатории;

**Примечание** – Для удаления дополнительных полей для объекты использования

природных лечебных факторов нажмите на кнопку  $\left[\vec{m}\right]$ , расположенной над группой полей, которую требуется удалить.

нажмите на кнопку «Сохранить».

### **6.1.13.3 Заполнение сведений о специализации учреждения**

<span id="page-205-0"></span>Для заполнения сведений о медицинском профиле учреждения и классе заболевания, которое лечится в данном учреждении, выполните следующие действия:

- в разделе «Санаторное лечение» окна добавления МО (подробнее см. в
	- п. [6.1.13](#page-202-1)) перейдите на вкладку «Специализация учреждения» ([Рисунок](#page-206-0) 177);

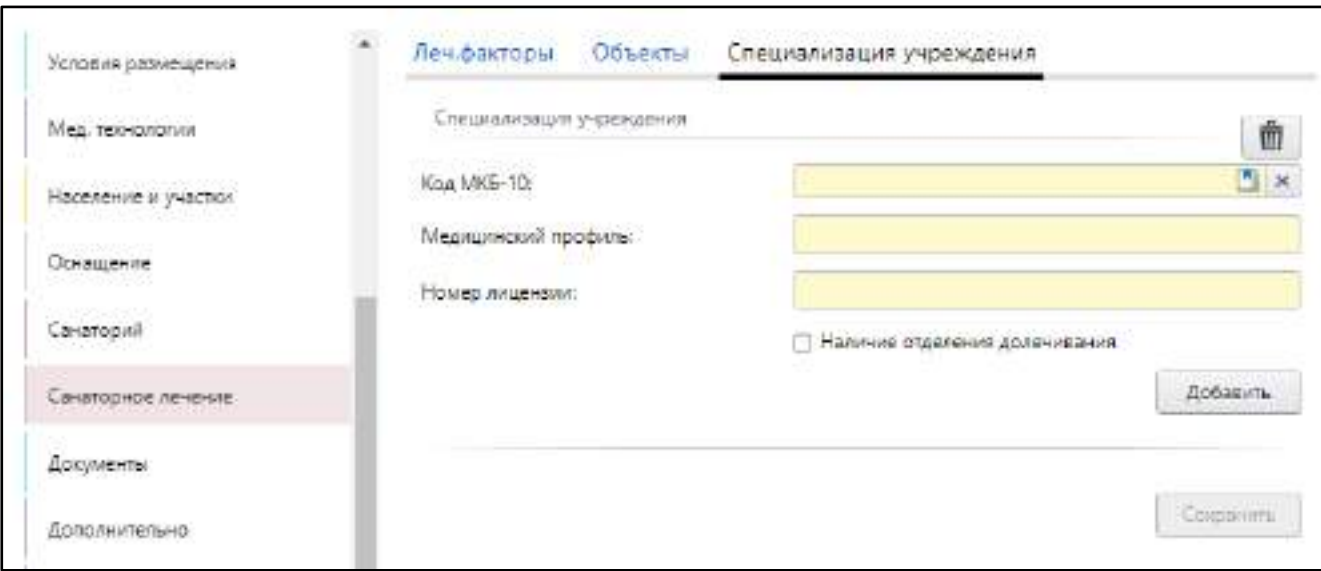

Рисунок 177 – Заполнение сведений о специализации учреждения

заполните поля согласно таблице ниже ([Таблица](#page-206-1) 86);

<span id="page-206-1"></span><span id="page-206-0"></span>Таблица 86 – Заполнение полей на вкладке «Специализация учреждения»

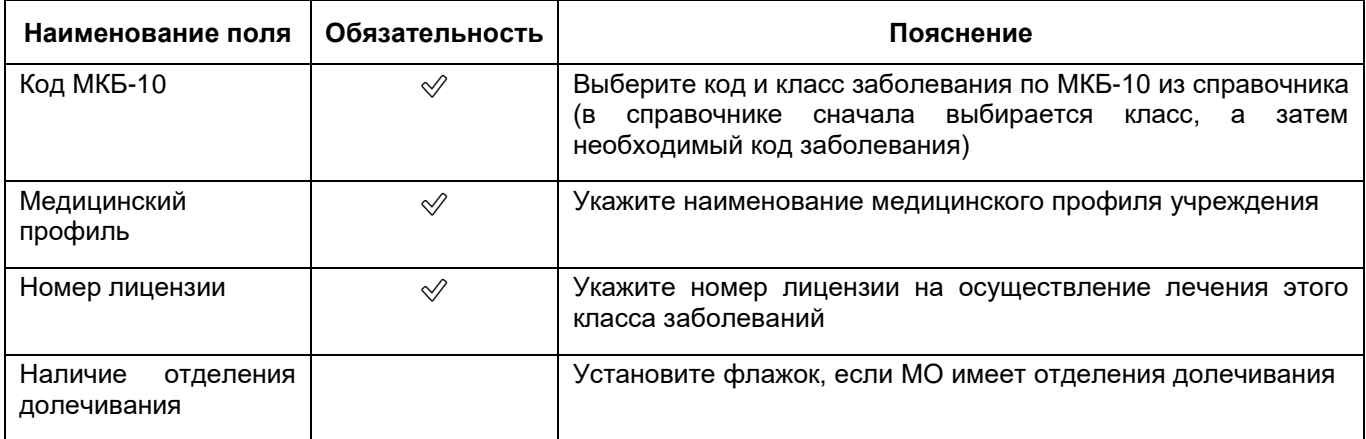

- для добавления еще одной специализации МО нажмите на кнопку «Добавить». Ниже отобразятся аналогичные описанным выше поля;
- аналогичным образом добавьте все специализации МО;

**Примечание** – Для удаления дополнительных полей для специализации МО

нажмите на кнопку  $\left[\vec{m}\right]$ , расположенной над группой полей, которую требуется удалить.

нажмите на кнопку «Сохранить».

# **6.1.14 Загрузка подтверждающих документов**

Для загрузки подтверждающих фактографических документов выполните следующие действия:

 в окне добавления МО (подробнее см. в п. [6.1](#page-38-0)) перейдите в раздел «Документы» ([Рисунок](#page-207-0) 178);

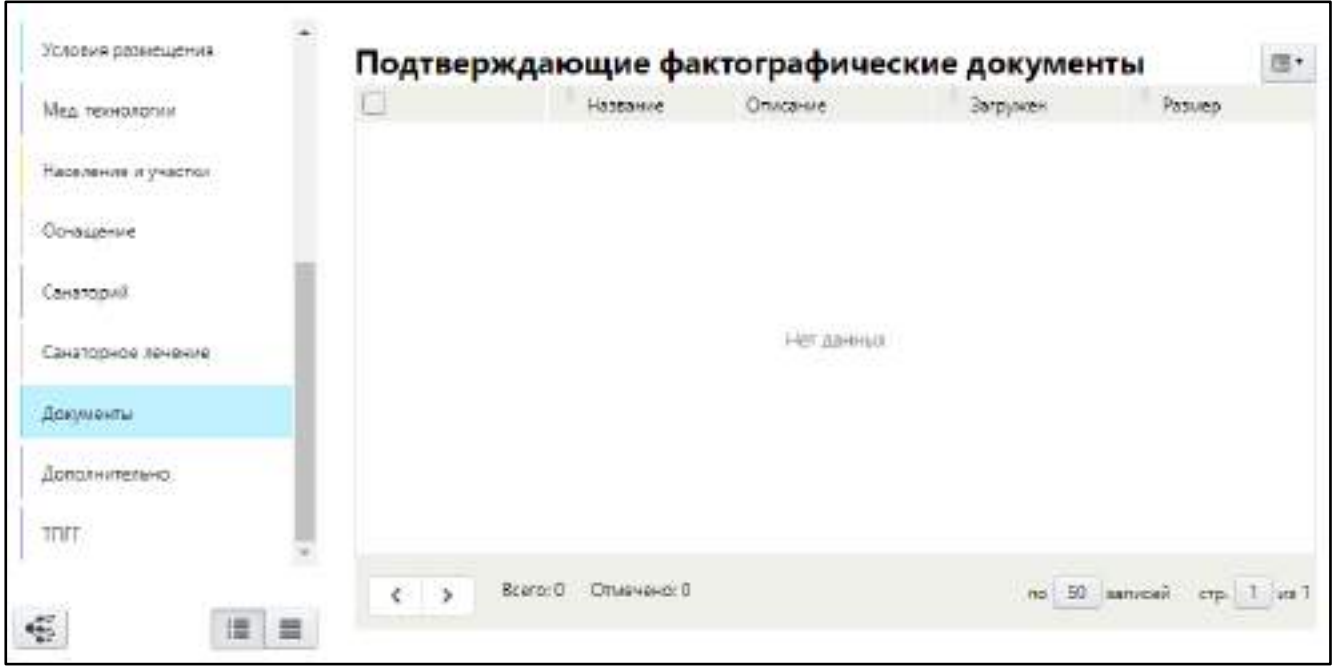

Рисунок 178 – Загрузка подтверждающих документов

<span id="page-207-0"></span> выберите пункт контекстного меню «Добавить». Откроется окно добавления документа ([Рисунок](#page-207-1) 179);

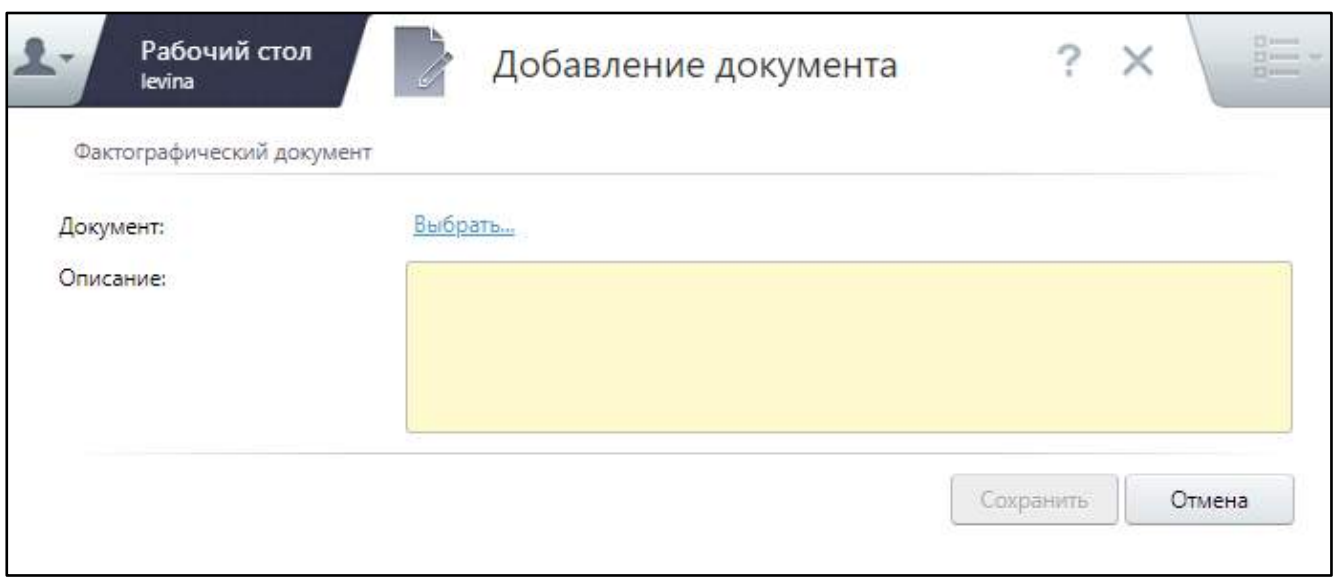

Рисунок 179 – Окно добавления документа

<span id="page-207-1"></span>заполните поля согласно таблице ниже ([Таблица](#page-208-0) 87);

<span id="page-208-0"></span>Таблица 87 – Заполнение полей в разделе «Документы»

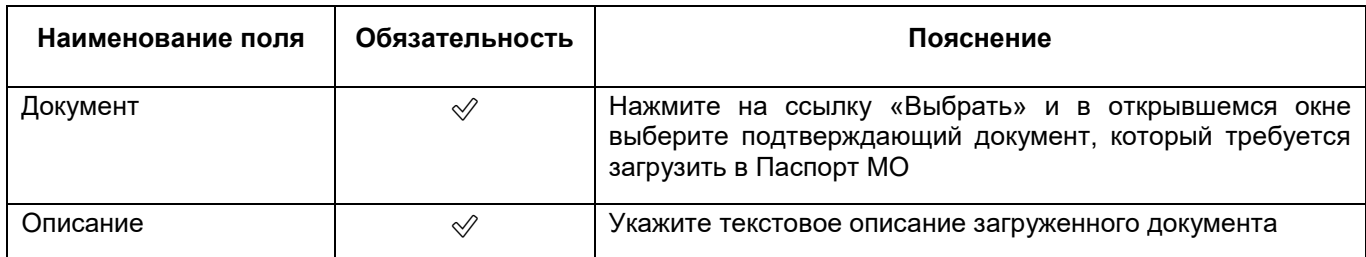

 нажмите на кнопку «Сохранить». Загруженный документ отобразится в разделе «Документы».

# **6.1.15 Заполнение дополнительных сведений о МО**

Для добавления информации о МО для публикации на Портале здравоохранения выполните следующие действия:

 в окне добавления МО (подробнее см. в п. [6.1](#page-38-0)) перейдите в раздел «Дополнительно» ([Рисунок](#page-208-1) 180);

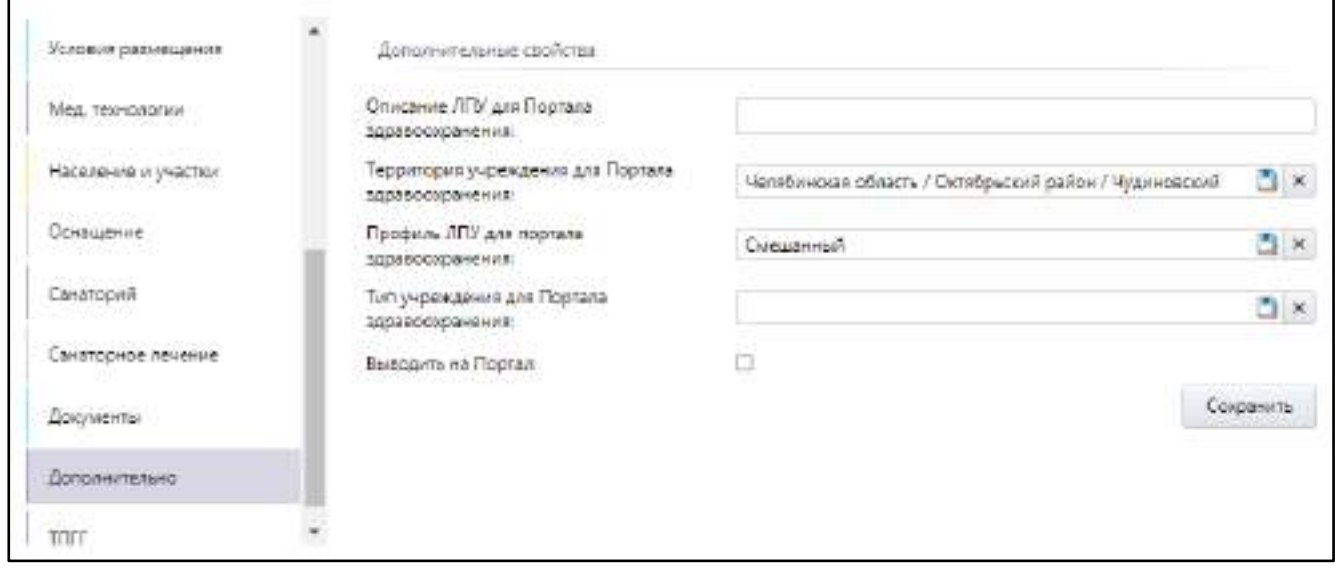

Рисунок 180 – Заполнение дополнительных сведений о МО

<span id="page-208-1"></span> заполните поля согласно таблице ниже ([Таблица](#page-208-2) 88). Поля в разделе не обязательны для заполнения;

<span id="page-208-2"></span>Таблица 88 – Заполнение полей в разделе «Дополнительно»

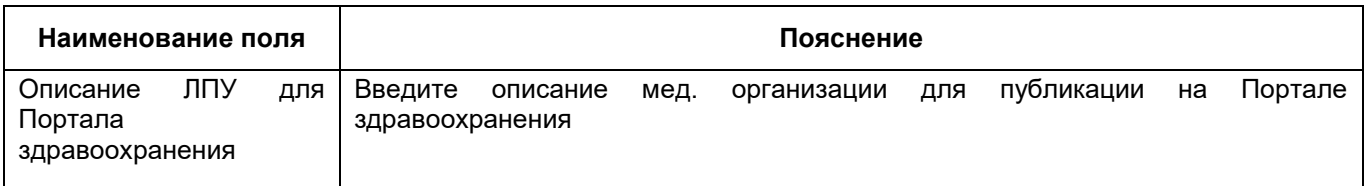

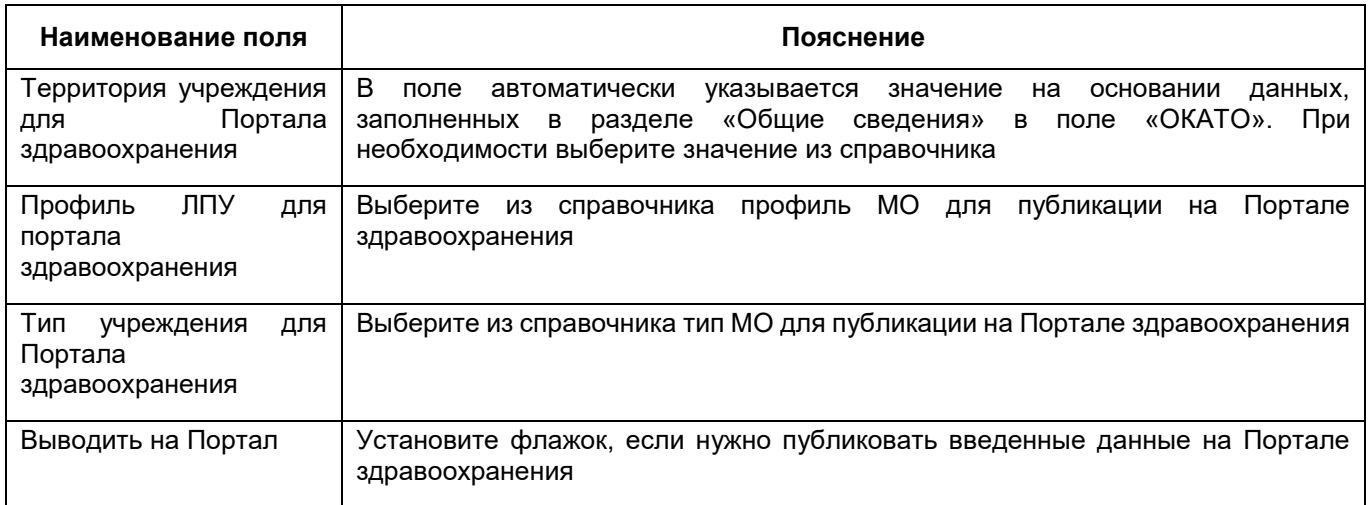

нажмите на кнопку «Сохранить».

# **6.1.16 Просмотр сведений о ТПГГ**

Для просмотра информации о плановом объеме по территориальной программе государственных гарантий бесплатного оказания гражданам медицинской помощи, полученной из ФРМО 2.0, выполните следующие действия:

 в окне добавления МО (подробнее см. в п. [6.1](#page-38-0)) перейдите в раздел «ТПГГ» ([Рисунок](#page-209-0) 181);

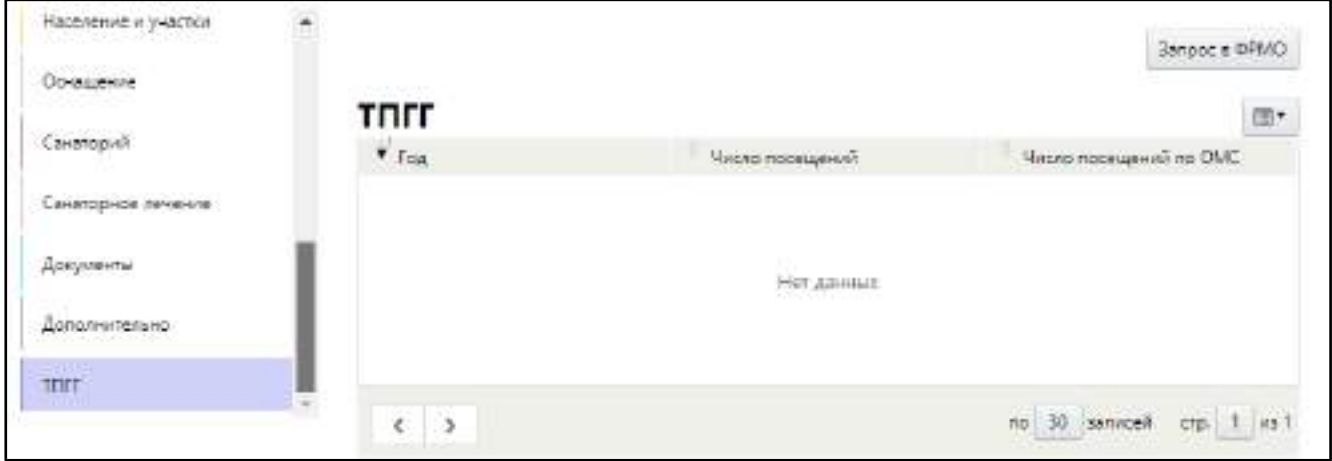

Рисунок 181 – Заполнение сведений о ТПГГ

- <span id="page-209-0"></span>– нажмите на кнопку «Запрос в ФРМО» для получения сведений о ТПГГ из ФРМО. После обработки запроса ФРМО сведения отобразятся в разделе «ТПГГ» Паспорта МО;
- выделите в списке ТПГГ и выберите пункт контекстного меню «Просмотр». Откроется окно просмотра ТПГГ ([Рисунок](#page-210-0) 182).

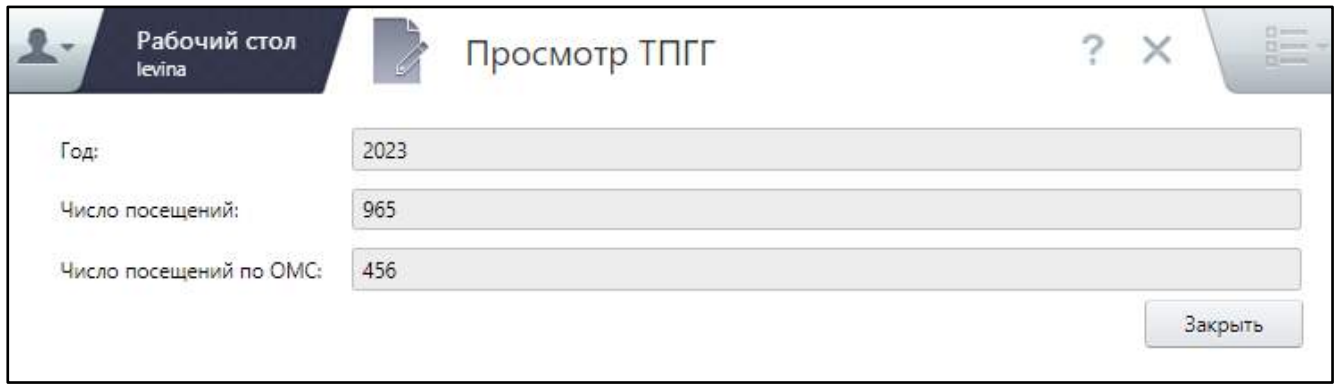

Рисунок 182 – Окно просмотра ТПГГ

<span id="page-210-0"></span>Для обновления данных в разделе выберите пункт контекстного меню «Обновить».

# **6.2 Редактирование медицинской организации**

Чтобы изменить данные медицинской организации в Паспорте выполните следующие действия:

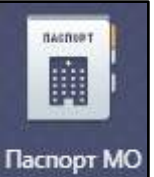

- на рабочем столе нажмите на ярлык Паспорт МО. Откроется окно Паспорта

медицинской организации ([Рисунок](#page-210-1) 183);

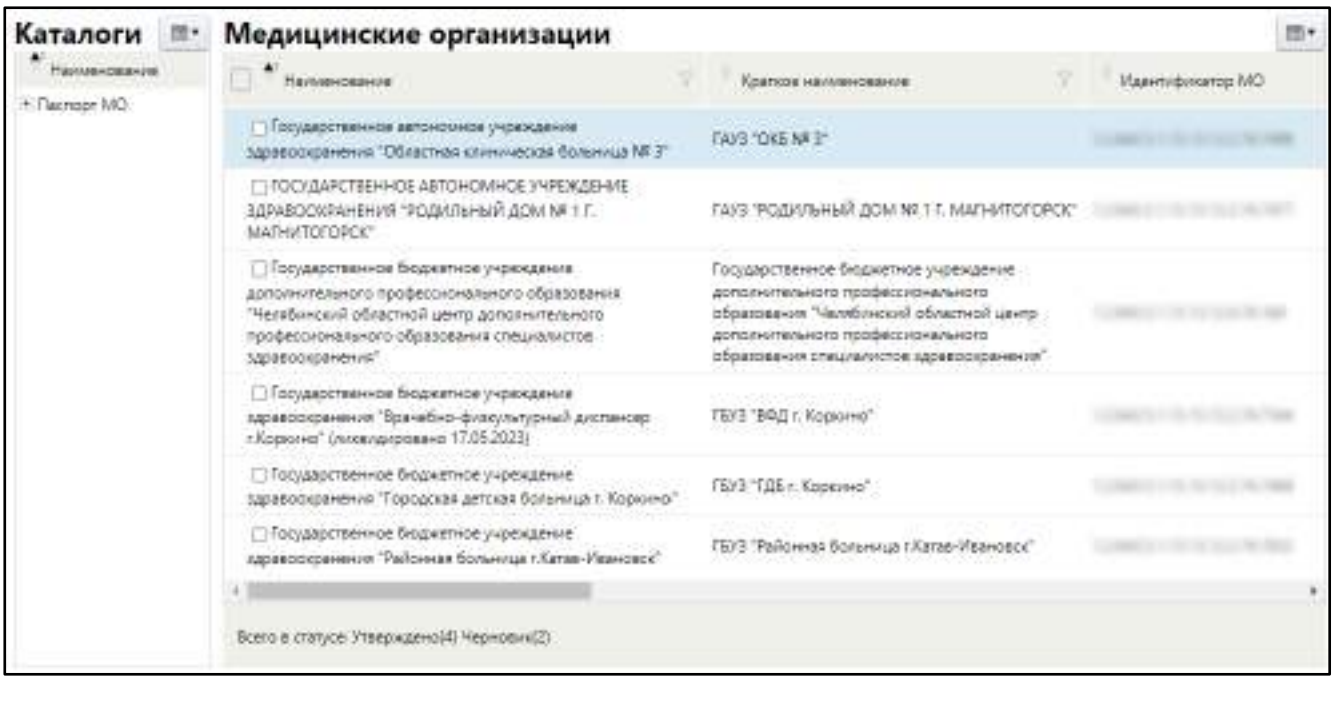

<span id="page-210-1"></span>Рисунок 183 – Окно Паспорта медицинской организации

- в блоке «Каталоги» выберите муниципальное образование и район, в котором располагается медицинская организация;
- в блоке «Медицинская организация» выберите МО, данные которой требуется изменить, и выберите пункт контекстного меню «Редактировать». Откроется окно редактирования МО ([Рисунок](#page-211-0) 184);

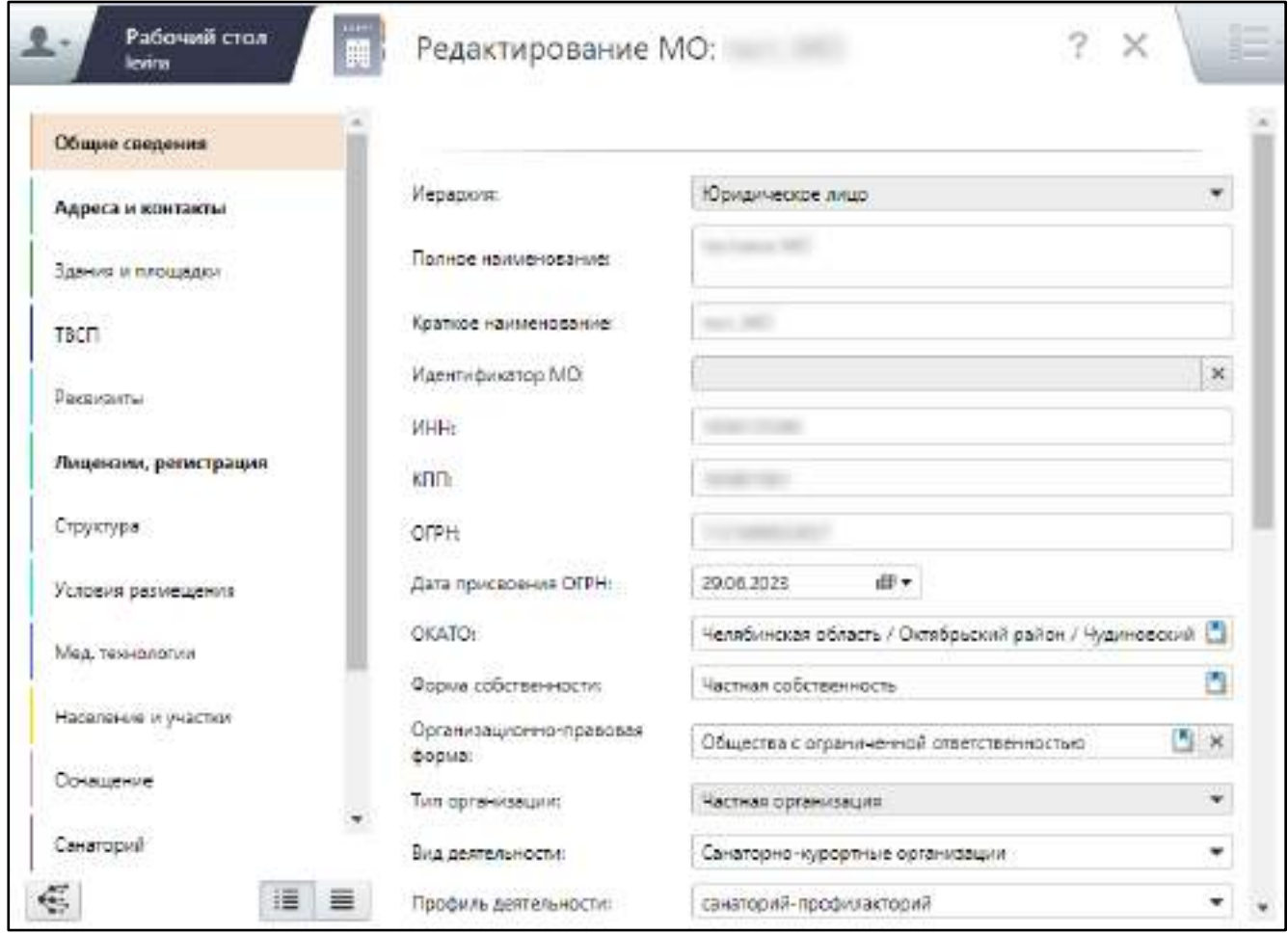

Рисунок 184 – Окно редактирования МО

<span id="page-211-0"></span> измените данные в разделах окна. Заполнение полей аналогично описанному в п. [6.1;](#page-38-0)

**Примечание** – Некоторые поля в разделе «Общие сведения» недоступны для заполнения при редактировании МО. Эти данные вносятся в Паспорт при добавлении медицинской организации.

после заполнение данных в каждом разделе нажмите на кнопку «Сохранить».

# **6.3 Добавление обособленного подразделения МО**

Для добавления обособленного подразделения медицинской организации в Паспорт МО выполните следующие действия:

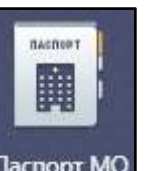

на рабочем столе нажмите на ярлык **Паспорт МО** Откроется окно Паспорта медицинской организации ([Рисунок](#page-212-0) 185);

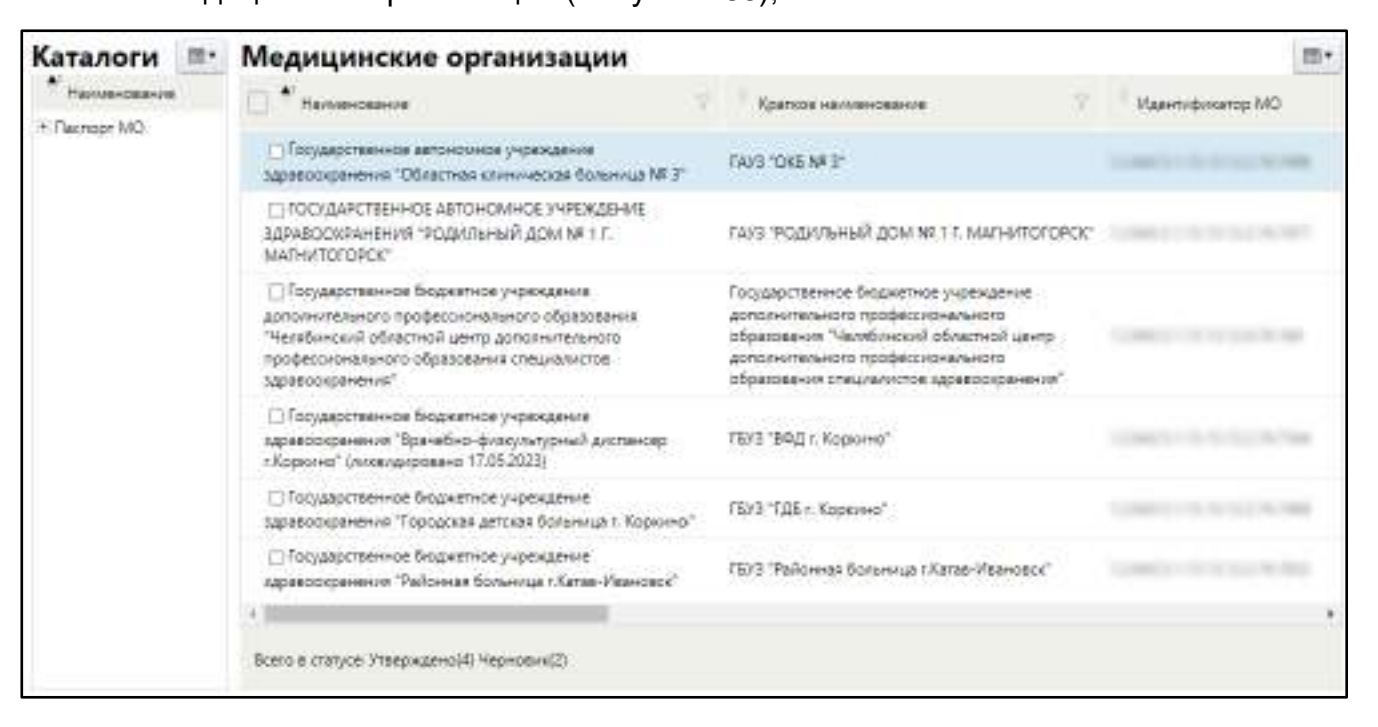

Рисунок 185 – Окно Паспорта медицинской организации

- <span id="page-212-0"></span> в блоке «Каталоги» выберите муниципальное образование и район, в котором располагается медицинская организация;
- в блоке «Медицинская организация» выберите нужную МО и выберите пункт контекстного меню «Добавить/ Подразделение». Откроется окно добавления обособленного подразделения МО ([Рисунок](#page-213-0) 186);

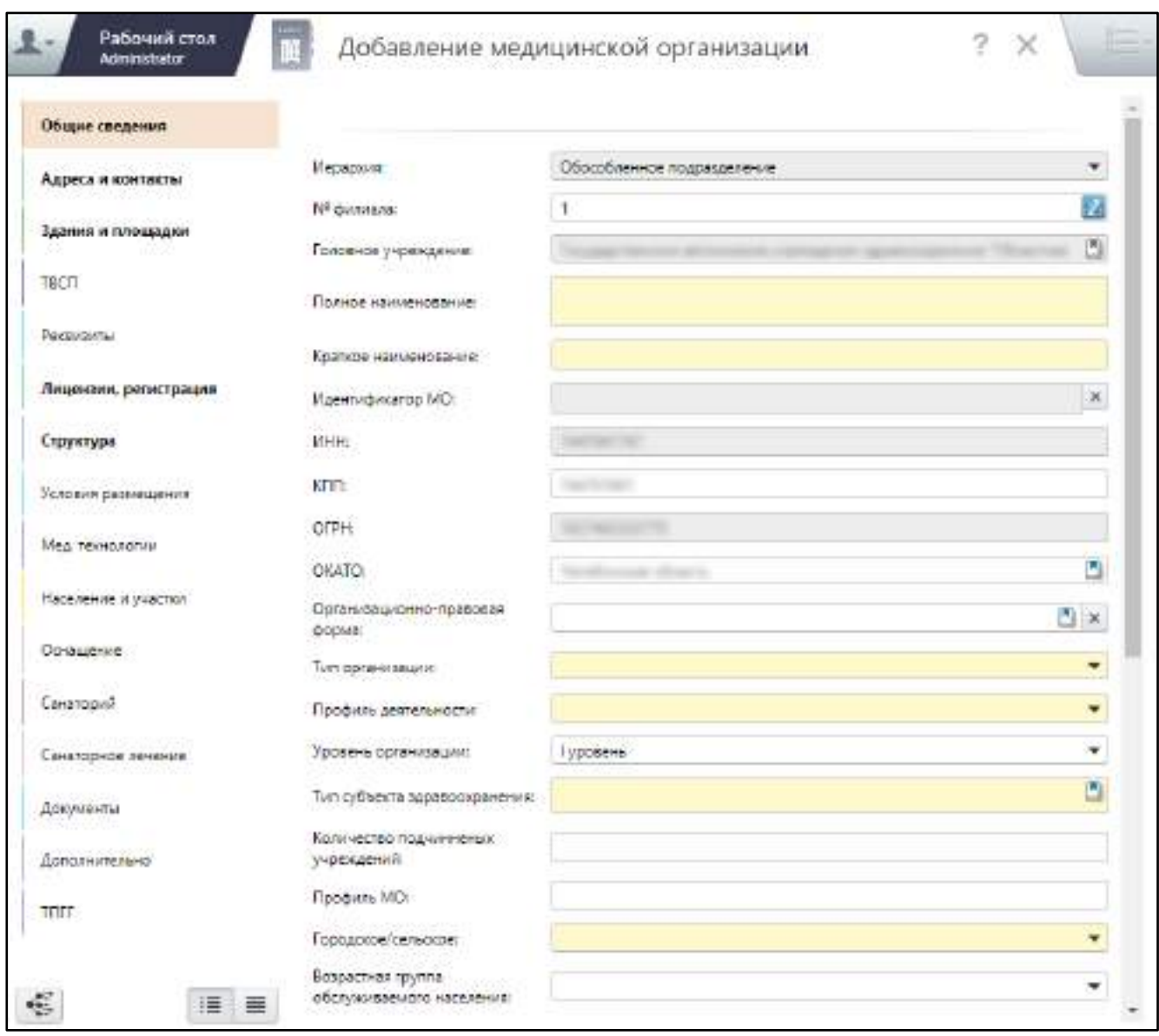

Рисунок 186 – Окно добавления подразделения МО

- <span id="page-213-0"></span> заполните данные в разделах окна добавления подразделения МО:
	- в поле «№ филиала» введите номер обособленной организации;
	- прочие поля заполните аналогично полям окна добавления МО (подробное описание см. в п. [6.1\)](#page-38-0).

**Примечание** – Часть данных окна добавления обособленного подразделения МО автоматически заполняются из Паспорта медицинской организации, к которому относится подразделение:

- в разделе «Общие сведения»:
	- «Иерархия» автоматически заполняется значением «Обособленное подразделение»;
- «Головное учреждение» автоматически заполняется наименованием головного учреждения;
- «ИНН», «КПП», «ОГРН» у обособленного учреждения эти данные копируются от головного и не доступны для редактирования, кроме поля «КПП».
- в разделе «Лицензии, регистрация»:
	- поля на вкладке «Регистрационные данные»;
	- вкладка «Планируемые лицензии» (скрыта в окне добавления подразделения).
- сохраните данные в каждом разделе с помощью кнопки «Сохранить».

### **6.4 Перенос данных из Паспорта МО в Штатное расписание**

**Примечание** – Для возможности переноса данных из Паспорта МО в Штатное расписание пользователь должен обладать соответствующими правами. Назначение прав осуществляется Администратором Системы.

Чтобы перенести данные из Паспорта МО в Штатное расписание, выполните следующие действия:

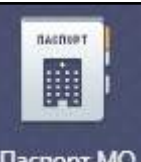

– на рабочем столе нажмите на ярлык <sup>Паспорт МО</sup>. Откроется окно Паспорта медицинской организации ([Рисунок](#page-215-0) 187).

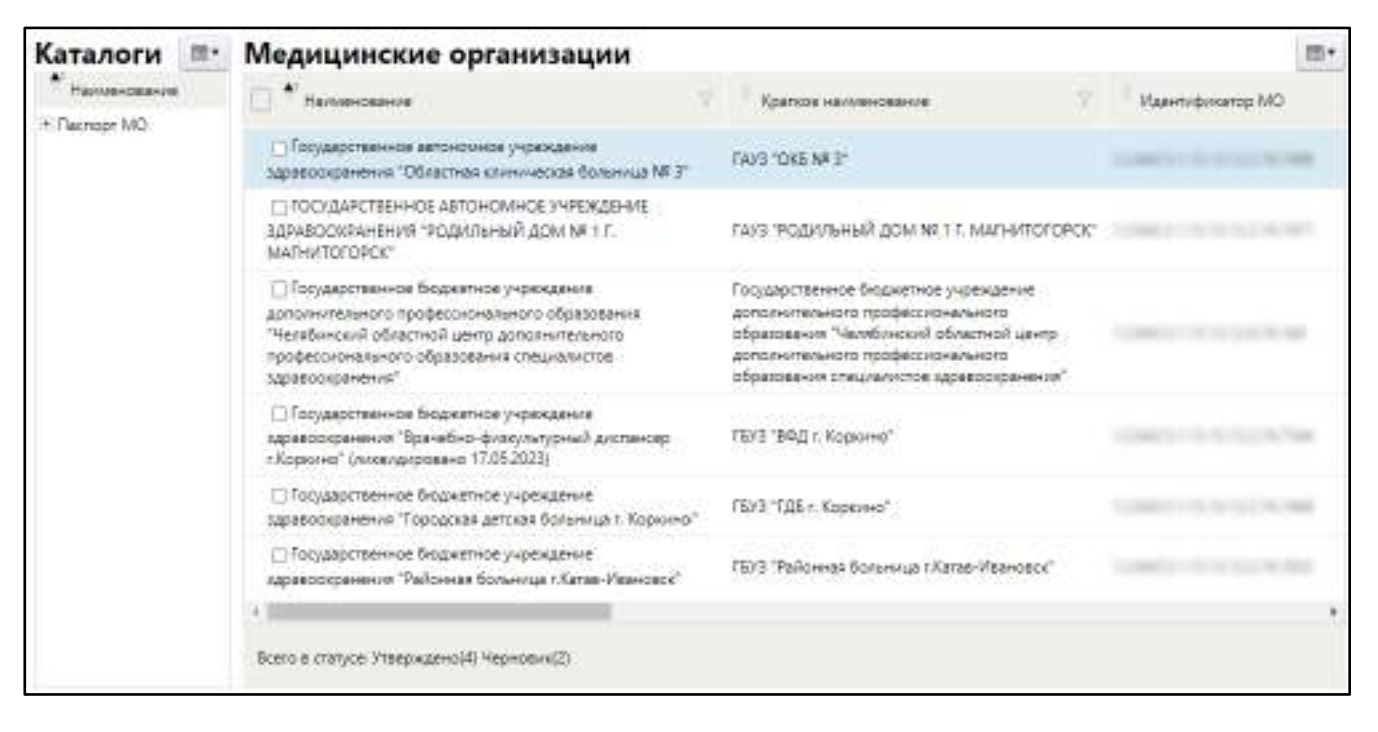

Рисунок 187 – Окно Паспорта МО

<span id="page-215-0"></span> в блоке «Медицинские организации» выберите нужную МО и выберите пункт контекстного меню «Перенести в ШР». При успешном выполнении операции отобразится соответствующе системное сообщение [\(Рисунок](#page-215-1) 188).

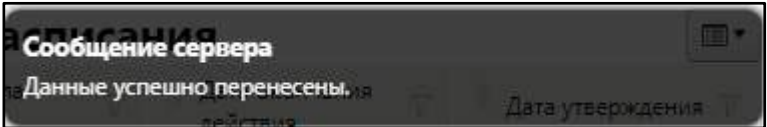

Рисунок 188 – Системное сообщение

<span id="page-215-1"></span>При этом осуществляется перенос данных, заполненных в разделе «Структура/ Подразделения/ Персонал» Паспорта МО, в Штатное расписание в выбранной медицинской организации.

Для переноса данных обязательно должны быть заполнены поля «Штатная должность» и «Количество ставок». Данные по закрытым подразделениям не переносятся.

При переносе данных по должностям информация в Штатном расписании считается первичной. В случае совпадения подразделения и должности актуальными остаются те данные, которые указаны в Штатном расписании.
#### **6.5 Проверка и утверждение Паспорта**

Чтобы выгрузить данные по Паспорту МО в ФРМО, переведите его в статус «Утверждено». При редактировании данных в Паспорте, его статус находится в «Черновик».

В Системе реализовано несколько вариантов смены статуса Паспорта МО:

- «Черновик/ На проверке/ Утверждено» (подробное описание см. в п. [6.5.1\)](#page-217-0);
- «Черновик/ На проверке/ Проверено/ Утверждено» (подробное описание см. в п. [6.5.2\)](#page-221-0);
- «Утверждено/ Черновик».

**Примечание** – Доступность вариантов перевода Паспорта в статус «Утверждено» зависят от включения режима «Экспертного контроля» в Системе.

В Системе имеется возможность массового перевода Паспортов МО из одного статуса в другой. Для этого выполните следующие действия:

- на рабочем столе нажмите на ярлык «Паспорт МО». Откроется окно Паспорта медицинской организации;
- в блоке «Медицинские организации» установите флажки напротив нужных Паспортов, находящихся в одном статусе;
- выберите пункт контекстного меню «Статус» и затем статус, в который требуется перевести все Паспорта;

**Примечание** – Пункт контекстного меню «Статус» отображается только при условии, что все выбранные Паспорта находятся в одном и том же статусе.

заполните комментарий для каждого МО в отдельности.

При отправке Паспорта МО в статус «На проверку» или «Утверждено» осуществляется проверка на полноту и правильность заполнения данных. Если выбраны устаревшие данные в справочниках, то отобразится системное сообщение с указанием раздела, наименования устаревшей записи и количества таких записей в Паспорте, например, сообщение следующего вида: «Выбранные значения из справочников устарели: «Раздел «Структура/ Отделения»: Штатная должность персонала отделения (вместо «Руководители учреждений здравоохранения») (3)».

**Примечание** – Возможность перевода Паспорта МО в тот или иной статус настраивается администратором Системы для роли, привязанной к пользователю в разделе «Права ролей».

217

Все введенные комментарии по всем разделам суммируются и их можно просмотреть в окне «История смены статусов». И так по всем статусам Паспорта, где можно ввести комментарий. Подробнее см. в п. [6.6.3.](#page-236-0)

После того как паспорт был переведен в один из статусов, комментарии, которые были даны в разных разделах, можно посмотреть в окне «История изменений» (подробнее см. в п. [6.6.1\)](#page-232-0).

### <span id="page-217-0"></span>**6.5.1 Утверждение Паспорта МО одним специалистом**

### **6.5.1.1 Отправка Паспорта МО на проверку**

<span id="page-217-1"></span>После заполнения всех необходимых данных в Паспорте МО оператор МО отправляет Паспорт на проверку в орган управления здравоохранением (ОУЗ).

Для отправки Паспорта МО на проверку выполните следующие действия:

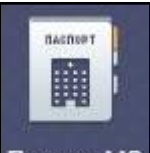

- на рабочем столе нажмите на ярлык <sup>Паспорт МО</sup>. Откроется окно Паспорта медицинской организации;
- в блоке «Каталоги» выберите муниципальное образование и район, в котором располагается медицинская организация;
- в блоке «Медицинская организация» выделите нужную МО и выберите пункт контекстного меню «Статус/ Отправить на проверку». Отобразится системное сообщение с запросом подтверждения действия;
- нажмите на кнопку «ОК» в системном сообщении. Откроется окно, где пользователь может ввести (необязательно) краткое описание внесенных изменений. Если в Паспорте заполнены не все необходимые данные или присутствуют ошибки, отобразится системное сообщение с их описанием ([Рисунок](#page-218-0) 189).

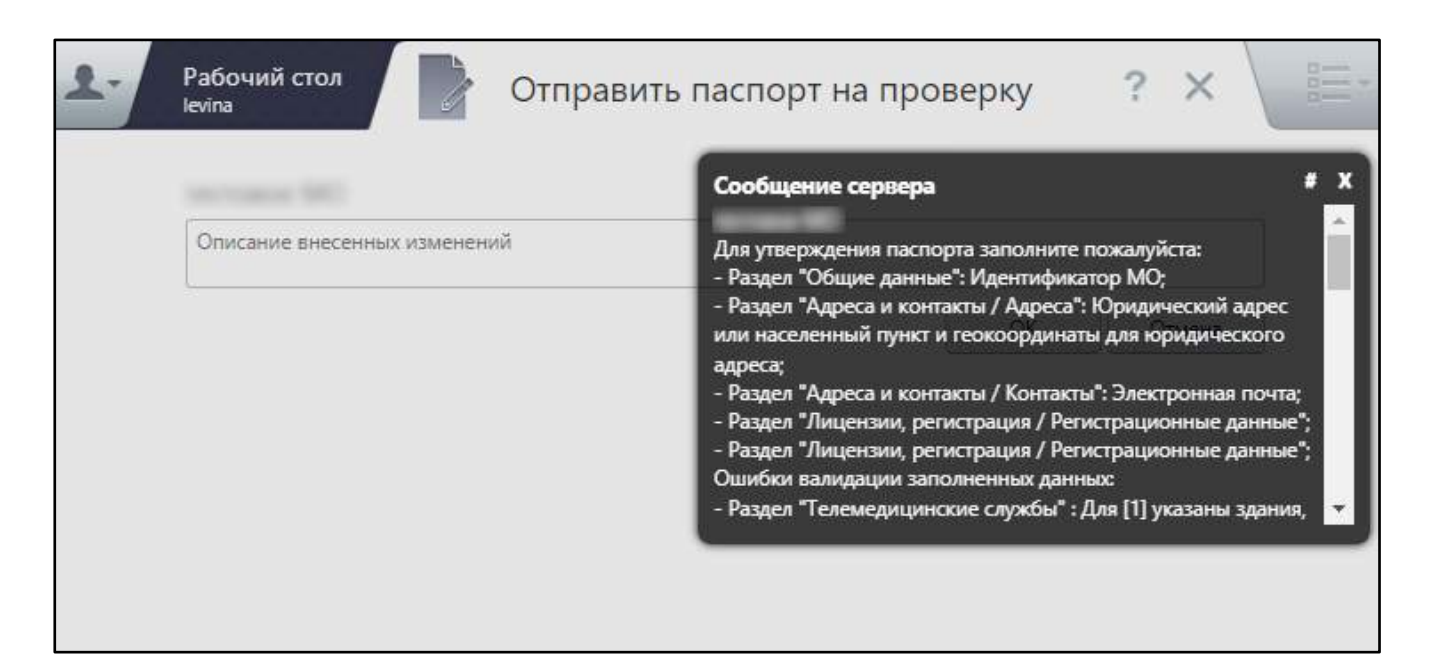

Рисунок 189 – Системное сообщение об ошибках в Паспорте МО

<span id="page-218-0"></span>– если в Паспорте МО найдены ошибки, то закройте окно для описания изменений и исправьте ошибки;

**Примечание** – Если проигнорировать сообщение об ошибках, ввести комментарий и нажать на кнопку «Отправить на проверку», то сообщение об ошибках отобразится повторно, Паспорт МО останется в статусе «Черновик», а веденный ранее комментарий не сохранится.

 после исправления всех указанных в системном сообщении ошибок повторите шаги, описанные выше. Откроется окно для ввода комментария ([Рисунок](#page-218-1) 190);

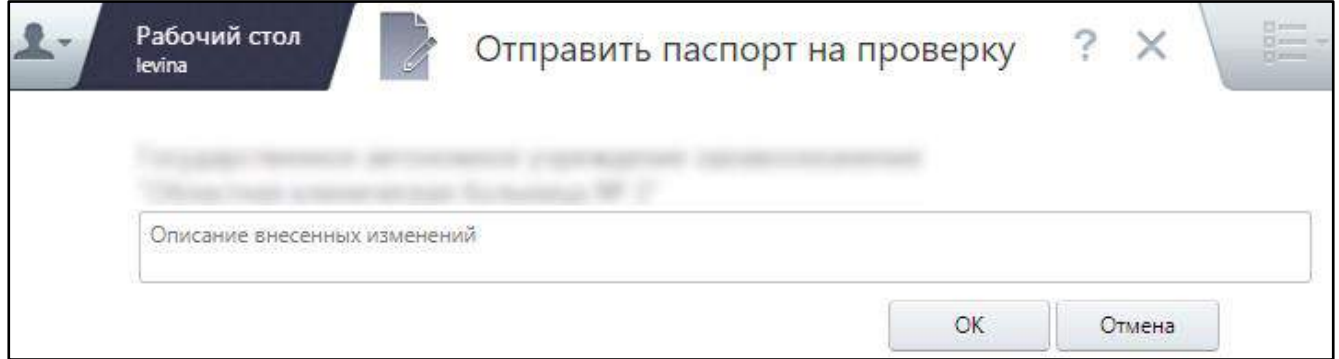

Рисунок 190 – Заполнение комментария к Паспорту МО

<span id="page-218-1"></span>**Примечание** – На проверку необходимо отправить Паспорта каждого структурного подразделения МО дополнительно к Паспорту головного учреждения.

Если при проверке Паспорта МО не выявлены ошибки, паспорт приобретет статус «На проверке». В данном статусе запрещено редактирование паспорта.

Далее специалист ОУЗ утверждает Паспорт МО.

Для утверждения Паспорта МО выделите нужную МО в списке медицинских организаций и выберите пункт контекстного меню «Статус/ Утвердить паспорт». После этого статус Паспорта изменится на «Утверждено». Это означает, что Паспорт принят и возможна его выгрузка в Федеральный регистр в разделе «Выгрузка в ФРМО» (подробнее см. в п. [9.2\)](#page-248-0).

### **6.5.1.2 Отзыв Паспорта МО с проверки**

<span id="page-219-0"></span>Если после отправки на проверку Оператором МО были обнаружены ошибки в Паспорте МО, есть возможность отозвать Паспорт с проверки. Это можно сделать, если специалист ОУЗ еще не перевел паспорт в статус «Утверждено».

Для отзыва Паспорта МО с проверки выполните следующие действия:

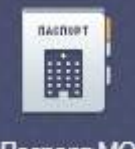

- на рабочем столе нажмите на ярлык <sup>Паспорт МО</sup>. Откроется окно Паспорта медицинской организации;
- в блоке «Каталоги» выберите муниципальное образование и район, в котором располагается медицинская организация;
- в блоке «Медицинская организация» выделите Паспорт МО, статус которого «На проверке», и выберите пункт контекстного меню «Статус/ Отозвать с проверки». Отобразится системное сообщение с запросом подтверждения действия;
- нажмите на кнопку «ОК» в системном сообщении. Паспорт МО приобретет статус «Черновик».

#### **6.5.1.3 Отклонение Паспорта МО**

<span id="page-219-1"></span>Чтобы отклонить Паспорт МО, отправленный на проверку, выполните следующие действия:

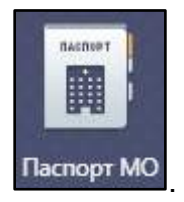

– на рабочем столе нажмите на ярлык <sup>Паспорт МО</sup>. Откроется окно Паспорта

- медицинской организации; в блоке «Каталоги» выберите муниципальное образование и район, в котором
	- располагается медицинская организация;
- в блоке «Медицинская организация» выделите Паспорт, который требуется отклонить, и выберите пункт контекстного меню «Статус/ Отклонить (вернуть в МО)». Отобразится системное сообщение с запросом подтверждения действия;
- нажмите на кнопку «ОК» в системном сообщении. Откроется окно для ввода комментария ([Рисунок](#page-220-0) 191);

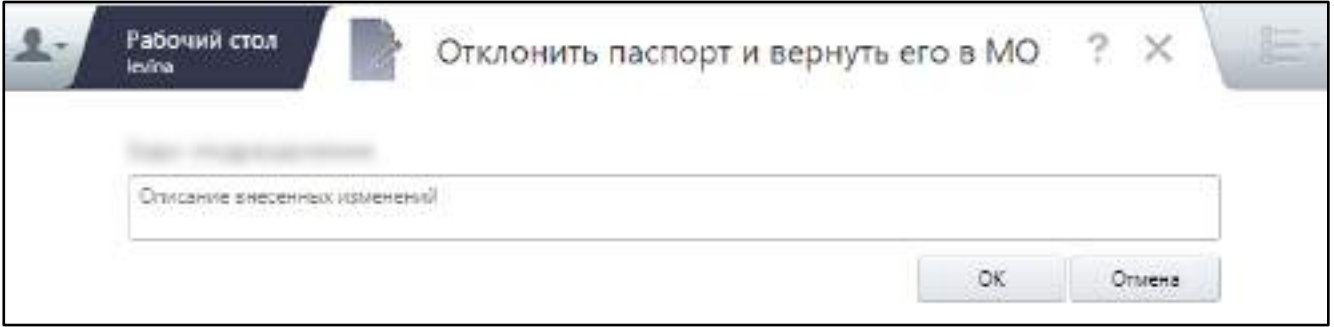

Рисунок 191 – Ввод причины отклонения Паспорта МО

<span id="page-220-0"></span> укажите в поле причины отклонения Паспорта МО и нажмите на кнопку «Отклонить». Статус Паспорта МО изменится на «Отклонено».

# **6.5.1.4 Утверждение Паспорта МО**

Для утверждения Паспорта МО выполните следующие действия:

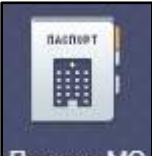

- на рабочем столе нажмите на ярлык <sup>Паспорт МО</sup>. Откроется окно Паспорта медицинской организации;
- в блоке «Каталоги» выберите муниципальное образование и район, в котором располагается медицинская организация;
- в блоке «Медицинская организация» выделите Паспорт МО, статус которого «На проверке», и выберите в пункт контекстного меню «Статус/ Утвердить паспорт». Отобразится системное сообщение с запросом подтверждения действия;
- нажмите на кнопку «ОК» в системном сообщении. Паспорт МО перейдет в статус «Утверждено».

#### **6.5.1.5 Отмена утверждения Паспорта МО**

Для возврата утвержденного Паспорта на проверку выполните следующие действия:

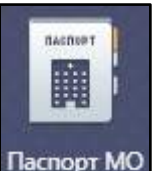

- на рабочем столе нажмите на ярлык **Паспорт МО**, Откроется окно Паспорта медицинской организации;
- в блоке «Каталоги» выберите муниципальное образование и район, в котором располагается медицинская организация;
- в блоке «Медицинская организация» выделите Паспорт МО, находящийся в статусе «Утверждено», и выберите пункт контекстного меню «Статус/ Отменить утверждение». Отобразится системное сообщение с запросом подтверждения действия;
- нажмите на кнопку «ОК» в системном сообщении. Паспорт МО перейдет в статус «На проверке».

# <span id="page-221-0"></span>**6.5.2 Утверждение паспорта с дополнительной проверкой одним экспертом/ несколькими экспертами**

При включенном режиме «Экспертный контроль» в Паспорте в контекстном меню «Статус» появляется еще один статус «Проверено».

**Примечание** – Режим экспертного контроля Паспортов МО настраивается администратором Системы.

Процесс проверки и утверждения Паспорта МО одним и несколькими специалистами различается и описан далее.

#### **6.5.2.1 Проверка и утверждение Паспорта МО одним экспертом**

#### **6.5.2.1.1 Отправка раздела Паспорта на проверку**

Отправка Паспорта на проверку одним экспертом осуществляется так же, как описано в п. [6.5.1.1](#page-217-1) для работы с Паспортом одним специалистом.

# **6.5.2.1.2 Отзыв раздела Паспорта с проверки**

Отзыв с проверки при проверке Паспорта одним специалистом осуществляется так же, как описано в п. [6.5.1.2](#page-219-0) для работы с Паспортом одним специалистом.

# **6.5.2.1.3 Отклонение раздела Паспорта МО**

Отклонение раздела, при проверке Паспорта одним специалистом осуществляется так же, как описано в п. [6.5.1.3](#page-219-1) для работы с Паспортом одним специалистом.

# **6.5.2.1.4 Проверка раздела Паспорта МО**

После того как эксперт проверит весь Паспорт, он должен будет перевести данный Паспорт в статус «Проверено».

Для перевода Паспорта в статус «Проверено» выполните следующие действия:

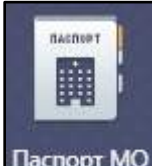

- на рабочем столе нажмите на ярлык Паспорт МО Откроется окно Паспорта медицинской организации;
- в блоке «Каталоги» выберите муниципальное образование и район, в котором располагается медицинская организация;
- в блоке «Медицинская организация» выделите необходимую МО и выберите пункт контекстного меню «Статус/ Проверено». Паспорт МО приобретет статус «Проверено».

# **6.5.2.1.5 Возврат раздела Паспорта на проверку**

Для перевода Паспорта обратно в статус «На проверке» выполните следующие действия:

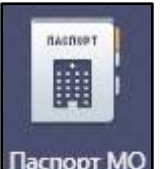

- на рабочем столе нажмите на ярлык **Паспорт МО** Откроется окно Паспорта медицинской организации;
- в блоке «Каталоги» выберите муниципальное образование и район, в котором располагается медицинская организация;

 в блоке «Медицинская организация» выделите необходимую МО и выберите пункт контекстного меню «Статус/ Отозвать с проверки». Паспорт приобретет статус «Черновик».

### **6.5.2.1.6 Утверждение Паспорта МО**

медицинской организации;

Для утверждения Паспорта МО выполните следующие действия:

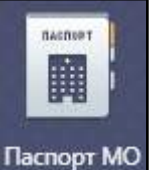

– на рабочем столе нажмите на ярлык <sup>Паспорт МО</sup>. Откроется окно Паспорта

- в блоке «Каталоги» выберите муниципальное образование и район, в котором располагается медицинская организация;
- в блоке «Медицинская организация» выделите Паспорт МО в статусе «Проверено» и выберите пункт контекстного меню «Статус/ Утвердить паспорт». Отобразится системное сообщение с запросом подтверждения действия;
- нажмите на кнопку «ОК» в системном сообщении. Паспорт МО перейдет в статус «Утверждено».

# **6.5.2.1.7 Отмена утверждения Паспорта МО**

Для возврата утвержденного Паспорта на проверку выполните следующие действия:

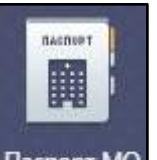

– на рабочем столе нажмите на ярлык <sup>Паспорт МО</sup>. Откроется окно Паспорта

- медицинской организации;
- в блоке «Каталоги» выберите муниципальное образование и район, в котором располагается медицинская организация;
- в блоке «Медицинская организация» выделите Паспорт МО в статусе «Утверждено» и выберите пункт контекстного меню «Статус/ Отменить утверждение». Отобразится системное сообщение с запросом подтверждения действия;
- нажмите на кнопку «ОК» в системном сообщении. Статус Паспорта изменится на «Проверено».

#### **6.5.2.2 Проверка несколькими экспертами**

### **6.5.2.2.1 Отправка раздела Паспорта на проверку**

Если паспорт проверяет несколько экспертов, то для отправки одного из разделов Паспорта МО на проверку эксперту выполните следующие действия:

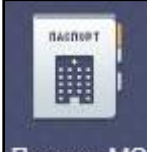

- на рабочем столе нажмите на ярлык <sup>Паспорт МО</sup>. Откроется окно Паспорта медицинской организации;
- в блоке «Каталоги» выберите муниципальное образование и район, в котором располагается медицинская организация;
- в блоке «Медицинская организация» выделите нужную МО и выберите пункт контекстного меню «Редактировать». Откроется окно редактирования МО ([Рисунок](#page-224-0) 192);

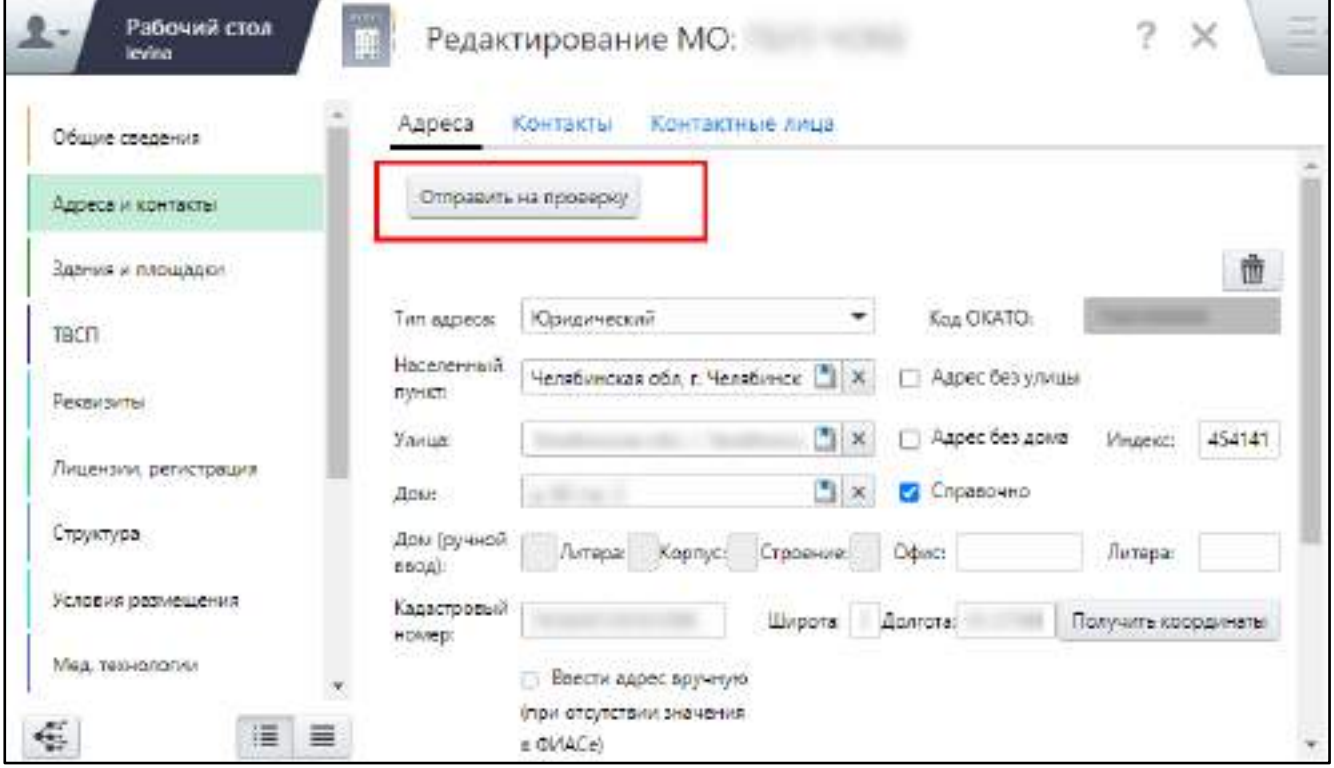

Рисунок 192 – Отправка раздела Паспорта МО на экспертную проверку

<span id="page-224-0"></span> перейдите в нужный раздел Паспорта МО и нажмите на кнопку «Отправить на проверку», расположенную в верхней части раздела Паспорта. Откроется окно для ввода комментария ([Рисунок](#page-225-0) 193);

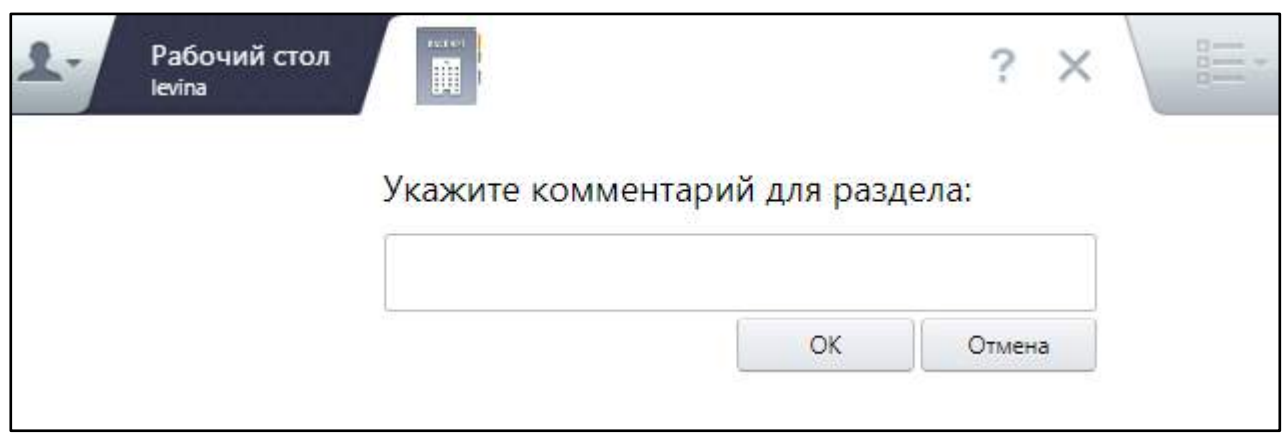

Рисунок 193 – Ввод комментария к разделу Паспорта МО

<span id="page-225-0"></span> укажите при необходимости комментарий, касающийся данного раздела и нажмите на кнопку «ОК».

Статус раздела изменится «На проверке», введенный комментарий отобразится под статусом, а также кнопка «Отправить на поверку» изменится на «Отозвать с проверки» ([Рисунок](#page-225-1) 194).

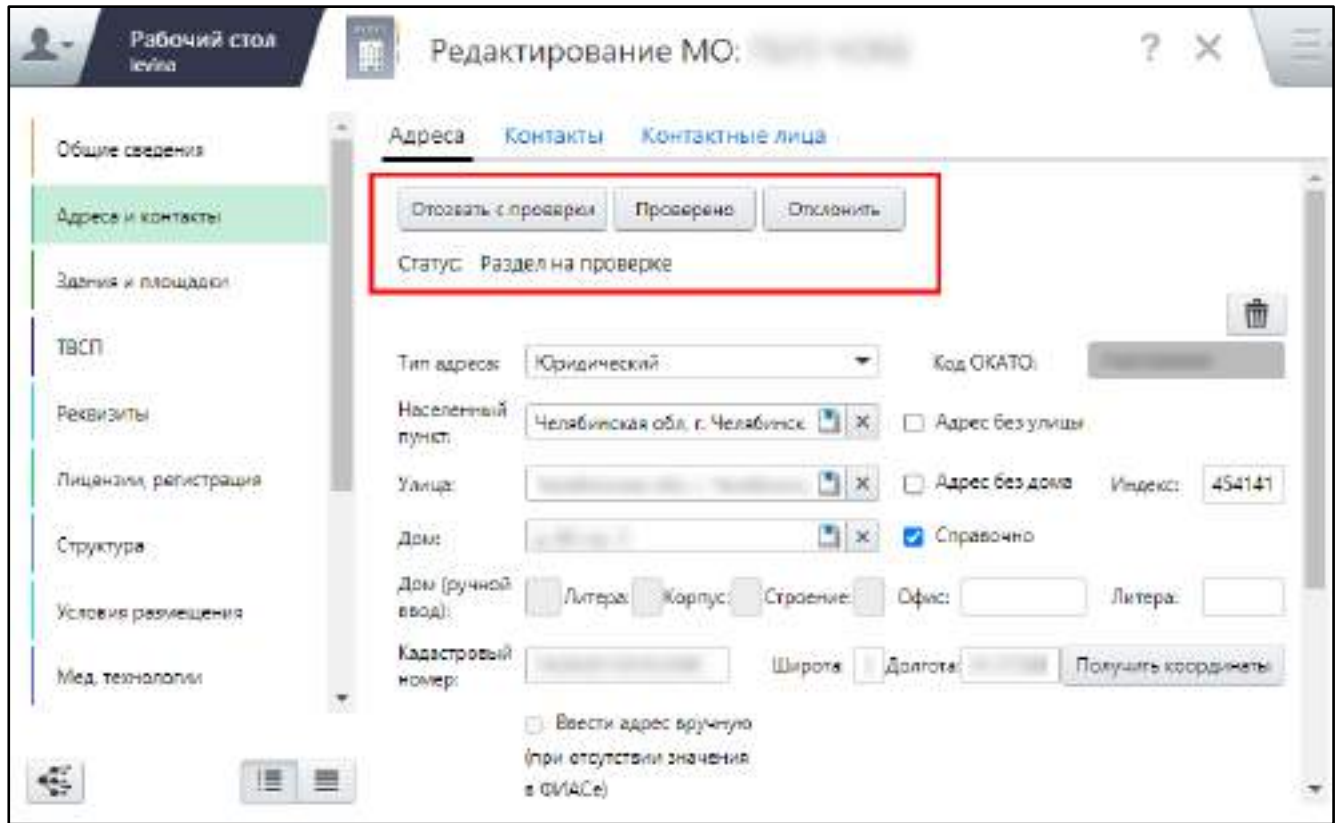

Рисунок 194 – Кнопки управления статусом раздела Паспорта МО

В данном статусе запрещено редактирование раздела Паспорта.

<span id="page-225-1"></span>После отправки всех проверяемых разделов на проверку, общий статус Паспорта автоматически изменится на «На проверке». Если переводить общий статус паспорта на

проверку с помощью пункта контекстного меню «Статус», то все проверяемые разделы получат статус «На проверке». Все комментарии, которые есть по разделам в статусе, таком же, как и сам Паспорт, собираются по разделам сверху в разделе «Общие сведения». Кроме того, все комментарии по разделам сохраняются в разделе «История смены статуса» (подробнее см. в п. [6.6.3\)](#page-236-0).

#### **6.5.2.2.2 Отзыв раздела Паспорта с проверки**

Если после отправки на проверку Оператором МО были обнаружены ошибки в разделе Паспорта МО, реализована возможность отзыва раздела Паспорта с проверки. Отозвать раздел с проверки можно в том случае, если специалист ОУЗ еще не перевел раздел Паспорта в статус «Проверено».

Для отзыва раздела Паспорта с проверки в окне редактирования МО нажмите на кнопку «Отозвать с проверки», расположенную в верхней части окна (см. [Рисунок](#page-225-1) 194). Раздел Паспорта перейдет в статус «Черновик». Если все разделы Паспорта отозвать с проверки, то общий статус паспорта изменится на «Черновик». При повторной отправке на проверку комментарий введите заново.

#### **6.5.2.2.3 Отклонение раздела Паспорта МО**

Чтобы отклонить с утверждения раздел Паспорта МО, в окне редактирования МО нажмите на кнопку «Отклонить», расположенную в верхней части окна ([Рисунок](#page-226-0) 195).

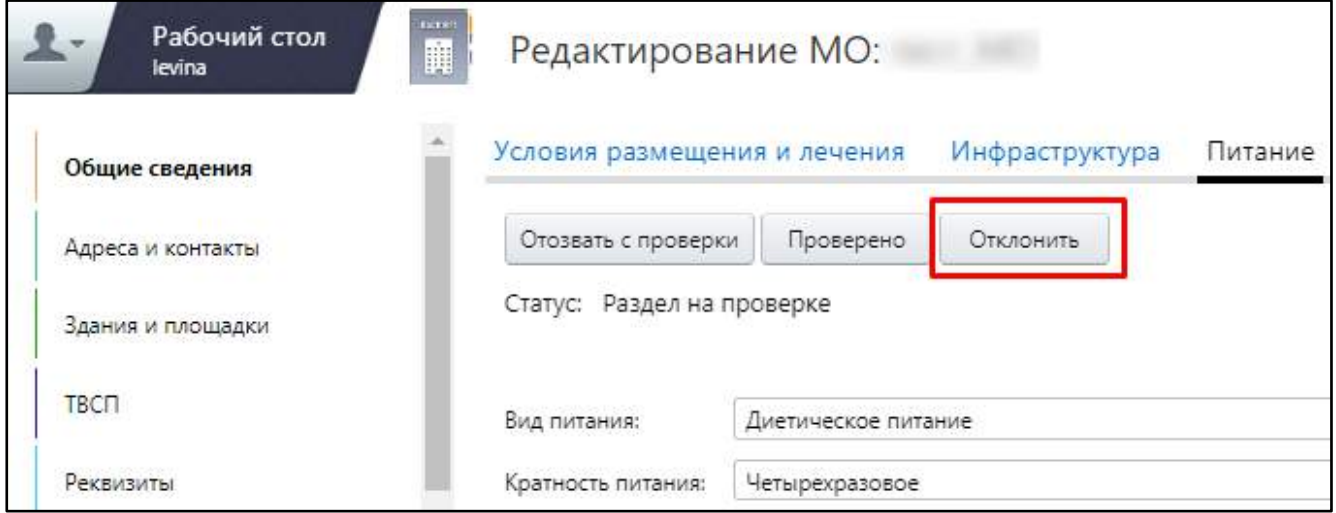

#### Рисунок 195 – Отклонение раздела Паспорта МО

<span id="page-226-0"></span>Откроется окно, в котором заполните причину отклонения раздела паспорта и нажмите на кнопку «ОК» ([Рисунок](#page-227-0) 196).

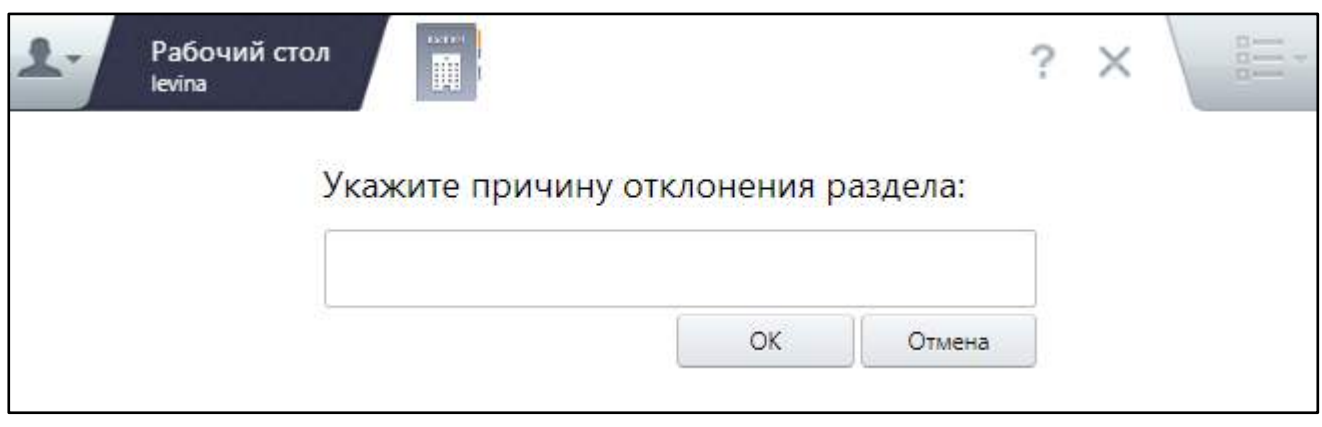

Рисунок 196 – Ввод причины отклонения раздела

<span id="page-227-0"></span>После этого статус раздела Паспорта и всего Паспорта изменится на «Отклонено», под статусом будет отображен комментарий с причиной отклонения, если она была указана.

Статус Паспорта будет «Отклонено» до тех пор, пока хотя бы один из разделов находится в данном статусе.

# **6.5.2.2.4 Проверка раздела Паспорта МО**

Для перевода раздела Паспорта в статус «Проверено» в окне редактирования МО нажмите на кнопку «Проверено» ([Рисунок](#page-227-1) 197), расположенную в верхней части окна. Статус раздела Паспорта изменится на «Проверено». При переводе всех проверяемых разделов Паспорта в этот статус общий статус Паспорта автоматически изменится на «Проверено».

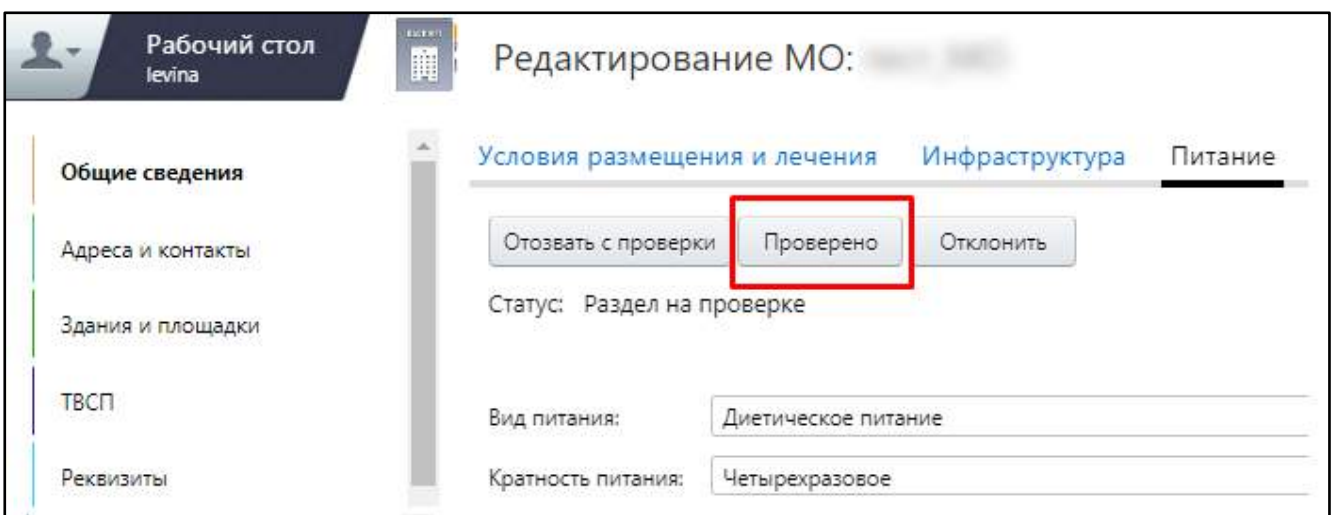

<span id="page-227-1"></span>Рисунок 197 – Проверка раздела Паспорта МО

# **6.5.2.2.5 Возврат раздела Паспорта на проверку**

Чтобы вернуть раздел Паспорта на проверку, в окне редактирования МО нажмите на кнопку «Вернуть на проверку» ([Рисунок](#page-228-0) 198), расположенную в верхней части окна. После этого статус раздела Паспорта изменится на «На проверке».

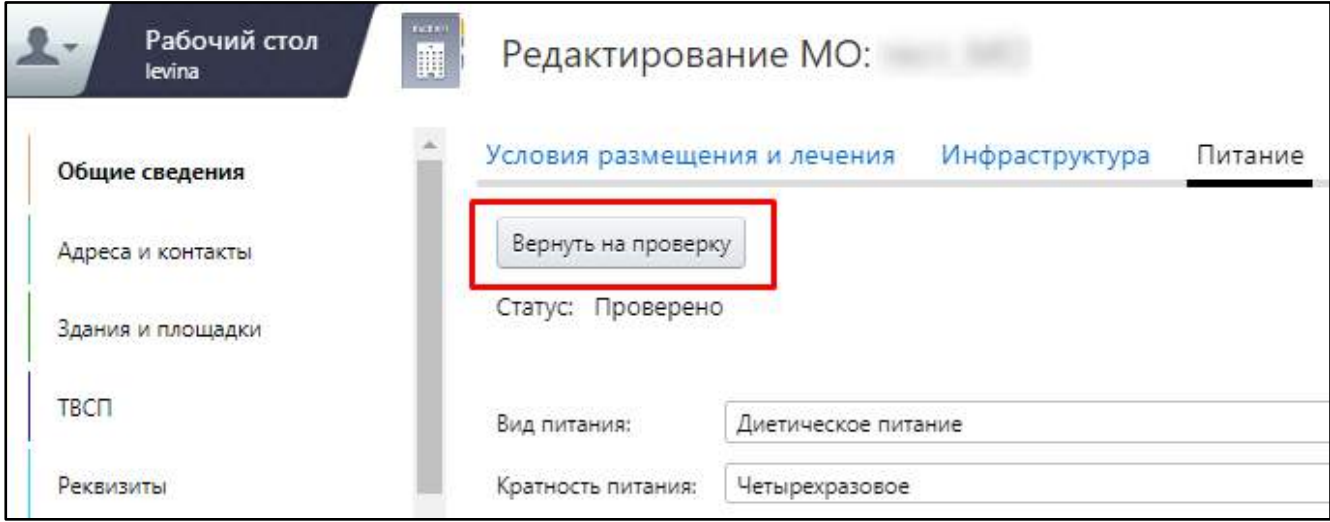

Рисунок 198 – Возврат раздела Паспорта МО на проверку

# <span id="page-228-0"></span>**6.5.2.2.6 Утверждение Паспорта МО**

Для утверждения Паспорта МО выполните следующие действия:

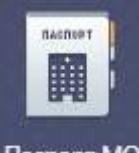

- на рабочем столе нажмите на ярлык <sup>Паспорт МО</sup>. Откроется окно Паспорта медицинской организации;
- в блоке «Каталоги» выберите муниципальное образование и район, в котором располагается медицинская организация;
- в блоке «Медицинская организация» выделите Паспорт МО в статусе «Проверено» и выберите пункт контекстного меню «Статус/ Утвердить паспорт». Паспорт перейдет в статус «Утверждено».

# **6.5.2.2.7 Отмена утверждения Паспорта МО**

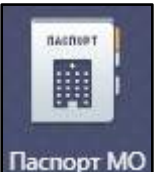

- на рабочем столе нажмите на ярлык <sup>Паспорт МО</sup>. Откроется окно Паспорта медицинской организации;
- в блоке «Каталоги» выберите муниципальное образование и район, в котором располагается медицинская организация;
- в блоке «Медицинская организация» выделите Паспорт МО в статусе «Утверждено» и выберите пункт контекстного меню «Статус/ Отменить утверждение». Статус Паспорта изменится на «Проверено».

#### **6.5.3 Аналитика статусов паспортов при включенном экспертном контроле**

Чтобы просмотреть, в каком статусе находится тот или иной раздел Паспорта МО, выполните следующие действия:

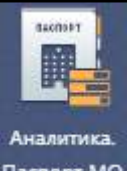

– на рабочем столе нажмите на ярлык <sup>паслорт мо</sup> (также раздел доступен в главном меню в раздела «Паспорт МО/ Аналитика. Паспорт МО»). Откроется окно аналитики по Паспорту МО ([Рисунок](#page-230-0) 199);

| Рабочий стол<br>Аналитика. Паспорт МО<br>leving | ?<br>$\times$  |
|-------------------------------------------------|----------------|
| Экспертный контроль<br>Общие сведения           |                |
| Здания и площадки                               | Здания         |
|                                                 | Площадки<br>¥. |

Рисунок 199 – Аналитика по Паспорту МО

<span id="page-230-0"></span> нажмите на кнопку «Экспертный контроль». Откроется окно аналитики по вкладкам Паспорта МО ([Рисунок](#page-230-1) 200);

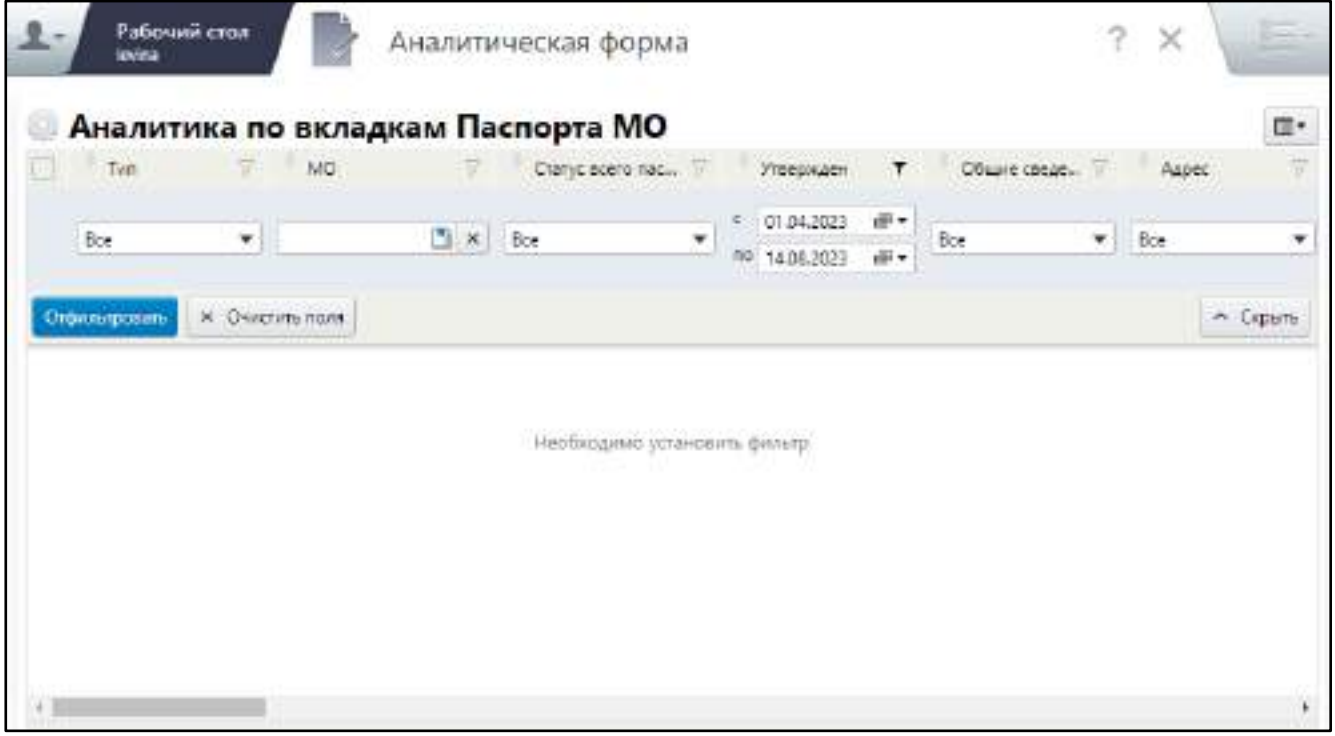

Рисунок 200 – Окно аналитики по вкладкам Паспорта МО

<span id="page-230-1"></span> заполните поля фильтрации согласно таблице ниже ([Таблица](#page-231-0) 89). Фильтрация производится по одному или нескольким заданным параметрам;

<span id="page-231-0"></span>Таблица 89 – Заполнение полей фильтрации окна аналитики по разделам Паспорта МО

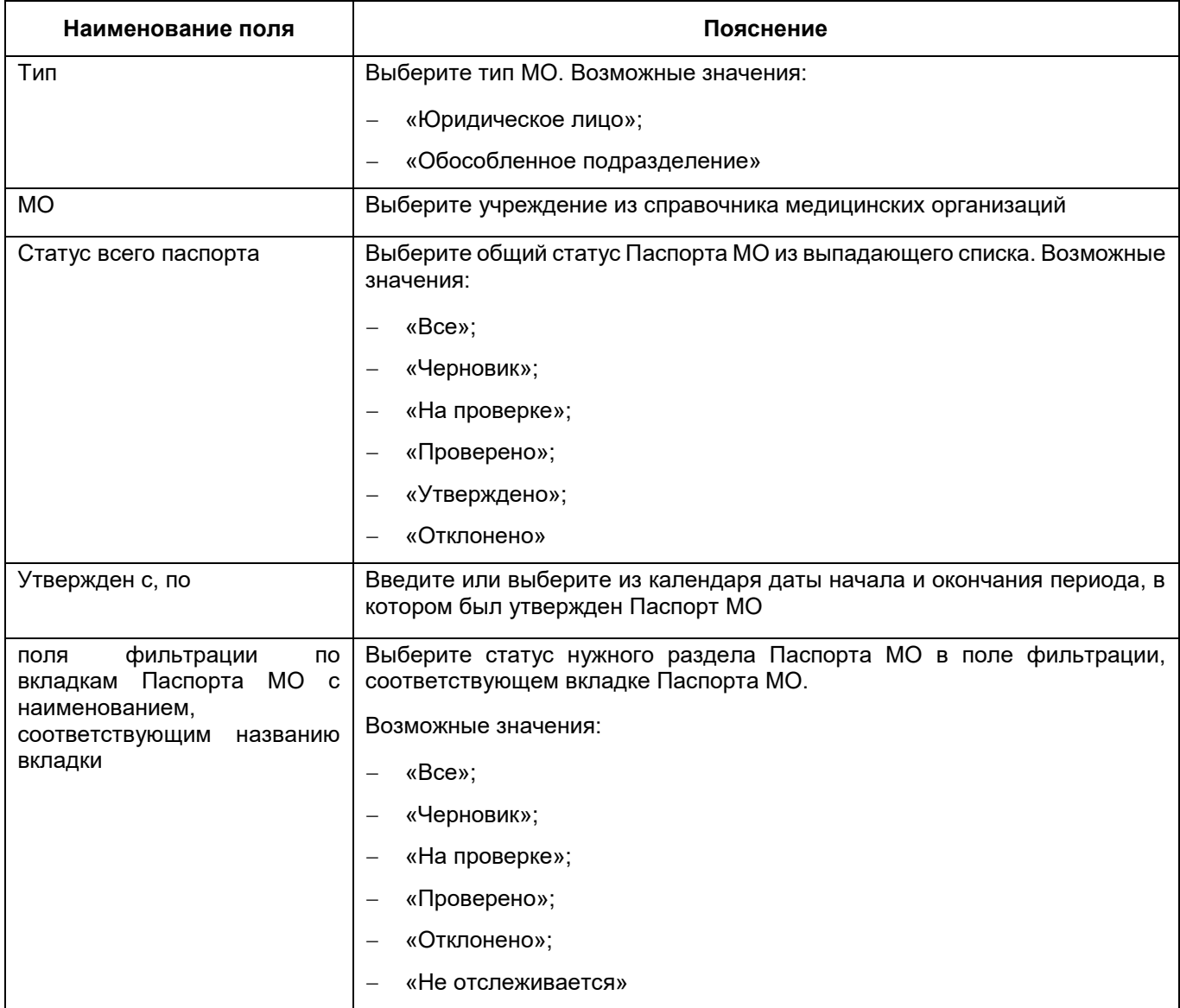

 нажмите на кнопку «Отфильтровать». Панель фильтрации скроется. В окне отобразится список Паспортов МО, удовлетворяющих заданным параметрам фильтрации ([Рисунок](#page-232-1) 201).

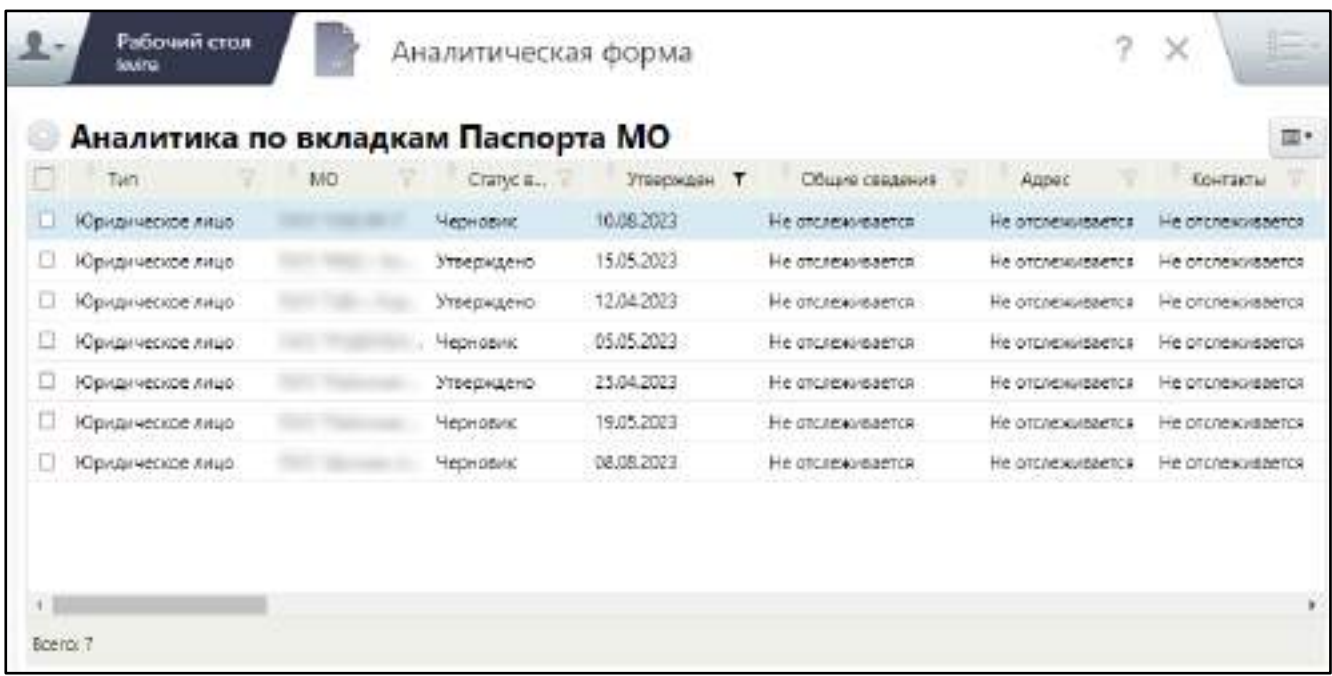

### Рисунок 201 – Список Паспортов МО

<span id="page-232-1"></span>В этой аналитике можно просмотреть статус разделов Паспорта, а также включена ли для этого раздела дополнительная проверка.

### **6.6 Просмотр истории изменений Паспорта и его статусов**

Система предоставляет возможность просмотреть изменения, произошедшие с Паспортом МО с момента его последнего утверждения, какие данные содержали предыдущие утвержденные версии Паспорта МО, а также историю смены статусов Паспорта.

#### **6.6.1 Просмотр изменений в версии Паспорта МО**

<span id="page-232-0"></span>Для просмотра, какие поля и данные были изменены с момента предыдущего утверждения версии Паспорта МО, выполните следующие действия:

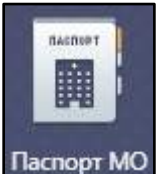

- на рабочем столе нажмите на ярлык **Паспорт МО** Откроется окно Паспорта медицинской организации;
- в блоке «Каталоги» выберите муниципальное образование и район, в котором располагается медицинская организация;
- в блоке «Медицинская организация» выделите нужную МО и выберите пункт контекстного меню «Просмотреть/ Изменения в паспорте». Откроется окно просмотра разделов Паспорта МО, в котором будут отображаться сделанные с момента последнего утверждения Паспорта изменения в следующем виде:
	- название раздела Паспорта МО, в котором выполнены изменения, выделяется «жирным» шрифтом;
	- в самом разделе отображается цветовая и текстовая индикация изменений: зеленой заливкой выделяются записи, которые были добавлены, голубой заливкой – отредактированные записи, для удаленных записей отображается соответствующая надпись в верхней части окна раздела ([Рисунок](#page-233-0) 202, [Рисунок](#page-234-0) 203).

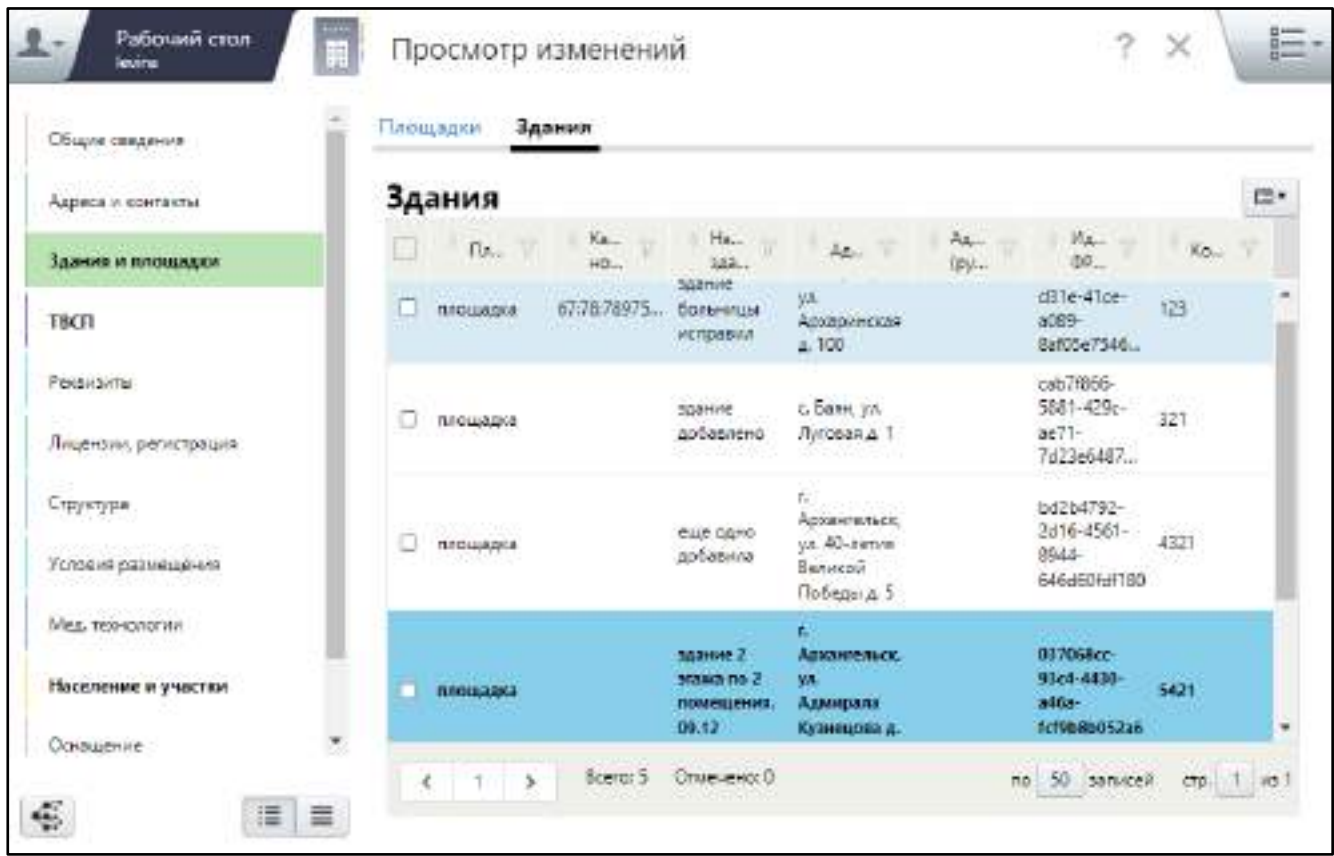

<span id="page-233-0"></span>Рисунок 202 – Окно просмотра изменений в Паспорте МО. Отображение

отредактированной записи

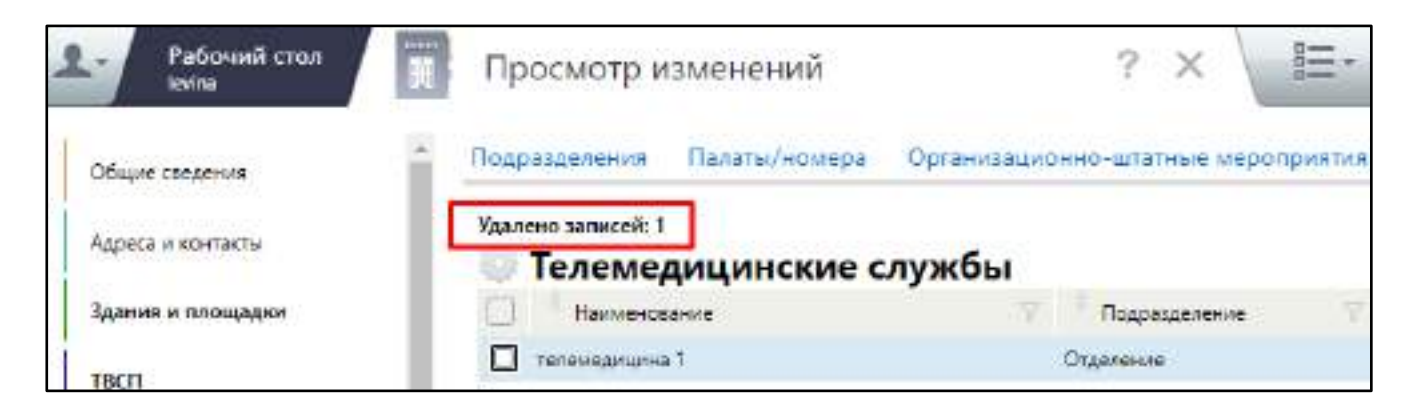

<span id="page-234-0"></span>Рисунок 203 – Окно просмотра изменений в Паспорте МО. Отображение удаленной записи

# **6.6.2 Просмотр истории Паспорта МО**

Для просмотра в хронологическом порядке утвержденных ранее версий Паспорта МО, выполните следующие действия:

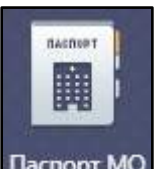

- на рабочем столе нажмите на ярлык <sup>Паспорт МО</sup>. Откроется окно Паспорта медицинской организации;
- в блоке «Каталоги» выберите муниципальное образование и район, в котором располагается медицинская организация;
- в блоке «Медицинская организация» выделите нужную МО и выберите пункт контекстного меню «Просмотреть/ Историю паспорта». Откроется окно истории Паспорта МО ([Рисунок](#page-235-0) 204). Окно содержит дату и время, когда в Паспорт были внесены изменения, и все комментарии, введенные для разных разделов Паспорта МО при смене статуса;

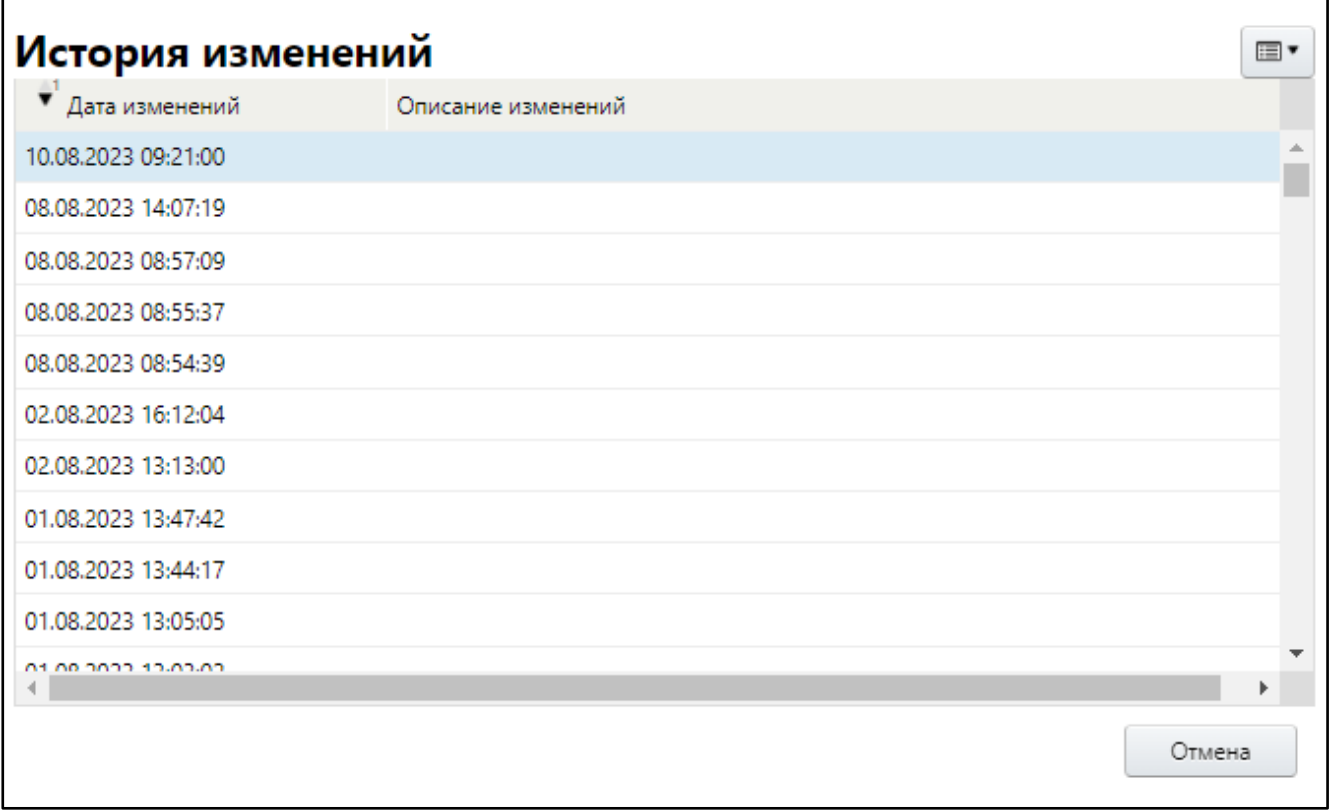

Рисунок 204 – Окно просмотра истории Паспорта МО

<span id="page-235-0"></span> выделите необходимую запись в списке и выберите пункт контекстного меню «Открыть». Откроются данные Паспорта МО, которые были утверждены в выбранный период ([Рисунок](#page-236-1) 205). Данные в истории Паспорта МО недоступны для редактирования.

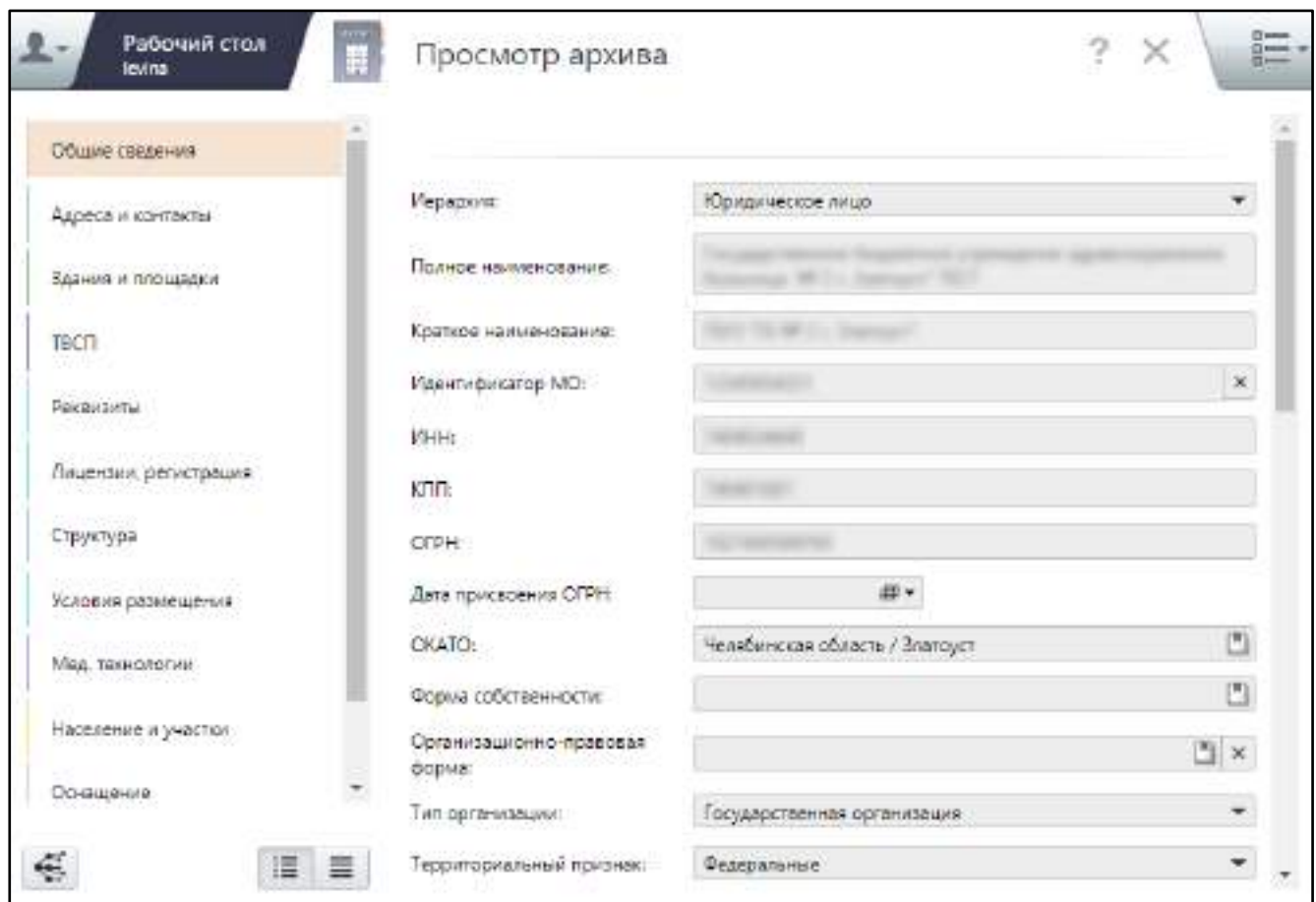

<span id="page-236-1"></span><span id="page-236-0"></span>Рисунок 205 – Данные Паспорта МО, которые были утверждены в выбранный период

# **6.6.3 Просмотр истории статусов Паспорта МО**

Для просмотра истории смены статусов Паспорта МО выполните следующие действия:

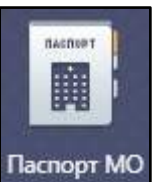

- на рабочем столе нажмите на ярлык <sup>Паспорт МО</sup>. Откроется окно Паспорта медицинской организации;
- в блоке «Каталоги» выберите муниципальное образование и район, в котором располагается медицинская организация;
- в блоке «Медицинская организация» выделите нужную МО и выберите пункт контекстного меню «Просмотреть/ Историю статусов». Откроется окно истории статусов Паспорта МО ([Рисунок](#page-237-0) 206).

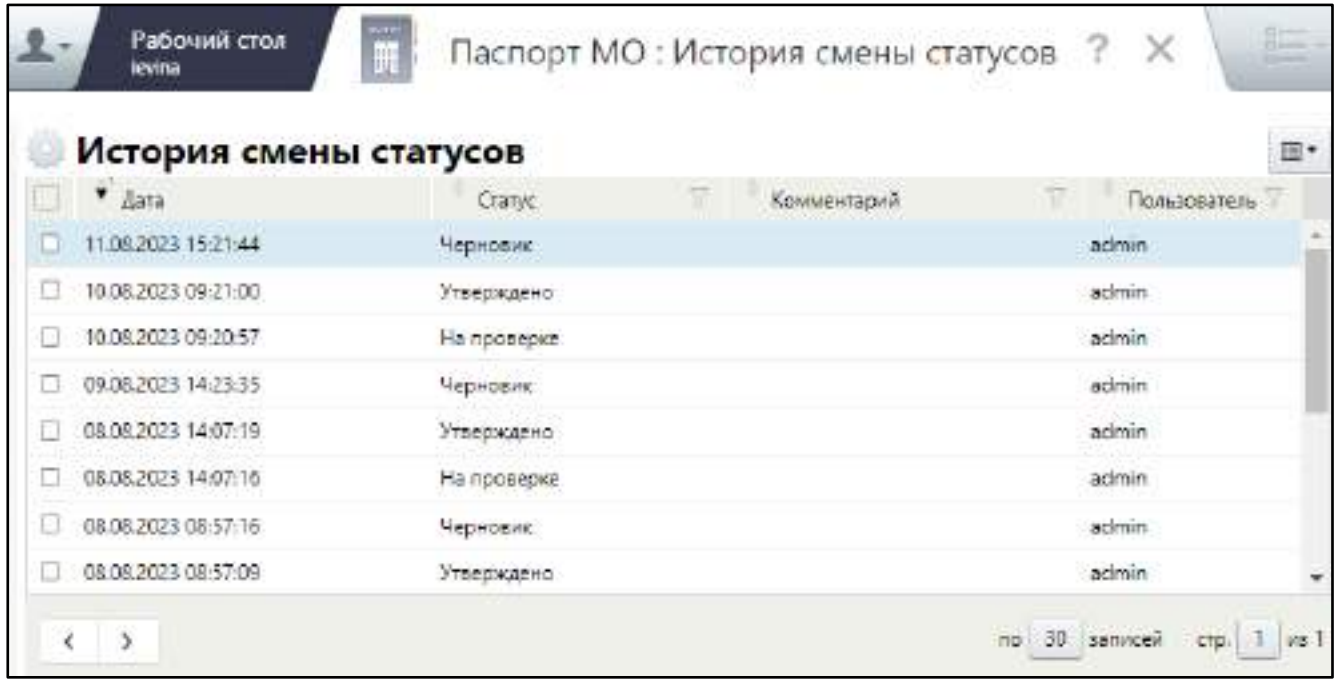

Рисунок 206 – Окно просмотра истории смены статусов Паспорта МО

<span id="page-237-0"></span>В этом окне отображаются следующие сведения:

- «Дата» дата и время, когда Паспорт МО был переведен в соответствующий статус;
- «Статус» в каждой строке этого раздела отображается тот статус, который был установлен в указанную в первом столбце дату и время;
- «Комментарий» отображается комментарий, который был введен при переводе из одного статуса в другой;
- «Пользователь» отображается логин пользователя, который перевел Паспорт МО в данный статус.

**Примечание** – При включенном экспертном контроле в поле «Дата» отображается время, когда последний из разделов Паспорта МО был переведен в определенный статус, а в поле «Пользователь» указывается логин того пользователя, кто перевел последний раздел Паспорта в этот статус. В поле «Комментарий» суммируются комментарии по всем разделам, которые были введены при переводе в статус.

### **6.7 Печать Паспорта МО и выгрузка в PDF-файл**

Для печати или выгрузки в файл PDF Паспорта МО выполните следующие действия:

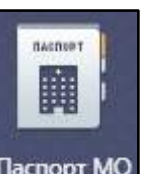

– на рабочем столе нажмите на ярлык <sup>Паспорт МО</sup>. Откроется окно Паспорта медицинской организации ([Рисунок](#page-238-0) 207);

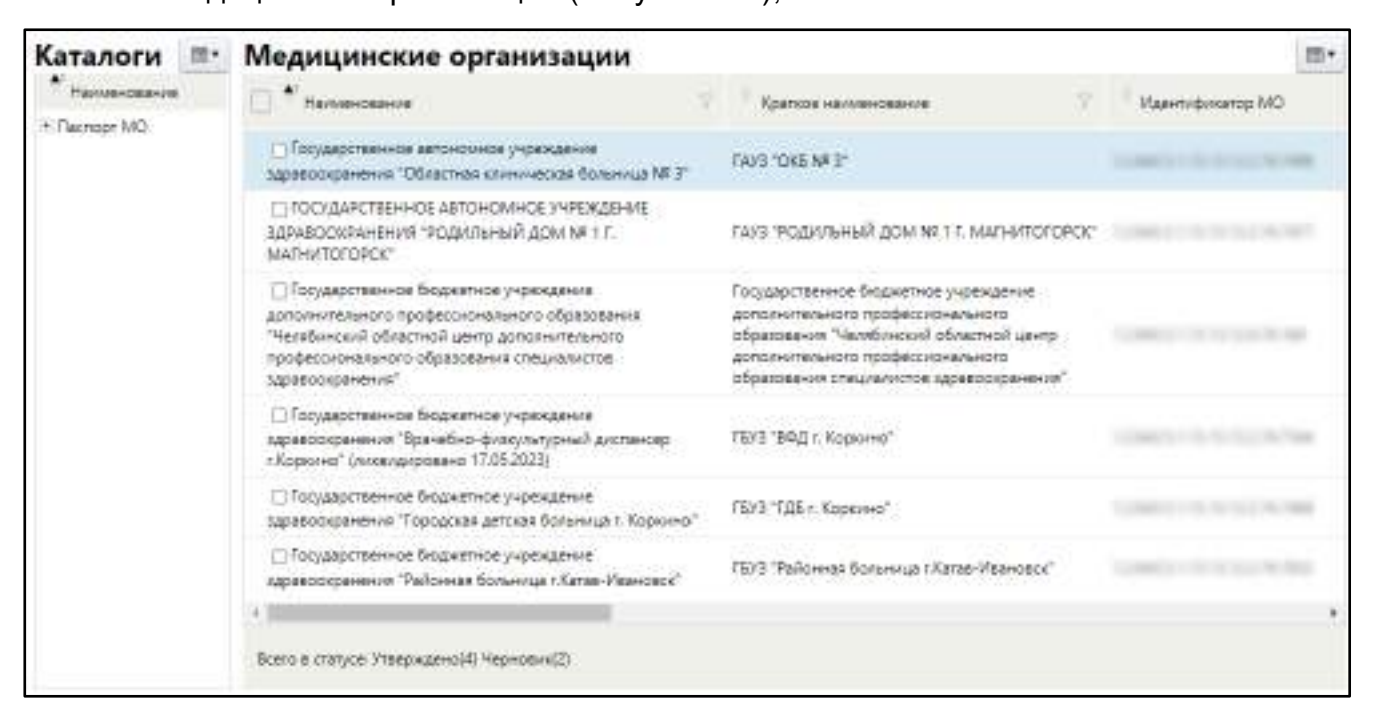

Рисунок 207 – Окно Паспорта МО

- <span id="page-238-0"></span> в блоке «Каталоги» выберите муниципальное образование и район, в котором располагается медицинская организация;
- в блоке «Медицинские организации» выберите нужную МО и выберите пункт «Печать» контекстного меню. Откроется окно с печатной формой Паспорта выбранной медицинской организации ([Рисунок](#page-239-0) 208);

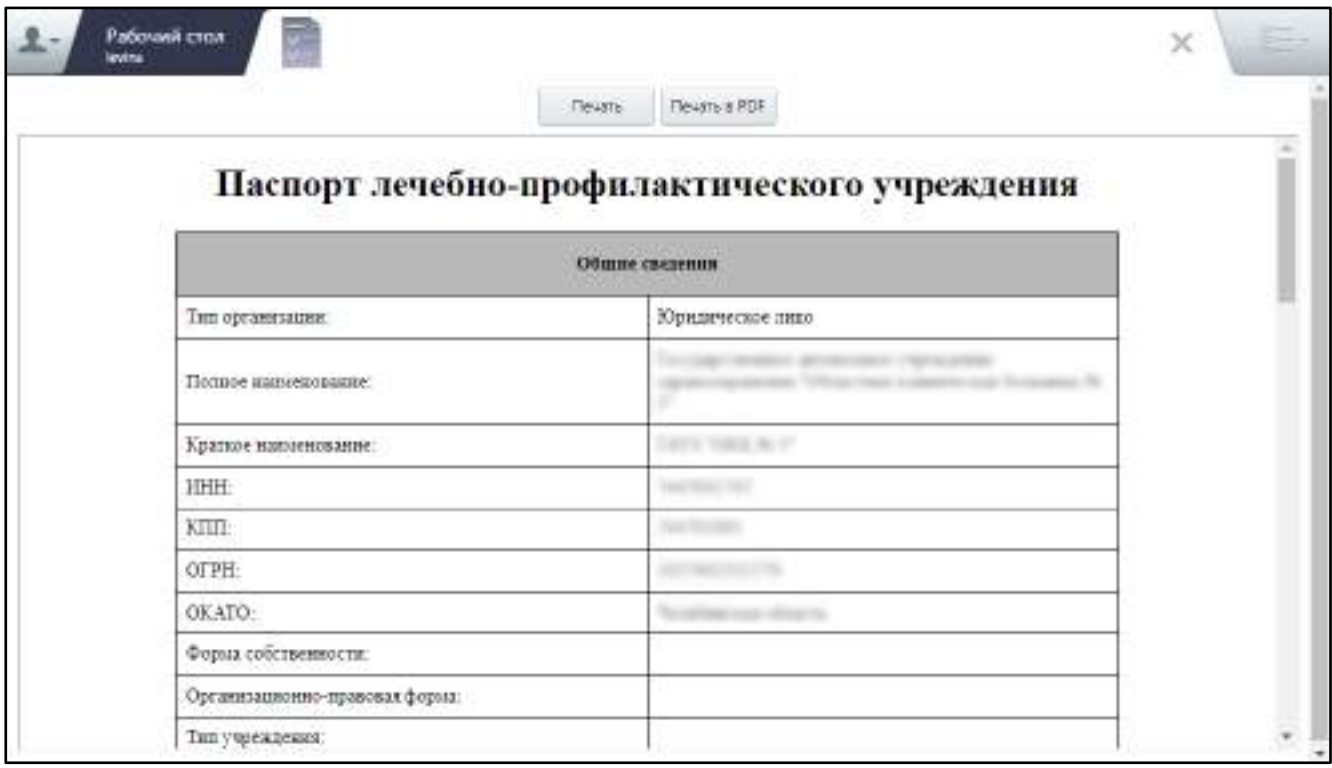

Рисунок 208 – Окно просмотра и печати паспорта МО

<span id="page-239-0"></span> нажмите на кнопку «Печать» для печати Паспорта МО, либо на кнопку «Печать в PDF» для выгрузки Паспорта в файл PDF.

# **7 Формирование и печать отчета по списку МО**

Для формирования и печати отчета по списку МО выполните следующие действия:

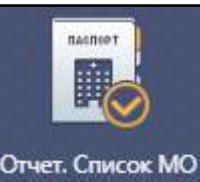

на рабочем столе нажмите на ярлык (также раздел доступен в

главном меню в разделе «Паспорт МО/ Отчет. Список МО»). Откроется окно формирования отчета ([Рисунок](#page-240-0) 209);

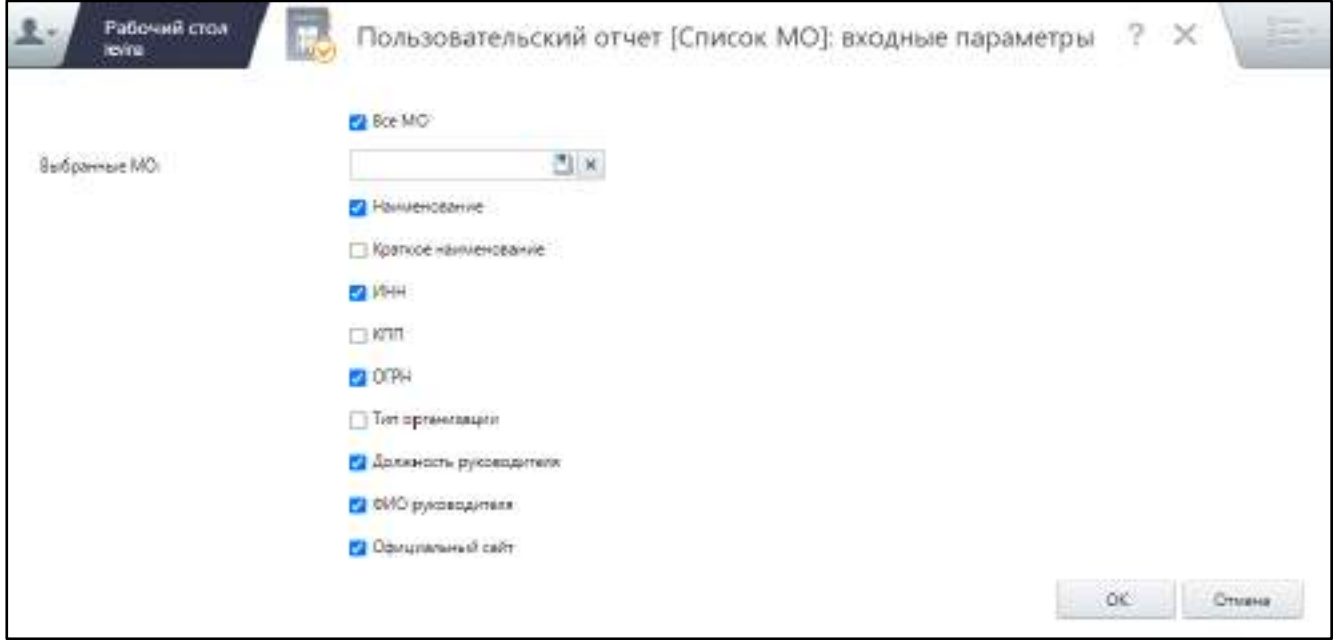

Рисунок 209 – Окно формирования отчета

- <span id="page-240-0"></span> заполните входные параметры:
	- если нужно сформировать отчет по всем зарегистрированным МО, оставьте флажок «Все МО» установленным, поле «Выбранные МО» не заполняйте;
	- если нужно сформировать отчет выборочно по нескольким МО, снимите флажок «Все МО» и в поле «Выбранные МО» выберите из справочника нужные медицинские организации;

#### **Примечания**

1 Если заполнено поле «Выбранные МО» и, в то же время, установлен флажок «Все МО», отчет будет сформирован по всем МО.

2 Для формирования отчета необходимо заполнить все обязательные поля. Обязательность полей настраивается в разделе «Пользовательские отчеты» Администратором Системы.

- установите флажки для тех параметров МО, которые требуется отобразить в отчете.
- нажмите на кнопку «ОК». Откроется окно просмотра отчета ([Рисунок](#page-241-0) 210);

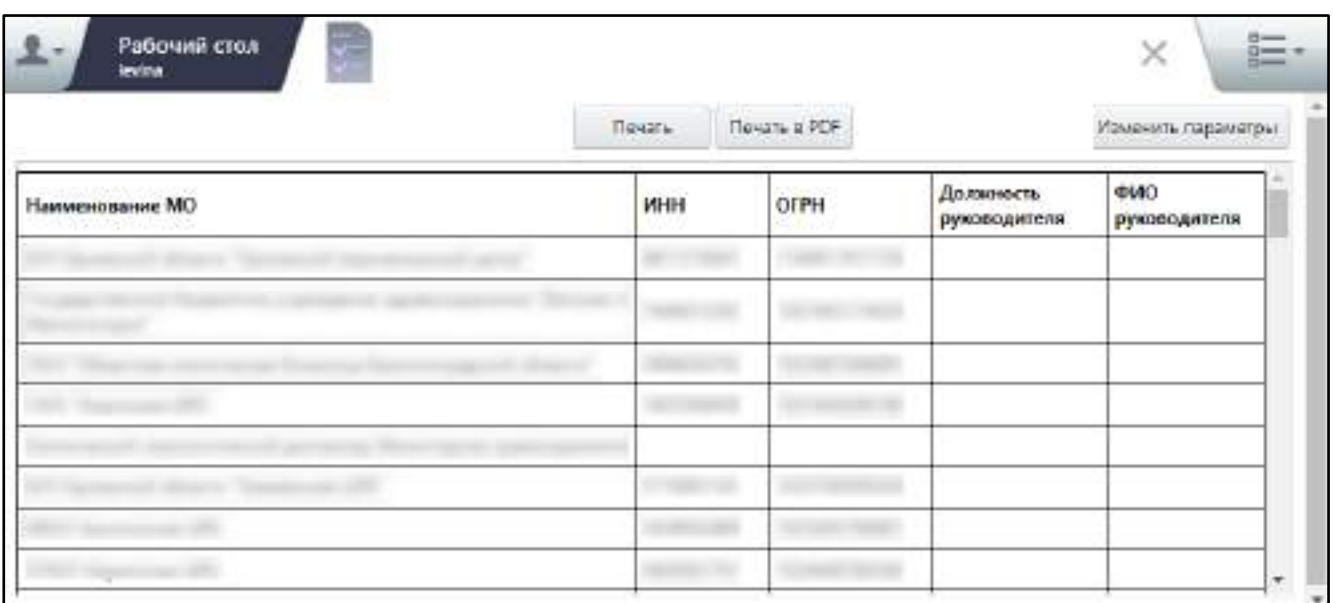

Рисунок 210 – Окно просмотра отчета

<span id="page-241-0"></span>нажмите на кнопку «Печать» для печати отчета.

#### **Примечания**

1 Для выгрузки отчета в файл PDF нажмите на кнопку «Печать PDF», отчет будет выгружен в файл формата PDF.

2 При необходимости можно изменить параметры формирования отчета. Для этого

нажмите на кнопку («Изменить параметры»). Осуществится возврат в окно входных параметров отчета.

# **8 Просмотр аналитических форм**

Для просмотра аналитики по Паспорту МО выполните следующие действия:

на рабочем столе нажмите на ярлык **(также раздел и также раздел**) (также раздел

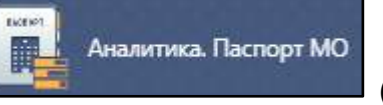

доступен в главном меню в разделе «Паспорт МО/ Аналитика. Паспорт МО»). Откроется окно просмотра аналитики по Паспорту МО ([Рисунок](#page-242-0) 211);

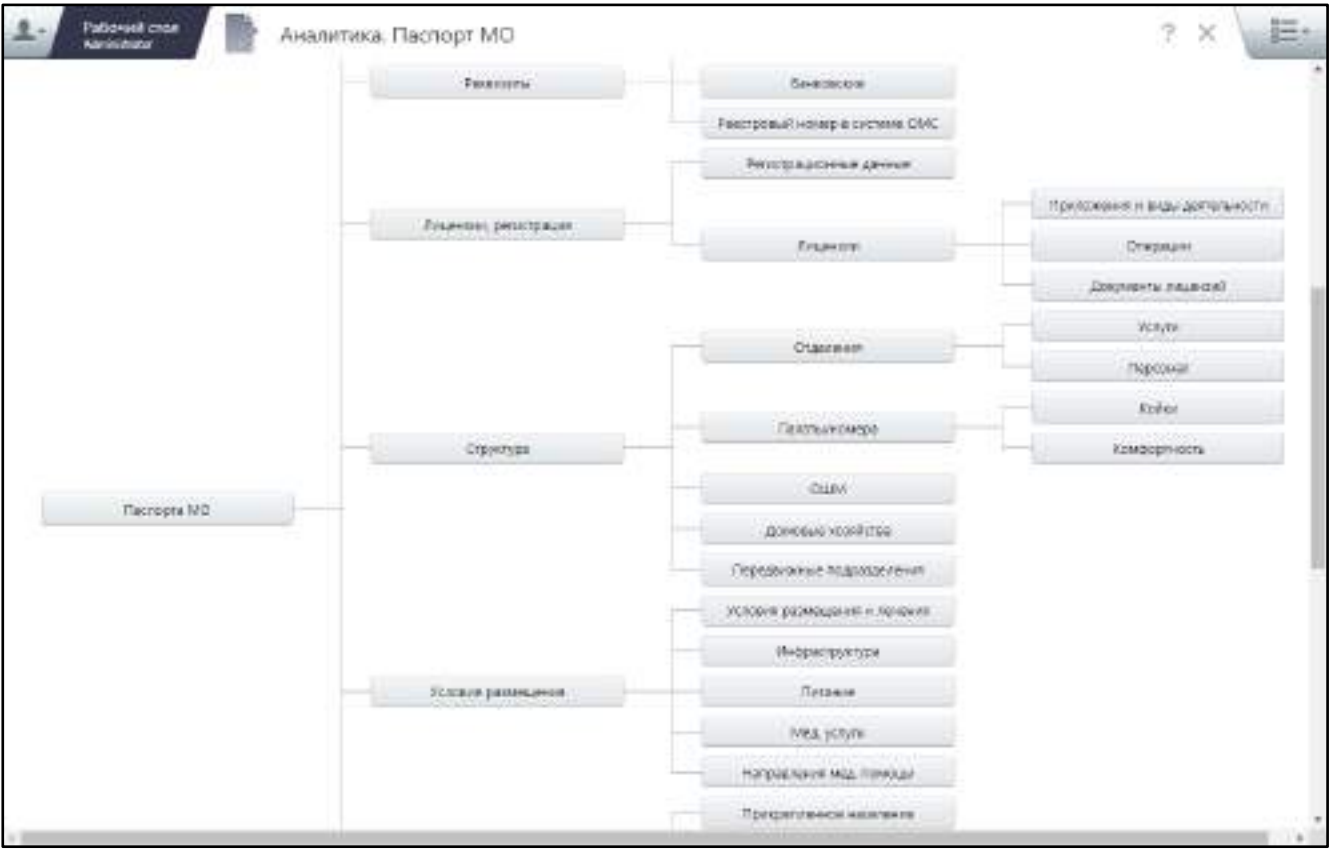

Рисунок 211 – Аналитика по Паспорту МО

<span id="page-242-0"></span>– нажмите на нужный раздел Паспорта МО. Откроется окно просмотра аналитического отчета по выбранному разделу Паспорта ([Рисунок](#page-243-0) 212).

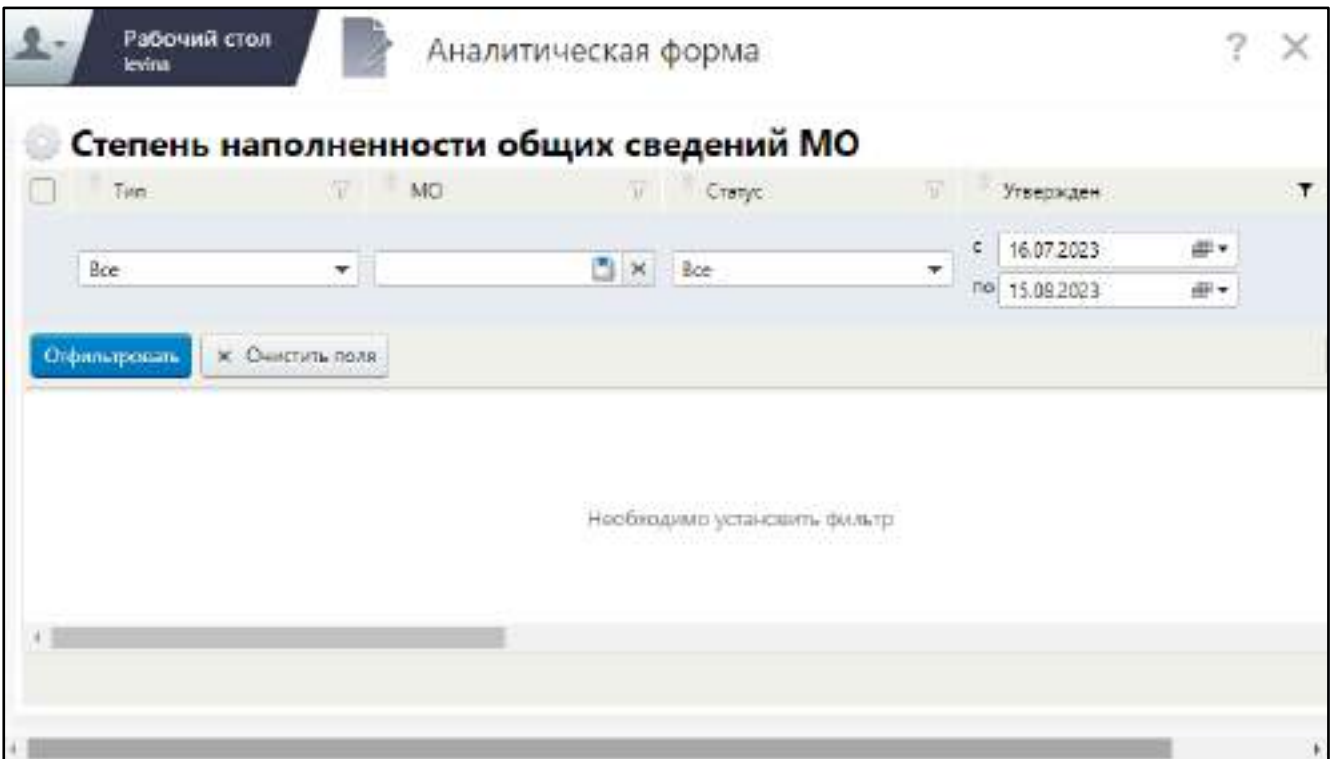

<span id="page-243-0"></span>Рисунок 212 – Просмотр аналитического отчета по разделу Паспорта МО

### **8.1 Фильтрация данных аналитического отчета**

Для поиска в аналитической таблице заполните нужные поля панели фильтрации и нажмите на кнопку «Отфильтровать» или на клавишу <Enter> ([Рисунок](#page-243-1) 213).

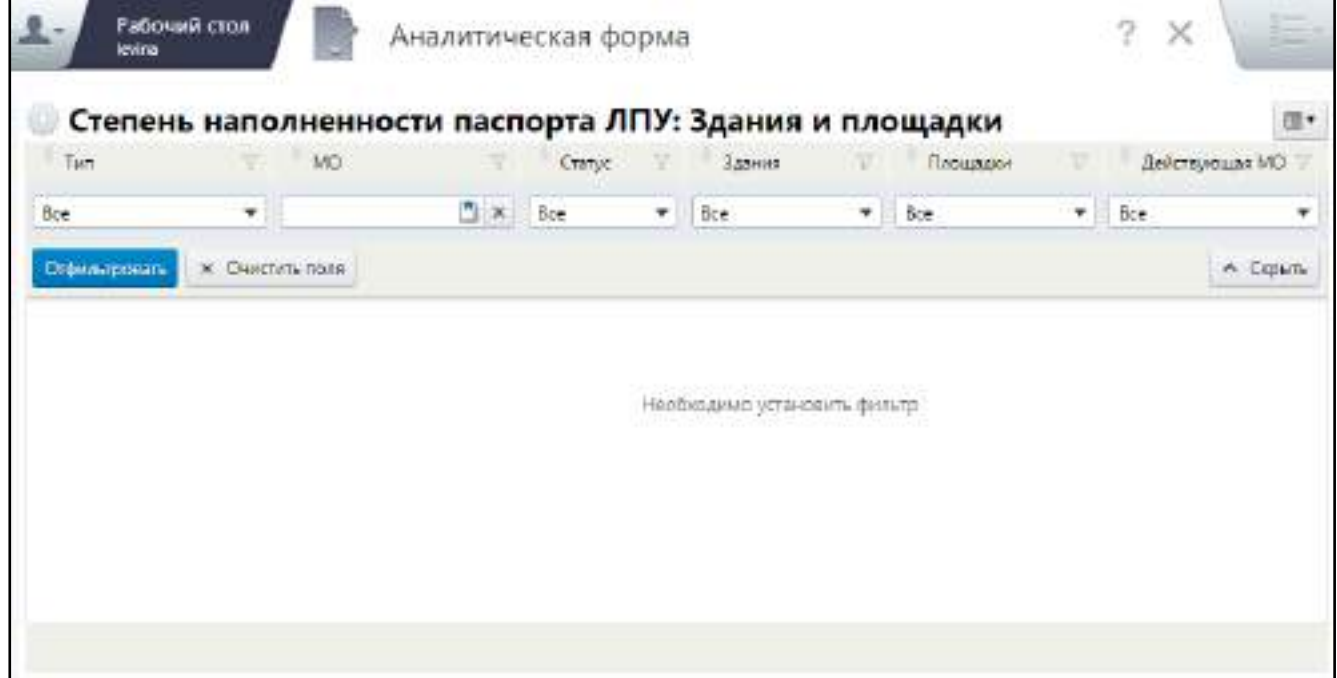

<span id="page-243-1"></span>Рисунок 213 – Фильтрация данных в аналитике по разделу Паспорта МО

Ниже отобразятся записи, удовлетворяющие введённым параметрам фильтрации ([Рисунок](#page-244-0) 214).

| Степень наполненности паспорта ЛПУ: Здания и площадки<br>Tain | $\mathbf$ | MO |  | Craryc     | <b>Bannes</b> | Площадки       | 四、<br>Действующая МО |
|---------------------------------------------------------------|-----------|----|--|------------|---------------|----------------|----------------------|
| Обособленное подразделение                                    |           |    |  | Утерекдено | Het           | Her            | Действует            |
| Обособленное подраздаление                                    |           |    |  | Утверждено | A. (1)        | Her            | <b>Дайствует</b>     |
| Обособленное подразделение                                    |           |    |  | Утоерждено | 22(1)         | 山川             | Действует:           |
| Обособленное подраздаление.                                   |           |    |  | Утверждено | Да [1]        | $A = (1)$      | Действует            |
| Обособленное подразделение                                    |           |    |  | Утверждено | As (1)        | Her            | Действует            |
| Обособленное подразделение                                    |           |    |  | Утверждено | Да [16]       | $\pi$ a (2)    | Zlastennyer          |
| Обособленное подраздаление                                    |           |    |  | Утверждено | 2a(4)         | Har            | <b>Delicement</b>    |
| Обособленное правазделение                                    |           |    |  | Утверждено | Ja (1)        | AB(1)          | Действует            |
| Обособленное подрезделение                                    |           |    |  | Утверждено | As (1)        | $\Delta$ o (1) | Deltcroyer           |

Рисунок 214 – Результаты поиска

<span id="page-244-0"></span>По умолчанию панель фильтрации отображается при открытии отчета. После выполнения фильтрации по записям отчета панель фильтрации скрывается. Для повторной фильтрации записей нажмите кнопку  $\Box$  в заголовке любого столбца таблицы. Введите условия поиска в открывшейся строке.

Для скрытия строки поиска нажмите кнопку «Скрыть».

Для очистки всех условий фильтра нажмите кнопку «Очистить поля».

# **8.2 Сортировка записей аналитики**

Для сортировки записей по столбцу таблицы аналитического отчета нажмите на кнопку  $\Box$  около названия этого столбца. Если выделена стрелка, направленная вверх, то сортировка осуществляется по возрастанию (от «А» до «Я»). Если выделена стрелка, направленная вниз, то сортировка производится по убыванию (от «Я» до «А»). Для изменения направления сортировки нажмите на кнопку  $\Box$  повторно.

#### **8.3 Группировка записей аналитики**

Для группировки данных по столбцу нажмите на заголовок нужного столбца ([Рисунок](#page-245-0) 215).

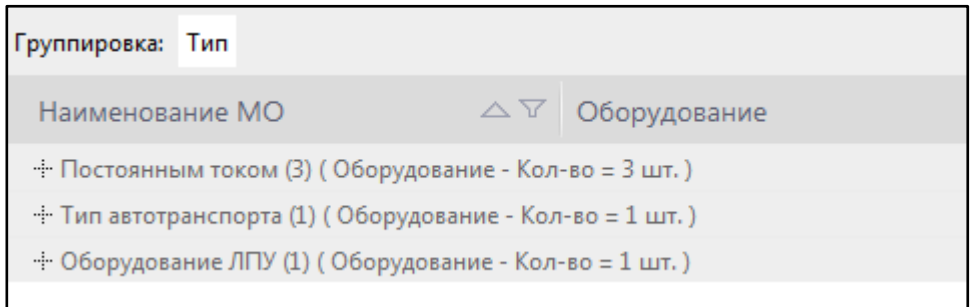

Рисунок 215 – Группировка записей аналитического отчета

<span id="page-245-0"></span>Для раскрытия группы нажмите на кнопку «+» в нужной строке. Чтобы свернуть записи, нажмите на кнопку «–» в соответствующей строке.

Для отмены группировки повторно нажмите на заголовок столбца таблицы (теперь заголовок находится над таблицей). Тогда таблица примет первоначальный вид.

Записи в таблице можно сгруппировать одновременно по нескольким полям ([Рисунок](#page-245-1) 216). Для этого сначала выполните группировку по одному полю, а затем по другому полю.

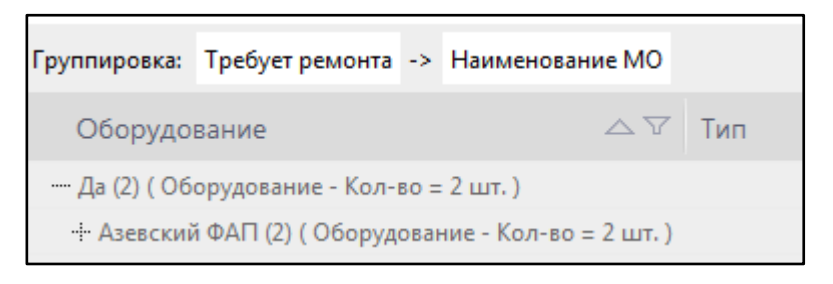

Рисунок 216 – Группировка по нескольким полям

<span id="page-245-1"></span>При этом также можно раскрыть каждую группу, свернуть каждую группу, как и при группировке по одному полю.

#### **8.4 Выгрузка аналитики в файл Excel**

Чтобы выгрузить результаты фильтрации в аналитическом отчете в файл Excel, выберите пункт контекстного меню «Выгрузить в Excel». Осуществится выгрузка всех отфильтрованных в отчете записей в файл формата Excel.

**Примечание** – Если браузер блокирует всплывающие окна, то перейдите в настройки браузера и разрешите открытие всплывающих окон для данного сайта. Затем повторите выгрузку данных в файл Excel.

# **9 Импорт и экспорт паспортов МО**

Система предоставляет следующие возможности:

- импортировать Паспорт МО в Систему из Федерального регистра мед. организаций;
- выгрузить Паспорт МО в ФРМО;
- просмотреть результаты выполнения процедур импорта и выгрузки Паспорта МО.

Указанные операции описаны далее.

#### **9.1 Импорт паспортов МО из Федерального паспорта МО**

В Системе есть возможность импорта паспортов медицинских организаций из ФРМО.

**Примечание** – Для импорта паспортов МО из ФРМО необходимо выполнение соответствующих настроек администратором Системы.

Для импорта паспортов медицинских организаций из ФРМО выполните следующие действия:

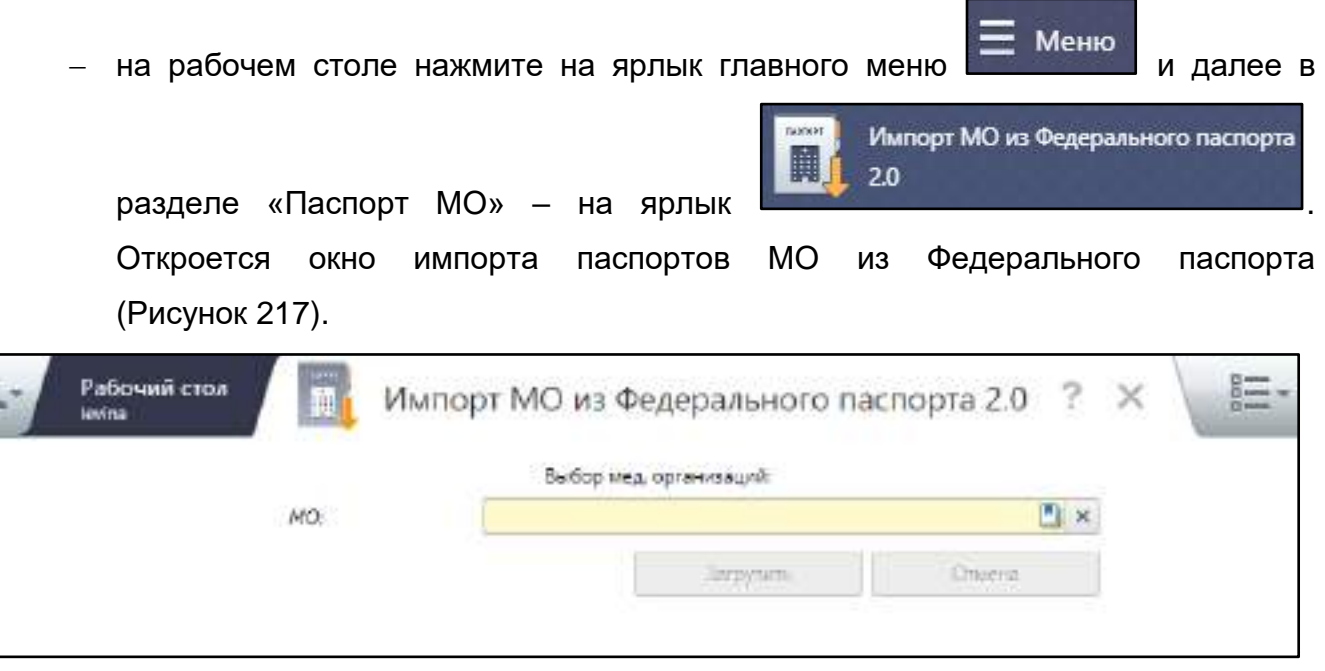

Рисунок 217 – Окно импорта паспортов МО из федерального паспорта

<span id="page-247-0"></span> в поле «МО» выберите из справочника медицинские организации, паспорта которых требуется загрузить в Систему;

 нажмите на кнопку «Загрузить». Отобразится системное сообщение о начале загрузки данных ([Рисунок](#page-248-1) 218).

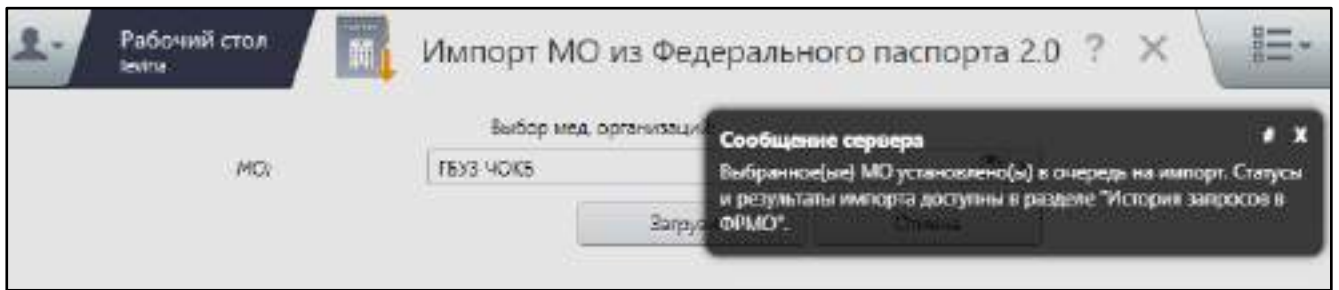

Рисунок 218 – Системное сообщение о начале процедуры импорта данных

<span id="page-248-1"></span>**Примечание** – Импорт паспортов будет осуществляться только для МО, которые находятся в статусе «Черновик».

Результаты загрузки можно посмотреть в разделе «История запросов в ФРМО», подробнее см. в п. [9.3.](#page-251-0) Чтобы в этом окне посмотреть запросы, по которым был осуществлен импорт, необходимо в панели фильтрации в столбце «Действия» выбрать значение «Импорт», задать дополнительные параметры фильтрации и нажать на кнопку «Отфильтровать».

# <span id="page-248-0"></span>**9.2 Выгрузка Паспорта МО в ФРМО**

Информация по всем медицинским организациям региона передается в федеральный сервис ФРМО.

**Примечание** – Для возможности выгрузки Паспорта МО в ФРМО необходимо выполнение соответствующих настроек администратором Системы.

Данные по паспорту можно выгрузить в ФРМО только в случае, когда Паспорт МО находится в статусе «Утвержден».

# **9.2.1 Выгрузка Паспорта МО в рабочем месте «Паспорт МО»**

Для выгрузки Паспорта МО в ФРМО выполните следующие действия:

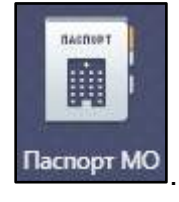

– на рабочем столе нажмите на ярлык <sup>Паспорт МО</sup>. Откроется окно Паспорта

медицинской организации; в блоке «Каталоги» выберите муниципальное образование и район, в котором

располагается медицинская организация;

 в блоке «Медицинская организация» выделите нужную МО, паспорт которой находится в статусе «Утверждено», и выберите пункт контекстного меню «Выгрузить в ФРМО 2.0». Отобразится системное сообщение о постановке МО в очередь на выгрузку данных в ФРМО [\(Рисунок](#page-249-0) 219).

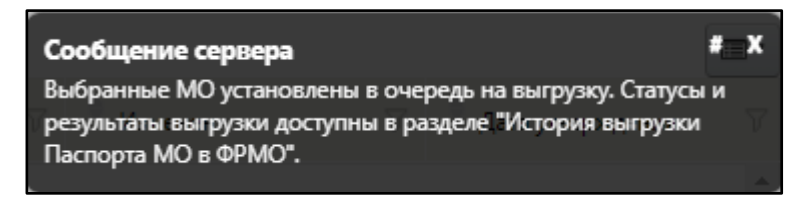

<span id="page-249-0"></span>Рисунок 219 – Системное сообщение о постановке МО в очередь на выгрузку данных в ФРМО

# **9.2.1.1 Выгрузка Паспорта МО по разделам**

Паспорт МО можно также выгружать в ФРМО по отдельным разделам. Выгружаемый раздел Паспорта МО должен иметь статус «Утвержден».

Для выгрузки раздела Паспорта МО в ФРМО выполните следующие действия:

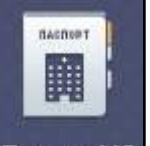

- на рабочем столе нажмите на ярлык **Паспорт МО**, Откроется окно Паспорта медицинской организации;
- в блоке «Каталоги» выберите муниципальное образование и район, в котором располагается медицинская организация;
- в блоке «Медицинская организация» выделите нужную МО, паспорт которой находится в статусе «Утверждено», и выберите пункт контекстного меню «Выгрузить в ФРМО 2.0 раздел» и затем – пункт, соответствующий нужному разделу Паспорта МО:
	- «Паспорт МО: Общие сведения МО»;
	- «Паспорт МО: Здания»;
	- «Паспорт МО: Образовательные отделения»;
	- «Паспорт МО: Отделения»;
	- «Паспорт МО: Передвижные подразделения»;
	- «Паспорт МО: Планируемые лицензии»;
	- «Паспорт МО: Участки»;
	- «Паспорт МО: Домовые хозяйства»;
- «Паспорт МО: Телемедицинские службы»;
- «Паспорт МО: ТВСП»;
- «Паспорт МО: Службы санавиации».

При выборе раздела Паспорта для выгрузки в ФРМО отобразится системное сообщение о постановке МО в очередь на выгрузку данных, аналогичное представленному на рисунке выше.

# **9.2.2 Выгрузка Паспорта МО в рабочем месте «Выгрузка в фед. регистр паспортов МО 2.0»**

Для выгрузки Паспорта МО в ФРМО выполните следующие действия:

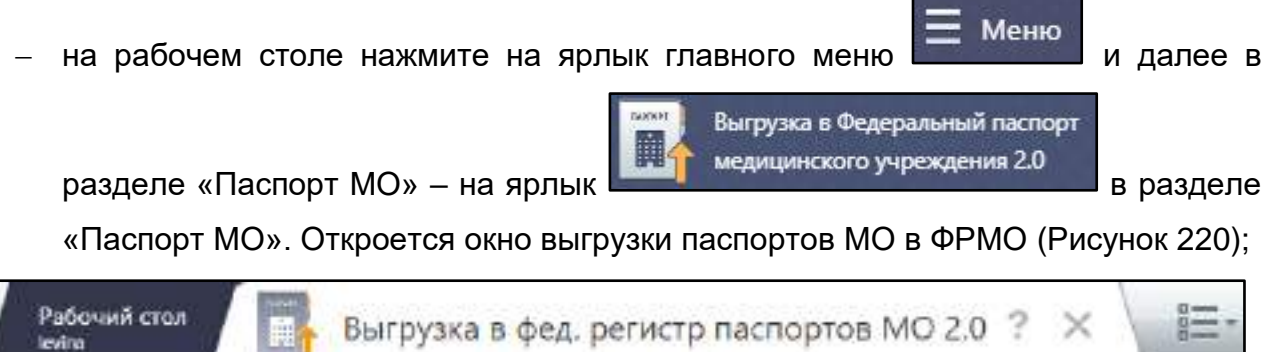

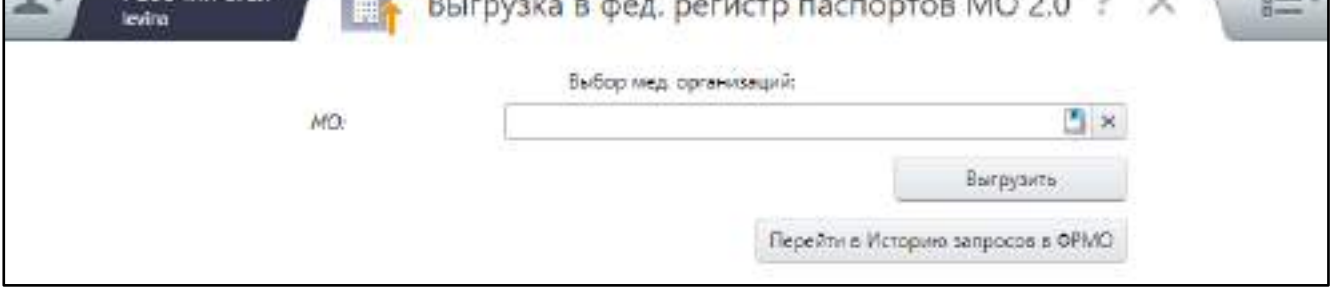

Рисунок 220 – Окно выгрузки паспортов МО в ФРМО 2.0

<span id="page-250-0"></span> в поле «МО» выберите из справочника необходимую МО, паспорт которой находится в статусе «Утверждено», и нажмите кнопку «Выгрузить». При успешной отправке паспорта на выгрузку отобразится системное сообщение, что выбранные МО установлены в очередь на выгрузку [\(Рисунок](#page-251-1) 221).

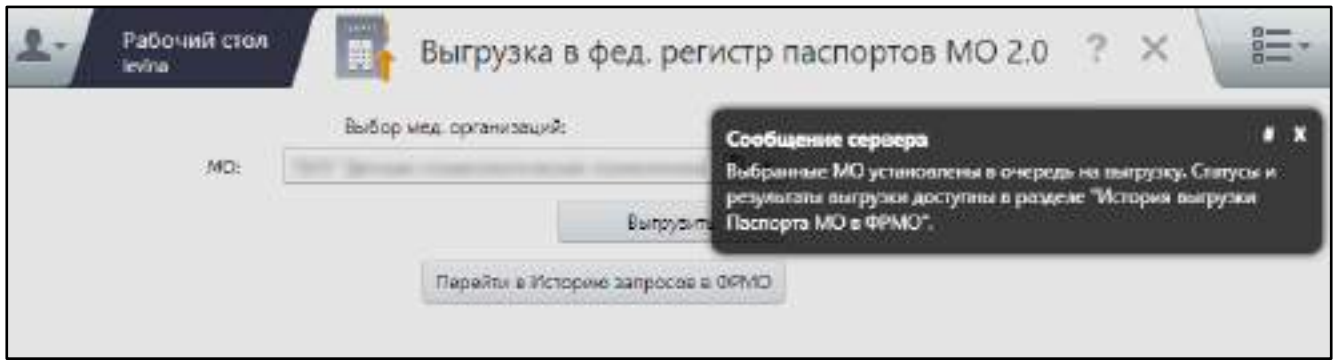

<span id="page-251-1"></span>Рисунок 221 – Системное сообщение о начале процедуры выгрузки Паспорта МО в ФРМО

# **9.2.3 Просмотр результатов выгрузки Паспорта МО в ФРМО**

Результаты выгрузки данных Паспорта МО можно посмотреть в разделе «История запросов в ФРМО», перейти к которому можно одним из следующих способов:

- если выгрузка осуществлялась в окне «Выгрузка в фед. регистр паспортов МО 2.0»: нажмите на кнопку «Перейти в Историю запросов в ФРМО»;
- если выгрузка осуществлялась в рабочем месте «Паспорт МО»: в блоке «Медицинские организации» выберите МО, по которой требуется просмотреть историю выгрузки данных в ФРМО, и выберите пункт контекстного меню «История выгрузки ФРМО».

Откроется окно «История запросов в ФРМО-ШР». Чтобы в этом окне посмотреть запросы, по которым была осуществлена выгрузка данных, необходимо в панели фильтрации в столбце «Действия» выбрать значение «Выгрузка», задать дополнительные параметры фильтрации и нажать на кнопку «Отфильтровать». Подробнее о работе в окне просмотра истории запросов см. в п. [9.3.](#page-251-0)

# <span id="page-251-0"></span>**9.3 Просмотр истории запросов в ФРМО**

Для просмотра детальной информации о результатах выгрузки по каждому разделу Паспорта МО в ФРМО, а также информации по импорту данных из ФРМО на рабочем столе

Меню

нажмите на ярлык главного меню **или проделе** и далее в разделе «Паспорт МО» – на ярлык

История запросов в ФРМО

. Откроется окно «История запросов в ФРМО».

**Примечание** – Перейти к окну просмотра истории запросов в ФРМО также можно из рабочего места «Паспорт МО», нажав на ярлык на рабочем столе. Далее в блоке
«Каталоги» выберите муниципальное образование и район, в котором располагается МО, в блоке «Медицинские организации» выберите МО, по которой требуется просмотреть историю выгрузки данных в ФРМО, и выберите пункт контекстного меню «История выгрузки ФРМО». Откроется окно «История запросов ФРМО» ([Рисунок](#page-252-0) 222).

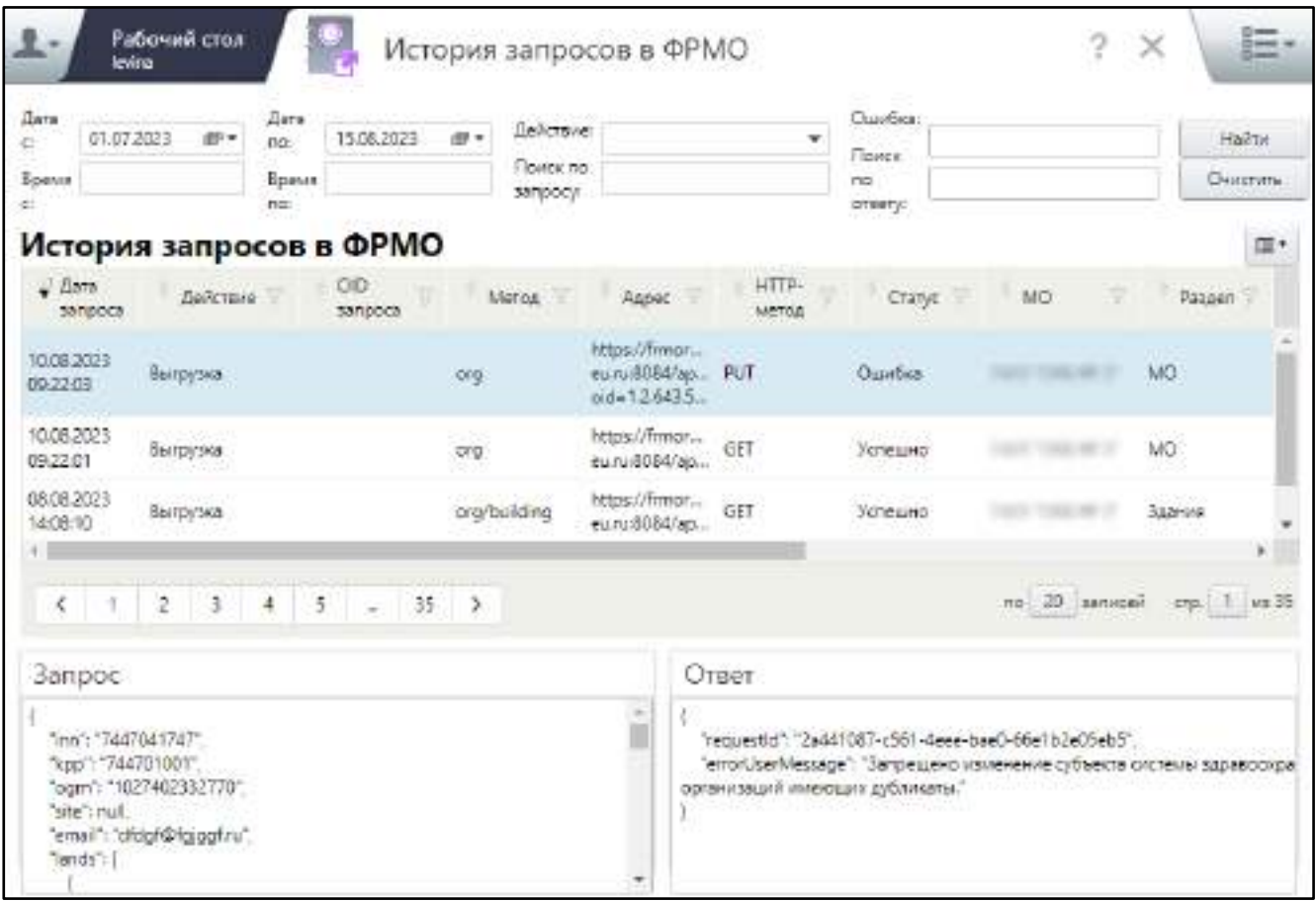

Рисунок 222 – Окно просмотра истории запросов в ФРМО

<span id="page-252-0"></span>Чтобы посмотреть результаты по выгрузке данных в ФРМО, выполните следующие действия:

заполните необходимые поля фильтрации согласно таблице ниже ([Таблица](#page-252-1) 90);

<span id="page-252-1"></span>Таблица 90 – Заполнение полей фильтрации окна истории запросов в ФРМО

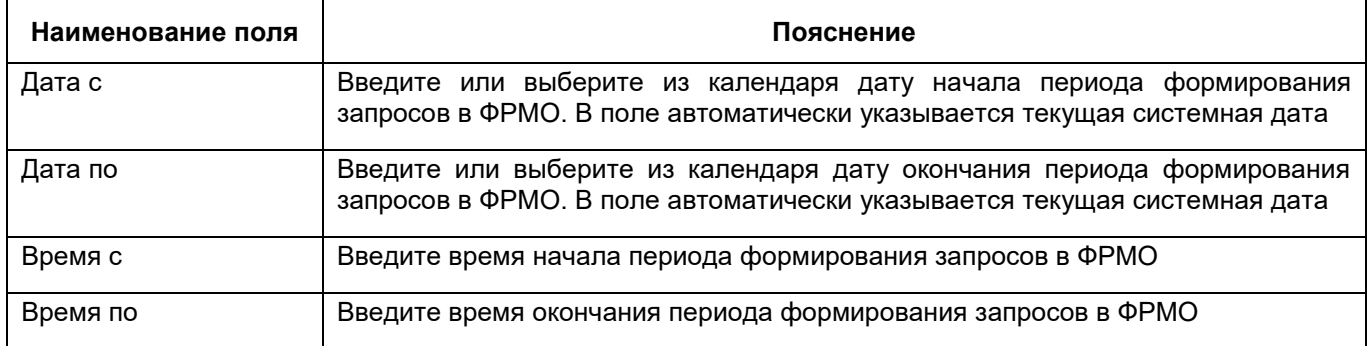

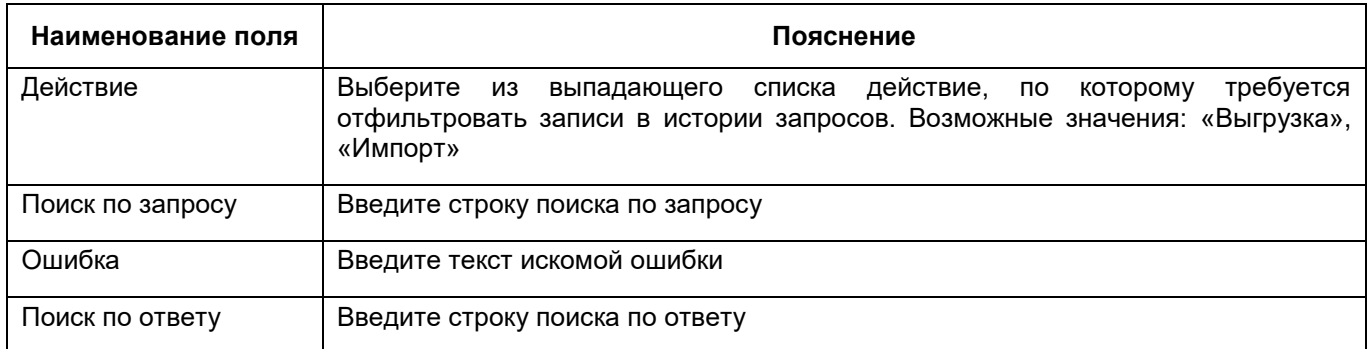

нажмите на кнопку «Найти».

Если последняя выгрузка удовлетворяет заданным условиям фильтрации, в блоке «История запросов в ФРМО» отобразятся записи методов выгрузки. В поле «Запрос» отображается текст запроса, отправленного в Федеральный регистр, в поле «Ответ» – ответ на запрос, полученный из Федерального регистра.

Каждый метод выгрузки может иметь один из 3–х статусов:

- «Отправлен» данные отправлены в Федеральный регистр, из ФРМО получен успешный ответ о постановке отправленного запроса в очередь, Система ожидает получения конечного ответа о загрузке выгруженных данных в ФРМО;
- «Успешно» данные успешно выгружены в Федеральный регистр;
- «Ошибка» из ФРМО получен ответ, что данные были выгружены с ошибкой. Причины ошибки можно посмотреть в поле «Ответ» или в столбце «Ошибка».

Для очистки полей фильтрации нажмите на кнопку «Очистить».

## 10 Устранение проблем

В данном разделе представлен список наиболее часто появляющихся ошибок и способы их решения (Таблица 91).

<span id="page-254-0"></span>Таблица 91 - Наиболее частые ошибки и способы их решения

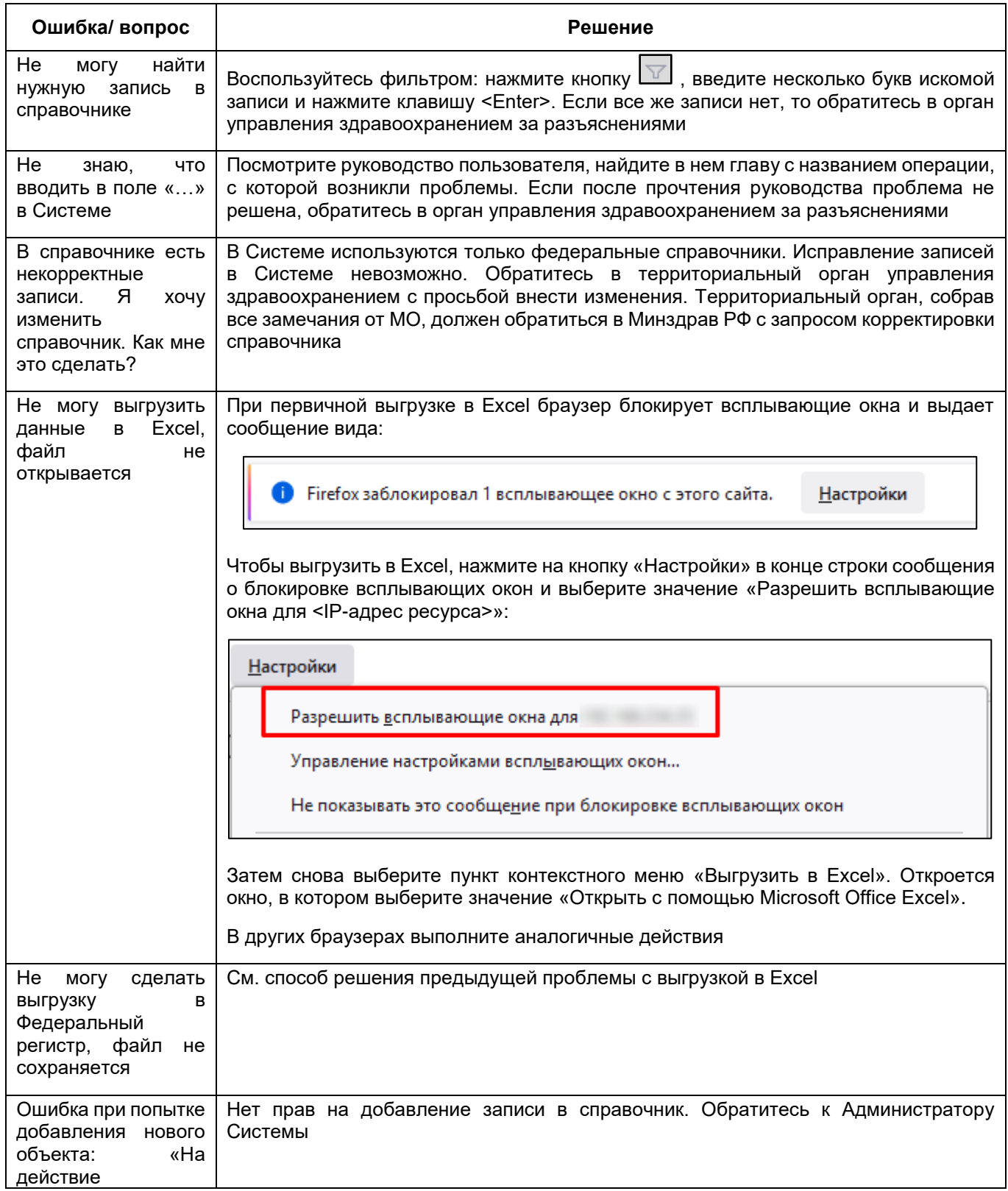

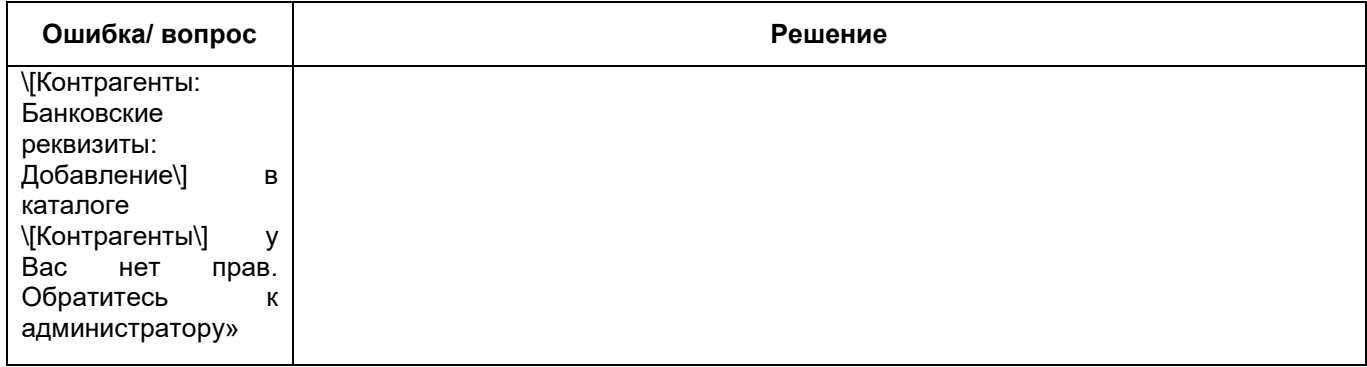

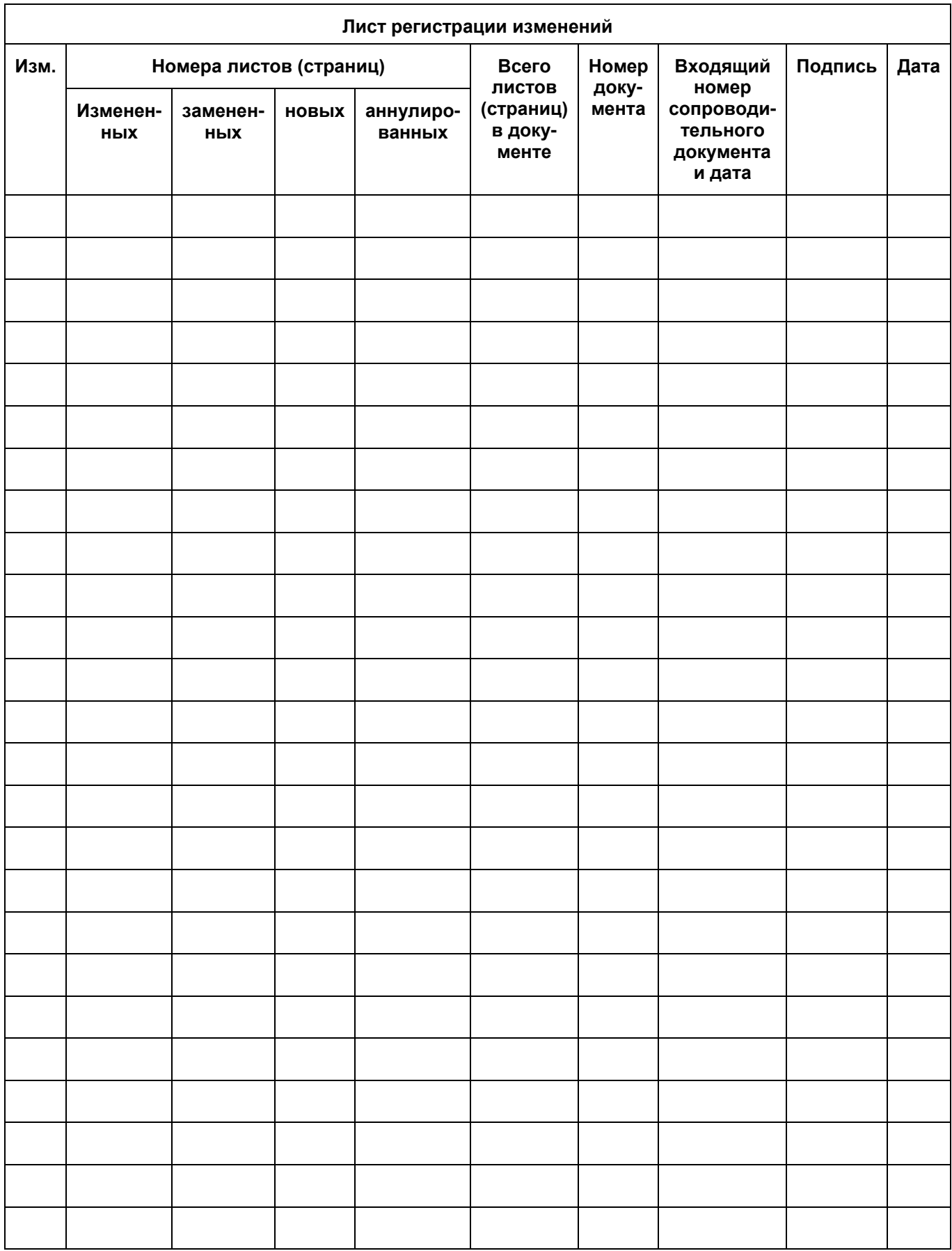